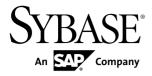

# Data Modeling PowerDesigner<sup>®</sup> 16.0

Windows

#### DOCUMENT ID: DC38058-01-1600-01

LAST REVISED: July 2011

Copyright © 2011 by Sybase, Inc. All rights reserved.

This publication pertains to Sybase software and to any subsequent release until otherwise indicated in new editions or technical notes. Information in this document is subject to change without notice. The software described herein is furnished under a license agreement, and it may be used or copied only in accordance with the terms of that agreement. To order additional documents, U.S. and Canadian customers should call Customer Fulfillment at (800) 685-8225, fax (617) 229-9845.

Customers in other countries with a U.S. license agreement may contact Customer Fulfillment via the above fax number. All other international customers should contact their Sybase subsidiary or local distributor. Upgrades are provided only at regularly scheduled software release dates. No part of this publication may be reproduced, transmitted, or translated in any form or by any means, electronic, mechanical, manual, optical, or otherwise, without the prior written permission of Sybase, Inc.

Sybase trademarks can be viewed at the Sybase trademarks page at *http://www.sybase.com/detail?id=1011207*. Sybase and the marks listed are trademarks of Sybase, Inc. A <sup>®</sup> indicates registration in the United States of America.

SAP and other SAP products and services mentioned herein as well as their respective logos are trademarks or registered trademarks of SAP AG in Germany and in several other countries all over the world.

Java and all Java-based marks are trademarks or registered trademarks of Sun Microsystems, Inc. in the U.S. and other countries.

Unicode and the Unicode Logo are registered trademarks of Unicode, Inc.

All other company and product names used herein may be trademarks or registered trademarks of the respective companies with which they are associated.

Use, duplication, or disclosure by the government is subject to the restrictions set forth in subparagraph (c)(1)(ii) of DFARS 52.227-7013 for the DOD and as set forth in FAR 52.227-19(a)-(d) for civilian agencies.

Sybase, Inc., One Sybase Drive, Dublin, CA 94568

| PART I: Building Data Models                  | 1  |
|-----------------------------------------------|----|
| CHAPTER 1: Getting Started with Data Modeling | 3  |
| Conceptual Data Models                        |    |
| Logical Data Models                           |    |
| Physical Data Models                          |    |
| Creating a Data Model                         |    |
| Data Model Properties                         |    |
| Database Properties (PDM)                     | 8  |
| Archiving a PDM                               | 10 |
| Customizing your Modeling Environment         | 10 |
| Setting CDM/LDM Model Options                 | 10 |
| Assertion Template                            | 13 |
| Migration Settings (LDM)                      | 13 |
| Setting PDM Model Options                     | 14 |
| Column and Domain Model Options               |    |
| Reference Model Options                       | 16 |
| Other Object Model Options                    | 18 |
| Setting Data Model Display Preferences        |    |
| Viewing and Editing the DBMS Definition File  |    |
| Changing the DBMS                             |    |
| Extending your Modeling Environment           |    |
| Linking Objects with Traceability Links       | 22 |
| CHAPTER 2: Conceptual and Logical Diagrams    | 23 |
| Supported CDM/LDM Notations                   |    |
| Conceptual Diagrams                           |    |
| Conceptual Diagram Objects                    |    |
| Example: Building a Data Dictionary in a CDM  |    |

| Logical Diagrams                                   | 39 |
|----------------------------------------------------|----|
| Logical Diagram Objects                            | 40 |
| Importing a Deprecated PDM Logical Model           | 41 |
| Importing Multiple Interconnected PDM Logical      |    |
| Models                                             | 42 |
| Data Items (CDM)                                   | 42 |
| Creating a Data Item                               | 43 |
| Data Item Properties                               | 43 |
| Controlling Uniqueness and Reuse of Data Items     | 44 |
| Entities (CDM/LDM)                                 | 45 |
| Creating an Entity                                 | 45 |
| Entity Properties                                  | 45 |
| Copying an Entity                                  | 46 |
| Copying an Entity Within a Model                   | 46 |
| Copying an Entity to a Different Model             | 47 |
| Displaying Attributes and Other Information on an  |    |
| Entity Symbol                                      | 47 |
| Attributes (CDM/LDM)                               | 50 |
| Creating an Attribute                              |    |
| Attribute Properties                               | 51 |
| Deleting Attributes (CDM)                          | 52 |
| Identifiers (CDM/LDM)                              |    |
| Creating an Identifier                             |    |
| Identifier Properties                              |    |
| Relationships (CDM/LDM)                            |    |
| Creating a Relationship                            |    |
| Relationship Properties                            |    |
| Relationship Property Sheet Cardinalities Tab.     |    |
| Relationship Property Sheet Joins Tab (LDM)        | 58 |
| Enabling Many-to-many Relationships in an          |    |
| LDM                                                |    |
| Creating a Reflexive Relationship                  |    |
| Defining a Code Option for Relationships           |    |
| Changing a Relationship into an Associative Entity | 62 |

| Changing a Relationship Directly into an                           |      |
|--------------------------------------------------------------------|------|
| Associative Entity                                                 | 62   |
| Changing a Relationship into an Associative                        |      |
| Entity Using the Change to Entity Wizard                           | . 62 |
| Relationship Examples                                              |      |
| Identifier Migration Along Relationships                           | . 65 |
| Associations and Association Links (CDM)                           | 65   |
| Creating an Association with Links                                 | 66   |
| Creating an Association Without Links                              | 66   |
| Association Properties                                             |      |
| Association Link Properties                                        |      |
| Creating a Reflexive Association                                   |      |
| Defining a Dependent Association                                   |      |
| Changing an Association into an Associative Entity                 | 69   |
| Creating an Association Attribute                                  | . 70 |
| Inheritances (CDM/LDM)                                             |      |
| Creating an Inheritance                                            |      |
| Creating an Inheritance with the Inheritance Tool                  |      |
|                                                                    | 71   |
| Inheritance Properties                                             | . 72 |
| Making Inheritance Links Mutually Exclusive                        | . 74 |
|                                                                    |      |
| CHAPTER 3: Physical Diagrams                                       | .77  |
| Physical Diagram Objects                                           |      |
| Tables (PDM)                                                       |      |
| Creating a Table                                                   |      |
| Table Properties                                                   |      |
| Linking a Table to an Abstract Data Type                           |      |
| Creating an XML Table or View                                      |      |
| Naming a Table Constraint                                          |      |
| Creating External Tables                                           |      |
| -                                                                  |      |
| Denormalizing Tables and Columns<br>Creating Horizontal Partitions |      |
| •                                                                  |      |
| Creating Vertical Partitions                                       | . 00 |

| Creating Table Collapsings                     | 90   |
|------------------------------------------------|------|
| Denormalizing Columns                          | 92   |
| Denormalization Object Properties              | 93   |
| Example: Intermodel Generation and Horizor     | ntal |
| Partitions                                     | 94   |
| Example: Intermodel Generation and Vertica     | l    |
| Partitions                                     |      |
| Removing Partitionings and Table Collapsing    | s98  |
| Using PowerBuilder Extended Attributes         | 99   |
| Generating PowerBuilder Extended Attribute     |      |
| Reverse Engineering PowerBuilder Extended      | ł    |
| Attributes                                     | 100  |
| Displaying Column, Domain, and Data Type       |      |
| Information on a Table Symbol                  | 101  |
| Columns (PDM)                                  | 103  |
| Creating a Column                              | 103  |
| Column Properties                              | 103  |
| Obtaining Column Statistics from your Database | 105  |
| Setting Data Profiling Constraints             | 105  |
| Specifying Constraints Through Business Ru     |      |
|                                                | 107  |
| Creating Data Formats For Reuse                | 107  |
| Specifying Advanced Constraints                | 108  |
| Populating Columns with Test Data              |      |
| Test Data Profile Properties                   | 110  |
| Assigning Test Data Profiles to Columns        | 113  |
| Creating a Computed Column                     | 114  |
| Selecting a Data Type for a Column             |      |
| Attaching a Column to a Domain                 |      |
| Copying a Column to Another Table              | 117  |
| Naming a Column Constraint                     | 118  |
| Configuring the Display of the List of Columns | 118  |
| Keys (PDM)                                     |      |
| Creating a Key                                 |      |
| Key Properties                                 | 120  |

| Primary Keys1                                | 121 |
|----------------------------------------------|-----|
| Rebuilding Primary Keys1                     | 121 |
| Alternate Keys1                              | 122 |
| Foreign Keys1                                | 123 |
| Adding Parent Table Columns to a Key1        | 123 |
| Naming Key Constraints1                      | 123 |
| Indexes (PDM)1                               | 124 |
| Creating an Index1                           | 124 |
| Index Properties1                            | 127 |
| Rebuilding Indexes1                          | 128 |
| Indexes in Query Tables1                     | 130 |
| Users, Groups, and Roles (PDM)1              |     |
| Creating a User, Group, or Role              |     |
| User, Group, and Role Properties1            | 131 |
| Assigning an Owner to an Object              | 132 |
| Specifying Default Owners for Object Types1  | 133 |
| Granting System Privileges1                  | 133 |
| Generating Privileges1                       | 135 |
| Granting Object Permissions1                 | 136 |
| Defining Column Permissions                  | 138 |
| Inserting a User into a Group1               | 140 |
| Assigning a User to a Role1                  | 141 |
| Synonyms (PDM)1                              | 142 |
| Creating a Synonym1                          | 143 |
| Synonym Properties1                          | 145 |
| Creating a View for a Synonym                | 145 |
| Defaults (PDM)1                              | 146 |
| Creating a Default1                          | 147 |
| Default Properties1                          | 147 |
| Assigning a Default to a Column or a Domain1 | 147 |
| Rebuilding Defaults1                         | 148 |
| Domains (CDM/LDM/PDM)1                       |     |
| Creating a Domain1                           |     |
| Domain Properties1                           |     |
| List of Standard Data Types                  | 151 |

| Cascading Updates to Columns/entity Attributes        |     |
|-------------------------------------------------------|-----|
| Associated with the Domain                            | 154 |
| Enforcing Non-divergence from a Domain in a Data      |     |
| Model                                                 | 155 |
| Sequences (PDM)                                       | 156 |
| Creating a Sequence                                   | 157 |
| Creating a Sequence and Specifying its Physic         | al  |
| Options                                               | 157 |
| Applying and Enabling a Sequence on a Colun           | n   |
|                                                       |     |
| Sequence Properties                                   | 158 |
| Changing the DBMS of a Model which Contains           |     |
| Sequences and Auto-incremented Columns                | 159 |
| Sequences and Intermodel Generation                   | 160 |
| Abstract Data Types (PDM)                             | 160 |
| Creating an Abstract Data Type                        | 161 |
| Abstract Data Type Properties                         | 161 |
| Creating Object and SQLJ Object Abstract Data Type    | es  |
|                                                       | 162 |
| Linking an Abstract Data Type to a Java Class         | 164 |
| Reverse-engineering a PDM Linked to an OO             | M   |
|                                                       | 167 |
| References (PDM)                                      | 168 |
| Creating a Reference                                  | 168 |
| Automatic Reuse and Migration of Columns              | 169 |
| Examples                                              | 170 |
| Reference Properties                                  | 172 |
| Rebuilding References                                 |     |
| Displaying Referential Integrity and Cardinality on a | l   |
| Reference Symbol                                      | 177 |
| Views (PDM)                                           | 178 |
| Creating a View                                       |     |
| Creating a View from the Tools Menu                   |     |
| View Properties                                       |     |
| View Column Properties                                | 181 |

| Working with View Queries                      | 182    |
|------------------------------------------------|--------|
| Query Property Sheet SQL Tab                   | 183    |
| Query Property Sheet Tables Tab                | 183    |
| Query Property Sheet Columns Tab               | 184    |
| Query Property Sheet Where Tab                 | 184    |
| Query Property Sheet Group By Tab              | 184    |
| Query Property Sheet Having Tab                | 185    |
| Query Property Sheet Order By Tab              | 185    |
| Materialized Views                             | 185    |
| Showing View Dependencies using Traceability L |        |
|                                                |        |
| Defining a Generation Order for Views          |        |
| View References (PDM)                          |        |
| Creating a View Reference                      |        |
| View Reference Properties                      |        |
| Defining View Reference Joins                  |        |
| Business Rules (CDM/LDM/PDM)                   |        |
| Creating a Business Rule                       |        |
| Business Rule Properties                       |        |
| Applying a Business Rule to a Model Object     |        |
| Example: Creating and Attaching a Constraint R | ule195 |
| OLIADTED 4. Multidimensional Discussion        | 004    |
| CHAPTER 4: Multidimensional Diagrams           |        |
| Multidimensional Diagram Objects               |        |
| Cubes (PDM)                                    |        |
| Creating a Cube                                |        |
| Cube Properties                                |        |
| Retrieving Multidimensional Objects            |        |
| Rebuilding Cubes                               |        |
| Generating Extraction Scripts                  |        |
| Extraction Script Generation Options Tab       |        |
| Generating Cube Data                           |        |
| Cube Data Generation Options                   |        |
| Dimensions (PDM)                               | 212    |

| Creating a Dimension                                                                                                    | 212                                                                                            |
|----------------------------------------------------------------------------------------------------|------------------------------------------------------------------------------------------------|
| Dimension Properties                                                                                                    | 212                                                                                            |
| Attributes (PDM)                                                                                                    | 213                                                                                            |
| Creating an Attribute                                                                                                    | 213                                                                                            |
| Attribute Properties                                                                                                    | 214                                                                                            |
| Facts (PDM)                                                                                                    | 215                                                                                            |
| Creating a Fact                                                                                                    | 215                                                                                            |
| Fact Properties                                                                                                    | 216                                                                                            |
| Measures (PDM)                                                                                                    | 216                                                                                            |
| Creating a Measure                                                                                                    | 216                                                                                            |
| Measure Properties                                                                                                    | 217                                                                                            |
| Hierarchies (PDM)                                                                                                    | 217                                                                                            |
| Creating a Hierarchy                                                                                                    | 218                                                                                            |
| Hierarchy Properties                                                                                                    | 218                                                                                            |
| Associations (PDM)                                                                                                    | 219                                                                                            |
| Creating an Association                                                                                                    | 219                                                                                            |
| Association Properties                                                                                                    | 219                                                                                            |
|                                                                                                    |                                                                                                |
|                                                                                                    |                                                                                                |
| CHAPTER 5: Triggers and Procedures                                                                                                    |                                                                                                |
| CHAPTER 5: Triggers and Procedures                                                                                                    | 221                                                                                            |
| CHAPTER 5: Triggers and Procedures<br>Triggers (PDM)                                                                                                    | <b>221</b><br>221                                                                              |
| CHAPTER 5: Triggers and Procedures<br>Triggers (PDM)<br>Creating Triggers                                                                                                    | <b>221</b><br><b>221</b><br>221                                                                |
| CHAPTER 5: Triggers and Procedures<br>Triggers (PDM)<br>Creating Triggers<br>Implementing Referential Integrity with Trigg                                                                                                    | <b>221</b><br><b>221</b><br>221<br>gers 222                                                    |
| CHAPTER 5: Triggers and Procedures<br>Triggers (PDM)<br>Creating Triggers<br>Implementing Referential Integrity with Trigg<br>Creating a Trigger from a Template                                                                                                    | <b>221</b><br>221<br>221<br>gers 222<br>222                                                    |
| CHAPTER 5: Triggers and Procedures<br>Triggers (PDM)<br>Creating Triggers<br>Implementing Referential Integrity with Trigg<br>Creating a Trigger from a Template<br>Creating a Trigger from Scratch                                                                                                    | 221<br>221<br>gers 222<br>222<br>223                                                           |
| CHAPTER 5: Triggers and Procedures<br>Triggers (PDM)<br>Creating Triggers<br>Implementing Referential Integrity with Trigg<br>Creating a Trigger from a Template<br>Creating a Trigger from Scratch<br>Trigger and DBMS Trigger Properties                                                                                                    | <b>221</b><br>221<br>gers 222<br>222<br>223<br>224                                             |
| CHAPTER 5: Triggers and Procedures<br>Triggers (PDM)<br>Creating Triggers<br>Implementing Referential Integrity with Trigg<br>Creating a Trigger from a Template<br>Creating a Trigger from Scratch<br>Trigger and DBMS Trigger Properties<br>Rebuilding Triggers                                                                                                    | 221<br>221<br>gers 222<br>222<br>223<br>224<br>226                                             |
| CHAPTER 5: Triggers and Procedures<br>Triggers (PDM)<br>Creating Triggers<br>Implementing Referential Integrity with Trigg<br>Creating a Trigger from a Template<br>Creating a Trigger from Scratch<br>Trigger and DBMS Trigger Properties<br>Rebuilding Triggers Automatically                                                                                                    | 221<br>221<br>gers 222<br>222<br>223<br>224<br>226<br>226                                      |
| CHAPTER 5: Triggers and Procedures<br>Triggers (PDM)<br>Creating Triggers<br>Implementing Referential Integrity with Trigg<br>Creating a Trigger from a Template<br>Creating a Trigger from Scratch<br>Trigger and DBMS Trigger Properties<br>Rebuilding Triggers Automatically<br>Rebuilding Triggers Manually                                                                                          | 221<br>221<br>gers 222<br>222<br>223<br>224<br>226<br>226<br>227                               |
| CHAPTER 5: Triggers and Procedures<br>Triggers (PDM)<br>Creating Triggers<br>Implementing Referential Integrity with Trigg<br>Creating a Trigger from a Template<br>Creating a Trigger from Scratch<br>Trigger and DBMS Trigger Properties<br>Rebuilding Triggers Automatically<br>Rebuilding Triggers Manually                                                                                          | 221<br>221<br>gers 222<br>222<br>223<br>224<br>226<br>226<br>227                               |
| CHAPTER 5: Triggers and Procedures<br>Triggers (PDM)<br>Creating Triggers<br>Implementing Referential Integrity with Trigg<br>Creating a Trigger from a Template<br>Creating a Trigger from Scratch<br>Trigger and DBMS Trigger Properties<br>Rebuilding Triggers Automatically<br>Rebuilding Triggers Manually<br>Modifying Triggers<br>Inserting a Template Item into a Trigger or                     | 221<br>221<br>gers 222<br>222<br>223<br>224<br>226<br>226<br>226<br>227<br>228                 |
| CHAPTER 5: Triggers and Procedures<br>Triggers (PDM)<br>Creating Triggers<br>Implementing Referential Integrity with Trigg<br>Creating a Trigger from a Template<br>Creating a Trigger from Scratch<br>Trigger and DBMS Trigger Properties<br>Rebuilding Triggers Automatically<br>Rebuilding Triggers Manually<br>Modifying Triggers<br>Inserting a Template Item into a Trigger or<br>Trigger Template | 221<br>221<br>gers 222<br>223<br>223<br>224<br>226<br>226<br>226<br>227<br>228                 |
| CHAPTER 5: Triggers and Procedures<br>Triggers (PDM)<br>Creating Triggers<br>Implementing Referential Integrity with Trigg<br>Creating a Trigger from a Template<br>Creating a Trigger from Scratch<br>Trigger and DBMS Trigger Properties<br>Rebuilding Triggers Automatically<br>Rebuilding Triggers Manually<br>Modifying Triggers<br>Inserting a Template Item into a Trigger or                     | 221<br>221<br>gers 222<br>222<br>223<br>224<br>226<br>226<br>226<br>228<br>228<br>229<br>ition |

| Calling a Related Procedure in a Trigger Template2                                                                                                    | 232                                                                                            |
|----------------------------------------------------------------------------------------------------|------------------------------------------------------------------------------------------------|
| Multiple Triggers2                                                                                                    | 233                                                                                            |
| Indicating Trigger Order2                                                                                                    | 234                                                                                            |
| Defining Triggers with Multiple Events2                                                                                                    | 234                                                                                            |
| DBMS Triggers (PDM)                                                                                                    |                                                                                                |
| Creating DBMS Triggers2                                                                                                    | 234                                                                                            |
| Trigger Templates (PDM)2                                                                                                    |                                                                                                |
| Creating a Trigger Template2                                                                                                    |                                                                                                |
| PowerDesigner Pre-defined Trigger Templates2                                                                                                    |                                                                                                |
| Modifying a Trigger Template                                                                                                    |                                                                                                |
| Trigger Template Properties2                                                                                                    |                                                                                                |
| Trigger Template Items (PDM)                                                                                                    |                                                                                                |
| Creating a Trigger Template Item2                                                                                                    |                                                                                                |
| PowerDesigner Pre-defined Trigger Template Items2                                                                                                    |                                                                                                |
| Modifying a Trigger Template Item2                                                                                                    |                                                                                                |
| Trigger Template Item Properties2                                                                                                    | 246                                                                                            |
| Stored Procedures and Functions (PDM)                                                                                                    |                                                                                                |
| Creating a Stored Procedure or Function                                                                                                    | 2/10                                                                                           |
|                                                                                                    | 240                                                                                            |
| Procedure Properties2                                                                                                    | 249                                                                                            |
| Procedure Properties2<br>Tracing Trigger and Procedure Dependencies                                                                                                    | 249<br>249                                                                                     |
| Procedure Properties2                                                                                                    | 249<br>249                                                                                     |
| Procedure Properties2<br>Tracing Trigger and Procedure Dependencies                                                                                                    | 249<br>249                                                                                     |
| Procedure Properties                                                                                                    | 249<br>249<br>252<br>252                                                                       |
| Procedure Properties                                                                                                    | 249<br>249<br>252<br>252<br>254<br>255                                                         |
| Procedure Properties                                                                                                    | 249<br>249<br>252<br>254<br>255<br>256                                                         |
| Procedure Properties                                                                                                    | 249<br>249<br>252<br>254<br>255<br>256<br><b>256</b>                                           |
| Procedure Properties                                                                                                    | 249<br>249<br>252<br>254<br>255<br>256<br><b>256</b><br>257                                    |
| Procedure Properties       2         Tracing Trigger and Procedure Dependencies       2         Creating Procedure Dependencies Manually       2         Rebuilding Trigger and Procedure       2         Dependencies       2         Attaching a Stored Procedure to a Table       2         Rebuilding Procedures Attached to Tables       2         Procedure Templates (PDM)       2         Creating a Procedure Template       2         PowerDesigner Pre-defined Procedure Templates       2                                                                                                    | 249<br>249<br>252<br>254<br>255<br>256<br><b>256</b><br>257<br>258                             |
| Procedure Properties       2         Tracing Trigger and Procedure Dependencies       2         Creating Procedure Dependencies Manually       2         Rebuilding Trigger and Procedure       2         Dependencies       2         Attaching a Stored Procedure to a Table       2         Rebuilding Procedures Attached to Tables       2         Procedure Templates (PDM)       2         Creating a Procedure Template       2         PowerDesigner Pre-defined Procedure Templates       2         Modifying a Procedure Template       2                                                                                                    | 249<br>249<br>252<br>254<br>255<br>256<br><b>256</b><br>257<br>258<br>259                      |
| Procedure Properties       2         Tracing Trigger and Procedure Dependencies       2         Creating Procedure Dependencies Manually       2         Rebuilding Trigger and Procedure       2         Dependencies       2         Attaching a Stored Procedure to a Table       2         Rebuilding Procedures Attached to Tables       2         Procedure Templates (PDM)       2         Creating a Procedure Template       2         PowerDesigner Pre-defined Procedure Templates       2                                                                                                    | 249<br>249<br>252<br>254<br>255<br>256<br><b>256</b><br>257<br>258<br>259                      |
| Procedure Properties       2         Tracing Trigger and Procedure Dependencies       2         Creating Procedure Dependencies Manually       2         Rebuilding Trigger and Procedure       2         Dependencies       2         Attaching a Stored Procedure to a Table       2         Rebuilding Procedures Attached to Tables       2         Procedure Templates (PDM)       2         Creating a Procedure Template       2         PowerDesigner Pre-defined Procedure Templates       2         Modifying a Procedure Template       2         Procedure Template Properties       2                                                                                                    | 249<br>249<br>252<br>254<br>255<br>256<br>256<br>256<br>257<br>258<br>259<br>259<br>259<br>260 |
| Procedure Properties       2         Tracing Trigger and Procedure Dependencies       2         Creating Procedure Dependencies Manually       2         Rebuilding Trigger and Procedure       2         Dependencies       2         Attaching a Stored Procedure to a Table       2         Rebuilding Procedures Attached to Tables       2         Procedure Templates (PDM)       2         Creating a Procedure Template       2         PowerDesigner Pre-defined Procedure Templates       2         Modifying a Procedure Template       2         Procedure Template Properties       2         Modifying a Procedure Template       2         Procedure Template Properties       2         Modifying a Procedure Template       2         Procedure Template Properties       2         Procedure Template Properties       2         Procedure Template Properties       2         Dependencies       2         Procedure Template Properties       2         Procedure Template Properties       2         Procedure Template Properties       2         Procedure Template Properties       2         Procedure Template Properties       2         Procedure Template Properties       2 | 249<br>249<br>252<br>254<br>255<br>256<br>256<br>257<br>258<br>259<br>259<br>260<br>260<br>264 |
| Procedure Properties       2         Tracing Trigger and Procedure Dependencies       2         Creating Procedure Dependencies Manually       2         Rebuilding Trigger and Procedure       2         Dependencies       2         Attaching a Stored Procedure to a Table       2         Rebuilding Procedures Attached to Tables       2         Procedure Templates (PDM)       2         Creating a Procedure Template       2         PowerDesigner Pre-defined Procedure Templates       2         Modifying a Procedure Template       2         Procedure Template Properties       2         Defining SQL/XML Queries with the Wizard       2         Defining a Generation Order for Stored Procedures       2                                                                                                    | 249<br>249<br>252<br>254<br>255<br>256<br>256<br>257<br>258<br>259<br>259<br>260<br>260<br>264 |
| Procedure Properties       2         Tracing Trigger and Procedure Dependencies       2         Creating Procedure Dependencies Manually       2         Rebuilding Trigger and Procedure       2         Dependencies       2         Attaching a Stored Procedure to a Table       2         Rebuilding Procedures Attached to Tables       2         Procedure Templates (PDM)       2         Creating a Procedure Template       2         PowerDesigner Pre-defined Procedure Templates       2         Modifying a Procedure Template       2         Procedure Template Properties       2         Modifying a Procedure Template       2         Procedure Template Properties       2         Modifying a Procedure Template       2         Procedure Template Properties       2         Procedure Template Properties       2         Procedure Template Properties       2         Dependencies       2         Procedure Template Properties       2         Procedure Template Properties       2         Procedure Template Properties       2         Procedure Template Properties       2         Procedure Template Properties       2         Procedure Template Properties       2 | 249<br>249<br>252<br>254<br>255<br>256<br>257<br>258<br>259<br>260<br>264<br>265               |

| Creating a Message Table                | 266 |
|-----------------------------------------|-----|
| Generating a User-defined Error Message | 267 |

| CHAPTER 6: Web Services                                                                | 269 |
|----------------------------------------------------------------------------------------|-----|
| Web Services (PDM)                                                                     | 270 |
| Web Services in Sybase ASA, ASE, and IQ                                                |     |
| Web Services in IBM DB2                                                                | 271 |
| Creating a Web Service                                                                 | 271 |
| Web Service Properties                                                                 | 271 |
| Web Operations (PDM)                                                                   | 273 |
| Creating a Web Operation                                                               |     |
| Web Operation Properties                                                               |     |
| Web Operation Result Columns                                                           |     |
| Web Parameters (PDM)                                                                   |     |
| Creating a Web Parameter                                                               |     |
| Web Parameter Properties                                                               |     |
| Testing Web Services                                                                   |     |
| Generating Web Services                                                                |     |
| Generating Web Services for Sybase ASA, ASE, an IQ                                     |     |
| Generating Web Services for IBM DB2                                                    | 278 |
| Reverse Engineering Web Services                                                       |     |
|                                                                                        |     |
| CHAPTER 7: Physical Implementation                                                     | 285 |
| Lifecycles (PDM)                                                                       |     |
| Modeling a Lifecycle                                                                   |     |
| Generating Data Archiving Scripts to Implement                                         |     |
| your Lifecycle                                                                         |     |
| Lifecycle Properties                                                                   |     |
| Archiving Data From External Databases                                                 |     |
| Linking an External Database by Generation<br>Linking an External Database through the | 291 |
| Mapping Editor                                                                         | 292 |
|                                                                                        |     |

| Linking an External Database via the Data        |     |
|--------------------------------------------------|-----|
| Source Wizard                                    | 292 |
| Phases (PDM)                                     | 293 |
| Creating a Phase                                 | 293 |
| Phase Properties                                 | 293 |
| Tablespaces and Storages (PDM)                   | 294 |
| Creating a Tablespace or Storage                 |     |
| Tablespace and Storage Properties                | 295 |
| Physical Options                                 | 296 |
| Defining Default Physical Options                | 297 |
| Defining Physical Options for Individual Objects |     |
|                                                  |     |
| PART II: Working with Data Models                | 301 |
| FART II. WORKING WITH Data Models                |     |
|                                                  | 000 |
| CHAPTER 8: Checking a Data Model                 |     |
| Abstract Data Type Checks (PDM)                  | 303 |
| Abstract Data Type Procedure Checks (PDM)        | 304 |
| Association Checks (CDM)                         | 305 |
| Association Checks (PDM)                         | 307 |
| Column Checks (PDM)                              | 308 |
| Cube Checks (PDM)                                | 310 |
| Database Checks (PDM)                            | 311 |
| Database Package Checks (PDM)                    |     |
| Database Package Sub-Object Checks (PDM)         | 313 |
| Data Format Checks (CDM/LDM/PDM)                 | 314 |
| Data Item Checks (CDM)                           | 315 |
| Data Source Checks (PDM)                         | 316 |
| Default Checks (PDM)                             | 317 |
| Dimension Checks (PDM)                           |     |
| Domain Checks (CDM/LDM/PDM)                      |     |
| Entity Attribute Checks (CDM/LDM)                |     |
| Entity Identifier Checks (CDM/LDM)               |     |
| Entity Checks (CDM/LDM)                          |     |
| Fact Checks (PDM)                                |     |
|                                                  |     |

| Fact Measure and Dimension Hierarchy and Attribute |      |
|----------------------------------------------------|------|
| Checks (PDM)                                       | .327 |
| Horizontal and Vertical Partitioning and Table     |      |
| Collapsing Checks (PDM)                            | .327 |
| Index and View Index Checks (PDM)                  | .328 |
| Inheritance Checks (CDM/LDM)                       | .330 |
| Join Index Checks (PDM)                            | .331 |
| Key Checks (PDM)                                   | .332 |
| Lifecycle and Lifecycle Phase Checks (PDM)         | .333 |
| Package Checks (CDM/LDM/PDM)                       | .335 |
| Procedure Checks (PDM)                             | .337 |
| Reference and View Reference Checks (PDM)          | .338 |
| Relationship Checks (CDM/LDM)                      | .339 |
| Sequence Checks (PDM)                              | .341 |
| Synonym Checks (PDM)                               | .341 |
| Table and View Checks (PDM)                        | .342 |
| Tablespace and Storage Checks (PDM)                | .345 |
| Trigger and DBMS Trigger Checks (PDM)              | .346 |
| User, Group, and Role Checks (PDM)                 | .347 |
| View Checks (PDM)                                  | .348 |
| Web Service and Web Operation Checks (PDM)         | .349 |

## **CHAPTER 9: Generating and Reverse-Engineering**

| Databases                                 | 351 |
|-------------------------------------------|-----|
| Connecting to a Database                  | 351 |
| Executing SQL Queries                     |     |
| Generating a Database from a PDM          | 353 |
| Database Generation Dialog General Tab    | 354 |
| Quick Launch Selection and Settings Sets. | 355 |
| Database Generation Dialog Options Tab    | 356 |
| Database Generation Dialog Format Tab     | 360 |
| Database Generation Dialog Selection Tab  | 361 |
| Database Generation Dialog Summary Tab    | 362 |
| Database Generation Dialog Preview Tab    | 363 |
|                                           |     |

| Customizing Scripts                                    | .363 |
|--------------------------------------------------------|------|
| Inserting Begin and End Scripts for Database           |      |
| Creation                                               | .364 |
| Inserting Begin and End Scripts for Table and          |      |
| Tablespace Creation                                    | .365 |
| Generating Test Data to a Database                     | .366 |
| Test Data Generation General Tab                       | 367  |
| Test Data Generation Number of Rows Tab                | 369  |
| Test Data Generation Format Tab                        | .370 |
| Estimating Database Size                               | .371 |
| Modifying a Database                                   | .373 |
| Apply Model Changes to Database Dialog Options         | .375 |
| Displaying Data from a Database                        | .377 |
| Reverse Engineering a Database into a PDM              | .377 |
| Reverse Engineering from Scripts                       | .378 |
| Reverse Engineering from a Live Database               | 380  |
| Reverse Engineering Options Tab                        | 383  |
| Reverse Engineering Encoding Format                    | .384 |
| Database Reverse Engineering Selection Window          | 386  |
| Reverse Engineering Target Models Tab                  | .387 |
| Optimizing Live Database Reverse Engineering           |      |
| Queries                                                | .388 |
| Reverse Engineering Database Statistics                | .388 |
|                                                        |      |
| CHAPTER 10: Generating Other Models from a Data        |      |
| Model                                                  |      |
|                                                        |      |
| Generating Other Models from a CDM                     | .392 |
| Generating PDM Table Keys from CDM Entity              |      |
| Identifiers                                            |      |
| Generating Tables from Entities with Inheritance Links |      |
|                                                        |      |
| Generating Other Models from an LDM                    |      |
| Generating Other Models from a PDM                     |      |
| Specifying Custom Data Type Mappings                   | .396 |

| Configuring the Generated Model Options          | 398 |
|--------------------------------------------------|-----|
| Generating an XSM from a PDM Via the XML Builder |     |
| Wizard                                           | 398 |

## 

## **CHAPTER 12: Migrating from ERwin to**

| PowerDesigner                                  | 411     |
|------------------------------------------------|---------|
| Supported ERwin File Types                     | 411     |
| ERwin Import Limitations                       |         |
| Preparing to Import Your ERwin Models          | 412     |
| Importing Individual ERwin Files               |         |
| Importing Multiple ERwin Files                 | 414     |
| After Importing                                | 415     |
| PowerDesigner vs ERwin Terminology             | 415     |
| Post-import Checklist                          | 416     |
| Differences to Expect                          | 418     |
| Getting Started Using PowerDesigner for Former | r ERwin |
| Users                                          | 419     |
| PART III: DBMS Definition Reference            |         |

| CHAPTER 13: HP Neoview              | 423 |
|-------------------------------------|-----|
| Materialized View Groups (Neoview). |     |

| CHAPTER 14: IBM DB2 for z/OS (formerly OS/390)                                                                                                    |                                                                           |
|----------------------------------------------------------------------------------------------------|---------------------------------------------------------------------------|
|                                                                                                    | .429                                                                      |
| Trusted Contexts (DB2)                                                                                                    | 432                                                                       |
| Auxiliary Tables (DB2)                                                                                                    |                                                                           |
| Tablespace Prefix (DB2)                                                                                                    |                                                                           |
| Materialized Query Tables (DB2)                                                                                                    |                                                                           |
| Masks (DB2)                                                                                                    |                                                                           |
| Row Permissions (DB2)                                                                                                    |                                                                           |
| CHAPTER 15: IBM DB2 for Common Server                                                                                                    | .439                                                                      |
| Database Partition Groups (DB2)                                                                                                    | 445                                                                       |
| Index Extensions (DB2)                                                                                                    |                                                                           |
| Security Policies (DB2)                                                                                                    | 446                                                                       |
| Security Labels (DB2)                                                                                                    | 447                                                                       |
| Security Label Components (DB2)                                                                                                    | 448                                                                       |
| Event Monitors (DB2)                                                                                                    | 449                                                                       |
|                                                                                                    |                                                                           |
| CHAPTER 16: Microsoft SQL Server                                                                                                    | .453                                                                      |
| CHAPTER 16: Microsoft SQL Server<br>Horizontal Partitioning (SQL Server)                                                                                                    |                                                                           |
|                                                                                                    | 470                                                                       |
| Horizontal Partitioning (SQL Server)                                                                                                    | <b>470</b><br>470                                                         |
| Horizontal Partitioning (SQL Server)<br>Partition Functions (SQL Server)                                                                                                    | <b>470</b><br>470                                                         |
| Horizontal Partitioning (SQL Server)<br>Partition Functions (SQL Server)<br>Partition Schemes (SQL Server)<br>Common Language Runtime (CLR) Integration (SQL<br>Server)                                                                                                    | <b>470</b><br>470<br>471<br><b>472</b>                                    |
| Horizontal Partitioning (SQL Server)<br>Partition Functions (SQL Server)<br>Partition Schemes (SQL Server)<br>Common Language Runtime (CLR) Integration (SQL                                                                                                    | <b>470</b><br>470<br>471<br><b>472</b>                                    |
| Horizontal Partitioning (SQL Server)<br>Partition Functions (SQL Server)<br>Partition Schemes (SQL Server)<br>Common Language Runtime (CLR) Integration (SQL<br>Server)<br>CLR Assemblies (SQL Server)<br>CLR Aggregate Functions (SQL Server)                                                                                                    | 470<br>470<br>471<br>472<br>472<br>473                                    |
| Horizontal Partitioning (SQL Server)<br>Partition Functions (SQL Server)<br>Partition Schemes (SQL Server)<br>Common Language Runtime (CLR) Integration (SQL<br>Server)<br>CLR Assemblies (SQL Server)<br>CLR Aggregate Functions (SQL Server)<br>CLR User-Defined Types (SQL Server)                                                                                                    | 470<br>470<br>471<br>472<br>472<br>473                                    |
| <ul> <li>Horizontal Partitioning (SQL Server)</li> <li>Partition Functions (SQL Server)</li> <li>Partition Schemes (SQL Server)</li> <li>Common Language Runtime (CLR) Integration (SQL</li> <li>Server)</li> <li>CLR Assemblies (SQL Server)</li> <li>CLR Aggregate Functions (SQL Server)</li> <li>CLR User-Defined Types (SQL Server)</li> <li>CLR Procedures, Functions, and Triggers (SQL</li> </ul>                                                                    | <b>470</b><br>470<br>471<br><b>472</b><br>472<br>473<br>475               |
| <ul> <li>Horizontal Partitioning (SQL Server)</li></ul>                                                                                                    | 470<br>470<br>471<br>472<br>472<br>473<br>475<br>476                      |
| <ul> <li>Horizontal Partitioning (SQL Server)</li> <li>Partition Functions (SQL Server)</li> <li>Partition Schemes (SQL Server)</li> <li>Common Language Runtime (CLR) Integration (SQL Server)</li> <li>CLR Assemblies (SQL Server)</li> <li>CLR Aggregate Functions (SQL Server)</li> <li>CLR User-Defined Types (SQL Server)</li> <li>CLR Procedures, Functions, and Triggers (SQL Server)</li> <li>Server)</li> </ul>                                                    | 470<br>470<br>471<br>472<br>472<br>473<br>475<br>476<br>476               |
| <ul> <li>Horizontal Partitioning (SQL Server)</li> <li>Partition Functions (SQL Server)</li> <li>Partition Schemes (SQL Server)</li> <li>Common Language Runtime (CLR) Integration (SQL Server)</li> <li>CLR Assemblies (SQL Server)</li> <li>CLR Aggregate Functions (SQL Server)</li> <li>CLR User-Defined Types (SQL Server)</li> <li>CLR Procedures, Functions, and Triggers (SQL Server)</li> <li>Encryption (SQL Server)</li> <li>Certificates (SQL Server)</li> </ul> | 470<br>471<br>471<br>472<br>472<br>473<br>475<br>476<br>476<br>477        |
| <ul> <li>Horizontal Partitioning (SQL Server)</li> <li>Partition Functions (SQL Server)</li> <li>Partition Schemes (SQL Server)</li> <li>Common Language Runtime (CLR) Integration (SQL Server)</li> <li>CLR Assemblies (SQL Server)</li> <li>CLR Aggregate Functions (SQL Server)</li> <li>CLR User-Defined Types (SQL Server)</li> <li>CLR Procedures, Functions, and Triggers (SQL Server)</li> <li>Server)</li> </ul>                                                    | 470<br>470<br>471<br>471<br>472<br>472<br>473<br>475<br>476<br>477<br>478 |

| Full Text Search (SQL Server)                  | 481 |
|------------------------------------------------|-----|
| Full-Text Catalogs (SQL Server)                | 481 |
| Full-Text Indexes (SQL Server)                 | 482 |
| Spatial Indexes (SQL Server)                   | 483 |
| XML Indexes (SQL Server)                       | 485 |
| XML Data Types (SQL Server)                    | 486 |
| XML Schema Collections (SQL Server)            | 487 |
| Database Mirroring (SQL Server)                | 488 |
| End Points (SQL Server)                        | 489 |
| Service Broker (SQL Server)                    |     |
| Message Types (SQL Server)                     | 491 |
| Contracts (SQL Server)                         |     |
| Message Contracts (SQL Server)                 | 493 |
| Queues (SQL Server)                            |     |
| Event Notifications (SQL Server)               |     |
| Services (SQL Server)                          |     |
| Routes (SQL Server)                            |     |
| Remote Service Bindings (SQL Server)           |     |
| Resource Governor (SQL Server)                 |     |
| Workload Groups (SQL Server)                   |     |
| Resource Pools (SQL Server)                    |     |
| Schemas (SQL Server)                           |     |
| Synonyms (SQL Server)                          |     |
| Analysis Services (SQL Server 2000)            |     |
| Generating Cubes                               |     |
| Reverse Engineering Cubes                      |     |
| Analysis Services (SQL Server 2005)            |     |
| Specifying a Data Source for Cubes             |     |
| Generating Cubes for Microsoft SQL Server 2005 | 509 |
| Reverse Engineering Microsoft SQL Server 2005  |     |
| Cubes                                          | 513 |
|                                                |     |
| CHAPTER 17: Netezza                            | 519 |

| HAPIER 17: Netezza            | 519    |
|-------------------------------|--------|
| History Configurations (Netez | za)522 |

| CHAPTER 18: Oracle                                                                                                    | JZJ                                                                |
|----------------------------------------------------------------------------------------------------|--------------------------------------------------------------------|
| Object and SQLJ Object Data Types (Oracle)<br>Bitmap Join Indexes (Oracle)                                                                                                    |                                                                    |
| Automatically Creating Bitmap Join Indexes Th                                                                                                    |                                                                    |
| Rebuilding                                                                                                    | -                                                                  |
| Manually Creating Bitmap Join Indexes                                                                                                    |                                                                    |
| Bitmap Join Index Properties                                                                                                    |                                                                    |
| Database Packages (Oracle)                                                                                                    |                                                                    |
| Database Package Procedures                                                                                                    |                                                                    |
| Database Package Variables                                                                                                    | 537                                                                |
| Database Package Cursors                                                                                                    | 538                                                                |
| Database Package Exceptions                                                                                                    | 539                                                                |
| Database Package Types                                                                                                    |                                                                    |
| Database Package Parameters                                                                                                    |                                                                    |
| Database Package Templates                                                                                                    |                                                                    |
| Rebuilding Table Database Packages                                                                                                    |                                                                    |
| Transparent Data Encryption (Oracle)                                                                                                    |                                                                    |
| Clusters (Oracle)                                                                                                    |                                                                    |
|                                                                                                    |                                                                    |
| Database Links (Oracle)                                                                                                    |                                                                    |
| Database Links (Oracle)<br>Materialized View Logs (Oracle)                                                                                                    |                                                                    |
| Materialized View Logs (Oracle)                                                                                                    | 547                                                                |
| Materialized View Logs (Oracle)                                                                                                    | 547<br>549                                                         |
| Materialized View Logs (Oracle)<br>CHAPTER 19: Sybase ASE<br>Proxy Tables (ASE)                                                                                                    | 547<br>549<br>552                                                  |
| Materialized View Logs (Oracle)                                                                                                    | 547<br>549<br>552                                                  |
| Materialized View Logs (Oracle)<br>CHAPTER 19: Sybase ASE<br>Proxy Tables (ASE)                                                                                                    | 547<br>549<br>552                                                  |
| Materialized View Logs (Oracle)<br>CHAPTER 19: Sybase ASE<br>Proxy Tables (ASE)                                                                                                    | 547<br>549<br>552<br>553                                           |
| Materialized View Logs (Oracle)<br>CHAPTER 19: Sybase ASE<br>Proxy Tables (ASE)<br>Encryption Keys (ASE)<br>CHAPTER 20: Sybase IQ                                                                                                    | 547<br>549<br>552<br>553                                           |
| Materialized View Logs (Oracle)<br>CHAPTER 19: Sybase ASE<br>Proxy Tables (ASE)<br>Encryption Keys (ASE)                                                                                                    | 547<br>549<br>552<br>553<br>555<br>560                             |
| Materialized View Logs (Oracle)<br>CHAPTER 19: Sybase ASE<br>Proxy Tables (ASE)<br>Encryption Keys (ASE)<br>CHAPTER 20: Sybase IQ<br>Reference Architecture Modeling (IQ)                                                                      | 547<br>549<br>552<br>553<br>555<br>560<br>560                      |
| Materialized View Logs (Oracle)<br>CHAPTER 19: Sybase ASE<br>Proxy Tables (ASE)<br>Encryption Keys (ASE)<br>CHAPTER 20: Sybase IQ<br>Reference Architecture Modeling (IQ)<br>Information Lifecycle Management (IQ)                             | 547<br>549<br>552<br>553<br>555<br>560<br>560<br>560               |
| Materialized View Logs (Oracle)<br>CHAPTER 19: Sybase ASE<br>Proxy Tables (ASE)<br>Encryption Keys (ASE)<br>CHAPTER 20: Sybase IQ<br>Reference Architecture Modeling (IQ)<br>Information Lifecycle Management (IQ)<br>Events (IQ/SQL Anywhere) | 547<br>549<br>552<br>553<br>555<br>560<br>560<br>560<br>562<br>563 |

| Partition Properties                                | 564  |
|-----------------------------------------------------|------|
| Multiplex Servers (IQ)                              | 564  |
| Login Policies (IQ/SQL Anywhere)                    | 565  |
| Full Text Searches (IQ/SQL Anywhere)                | 566  |
| Text Configurations (IQ/SQL Anywhere)               | 567  |
| Text Indexes (IQ/SQL Anywhere)                      |      |
| Indexes (IQ)                                        | 568  |
| Rebuilding IQ Indexes                               | 569  |
| Join Indexes (IQ/Oracle)                            | 571  |
| Automatically Creating Join Indexes Through         |      |
| Rebuilding                                          | 573  |
| Adding References to a Join Index                   | 574  |
| Generating IQ Data Movement Scripts                 | 574  |
| Model Properties Data Movement Tab                  | 575  |
| Creating a Data Source to Populate Your IQ Data     |      |
| Warehouse                                           |      |
| Data Source Properties Data Movement Tab            | 576  |
| Specifying Data Movement Options                    | 576  |
| Table Properties Data Movement Tab                  | 576  |
| Specifying Mappings Between the Tables in You       |      |
| Data Source and Your AS IQ Database                 | 577  |
| Generating the Data Movement Script                 | 577  |
|                                                     |      |
| CHAPTER 21: Sybase SQL Anywhere                     | .579 |
| Auto-increment Columns                              | 582  |
| Mirror Servers (SQL Anywhere)                       | 583  |
| Spatial Data (SQL Anywhere)                         | 585  |
| Spatial Reference Systems (SQL Anywhere)            | 585  |
| Spatial Units of Measure (SQL Anywhere)             | 587  |
| Events, Login Policies, and Full Text Searches (SQL |      |
| Anywhere)                                           |      |
| Proxy Tables (ASE/SQL Anywhere)                     | 588  |
| Creating a Proxy Table                              |      |
| Defining the Remote Server of a Proxy Table         | 590  |

| Generating the Remote Server and Proxy Tables |      |
|-----------------------------------------------|------|
| Creation Scripts                              | .590 |

| CHAPTER 22: Teradata                                                                                                    | .593                                                        |
|----------------------------------------------------------------------------------------------------|-------------------------------------------------------------|
| Transform Groups (Teradata)                                                                                                    | 600                                                         |
| Database Permissions (Teradata)                                                                                                    |                                                             |
| Primary Indexes (Teradata)                                                                                                    | 601                                                         |
| Error Tables (Teradata)                                                                                                    |                                                             |
| Join Indexes (Teradata)                                                                                                    |                                                             |
| Hash Indexes (Teradata)                                                                                                    |                                                             |
| Glop Sets (Teradata)                                                                                                    |                                                             |
| Replication Groups (Teradata)                                                                                                    |                                                             |
| Replication Rules and Rule Sets (Teradata)                                                                                                    |                                                             |
|                                                                                                    |                                                             |
| CHAPTER 23: Other Databases                                                                                                    | .609                                                        |
| CHAPTER 23: Other Databases<br>Informix SQL                                                                                                    |                                                             |
|                                                                                                    | 609                                                         |
| Informix SQL                                                                                                    | 609<br>610                                                  |
| Informix SQL<br>Ingres                                                                                                    | 609<br>610<br>611                                           |
| Informix SQL<br>Ingres<br>Interbase                                                                                                    | 609<br>610<br>611<br>611                                    |
| Informix SQL<br>Ingres<br>Interbase<br>Microsoft Access                                                                                                    | <b>609</b><br><b>610</b><br><b>611</b><br><b>611</b><br>612 |
| Informix SQL<br>Ingres<br>Interbase<br>Microsoft Access<br>Generating a Microsoft Access Database                                                                            | <b>609</b><br><b>610</b><br><b>611</b><br>612<br>612        |
| Informix SQL<br>Ingres<br>Interbase<br>Microsoft Access<br>Generating a Microsoft Access Database<br>Reverse Engineering a Microsoft Access Database                         | 609<br>610<br>611<br>612<br>612<br>612                      |
| Informix SQL<br>Ingres<br>Interbase<br>Microsoft Access<br>Generating a Microsoft Access Database<br>Reverse Engineering a Microsoft Access Database<br>MySQL                | 609<br>610<br>611<br>612<br>612<br>612<br>614               |
| Informix SQL<br>Ingres<br>Interbase<br>Microsoft Access<br>Generating a Microsoft Access Database<br>Reverse Engineering a Microsoft Access Database<br>MySQL<br>NonStop SQL | 609<br>610<br>611<br>612<br>612<br>612<br>614<br>614        |

| <br>62 | 1 |
|--------|---|
|        |   |

# PART I

# **Building Data Models**

The chapters in this part explain how to model your data systems in PowerDesigner®.

## CHAPTER 1 Getting Started with Data Modeling

A data model is a representation of the information consumed and produced by a system. Data modeling involves analyzing the data objects present in a system and the relationships between them. PowerDesigner<sup>®</sup> provides conceptual, logical, and physical data models to allow you to analyze and model your system at all levels of abstraction.

#### Suggested Bibliography

- Graeme Simsion, Van Nostrand Reinhold, *Data Modeling Essentials*, 1994, 310 pages; paperbound; ISBN 1850328773
- James Martin, Prentice Hall, *Information Engineering*, 1990, three volumes of 178, 497, and 625 pages respectively; clothbound, ISBN 0-13-464462-X (vol. 1), 0-13-464885-4 (vol. 2), and 0-13-465501-X (vol. 3).
- Joe Celko, *Joe Celko's SQL for Smarties* (Morgan Kaufmann Publishers, Inc., 1995), 467 pages; paperbound; ISBN 1-55860-323-9.

## **Conceptual Data Models**

A *conceptual data model (CDM)* helps you analyze the conceptual structure of an information system, to identify the principal entities to be represented, their attributes, and the relationships between them. A CDM is more abstract than a logical (LDM) or physical (PDM) data model.

A CDM allows you to:

- Represent the organization of data in a graphic format to create Entity Relationship Diagrams (ERD).
- Verify the validity of data design.
- Generate a Logical Data Model (LDM), a Physical Data Model (PDM) or an Object-Oriented Model (OOM), which specifies an object representation of the CDM using the UML standard.

To create a CDM, see *Creating a Data Model* on page 5. For detailed information about conceptual diagrams, see *Conceptual Diagrams* on page 27.

## Logical Data Models

A *logical data model (LDM)* helps you analyze the structure of an information system, independent of any specific physical database implementation. An LDM has migrated entity

identifiers and is less abstract than a conceptual data model (CDM), but does not allow you to model views, indexes and other elements that are available in the more concrete physical data model (PDM).

You can use a logical model as an intermediary step in the database design process between the conceptual and physical designs:

- Start with a CDM containing entities, attributes, relationships, domains, data items and business rules. If need be, you may develop the CDM in several design steps starting from a high level model to a low level CDM
- Generate an LDM. Create indexes and specify FK column names and other common features
- · Generate one or more PDMs, each targeted to a specific DBMS implementation

This design process allows you to keep everything consistent in a large development effort.

To create an LDM, see *Creating a Data Model* on page 5. For detailed information about logical diagrams, see *Logical Diagrams* on page 39.

## **Physical Data Models**

A *physical data model (PDM)* helps you to analyze the tables, views, and other objects in a database, including multidimensional objects necessary for data warehousing. A PDM is more concrete than a conceptual (CDM) or logical (LDM) data model. You can model, reverse-engineer, and generate for all the most popular DBMSs.

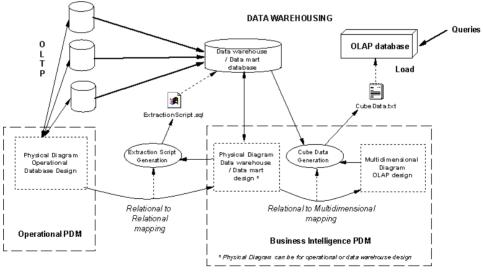

Depending on the type of database you want to design, you will use different types of diagrams in the PDM:

- Operational PDM You use a physical diagram (see *Chapter 3, Physical Diagrams* on page 77) to design the structure of an operational database. Usually, in data modeling, the physical analysis follows the conceptual and/or logical analysis, and addresses the details of the actual physical implementation of data in a database, to suit your performance and physical constraints.
- Business intelligence PDM You can use a PDM to design the structure of a data environment, which consists of:
  - *Data warehouse* or *data mart* database are populated with data transferred from operational databases, and gather together all the information that may be needed in an OLAP database, where queries for business analysis and decision making are performed. The data warehouse database gathers all the data manipulated in a company for example, whereas the data mart focuses on smaller entities in the company.

You use physical diagrams to design a data warehouse or data mart database. Since these databases usually contain very large amounts of data for storage, you do not need to design them for performance. You may assign types (fact and dimension) to the database tables to have a preview of the multidimensional structure in an OLAP database.

• A multidimensional *OLAP* database - which is generally populated with data that has first been aggregated in a data warehouse or data mart (though sometimes it is transferred directly from operational databases), and in which information is organized to facilitate queries performed by different tools. Business analysts use OLAP databases to send queries and retrieve business information from the different dimensions existing in the database.

You use multidimensional diagrams (see *Chapter 4, Multidimensional Diagrams* on page 201) to design the different dimensions and cubes within the OLAP database.

PowerDesigner provides support for a wide range of database families through DBMS definition files (\*.xdb, located in Resource Files\DBMS inside your installation directory), which customize the metamodel to support the specific syntax of a DBMS, through extended attributes, objects, and generation templates. To view and edit the resource file for your DBMS, select **Database > Edit Current DBMS**. For detailed information about working with these files, see *Customizing and Extending PowerDesigner > DBMS Definition Files*.

## **Creating a Data Model**

You create a new data model by selecting **File > New Model**.

**Note:** In addition to creating a data model from scratch with the following procedure, you can also:

• create a CDM by importing an ERwin model (.ERX) or by generating it from another PowerDesigner model.

- create an LDM by generating it from another PowerDesigner model.
- create a PDM by reverse-engineering it from an existing database (see *Reverse Engineering a Database into a PDM* on page 377) or generating it from another PowerDesigner model.

The New Model dialog is highly configurable, and your administrator may hide options that are not relevant for your work or provide templates or predefined models to guide you through model creation. When you open the dialog, one or more of the following buttons will be available on the left hand side:

- **Categories** which provides a set of predefined models and diagrams sorted in a configurable category structure.
- **Model types** which provides the classic list of PowerDesigner model types and diagrams.
- Template files which provides a set of model templates sorted by model type.

| 🎦 New Model |                                                                      |                     |                 |                                                              |                        | 2                        | × |
|-------------|----------------------------------------------------------------------|---------------------|-----------------|--------------------------------------------------------------|------------------------|--------------------------|---|
|             | Category:                                                            |                     | Category jtems: |                                                              |                        | -                        |   |
| Categories  | Business<br>Bolinformation<br>Bolination<br>Bolination<br>Bolination |                     | Conceptual Data | Data Flow Diagram                                            | Data Movement<br>Model | Logical Data             |   |
| Hodel types | 10 Requirements a                                                    | nd Planning         |                 |                                                              |                        |                          |   |
| Templates   |                                                                      |                     | Physical Data   | UML Class Diagram                                            | XML                    | MultiDimensional<br>Data |   |
|             | objects necessary for                                                | data warehousing. A |                 | ws, and other objects in<br>e than a conceptual (CD<br>BMSs. |                        |                          |   |
|             | Model <u>n</u> ame:                                                  | Development PDI     | М               |                                                              |                        |                          |   |
|             | <u>D</u> BMS:                                                        | Sybase AS Enter     | prise 15.5      |                                                              |                        |                          |   |
|             | Extensions:                                                          |                     |                 |                                                              |                        |                          |   |
|             |                                                                      |                     |                 | [                                                            | OK                     | Cancel Help              |   |

- 1. Select File > New Model to open the New Model dialog.
- 2. Click a button, and then select a category or model type ( Conceptual Data Model, Logical Data Model or Physical Data Model ) in the left-hand pane.

**3.** Select an item in the right-hand pane. Depending on how your New Model dialog is configured, these items may be first diagrams or templates on which to base the creation of your model.

Use the **Views** tool on the upper right hand side of the dialog to control the display of the items.

4. Enter a model name.

The code of the model, which is used for script or code generation, is derived from this name using the model naming conventions.

**5.** [PDM only] Select a target DBMS, which customizes PowerDesigner's default modifying environment with target-specific properties, objects, and generation templates.

By default, PowerDesigner creates a link in the model to the specified file. To copy the contents of the resource and save it in your model file, click the **Embed Resource in Model** button to the right of this field. Embedding a file in this way enables you to make changes specific to your model without affecting any other models that reference the shared resource.

- **6.** [optional] Click the **Select Extensions** button and attach one or more extensions to your model.
- 7. Click **OK** to create and open the data model .

Note: Sample data models are available in the Example Directory.

### **Data Model Properties**

You open the model property sheet by right-clicking the model in the Browser and selecting **Properties**.

| Property          | Description                                                                                                    |
|-------------------|----------------------------------------------------------------------------------------------------|
| Name/Code/Comment | Identify the model. The name should clearly convey the model's purpose to non-technical users, while the code, which is used for generating code or scripts, may be abbreviated, and should not normally include spaces. You can optionally add a comment to provide more detailed information about the model. By default the code is auto-generated from the name by applying the naming conventions specified in the model options. To decouple name-code synchronization, click to release the = button to the right of the <b>Code</b> field. |
| Filename          | Specifies the location of the model file. This box is empty if the model has never been saved.                                                                                                    |
| Author            | Specifies the author of the model. If you enter nothing, the Author field in diagram title boxes displays the user name from the model property sheet Version Info tab. If you enter a space, the Author field displays nothing.                                                                                                    |

Each data model has the following model properties:

| Property        | Description                                                                                                    |
|-----------------|----------------------------------------------------------------------------------------------------|
| Version         | Specifies the version of the model. You can use this box to display the repository version or a user defined version of the model. This parameter is defined in the display preferences of the Title node.                                                                                                    |
| DBMS            | [PDM only] Specifies the model target.                                                                                                    |
| Database        | Specifies the database that is the target for the model. You can create a database in the model by clicking the Create tool to the right of this field.<br>If your DBMS supports multiple databases in a single model (enabled by the EnableManyDatabases entry in the Database category of the DBMS) this field is not present and is upplied database database in the |
|                 | DBMS), this field is not present, and is replaced by a list of databases in the <b>Model</b> menu. A Database category is also displayed in the physical options of your database objects.                                                                                                    |
| Default diagram | Specifies the diagram displayed by default when you open the model.                                                                                                    |
| Keywords        | Provide a way of loosely grouping objects through tagging. To enter mul-<br>tiple keywords, separate them with commas.                                                                                                    |

#### **Database Properties (PDM)**

You can create a database from the General tab of the model property sheet or, if your DBMS supports multiple databases in a single model, from the list of databases in the Model menu.

| Property              | Description                                                                                                    |
|-----------------------|----------------------------------------------------------------------------------------------------|
| Name/Code/<br>Comment | Identify the object. The name should clearly convey the object's purpose to non-<br>technical users, while the code, which is used for generating code or scripts, may<br>be abbreviated, and should not normally include spaces. You can optionally add a<br>comment to provide more detailed information about the object. By default the<br>code is generated from the name by applying the naming conventions specified in<br>the model options. To decouple name-code synchronization, click to release the =<br>button to the right of the <b>Code</b> field. |
| Stereotype            | Extends the semantics of the object. You can enter a stereotype directly in this field, or add stereotypes to the list by specifying them in an extension file.                                                                                                    |
| DBMS                  | DBMS for the database                                                                                                    |
| Keywords              | Provide a way of loosely grouping objects through tagging. To enter multiple keywords, separate them with commas.                                                                                                    |

A database has the following properties:

The following tabs are also available:

- **Options** Lists the physical options associated with the database (see *Physical Options* on page 296).
- Script Specifies begin and end scripts to bookend the database creation script.
- Rules Specifies the business rules associated with the database.

#### Using a Database in a Physical Option

You can use a database in a physical option.

- 1. Open the property sheet of an object with physical options.
- 2. Click the Options tab, select the in database (...) optionand click the >> button.
- 3. Select a database from the list below the right pane.
- 4. Click OK.

When you use the *in [<tablespace>]* physical option, you associate a predefined tablespace with a database using the following syntax:

DBname.TBSPCname

For example, tablespace CUST\_DATA belongs to database myBase. In the following example, table Customer will be created in tablespace CUST\_DATA:

| Table Properties - Customer (CUSTOMER)                                                                                                    |                                                      |
|----------------------------------------------------------------------------------------------------|------------------------------------------------------|
| Preview   Mapping   Permissions   N<br>Dependencies   Extended Dependencies<br>General   Columns   Indexes   Keys   Triggers   Procedures                                                                                                    | otes Rules  <br>Version Info<br>Check Script Options |
| <ul> <li>in (<tablespace>)</tablespace></li> <li>in database (dsndb04)</li> <li>editproc (%s)</li> <li>validproc (%s)</li> <li>audit (none)</li> <li>obid (%d)</li> <li>data capture (none)</li> <li>with restrict on drop</li> <li>ccsid (ascii)</li> </ul> |                                                      |
|                                                                                                    |                                                      |
| Apply to in = myBase.CUST_D                                                                                                    |                                                      |
| << Less ☐ ▼ OK Cancel                                                                                                    | Apply Help                                           |

You should not define a database together with a tablespace physical option on the same object, this will raise an error during check model.

The database Dependencies tab displays the list of objects that use the current database in their physical options.

#### **Archiving a PDM**

Archived models store all constraint names without making a difference between user defined and calculated constraints. These models are used with the modify database feature.

You can archive a PDM with the .apm file extension, using the following methods:

- Save a PDM as an archived model
- Automatically archive PDM after database creation

Select **File > Save As**, select Archived PDM (bin) or Archived PDM (xml) in the Save As Type list, and click Save.

or

Select **Database > Generate Database**, click the Options tab, select the Automatic Archive check box in the After Generation groupbox, and click OK.

## **Customizing your Modeling Environment**

The PowerDesigner data model provides various means for customizing and controlling your modeling environment.

### Setting CDM/LDM Model Options

You can set CDM/LDM model options by selecting **Tools > Model Options** or right-clicking the diagram background and selecting **Model Options**.

| Option                       | Description                                                                                                    |
|------------------------------|----------------------------------------------------------------------------------------------------|
| Name/Code case<br>sensitive  | Specifies that the names and codes for all objects are case sensitive, allowing you to have two objects with identical names or codes but different cases in the same model. If you change case sensitivity during the design process, we recommend that you check your model to verify that your model does not contain any duplicate objects. |
| Enable links to requirements | Displays a Requirements tab in the property sheet of every object in the model, which allows you to attach requirements to objects (see <i>Requirements Model-ing</i> ).                                                                                                    |

You can set the following options on the Model Settings page:

| Option                            | Description                                                                                                    |
|-----------------------------------|----------------------------------------------------------------------------------------------------|
| Enforce non-di-<br>vergence       | Enforces non-divergence between a domain definition and the attributes using the domain. You can select any or all of the following attribute properties:                                                                                                    |
|                                   | <ul> <li>Data type - Data type, length, and precision</li> <li>Check - Check parameters, such as minimum and maximum</li> <li>Rules - Business rules</li> <li>Mandatory - Attribute mandatory property</li> </ul>                                                         |
|                                   | When you apply these options, you are asked if you want to apply domain properties to attributes currently attached to the domain. If you click <i>OK</i> , the attribute properties are modified for consistency with the domain.                                        |
|                                   | When you modify the properties of a domain, the properties of the attributes attached to it are updated provided they are selected here.                                                                                                    |
|                                   | When you select an attribute property under Enforce non-divergence, that prop-<br>erty cannot be modified in the lists of attributes and the property sheets of attrib-<br>utes.                                                                                          |
|                                   | If you want to modify an attribute property that is defined as non-divergent, you must detach the attribute from its domain, or clear the appropriate Enforce non-divergence model option.                                                                                |
| Use data type<br>full name        | Specifies that the complete data type is displayed in entity symbols.                                                                                                    |
| Default data type                 | Specifies a default data type to apply to domains and attributes if none is selected for them.                                                                                                    |
| External Short-<br>cut Properties | Specifies the properties that are stored for external shortcuts to objects in other models for display in property sheets and on symbols. By default, <b>All</b> properties appear, but you can select to display only <b>Name/Code</b> to reduce the size of your model. |
|                                   | <b>Note:</b> This option only controls properties of external shortcuts to models of the same type (PDM to PDM, EAM to EAM, etc). External shortcuts to objects in other types of model can show only the basic shortcut properties.                                      |

| Description                                                                                                    |
|----------------------------------------------------------------------------------------------------|
| You can choose between the following notations:                                                                                                    |
| <ul> <li>Entity / Relationship [Default – used throughout this manual] Entity/relationship notation connects entities with links representing one of four relationships between them. These relationships have properties that apply to both entities involved in the relationship</li> <li>Merise - uses associations instead of relationships</li> <li>E/R + Merise - both entity/relationship and Merise are used in the same model</li> <li>IDEF1X - data modeling notation for relationships and entities. In this notation, each set of relationship symbols describes a combination of the optionality and cardinality of the entity next to it</li> <li>Barker – inheritances are represented by placing the child entities inside the parent entity symbol, and relationships are drawn in two parts, each reflecting the multiplicity of the associated entity role.</li> <li>For more information about these notations, see <i>Supported CDM/LDM Notations</i> on page 23</li> </ul> |
| Requires that data items or relationships have unique codes                                                                                                    |
| [LDM only] Allows n-n relationships to be displayed.                                                                                                    |
| <ul> <li>Allows the reuse of one data item as an attribute for more than one entity provided the attributes have same name and data type and do not belong to a primary key. When deselected or when the attribute belongs to a primary key, the data item cannot be reused. In this case, if the Unique code check box is selected, a new data item with identical name but different code is created, otherwise a new data item with identical name and code is created.</li> <li>When you delete an entity or entity attributes, these options determine whether or not the corresponding data items are also deleted, as follows:</li> <li>Both – deletes the entity attribute.</li> <li>Unique Code only – deletes the entity attribute.</li> <li>Allow Reuse only – deletes the entity attribute and the corresponding data item (if it is not used by another entity).</li> <li>None – deletes the entity attribute and the corresponding data item.</li> </ul>                           |
|                                                                                                    |

For information about controlling the naming conventions of your models, see *Core Features Guide > The PowerDesigner Interface > Objects > Object Properties > Naming Conventions.* 

#### Assertion Template

The assertion template is a GTL template used to automatically generate sentences from the role names you specify on the **Cardinalities** tab of relationship property sheets. To review or edit the template, select **Tools > Model Options > Assertion Template**.

The PowerDesigner Generation Template Language (GTL) is used to generate text from the objects, properties, and relationships defined in the PowerDesigner metamodel and in extensions to it.

The GTL code in the template extracts various properties of the relationship object and the entities it connects to generate the assertion statements. The mandatory property and cardinalities are evaluated in each direction in order to generate the appropriate wording around the entity and role names.

You can edit the assertion template as necessary, to change the wording or to reference other properties. To reference extended attributes or other extensions, you must specify the extension file for the template to use in the **Assertion Extension** list.

A sample extension file, Relationship Assertion with Plural Entity Names, is provided, which provides support for using plural entity names in assertions. For information about attaching this or any other xem to your model, see *Extending Your Modeling Environment* on page 21

For detailed information about working with GTL, see *Customizing and Extending PowerDesigner > Customizing Generation with GTL*.

#### **Migration Settings (LDM)**

To set migration settings, select **Tools > Model Options**, and select the Migration settings sub-category under **Model Settings**.

| Option                       | Description                                                                           |
|------------------------------|---------------------------------------------------------------------------------------|
| Migrate attribute properties | Enables the domain, the checks or the rules to be kept when an attribute is migrated. |

These options control the migration of identifiers along relationships:

| Option                    | Description                                                                                                    |
|---------------------------|----------------------------------------------------------------------------------------------------|
| Foreign attribute<br>name | Specifies the naming convention for migrated foreign identifiers. You can select<br>one of the default templates from the list or enter your own using the following<br>variables:                                                                                                    |
|                           | • %PARENT% - Name/Code of the parent entity                                                                                                    |
|                           | • %ATTRIBUTE% - Name/Code of the parent attribute                                                                                                    |
|                           | • %IDENTIFIER% - Name/Code of the identifier constraint attached to the relationship                                                                                                    |
|                           | %RELATIONSHIP% - Name/Code of the relationship                                                                                                    |
|                           | • %PARENTROLE% - Role of the entity that generated the parent entity, this variable proceeds from the conceptual environment. If no role is defined on the relationship, %PARENTROLE% takes the content of %PARENT% to avoid generating an attribute with no name                                 |
|                           | The following example checks the %PARENTROLE% value; if it is equal to the parent name (which is the replacement value) then the template "%.3:PARENT %_%ATTRIBUTE%" will be used, otherwise template "%PARENTROLE% will be used because the user has entered a parent role for the relationship: |
|                           | Note that customized naming templates reappear in the generation dialog box the next time you open it, but are not saved to the list of predefined templates.                                                                                                    |
| Use template              | Controls when the primary identifier attribute name template will be used. You can choose between:                                                                                                    |
|                           | • Always use template.                                                                                                    |
|                           | Only use template in case of conflict.                                                                                                    |

## **Setting PDM Model Options**

You can set PDM model options by selecting **Tools > Model Options** or right-clicking the diagram background and selecting **Model Options**.

| Option                            | Function                                                                                                    |
|-----------------------------------|----------------------------------------------------------------------------------------------------|
| Name/Code case<br>sensitive       | Specifies that the names and codes for all objects are case sensitive, allowing you to have two objects with identical names or codes but different cases in the same model. If you change case sensitivity during the design process, we recommend that you check your model to verify that your model does not contain any duplicate objects. |
| Enable links to re-<br>quirements | Displays a Requirements tab in the property sheet of every object in the model, which allows you to attach requirements to objects (see <i>Requirements Modeling</i> ).                                                                                                    |

You can set the following options on the Model Settings page:

| External Shortcut S | Specifies the properties that are stored for external shortcuts to objects in other                                                                                                    |  |  |  |
|---------------------|----------------------------------------------------------------------------------------------------|--|--|--|
| e                   | Specifies the properties that are stored for external shortcuts to objects in other models for display in property sheets and on symbols. By default, <b>All</b> properties appear, but you can select to display only <b>Name/Code</b> to reduce the size of your model. |  |  |  |
| t                   | <b>Note:</b> This option only controls properties of external shortcuts to models of the same type (PDM to PDM, EAM to EAM, etc). External shortcuts to objects in other types of model can show only the basic shortcut properties.                                      |  |  |  |
|                     | <ul> <li>Table_1 FK_T1_REFERENCE_T2 Table_2</li> <li>CODASYL - Arrow pointing to foreign key.</li> <li>Table_1 FK_T1_REFERENCE_T2 Table_2</li> <li>Conceptual - Cardinality displayed in IE format (crow's feet).</li> </ul>                                              |  |  |  |

For information about controlling the naming conventions of your models, see *Core Features Guide > The PowerDesigner Interface > Objects > Object Properties > Naming Conventions.* 

#### **Column and Domain Model Options**

To set model options for columns and domains, select **Tools > Model Options**, and select the Column & Domain sub-category in the left-hand Category pane.

| Option                            | Function                                                                                                    |  |
|-----------------------------------|----------------------------------------------------------------------------------------------------|--|
| Enforce non-diver-<br>gence       | Specifies that columns attached to a domain must remain synchronized with<br>the selected properties, any or all of: Data type, Check, Rules, Mandatory, and<br>Profile. |  |
| Default data type                 | Specifies a default data type to be applied to columns and domains.                                                                                                    |  |
| Column: Mandato-<br>ry by default | Specifies that columns are created, by default, as mandatory.                                                                                                    |  |
| Domain: Mandato-<br>ry by default | Specifies that domains are created, by default, as mandatory.                                                                                                    |  |

You can set the following options on this tab:

#### **Reference Model Options**

To set model options for references, select **Tools > Model** Options, and select the Reference sub-category in the left-hand Category pane.

You can set the following options on this tab:

| Option             | Function                                                                                                    |  |
|--------------------|----------------------------------------------------------------------------------------------------|--|
| Unique code        | Requires that references have unique codes. If this option is not selected then different references can have the same code (except when two references share the same child table). |  |
| Auto-reuse columns | Enables the reuse of columns in a child table as foreign key columns if the following conditions are satisfied:                                                                      |  |
|                    | <ul> <li>Child column has same code as migrating primary key column</li> <li>Child column is not already a foreign key column</li> <li>Data types are compatible</li> </ul>          |  |
|                    | For more information, see <i>Automatic Reuse and Migration of Columns</i> on page 169.                                                                                               |  |

| Option                        | Function                                                                                                    |  |  |
|-------------------------------|----------------------------------------------------------------------------------------------------|--|--|
| Auto-migrate col-<br>umns     | Enables the automatic migration of primary key columns from the parent tabl<br>as foreign key columns to the child table. If you select both Auto-migrate<br>columns and any of the following sub-options, then the relevant column prop-<br>erty of the PK will also be migrated to the FK at reference creation:                                                                                                    |  |  |
|                               | <ul> <li>Domain</li> <li>Check</li> <li>Rules</li> <li>Last position</li> </ul>                                                                                                    |  |  |
|                               | For more information, see <i>Automatic Reuse and Migration of Columns</i> on page 169.                                                                                                    |  |  |
| Mandatory parent              | Specifies that the relationship between child and parent tables is, by default, mandatory, i.e., each foreign key value in the child table must have a corresponding key value, in the parent table.                                                                                                    |  |  |
| Change parent al-<br>lowed    | Specifies that a foreign key value can change to select another value in the referenced key in the parent table.                                                                                                    |  |  |
| Check on commit               | Specifies that referential integrity is checked only on commit, rather than<br>immediately after row insertion. This feature can be useful when working with<br>circular dependencies. Not available with all DBMSs.                                                                                                    |  |  |
| Propagate column properties   | Propagates changes made to the name, code, stereotype, or data type of a parent table column to the corresponding child column.                                                                                                    |  |  |
| Default link on cre-<br>ation | <ul> <li>Specifies how reference links are created. You can select either:</li> <li>Primary key – automatically create links from primary key to foreign key columns at creation. If the Auto-migrate columns option is: <ul> <li>Selected - Joins created between primary and foreign key columns.</li> <li>Not selected - Joins created and linked to primary key columns, but foreign key columns must be specified manually.</li> <li>User-defined – manually create your own links</li> </ul> </li> </ul> |  |  |
| Default implemen-<br>tation   | Specifies how referential integrity is implemented in the reference. You can select either:                                                                                                    |  |  |
|                               | <ul> <li>Declarative – referential integrity is defined by constraint in foreign declarations</li> <li>Trigger – referential integrity is implemented by triggers</li> </ul>                                                                                                    |  |  |
|                               | For more information on referential integrity, see <i>Reference Properties</i> on page 172.                                                                                                    |  |  |

| Option                         | Function                                                                                                    |  |
|--------------------------------|----------------------------------------------------------------------------------------------------|--|
| Default Constraints:<br>Update | foreign key value in the child table. Depending on your DBMS, you can choose from some or all of the following settings:                                                                                       |  |
|                                | <ul> <li>None – no effect</li> <li>Restrict – cannot update parent value if one or more matching child values exist (no effect)</li> <li>Cascade - update matching child values</li> </ul>                     |  |
|                                | • Set null - set matching child values to NULL                                                                                                    |  |
|                                | • Set default – set matching child values to default value                                                                                                    |  |
| Default Constraints:<br>Delete | :: Controls how deleting a key value in the parent table will, by default, affect the foreign key value in the child table. Depending on your DBMS, you can choose from some or all of the following settings: |  |
|                                | • None – no effect                                                                                                    |  |
|                                | <ul> <li>Restrict – cannot delete parent value if one or more matching child values<br/>exist (no effect)</li> </ul>                                                                                           |  |
|                                | Cascade - delete matching child values                                                                                                    |  |
|                                | Set null - set matching child values to NULL                                                                                                    |  |
|                                | • Set default – set matching child values to default value                                                                                                    |  |

#### **Other Object Model Options**

To set model options for tables and views, indexes, join indexes, procedures, sequences, triggers, and database packages select **Tools > Model Options**, and select the appropriate sub-category under **Model Settings**.

| Option                      | Function                                                                                                    |  |
|-----------------------------|----------------------------------------------------------------------------------------------------|--|
| Default owner               | Specifies a default owner for the specified object from the list of users (see <i>Creating a User</i> on page 131). To create a user, click on the ellipsis button to open the List of Users, and click the <b>Add a Row</b> tool.                                                 |  |
|                             | If the user specified is subsequently deleted, this option (and the ownership of all associated objects) will be reset to none.                                                                                                    |  |
| Ignore identifying<br>owner | [tables and views] Specifies that the owner of a table or view is ignored for<br>identification purposes. Since, by default, both the name/code and the owner<br>are considered during a uniqueness check, this option enables you to enforce<br>distinct names for these objects. |  |
|                             | For example, if a model contains a table called "Table_1", which belongs to User_1, and another table, also called "Table_1", which belongs to User_2, it will, by default, pass a uniqueness check because of the different owners.                                               |  |

You can set the following options for these objects:

| Option                              | Function                                                                                                    |  |
|-------------------------------------|----------------------------------------------------------------------------------------------------|--|
| Rebuild automati-<br>cally triggers | [triggers] Automatically rebuilds the triggers on the child and parent tables of a reference when you:                                                                         |  |
|                                     | change the implementation of a reference                                                                                                    |  |
|                                     | <ul> <li>change the referential integrity rules of a reference implemented by a trigger</li> </ul>                                                                             |  |
|                                     | • change the child or parent table of a reference implemented by a trigger (new and old)                                                                                       |  |
|                                     | create or delete a reference implemented by a trigger                                                                                                    |  |
|                                     | change the maximum cardinality of the references                                                                                                    |  |
|                                     | If this option is not selected, you can manually instruct PowerDesigner to rebuild triggers at any time by selecting <b>Tools &gt; Rebuild Objects &gt; Rebuild Triggers</b> . |  |

## Setting Data Model Display Preferences

PowerDesigner display preferences allow you to customize the format of object symbols, and the information that is displayed on them. To set data model display preferences, select **Tools** > **Display Preferences** or right-click the diagram background and select **Display Preferences** from the contextual menu.

For detailed information about customizing and controlling the attributes and collections displayed on object symbols, see *Core Features Guide > The PowerDesigner Interface > Diagrams, Matrices, and Symbols > Display Preferences.* 

## Viewing and Editing the DBMS Definition File

Each PDM is linked to a definition file that extends the standard PowerDesigner metamodel to provide objects, properties, data types, and generation parameters and templates specific to the language being modeled. Definition files and other resource files are XML files located in the Resource Files directory inside your installation directory, and can be opened and edited in the PowerDesigner Resource Editor.

**Warning!** We strongly recommend that you make a back up of the resource files delivered with PowerDesigner before editing them.

To open your model's definition file and review its extensions, select **Database > Edit Current DBMS**.

For detailed information about the format of these files, see *Customizing and Extending PowerDesigner* > *DBMS Definition Files*.

**Note:** Some resource files are delivered with "Not Certified" in their names. Sybase<sup>®</sup> will perform all possible validation checks, however Sybase does not maintain specific environments to fully certify these resource files. Sybase will support the definition by accepting bug reports and will provide fixes as per standard policy, with the exception that

there will be no final environmental validation of the fix. Users are invited to assist Sybase by testing fixes of the definition provided by Sybase and report any continuing inconsistencies.

#### Changing the DBMS

You can change the **DBMS** being modeled in your PDM at any time.

If you change the DBMS being modeled, the model will be altered to conform with the new DBMS as follows:

- All data types specified in your model will be converted to their equivalents in the new DBMS.
- Any objects not supported by the new DBMS will be deleted
- Certain objects, whose behavior is heavily DBMS-dependent may lose their values.

**Note:** You may be required to change the DBMS if you open a model and the associated definition file is unavailable.

1. Select Database > Change Current DBMS:

| Change DBM | IS                            | × |
|------------|-------------------------------|---|
| General D  | BMS Preserve Options          | _ |
| DBMS:      | Sybase AS Enterprise 15.5 💌 💽 |   |
| - Current  | [0.4 10.15.2                  |   |
| DBMS:      | Sybase IQ 15.2                |   |
|            |                               |   |
|            |                               |   |
|            |                               |   |
|            |                               |   |
|            | OK Cancel Help                |   |

2. Select a DBMS from the list.

By default, PowerDesigner creates a link in the model to the specified file. To copy the contents of the resource and save it in your model file, click the **Embed Resource in Model** button to the right of this field. Embedding a file in this way enables you to make changes specific to your model without affecting any other models that reference the shared resource.

**3.** [optional] Click the **DBMS Preserve Options** tab, and select the check boxes for the objects and options that you want to preserve:

- Triggers and stored procedures triggers are always rebuilt when you change DBMS.
- Physical options if the syntax of an option is incompatible with the new DBMS, the values will be lost, even if you have selected to preserve the physical option. For example, the physical option *in* used by ASA is not supported by Oracle and any values associated with that option will be lost.
- DBMS-specific objects databases, storages, tablespaces, abstract data types, sequences.
- Extended attributes which are defined for a particular DBMS.

| Change the Target DBMS               |                         |                     |                 |                |
|--------------------------------------|-------------------------|---------------------|-----------------|----------------|
| General DBMS Preserve Options        |                         |                     |                 |                |
| Physic                               | al options on –         |                     |                 |                |
| 🔽 🛽 🗹                                | les                     | Primary <u>k</u> ey | 🗖 Alt, k        | eys 👘          |
| 🔽 Cole                               | um <u>n</u> s           | Indexes             | 🔽 Data          | ba <u>s</u> es |
| 🔽 Stoj                               | iages                   | Tablespaces         | 🔽 De <u>f</u> a | ult options    |
| - Trigger                            | Triggers and Procedures |                     |                 | ojects         |
| 🔽 Use                                | User-defined triggers   |                     |                 | es             |
| ✓ User-defined trigger templates     |                         | 🔽 Tabl <u>e</u> spa | ices            |                |
| ✓ User-defined trigger items         |                         | ✓ Storages          |                 |                |
| Stored procedures                    |                         | Abstract            | data types      |                |
| Extended Attributes <u>Sequences</u> |                         |                     |                 |                |
|                                      |                         | OK                  | Cancel          | Help           |

**Note:** If you are changing DBMS within a database family, for example between Sybase ASE 12.5 and 15, all preserve options available are selected by default. The database objects not supported by the old and new DBMSs are disabled.

4. Click OK.

A message box opens to tell you that the DBMS has been changed.

5. Click **OK** to return to the model.

#### **Extending your Modeling Environment**

You can customize and extend PowerDesigner metaclasses, parameters, and file generation with extensions, which can be stored as part of your model or in separate extension files (\*.xem) for reuse with other models.

To access extension defined in a \*. xem file, simply attach the file to your model. You can do this when creating a new model by clicking the **Select Extensions** button at the bottom of the New Model dialog, or at any time by selecting **Model > Extensions** to open the List of Extensions and clicking the **Import an Extension** tool.

In each case, you arrive at the Select Extensions dialog, which lists the extensions available, sorted on sub-tabs appropriate to the type of model you are working with:

| Select Extensions |        | ×           |
|-------------------|--------|-------------|
| 월 - 민 - 암         | 84 🗀 🔁 |             |
| Name              | Family | Subfamily   |
| 🗆 🖄 Excel Import  |        |             |
| Import Simulat    | ion /  |             |
|                   |        | 0/1         |
|                   | OK     | Cancel Help |

To get started extending objects, see *Core Features Guide > The PowerDesigner Interface > Objects > Extending Objects*. For detailed information about working with extensions, see *Customizing and Extending PowerDesigner > Extension Files*.

## Linking Objects with Traceability Links

You can create traceability links to show any kind of relationship between two model objects (including between objects in different models) via the **Traceability Links** tab of the object's property sheet. These links are used for documentation purposes only, and are not interpreted or checked by PowerDesigner.

For more information about traceability links, see *Core Features Guide > Linking and Synchronizing Models > Getting Started with Linking and Syncing > Creating Traceability Links*.

# CHAPTER 2 Conceptual and Logical Diagrams

The data models in this chapter allow you to model the semantic and logical structure of your system.

PowerDesigner provides you with a highly flexible environment in which to model your data systems. You can begin with either a CDM (see *Conceptual Diagrams* on page 27) or an LDM (see *Logical Diagrams* on page 39) to analyze your system and then generate a PDM (see the *Chapter 3, Physical Diagrams* on page 77) to work out the details of your implementation. Full support for database reverse-engineering allows you to take existing data structures and analyze them at any level of abstraction.

For more information about intermodel generation, see *Chapter 10, Generating Other Models from a Data Model* on page 391.

# Supported CDM/LDM Notations

PowerDesigner supports the most popular data modeling notations in the CDM and LDM. You can choose your notation by clicking **Tools > Model Options** and selecting it in the **Notation** list.

#### Entity/relationship Notation

In the Entity/relationship notation, entities are represented as rectangles and divided in three compartments: name, attributes, and identifiers.

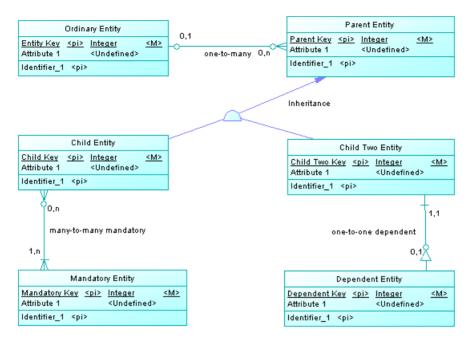

The termination points of relationships indicate the cardinality as follows:

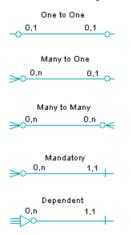

(Note that the Merise notation uses associations instead of relationships):

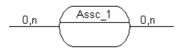

Inheritance symbols indicate if they are complete and if they have mutually exclusive children:

| Complete | Mutually exclusive | Symbol    |
|----------|--------------------|-----------|
| No       | No                 |           |
| Yes      | No                 |           |
| No       | Yes                | $\otimes$ |
| Yes      | Yes                | <b>A</b>  |

#### IDEF1X Notation

In the Idef1x notation, entity names are displayed outside the symbol, and dependent entities are drawn with round corners.

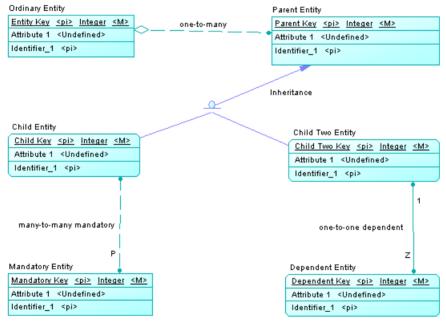

Relationship symbols indicate the cardinality as follows:

| One to One non mandatory   |          |  |  |
|----------------------------|----------|--|--|
| z                          | z        |  |  |
| One to one m               | andatory |  |  |
| 1                          | 1        |  |  |
| One to Many non mandatory  |          |  |  |
| One to Many mandatory      |          |  |  |
| Many to Many non mandatory |          |  |  |
| Many to Many mandatory     |          |  |  |
| P                          |          |  |  |
| Dependent •                |          |  |  |

Inheritance symbols indicate if the inheritance is complete:

| Complete | Symbol   |
|----------|----------|
| Yes      | <u>0</u> |
| No       | <u>a</u> |

#### Barker Notation

In the Barker notation, entities are drawn with round corners, and inheritances are displayed by placing children inside the parent entity.

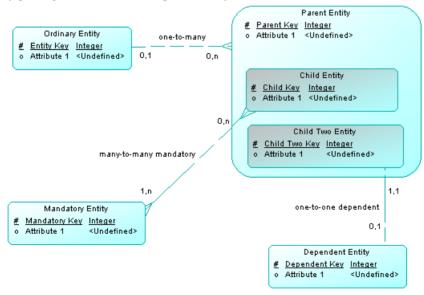

Only attributes are listed and a symbol specifies whether each attribute is a key, a mandatory or an optional attribute as follows:

# Primary
 \* Mandatory
 o Optional

Relationship symbols indicate the cardinality as follows:

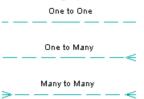

The line style specifies if a relationship is mandatory:

| Mandatory                  |
|----------------------------|
| Non-mandatory<br>          |
| Mandatory in one direction |

# **Conceptual Diagrams**

A *conceptual data diagram* provides a graphical view of the conceptual structure of an information system, and helps you identify the principal entities to be represented, their attributes, and the relationships between them.

**Note:** To create a conceptual diagram in an existing CDM, right-click the model in the Browser and select **New > Conceptual Diagram**. To create a new model, select **File > New Model**, choose Conceptual Data Model as the model type and **Conceptual Diagram** as the first diagram, and then click **OK**.

In the following conceptual diagram, the Teacher and Student entities inherit attributes from the Person parent entity. The two child entities are linked with a one-to-many relationship (a teacher has several students but each student has only one main teacher).

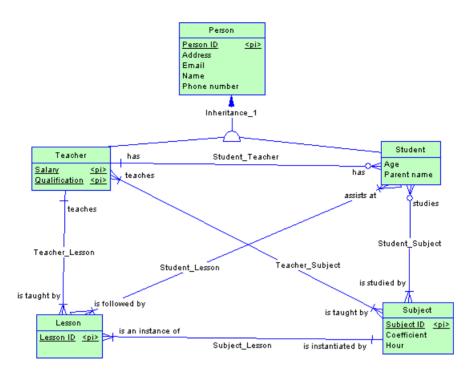

In addition:

- a teacher can teach several subjects and a subject can be taught by several teachers (many-to-many).
- a teacher can teach several lessons and a lesson is taught by only one teacher (one-tomany).
- a student attends multiple lessons and a lesson is followed by multiple students (many-to-many).
- a student studies multiple subjects and a subject can be studied by multiple students (many-to-many).

## **Conceptual Diagram Objects**

PowerDesigner supports all the objects necessary to build conceptual diagrams.

| Object    | Tool   | Symbol | Description                                                                                 |
|-----------|--------|--------|---------------------------------------------------------------------------------------------|
| Domain    | [none] | [none] | Set of values for which a data item is valid. See <i>Domains (CDM/LDM/PDM)</i> on page 149. |
| Data Item | [none] | [none] | Elementary piece of information. See <i>Data Items (CDM)</i> on page 42.                    |

| Object              | ΤοοΙ   | Symbol      | Description                                                                                                    |
|---------------------|--------|-------------|----------------------------------------------------------------------------------------------------|
| Entity              |        | Entity      | Person, place, thing, or concept that is<br>of interest to the enterprise. See <i>Entities</i><br><i>(CDM/LDM)</i> on page 45.                          |
| Entity Attribute    | [none] | [none]      | Elementary piece of information at-<br>tached to an entity. See <i>Attributes</i><br><i>(CDM/LDM)</i> on page 50.                                       |
| Identifier          | [none] | [none]      | One or many entity attributes, whose values uniquely identify each occur-<br>rence of the entity. See <i>Identifiers (CDM/LDM)</i> on page 53.          |
| Relationship        | P      | -004        | Named connection or relation between<br>entities (ER modeling methodology).<br>See <i>Relationships (CDM/LDM)</i> on<br>page 54.                        |
| Inheritance         |        |             | Relationship that defines an entity as a special case of a more general entity. See <i>Inheritances (CDM/LDM)</i> on page 70.                           |
| Association         | •      | Association | Named connection or association be-<br>tween entities (Merise modeling meth-<br>odology). See Associations and Asso-<br>ciation Links (CDM) on page 65. |
| Association<br>Link | Ъ      |             | Link that connects an association to an<br>entity. See <i>Associations and Associa-</i><br><i>tion Links (CDM)</i> on page 65.                          |

# Example: Building a Data Dictionary in a CDM

PowerDesigner supports the definition and maintenance of an enterprise data dictionary in a CDM. A data dictionary defines the data items, entities and attributes of the enterprise, and by managing it in a CDM and linking it (through generation or through the mapping editor) with your data and other models, you can ensure consistency of use and benefit from sophisticated impact analysis and "where used" reporting.

Data dictionaries ensure consistency of use by providing a single authoritative definition for all common data elements used across the enterprise. They are used to standardize data content, context, and definitions and to achieve consistency and reusability while increasing the quality of the data used throughout the organization. By clearly defining and delineating the objects that comprise the enterprise and its systems, they enable:

• easier integration and communication between systems

- more standardized messaging between applications
- · higher quality business intelligence and analytics
- better understanding between all subject matter experts
- more agile response to change and more complete impact analysis

A data dictionary defined in a PowerDesigner CDM provides:

- a unique list of entities and data items
- data items as descriptions of data artifacts
- entities connected to data items through attributes
- entity-to-entity relationships
- traceability from the data dictionary to logical and physical data models and other models
- impact analysis and "where used" reporting capabilities
- 1. Select File > New to open the New Model dialog, select to create a new CDM and give it an appropriate name, for example, Enterprise Data Dictionary.

| 훱 New Model                                          |                                                                                                    |                                                                                                    |     |
|------------------------------------------------------|----------------------------------------------------------------------------------------------------|----------------------------------------------------------------------------------------------------|-----|
|                                                      | Model type:                                                                                                    | Diagram:                                                                                                    | •   |
| Categories<br>Categories<br>Model types<br>Templates | Business Process Model         Conceptual Data Model         Enterprise Architecture Model         Information Liquidity Model         Information Liquidity Model         Multi-Model Report         Object-Oriented Model         Physical Data Model         Physical Data Model         Requirements Model         XML Model | del Conceptual Diagram                                                                                                    |     |
|                                                      |                                                                                                    | des a graphical view of the conceptual structure of an information system, and helps you identifiented, their attributes, and the relationships between them. | y A |
|                                                      | Model name: Enterpris                                                                                                    | e Data Dictionary                                                                                                    |     |
|                                                      |                                                                                                    | Extension                                                                                                    |     |
|                                                      |                                                                                                    |                                                                                                    | elp |
|                                                      |                                                                                                    |                                                                                                    |     |

2. Select Model > Data Items to open the List of Data Items and enter some concepts that you want to define. Each data item is an elementary piece of information, which represents a fact or a definition defined using business terms.

| CUSTOMER_NAME | <undefined></undefined> |      |       |
|---------------|-------------------------|------|-------|
|               |                         |      |       |
|               |                         | <br> |       |
|               |                         |      |       |
|               |                         |      |       |
|               |                         | <br> |       |
|               |                         |      |       |
|               |                         | <br> |       |
|               |                         |      | N 1   |
|               |                         |      | <br>- |
|               |                         |      |       |

Some examples of data items are Customer Name, Order Description, and Zip Code. Data items exist independently of any containing entity, which is important in a data dictionary as you are seeking to define atomic business data and terms, independent of how they may ultimately be used by entities. For more information about defining data items, see *Data Items (CDM)* on page 42.

3. Select **Model > Entities** to open the List of Entities and enter some of the entities that you want to define. Entities represent more complex business structures composed of one or more attributes (which are associated with data items).

Some examples of entities are Customer, Product, Order. When you create entities, a symbol for each one will be created in the CDM diagram. While such a graphical representation is not strictly necessary for the purposes of creating a data dictionary, you may find this diagram useful to help you visualize the content and structure of business concepts.

| Customer | Product | Order |
|----------|---------|-------|
|          |         |       |
|          |         |       |
|          |         |       |

For more information about defining entities, see Entities (CDM/LDM) on page 45.

**4.** Double-click an entity in the Browser or diagram to open its property sheet, and click the **Attributes** tab. Entity attributes provide the link between an entity and a data item:

|      | lated Diagrams<br>eral Attributes | Dependencies | and the second second se | nded Depend |           |      | 22242 | /ersio   | n Info |
|------|-----------------------------------|--------------|----------------------------------------------------------------------------------------------------|-------------|-----------|------|-------|----------|--------|
| Gene | eral Attributes                   | Identifiers  | Mapping                                                                                                    | Alias       | es        | Note | s     |          | Rules  |
| 7    | 🛲 🛲 👼 🖏   *                       | ነ 🛛 🕹 🖏      | ×   🐴   🤋                                                                                                    | 6 🔀         |           |      |       |          |        |
|      | Name                              | Code         | Data Type                                                                                                    | Length      | Precision | М    | Ρ     | D        | -      |
| 1    | Customer Name =                   |              |                                                                                                    |             |           |      |       |          |        |
| 2    | Attribute_3                       | ATTRIBUTE_3  | <undefined></undefined>                                                                                                    |             |           | Н    | Ц     | <u> </u> |        |
|      |                                   |              |                                                                                                    |             |           | H    | Н     | H        |        |
|      |                                   |              |                                                                                                    |             |           | H    | H     | H        |        |
|      |                                   |              |                                                                                                    |             |           |      |       |          |        |
|      |                                   |              |                                                                                                    |             |           |      |       |          |        |
|      | _                                 |              |                                                                                                    |             |           |      |       |          |        |
|      |                                   |              |                                                                                                    |             |           | Н    | Н     | H        |        |
|      |                                   |              |                                                                                                    |             |           | Н    | H     | H        |        |
|      |                                   |              |                                                                                                    |             |           | Ы    | H     | H        |        |
|      |                                   |              |                                                                                                    |             |           |      |       |          | 1      |
|      |                                   |              |                                                                                                    |             |           |      |       |          | 2      |
|      |                                   | 1            | L                                                                                                    |             |           |      |       |          |        |
| ŤŤ   | <u>+</u> + + + <                  |              |                                                                                                    |             |           |      |       |          | 2      |

Create a new attribute by reusing an existing data item by clicking the **Reuse Data Item** tool and selecting the data item that you want to reuse. By default, PowerDesigner allows you to reuse a data item for more than one entity attribute so that, for example, you can define a Zip Code data item once, and reuse it in whatever entities contain addresses. If you then update the data item, your changes will simultaneously cascade down to all the entity attributes that use it. This is a great way to enforce consistency throughout the data dictionary model.

You can also create data items in this list by clicking the **Insert a Row** or **Add a Row** tool to add a new line in the list and entering an appropriate name. PowerDesigner will create the attribute and an associated data item. You can also create a new attribute by creating a copy of an existing data item. Click the **Add Data Item** tool and select the data item that you want to copy. Any changes made through this attribute or directly to this copy of the data item will only affect this attribute and no others.

5. Double-click one of your entity symbols (or its Browser entry) to open its property sheet so that you can provide a precise definition for it. The **Comment** field on the **General** tab is intended for a simple, short description in unformatted text, while the **Description** field on the **Notes** tab allows for fully formatted text, and is intended to contain the complete, detailed definition from the business:

| 🖩 Entity Properties - Customer (CUSTOMER)                                                                                                    |
|----------------------------------------------------------------------------------------------------|
| Related Diagrams Dependencies Extended Dependencies Version Info   General Attributes Identifiers Mapping Aliases Notes Rules Requirements   Image: Image: Imag |
| << Less                                                                                                    |

6. [optional] Select the **Relationship** tool in the pallet and create relationships between the entities in your data dictionary. Click and hold in one entity, then drag the cursor to a second entity and release the mouse button. Draw other relationships as necessary and then right-click anywhere in the diagram to drop the tool. Double-click a relationship line to open its property sheet and specify properties such as role name and cardinality.

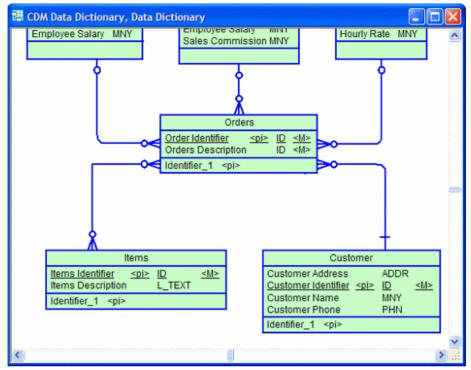

For detailed information about defining relationships, see *Relationships (CDM/LDM)* on page 54.

- 7. The purpose of a data dictionary is to map the concepts that it defines to the concepts, logical entities, and physical tables that make up the implementation of these ideas in the enterprise. PowerDesigner provides two complementary methods for connecting the data dictionary with your other models:
  - Generation If you have no existing PDM, you can generate a new model from your data dictionary. Click **Tools > Generate Physical Data Model** to open the Generate dialog, select the **Generate new...** option, and specify a name for the model to generate. Click the **Selection** tab and select the concepts you want to generate to the new model, and then click **OK**.

| LDM Generation Options                        |                                         |  |  |  |  |
|-----------------------------------------------|-----------------------------------------|--|--|--|--|
| General Detail Target Models Selection        |                                         |  |  |  |  |
| Enterprise Data Dictiona 🗾 😫 🖉                | s · · · · · · · · · · · · · · · · · · · |  |  |  |  |
| Name                                          | Code                                    |  |  |  |  |
| Customer                                      | CUSTOMER                                |  |  |  |  |
| Stock_Clerk                                   | STOCK_CLERK                             |  |  |  |  |
| Shipper                                       | SHIPPER                                 |  |  |  |  |
| Sales                                         | SALES                                   |  |  |  |  |
| Order                                         | ORDER                                   |  |  |  |  |
| Employee                                      | EMPLOYEE                                |  |  |  |  |
| Entities                                      | Selected object(s): 4 / 6               |  |  |  |  |
| Selection: <name selection="" your=""></name> |                                         |  |  |  |  |
| 🖹 🕶 ОК                                        | Cancel Apply Help                       |  |  |  |  |

You can review the links created between the data dictionary and your other models in the Generation Links Viewer (select **Tools > Generation Links > Derived Models**).

You can regenerate whenever necessary to propagate updates or additions in the data dictionary to your other models. The Merge Models dialog (see *Core Features Guide* > *The PowerDesigner Interface* > *Comparing and Merging Models*) will appear, which lets you review and approve (or reject) the changes that will be propagated from the data dictionary to the model.

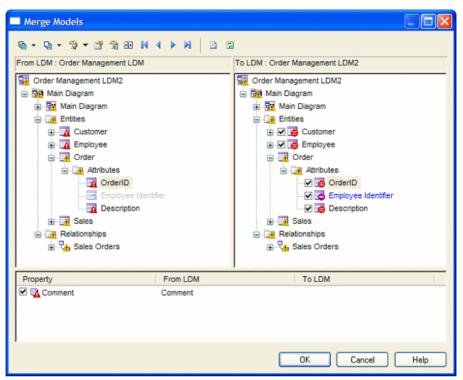

For detailed information about generating models, see *Chapter 10, Generating Other Models from a Data Model* on page 391.

• Mapping Editor - If you have an existing PDM or other model it may be more appropriate to map your data dictionary concepts to your PDM objects using the Mapping Editor, which provides a finer degree of control and a simple drag and drop interface.

Open the model containing the objects you want to link with your data dictionary and select **Tools > Mapping Editor**. In the Data Source Creation Wizard, enter Data Dictionary in the **Data Source** field, select Conceptual Model in the **Model type** list, and click **Next**. Select your data dictionary CDM and click **Next**. Select the **Create default mapping** option to instruct PowerDesigner to auto-create mappings where possible based on shared names, and click **Finish** to open your model and the data dictionary in the Mapping Editor:

| irce                       |                               |                          | 🗢 📄             | Target                                                                                                    |            |
|----------------------------|-------------------------------|--------------------------|-----------------|----------------------------------------------------------------------------------------------------|------------|
| -                          | 😠 🚨 🖴 🔐                       |                          |                 | 😭 🎎 🏂 🎭 र 🖓 - 🖉 -                                                                                                    |            |
| Data Dictionary            |                               |                          | -               | 🖃 📲 Project Management (PDM                                                                                                    | 1          |
| Enterprise Data Dictionary |                               |                          |                 | 🗖 🛄 Tables                                                                                                    |            |
| E C Entities               |                               |                          |                 |                                                                                                    |            |
|                            | 🛨 🛄 Activity                  |                          | A               | 🗔 \overline                                                                                                    |            |
|                            | 🕀 📑 Custome                   | r <b>4</b>               |                 |                                                                                                    | ber        |
|                            | 🛨 📑 Division                  |                          |                 |                                                                                                    | e          |
|                            | 🕀 📑 Employe                   |                          | — HXXX—         | ► 🐻 Customer addr                                                                                                    |            |
|                            | 🕀 📑 Material                  |                          | — H@X//~        | Eustomer activ                                                                                                    |            |
|                            | 🕀 📑 Participa                 |                          | — H/IX///       | ► The second second se | phone      |
|                            | 🕀 📑 Project 🛪                 | •                        | -FM///-         | ► 😽 Customer fax                                                                                                    |            |
|                            | 🕀 📑 Task 🗲                    |                          |                 | → 🕀 📷 Division                                                                                                    |            |
|                            | 🛨 📑 Team 🗲                    |                          |                 | ► ➡ 📷 Employee                                                                                                    |            |
|                            | Elationships     Inheritances | s <b>4</b>               | -LHHT-          | →                                                                                                    |            |
|                            | Inheritances     Data Items   |                          |                 | ► The main and the main and th |            |
|                            |                               |                          |                 | →                                                                                                    |            |
|                            | Domains                       |                          |                 |                                                                                                    |            |
| ppin<br>P                  | <u>gs</u><br>×   #4   잘 🎬     |                          |                 |                                                                                                    |            |
|                            | Data Source                   | <ul> <li>Name</li> </ul> | Classifier      | Mapped to                                                                                                    | -          |
| +                          | Data Dictionary               | Mapping_1                | Division        | DIVISION                                                                                                    |            |
|                            | Data Dictionary               | Mapping_1                | Employee        | EMPLOYEE                                                                                                    |            |
|                            | Data Dictionary               | Mapping_1                | Customer        | CUSTOMER                                                                                                    |            |
|                            | Data Dictionary               | Mapping_1<br>Mapping_1   | Project<br>Team | TEAM                                                                                                    |            |
|                            | Data Dictionary               | imapping_1               | 1 calli         | TLOW                                                                                                    |            |
|                            |                               |                          |                 |                                                                                                    | <b> </b> ▶ |
|                            |                               |                          |                 |                                                                                                    |            |

You can create additional mappings as necessary by dragging and dropping entities and attributes from the data dictionary onto objects in the target model. Note that mappings created in this way will not automatically propagate changes.

For detailed information about using the Mapping Editor, see *Core Features Guide* > *Linking and Synchronizing Models* > *Object Mappings*.

8. Once the data dictionary is established and linked to the other models used in the enterprise to define the information architecture, you will need to manage changes to it. New concepts will be added and existing elements updated due to refinements in understanding the business or changes to business operations. Some elements may also be removed (though this will probably be rare). Maintaining your data dictionary in a PowerDesigner CDM enables you to leverage sophisticated impact analysis tools to help you understand the time, cost and risk associated with proposed changes.

To launch an impact analysis, select one or more objects in a diagram or the Browser and select **Tools > Impact and Lineage Analysis**:

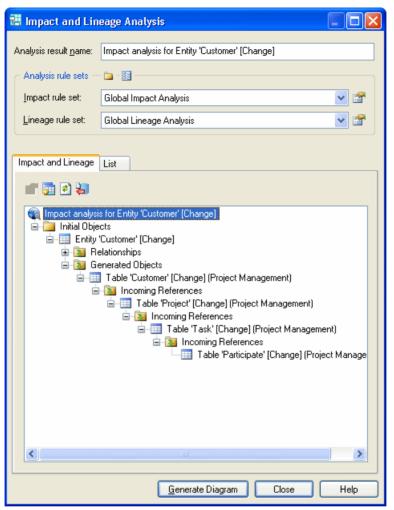

You can edit the rule sets used to control the analysis and manually adjust the tree view by right-clicking items. Once the analysis view contains the level of detail you want, click the **Generate Diagram** button to create an impact analysis diagram. This diagram, which can be saved and compared to other impact analysis snapshots, shows the connections that link your dictionary concepts through intermediate objects and models to the physical objects that implement them, providing a graphical "where used" report:

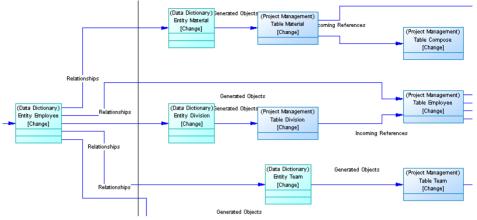

The diagram helps you plan the implementation of a change, as everything defined in the diagram will require further assessment to ensure the change does not invalidate any specific work we have done at the implementation level.

For detailed information about working with impact analysis, see *Core Features Guide* > *Linking and Synchronizing Models* > *Impact and Lineage Analysis.* 

- **9.** Share your data dictionary with your modeling team and ensure that the latest version is always available to them, by checking it into your PowerDesigner repository library as a reference model (see *Core Features Guide > Administering PowerDesigner > Deploying an Enterprise Glossary and Library*).
- 10. Share your data dictionary with other members of your organization through the PowerDesigner Portal (see Core Features Guide > The PowerDesigner Interface > The PowerDesigner Portal) or by publishing it to HTML or RTF (see Core Features Guide > The PowerDesigner Interface > Reports).

# **Logical Diagrams**

A *logical data diagram* provides a graphical view of the structure of an information system, and helps you analyze the structure of your data system through entities and relationships, in which primary identifiers migrate along one-to-many relationships to become foreign identifiers, and many-to-many relationships can be replaced by intermediate entities.

**Note:** To create a logical diagram in an existing LDM, right-click the model in the Browser and select **New > Logical Diagram**. To create a new model, select **File > New Model**, choose Logical Data Model as the model type and **Logical Diagram** as the first diagram, and then click **OK**.

The following logical diagram represent the same system as that in our CDM example (see *Conceptual Diagrams* on page 27).

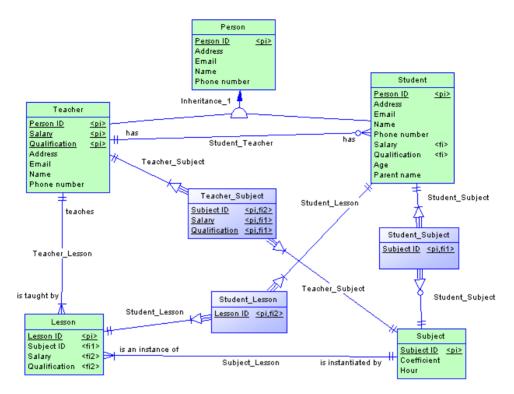

Primary identifiers have migrated along one-to-many relationships to become foreign identifiers, and many-to-many relationships are replaced with an intermediary entity linked with one-to-many relationships to the extremities.

## **Logical Diagram Objects**

PowerDesigner supports all the objects necessary to build logical diagrams.

| Object           | Tool   | Symbol | Description                                                                                                    |
|------------------|--------|--------|----------------------------------------------------------------------------------------------------|
| Domain           | [none] | [none] | Set of values for which a data item is valid. See <i>Domains (CDM/LDM/PDM)</i> on page 149.                                    |
| Entity           |        |        | Person, place, thing, or concept that is<br>of interest to the enterprise. See <i>Entities</i><br><i>(CDM/LDM)</i> on page 45. |
| Entity Attribute | [none] | [none] | Elementary piece of information at-<br>tached to an entity. See <i>Attributes</i><br><i>(CDM/LDM)</i> on page 50.              |

| Object           | Tool   | Symbol           | Description                                                                                                    |
|------------------|--------|------------------|----------------------------------------------------------------------------------------------------|
| Identifier       | [none] | [none]           | One or many entity attributes, whose values uniquely identify each occurrence of the entity. See <i>Identifiers (CDM/LDM)</i> on page 53. |
| Relationship     | P0     | -0-0€            | Named connection or relation between<br>entities (ER modeling methodology).<br>See <i>Relationships (CDM/LDM)</i> on<br>page 54.          |
| n-n Relationship | un-n   | n-n Relationship | [LDM only] Named cardinality repre-<br>sented with an intermediary entity. See<br><i>Relationships (CDM/LDM)</i> on page<br>54.           |
| Inheritance      | R      |                  | Relationship that defines an entity as a special case of a more general entity. See <i>Inheritances (CDM/LDM)</i> on page 70.             |

# Importing a Deprecated PDM Logical Model

If you have previously created a PDM with the logical model DBMS, you will be invited to migrate to an LDM when you open it.

- 1. Select **File > Open** and browse to the PDM logical model to open.
- 2. Click Open to display the Import Logical Data Model dialog:

| Import Logical Data Model                                                                                                    | × |
|----------------------------------------------------------------------------------------------------|---|
| The physical data model you are opening targets the deprecated<br>"Logical Model" DBMS.<br>Do you want to:                            |   |
| <ul> <li>Convert the model to a logical data model</li> <li>(All physical objects, such as indexes and views, will be lost</li> </ul> | ) |
| Change the DBMS target to "ANSI Level 2"                                                                                              |   |
| OK Cancel Help                                                                                                    |   |

- **3.** Choose one of the following options:
  - Convert the model to a logical data model Note that only tables, columns, keys and references are preserved
  - Change the DBMS target to "ANSI Level 2" and open it as a PDM
- 4. Click OK to open the model.

**Note:** A PDM with the logical model DBMS that had been generated from a CDM will retain its links to the source CDM when you convert it to an LDM. However, for any PDM generated from the old LDM, you will need to restore the generation links by regenerating the PDM from

the new LDM, using the Update existing PDM option (see *Core Features Guide > Linking and Synchronizing Models > Generating Models and Model Objects*).

#### Importing Multiple Interconnected PDM Logical Models

If you have previously created multiple PDMs with the logical model DBMS, and these models are connected by shortcuts and generation or other links, you can convert them en masse to logical data models and preserve their interconnections.

1. Select File > Import > Legacy Logical Data Models to open the Import Logical Data Models dialog:

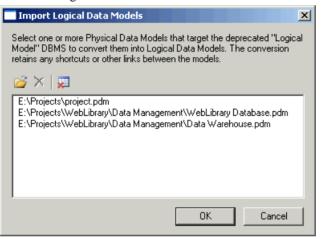

- **2.** Click Open, browse to the legacy PDMs you want to import, select them, and then click OK to add them to the list. You can, if necessary, add multiple PDMs from multiple directories by repeating this step.
- **3.** When you have added all the necessary PDMs to the list, click OK to import them into interconnected LDMs.

# Data Items (CDM)

A *data item* is an elementary piece of information, which represents a fact or a definition in an information system, and which may or may not have any eventual existence as a modeled object.

You can attach a data item to an entity (see *Entities (CDM/LDM)* on page 45 ) in order to create an entity attribute (see *Attributes (CDM/LDM)* on page 50), which is associated with the data item.

There is no requirement to attach a data item to an entity. It remains defined in the model and can be attached to an entity at any time.

Data items are not generated when you generate an LDM or PDM.

#### Example

In the information system for a publishing company, the last names for authors and customers are both important pieces of business information. The data item LAST NAME is created to represent this information. It is attached to the entities AUTHOR and CUSTOMER, and becomes entity attributes of those entities.

Another piece of information is the date of birth of each author. The data item BIRTH DATE is created but, as there is no immediate need for this information in the model, it is not attached to any entity.

#### **Creating a Data Item**

You can create a data item from the Browser or **Model** menu. Data items are automatically created when you create entity attributes.

- Select Model > Data Items to access the List of Data Items, and click the Add a Row tool.
- Right-click the model (or a package) in the Browser, and select New > Data Item.
- Create an entity attribute (see *Attributes (CDM/LDM)* on page 50). A data item will be automatically created.

For general information about creating objects, see *Core Features Guide* > *The PowerDesigner Interface* > *Objects*.

## **Data Item Properties**

To view or edit a data item's properties, double-click its Browser or list entry. The property sheet tabs and fields listed here are those available by default, before any customization of the interface by you or an administrator.

| Property              | Description                                                                                                    |  |
|-----------------------|----------------------------------------------------------------------------------------------------|--|
| Name/Code/<br>Comment | Identify the object. The name should clearly convey the object's purpose to non-<br>technical users, while the code, which is used for generating code or scripts, may be<br>abbreviated, and should not normally include spaces. You can optionally add a<br>comment to provide more detailed information about the object. By default the<br>code is generated from the name by applying the naming conventions specified in<br>the model options. To decouple name-code synchronization, click to release the =<br>button to the right of the <b>Code</b> field. |  |
| Stereotype            | Extends the semantics of the object. You can enter a stereotype directly in this field, or add stereotypes to the list by specifying them in an extension file.                                                                                                    |  |
| Data type             | Specifies the code indicating the data format, such as N for numeric or A for alphanumeric, followed by the number of characters.                                                                                                    |  |
| Length                | Specifies the maximum number of characters.                                                                                                    |  |

The General tab contains the following properties:

| Property  | Description                                                                                                    |
|-----------|----------------------------------------------------------------------------------------------------|
| Precision | Specifies the number of places after the decimal point, for data values that can take a decimal point.                                                                                                    |
| Domain    | Specifies the name of the associated domain (See <i>Domains (CDM/LDM/PDM)</i> on page 149). If you attach a data item to a domain, the domain supplies a data type to the data item, and can also apply length, decimal precision, and check parameters. |
| Keywords  | Provide a way of loosely grouping objects through tagging. To enter multiple keywords, separate them with commas.                                                                                                    |

The following tabs are also available:

- Standard Checks contains checks which control the values permitted for the data item (see *Check Parameters (CDM/LDM/PDM)* on page 105).
- Additional Checks allows you to specify additional constraints (not defined by standard check parameters) for the data item.
- Rules lists the business rules associated with the data item (see *Business Rules (CDM/LDM/PDM)* on page 192).

# **Controlling Uniqueness and Reuse of Data Items**

You can control naming restraints and reuse for data items with CDM model options, by selecting **Tools > Model Options** .

| Option           | When selected                                                                                                    | When cleared                                                                                                    |
|------------------|----------------------------------------------------------------------------------------------------|----------------------------------------------------------------------------------------------------|
| Unique<br>code   | Each data item must have a unique code.<br>If you try to select this option and some<br>existing data items are already sharing a<br>code, the following error will be dis-<br>played:<br>Unique Code option could not be selec-<br>ted because two data items have the<br>same code: <i>data_item_code</i><br>To be able to select the option, you must<br>first assign unique codes to all data<br>items. | Multiple data items can have the same code,<br>and you differentiate them by the entities that<br>use them. The entities are listed in the Used<br>By column of the list of data items.<br><b>Note:</b> To make an item visible in a list, click<br>the Customize Columns and Filter tool in the<br>list toolbar, select the appropriate check box<br>from the list of filter options that is displayed,<br>and click OK. |
| Allow re-<br>use | One data item can be an entity attribute for multiple entities.                                                                                                    | Each data item can be an entity attribute for only one entity                                                                                                    |

For more information about CDM model options, see *Setting CDM/LDM Model Options* on page 10.

# Entities (CDM/LDM)

An entity represents an object about which you want to store information. For example, in a model of a major corporation, the entities created may include Employee and Division.

When you generate a PDM from a CDM or LDM, entities are generated as tables.

## **Creating an Entity**

You can create an entity from the Toolbox, Browser, or Model menu.

- Use the **Entity** tool in the Toolbox.
- Select **Model > Entities** to access the List of Entities, and click the **Add a Row** tool.
- Right-click the model (or a package) in the Browser, and select New > Entity.

For general information about creating objects, see *Core Features Guide* > *The PowerDesigner Interface* > *Objects*.

## **Entity Properties**

To view or edit an entity's properties, double-click its diagram symbol or Browser or list entry. The property sheet tabs and fields listed here are those available by default, before any customization of the interface by you or an administrator.

| The | General | tab | contains | the | following | properties: |
|-----|---------|-----|----------|-----|-----------|-------------|
|-----|---------|-----|----------|-----|-----------|-------------|

| Property              | Description                                                                                                    |
|-----------------------|----------------------------------------------------------------------------------------------------|
| Name/Code/<br>Comment | Identify the object. The name should clearly convey the object's purpose to non-<br>technical users, while the code, which is used for generating code or scripts, may be<br>abbreviated, and should not normally include spaces. You can optionally add a<br>comment to provide more detailed information about the object. By default the code<br>is generated from the name by applying the naming conventions specified in the<br>model options. To decouple name-code synchronization, click to release the = but-<br>ton to the right of the <b>Code</b> field. |
| Stereotype            | Extends the semantics of the object. You can enter a stereotype directly in this field, or add stereotypes to the list by specifying them in an extension file.                                                                                                    |
| Number                | Specifies the estimated number of occurrences in the physical database for the entity (the number of records).                                                                                                    |
| Generate              | Specifies that the entity will generate a table in a PDM. When modeling in the Barker notation (see <i>Supported CDM/LDM Notations</i> on page 23), only leaf subtypes can be generated as PDM tables, and so this option is disabled on Barker supertype property sheets.                                                                                                    |
| Parent Entity         | [read-only] Specifies the parent entity. Click the Properties tool at the right of the field to open the parent property sheet.                                                                                                    |

| Property | Description                                                                                                    |  |
|----------|----------------------------------------------------------------------------------------------------|--|
| Keywords | Provide a way of loosely grouping objects through tagging. To enter multiple keywords, separate them with commas. |  |

The following tabs are also available:

- Attributes lists the attributes associated with the entity (see *Attributes (CDM/LDM)* on page 50).
- Identifiers lists the attributes associated with the entity (see *Identifiers (CDM/LDM)* on page 53).
- Rules lists the business rules associated with the entity (see *Business Rules (CDM/LDM/PDM)* on page 192).
- Subtypes [Barker only] lists the subtypes that inherit from the entity.

# **Copying an Entity**

You can make a copy of an entity within the same model or between models.

The following rules apply to copied entities. The indicated selections for Unique code and Allow reuse apply to the model that receives the copied entity:

| Data item options Result of copying an entity selected |                                                 |
|--------------------------------------------------------|-------------------------------------------------|
| Unique Code                                            | New entity with new name and code               |
| Allow Reuse                                            | New identifier with new name code               |
|                                                        | Reuses other entity attributes                  |
| Unique Code only                                       | New entity with new name and code               |
|                                                        | New identifier with new name and code           |
|                                                        | New attributes with new names and codes         |
| Allow Reuse only                                       | New entity with new name and code               |
|                                                        | New identifier with same name and code          |
|                                                        | Reuses other entity attributes                  |
| None                                                   | New entity with new name and code               |
|                                                        | New identifier with same name code              |
|                                                        | New entity attributes with same names and codes |

#### Copying an Entity Within a Model

You copy an entity within a model as follows:

1. Select an entity in the CDM/LDM, and then select Edit > Copy and Edit > Paste.

2. [alternatively] Press Ctrl and drag the entity to a new position in the diagram.

The entity is copied and the new entity is displayed in the Browser and diagram.

#### Copying an Entity to a Different Model

You copy an entity to a different model as follows:

- 1. Select an entity in the CDM/LDM, and then select **Edit** > Copy.
- 2. Select the new diagram or model and then select Edit > Paste.

The entity is copied and the new entity is displayed in the Browser and diagram.

## **Displaying Attributes and Other Information on an Entity Symbol**

To set display preferences for entities, select **Tools > Display Preferences**, and select the Entity sub-category in the left-hand Category pane.

Entity

By default the following properties can be displayed on entity symbols:

| Preference  | Display description                                                                                                    |
|-------------|----------------------------------------------------------------------------------------------------|
| Attributes  | Specifies whether Attributes are displayed on entity symbols. If selected, you can<br>choose between displaying:<br>• All attributes - All attributes:<br>• All attributes - All attributes: <u>Customer number</u> ID<br>Customer address SHORT_TEXT<br>Customer address SHORT_TEXT<br>Customer address SHORT_TEXT<br>Customer address SHORT_TEXT<br>Customer address SHORT_TEXT<br>Customer fax PHONE          • Primary attributes - Only primary identifier attributes:<br><u>Customer</u><br><u>Customer</u><br><u>Customer address</u><br>SHORT_TEXT<br>Customer attributes<br><u>Customer attribute</u><br><u>Customer attribute</u><br><u>Customer attr</u> |
| Identifiers | All identifier attributes for the entity are listed at the bottom of the entity symbol:                                                                                                    |
| Stereotype  | Stereotype of the entity.                                                                                                    |
| Comment     | Comment of the entity. When selected, all other check boxes are deselected,<br>except for Stereotype:<br>Customer<br>This entity can be shared                                                                                                    |

*Entity Attributes* By default the following properties can be displayed for entity attributes:

| Preference             | Display description                                                                                                    |
|------------------------|----------------------------------------------------------------------------------------------------|
| Data type              | Data type for each entity attribute:<br>Customer<br>Customer number N5<br>Customer name A30<br>Customer address A80<br>Customer activity A80<br>Customer telephone A12<br>                                                                                                    |
| Domain or data<br>type | Domain for each entity attribute. You can only display domains when the Data type check box is selected.                                                                                                    |
| Domain                 | Domain of an attribute in an entity. This display option interacts with the selection<br>for Data types. As a result, there are four display options:<br>• Data types - Displays only the data type, if any:<br>CUSTOMER<br>Customer Number <undef><br/>Customer Name A30         • Domains - Displays only the domain, if any:<br/>CUSTOMER<br/>Customer Number identifier<br/>Customer Name <none>          • Data types and Domain - Displays both data type and domain, if any:<br/>Customer Number <undef> identifier<br/>Customer Number <undef> identifier<br/>Customer Name A30 <none>          • Data types and Replace by domains - Displays either data type or domain, if<br/>any, and domain if both are present:<br/>Customer Number IDENTIFIER<br/>Customer Name A30</none></undef></undef></none></undef> |
| Mandatory              | <i>M</i> > indicators are displayed next to each mandatory attribute:          Customer         Customer number         Customer name         Customer address         Customer activity         Customer telephone                                                                                                    |

| Preference                 | Display description                                                                                                    |
|----------------------------|----------------------------------------------------------------------------------------------------|
| Identifier indica-<br>tors | <pre><pi>indicators are displayed next to primary identifiers and <ai>indicators next to non-primary identifiers:  Customer Customer number <pi>Customer name Customer address Customer address Customer telephone</pi></ai></pi></pre> |
| Stereotype                 | Displays the stereotype of the entity attributes                                                                                                    |

**Note:** For information about selecting other properties to display, see *Core Features Guide* > *The PowerDesigner Interface* > *Diagrams, Matrices, and Symbols* > *Display Preferences.* 

# Attributes (CDM/LDM)

In a CDM, *attributes* are data items attached to an entity, association, or inheritance. In an LDM, there are no data items, and so attributes exist in entities without a conceptual origin.

When you generate a PDM from a CDM or LDM, entity attributes are generated as table columns.

#### **Creating an Attribute**

You can create an entity attribute from the **Attributes** tab in the property sheet of an entity, association, or inheritance.

| Tool | Description                                                                                                    |
|------|----------------------------------------------------------------------------------------------------|
| ,    | Add a Row – Creates a new attribute and associated data item.                                                                                                    |
|      | If you have enabled the <b>Allow Reuse</b> model option (see <i>Setting CDM/LDM Model Options</i> on page 10), the new data item can be used as an attribute for other objects. |
|      | If you have enabled the <b>Allow Reuse</b> and <b>Unique Code</b> model options and you type the name of an existing data item, it will be automatically reused.                |

You can use the following tools, available on the Attributes tab:

| Tool | Description                                                                                                    |
|------|----------------------------------------------------------------------------------------------------|
|      | Add Data Item (CDM)/Add Attributes (LDM) - Opens a Selection window listing all the<br>data items/attributes available in the model. Select one or more data items/attributes in the<br>list and then click OK to make them attributes to the object.If the data item/attribute has not yet been used, it will be linked to the object. If it has already<br>been used, it will be copied (with a modified name if you have enabled the Unique code<br>model option) and the copy attached to the object. |
|      | <b>Reuse Data Item</b> (CDM) - Opens a Selection window listing all the data items/attributes available in the model. Select one or more data items/attributes in the list and then click <b>OK</b> to make them attributes to the object.                                                                                                    |

For general information about creating objects, see *Core Features Guide* > *The PowerDesigner Interface* > *Objects*.

#### **Attribute Properties**

To view or edit an attribute's properties, double-click its Browser or list entry. The property sheet tabs and fields listed here are those available by default, before any customization of the interface by you or an administrator.

| Property                                   | Description                                                                                                    |
|--------------------------------------------|----------------------------------------------------------------------------------------------------|
| Name/Code/<br>Comment                      | Identify the object. The name should clearly convey the object's purpose to non-<br>technical users, while the code, which is used for generating code or scripts, may be<br>abbreviated, and should not normally include spaces. You can optionally add a<br>comment to provide more detailed information about the object. By default the code<br>is generated from the name by applying the naming conventions specified in the<br>model options. To decouple name-code synchronization, click to release the =<br>button to the right of the <b>Code</b> field. |
| Stereotype                                 | Extends the semantics of the object. You can enter a stereotype directly in this field, or add stereotypes to the list by specifying them in an extension file.                                                                                                    |
| Entity/ Associ-<br>ation/ Inheri-<br>tance | [read-only] Specifies the parent object. Click the tool to the right of the field to open<br>its property sheet.                                                                                                    |
| Data Item                                  | [CDM only, read-only] Specifies the related data item. Click the tool to the right of the field to open its property sheet.                                                                                                    |
| Inherited from                             | [LDM only, read-only] Specifies the parent entity from which the attribute is mi-<br>grated through an inheritance.                                                                                                    |

The General tab contains the following properties:

| Property                | Description                                                                                                    |
|-------------------------|----------------------------------------------------------------------------------------------------|
| Data type               | Specifies the data type of the attribute, such as numeric, alphanumeric, boolean, or others. Click the question mark button to open the list of data types (see <i>Domains (CDM/LDM/PDM)</i> on page 149).                                                |
| Length                  | Specifies the maximum length of the data type.                                                                                                    |
| Precision               | Specifies the maximum number of places after the decimal point.                                                                                                    |
| Domain                  | Specifies the name of the associated domain (see <i>Domains (CDM/LDM/PDM)</i> on page 149). If you attach an attribute to a domain, the domain supplies a data type to the attribute, and can also apply length, decimal precision, and check parameters. |
| Primary Iden-<br>tifier | [entity attributes only] Indicates whether or not the attribute is the primary identifier of the entity.                                                                                                    |
| Displayed               | [entity and association attributes only] Displays the attribute in the object symbol.                                                                                                    |
| Mandatory               | Specifies that every object occurrence must assign a value to the attribute. Identifiers (see <i>Identifiers (CDM/LDM)</i> on page 53) are always mandatory.                                                                                              |
| Foreign identi-<br>fier | [LDM only, read-only] Indicates whether or not the attribute is the foreign identifier of the entity.                                                                                                    |

The following tabs are also available:

- Standard Checks contains checks which control the values permitted for the attribute (see *Setting Data Profiling Constraints* on page 105).
- Additional Checks allows you to specify additional constraints (not defined by standard check parameters) for the attribute.
- Rules lists the business rules associated with the attribute (see *Business Rules (CDM/LDM/PDM)* on page 192).

#### **Deleting Attributes (CDM)**

When you delete an attribute, model options determine whether or not the corresponding data items are also deleted:

| Model options selected      | Result of deleting an attribute                                     |
|-----------------------------|---------------------------------------------------------------------|
| Unique Code and Allow Reuse | Does not delete corresponding data item                             |
| Unique Code only            | Does not delete corresponding data item                             |
| Allow Reuse only            | Deletes corresponding data item if it is not used by another entity |
| None                        | Deletes corresponding data item                                     |

# Identifiers (CDM/LDM)

An *identifier* is one or many entity attributes, whose values uniquely identify each occurrence of the entity.

Each entity must have at least one identifier. If an entity has only one identifier, it is designated by default as the primary identifier.

When you generate a PDM from a CDM or LDM, identifiers are generated as primary or alternate keys.

#### **Creating an Identifier**

You can create an identifier from the property sheet of an entity.

- Open the Attributes tab in the property sheet of an entity, select one or more attributes, and click the Create Identifier tool. The selected attributes are associated with the identifier and are listed on the attributes tab of its property sheet.
- Open the Identifiers tab in the property sheet of an entity, and click the Add a Row tool.

For general information about creating objects, see *Core Features Guide* > *The PowerDesigner Interface* > *Objects*.

#### **Identifier Properties**

To view or edit an indentifier's properties, double-click its Browser or list entry. The property sheet tabs and fields listed here are those available by default, before any customization of the interface by you or an administrator.

| Property                | Description                                                                                                    |
|-------------------------|----------------------------------------------------------------------------------------------------|
| Name/Code/<br>Comment   | Identify the object. The name should clearly convey the object's purpose to non-<br>technical users, while the code, which is used for generating code or scripts, may be<br>abbreviated, and should not normally include spaces. You can optionally add a<br>comment to provide more detailed information about the object. By default the code<br>is generated from the name by applying the naming conventions specified in the<br>model options. To decouple name-code synchronization, click to release the =<br>button to the right of the <b>Code</b> field. |
| Stereotype              | Extends the semantics of the object. You can enter a stereotype directly in this field, or add stereotypes to the list by specifying them in an extension file.                                                                                                    |
| Entity                  | Specifies the name of the entity to which the identifier belongs.                                                                                                    |
| Primary identi-<br>fier | Specifies that the identifier is a primary identifier.                                                                                                    |

The General tab contains the following properties:

| Property | Description                                                                                                    |
|----------|----------------------------------------------------------------------------------------------------|
| Keywords | Provide a way of loosely grouping objects through tagging. To enter multiple key-<br>words, separate them with commas. |

The following tabs are also available:

• Attributes - lists the attributes (see *Attributes (CDM/LDM)* on page 50) associated with the identifier: Click the Add Attributes tool to add an attribute.

# Relationships (CDM/LDM)

A relationship is a link between entities. For example, in a model that manages human resources, the "Member" relationship links the entities Employee and Team and expresses that each employee works in a team, and each team has employees.

An occurrence of a relationship corresponds to one instance of each of the two entities involved in the relationship. For example, *the employee Martin working in the Marketing team* is one occurrence of the relationship Member.

When you generate a PDM from a CDM or LDM, relationships are generated as references.

#### Relationships and Associations

Relationships are used in the Entity Relationship (ER), Barker, and IDEF1X modeling methodologies. In the Merise methodology associations (see *Associations and Association Links (CDM)* on page 65) are used to link entities. PowerDesigner lets you use either relationships or associations exclusively, or combine the two methodologies in the same model.

This section analyzes relationships in the Entity Relationship methodology, for more information on IDEF1X, see *Setting CDM/LDM Model Options* on page 10.

#### **Creating a Relationship**

You can create a relationship from the Toolbox, Browser, or Model menu.

- Use the **Relationship** tool in the Toolbox. Click inside the first entity to be linked and, while continuing to hold down the mouse button, drag the cursor to the second entity. Release the mouse button inside the second entity.
- Select Model > Relationships to access the List of Relationships, and click the Add a Row tool.
- Right-click the model (or a package) in the Browser, and select New > Relationship.

For general information about creating objects, see *Core Features Guide* > *The PowerDesigner Interface* > *Objects*.

#### **Relationship Properties**

To view or edit a relationship's properties, double-click its diagram symbol or Browser or list entry. The property sheet tabs and fields listed here are those available by default, before any customization of the interface by you or an administrator.

| Property              | Description                                                                                                    |
|-----------------------|----------------------------------------------------------------------------------------------------|
| Name/Code/<br>Comment | Identify the object. The name should clearly convey the object's purpose to non-<br>technical users, while the code, which is used for generating code or scripts, may<br>be abbreviated, and should not normally include spaces. You can optionally add a<br>comment to provide more detailed information about the object. By default the<br>code is generated from the name by applying the naming conventions specified in<br>the model options. To decouple name-code synchronization, click to release the =<br>button to the right of the <b>Code</b> field. |
| Stereotype            | Extends the semantics of the object. You can enter a stereotype directly in this field, or add stereotypes to the list by specifying them in an extension file.                                                                                                    |
| Entity1<br>Entity2    | Specifies the two entities linked by the relationship. Use the tools to the right of the list to create, browse for, or view the properties of the currently selected entity.                                                                                                    |
| Generate              | Specifies that the relationship should be generated as a reference when you generate a PDM.                                                                                                    |
| Cardinalities         | Contains data about cardinality as the number of instances of one entity in relation to another entity.                                                                                                    |
| Keywords              | Provide a way of loosely grouping objects through tagging. To enter multiple keywords, separate them with commas.                                                                                                    |

The General tab contains the following properties:

**<u>Relationship Property Sheet Cardinalities Tab</u>** The Cardinalities tab allows you to specify the nature of the relationship between the two entities.

| Relationship Properties - TeacherClass (TEACHERCLASS)                                     |                          |  |  |
|-------------------------------------------------------------------------------------------|--------------------------|--|--|
| Entity 1                                                                                  | Entity 2                 |  |  |
| Teacher                                                                                   | taught by                |  |  |
| General Joins Cardinalities Notes                                                         |                          |  |  |
| Each Teacher may teach one or more Class<br>Each Class must be taught by one and only one | Teacher                  |  |  |
| Cardinalities                                                                             |                          |  |  |
| O One - One One - Many O Many - O                                                         | Dne                      |  |  |
| Dominant role: <none></none>                                                              | <b>_</b>                 |  |  |
| Teacher to Class                                                                          |                          |  |  |
| <u>R</u> ole name: teach                                                                  |                          |  |  |
| Dependent Dependent Cardinalit                                                            | y: [0,n                  |  |  |
| Class to Teacher                                                                          |                          |  |  |
| <u>R</u> ole name: taught by                                                              |                          |  |  |
| Dependent Mandatory Cardinality                                                           | y: 1,1                   |  |  |
|                                                                                           |                          |  |  |
| More >> 🖹 🔻 OK                                                                            | Cancel <u>Apply</u> Help |  |  |

| Property      | Description                                                                                                    |  |  |
|---------------|----------------------------------------------------------------------------------------------------|--|--|
| Cardinality   | Specifies the number of instances (none, one, or many) of an entity in relation to another entity. You can choose from the following values:                                                                                                    |  |  |
|               | <ul> <li>One-to-one (symbol: &lt;11&gt;) - One instance of entity A can correspond to one instance of entity B.</li> <li>One-to-many (symbol: &lt;1n&gt;) - One instance of entity A can correspond more than one instance of entity B.</li> <li>Many-to-one (symbol: <n1>) - More than one instance of entity A can corspond to the same one instance of entity B.</n1></li> <li>Many-to-many (symbol: <nn>) - More than one instance of entity A can corspond to the same one instance of entity B.</nn></li> <li>Many-to-many (symbol: <nn>) - More than one instance of entity A can respond to more than one instance of entity B.</nn></li> <li>Many-to-many (symbol: <nn>) - More than one instance of entity A can respond to more than one instance of entity B. To use nn relationships in LDM, see <i>Enabling many-to-many relationships in an LDM</i> on page 60.</nn></li> </ul>                                                                                                    |  |  |
| Dominant role | [one-to-one relationships only] Specifies one direction of the relationship as dominant. If you define a dominant direction, the one-to-one relationship generates one reference in a PDM, with the dominant entity as the parent table. If you do not define a dominant direction, the one-to-one relationship generates two references.         In the following example, the author is the dominant entity:         Arthor ID         Arthor Iast Name         Arthor Flist Name         In a PDM, this relationship generates a reference with Author as the parent table, and its primary key migrated to the Picture table as a foreign key:         Author R         Au_ID       Au_ID         Author R       Au_ID         Author R       Au_ID |  |  |

For information about the termination points of the relationships in each of the supported notations, see *Supported CDM/LDM Notations* on page 23.

In addition, this tab contains a groupbox for each direction of the relationship, containing the following properties:

| Property    | Description                                                                                                    |
|-------------|----------------------------------------------------------------------------------------------------|
| Role name   | Text that describes the relationship of EntityA to EntityB, and which is used to generate the assertion statements displayed at the top of this tab. You should use the infinitive phrase that describes the relationship of one entity to the other. For example, Each Order may <b>contain</b> one or more line., and Each line must <b>belong to</b> one and only one Order. |
|             | To modify the sentences generated from your role names, edit your model's assertion template (see <i>Assertion Template</i> on page 13).                                                                                                    |
| Dependent   | Specifies that the entity is dependent on and partially identified by the other entity.<br>In the following example, the task entity is dependent on the project entity. Each task<br>is a part of a project and each project can contain zero or more tasks:<br>$ \frac{P \text{ roke t}}{T \text{ ask ram e }   \frac{P \text{ roke t ram e }}{0.n}   \frac{1.1}{1.1} $       |
| Mandatory   | Specifies that each instance of the entity requires at least one instance of the other<br>entity.<br>For example, the subcontract relationship is optional from customer to project, but<br>mandatory from project to customer. Each project must have a customer, but each<br>customer does not have to have a project.<br>Implied by dependent                                |
| Cardinality | <ul> <li>Specifies the maximum and minimum number of instances of EntityA in relation to EntityB (if mandatory, at least 1). You can choose from the following values:</li> <li>01 - Zero to one instances</li> <li>0n - Zero to many instances</li> <li>11 - Exactly one instance</li> <li>1n - one to many instances</li> </ul>                                               |

#### Relationship Property Sheet Joins Tab (LDM)

A *join* is a link between an attribute in a parent entity and an attribute in a child entity (attribute pair) that is defined within a relationship.

A join can link primary, alternate or foreign identifiers, or user-specified attributes in the parent and child entities that are independent of identifier attributes.

#### Linking Attributes in a Primary or Alternate Identifier

For any relationship you can choose to link a primary or alternate identifier, to a corresponding foreign identifier. When you select an identifier from the Joins tab of the relationship property sheet, all the identifier attributes are linked to matching foreign identifier attributes in the child entity.

**Note:** A foreign identifier attribute can be changed to link to another parent entity attribute, either within the identifier relationship, or independent of it.

#### Reuse and Migration Option for a Selected Relationship

You can use the following buttons on the Joins tab to reuse or migrate attributes linked by joins.

| ΤοοΙ | Description                                                                                                    |
|------|----------------------------------------------------------------------------------------------------|
|      | Reuse Attributes - Reuse existing child attributes with same code as parent entity at-<br>tributes.                                    |
| B→E  | Migrate Attributes - Migrate identifier attributes to foreign identifier attributes. If at-<br>tributes do not exist they are created. |
| 546  | Cancel Migration - Delete any migrated attributes in child entity.                                                                     |

#### Defining Joins in a Relationship

You define joins in a relationship as follows:

- **1.** Double-click a relationship in the diagram to open its property sheet and then click the Joins tab.
- 2. Select a key in the Parent Identifier list to create joins on its attributes. If you select <NONE>, the attribute lists are empty and you must specify your own attributes to join.

The attributes linked by the joins are listed in the Parent Attribute and Child Attribute columns.

| Relationship Properties - Student_Teache               | r (STUDENT_TEACHER)                                     |     |
|--------------------------------------------------------|---------------------------------------------------------|-----|
| Entity 1                                               | Entity 2                                                |     |
| Teacher                                                | has Student                                             |     |
| Dependencies Extended I<br>General Joins Cardinalities | Dependencies Version Info<br>Notes Rules Related Diagra | ams |
| Parent <b>Identifier_1</b>                             |                                                         | ┓   |
|                                                        | Child Attribute                                         |     |
| 2 Qualification                                        | Qualification                                           |     |
| 3 Person ID                                            | Person ID2                                              |     |
|                                                        |                                                         |     |

**Note:** You can change the foreign identifier attribute linked by a join by clicking the attribute in the Child Entity list, and selecting another attribute from the list.

- **3.** [optional] If you selected <NONE> from the Parent Identifier list, click the Parent Attribute column and select an attribute from the list, then click the Child Attribute column and select a child attribute.
- **4.** [optional] Select the Auto arrange join order check box to sort the list by the identifier attribute order. If this option is not selected, you can re-arrange the attributes using the arrow buttons.
- 5. Click OK.

#### Enabling Many-to-many Relationships in an LDM

In an LDM, many-to-many relationships are, by default, not permitted and are represented with an intermediary entity. If you allow many-to-many relationships, you can select the many-to-many value in the cardinalities tab.

1. Select Tools > Model Options to open the Model Options dialog box.

2. Select the Allow n-n relationships check box in the Relationship groupbox, and then click OK to return to the model.

#### **Creating a Reflexive Relationship**

A reflexive relationship is a relationship between an entity and itself.

In the following example, the reflexive relationship *Supervise* expresses that an employee (Manager) can supervise other employees.

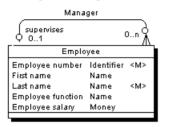

**Note:** To obtain clean lines with rounded corners when you create a reflexive relationship, select **Display Preferences > Format > Relationship** and modify the Line Style with the appropriate type from the Corners list.

- 1. Click the **Relationship** tool in the Toolbox.
- **2.** Click inside the entity symbol and, while continuing to hold down the mouse button, drag the cursor a short distance within the symbol, before releasing the button.

A relationship symbol loops back to the same entity.

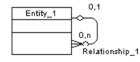

**Note:** In the Dependencies page of the entity, you can see two identical occurrences of the relationship, this is to indicate that the relationship is reflexive and serves as origin and destination for the link

#### **Defining a Code Option for Relationships**

You can control naming restraints for relationships so that each relationship must have a unique code.

If you do not select Unique Code, two relationships can have the same code, and you differentiate them by the entities they link.

The following error message is displayed when the option you choose is incompatible with the current CDM:

| Error message                                                                                         | Solution                                         |
|----------------------------------------------------------------------------------------------------|--------------------------------------------------|
| Unique Code option could not be select at least two relationships have the sam <i>tionship_code</i> . | cted because Change the code of one relationship |

- 1. Select Tools > Model Options to open the Model Options dialog box:
- **2.** Select or clear the Unique Code check box in the Relationship groupbox, and then click OK to return to the model.

#### Changing a Relationship into an Associative Entity

You can transform a relationship into an associative entity linked by two relationships, and then attach entity attributes to the associative entity, that you could not attach to the relationship.

The associative entity retains the name and code of the relationship, and the two new relationships handle cardinality properties (see *Associations and Association Links (CDM)* on page 65)

#### Changing a Relationship Directly into an Associative Entity

You change a relationship directly into an associative entity as follows: Right-click a relationship symbol and select **Change to Entity > Standard**.

An associative entity with two relationships replaces the relationship. The associative entity takes the name of the original relationship.

# Changing a Relationship into an Associative Entity Using the Change to Entity Wizard

You change a relationship into an associative entity using the Change to Entity wizard as follows:

- 1. Right-click a relationship symbol and select **Change to Entity > Wizard** to open the Change to Entity Wizard.
- 2. On the Customizing Entity page, type an entity name and code, and then click Next.
- **3.** On the first Customizing Relationship page, complete the details for the relationship that will be created between the first entity and the new entity, and then click Next.
- **4.** On the second Customizing Relationship page, complete the details for the relationship that will be created between the new entity and the second entity, and then click Finish.

The associative entity with two relationships replaces the relationship.

### **Relationship Examples**

This section shows the graphic representation of various relationship properties.

| One-to-many relationship                                                  |                                                                                                    | Description                                                                                                    |
|---------------------------------------------------------------------------|----------------------------------------------------------------------------------------------------|----------------------------------------------------------------------------------------------------|
| Dukbi<br>Dukbiiumber ⊲pi-<br>Dukkoiiame<br>Dukkoiaddress                  | Em ployee<br>Em ployee ium ber <pi-<br>Firstiaame<br/>Lastiaame<br/>Em ployee filo tbi<br/>Em ployee filo tbi</pi-<br> | Each division may have zero or more<br>employees<br>Each employee may belong to zero or<br>one division                                                                                         |
| Diikbi<br>Diikkoi iimiber ⊲pi-<br>Diikkoi iamie<br>Diikkoi address        | Em ployee<br>Em ployee ium ber <pi-<br>Flistiaame<br/>Lastiame<br/>Em ployee filotbi<br/>Em ployee salany</pi-<br>     | Each division must have one or more<br>employees<br>Each employee may belong to zero or<br>one division                                                                                         |
| Dirkbi<br>Dirkbi imber<br>Dirkbi imber<br>Dirkbi imber<br>Dirkbi address  | Em ployee<br>Em ployee tum ber <p⊧<br>First name<br/>Last tam e<br/>Em ployee fatorib t<br/>Em ployee salary</p⊧<br>   | Each division may have zero or more<br>employees<br>Each employee must belong to one and<br>only one division                                                                                   |
| Dukton<br>Dukton number <p⊨<br>Dukton name<br/>Dukton nadress</p⊨<br>     | Em ployee<br>Em ployee ∎m ber ⇒pl-<br>First∎ame<br>Last∎ame<br>Em ployee f∎octb∎<br>Em ployee f∎octb∎                  | Each division must have one or more<br>employees<br>Each employee must belong to one and<br>only one division                                                                                   |
| DUKDN<br>DUKDN NUMDEr<br>DUKDN name<br>DUKDN address                      | Em ployee<br>Em ployee Im Der <pl-<br>Firstname<br/>Lastname<br/>Em ployee filotbi<br/>Em ployee sabary</pl-<br>       | Each division may have zero or more<br>employees<br>Each employee must belong to one and<br>only one division<br>Each employee is identified uniquely by<br>division number and employee number |
| Diikbo<br>Diikkoo uumber <pb<br>Diikkoo uame<br/>Diikkoo uaddress</pb<br> | Em ployee<br>Em ployee ium ber <pi-<br>Flistiaame<br/>Lastiame<br/>Em ployee filotbi<br/>Em ployee salany</pi-<br>     | Each division must have one or more<br>employees<br>Each employee must belong to one and<br>only one division<br>Each employee is identified uniquely by<br>division number and employee number |

| One-to-one relationship                           |                                                                                        | Description                                                                                      |
|---------------------------------------------------|----------------------------------------------------------------------------------------|--------------------------------------------------------------------------------------------------|
| Team Pro<br>Team tumber ≪p⊨<br>Spectalby -O       | Project<br>no jectium ber ⊲pi⊧<br>objectiaan e<br>objectiabel<br>artdate<br>id date    | Each team works on zero or one project<br>Each project is managed by zero or one<br>team         |
| Team Pro<br>Team tumber ≪p⊨ / Pro<br>Spectalby -C | Project<br>nojectium ber ⊲pi-<br>nojectiaan e<br>nojectiaabel<br>cartdaate<br>udidaate | Each team works on one and one project<br>only<br>Each project is managed by zero or one<br>team |
| Team Pro<br>Team tumber ≪p⊨ Pro<br>Spectalby ⊂ St | Pro≱ct<br>rolect∎um ber ⊲pi-<br>rolect∎am e<br>rolect∎abel<br>artdate<br>⊪didate       | Each team works on zero or one project<br>Each project is managed by one and one<br>team only    |

| Many-to-many relationsh                                                   | Many-to-many relationship                                                                                                 |                                                                                                    |
|---------------------------------------------------------------------------|----------------------------------------------------------------------------------------------------|----------------------------------------------------------------------------------------------------|
| Dükbi<br>Dükbi imber<br>Dükbi iame<br>Dükbi iaddress<br>Dükbi iaddress    | Em ployee<br>Em ployee sum ber <pi-<br>First same<br/>Last same<br/>Em ployee functos<br/>Em ployee salary</pi-<br>       | Each division may have zero or more<br>employees<br>Each employee may belong to zero or<br>more divisions |
| DUBDN<br>DUBDN im Der<br>Dubdon nam e<br>Dubdon address<br>Dubdon address | Em ployee<br>Em ployee sum ber ⊲pi-<br>Firstiaame<br>Lastiaame<br>Em ployee filio Cbii<br>Em ployee salary                | Each division must have one or more<br>employees<br>Each employee may belong to zero or<br>more divisions |
| Dükbi<br>Dükkoli im beri i < pl-<br>Dükkoli i am e<br>Dükkoli address >+  | Em ployee<br>Em ployee tim ber ⊲pi-<br>Firstiaane<br>Lastiaane<br>Em ployee filiottii<br>Em ployee salary                 | Each division may have zero or more<br>employees<br>Each employee must belong to one or<br>more divisions |
| Dukton<br>Dukton umber<br>Dukton ume<br>Dukton address<br>Dukton address  | Em ployee<br>Em ployee i un ber <pi-<br>First iam e<br/>Last iam e<br/>Em ployee filiotto i<br/>Em ployee salary</pi-<br> | Each division must have one or more<br>employees<br>Each employee must belong to one or<br>more divisions |

#### **Identifier Migration Along Relationships**

Migrations are made instantaneously in an LDM or during generation if you generate a PDM from a CDM.

| Relationship type     | Migration                                                                            |
|-----------------------|--------------------------------------------------------------------------------------|
| Dependent one-to-many | Foreign identifiers become attributes of the primary identifier of the child entity. |
| Many-to-many          | No attributes are migrated.                                                          |
| Dominant one-to-one   | Primary identifier migrate from the dominant attribute.                              |
| Mandatory one-to-many | If the child to parent role is mandatory, migrated attributes are man-<br>datory.    |

# Associations and Association Links (CDM)

In the Merise modeling methodology an association is used to connect several entities that each represents clearly defined objects, but are linked by an event, which may not be so clearly represented by another entity.

Each instance of an association corresponds to an instance of each entity linked to the association.

When you generate a PDM from a CDM, associations are generated as tables or references.

In the following example, three entities *VIDEOK7*, *CLIENT*, and *STORE* contain video cassette, client, and store information. They are linked by an association which represents a video cassette rental (*K7RENTAL*). The *K7RENTAL* association also contains the attributes *DATE* and *STAFF\_ID*, which give the date of the rental, and the identity of the staff member who rented out the video cassette.

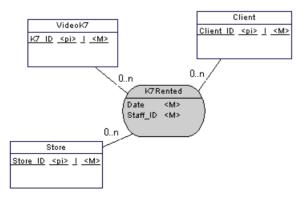

When you generate a PDM, *K7RENTED* is generated as a table with five columns, STORE\_ID,K7\_ID, CLIENT\_ID, DATE, and STAFF\_ID.

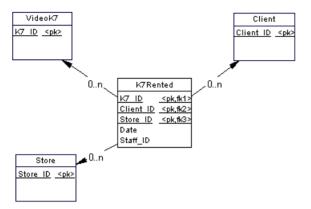

You can use associations exclusively in your CDM, or use both associations and relationships.

#### Association Links

An association is connected to an entity by an association link, which symbolizes the role and the cardinality between an association and an entity.

#### **Creating an Association with Links**

The easiest way to create an association between entities is to use the Association Link tool, which will create the association and the necessary links as well.

- 1. Click the Association Link tool in the Toolbox.
- **2.** Click inside the first entity and while continuing to hold down the mouse button, drag the cursor to a second entity. Release the mouse button.

An association symbol is created between the two entities.

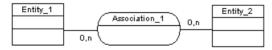

#### **Creating an Association Without Links**

You can create an association without links from the Toolbox, Browser, or Model menu.

- Use the Association tool in the Toolbox..
- Select Model > Associations to access the List of Associations, and click the Add a Row tool.
- Right-click the model (or a package) in the Browser, and select New > Association.

Once you have created the association, you can link it to the relevant entities by using the Association Link tool.

For general information about creating objects, see *Core Features Guide* > *The PowerDesigner Interface* > *Objects*.

#### **Association Properties**

To view or edit an association's properties, double-click its diagram symbol or Browser or list entry. The property sheet tabs and fields listed here are those available by default, before any customization of the interface by you or an administrator.

| Property              | Description                                                                                                    |  |
|-----------------------|----------------------------------------------------------------------------------------------------|--|
| Name/Code/<br>Comment | Identify the object. The name should clearly convey the object's purpose to non-<br>technical users, while the code, which is used for generating code or scripts, may be<br>abbreviated, and should not normally include spaces. You can optionally add a<br>comment to provide more detailed information about the object. By default the code<br>is generated from the name by applying the naming conventions specified in the<br>model options. To decouple name-code synchronization, click to release the = but-<br>ton to the right of the <b>Code</b> field. |  |
| Stereotype            | Extends the semantics of the object. You can enter a stereotype directly in this field, or add stereotypes to the list by specifying them in an extension file.                                                                                                    |  |
| Number                | Specifies the estimated number of occurrences in the physical database for the association (the number of records).                                                                                                    |  |
| Generate              | Specifies that the association will generate a table in a PDM.                                                                                                    |  |
| Attributes            | Specifies the data item attached to an association.                                                                                                    |  |
| Rules                 | Specifies the business rules associated with the association.                                                                                                    |  |
| Keywords              | Provide a way of loosely grouping objects through tagging. To enter multiple key-<br>words, separate them with commas.                                                                                                    |  |

The General tab contains the following properties:

#### **Association Link Properties**

To view or edit an association link's properties, double-click its diagram symbol or Browser or list entry. The property sheet tabs and fields listed here are those available by default, before any customization of the interface by you or an administrator.

| Property    | Description                                                                                                    |
|-------------|----------------------------------------------------------------------------------------------------|
| Entity      | Specifies the entity connected by the association link. Use the tools to the right of the list to create, browse for, or view the properties of the currently selected entity. |
| Association | Specifies the association connected by the association link.                                                                                                    |
| Role        | Specifies the label indicating the role of the association link.                                                                                                    |

The General tab contains the following properties:

| Property    | Description                                                                                                    |
|-------------|----------------------------------------------------------------------------------------------------|
| Identifier  | Indicates if the entity is dependent on the other entity.                                                                                                    |
| Cardinality | Specifies the number of occurrences (one or many) that one entity has relative to another. You define the cardinality for each association link between the association and the entity. You can choose between: |
|             | • 0,1 - There can be zero or one occurrence of the association in relation to one instance of the entity. The association is not mandatory                                                                      |
|             | • 0,n - There can be zero or many occurrences of the association in relation to one instance of the entity. The association is not mandatory                                                                    |
|             | • 1,1 - One occurrence of the entity can be related to only one occurrence of the association. The association is mandatory                                                                                     |
|             | • 1,n - One occurrence of the entity can be related to one or many occurrences of the association. The association is mandatory                                                                                 |
|             | You can change the default format of cardinalities from the registry:                                                                                                    |
|             | HKEY_CURRENT_USER\Software\Sybase\PowerDesigner <ver-<br>sion&gt;\ModelOptions\Conceptual Options<br/>CardinalityNotation=1 (01) or 2 (0,1)</ver-<br>                                                           |
| Keywords    | Provide a way of loosely grouping objects through tagging. To enter multiple keywords, separate them with commas.                                                                                               |

#### **Creating a Reflexive Association**

A reflexive association is a relationship between an entity and itself.

- 1. Click the Association Link tool in the Toolbox.
- **2.** Click inside the entity symbol and, while continuing to hold down the mouse button, drag the cursor a short distance within the symbol, before releasing the button.
- **3.** Drag the resulting association symbol away from entity to make clear its two links to the entity:

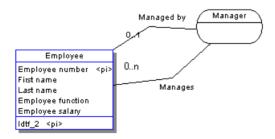

In the example above, the reflexive association *Manager* expresses that an employee (Manager) can manage other employees.

#### **Defining a Dependent Association**

In a dependent association, one entity is partially identified by another. Each entity must have an identifier. In some cases, however, the attributes of an entity are not sufficient to identify an occurrence of the entity. For these entities, their identifiers incorporate the identifier of another entity with which they have a dependent association.

An entity named *Task* has two entity attributes, *TASK NAME* and *TASK COST*. A task may be performed in many different projects and the task cost will vary with each project.

To identify each occurrence of TASK COST the unique *Task* entity identifier is the compound of its *Task name* entity attribute and the *Project number* identifier from the Project entity.

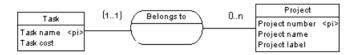

When you generate a PDM, the *TASK* table contains the *PROJECT NUMBER* column as a foreign key, which is also a primary key column. The primary key therefore consists of both *PROJECT NUMBER* and *TASK NAME* columns.

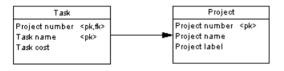

Note: The same association can not have two identifier association links.

- 1. Double-click an association link symbol to display the association link property sheet.
- 2. Select the Identifier check box and then click OK to return to the model.

The cardinality of the association link is enclosed in parenthesis to indicate that the association link is an identifier.

#### Changing an Association into an Associative Entity

You can transform an association into an associative entity linked by two associations. The associative entity gets the name and code of the association. The two new associations handle cardinality properties.

Two entities *PROJECT MANAGER* and *CONTRACTOR* are linked by the association *WORKS ON PROJECT WITH*:

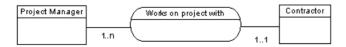

You can represent this association with an associative entity:

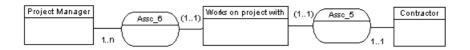

The two new associations can be represented as follows:

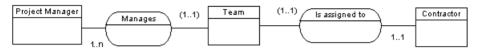

Right-click an association symbol, and select Change to Entity from the contextual menu.

An associative entity that is linked to two associations replaces the original association. The associative entity takes the name of the original association.

#### **Creating an Association Attribute**

The tools used for creating association attributes on this tab are the same as those for creating entity attributes.

For more information, see Creating an attribute on page 50.

## Inheritances (CDM/LDM)

An *inheritance* allows you to define an entity as a special case of a more general entity. The general, or supertype (or parent) entity contains all of the common characteristics, and the subtype (or child) entity contains only the particular characteristics.

In the example below, the Account entity represents all the bank accounts in the information system. There are two subtypes: checking accounts and savings accounts.

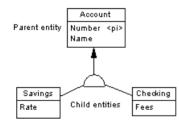

The inheritance symbol displays the inheritance status:

| IDEF1X | E/R and Merise | Description                    |
|--------|----------------|--------------------------------|
| ٩      | $\square$      | Standard                       |
| _      | $\square$      | Mutually exclusive inheritance |

| IDEF1X   | E/R and Merise | Description                                 |
|----------|----------------|---------------------------------------------|
| <u> </u> | $\square$      | Complete inheritance                        |
| _        |                | Mutually exclusive and complete inheritance |

**Note:** There is no separate inheritance object in the Barker notation (see *Supported CDM/LDM Notations* on page 23), as inheritances are represented by placing one entity symbol on top of another. Barker inheritances are always complete and mutually exclusive, and the supertype lists its subtypes on the **Subtypes** tab (see *Entity Properties* on page 45). Only leaf subtypes can be generated as PDM tables, and the **Generate** option is disabled on Barker supertype property sheets.

#### **Creating an Inheritance**

You can create an inheritance from the Toolbox, Browser, or Model menu.

- Use the Inheritance tool in the diagram Toolbox (see *Creating an inheritance with the Inheritance tool* on page 71).
- Select **Model > Inheritances** to access the List of Inheritances, and click the Add a Row tool. You will be required to specify a parent entity.
- Right-click the model or package in the Browser, and select **New > Inheritance**. You will be required to specify a parent entity.

For general information about creating objects, see *Core Features Guide > The PowerDesigner Interface > Objects.* 

#### Creating an Inheritance with the Inheritance Tool

You can use the inheritance tool to create inheritances between entities and to join additional children to an inheritance.

- 1. Select the Inheritance tool in the Toolbox.
- 2. Click the child entity and, while continuing to hold down the mouse button, drag the cursor to the parent entity. Release the mouse button inside the child entity.

The link is displayed between the two entities and has a half-circle in the middle and an arrowhead that points to the parent entity.

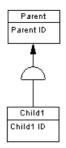

**3.** [optional] To create additional child entities for the same link, drag and drop an inheritance link from the half-circle to the additional child entity.

The symbol links all the child entities to the parent.

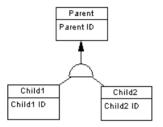

**Note:** You can change the child entity at the end of an inheritance link by clicking the inheritance link and drag one of its attach points to a different entity.

**4.** [optional] Double-click the new link in the diagram to open the inheritance property sheet, and enter any appropriate properties.

#### **Inheritance Properties**

To view or edit an inheritance's properties, double-click its diagram symbol or Browser or list entry. The property sheet tabs and fields listed here are those available by default, before any customization of the interface by you or an administrator.

| Property              | Description                                                                                                    |
|-----------------------|----------------------------------------------------------------------------------------------------|
| Name/Code/<br>Comment | Identify the object. The name should clearly convey the object's purpose to non-<br>technical users, while the code, which is used for generating code or scripts, may be<br>abbreviated, and should not normally include spaces. You can optionally add a<br>comment to provide more detailed information about the object. By default the code<br>is generated from the name by applying the naming conventions specified in the<br>model options. To decouple name-code synchronization, click to release the = but-<br>ton to the right of the <b>Code</b> field. |

The General tab contains the following properties:

| Property                              | Description                                                                                                    |
|---------------------------------------|----------------------------------------------------------------------------------------------------|
| Stereotype                            | Extends the semantics of the object. You can enter a stereotype directly in this field, or add stereotypes to the list by specifying them in an extension file.                                                                     |
| Parent                                | Specifies the name of the parent entity. Use the tools to the right of the list to create, browse for, or view the properties of the currently selected entity.                                                                     |
| Mutually ex-<br>clusive chil-<br>dren | Specifies that only one child can exist for one occurrence of the parent entity.                                                                                                    |
| Complete                              | Specifies that all instances of the parent entity (surtype) must belong to one of the children (subtypes). For example, entity Person has 2 sub-types Male and Female; each instance of entity Person is either a male or a female. |
| Keywords                              | Provide a way of loosely grouping objects through tagging. To enter multiple key-<br>words, separate them with commas.                                                                                                    |

#### Generation Tab

This tab allows you to specify how the inheritance structure will be generated to a PDM, including which attributes will be inherited.

| Property           | Description                                                                                                    |  |
|--------------------|----------------------------------------------------------------------------------------------------|--|
| Generation<br>Mode | Specifies which parts of the inheritance will be generated. You can specify one or both of the following:                                                                                                    |  |
|                    | • <b>Generate parent</b> - Generates a table corresponding to the parent entity. If one or more child entities are not generated, the parent will take on their attributes and references.                                                                                            |  |
|                    | • <b>Generate children</b> - Generates a table corresponding to each child entity. The primary key of each child table is the concatenation of the child entity identifier and the parent entity identifier. You must additionally choose between:                                    |  |
|                    | • <b>Inherit all attributes</b> – Each table inherits all the entity attributes of the parent entity                                                                                                    |  |
|                    | • <b>Inherit only primary attributes</b> - Each table inherits only the identifier of the parent entity                                                                                                    |  |
|                    | <b>Note:</b> For LDM inheritances, primary identifiers of a parent entity always migrate to all child entities, even if the children are not selected for generation, and any changes you make on this tab will have an immediate effect on the inheritance of attributes in the LDM. |  |
|                    | <b>Note:</b> You can control the generation of individual child tables using the <b>Generate</b> option in the property sheet of each child entity (see <i>Entity Properties</i> on page 45).                                                                                         |  |

| Property                   | Description                                                                                                    |
|----------------------------|----------------------------------------------------------------------------------------------------|
| Specifying at-<br>tributes | In the case of parent-only generation, you can choose to define a <i>specifying attribute</i> , an entity attribute that is defined for a parent entity which differentiates occurrences of each child. For information about the tools on this tab, see <i>Creating an Attribute</i> on page 50.                                                                                                    |
|                            | In the example below, the TITLE entity has two non-generated children, NON-<br>PERIODICAL and PERIODICAL, and a specifying entity attribute PERI-<br>ODICAL is defined for the inheritance link to differentiate between the two child<br>entities.<br>Title         Title ISBN <pi><br/>Title Text         Title Price         Periodical         Periodical         Periodical Format         Periodical Pub Frequency         In the PDM, the child entity attributes will generate columns in the table TITLE, and</pi> |
|                            | the specifying entity will generate a boolean PERIODICAL column, which indi-<br>cates whether an instance of TITLE is a periodical.                                                                                                    |

The following tabs are also available:

• **Children** - lists the child entities of the inheritance. Use the **Add Children** and **Delete** tools to modify the contents of the list.

#### Making Inheritance Links Mutually Exclusive

When an inheritance link is mutually exclusive, one occurrence of the parent entity cannot be matched to more than one child entity. This information is for documentation only and has no impact in generating the PDM.

To make an inheritance link mutually exclusive, open the inheritance property sheet and select the Mutually Exclusive Children check box. Then click OK to return to the diagram.

The mutually exclusive inheritance link displays an X on its half-circle symbol.

In the diagram below, the inheritance link is mutually exclusive, meaning that an account is either checking or savings, but never both.

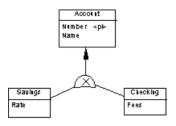

# CHAPTER 3 Physical Diagrams

A *physical data diagram* provides a graphical view of your database structure, and helps you analyze its tables (including their columns, indexes, and triggers), views, and procedures, and the references between them.

**Note:** To create a physical diagram in an existing PDM, right-click the model in the Browser and select **New > Physical Diagram**. To create a new model, select **File > New Model**, choose Physical Data Model as the model type and **Physical Diagram** as the first diagram, and then click **OK**.

In the following example, the Employee table is shown in relation to the Team, Division, Material, Task, and Project tables:

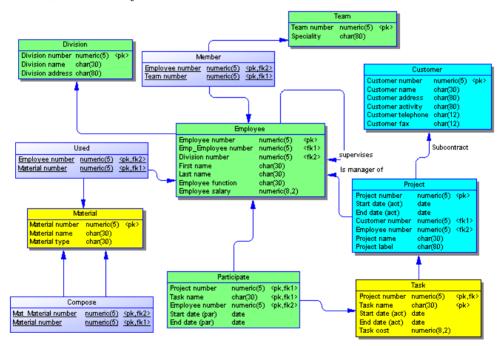

# **Physical Diagram Objects**

| Object                | Tool             | Symbol | Description                                                                                                    |  |
|-----------------------|------------------|--------|----------------------------------------------------------------------------------------------------|--|
| Table                 |                  | Table  | Collection of rows (records) that have associated col-<br>umns (fields). See <i>Tables (PDM)</i> on page 80.                                                                                                    |  |
| Column                | [none]           | [none] | Data structure that contains an individual data item<br>within a row (record), model equivalent of a database<br>field. See <i>Columns (PDM)</i> on page 103.                                                                                                    |  |
| Primary key           | [none]           | [none] | Column or columns whose values uniquely identify<br>each row in a table, and are designated as the primary<br>identifier of each row in the table. See <i>Keys (PDM)</i> on<br>page 119.                                                                                                   |  |
| Alternate key         | [none]           | [none] | Column or columns whose values uniquely identify<br>each row in a table, and which is not a primary key. See<br><i>Keys (PDM)</i> on page 119.                                                                                                    |  |
| Foreign key           | [none]           | [none] | Column or columns whose values depend on and mi-<br>grate from a primary or alternate key in another table.<br>See <i>Keys (PDM)</i> on page 119.                                                                                                    |  |
| Index                 | [none]           | [none] | Data structure associated with one or more columns in a table, in which the column values are ordered in such a way as to speed up access to data. See <i>Indexes (PDM)</i> on page 124.                                                                                                   |  |
| Default               | [none]           | [none] | [certain DBMSs] A default value for a column. See <i>Defaults (PDM)</i> on page 146.                                                                                                    |  |
| Domain                | [none]           | [none] | Defines valid values for a column. See <i>Domains</i> ( <i>CDM/LDM/PDM</i> ) on page 149.                                                                                                    |  |
| Sequence              | [none]           | [none] | [certain DBMSs] Defines the form of incrementation for a column. See <i>Sequences (PDM)</i> on page 156.                                                                                                    |  |
| Abstract data<br>type | [none]           | [none] | [certain DBMSs] User-defined data type. See <i>Abstract Data Types (PDM)</i> on page 160.                                                                                                    |  |
| Reference             | P <sub>2</sub> 0 |        | Link between a primary or an alternate key in a parent<br>table, and a foreign key of a child table. Depending on<br>its selected properties, a reference can also link col-<br>umns that are independent of primary or alternate key<br>columns. See <i>References (PDM)</i> on page 168. |  |

PowerDesigner supports all the objects necessary to build physical diagrams.

| Object         | Tool   | Symbol                                                                                 | Description                                                                                                    |  |
|----------------|--------|----------------------------------------------------------------------------------------|----------------------------------------------------------------------------------------------------|--|
| View           |        | View                                                                                   | Data structure that results from a SQL query and that is built from data in one or more tables. See <i>Views (PDM)</i> on page 178.                                                                       |  |
| View Reference |        | Link between a table and a view. See <i>View Reference</i> ( <i>PDM</i> ) on page 188. |                                                                                                    |  |
| Trigger        | [none] | [none]                                                                                 | A segment of SQL code associated with a table or a view. See <i>Triggers (PDM)</i> on page 221.                                                                                                    |  |
| Procedure      |        | to Proc                                                                                | Precompiled collection of SQL statements stored under<br>a name in the database and processed as a unit. See<br><i>Stored Procedures and Functions (PDM)</i> on page<br>247.                              |  |
| Database       | [none] | [none]                                                                                 | The database of which the PDM is a representation. See <i>Database Properties (PDM)</i> on page 8.                                                                                                    |  |
| Storage        | [none] | [none]                                                                                 | A partition on a storage device. See <i>Configuring Tablespaces and Storages</i> on page 294.                                                                                                    |  |
| Tablespace     | [none] | [none]                                                                                 | A partition in a database. See <i>Configuring Tablespaces and Storages</i> on page 294.                                                                                                    |  |
| User           | [none] | [none]                                                                                 | A person who can log in or connect to the database. See <i>Users, Groups, and Roles (PDM)</i> on page 130.                                                                                                |  |
| Role           | [none] | [none]                                                                                 | A predefined user profile. See Users, Groups, and Roles (PDM) on page 130.                                                                                                    |  |
| Group          | [none] | [none]                                                                                 | Defines privileges and permissions for a set of users.<br>See <i>Users, Groups, and Roles (PDM)</i> on page 130.                                                                                          |  |
| Synonym        | [none] | [none]                                                                                 | An alternative name for various types of objects. See <i>Synonyms (PDM)</i> on page 142.                                                                                                    |  |
| Web service    | [none] | [none]                                                                                 | Collection of SQL statements stored in a database to<br>retrieve relational data in HTML, XML, WSDL or<br>plain text format, through HTTP or SOAP requests. See<br><i>Web Services (PDM)</i> on page 270. |  |
| Web operation  | [none] | [none]                                                                                 | Sub-object of a Web service containing a SQL state-<br>ment and displaying Web parameters and result col-<br>umns. See <i>Web Operations (PDM)</i> on page 273.                                           |  |

# Tables (PDM)

A table represents a collection of data arranged in columns and rows. Tables may contain any of the following objects:

- Columns are named properties of a table that describe its characteristics (see *Columns* (*PDM*) on page 103).
- Indexes are data structures associated with a table that are logically ordered by key values (see *Indexes (PDM)* on page 124).
- Keys are columns, or combinations of columns, that uniquely identify rows in a table. Each key can generate a unique index or a unique constraint in a target database (see *Keys* (*PDM*) on page 119).
- Triggers are segments of SQL code associated with tables, and stored in a database. They are invoked automatically whenever there is an attempt to modify data in associated tables (see *Chapter 5, Triggers and Procedures* on page 221).

You can use database-specific physical options to specify physical parameters for tables and many other objects.

#### **Creating a Table**

You can create a table from the Toolbox, Browser, or **Model** menu.

- Use the **Table** tool in the Toolbox.
- Select **Model** > **Tables** to access the List of Tables, and click the **Add a Row tool**.
- Right-click the model (or a package) in the Browser, and select New > Table.

For general information about creating objects, see *Core Features Guide* > *The PowerDesigner Interface* > *Objects*.

#### **Table Properties**

To view or edit a table's properties, double-click its diagram symbol or Browser or list entry. The property sheet tabs and fields listed here are those available by default, before any customization of the interface by you or an administrator.

The General tab contains the following properties:

| Property                   | Description                                                                                                    |  |  |
|----------------------------|----------------------------------------------------------------------------------------------------|--|--|
| Name/<br>Code/Com-<br>ment | Identify the object. The name should clearly convey the object's purpose to non-tech-<br>nical users, while the code, which is used for generating code or scripts, may be<br>abbreviated, and should not normally include spaces. You can optionally add a com-<br>ment to provide more detailed information about the object. By default the code is<br>generated from the name by applying the naming conventions specified in the model<br>options. To decouple name-code synchronization, click to release the = button to the<br>right of the <b>Code</b> field. |  |  |
| Stereotype                 | Extends the semantics of the object. You can enter a stereotype directly in this field, or add stereotypes to the list by specifying them in an extension file.                                                                                                    |  |  |
| Owner                      | Specifies the user who is the owner of the table (usually its creator). Use the tools to the right of the list to create, browse for, or view the properties of the currently selected user.                                                                                                    |  |  |
| Number                     | Specifies the estimated number of records in the table, which is used to estimate database size. This field is automatically populated during reverse engineering if you select the Statistics check box in the Reverse Engineering dialog (see <i>Reverse Engineering from a Live Database</i> on page 380).                                                                                                    |  |  |
|                            | You can enter your own value in this field, or refresh its statistics (along with those for all of the table's columns) at any time by right-clicking the table and selecting <b>Update Statistics</b> . To update the statistics for all tables, select <b>Tools</b> > <b>Update Statistics</b> (see <i>Reverse Engineering Database Statistics</i> on page 388).                                                                                                    |  |  |
| Generate                   | Specifies that the table is generated in the database                                                                                                    |  |  |
| Dimension-<br>al type      | <ul> <li>Specifies the multidimensional type of the table. You can choose between:</li> <li>Dimension - see <i>Dimensions (PDM)</i> on page 212</li> <li>Fact - see <i>Facts (PDM)</i> on page 215</li> </ul>                                                                                                    |  |  |
| Туре                       | <ul> <li>Specifies the type of the table. You can choose between:</li> <li>Relational</li> <li>Object - for abstract data types</li> <li>XML - for storing and retrieving data using an XML format. For more information, see <i>Creating an XML Table or View</i> on page 83</li> </ul>                                                                                                    |  |  |
| Keywords                   | Provide a way of loosely grouping objects through tagging. To enter multiple key-<br>words, separate them with commas.                                                                                                    |  |  |

#### Lifecycle tab

The Lifecycle tab is available if data lifecycle modeling (see *Lifecycles (PDM)* on page 285) is supported for your DBMS. These properties can be set for all the tables governed by the lifecycle on the lifecycle property sheet **Tables** tab (see *Lifecycle Properties* on page 289).

| Property                                          | Description                                                                                                    |  |
|---------------------------------------------------|----------------------------------------------------------------------------------------------------|--|
| Lifecycle                                         | Specifies the lifecycle with which the table is associated. Select a lifecycle from the list or click the tools to the right of this field to create a new lifecycle or open the property sheet of the currently selected one.                                                                                             |  |
| Start date                                        | Specifies the start date from which to generate the first partition. Click the <b>Generate Partitions</b> tool to the right of this field to create partitions for the table, based on the partition range and start date.                                                                                                 |  |
| Partition range                                   | [read only] Specifies the duration of the partitions that will be created for the table. This value is controlled by the lifecycle (see <i>Lifecycle Properties</i> on page 289).                                                                                                    |  |
| Row<br>growth rate<br>(per year)/<br>Initial Rows | Specifies an estimate of the increase of the size of the table per year, and the number of rows to start from as a basis for the calculation of cost savings. Click the <b>Estimate Cost Savings</b> tool to the right of this field to perform the calculation.                                                           |  |
| Cost Sav-<br>ings                                 | This groupbox lists the cost savings that accrue to the storage of this table's data through<br>its association with the lifecycle. Each line in the grid represents one year of savings,<br>which are shown as a monetary value and as a percentage of the cost of storing the data<br>statically outside of a lifecycle. |  |

The following tabs are also available:

- Columns lists the columns associated with the table (see *Columns (PDM)* on page 103).
- Indexes lists the indexes associated with the table (see Indexes (PDM) on page 124).
- Keys lists the keys associated with the table (see Keys (PDM) on page 119).
- Triggers lists the triggers associated with the table (see Triggers (PDM) on page 221).
- Procedures lists the procedures associated with the table (see *Stored Procedures and Functions (PDM)* on page 247).
- Security Procedures [data lifecycle modeling only] lists the procedures which control access to the table (see *Stored Procedures and Functions (PDM)* on page 247).
- Check specifies the constraints associated with the table (see *Setting Data Profiling Constraints* on page 105)
- Physical Options lists the physical options associated with the table (see *Physical Options* on page 296).
- Preview displays the SQL code associated with the table (see *Previewing SQL Statements* on page 403).

#### Linking a Table to an Abstract Data Type

Some DBMS like Oracle or DB2 Common Server support tables based on abstract data types (ADT). A table based on an ADT uses the properties of the ADT and the ADT attributes become table columns.

To link a table to an ADT you have to use the Based On list to select an abstract data type. Not all ADT can be used, only ADT of type Object in Oracle, or Structured in DB2 Common Server appear in the Based On list.

| 📰 Table Properties - Stor                                                                                                    | re (STORE)                        |                                                    |          |
|----------------------------------------------------------------------------------------------------|-----------------------------------|----------------------------------------------------|----------|
| Rules     Extended Attributes     Dependencies       Extended Dependencies     Version Info       Script     Options     Preview       Join Index     Mapping     Permissions       General     Columns     Indexes       Keys     Triggers     Procedures       Columns     Indexes     Keys     Triggers |                                   |                                                    |          |
| Name       ➡     Street       2     City       3     ZipCode                                                                                                    | Code<br>STREET<br>CITY<br>ZIPCODE | Data Type<br>VARCHAR(20)<br>VARCHAR(20)<br>CHAR(6) |          |
| << Less                                                                                                    | ОК                                | Cancel <u>A</u> p                                  | ply Help |

For more information on abstract data types, see Abstract Data Types (PDM) on page 160.

#### **Creating an XML Table or View**

Some DBMS support tables and views of XML type.

An XML table is used to store an XML document, it does not contain columns. It is possible to associate this table with an XML schema registered in a relational database, in this case the schema is used to validate the XML document stored in the table.

If you select the XML type in the Type list, the Column tab disappears and the following additional properties appear in the table property sheet:

| Property | Description                                                                                                    |  |
|----------|----------------------------------------------------------------------------------------------------|--|
| Schema   | Allows you to enter the target namespace or the name of an XML model. The schema must be registered in the database to be used for validating XML documents. You can:                                                                                                    |  |
|          | type a user-defined schema name                                                                                                    |  |
|          | <ul> <li>click the Select a registered schema button to connect to a database and select a<br/>registered schema</li> </ul>                                                                                                    |  |
|          | If you select an element from an XML model open in the PowerDesigner workspace,<br>the Schema property is automatically initialized with the XML model target name-<br>space. Note that this schema must also be registered in the database to be used for<br>validating XML documents |  |
| Element  | Allows you to select a root element in the XML document. You can:                                                                                                    |  |
|          | <ul> <li>type a user-defined element name</li> <li>click the Select an element button to select an element from the XML models open in the workspace or from the schema registered in the database</li> </ul>                                                                          |  |

1. Right-click the Table category in the Browser and select New.

The property sheet of a new table is displayed.

- **2.** Type a table name and a table code.
- **3.** In the Type list, select XML.

The Columns tab disappears and the Schema and Element boxes appear in the lower part of the General tab.

- **4.** In the Schema box, type the target namespace or name of an XML model or use the Select a registered schema button to select among the registered schema in a selected database.
- 5. In the Element box, type the name of the root element of the selected schema.

| 📰 Table Propertie                              | s - Cellphone (CELLPHONE) |
|------------------------------------------------|---------------------------|
| Preview  <br>Extended Attribu<br>General Index |                           |
| <u>N</u> ame:                                  | Cellphone =               |
| <u>C</u> ode:                                  | CELLPHONE                 |
| C <u>o</u> mment:                              | ▲<br>▼                    |
| <u>S</u> tereotype:                            | <b></b>                   |
| 0 <u>w</u> ner:                                | 🕵 <none></none>           |
| Nu <u>m</u> ber:                               | Generate: 🔽               |
| Dimensional Type:                              | <none></none>             |
| <u>T</u> ype:                                  | XML                       |
| Schema:                                        | http://www.cellphone.org  |
| Element:                                       | cellphone                 |
| << Less                                        | ▼ OK Cancel Apply Help    |

6. Click OK.

#### Naming a Table Constraint

A table constraint is a named check that enforces data requirements of check parameters.

Whenever you place a data restriction on a table, a constraint is created automatically. You have the option of specifying a name for the constraint. If you do not, the database creates a default constraint name automatically.

This name helps you to identify and customize a table constraint in scripts for database creation and modification.

- 1. Double-click a table in the diagram to display its property sheet, and click the Check tab.
- **2.** Click the User Defined button to the right of the Constraint Name box, and type changes to the constraint name in the Constraint Name box.

**Note:** You can always return to the default constraint name by re-clicking the User-Defined button.

3. Click OK.

For more information, see Check Parameters (CDM/LDM/PDM) on page 105.

#### **Creating External Tables**

You can create external tables when you need to access data in a remote table. The external table has all the properties of the remote table but it does not contain any data locally.

External tables are metamodel extensions. In SybaseAdaptive Server<sup>®</sup> Anywhere and Adaptive Server<sup>®</sup> Enterprise, external tables are called proxy tables and an extension file is provided to help you design them (see *Proxy Tables (ASE/SQL Anywhere)* on page 588).

#### **Denormalizing Tables and Columns**

Database normalization consists in eliminating redundancy and inconsistent dependencies between tables. While normalization is generally considered the goal of database design, denormalization, the deliberate duplication of certain data in order to speed data retrieval, may be appropriate in certain cases:

- Critical queries rely upon data from more than one table
- Many calculations need to be applied to one or many columns before queries can be successfully answered
- · Tables need to be accessed in different ways by different users during the same timeframe
- Certain columns are queried a large percentage of the time

When deciding whether to denormalize, you need to analyze the data access requirements of the applications in your environment and their actual performance characteristics. Often, good indexing and other solutions solve many performance problems rather than denormalization.

Denormalization may be accomplished in several ways:

- *Horizontal partitioning* is used to divide a table into multiple tables containing the same columns but fewer rows
- *Vertical partitioning* is used to divide a table into multiple tables containing the same number of rows but fewer columns
- Table collapsing is used to merge tables in order to eliminate the join between them
- *Column denormalization* is used to repeat a column in tables in order to avoid creating a join between tables

The following sections explain how to implement these denormalization techniques in PowerDesigner.

#### **Creating Horizontal Partitions**

Horizontal partitioning consists in segmenting a table into multiple tables each containing a subset of rows and the same columns as the partitioned table in order to optimize data retrieval. You can use any column, including primary keys, as partitioning criteria.

In this example, the table Annual\_Sales contains the following columns:

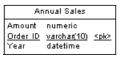

This table may contain a very large amount of data. You could optimize data retrieval by creating horizontal partitions by year. The result is as follows:

| Annual Sales_2002                                |                                                  |
|--------------------------------------------------|--------------------------------------------------|
| Amount numeric<br>Order ID varchar(10) <pk></pk> | Annual Sales_2000                                |
|                                                  | Amount numeric<br>Order ID varchar(10) <pk></pk> |
| Annual Sales_2001                                | 7                                                |
| Amount numeric                                   |                                                  |

Order ID varchar(10) <pk>

Horizontal partitioning has the following pros and cons:

| Pros                                                 | Cons                                                                                   |
|------------------------------------------------------|----------------------------------------------------------------------------------------|
| Improve the query response time                      | Requires additional joins and unions to retrieve data from multiple tables             |
| Accelerate incremental data backup and re-<br>covery | Requires more intelligent queries to determine which table contains the requested data |
| Decrease time required to load into indexed tables   | Requires additional metadata to describe the parti-<br>tioned table                    |

You can partition tables horizontally using the Horizontal Partitioning Wizard.

1. Select **Tools > Denormalization > Horizontal Partitioning**, or right-click a table in the diagram and select **Horizontal Partitioning**, in order to open the Horizontal Partitioning Wizard:

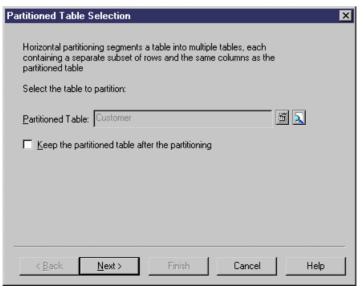

- **2.** Select the table to partition and select the check box if you want to keep the original table after partitioning. Then click Next to go to the Partition Definition page.
- **3.** The Partition Definition page allows you to create as many partitions as you need with the Insert and Add a row tools. The name of each partition must be unique in the model. A table will be created for each partition you specify, and will take the name of the relevant partition. Then click Next to go to the Discriminant Column Selection page.
- **4.** The Discriminant Column Selection page allows you to specify the columns that will be used as partition criteria using the Add Columns tool. These columns will not be included in the partitions. Then click Next to go to the Partitioning Information page.
- **5.** The Partitioning Information page allows you to specify a name and code for the transformation object that will be created together with the partitions. Then click Finish.

The table is partitioned, a horizontal partitioning object is created, and all references to the original table are created on each partition table.

#### **Creating Vertical Partitions**

Vertical partitioning consists in segmenting a table into multiple tables each containing a subset of columns and the same number of rows as the partitioned table. The partition tables share the same primary key.

The table Customer contains the following columns:

| Customer           |           |
|--------------------|-----------|
| Cust ID            | <pk></pk> |
| Name               |           |
| Last_Name          |           |
| Street             |           |
| City               |           |
| Zip_Code           |           |
| Country            |           |
| Credit_Card_Number |           |
| Account_Number     |           |

This table can be divided in two tables corresponding to different aspects of the table. You can use the Vertical Partitioning Wizard to split the table as follows:

| Customer_credit_details                                                 | Customer_address                                                                              |
|-------------------------------------------------------------------------|-----------------------------------------------------------------------------------------------|
| <u>Cust ID</u> <u><pk></pk></u><br>Credit_Card_Number<br>Account_Number | <u>Cust ID</u> <u><pk></pk></u><br>Name<br>Last_Name<br>Street<br>City<br>Zip_Code<br>Country |

Vertical partitioning has the following pros and cons:

| Pros                            | Cons                                                                       |
|---------------------------------|----------------------------------------------------------------------------|
| Improve the query response time | Requires additional joins and unions to retrieve data from multiple tables |

| Pros                                                                                                    | Cons                                                                                   |
|----------------------------------------------------------------------------------------------------|----------------------------------------------------------------------------------------|
| Allows you to split data requiring different<br>levels of protection, you can store confiden-<br>tial information in a special partition | Requires more intelligent queries to determine which table contains the requested data |
| Reduce the load time of indexed tables                                                                                                   | Requires additional metadata to describe the parti-<br>tioned table                    |

You can partition tables vertically using the Vertical Partitioning Wizard. The key columns of the partitioned table are duplicated whereas the other columns are distributed among the partition tables. PowerDesigner verifies that all the columns of the partitioned table are used in the partition tables.

 Select Tools > Denormalization > Vertical Partitioning, or right-click a table in the diagram and select Vertical Partitioning, in order to open the Vertical Partitioning Wizard:

| Partitioned Table Selection                                                                                                    | × |  |
|----------------------------------------------------------------------------------------------------|---|--|
| Vertical partitioning segments a table into multiple tables, each containing a<br>subset of columns and the same number of rows as the partitioned table.<br>Each partition table has the same primary and foreign keys as the<br>partitioned table. |   |  |
| Partitioned Table: Customer                                                                                                    |   |  |
| $\square$ Keep the partitioned table after the partitioning                                                                                                    |   |  |
|                                                                                                    |   |  |
|                                                                                                    |   |  |
|                                                                                                    |   |  |
| < Back Next > Finish Cancel Help                                                                                                    |   |  |

- **2.** Select the table to partition and select the check box if you want to keep the original table after partitioning. Then click Next to go to the Partition Definition page.
- **3.** The Partition Definition page allows you to create as many partitions as you need with the Insert and Add a row tools. The name of each partition must be unique in the model. A table will be created for each partition you specify, and will take the name of the relevant partition. Then click Next to go to the Discriminant Column Selection page.
- 4. The Discriminant Column Selection page allows you to specify which columns will be included in each partition table. Drag columns from the Available columns pane, and drop them onto the appropriate partition table in the Columns distribution pane, or use the Add

and Remove buttons at the bottom of each pane. When all your columns are allocated, click Next to go to the Partitioning Information page.

**5.** The Partitioning Information page allows you to specify a name and code for the transformation object that will be created together with the partitions. Then click Finish.

The table is partitioned, a vertical partitioning object is created, and all references to the original table are created on each partition table.

#### **Creating Table Collapsings**

Table collapsing consists in merging tables into a single table in order to eliminate joins and to improve query performance.

The generated table gathers the columns of the merged tables. All incoming and outgoing references to the input tables are preserved in the resulting table. When the collapsed tables are related by references, the following occurs:

- The parent column of the join is no longer needed, thus removed
- The columns of the parent table are duplicated
- The foreign keys of the children are removed, but their columns are preserved in the resulting table

Tables Customer and Order are linked together.

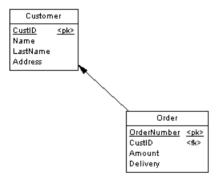

To optimize data retrieval in the database, you collapse both tables into a single table to eliminate the join. The result is a single table (with 2 synonym symbols) with the primary key of the child table:

| Cust_Order : 1        |
|-----------------------|
| Name                  |
| LastName              |
| Address               |
| OrderNumber <pk></pk> |
| CustID                |
| Amount                |
| Delivery              |

| Cust_Order : 2                                                                        |
|---------------------------------------------------------------------------------------|
| ame<br>astName<br>ddress<br>IrderNumber <u><pk></pk></u><br>ustID<br>mount<br>elivery |

The Table Collapsing Wizard lets you merge multiple tables into a single table. You can collapse tables related to each other with a reference or tables with identical primary keys.

1. Select **Tools > Denormalization > Table Collapsing**, or right-click a reference between the tables to collapse and select Table Collapsing from the contextual menu, in order to open the Table Collapsing Wizard:

| Tat | ole Collaps                 | sing Target                                                        | ×    |
|-----|-----------------------------|--------------------------------------------------------------------|------|
|     | The tables<br>resulting tab | collapsing consists into the merge of tables to create one<br>sle. |      |
|     | Target T                    | able                                                               |      |
|     | <u>N</u> ame:               | =                                                                  |      |
|     | <u>C</u> ode:               |                                                                    |      |
|     | L                           |                                                                    |      |
|     |                             |                                                                    |      |
|     |                             |                                                                    |      |
|     |                             |                                                                    |      |
|     |                             |                                                                    |      |
|     | < <u>B</u> ack              | Next > Finish Cancel                                               | Help |

- **2.** Specify a name and code for the target table to be created, and then click Next to go to the Input Table Selection page.
- **3.** The Input Table Selection page allows you to select the tables to collapse with the Add Tables tool. Select the check box if you want to keep the original tables after collapsing, and then click Next to go to the Table Collapsing Information page.

**4.** The Table Collapsing Information page allows you to specify a name and code for the transformation object that will be created together with the table collapsing. Then click Finish.

The selected tables are collapsed, and a table collapsing object is created.

#### **Denormalizing Columns**

You can denormalize columns to eliminate frequent joins using column denormalization.

In this example, you want to have the division name printed on the pay slip of each employee, however, you do not want to create a join between those tables.

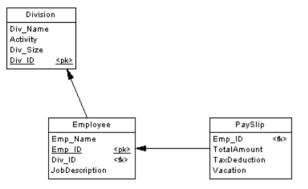

You can denormalize columns in order to have column Div\_Name in table PaySlip:

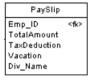

Column denormalization eliminates joins for many queries, however it requires more maintenance and disk space.

You can move and paste a denormalized column into another model or package in the standard way.

You can revert a column denormalization by deleting the duplicated column from the target table property sheet. This automatically removes the column replica. Note that you cannot revert a column denormalization by deleting a column replica from the list of replications.

The Column Denormalization Wizard lets you duplicate columns in a selected table. The result is a replica of the original column in the target table.

For more information about object replicas, see *Core Features Guide* > *Linking and Synchronizing Models* > *Shortcuts and Replicas.* 

1. Select Tools > Denormalization > Column Denormalization, or right-click a table and select Column Denormalization from the contextual menu, in order to open the Column Denormalization Wizard:

| Target Table Se                                                                                                    | lection        |        |        | ×    |
|----------------------------------------------------------------------------------------------------|----------------|--------|--------|------|
| Column denormalization consists in repeating a column from one table in<br>another table to avoid a join.<br>The first step of a column denormalization consists in the selection of the<br>target table where columns will be duplicated. |                |        |        |      |
| <u>T</u> arget Table:                                                                                                    | PaySlip        |        | 5      | a    |
|                                                                                                    |                |        |        |      |
|                                                                                                    |                |        |        |      |
|                                                                                                    |                |        |        |      |
| < <u>B</u> ack                                                                                                    | <u>N</u> ext > | Finish | Cancel | Help |

- **2.** Select the table in which you want the denormalized columns to be added, and then click Next to go to the Column Selection page.
- **3.** The Column Selection page allows you to select the columns to replicate. Select one or more columns to replicate, and then click Finish.

A replication is created for each selected column. You can display the list of replicas from the menu command **Model > Replications**. Each replica has its own property sheet.

#### **Denormalization Object Properties**

A denormalization transformation object is automatically created when you partition a table using the Horizontal or Vertical Partitioning Wizard or collapse tables with the Table Collapsing Wizard.

To access this object, select **Model > Transformations** to open the List of Transformations, select the appropriate object, and then click the Properties tool.

The General tab contains the following properties:

| Property                  | Description                                                                                                    |  |  |
|---------------------------|----------------------------------------------------------------------------------------------------|--|--|
| Name/Code/Com-<br>ment    | Identify the object. The name should clearly convey the object's purpose to<br>non-technical users, while the code, which is used for generating code or<br>scripts, may be abbreviated, and should not normally include spaces. You can<br>optionally add a comment to provide more detailed information about the<br>object. By default the code is generated from the name by applying the<br>naming conventions specified in the model options. To decouple name-code<br>synchronization, click to release the = button to the right of the <b>Code</b> field. |  |  |
| Partitioned table         | [partitionings only] Specifies the name of the table used to create the table partitions.                                                                                                    |  |  |
| Discriminant Col-<br>umns | [horizontal partitionings only] Specifies the name and code of the columns used as partition criteria                                                                                                    |  |  |
| Target table              | Specifies the name of the table resulting from the collapsing of selected tables                                                                                                    |  |  |

The following tabs are also available:

- Partitions [partitionings only] Lists the tables associated with the partitioning. The following actions can be performed on this tab:
  - Open the property sheets of the partition tables.
  - Add more partitions and edit the properties of the corresponding tables.
  - Add comments to identify the different partitions
  - Delete partitions and their corresponding tables. When you delete a partition, you are prompted to specify whether you want to delete the corresponding table. You can delete a partition and keep its table, but you cannot delete a table and keep an empty partition
- Partition Columns [vertical partitionings only] Displays the distribution of columns between the partition tables. You can drag and drop columns to reallocate them between tables.
- Source Tables [table collapsings only] Lists the tables that were collapsed. These tables will no longer exist unless you selected to keep the original tables in the Table Collapsing Wizard.

#### **Example: Intermodel Generation and Horizontal Partitions**

When you update a PDM generated from another model, any horizontal partitioning is preserved.

For example, the Sales CDM contains the entity Customer:

| stomer |
|--------|
| A30    |
| A30    |
| N10,2  |
|        |

You generate the Sales PDM from the CDM, and the Customer entity is generated to the Customer table:

|      | Customer          |           |
|------|-------------------|-----------|
| Name | ch <i>ar</i> (30) |           |
| City | char(30)          |           |
| ID   | numeria(10,2)     | <pk></pk> |

You partition this table using City as the criterion. The City column is excluded from the partition tables:

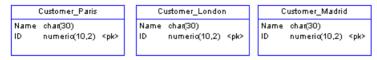

You modify the CDM by adding an Activity attribute to the Customer entity, and regenerate the PDM in update mode. The partitions are taken into account in the merge dialog box: The new Activity attributes are selected by default, while the City criteria columns are not selected.

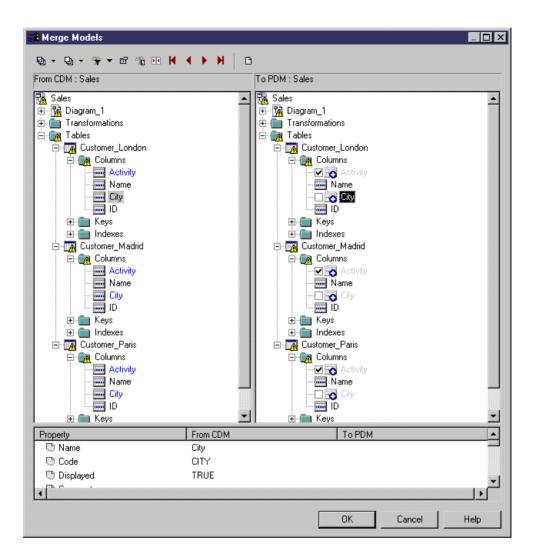

#### **Example: Intermodel Generation and Vertical Partitions**

When you generate in update mode a PDM from a PDM, a CDM or an OOM, vertical partitioning is preserved.

For example, you build a CDM to design the project management process, this model contains entity Task:

| Task              |           |
|-------------------|-----------|
| Assigned_resource |           |
| Project number    | <pi></pi> |
| Taskname          |           |
| Start date (act)  |           |
| End date (act)    |           |
| Task cost         |           |

The CDM is generated in a PDM, entity Task becomes table Task:

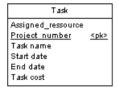

You decide to split the table in two table partitions: one table contains the details about the task, the other table contains the task schedule:

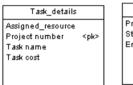

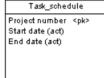

You modify the CDM and regenerate the PDM in update mode. The partitions are taken into account in the merge dialog box as you can see in the following dialog box: CDM changes (creation of the Task\_Manager attribute) are selected by default, and column modifications related to partition creation are not selected.

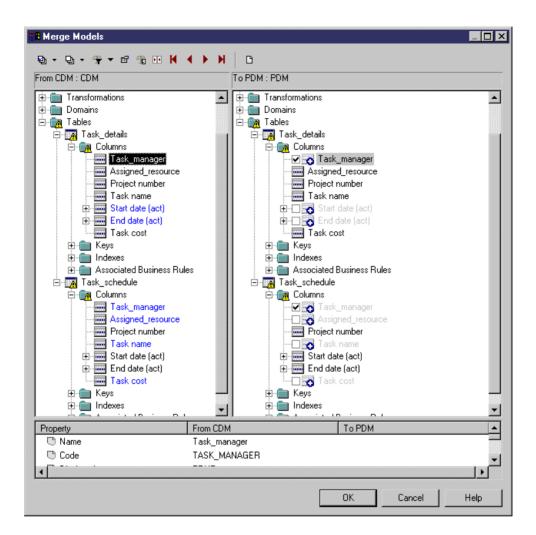

#### **Removing Partitionings and Table Collapsings**

You can remove partitionings or table collapsings and either keep or remove the associated tables.

Select Model > Transformations to open the List of Transformations, and then click the :

- **Cancel** tool to remove the denormalization as well as the associated tables. Note that this tool is only available if the selected denormalization object is based upon a table generated from another model. You can recover the original table by regenerating it from the source model.
- Delete tool to remove the denormalization but keep the associated tables.

Note: You cannot move or paste a denormalization object to another model or package.

## **Using PowerBuilder Extended Attributes**

When designing tables to be used in a PowerBuilder<sup>®</sup> DataWindow, you can manage the extended attributes which PowerBuilder uses to store application-based information, such as label and heading text for columns, validation rules, display formats, and edit styles.

PowerDesigner supports the modeling of this information through an extension file. To enable the PowerBuilder extensions in your model, select **Model > Extensions**, click the **Import** tool, select the PowerBuilder file (on the **General Purpose** tab), and click **OK** to attach it.

When this extension file is attached, additional properties for two PowerBuilder system tables (*PBCatTbl* for tables and *PBCatCol* for columns) are available on the PowerBuilder tab of tables and columns:

| 🛄 Table Prop                         | erties - Store (STORE)                                   | _ 🗆 ×                      |
|--------------------------------------|----------------------------------------------------------|----------------------------|
| Related Diag<br>General Physical Opt | Columns   Indexes   Keys   Triggers   Procedures   Check | on Info<br>Script<br>Rules |
| Header font:                         | Arial,Bold,10                                            | "A                         |
| Label font:                          | Arial,Italic,10                                          | "A                         |
| Data font:                           | Arial,Regular,10                                         | "A                         |
| <u>C</u> omment:                     | %Comment%                                                |                            |
|                                      |                                                          |                            |
|                                      |                                                          |                            |
|                                      |                                                          |                            |
|                                      |                                                          |                            |
|                                      |                                                          |                            |
|                                      |                                                          |                            |
|                                      |                                                          |                            |
|                                      |                                                          |                            |
| << Less                              | Cancel Apply He                                          | elp                        |

#### Generating PowerBuilder Extended Attributes

You can update the PowerBuilder extended attribute system tables by performing a PowerBuilder extended attribute generation.

During generation, certain extended attributes may contain variables in their values, which are translated during generation, for example to access object properties. The following object properties are translated during generation:

| Object | Property      |
|--------|---------------|
| Table  | Comment       |
| Column | Comment       |
|        | Label         |
|        | Header        |
|        | Initial value |

This automated process uses the PowerDesigner generation template language (see *Customizing and Extending PowerDesigner > Customizing Generation with GTL*).

- 1. Select Tools > PowerBuilder > Generate Extended Attributes to open the PowerBuilder Extended Attributes Generation dialog box.
- 2. Click the Connect to a Data Source tool to open the Connect to a Data Source window.
- 3. Select a machine or file data source and click Connect.

The selected data source is displayed in the Data Source box in the upper part of the PowerBuilder Extended Attributes Generation dialog box.

- 4. Select the tables you want to generate.
- 5. Click OK to start generation.

The Output window displays the generation messages.

#### Reverse Engineering PowerBuilder Extended Attributes

The reverse engineering feature reads the PowerBuilder extended attributes contained in a database and writes them into the appropriate tables and columns in a PDM.

During reverse engineering (see *Generating PowerBuilder Extended Attributes* on page 99), certain reversed extended attributes are compared with the translated default values in the PowerBuilder extension file. If these attributes match, the reversed value is replaced by the default value from the extension file.

#### 1. Select Tools > PowerBuilder > Reverse Extended Attributes.

The PowerBuilder Extended Attributes Reverse Engineering dialog box is displayed.

- 2. Click the Connect to a Data Source tool to open the Connect to a Data Source dialog box.
- 3. Select a machine or file data source and click Connect.

The selected data source is displayed in the Data Source box in the upper part of the PowerBuilder Extended Attributes Reverse Engineering dialog box.

- 4. Select the tables you want to reverse engineer.
- 5. Click OK to start reverse engineering.

The Output window displays the reverse engineering messages.

# Displaying Column, Domain, and Data Type Information on a Table Symbol

To set display preferences for tables, select **Tools > Display Preferences**, and select the Table sub-category in the left-hand Category pane.

#### Columns

Keys and indexes are represented by indicators in the table symbol. Each key and index indicator is assigned a number. You can use these numbers to keep track of the different groups of alternate keys, foreign keys, and indexes in your model.

| Preference              | Displays                                                                                                    | Example                                                                                                    |
|-------------------------|----------------------------------------------------------------------------------------------------|----------------------------------------------------------------------------------------------------|
| Data types              | Data type for each column                                                                                                    | Publisher<br>Publisher ID char(12)<br>Publisher Name varchar(40)<br>City varchar(20)<br>State char(2)                                                                                                    |
| Replace by do-<br>mains | Domain codes for each col-<br>umn attached to a domain                                                                                                    | Publisher<br>Publisher ID AN_IDENTIFIER<br>Publisher Name NAMES<br>City SHORT_TEXT<br>State char(2)                                                                                                    |
| Domains                 | Domain of an attribute in the<br>table. This display option in-<br>teracts with the selection for<br>Data types. As a result, there<br>are four display options                                                                                                | See Display domain and data type for options and examples                                                                                                    |
| Key Indicators          | <pk>, <fk>, and <ak> indica-<br/>tors next to primary key, for-<br/>eign key, and alternate key col-<br/>umns respectively. When the<br/>Keys preference is also selec-<br/>ted, the key names are listed at<br/>the bottom of the table symbol</ak></fk></pk> | Publisher       Publisher ID <pk>       Author ID     <fk>       Title ISBN     <fk>       Publisher Name     <ak>       City     State       Ome Primary Key     <pk>       Ome Pub_Name     <ak></ak></pk></ak></fk></fk></pk> |

By default, the following information about columns can be displayed on table symbols.

| Preference       | Displays                                                                                                    | Example                                                                                                    |
|------------------|----------------------------------------------------------------------------------------------------|----------------------------------------------------------------------------------------------------|
| Index indicators | <i(<i>n)&gt; indicator next to in-<br/>dexed columns. When the In-<br/>dexes preference is also selec-<br/>ted, the index names and cor-<br/>responding numbers are listed<br/>at the bottom of the table sym-<br/>bol</i(<i> | Sale       Sale Invoice ID <i1>       Store ID     <i2>       Title ISBN     <i3>       Sale Date        Sale Amount        Sale Terms        Sale Quantity        IB     STORE_SALES_FK       ISALES_TITLE_FK     <i3></i3></i3></i2></i1> |
| NULL/NOT<br>NULL | Column indicator: null, not<br>null, identity, or with default<br>(DBMS-dependent)                                                                                                    | PUBLISHER       PUB_ID     not null       AU_ID     null       TITLE_ISBN     null       PUB_NAME     null       CITY     null       STATE     null                                                                                         |

#### Display Domain and Data Type

You can display the domain of an attribute in the symbol of a table. There are four display options available:

| Preference                                | Displays                                                                                                    | Example                                                                                     |
|-------------------------------------------|----------------------------------------------------------------------------------------------------|---------------------------------------------------------------------------------------------|
| Data types                                | Only the data type, if it exists                                                                                                    | SALE<br>SALE ID <undefined><br/>STORE ID char(12)</undefined>                               |
| Domains                                   | Only the domain, if it exists                                                                                                    | SALE<br>SALE_ID SALE_IDENTIFIER<br>STORE_ID <none></none>                                   |
| Data types and<br>Domains                 | Both data type and domain, if they exist                                                                                                    | SALE<br>SALE ID <undefined> SALE IDENTIFIER<br/>STORE ID char(12) <none></none></undefined> |
| Data types and<br>Replace by do-<br>mains | If domain exists and data type<br>does not exist, then displays do-<br>main.<br>If domain does not exist and<br>data type exists, then displays | SALE<br>SALE ID SALE IDENTIFIER<br>STORE ID char(12)                                        |
|                                           | data type.                                                                                                    |                                                                                             |

**Note:** For information about selecting other properties to display, see *Core Features Guide* > *The PowerDesigner Interface* > *Diagrams, Matrices, and Symbols* > *Display Preferences.* 

# Columns (PDM)

A column contains an individual data item within a row. It is the model equivalent of a database column. A column is always defined for a table. When you create a column, it must be assigned a name and code. You can also select a data type for the column. This can be done directly from a list of available data types, or by attaching the column to a domain.

## **Creating a Column**

You can create a column from the property sheet of, or in the Browser under, a table.

- Open the Columns tab in the property sheet of a table, and click the Add a Row tool
- Right-click a table in the Browser, and select New > Column

For general information about creating objects, see *Core Features Guide* > *The PowerDesigner Interface* > *Objects*.

## **Column Properties**

To view or edit a column's properties, double-click its Browser or list entry. The property sheet tabs and fields listed here are those available by default, before any customization of the interface by you or an administrator.

| Property              | Description                                                                                                    |
|-----------------------|----------------------------------------------------------------------------------------------------|
| Name/Code/<br>Comment | Identify the object. The name should clearly convey the object's purpose to non-<br>technical users, while the code, which is used for generating code or scripts, may<br>be abbreviated, and should not normally include spaces. You can optionally add a<br>comment to provide more detailed information about the object. By default the<br>code is generated from the name by applying the naming conventions specified in<br>the model options. To decouple name-code synchronization, click to release the =<br>button to the right of the <b>Code</b> field. |
| Stereotype            | Extends the semantics of the object. You can enter a stereotype directly in this field, or add stereotypes to the list by specifying them in an extension file.                                                                                                    |
| Table                 | Specifies the table which contains the column.                                                                                                    |
| Data type             | Specifies the form of data stored in the column, such as numeric, alphanumeric, boolean, or others.                                                                                                    |
| Length                | Specifies the maximum length of data stored in the column.                                                                                                    |
| Precision             | Specifies the maximum number of places after the decimal point.                                                                                                    |

The General tab contains the following properties:

| Property     | Description                                                                                                    |
|--------------|----------------------------------------------------------------------------------------------------|
| Domain       | Specifies the name of the associated domain (see <i>Domains (CDM/LDM/PDM)</i> on page 149). Use the tools to the right of the list to create a domain, browse the tree of available domains, or view the properties of the currently selected domain. |
| Primary key  | Specifies that the values in the column uniquely identify table rows.                                                                                                    |
| Foreign key  | Specifies that the column depends on and migrates from a primary key column in another table.                                                                                                    |
| Sequence     | Specifies the sequence associated with the column (see <i>Sequences (PDM)</i> on page 156).                                                                                                    |
| Displayed    | Specifies that the column can be displayed in the table symbol.                                                                                                    |
| With default | Specifies that the column must be assigned a value that is not null.                                                                                                    |
| Mandatory    | Specifies that a default value is assigned to the column when a null value is inserted (not available for all DBMSs).                                                                                                    |
| Identity     | Specifies that the column is populated with values generated by the database.<br>Identity column are often used as primary keys(not available for all DBMSs).                                                                                         |
| Computed     | Specifies that the column is computed from an expression using values from other columns in the table (not available for all DBMSs).                                                                                                    |
| Keywords     | Provide a way of loosely grouping objects through tagging. To enter multiple keywords, separate them with commas.                                                                                                    |

## Detail Tab

The Detail tab contain the following properties:

| Property    | Description                                                                                                    |
|-------------|----------------------------------------------------------------------------------------------------|
| Null Values | Specifies the proportion of column entries which contain null values. You can enter a number or percentage in this and the other fields in the <b>Column fill parameters</b> groupbox or obtain them from your database (see <i>Obtaining Column Statistics from your Database</i> on page 105). |

| Property                 | Description                                                                                                    |
|--------------------------|----------------------------------------------------------------------------------------------------|
| Distinct Values          | Specifies the proportion of column entries which contain distinct values. You can enter a number or percentage in this field or derive its value from database statistics. For example, if you set the percentage of distinct values to 100 % for one table column to 80% for a second column and then generate the table with 10 rows, all 10 rows in the first column will have distinct values, while only 8 rows in the second column will have distinct values. |
|                          | When you apply a test data profile with a list generation source to a column with a given percentage of distinct values, PowerDesigner uses the values from the test data profile list. If there are not enough values declared in the list, a warning message is displayed in the Output window to inform you that the distinct value parameter cannot be enforced due to lack of distinct values in the list of values.                                            |
| Average Length           | Specifies the average length of a value. You can enter a number in this field or derive its value from database statistics.                                                                                                    |
| Profile                  | Specifies a test data profile to use to generate test data for the column. Click the ellipsis button to the right of this field to access the List of Test Data Profiles (see <i>Populating Columns with Test Data</i> on page 109).                                                                                                    |
| Computed Ex-<br>pression | Specifies an expression used to compute data for the column (see <i>Creating a Computed Column</i> on page 114).                                                                                                    |

The following tabs are also available:

- Standard Checks specifies constraints on column data (see *Setting Data Profiling Constraints* on page 105).
- Additional Checks provides an editable SQL statement, which can be used to generate more complex constraints (see *Specifying Advanced Constraints* on page 108).

## **Obtaining Column Statistics from your Database**

You can enter values in the **Null values**, **Distinct values** and **Average length** fields on the **Detail** tab on your column property sheets, or obtain appropriate values from your database.

To obtain column statistics as part of your standard reverse engineering process, select the **Statistics** option in the Reverse Engineering dialog box (see *Reverse Engineering from a Live Database* on page 380).

To refresh the values in these fields for all a table's columns at any time, right-click the table symbol or its entry in the Browser and select **Update Statistics**. To update the column statistics for all the tables in a model, select **Tools > Update Statistics** (see *Reverse Engineering Database Statistics* on page 388).

## **Setting Data Profiling Constraints**

PowerDesigner allows you to define data profiling constraints to control the range and format of data allowed in your database. You can specify constraints on the **Standard Checks** and

Additional Checks tabs of table columns in your PDM, entity attributes in your CDM or LDM, and domains. You can also specify data quality rules on the **Rules** tab of PDM tables and columns, CDM/LDM entities and attributes, and domains.

| Property        | Description                                                                                                    |
|-----------------|----------------------------------------------------------------------------------------------------|
| Values          | Specifies the range of acceptable values. You can set a:                                                                                                    |
|                 | <ul> <li>Minimum - The lowest acceptable numeric value</li> <li>Maximum - The highest acceptable numeric value</li> <li>Default - The value assigned in the absence of an expressly entered value.<br/>For the PDM, you can enter a default value or select a keyword from the list, which is defined in the Script\Sql\Keywords\Reserved-Default entry of the DBMS definition file.</li> </ul>                                                                                  |
| Characteristics | <ul> <li>Specifies the shape of acceptable data. You can choose a:</li> <li>Format - A number of standard formats are available in the list and you can create your own format for reuse elsewhere or simply enter a format in the field.</li> <li>Unit - A standard measure. This field is informational only and is not generated.</li> <li>No space - Space characters are not allowed.</li> <li>Cannot modify - The value cannot be updated after initialization.</li> </ul> |
| Character case  | <ul> <li>Specifies the acceptable case for the data. You can choose between:</li> <li>Mixed case [default]</li> <li>Uppercase</li> <li>Lowercase</li> <li>Sentence case</li> <li>Title case</li> </ul>                                                                                                    |
| List of values  | Specifies the various values that are acceptable.<br>If you have specified a non-automatic test data profile, you can use the values defined in the profile to populate the list by clicking the <b>Update from Test</b><br><b>Data Profile</b> tool.<br>Select the <b>Complete</b> check box beneath the list to exclude all other values not appearing in the list.                                                                                                    |

The following constraints are available on the **Standard Checks** tab of PDM columns, CDM/LDM entity attributes, and CDM/LDM/PDM domains:

**Note:** When specifying strings in the list of values, quotation marks will be added around the values in the generated script. However, quotation marks will not be added if you surround the value by tilde characters, if the value is a keyword (such as NULL) defined in the DBMS, or if PowerDesigner does not recognize your data type as a string. Additional quotation marks will not be added if you have supplied them. The generation of single or double quotation marks

depends on the target DBMS. The following examples show how various string values will be generated for a DBMS that uses single quotation marks:

- Active generates as 'Active'
- 'Active' generates as 'Active'
- "Active" generates as '"Active" '
- ~Active~ generates as Active
- NULL generates as NULL

#### Specifying Constraints Through Business Rules

In addition to the constraints specified on the **Standard Checks** tab, you can specify business rules of type Validation or Constraint to control your data. Both types of rule contain SQL code to validate your data, and you can attach them to tables and table columns in your PDM, entities and entity attributes in your CDM or LDM, and domains.

| Variable  | Value                                                 |
|-----------|-------------------------------------------------------|
| %COLUMN%  | Code of the column to which the business rule applies |
| %DOMAIN%  | Code of the domain to which the business rule applies |
| %TABLE%   | Code of the table to which the business rule applies  |
| %MINMAX%  | Minimum and maximum values for the column or domain   |
| %LISTVAL% | List values for the column or domain                  |
| %RULES%   | Server validation rules for the column or domain      |

You can use the following PowerDesigner variables when writing your rule expression:

To attach a business rule (see *Business Rules (CDM/LDM/PDM)* on page 192) to a table, column, entity, attribute, or domain, open the object's property sheet, select the **Rules** tab, and click the **Add Objects** tool.

At generation time, business rules of type validation are concateneated together into a single constraint, while rules of type Constraint will be generated as separate constraints if your DBMS supports them.

#### **Creating Data Formats For Reuse**

You can create data formats to reuse in constraints for multiple objects by clicking the **New** button to the right of the **Format** field on the **Standard Checks** tab. Data formats are informational only, and are not generated as constraints.

**Note:** To create multiple data formats, use the List of Data Formats, available by selecting **Model > Data Formats**.

#### Data Format Properties

To view or edit a data format's properties, double-click its Browser or list entry. The property sheet tabs and fields listed here are those available by default, before any customization of the interface by you or an administrator.

| Property              | Description                                                                                                    |
|-----------------------|----------------------------------------------------------------------------------------------------|
| Name/Code/<br>Comment | Identify the object. The name should clearly convey the object's purpose to non-<br>technical users, while the code, which is used for generating code or scripts, may<br>be abbreviated, and should not normally include spaces. You can optionally add a<br>comment to provide more detailed information about the object. By default the<br>code is generated from the name by applying the naming conventions specified in<br>the model options. To decouple name-code synchronization, click to release the =<br>button to the right of the <b>Code</b> field. |
| Stereotype            | Extends the semantics of the object. You can enter a stereotype directly in this field, or add stereotypes to the list by specifying them in an extension file.                                                                                                    |
| Туре                  | <ul> <li>Specifies the type of the format. You can choose between:</li> <li>Date/Time</li> <li>String</li> <li>Regular Expression</li> </ul>                                                                                                    |
| Expression            | Specifies the form of the data to be stored in the column; For example, 9999.99 would represent a four digit number with two decimal places.                                                                                                    |
| Keywords              | Provide a way of loosely grouping objects through tagging. To enter multiple keywords, separate them with commas.                                                                                                    |

The **General** tab contains the following properties:

#### **Specifying Advanced Constraints**

The **Additional Checks** tab is initialized with PowerDesigner variables to generate the data profiling constraints specified on the **Standard Checks** tab and the validation rules specified on the **Rules** tab. You can edit the code on this tab by entering an appropriate SQL expression to supplement, modify, or replace these constraints.

In addition, for columns, you can override the default Constraint name:

| E Column Properties - Employee ID (EMPLOYEE_ID)                                                                                                    | <u>_ D ×</u>    |
|----------------------------------------------------------------------------------------------------|-----------------|
| Rules         Dependencies         Extended Dependencies         Version           General         Detail         Standard Checks         Additional Checks         Sybase | n Info<br>Notes |
| Constraint name: CKC_EMPLOYEE_ID_EMPLOYEE                                                                                                    |                 |
| %MINMAX% and %LISTVAL% and %CASE% and %RULES%                                                                                                    |                 |
|                                                                                                    |                 |
|                                                                                                    |                 |
|                                                                                                    |                 |
|                                                                                                    |                 |
|                                                                                                    |                 |
|                                                                                                    | •               |
| Server Client                                                                                                    |                 |
| << Less 🖹 🕶 OK Cancel Apply                                                                                                    | Help            |

The following variables are inserted by default:

- %MINMAX% Minimum and maximum values specified on the Standard Checks tab
- %LISTVAL% List of values specified on the Standard Checks tab
- %CASE% Character case specified on the Standard Checks tab
- %RULES% Constraint and validation rules specified on the Rules tab

## Populating Columns with Test Data

You can use test data to quickly fill your database with large amounts of data in order to test its performance, and estimate its size. You can also use test data as the basis for data profiling. PowerDesigner allows you to create test data profiles, which generate or provide lists of data items and are assigned to columns or domains. You can create test data profiles that contain number, character, or date/time data.

For example, you could create a test data profile called Address, that specifies test character data that is appropriate to represent addesses, and then associate that profile with the columns Employee Location, Store Location, and Client Address.

If you associate a test data profile with a domain, its data will be generated to all columns that are attached to the domain. If you specify a data profile as the default for its type, its data will be generated to all columns that are not associated with another profile.

You can create a test data profile in any of the following ways:

- Select Model > Test Data Profiles to access the List of Test Data Profiles, and click the Add a Row tool
- Right-click the model (or a package) in the Browser, and select New > Test Data Profile

**Note:** You can import and export test data profiles to reuse them across multiple models by using the commands under the: **Tools > Test Data Profile** menu. The \*.xpf file format can contain one or more test data profiles.

#### **Test Data Profile Properties**

To view or edit a test data profile's properties, double-click its Browser or list entry. The property sheet tabs and fields listed here are those available by default, before any customization of the interface by you or an administrator.

| Property                   | Description                                                                                                    |
|----------------------------|----------------------------------------------------------------------------------------------------|
| Name/<br>Code/Com-<br>ment | Identify the object. The name should clearly convey the object's purpose to non-tech-<br>nical users, while the code, which is used for generating code or scripts, may be<br>abbreviated, and should not normally include spaces. You can optionally add a com-<br>ment to provide more detailed information about the object. By default the code is<br>generated from the name by applying the naming conventions specified in the model<br>options. To decouple name-code synchronization, click to release the = button to the<br>right of the <b>Code</b> field.                            |
| Stereotype                 | Provide a way of loosely grouping objects through tagging. To enter multiple key-<br>words, separate them with commas.                                                                                                    |
| Class                      | <ul> <li>Specifies the kind of data to be generated from the profile. You can choose between:</li> <li>Number - to populate numerical columns</li> <li>Character - to populate text columns</li> <li>Date &amp; Time - to populate date columns</li> </ul>                                                                                                    |
| Generation<br>source       | <ul> <li>Specifies from where PowerDesigner will draw the data to populate the columns associated with the profile. You can choose between:</li> <li>Automatic - PowerDesigner generates the data based on the parameters you set on the Detail tab.</li> <li>List - PowerDesigner draws the data from the list you define on the Details tab.</li> <li>Database - PowerDesigner draws the data using a query from a live database connection that you specify on the Details tab.</li> <li>File - PowerDesigner draws the data from the CSV file that you specify on the Details tab.</li> </ul> |

The General tab contains the following properties:

| Property | Description                                                                                                    |
|----------|----------------------------------------------------------------------------------------------------|
| Keywords | Provide a way of loosely grouping objects through tagging. To enter multiple key-<br>words, separate them with commas. |

#### Detail Tab (Automatic Number Data)

If you have selected to automatically generate number data on the General tab, you must define the following properties on the Detail tab:

| Property           | Description                                                                                                    |
|--------------------|----------------------------------------------------------------------------------------------------|
| Туре               | Specifies whether the data is to be generated randomly or sequentially.                                                                  |
| Range              | Specifies the range of numbers to generate from and, if a sequential type is specified, the step value to use when traversing the range. |
| Decimal<br>numbers | Specifies that the numbers to be generated are decimal, and the number of digits after the decimal point to generate.                    |

#### Detail Tab (Automatic Character Data)

If you have selected to automatically generate character data on the General tab, you must define the following properties on the Detail tab:

| Property              | Description                                                                                                    |
|-----------------------|----------------------------------------------------------------------------------------------------|
| Valid char-<br>acters | Specifies the characters that can be generated (by default, all alphanumeric characters and spaces), separated by commas. You can specify:                                                                                                    |
|                       | <ul> <li>Single characters or strings of characters - surrounded by double quotes. For example, "a", "bcd", "e".</li> <li>Character intervals - in which the boundary characters are surrounded by single quotes and separated by a dash. For example, 'a'-'z', 'A'-'Z'</li> <li>To allow any character, select the All checkbox.</li> </ul> |
| Invalid<br>characters | Specifies the characters that cannot be generated, using the same syntax as for the valid characters. To disallow accented characters, select the No accents checkbox.                                                                                                    |
| Mask                  | <ul> <li>Specifies the mask characters used to tell users what kind of character they must enter in a given context. By default the test data profile uses the following mask characters:</li> <li>A - Letter</li> <li>9 - Number</li> <li>? - Any character</li> </ul>                                                                      |

| Property | Description                                                                                                    |
|----------|----------------------------------------------------------------------------------------------------|
| Case     | Specifies the case in which to generate the data. If you select Lower or Mixed case, select the First Uppercase checkbox to require that each word begin with a capital letter. |
| Length   | Specifies the length of character strings to generate. You can specify either an exact required length or a range.                                                              |

#### Detail Tab (Automatic Date & Time Data)

If you have selected to automatically generate date and time data on the General tab, you must define the following properties on the Detail tab:

| Property   | Description                                                                                                 |
|------------|----------------------------------------------------------------------------------------------------|
| Date range | Specifies the upper and lower limits of the date range within which data can be generated.                  |
| Time range | Specifies the upper and lower limits of the time range within which data can be generated.                  |
| Step       | Specifies step values for use when traversing the date and time ranges, if sequential values are generated. |
| Values     | Specifies whether the values are to be generated randomly or sequentially.                                  |

#### Detail Tab (List Data)

If you have selected to provide list data on the General tab, enter as many value-label pairs as necessary on the Detail tab.

#### Detail Tab (Database Data)

If you have selected to provide data from a database on the General tab, you must define the following properties on the Detail tab:

| Property                         | Description                                                                                                    |
|----------------------------------|----------------------------------------------------------------------------------------------------|
| Data<br>Source                   | Specifies the data source from which to draw data for the profile. Click the Select a Data Source tool to the right of this field to open a separate dialog on which you can specify your connection parameters. |
| Login and<br>Password            | Specifies the login and password to use when connecting to the data source.                                                                                                    |
| Table, Col-<br>umn, and<br>Query | Specifies the table and column from which the data will be drawn. By default, a query selecting distinct values from the column is used.                                                                         |

#### Detail Tab (File Data)

If you have selected to provide data from a file on the General tab, you must define the following properties on the Detail tab:

| Property | Description                                                            |
|----------|------------------------------------------------------------------------|
| File     | Specifies the file from which to draw data for the profile.            |
| Туре     | Specifies whether the values are to be drawn randomly or sequentially. |

#### Assigning Test Data Profiles to Columns

You can associate a test data profile directly to a column or to a domain.

**Note:** To assign a test data profile to a domain (see *Domains (CDM/LDM/PDM)* on page 149, open the domain property sheet and select the appropriate test data profile in the **Profile** list on the **General** tab. A test data profile assigned to a domain will generate test data for all the columns attached to the domain.

- 1. Open the property sheet of a column and click the **Detail** tab.
- 2. Select the appropriate test data profile.
- **3.** [optional] Adjust the following properties in the **Column fill parameters** group box as appropriate:
  - Null values [Default: 0%] Specifies the percentage of values to leave empty.
  - **Distinct values** [Default: 100%] Specifies the percentage of values that must be unique. This is a maximum value, and can change depending on the referential integrity parameters of primary key columns. Alternately, you can enter a specific value without a percentage sign, to indicate the exact number of column rows that should contain unique entries.
  - *Average Length* [read only] Used for estimating the size of the database (see *Estimating Database Size* on page 371). The default value is the maximum length for the data type defined for the column.

**Note:** These properties on the column property sheet **General** may override values entered in the **Column fill parameters** groupbox:

- Mandatory (M) Specifies that the column must contain a value and sets Null values to 0%.
- Unique (U) Specifies the column must contain a unique value and sets Null value to 0% and Distinct values to 100%.
- **Foreign** (F) The column is a foreign key column and takes the values of the corresponding primary key column in the parent table.
- 4. Click **OK** to close the column property sheet and return to the model.

**Note:** To quickly assign test data profiles to multiple columns, use the List of Columns or the Columns tab of a table property sheet. If the Test Data Profile column is not visible in your list, use the **Customize Columns and Filter** tool to display it.

## **Creating a Computed Column**

A computed column is a column whose content is computed from values in other columns in the table. Computed columns are not available in all DBMSs.

Simple computed expressions can be entered directly in the **Computed expression** field on the **Detail** tab of the column property sheet. For more complex expressions, click the Edit tool to the right of the field to access the SQL Editor (see *Writing SQL Code in the PowerDesigner SQL Editor* on page 406).

| Column name       | Contents                   | Action on data                                |
|-------------------|----------------------------|-----------------------------------------------|
| Number of widgets | Number of widgets sold     | —                                             |
| Widget price      | Price of widgets when sold | —                                             |
| Widget sales      | Total widget sales         | Computed by multiplying the first two columns |

In the following example a column must be filled with the total sales of widgets computed by multiplying the number of widgets by the widget price:

- 1. Open the table property sheet and click the Columns tab.
- 2. Click the Add a Row tool, and then click the **Properties** tool to open the property sheet for the new column.
- 3. On the General tab, select the Computed checkbox, and then click the Detail tab.
- **4.** Click the **Edit** tool to the right of the **Computed Expression** field to open the SQL Editor and enter the appropriate expression to compute the values for the column.

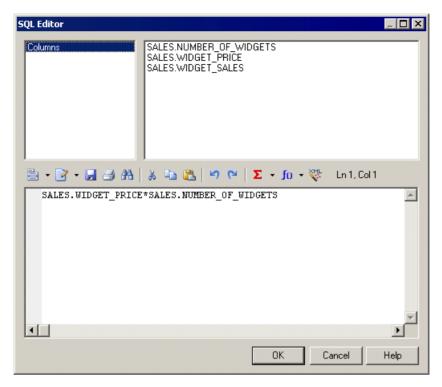

In our example, we use the asterisk (\*) as an arithmetic operator to multiply the number of widgets by their price.

5. Click **OK** to return to the column property sheet.

The expression is displayed in the Computed Expression pane.

## Selecting a Data Type for a Column

There are two ways to select a data type for a column:

- When you attach the column to a domain The domain dictates a data type, a length, and a level of precision, as well as optional check parameters
- When you manually select a adata type You also specify a length, a level of precision, and optional check parameters

**Note:** Check parameters indicate data ranges and validation rules. You can set check parameters for domains, tables, and columns.

- 1. Double-click a table to open its property sheet, and click the Columns tab.
- **2.** Click the required column entry and then click the Properties tool to open its property sheet.

| 🧰 Column Prope      | rties - TOTAL SALES (1      | (OTAL_SALES)       |                    |
|---------------------|-----------------------------|--------------------|--------------------|
| Rules               | Depende                     | encies             | Version Info       |
| General             | Detail Standard Ch          | ecks Additional Ch | iecks Notes        |
| <u>N</u> ame:       | TOTAL SALES                 |                    | =                  |
| <u>C</u> ode:       | TOTAL_SALES                 |                    |                    |
| C <u>o</u> mment:   |                             |                    | <u>_</u>           |
|                     |                             |                    | <b>T</b>           |
| <u>S</u> tereotype: |                             |                    | •                  |
| Table:              | HISTORY                     |                    | E                  |
| <u>D</u> ata type:  | numeric(8,2)                | → ?                | ✓ Displayed        |
| L <u>e</u> ngth:    | 8                           | Precision: 22      |                    |
| Do <u>m</u> ain:    | ST_AMOUNT                   | ▼                  | Comp <u>u</u> ted  |
|                     | 🗖 P <u>r</u> imary key 🗖 Eo | reign Key          | M <u>a</u> ndatory |
|                     |                             |                    | Lentity            |
| << Less             |                             | OK Cancel          | Apply Help         |

- **3.** Select a data type from the Data Type list or click the Question mark button to open and choose a data type from the Standard Data Types dialog box.
- 4. If required, enter a data type length and precision.

**Note:** If you do not want to select a data type immediately, you can choose the 
 <undefined> data type. When you generate the database, this data type is replaced by the default data type for your database, as defined in the DBMS.

**5.** Click OK in each of the dialog boxes.

## Attaching a Column to a Domain

If you attach a column to a domain, the domain supplies the data type and related data characteristics. It may also indicate check parameters, and business rules.

- 1. Double-click a table to open its property sheet, and click the Columns tab.
- **2.** Click the required column entry and then click the Properties tool to open its property sheet.

| 🚃 Column Prope      | erties - TOTAL SALES (TOTAL_SALES)      |                   |
|---------------------|-----------------------------------------|-------------------|
| Rules<br>General    |                                         | ersion Info       |
|                     | Detail Standard Checks Additional Check | s Notes           |
| <u>N</u> ame:       | TOTAL SALES                             | =                 |
| <u>C</u> ode:       | TOTAL_SALES                             |                   |
| C <u>o</u> mment:   |                                         |                   |
| <u>S</u> tereotype: |                                         | -                 |
| Table:              | HISTORY                                 | ď                 |
| <u>D</u> ata type:  | numeric(8,2)                            | ☑ Displayed       |
| L <u>e</u> ngth:    | 8 Precision: 2                          |                   |
| Do <u>m</u> ain:    | 🕞 T_AMOUNT 💽                            | Comp <u>u</u> ted |
|                     | Primary key     Foreign Key             | Mandatory         |
|                     |                                         | Lidentity         |
| << Less             | ▼ OK Cancel A                           | pply Help         |

3. Select a domain from the Domain list and then click OK.

## **Copying a Column to Another Table**

You can copy a column from one table and add it to another table. If the table already contains a column with the same name or code as the copied column, the copied column is renamed.

**Note:** To copy a column from one table symbol to another, select the column in the table symbol, right-click and hold while dragging the column to over the second table symbol, then release and select **Copy Here**.

- 1. Double-click a table to open its property sheet, and click the Columns tab.
- **2.** Click the Add Columns tool to open a selection box listing the columns attached to all other tables in the model.

| Name                    | Code     | Data Type 🔺    |
|-------------------------|----------|----------------|
| 🗆 🔝 Employee number     | EMPNUM   | numeric(5)     |
| 🗆 🔝 Emp_Employee number | EMP_EMPN | numeric(5)     |
| 🗆 🔝 Division number     | DIVNUM   | numeric(5)     |
| 🗆 🔝 First name          | EMPFNAM  | char(30)       |
| 🗆 🔝 Last name           | EMPLNAM  | char(30)       |
| 🗆 🔝 Employee function   | EMPFUNC  | char(30)       |
| 🗆 🔝 Employee salary     | EMPSAL   | numeric(8,2)   |
| 🗆 🔝 Customer number     | CUSNUM   | numeric(5) 🛛 🖕 |
| 1                       |          |                |
|                         |          |                |

3. Select one or more columns in the list and then click OK.

The copied columns appear in the list of columns for the current table.

4. Click OK.

### Naming a Column Constraint

A column constraint is a named check that enforces data requirements of check parameters.

Whenever you place a data restriction on a column, it generates a constraint automatically. You have the option of specifying a name for the constraint. If you do not specify a name for the constraint, PowerDesigner creates a default constraint name automatically.

This name helps you to identify and customize a column constraint in scripts for database creation and modification.

- 1. Open the property sheet of a column and click the Additional Checks tab.
- 2. Type changes to the constraint name in the Constraint Name box.

The User-Defined button at the end of the box is pressed automatically.

**Note:** You can always return to the default constraint name by clicking the User-Defined button.

**3.** Click OK in each of the dialog boxes.

## Configuring the Display of the List of Columns

You can sort the columns in the list in two ways:

- By any property that is displayed in the title bar of the property lists
- By alphabetical or reverse alphabetical order

The listed order is indicated by an arrow head that is displayed at the end of the title bar of the property column. Each time you click a title bar, you change the listed order for that column, according to the displayed arrow.

| Arrow type | Listed order           |
|------------|------------------------|
| Down arrow | Alphabetically         |
| Up arrow   | Reverse alphabetically |

Each arrow type corresponds to the following list orders:

For example, when you click the title bar Name, the columns are listed by column name alphabetically when the down arrow is indicated, and in reverse order when the up arrow is indicated.

- 1. Select **Model > Columns** to open the List of Columns.
- 2. Click a property title bar to sort the list by the indicated property.
- 3. Click OK.

## Keys (PDM)

A *key* is a column, or a combination of columns, that uniquely identifies a row in a table. Each key can generate a unique index or a unique constraint in a target database.

The physical diagram supports the following types of keys:

- Primary Column or combination of columns whose values uniquely identify every row in a table. A table can have only one primary key
- Alternate Column or combination of columns (not the same column or combination of columns as for a primary key) whose values uniquely identify every row in a table
- Foreign Column or combination of columns whose values are required to match a primary key, or alternate key, in some other table

#### Example

The TITLE table shown below has a primary, alternate and foreign key:

| Title                      |                   |  |
|----------------------------|-------------------|--|
| Title ISBN                 | <pk></pk>         |  |
| Publisher ID               | <fk></fk>         |  |
| Title Name <a< td=""></a<> |                   |  |
| Title Type                 | <ak< td=""></ak<> |  |
| Title Price                |                   |  |
| Title Publication Date     |                   |  |
| o⊷ Title_ID <pk></pk>      |                   |  |
| o⊷ Title_Name <ak></ak>    |                   |  |

• TITLE\_ID is the primary key and consists of the column TITLE ISBN which identifies each book title in the table

• TITLE\_NAME is an alternate key containing the columns TITLE NAME and TITLE TYPE. It allows each title to be identified by its name and type, The fact that it is an alternate key indicates that there is a constraint that no two titles of the same type can have the same name

The TITLE table also contains the foreign key column PUBLISHER ID. This column references the primary key column in the Publisher table.

## **Creating a Key**

The method for creating a key depends on the type of key. See the appropriate section:

- Primary keys on page 121
- Alternate keys on page 122
- Foreign keys on page 123

## **Key Properties**

To view or edit a key's properties, double-click its Browser or list entry. The property sheet tabs and fields listed here are those available by default, before any customization of the interface by you or an administrator.

| Property               | Description                                                                                                    |
|------------------------|----------------------------------------------------------------------------------------------------|
| Name/Code/Com-<br>ment | Identify the object. The name should clearly convey the object's purpose to non-technical users, while the code, which is used for generating code or scripts, may be abbreviated, and should not normally include spaces. You can optionally add a comment to provide more detailed information about the object. By default the code is generated from the name by applying the naming conventions specified in the model options. To decouple name-code synchronization, click to release the = button to the right of the <b>Code</b> field. |
| Stereotype             | Extends the semantics of the object. You can enter a stereotype directly in this field, or add stereotypes to the list by specifying them in an extension file.                                                                                                    |
| Table                  | Specifies the name of the table where the key is defined                                                                                                    |
| Constraint name        | Specifies the name of the key constraint. PowerDesigner automatically creates<br>a constraint name for a key, it is used during database creation and modifica-<br>tion. You can modify the default name, you can also cancel these changes and<br>go back to the default name                                                                                                    |
| Primary key            | Indicates if the key is the primary key of the current table. There must be only<br>one primary key in a table, if you select the Primary Key check box in a key<br>property sheet, it replaces an already existing primary key                                                                                                    |
| Cluster                | Indicates whether the key constraint is a clustered constraint (for those DBMS that support clustered indexes)                                                                                                    |

The General tab contains the following properties:

| Property | Description                                                                                                    |
|----------|----------------------------------------------------------------------------------------------------|
| Keywords | Provide a way of loosely grouping objects through tagging. To enter multiple keywords, separate them with commas. |

## **Primary Keys**

A primary key is the primary identifier for a table, and is attached to one or more columns whose values uniquely identify every row in the table. Every table must have a primary key, composed of one or more of its columns.

In the following example, Employee number is the primary key for the table Employee, and so each employee must have one unique employee number.

| Employee                 |              |           |  |
|--------------------------|--------------|-----------|--|
| Employee number          | numeria(5)   | <pk></pk> |  |
| Division number          | numeria(5)   | <fk></fk> |  |
| First name               | char(30)     |           |  |
| Last name                | char(30)     |           |  |
| Employee function        | char(30)     |           |  |
| Employee salary          | numeria(8,2) |           |  |
| c⊷ Primary Key <pk></pk> |              |           |  |

You can define one or more columns as the primary key of a table from the list of columns.

- 1. Open the property sheet of a table and click the **Columns** tab, which lists all the columns defined for the table.
- 2. Select the check box in the P column for one or more columns in the list.
- **3.** [optional] Click the **Keys** tab and rename the key or select it and click the **Properties** tool to open its property sheet.
- 4. Click OK.

#### **Rebuilding Primary Keys**

Rebuilding primary keys in a physical diagram updates primary keys for tables by creating primary keys for tables that have no key and a single unique index. Rebuilding primary keys is useful when not all of the primary keys could be reverse engineered from a database, or if you did not select the rebuild option for primary keys during reverse engineering.

1. Select Tools > Rebuild Objects > Rebuild Primary Keys to open the Rebuild Primary Keys dialog box, which lists all the tables in the current model.

| Primary Key Rebuild    |                             |
|------------------------|-----------------------------|
| Selection              |                             |
| Project Management 🗾 😫 | 💩 - 🗗 - 🔟 St 💱 💆 🐺          |
| Name                   | Code 🔺                      |
| 🗹 🛄 Division           | DIVISION                    |
| 🗹 🛄 Employee           | EMPLOYEE                    |
| 🗹 🛄 Customer           | CUSTOMER                    |
| 🗹 🛄 Project            | PROJECT                     |
| 🗹 🛄 Team               | TEAM                        |
| 🗹 🛄 Task               | TASK                        |
| 🗹 🛄 Material           | MATERIAL                    |
| 🗹 🛄 Participate        | PARTICIPATE                 |
| 1                      |                             |
| Tables /               |                             |
|                        | Selected object(s): 11 / 11 |
| OK Car                 | ncel Apply Help             |

**Note:** To rebuild the primary keys in package, select the package from the list at the top of the tab. To rebuild the primary keys in a sub-package, click the **Include Sub-Packages** tool, and then select a sub-package from the dropdown list.

2. Select the tables containing the primary keys that you want to rebuild and then click OK.

## **Alternate Keys**

An alternate key is a key attached to one or more columns whose values uniquely identify every row in the table, but which is not a primary key. An alternate key can also be a foreign key. Each alternate key can generate a unique index or a unique constraint in a target database.

- 1. Open the property sheet of a table and lick the **Keys** tab, which lists all the keys defined for the table.
- 2. Click the Add a Row tool, and type a name for the newly created key.

The naming convention for an alternate key is AK followed by the number of the key column code; for example AK1\_CUSNAME.

**3.** [optional] Enter a name in the **Constraint Name** column. If you do not specify a name, PowerDesigner creates one automatically.

**Note:** If you do not see the **Constraint Name** column, you can display it with the **Customize Columns and Filter** tool.

- 4. Click the **Properties** tool to open the property sheet for the new key.
- **5.** Click the **Columns** tab, which lists all the columns to which the key is attached. At key creation, the list is empty.

- 6. Click the Add Columns tool to open a selection box listing all the columns in the table (except those attached to the primary key).
- 7. Select one or more columns and click **OK** in each of the dialog boxes.

## **Foreign Keys**

A foreign key is a primary or alternate key that migrates from another table. Depending on selected model options, a primary key can be automatically migrated to a child table as a foreign key at reference creation.

The columns that are defined in a foreign key can also be user-specified at creation and changed at any time from the **Joins** tab of the reference property sheet (see*References (PDM)* on page 168). For information about auto-migration of foreign keys, see *Automatic Reuse and Migration of Columns* on page 169.

## Adding Parent Table Columns to a Key

You can add additional columns from the parent table to a primary key or an alternate key.

- 1. Open the key's property sheet and click the Columns tab.
- **2.** Click the Add Columns tool to open a selection box listing all the columns in the table (except those already attached to the primary key).
- 3. Select one or more columns and click OK in each of the dialog boxes.

## Naming Key Constraints

Naming key constraints helps you to identify and customize key constraints in scripts for database creation and modification. The constraint name gives you greater flexibility for modifying keys in subsequent database generations.

A primary key constraint is a named check that enforces the uniqueness and the presence of values in a primary key column. If you do not specify a constraint name, PowerDesigner creates a default constraint name automatically.

- 1. Open the property sheet of the table and click the **Keys** tab, select a primary, alternate, or foreign key, and click the **Properties** tool to open its property sheet.
- 2. Enter the required name in the Constraint Name box.

| Variable   | Description               |
|------------|---------------------------|
| %TABLE%    | Code of the table         |
| %AK%       | Code of the alternate key |
| %AKNAME%   | Name of the alternate key |
| %REFRNAME% | Name of the reference     |

| Variable   | Description              |  |
|------------|--------------------------|--|
| %REFRCODE% | Code of the reference    |  |
| %PARENT%   | Code of the parent table |  |
| %CHILD%    | Code of the child table  |  |

For a complete list of PowerDesigner variables, see *Writing SQL using PDM Variables and Macros* on page 409.

The **User-Defined** button to the right of the **Constraint** field is pressed automatically. You can return to the default constraint name by re-clicking the **User-Defined** button.

3. Click OK in each of the dialog boxes.

## Indexes (PDM)

An index is a data structure associated with a table that is logically ordered by the values of a key. It improves database performance and access speed.

You normally create indexes for columns that you access regularly, and where response time is important. Indexes are most effective when they are used on columns that contain mostly unique values.

#### Example

In a table called Author, you create indexes for the primary key Author ID and the column Author name, but not for the column City. The values for city, are not likely to be unique, nor searched regularly, and do not help reduce query time.

## **Creating an Index**

You can create the several types of index.

- A user-defined index Associated with one or more columns
- An index linked to a key Automatically updated when the key column or columns are modified. An index linked to a key is unique because it uses the same unique set of columns as the key.
- A function-based index [if supported by the DBMS] Precomputes the value of a function or expression based on one or more columns and stores it in the index. The function or the expression will replace the index column in the index definition. Function-based indexes provide an efficient mechanism for evaluating statements that contain functions in their WHERE clauses.

Use the following naming conventions for indexes:

| Index         | Naming convention                                    |  |
|---------------|------------------------------------------------------|--|
| Primary key   | Table code followed by PK; for example EMPLOYEE _PK  |  |
| Foreign key   | Table code followed by FK; for example PROJECT _ FK  |  |
| Alternate key | Table code followed by AK; for example EMPLOYEE _ AK |  |

For example, a table contains a compound primary key. This is a primary key designated to more than one column in a table. You create an index and link it to the primary key. If one of the primary key columns is deleted, the corresponding index associated with the column is also deleted.

- 1. Double-click a table symbol to display its property sheet and click the Indexes tab.
- 2. Click the Add a Row tool and enter an index name and an index code.

| 🧮 Table Properties - Author (AUTHOR) |                                                                                         |
|--------------------------------------|-----------------------------------------------------------------------------------------|
|                                      | ns Sybase Notes Rules<br>ktended Dependencies Version Info<br>Triggers Procedures Check |
| Name                                 | Code 🔺                                                                                  |
|                                      |                                                                                         |
| << Less 🛓 🗸 OK Ca                    | ncel Apply Help                                                                         |

- 3. Click the Properties tool to open the property sheet of the new index.
- 4. Type or select any appropriate index properties, and then click the Columns tab.
- 5. To:

- Create a user defined index, click the Add Columns tool, select one or more columns from the list, and then click OK
- Create an index linked to a key, select the primary key, an alternate key, or foreign key from the Columns definition list
- Create a function-based index [if supported by the DBMS],click the Add a Row tool, then click in the Expression column and select the ellipsis button to open the SQL Editor. Enter an expression in the editor and then click OK

| 📒 Index I       | Properties - AU_  | LNAME_IDX (A       | U_LNAME_       | IDX)                      | _ 🗆 X |
|-----------------|-------------------|--------------------|----------------|---------------------------|-------|
| General         | Columns Physic    | al Options   Physi | cal Options (I | Common) Notes Preview     |       |
| <u>C</u> olumns | edefinition:      | ne>                |                |                           | •     |
| 2               | <b>.</b>          | 🏔   🏷 💥            |                |                           |       |
|                 | Display Name      | Code               | Sort           | Expression                |       |
| +               | CREATE INDEX      | CREATE INDEX       | Ascending      | CREATE INDEX low_name_idv |       |
|                 |                   |                    |                |                           |       |
|                 |                   |                    |                |                           |       |
|                 |                   |                    |                |                           |       |
|                 |                   |                    |                |                           |       |
|                 |                   |                    |                |                           |       |
|                 |                   |                    |                |                           |       |
|                 |                   |                    |                |                           | •     |
|                 |                   |                    |                |                           | - A   |
| <br>∓ ‡ -       | ╷<br>╅╽┿╽╪╽╤╽╺╡╶┈ |                    | 1              |                           |       |
|                 |                   |                    |                |                           |       |
| More >>         | > 🖹 🔻             | O                  | <              | Cancel Apply              | Help  |

- 6. Select Ascending or Descending in the Sort column.
- 7. Click OK in each of the dialog boxes.

#### **Reverse Engineering Function-based Index**

An index column with an expression has a LONG data type that cannot be concatenated in a string statement during reverse engineering. The only way to bypass this limitation and concatenate this value is to use variables in the query executed to retrieve the adequate information.

In the Oracle 8i and Oracle 8i2 DBMS, the query SqlListQuery defined in the Index category contains the following variable used to recover the index expression in a column with the LONG data type.

```
'%SqlExpression.Xpr'||i.table_name||i.index_name||
c.column_position||'%'
```

Function-based indexes defined on UPPER(column\_name) or LOWER(column\_name) can facilitate case-insensitive searches.

You want to define an index that will put all names in lowercase on the table EMPLOYEE in order to ease search. You can define the following index (syntax for Oracle 8i):

CREATE INDEX low\_name\_idx ON EMPLOYEE (LOWER(EMPLNAM))

Then the DBMS can use it when processing queries such as:

SELECT \* FROM EMPLOYEE WHERE LOWER(EMPLNAM)="brown"

For more information on the use of variables in reverse engineering queries, see *Customizing* and *Extending PowerDesigner* > *DBMS Definition Files*.

## **Index Properties**

To view or edit an index'sproperties, double-click its Browser or list entry. The property sheet tabs and fields listed here are those available by default, before any customization of the interface by you or an administrator.

| Property              | Description                                                                                                    |  |
|-----------------------|----------------------------------------------------------------------------------------------------|--|
| Name/Code/<br>Comment | Identify the object. The name should clearly convey the object's purpose to non-<br>technical users, while the code, which is used for generating code or scripts, may<br>be abbreviated, and should not normally include spaces. You can optionally add a<br>comment to provide more detailed information about the object. By default the<br>code is generated from the name by applying the naming conventions specified in<br>the model options. To decouple name-code synchronization, click to release the =<br>button to the right of the <b>Code</b> field. |  |
| Stereotype            | Extends the semantics of the object. You can enter a stereotype directly in this field, or add stereotypes to the list by specifying them in an extension file.                                                                                                    |  |
| Owner                 | Specifies the name of index owner. You choose an owner from a list of users, the index and table owners can be identical or different. An index can only have one owner at a time. This is normally the index creator.                                                                                                    |  |
|                       | Some DBMS allow you to define an index owner, either identical or different<br>from the table owner. If the DBMS of the current model does not support index<br>owners, the table owner will be automatically assigned to the index after switch-<br>ing to a DBMS that supports index owners.                                                                                                    |  |
| Table                 | Specifies the table to which the index belongs.                                                                                                    |  |
| Туре                  | Specifies the type of index (if supported by your DBMS). For information about Sybase IQ index types, see <i>Indexes (IQ)</i> on page 568.                                                                                                    |  |
| Unique                | Specifies that the index is a unique index.                                                                                                    |  |
| Cluster               | Specifies that the index is a clustered index. A table cannot have more than one clustered index.                                                                                                    |  |
|                       | Note that clusters in Oracle 11 and higher are modeled as extended objects with a < <cluster>&gt; stereotype (see <i>Clusters (Oracle)</i> on page 544).</cluster>                                                                                                    |  |

The General tab contains the following properties:

| Property | Description                                                                                                    |  |
|----------|----------------------------------------------------------------------------------------------------|--|
| Keywords | Provide a way of loosely grouping objects through tagging. To enter multiple keywords, separate them with commas. |  |

The following tabs are also available:

• Columns - lists the columns with which the index is associated (see *Creating an Index* on page 124).

## **Rebuilding Indexes**

Rebuilding indexes in a physical diagram automatically updates any changes that you have made to primary keys, foreign keys, or alternate keys in your model.

| Option                   | Description                                                                                                    |
|--------------------------|----------------------------------------------------------------------------------------------------|
| Primary key              | Rebuilds primary key indexes. The text box shows the naming convention for primary keys. By default this is %TABLE%_PK                                                                                                    |
| Other keys               | Rebuilds alternate key indexes. The text box shows the naming convention for alternate keys. By default this is %AKEY%_AK                                                                                                    |
| Foreign key in-<br>dexes | Rebuilds foreign key indexes. The text box shows the naming convention for foreign keys. By default this is %REFR%_FK                                                                                                    |
| Foreign key<br>threshold | Specifies the minimum number of estimated records in a table that are necessary<br>before a foreign key index can be created. The estimated number of records is<br>defined in the Number box in the table property sheet. If the table has no specified<br>number of occurrences, the foreign key indexes are generated by default              |
| Mode                     | <ul> <li>Specifies the extent of the rebuild. You can select:</li> <li>Delete and Rebuild – deletes and rebuilds all indexes presently attached to primary, alternate, and foreign keys</li> <li>Add missing indexes – preserves all indexes presently attached to primary, alternate, and foreign keys and adds any that are missing</li> </ul> |

The following options are available when rebuilding indexes:

You can use the following variables in the PK index names fields:

| Variable | Value                                                                                                    |
|----------|----------------------------------------------------------------------------------------------------|
| %TABLE%  | Generated code of the table. This is the table code generated in the data-<br>base. It may be truncated if the code contains characters not supported by<br>the DBMS |
| %TNAME%  | Table name                                                                                                    |

| Variable | Value         |
|----------|---------------|
| %TCODE%  | Table code    |
| %TLABL%  | Table comment |

You can use the following variables in the FK index name field. The generated code of a variable is the code defined in the object property sheet, it may be truncated when generated if the code contains characters not supported by the DBMS:

| Variable     | Value                              |
|--------------|------------------------------------|
| %REFR%       | Generated code of the reference    |
| %PARENT%     | Generated code of the parent table |
| %PNAME%      | Parent table name                  |
| %PCODE%      | Parent table code                  |
| %CHILD%      | Generated code of the child        |
| %CNAME%      | Child table name                   |
| %CCODE%      | Child table code                   |
| %PQUALIFIER% | Parent table qualifier             |
| %CQUALIFIER% | Child table qualifier              |
| %REFRNAME%   | Reference name                     |
| %REFRCODE%   | Reference code                     |

1. Select Tools > Rebuild Objects > Rebuild Indexes to open the Rebuild Indexes dialog box.

| Index Rebuild                                                                 |                          |      |
|-------------------------------------------------------------------------------|--------------------------|------|
| General Selection Key indexes<br>✓ Primary key:<br>✓ Other <u>k</u> eys:      | %TABLE%_PK<br> %AKEY%_AK |      |
| Foreign key indexes<br>Foreign key indexes:<br>Foreign key <u>t</u> hreshold: | %REFR%_FK                |      |
| Mode                                                                          | C ≜dd missing indexes    |      |
| ОК                                                                            | Cancel Apply             | Help |

- 2. Set the appropriate options.
- 3. [optional] Click the Selection tab to specify which tables you want to rebuild indexes for.
- **4.** Click OK. If you selected the Delete and Rebuild mode, a confirmation box asks you to confirm your choice. Click Yes to confirm the deletion and rebuild of the selected references.

## **Indexes in Query Tables**

You can create an index associated with the columns of a query table, which is a special type of view available in Oracle and DB2. These indexes are called view indexes. Query table indexes behave like indexes defined on tables, they are data structures that improve database performance and access speed. You normally create indexes for columns that you access regularly, and where response time is important.

For more information about query tables, see Creating a query table on page 185.

## Users, Groups, and Roles (PDM)

A user is a database object that identifies a person who can login or connect to the database. Groups and roles are used to simplify the granting of rights to users, as privileges and permissions granted to a group or role are inherited by users who belong to that group or incarnate that role.

Not all DBMSs support each of the concepts of user, role, and group.

**Note:** For many DBMSs, users can have an implicit schema, and PowerDesigner can reverseengineer create statements contained within a schema. For SQL Server 2005 and higher, where users can have multiple schemas, PowerDesigner reverse-engineers schemas as separate objects (see *Schemas (SQL Server)* on page 502).

## Creating a User, Group, or Role

You can create a user, groupe or role from the Browser or Model menu.

- Select **Model** > **Users and Roles** > *Type* to access the appropriate model object list, and click the **Add a Row** tool.
- Right-click the model (or a package) in the Browser, and select New > *Type*.

For general information about creating objects, see *Core Features Guide* > *The PowerDesigner Interface* > *Objects*.

## User, Group, and Role Properties

To view or edit a user, group, or role's properties, double-click its Browser or list entry. The property sheet tabs and fields listed here are those available by default, before any customization of the interface by you or an administrator.

| Property              | Description                                                                                                    |
|-----------------------|----------------------------------------------------------------------------------------------------|
| Name/Code/<br>Comment | Identify the object. The name should clearly convey the object's purpose to non-<br>technical users, while the code, which is used for generating code or scripts, may<br>be abbreviated, and should not normally include spaces. You can optionally add a<br>comment to provide more detailed information about the object. By default the<br>code is generated from the name by applying the naming conventions specified in<br>the model options. To decouple name-code synchronization, click to release the =<br>button to the right of the <b>Code</b> field. |
| Stereotype            | Extends the semantics of the object. You can enter a stereotype directly in this field, or add stereotypes to the list by specifying them in an extension file.                                                                                                    |
| Password              | [users and groups] Password used for database connection.                                                                                                    |
| Keywords              | Provide a way of loosely grouping objects through tagging. To enter multiple keywords, separate them with commas.                                                                                                    |

The General tab contains the following properties:

The following tabs are also available:

- Privileges lists the system privileges granted to the user (see *Granting System Privileges* on page 133).
- Permissions lists the operations that the user is permitted to perform on various database objects (see *Granting Object Permissions* on page 136).
- Users [groups and roles] Lists the users belonging to the group or role.
- Groups [groups and roles] Lists the groups belonging to the group or role.

• Roles - [roles] Lists the roles belonging to the role.

## Assigning an Owner to an Object

In a database, the user who creates an object (tables, views, stored procedures, etc) is the owner of the object and is automatically granted all permissions on it.

When building a PDM, you must attach the user to the object in order to make it the owner. Each object can have only one owner. In a model where many users have access to the same objects, you can restrict object modifications to the owner and define permissions for the other users.

Owners can also be used during generation: when you select to generate for a selected owner, only the tables belonging to this owner are generated, whereas when you generate as ADMIN, you generate all the tables on behalf of all their owners.

- 1. Open the property sheet of the object.
- 2. Select a user in the Owner list. You can create a new user by clicking the ellipsis button to the right of the Owner list.

| 📷 View Pr         | operties - View_1 (VIEW_1)                                   |
|-------------------|--------------------------------------------------------------|
|                   | Dependencies   Extended Dependencies   Version Info          |
| General           | Columns   SQL Query   Script   Preview   Permissions   Notes |
| <u>N</u> ame:     | View_1 =                                                     |
| <u>C</u> ode:     | VIEW_1                                                       |
| Comment:          |                                                              |
|                   |                                                              |
|                   |                                                              |
| Charaohun         |                                                              |
| <u>S</u> tereotyp | e                                                            |
| 0 <u>w</u> ner:   | 🕵 Designer_1 💽                                               |
| <u>U</u> sage:    | query only                                                   |
| <u>G</u> enerate  | : 🔽 <u>U</u> ser-defined: 🗖                                  |
|                   |                                                              |
| << Less           | <br>□ □ ▼ □ OK □ Cancel □ Apply □ Help □                     |
|                   | E ▼OKCancelApplyHelp                                         |

3. Click OK.

#### Specifying Default Owners for Object Types

You can specify a default owner for each type of object that supports the concept of ownership. The default owner will automatically be linked to all the objects of this type that you create after making this change.

- 1. Select Tools > Model Options and then select Table and View in the left-hand pane.
- 2. Select a user in the Default owner list in the Table groupbox. You can create a new user by clicking the ellipsis button to the right of the Default owner list.
- 3. Click OK.

For more information, see Setting PDM Model Options on page 14.

## **Granting System Privileges**

A system privilege is a set of rights assigned to a database user, group, or role. You use system privileges to create user profiles with different levels of influence over the database content. The procedure for defining privileges is identical for users, groups, and roles.

System privileges are used in association with object permissions (see *Granting Object Permissions* on page 136) to evaluate the rights of a user, group, or role. For example, even if a user has the modify privilege, he cannot modify an object on which he has no update permission.

System privileges are *granted* to a user. A user with an administrative profile is also allowed to *revoke* a privilege. By default, a user belonging to a group or having a role inherits the group or role privileges and inherited privileges appear in the **Privileges** tab of the user property sheet.

System privileges vary according to the DBMS you are using. The list of privileges also includes predefined roles (like connect, or resource) for an easier use. In some DBMS, system privileges are called permissions. In this manual, the term privilege is used for any right granted to a user, a group, or a role. Permissions are defined for objects.

**Note:** To review and edit the list of available privileges in the Resource Editor, select **Database > Edit Current DBMS**, select the item **Script > Objects > Privilege > System**, and edit the list as appropriate. The **Privilege** category also contains entries that define the syntax for the necessary SQL statements for granting and revoking privileges.

- 1. Open the property sheet of a user, role, or group, and click the Privileges tab.
- **2.** [optional] Click the **Show/Hide All Inherited Privileges** tool to show privileges that have been inherited from a group. Inherited privileges display in red, while privileges directly granted to the user are blue.
- **3.** Click the **Add Objects** tool to choose one or more of the privileges available in the DBMS, and click **OK** to grant them to the user, role, or group:

| ц. | Selection                                                                                                    |        | ×    |
|----|----------------------------------------------------------------------------------------------------|--------|------|
|    | 2<br>2                                                                                                    |        |      |
|    | Items                                                                                                    |        |      |
|    | CREATE DATABASE<br>CREATE DEFAULT<br>CREATE PROCEDURE<br>CREATE TRIGGER<br>CREATE RULE<br>CREATE TABLE<br>CREATE VIEW |        |      |
|    | 0                                                                                                    | Cancel | Help |

- 4. [optional] To change the state of a privilege (whether granted directly, or inherited from a group), click in the **State** column to cycle through the available states, or click on the appropriate tools in the **Privilege state** group box at the bottom of the tab:
  - Grant [default] Assigns the privilege to the user.
  - **Grant with admin option** Assigns the privilege to the user, and allows the recipient to pass on the privilege to other users, groups, or roles. For example, you assign the CREATE TABLE privilege for user Designer\_1 and then click the Grant With Admin Option button to permit Designer\_1 to grant this privilege to other users.
  - **Revoke** Revokes the privilege inherited from a group or role for the current user or group.
  - None Cancels any state and cleans up the current cell.

| 着 User Pr | operties - Jeff (JEFF)             |                   |          |             |            |
|-----------|------------------------------------|-------------------|----------|-------------|------------|
|           | Dependencies Extended Dependencies |                   |          |             | rsion Info |
| Genera    | al Privileges                      | Permissions       | Notes    | Rules       | Preview    |
| 5         | ×   🏦   🔽   🗷                      | <b>3</b> •        |          |             |            |
|           |                                    | Privilege         |          | State       |            |
|           | CREATE DEFAULT                     |                   |          | <b>¥</b>    |            |
|           | CREATE PROCEDURE                   |                   |          | <b>č</b>    |            |
|           | CREATE TABLE                       |                   |          | <b>~</b>    |            |
|           | CREATE TRIGGER                     |                   |          | <del></del> |            |
|           | CREATE VIEW                        |                   |          | <b>`</b>    |            |
|           |                                    |                   |          |             |            |
|           |                                    |                   |          |             |            |
|           |                                    |                   |          |             | <b>T</b>   |
|           |                                    |                   |          |             | <u> </u>   |
| •         |                                    |                   |          |             |            |
| E Privile | ge state                           |                   |          |             |            |
|           | Jser state shown above <u>c</u>    | roup state        | None     |             |            |
|           |                                    |                   | ╤        |             |            |
|           | ârant 🗹 🖄 Grantw                   | vith admin option | × Revoke |             |            |
| << Less   |                                    | ОК                | Cancel   | Apply       | Help       |

The following table summarizes the different privilege combinations:

| Privilege combi-<br>nation                                                                                                    | Description                                                      |
|----------------------------------------------------------------------------------------------------|------------------------------------------------------------------|
| <ul> <li>Image: A start of the start of the start of</li></ul> | Privilege granted to user                                        |
| ~                                                                                                    | Privilege inherited from group                                   |
| 8                                                                                                    | Privilege inherited from group and revoked to user               |
| \$                                                                                                    | Privilege inherited from group overloaded by "with admin option" |

5. When the privileges are correct, click **OK** to return to the model.

#### **Generating Privileges**

You can generate privileges to a script or to a live database connection.

1. Select **Database > Generate Database** to open the Database Generation window, and specify the standard options, including whether you want to generate to a script or to a live database connection.

For detailed information about using this window, see *Generating a Database* on page 353.

**2.** Select "Users & Groups (with privileges)" from the Settings set list in the Quick Launch groupbox at the bottom of the window. This settings set specifies standard options for generating privileges.

or:

Click the Options tab and click on User in the left-hand pane to display the user generation options. Change the default options as appropriate.

For detailed information about settings sets, see *Quick Launch Selection and Settings Sets* on page 355.

- **3.** [optional] Click the Selection tab and select the Users sub-tab at the bottom of the tab. Select the users that you want to generate for.
- 4. Click OK to begin the generation.

## **Granting Object Permissions**

Object permissions give users the right to perform operations on particular database objects. The procedure for defining permissions is identical for users, groups, and roles.

System privileges are used in association with object permissions (see *Granting System Privileges* on page 133) to evaluate the rights of a user, group, or role.

PowerDesigner allows you to define permissions on tables, views, columns, procedures, packages, and other objects depending on your DBMS. Some or all of the following may be available:

| Permission | Description                                                    |  |
|------------|----------------------------------------------------------------|--|
| Select     | To observe information contained in object                     |  |
| Insert     | To insert rows into object                                     |  |
| Alter      | To alter table with ALTER TABLE command                        |  |
| Delete     | To delete rows from object                                     |  |
| References | To create indexes in tables and foreign key referencing tables |  |
| Update     | To update row in object                                        |  |
| Index      | To create an index with the CREATE INDEX command               |  |
| Execute    | To execute procedure or function                               |  |

For more information on the permissions allowed in your DBMS, see your DBMS documentation.

**Note:** The owner of an object (see *Assigning an Owner to an Object* on page 132) automatically has permission to carry out any operation on that object. These permissions do not appear in the **Permissions** tab of the object property sheet but they are implemented during generation and reverse engineering.

1. Open the property sheet of a user, role, or group, and click the **Permissions** tab. The columns in the list show the permissions available for a given type of object in the current

DBMS. A sub-tab is displayed for each type of object supporting permissions in the current DBMS.

**Note:** You can also assign permissions to an object from the **Permissions** tab of the object property sheet. In this case, there are sub-tabs listing the users, roles, and groups who have permissions on the object. This tab lets you see all the permissions granted for the object, while the **Permissions** tab in the property sheet of a user, role, or group lists all the objects for which it has permissions.

- 2. Click the Add Objects tool to add one or more of objects of the present type in the model, and click OK to add them to the list. If the user belongs to a group with permissions on the selected objects, these permissions appear in red in the list.
- **3.** [optional] Click the **Show All Inherited Permissions** or **Hide Inherited Permissions** tool to show or hide permissions that have been inherited from a group. Inherited permissions display in red, while permissions directly granted to the user are blue.
- **4.** [optional] To change the state of a permission (whether granted directly, or inherited from a group), click in the appropriate column to cycle through the available states, or click on the appropriate tools in the **Permission state** group box at the bottom of the tab:
  - **Grant** Assigns the permission to the user.
  - **Grant with admin option** Assigns the permission to the user, and allows the recipient to pass on the permission to other users, groups, or roles.
  - **Revoke** Revokes the permission inherited from a group or role for the current user or group.
  - **Revoke with cascade** Revokes the permission inherited from a group or role for the current user or group and revokes any permission granted by the user.
  - None Cancels any state and cleans up the current cell.

| 着 User I | Properties - Jeff (JEFF | )                 |                      |      |               |         |          |
|----------|-------------------------|-------------------|----------------------|------|---------------|---------|----------|
|          | Dependencies            | Extended [        | )ependencies         |      | 1             | Version | Info     |
| Gen      | eral Privileges         | Permissions       | Note                 | s    | Rules         |         | Preview  |
| <b>2</b> | <u>,   ×   A   </u>     | ⊽ 🛛 🗷 🦪 •         |                      |      |               |         |          |
|          | Name                    | ▲ Sel             | Ins Del              | Upd  | Ref           |         |          |
|          | Division                | <u> </u>          | ·                    | ~    | <u>~</u>      |         |          |
|          | Employee                | ~ v               | <ul> <li></li> </ul> | ×    | <u>~</u>      |         |          |
|          | Project                 |                   | · · · ·              |      |               |         | <b>_</b> |
|          | Task<br>Team            | ×<br>×            |                      |      |               |         |          |
|          |                         | ×1                |                      | 1    |               |         |          |
|          |                         |                   |                      |      |               |         |          |
|          | ∖Table √View λProced    | ure /             |                      |      |               |         |          |
| _ Permi  | ission state            |                   |                      |      |               |         |          |
|          | User state shown above  |                   |                      |      |               |         |          |
|          | Grant 🛛 🗠 Grant         | with grant option |                      |      |               |         |          |
| X        | Revoke Revo             | ke with cascade   |                      | None |               |         |          |
| Colum    | าทร                     |                   |                      |      |               |         |          |
| << Le    | ss 🗄 👻                  | OK                | Cance                |      | <u>A</u> pply |         | Help     |

The following table summarizes the available permission combinations:

| Permission combination | Description                                                       |
|------------------------|-------------------------------------------------------------------|
| ×                      | Permission granted to user                                        |
| ~                      | Permission inherited from group                                   |
| 8                      | Permission granted to group and revoked to user                   |
| ♥                      | Permission granted to group and overloaded by "with admin option" |
| × <del>)</del>         | Permission granted to group and revoked with cascade to user      |

- **5.** [optional] For tables, you can specify permissions on individual columns (see *Defining Column Permissions* on page 138).
- 6. When the permissions are correct, click **OK** to close the property sheet and return to the model.

#### **Defining Column Permissions**

You can fine tune the permissions on a table by specifying permissions on a column-bycolumn basis. The available column permissions are specified in the DBMS resource file. Note that any new or modified permission may not be supported during generation or reverseengineering.

- 1. Open the property sheet of a table, user, role, or group, and click the **Permissions** tab. For a table, select a user, group or role in the list to whom you want to grant column permissions. For a user, group or role, select a table in the list for which you want to specify permissions.
- **2.** Click the ellipsis button to the right of the **Columns** field to open the Column Permissions dialog. The columns in the list show the permissions available for each of the table's columns.

| Column Permissions - Jeff - Employee |                                                                                                    |                      |          |                                                                                                    |  |
|--------------------------------------|----------------------------------------------------------------------------------------------------|----------------------|----------|----------------------------------------------------------------------------------------------------|--|
| Name                                 | Sel                                                                                                    | Upd                  | Ref      | Dec 🔺                                                                                                    |  |
| Employee number                      | ~                                                                                                    |                      |          |                                                                                                    |  |
| Emp_Employee number                  | <ul> <li>Image: A set of the set of the</li></ul> |                      |          |                                                                                                    |  |
| Division number                      | <ul> <li></li> </ul>                                                                                                    | <ul> <li></li> </ul> | <b>~</b> |                                                                                                    |  |
| First name                           | <ul> <li>Image: A set of the set of the</li></ul> | <ul> <li></li> </ul> | <b>~</b> | <ul> <li>Image: A set of the set of the</li></ul> |  |
| Last name                            | <ul> <li></li> </ul>                                                                                                    | <ul> <li></li> </ul> | <b>~</b> | <b>~</b>                                                                                                    |  |
| Employee function                    | <ul> <li></li> </ul>                                                                                                    | <ul> <li></li> </ul> | <b>~</b> | <ul> <li></li> </ul>                                                                                                    |  |
| Employee salary                      | <ul> <li></li> </ul>                                                                                                    | <ul> <li></li> </ul> | <b>~</b> | ✓ _                                                                                                    |  |
|                                      |                                                                                                    |                      |          |                                                                                                    |  |
|                                      |                                                                                                    | <u> </u>             | <u>.</u> | <b>_</b>                                                                                                    |  |
| •                                    |                                                                                                    |                      |          |                                                                                                    |  |
| Permission state                     |                                                                                                    |                      |          |                                                                                                    |  |
|                                      | h grant opti                                                                                                    | ion [                | No       | ne                                                                                                    |  |
|                                      | OK                                                                                                    | Cano                 | el       | Help                                                                                                    |  |

- **3.** To change the state of a permission (whether granted directly, or inherited from a group), click in the appropriate column to cycle through the available states, or click on the appropriate tools in the **Permission state** group box at the bottom of the tab.
- 4. Click **OK** to close the dialog and return to the property sheet. The cells for which specific permissions have been set for columns now contain ellipsis symbols. Click on one of these symbols to display the associated column permissions information in the **Columns** field:

| User Properties - Jeff (JEFF)  |                |            |          |          |          |              |
|--------------------------------|----------------|------------|----------|----------|----------|--------------|
| Dependencies                   | Extende        | d Deper    | idencies |          | 1        | Version Info |
| General Privileges             | Permissio      | ns         | Notes    | ; [      | Rules    | Preview      |
| 🚰   🛅   ×   🏦   🕹 🤉            | ; I 🗷 🎒        | •          |          |          |          |              |
| Name                           | ▲ Sel          | Ins        | Del      | Upd      | Ref      |              |
| Division                       | <b>~</b>       | ~          | ~        | ~        | ~        |              |
| Employee                       | •••            | l 🗸        | <u>~</u> | •••      |          |              |
| Project                        | <b>*</b>       | <u>.</u>   |          |          |          |              |
| Task                           | Č,             |            |          |          |          |              |
| Team                           | ž              | ļ <b>~</b> | <b>_</b> | <b>~</b> | <b>_</b> | <b>_</b>     |
| •                              |                |            |          |          |          |              |
| ▲► \Table \{\View \} Procedure | e/             |            |          |          |          |              |
| Permission state               |                |            |          |          |          |              |
| User state shown above gr      | oup state      |            |          |          |          |              |
| 🗹 Grant 🛛 💙 Grant w            | ith grant opti | on         |          |          |          |              |
| × Revoke Revoke                | e with cascac  | le         |          | None     |          |              |
| Columns EMPLNAM, EMPFUNC       |                |            |          |          |          |              |
| << Less 🖹 👻                    | OK             |            | Cance    |          | Apply    | Help         |

5. Click **OK** to close the property sheet and return to the model.

#### Inserting a User into a Group

Once you have created a group, you can insert users into it.

- 1. Select Model > Users and Roles > Groups to open the List of Groups.
- 2. Select a group in the list, click the Properties tool to open its property sheet and then click the Users tab.
- 3. Click the Add Objects tool to open a selection box listing the users available in the model.
- 4. Select one or more users and click OK to insert these users into the group.

| 🙀 Group I    | Properties - Design | ers (Designers)   |            |
|--------------|---------------------|-------------------|------------|
| General      | Privileges   Per    | missions Users    |            |
|              | 🖹 🟠   👗 📭 🛱<br>Name | 3 🗙 👫 💯 🍹<br>Code | Cor 🔺      |
| 1            | ADMIN               | ADMIN             |            |
| 2            | Arthur              | Arthur            |            |
| 3            | Designer_1          | Designer_1        |            |
|              |                     |                   |            |
|              |                     |                   |            |
|              |                     |                   |            |
|              |                     |                   |            |
|              |                     |                   |            |
|              |                     |                   |            |
|              |                     |                   |            |
|              |                     |                   |            |
|              |                     |                   |            |
|              |                     |                   | <b>T</b>   |
| <b>T †</b> 1 | + + + +             |                   |            |
|              |                     |                   |            |
| << Less      |                     | OK Cancel         | Apply Help |

5. Click OK.

## Assigning a User to a Role

Once you have created a role, you can assign users to it.

- 1. Select Model > Users and Roles > Roles to open the List of Roles.
- 2. Select a role in the list, click the Properties tool to open its property sheet and then click the Users tab.
- 3. Click the Add Objects tool to open a selection box listing the users available in the model.
- 4. Select one or more users and click OK to assign these users to the role.

| 😼 Role I | Properties - Syste | m_Security_Officer (Sys | tem_S 💻 🗖 🔉   |
|----------|--------------------|-------------------------|---------------|
| Rules    |                    | Extended Dependencie    |               |
| General  | Privileges   Pern  | nissions Users Role     | Preview Notes |
| <b>P</b> | 🖬 🖁 🖁 👪            | 🛍 🗙   🗛   🏆 🏠           |               |
|          | Name               | Code                    | Cor 📥         |
| 1        | ADMIN              | ADMIN                   |               |
| 2        | Designer_1         | Designer_1              |               |
|          |                    |                         |               |
|          |                    |                         |               |
|          |                    |                         |               |
|          | _                  |                         |               |
|          | -                  |                         |               |
|          |                    |                         |               |
|          |                    |                         |               |
|          |                    |                         | ž             |
|          | -                  |                         | Ē             |
| <b>T</b> | * * * * * *        |                         | •             |
|          |                    |                         |               |
| << Le:   | ·· 🖻 🗸             | OK Cancel               | Apply Help    |
| (\ L6.   | •• E               |                         | When well     |

5. Click OK.

## Synonyms (PDM)

A synonym is an alternative name for various types of objects (table, view, sequence, procedure, function, synonym or database package).

Synonyms are created to:

- Mask the name and owner of an object
- Provide location transparency for remote objects of a distributed database
- Simplify SQL statements for database users

For example, table SALES\_DATA is owned by user JWARD. A standard select statement on this table would be:

```
SELECT * FROM jward.sales_data
```

The database administrator can create a synonym for this table and owner and call it SALES. In this case, the SQL statement is simplified in the following way:

SELECT \* FROM sales

In PowerDesigner synonyms are created for *base objects*. Base objects support multiple synonyms while each synonym can have only one base object. You can view the synonyms depending on a base object in the Dependencies tab of the base object property sheet. If you delete the base object of a synonym, the synonym is deleted as well.

**Note:** PowerDesigner supports the generation and reverse-engineering of synonyms. When you reverse-engineer synonyms, the link with the base object is preserved if both objects are reverse engineered and if the base object is displayed before the synonym in the script. You can reverse a synonym without its base object, but then you should define a base object for it.

#### **Creating a Synonym**

You can create a synonym from the Model menu.

- 1. Select Model > Synonyms to open the List of Synonyms.
- **2.** Click the Create Synonyms tool to open a selection box listing all the available objects in the model on various sub-tabs.

| 👯 Selection (PhysicalDataModel_1) |                           |  |  |  |
|-----------------------------------|---------------------------|--|--|--|
| Ð-Ð- ñ ⊒ "⁄γ¥                     |                           |  |  |  |
| Name                              | Code                      |  |  |  |
| Customer                          | CUSTOMER                  |  |  |  |
| Crder Order                       | ORDER                     |  |  |  |
| epartment department              | DEPARTMENT                |  |  |  |
|                                   |                           |  |  |  |
|                                   |                           |  |  |  |
|                                   |                           |  |  |  |
|                                   |                           |  |  |  |
|                                   |                           |  |  |  |
|                                   |                           |  |  |  |
| Tables √Views 入Procedu            | ires λSynonyms /          |  |  |  |
|                                   | Object(s) selected: 0 / 3 |  |  |  |
| [OK                               | Cancel Help               |  |  |  |

3. Select one or more objects and click OK.

Synonyms for each of the selected objects are created in the List of Synonyms. By default, a synonym has the same name as its base object. If the Base Object column is not shown in the list, click the Customize Columns and Filter tool, select Base Object in the list of available columns, and click OK.

|   | Name 🔻         |             | Base Object | Comment | Owner         | <b>.</b>        |
|---|----------------|-------------|-------------|---------|---------------|-----------------|
| 1 | eng_department | ENG_DEPART  | eng_depart  |         | <none></none> |                 |
| 2 | Procedure_1    | PROCEDURE_1 | Procedure_  |         | <none></none> |                 |
|   |                |             |             |         |               |                 |
|   |                |             |             |         |               |                 |
|   |                |             |             |         |               |                 |
|   |                |             |             |         |               |                 |
|   |                |             |             |         |               |                 |
|   |                |             |             |         |               |                 |
|   |                |             |             |         |               |                 |
|   |                |             |             |         |               |                 |
|   |                |             | ······      |         | 0000          |                 |
|   |                |             |             |         |               |                 |
|   |                |             |             |         |               | ······ <b>王</b> |

**4.** Click in the Name column of one of the rows and enter a new name for the synonym. Alternatively, you can click the Properties tool to open the property sheet of the synonym and edit its name and other properties there.

| 🚮 Synonym Pro          | perties - DEPT (DEPT)                                          | _ 🗆 × |
|------------------------|----------------------------------------------------------------|-------|
| Dependencie<br>General | s   Extended Dependencies   Version<br>  Preview   Notes   Rul |       |
| <u>N</u> ame:          | DEPT                                                           | =     |
| <u>C</u> ode:          | DEPT                                                           |       |
| C <u>o</u> mment:      |                                                                | *     |
| <u>S</u> tereotype:    |                                                                | •     |
| 0 <u>w</u> ner:        | 😰 Designer_1                                                   |       |
| <u>B</u> ase object:   | eng_department                                                 |       |
| ⊻isibility:            | C Public  Private                                              |       |
| << Less                | ■ ▼ OK Cancel Apply                                            | Help  |

**5.** Click OK in each of the dialog boxes.

For general information about creating objects, see *Core Features Guide > The PowerDesigner Interface > Objects.* 

## **Synonym Properties**

To view or edit a synonym's properties, double-click its Browser or list entry. The property sheet tabs and fields listed here are those available by default, before any customization of the interface by you or an administrator.

| Property              | Description                                                                                                    |
|-----------------------|----------------------------------------------------------------------------------------------------|
| Name/Code/<br>Comment | Identify the object. The name should clearly convey the object's purpose to non-<br>technical users, while the code, which is used for generating code or scripts, may<br>be abbreviated, and should not normally include spaces. You can optionally add a<br>comment to provide more detailed information about the object. By default the<br>code is generated from the name by applying the naming conventions specified in<br>the model options. To decouple name-code synchronization, click to release the =<br>button to the right of the <b>Code</b> field. |
| Stereotype            | Extends the semantics of the object. You can enter a stereotype directly in this field, or add stereotypes to the list by specifying them in an extension file.                                                                                                    |
| Owner                 | Name of the synonym owner. You choose an owner from a list of users. A synonym can only have one owner at a time                                                                                                    |
| Base Object           | Name of the object origin of the synonym. The Ellipsis button displays a selection dialog box that lets you select objects among all the models opened in the current workspace and belonging to the same DBMS family as the current DBMS                                                                                                    |
| Visibility            | Allows to define a synonym as public (accessible to all database users) or private (available to a specific user)                                                                                                    |
| Туре                  | For those DBMS that support it (for example DB2) you can create an alias instead<br>of a synonym. In PowerDesigner synonyms and aliases are managed in the same<br>way whereas their behavior in the database may be different                                                                                                    |
| Keywords              | Provide a way of loosely grouping objects through tagging. To enter multiple keywords, separate them with commas.                                                                                                    |

The General tab contains the following properties:

For more information on aliases, see the DB2 documentation.

## Creating a View for a Synonym

You can create views for synonyms in the same way as you create views for tables. The view query displays the content of the object used for the synonym. For example, the ORDERS\_PROD\_DEPT table has a synonym ORDERS:

| ORDERS_PROD_DEPT                   |  |  |
|------------------------------------|--|--|
| Order_ID<br>Dpt_ID<br>Order_Amount |  |  |
| Order_Delivery                     |  |  |

If you create a view for the ORDERS synonym, the view query displays the select order of the table content:

| 📷 View Properties - View_1 (VIEW_1)                                                                   |                              |                |
|----------------------------------------------------------------------------------------------------|------------------------------|----------------|
| Extended Attributes   Dependencies<br>General   Columns SQL Query   Script<br>🛅 🕶 🕎 🕶 🖨 🏘 👗 🛍 🔞 🗠 🗠 L | Preview Permissions          |                |
| select ORDERS.ORDER_ID, ORDERS.DPT_ID,<br>from ORDERS                                                 | ORDERS.ORDER_AMOUNT, ORDERS. | ORDER_DELIVERY |
| Lery: Query 1 ▲ ▲ ★ 😭 🚿                                                                               |                              | •              |
| << Less I I ▼                                                                                         | OK Cancel                    | Apply Help     |

- 1. Ensure that no objects are selected in the diagram and select **Tools > Create View** to open a selection box listing all the available objects in the model.
- 2. Click the Synonyms tab and select one or more synonyms to add to the view.
- **3.** Click OK. The view is created in the diagram.

For more information about creating views, see Views (PDM) on page 178.

## **Defaults (PDM)**

A default is a value that can be assigned to a column or a domain in the DBMS of the Sybase Adaptive Server Enterprise and Microsoft SQL Server families.

You select a default from the Default list in the Check Parameters tab of a column or domain property sheet.

#### Example

The default object *citydflt* is used to assign the same default value to all columns of type city.

## **Creating a Default**

You can create a default from the Browser or Model menu.

- Select Model > Defaults to access the List of Defaults, and click the Add a Row tool.
- Right-click the model (or a package) in the Browser, and select New > Default.

For general information about creating objects, see *Core Features Guide* > *The PowerDesigner Interface* > *Objects*.

## **Default Properties**

To view or edit a default's properties, double-click its Browser or list entry. The property sheet tabs and fields listed here are those available by default, before any customization of the interface by you or an administrator.

| Property              | Description                                                                                                    |
|-----------------------|----------------------------------------------------------------------------------------------------|
| Name/Code/<br>Comment | Identify the object. The name should clearly convey the object's purpose to non-<br>technical users, while the code, which is used for generating code or scripts, may be<br>abbreviated, and should not normally include spaces. You can optionally add a<br>comment to provide more detailed information about the object. By default the code<br>is generated from the name by applying the naming conventions specified in the<br>model options. To decouple name-code synchronization, click to release the = button<br>to the right of the <b>Code</b> field. |
| Stereotype            | Extends the semantics of the object. You can enter a stereotype directly in this field, or add stereotypes to the list by specifying them in an extension file.                                                                                                    |
| Owner                 | Specifies the name of default owner. You choose an owner from a list of users                                                                                                    |
| Value                 | Specifies the value of default object that will be generated                                                                                                    |
| Keywords              | Provide a way of loosely grouping objects through tagging. To enter multiple key-<br>words, separate them with commas.                                                                                                    |

The General tab contains the following properties:

To view the default creation statement, click the **Preview** tab. For example:

```
create default CITYDFLT
as 'Dublin'
```

## Assigning a Default to a Column or a Domain

You can select a default from the list of defaults and assign it to a column or a domain from the Standard Checks tab of the column or domain property sheet.

For more information on check parameters, see *Check Parameters (CDM/LDM/PDM)* on page 105.

If you only type a value in the Default list of a domain property sheet, it will not be generated as a default object in the database. It is highly recommended to use the Rebuild Default feature to create the default object corresponding to this value.

For more information, see section Rebuilding defaults on page 148.

- 1. Open the property sheet of a column or a domain, and click the Standard Checks tab.
- 2. Select a default in the Default list in the Value groupbox.

Alternatively, you can type a default value in the listbox; this does not create a default object in the model, it only assigns a default value for the current column or domain. If you type a name that already exists in the list, the default object is attached to the column or domain.

**3.** Click OK in each of the dialog boxes.

## **Rebuilding Defaults**

You can generate defaults from domains and columns having default values. The Default Rebuild feature uses the default values to create default objects and attaches them to the appropriate domains and/or columns.

**Note:** When you open a model containing domains with default values and saved in a previous version of PowerDesigner, default objects corresponding to the default values are created in the model.

Default objects are also created when you change the DBMS of a model containing domains with default values, to a DBMS that supports default objects. The opposite process occurs when you switch to a DBMS that does not support default objects: default objects are converted into default values.

You can define a template for the generated default names. This template has the D\_ %.U:VALUE% value and supports the following variables:

- DOMAIN for the code of the domain using the default
- COLUMN for the code of the column using the default
- TABLE for the code of the table that contains the column with a default

You can define one template for domain defaults and one for column defaults.

- Select Tools > Rebuild Objects > Rebuild Defaults to open the Default Rebuild dialog box.
- 2. Specify a default name template in the Domain and Column boxes.
- **3.** [optional] Select the Reuse default with identical value check box this option will reuse default objects with identical value among columns and domains. If you do not select this option, rebuild creates one default per object.
- **4.** [optional] Select the Delete and rebuild check box this option detaches the default objects attached to selected objects and deletes them if they are not used. If you select all

objects, this option allows you to clean up the model from all existing defaults and recreate new default objects.

- 5. [optional] Click the Selection tab to specify domains and tables for default generation.
- 6. Click OK.

The defaults are automatically created and attached to the domains and/or columns.

## Domains (CDM/LDM/PDM)

Domains help you identify the types of information in your model. They define the set of values for which a column/entity attribute is valid. Applying domains to columns/entity attributes makes it easier to standardize data characteristics for columns/entity attributes in different tables/entities.

In a diagram, you can associate the following information with a domain:

- Data type, length, and precision
- · Check parameters
- Business rules
- Mandatory property

## **Creating a Domain**

You can create a domain from the Browser or Model menu.

- Select Model > Domains to access the List of Domains, and click the Add a Row tool
- Right-click the model (or a package) in the Browser, and select New > Domain

For general information about creating objects, see *Core Features Guide* > *The PowerDesigner Interface* > *Objects*.

## **Domain Properties**

To view or edit a domain's properties, double-click its Browser or list entry. The property sheet tabs and fields listed here are those available by default, before any customization of the interface by you or an administrator.

The General tab contains the following properties:

| Property              | Description                                                                                                    |
|-----------------------|----------------------------------------------------------------------------------------------------|
| Name/Code/<br>Comment | Identify the object. The name should clearly convey the object's purpose to non-<br>technical users, while the code, which is used for generating code or scripts, may<br>be abbreviated, and should not normally include spaces. You can optionally add a<br>comment to provide more detailed information about the object. By default the<br>code is generated from the name by applying the naming conventions specified in<br>the model options. To decouple name-code synchronization, click to release the =<br>button to the right of the <b>Code</b> field.              |
| Stereotype            | Extends the semantics of the object. You can enter a stereotype directly in this field, or add stereotypes to the list by specifying them in an extension file.                                                                                                    |
| Owner                 | [PDM only] Specifies the name of domain owner. You choose an owner from a list of users. A domain can only have one owner at a time. This is normally the domain creator                                                                                                    |
| Data type             | Specifies the form of the data corresponding to the domain, such as numeric, alphanumeric, Boolean, or others. The <undefined> data type indicates a domain without a data type. If an <undefined> data type is present when you generate your database, it is replaced by the default data type for your database</undefined></undefined>                                                                                                    |
| Length                | [where appropriate] Specifies the maximum number of characters. In the Phys-DataType list of available data types (select Database > Edit current database > Script > DataType > PhysDataType), a variable indicates where you have to type a length or precision, as follows: <ul> <li>%n - length</li> <li>%s - length with precision</li> <li>%p - decimal precision</li> </ul> For example, if you are using Sybase Adaptive Server Anywhere and you choose the data type <ul> <li>char(%n)</li> <li>, you can choose a length of ten by typing</li> <li>char(10)</li> </ul> |
| Precision             | [where appropriate] Specifies the number of places after the decimal point, for data values that can take a decimal point                                                                                                    |
| Mandatory             | Specifies that domain values are mandatory for all columns/entity attributes using that domain                                                                                                    |
| Identity              | [where supported] When selected, indicates that the data is auto-incremented for columns using that domain                                                                                                    |
| With default          | [PDM only] (For those DBMS that support it). When selected, indicates if a default value is assigned to a column using the domain, when a Null value is inserted                                                                                                    |

| Property | Description                                                                                                    |
|----------|----------------------------------------------------------------------------------------------------|
| Profile  | [PDM only] Specifies the test Data profile assigned to the domain                                                 |
| Keywords | Provide a way of loosely grouping objects through tagging. To enter multiple keywords, separate them with commas. |

The following tabs are also available:

- Standard Checks contains checks which control the values permitted for the column/ entity attribute (see *Setting Data Profiling Constraints* on page 105)
- Additional Checks allows you to specify additional constraints (not defined by standard check parameters) for the column/entity attribute.
- Rules lists the business rules associated with the column/entity attribute (see *Business Rules (CDM/LDM/PDM)* on page 192).

#### List of Standard Data Types

You can open the list of Standard Data Types by clicking the question mark button to the left of the list of Data Types on the General Tab of a domain property sheet.

| Standard Data Types 🛛 🔀 |                       |                   |  |  |
|-------------------------|-----------------------|-------------------|--|--|
|                         |                       |                   |  |  |
| C Integer               | C Characters          | C Binary          |  |  |
| C Short integer         | C Variable characters | C Variable binary |  |  |
| C Long integer          | C Long characters     | C Long binary     |  |  |
| C Byte                  | C Long var characters |                   |  |  |
| C Number                | ◯ Text                | C Bitmap          |  |  |
| C Decimal               | C Multibyte           | C Image           |  |  |
| C Float                 | C Variable multibyte  | C OLE             |  |  |
| C Short float           |                       |                   |  |  |
| C Long float            | C Date                |                   |  |  |
| C Money                 | C Time                | C Other           |  |  |
| C Serial                | ◯ Date & time         | Ondefined         |  |  |
| C Boolean               | C Timestamp           |                   |  |  |
|                         |                       |                   |  |  |
| Code: <undef></undef>   | Length:               | Precision:        |  |  |
| OK Cancel Help          |                       |                   |  |  |

#### Numeric Data Types

The following numeric data types are available:

| Standard data<br>type | DBMS-specific<br>physical data type   | Content                                       | Length |
|-----------------------|---------------------------------------|-----------------------------------------------|--------|
| Integer               | int / INTEGER                         | 32-bit integer                                | —      |
| Short Integer         | smallint / SMALLINT                   | 16-bit integer                                | —      |
| Long Integer          | int / INTEGER                         | 32-bit integer                                | —      |
| Byte                  | tinyint / SMALLINT                    | 256 values                                    | —      |
| Number                | numeric / NUMBER                      | Numbers with a fixed decimal point            | Fixed  |
| Decimal               | decimal / NUMBER                      | Numbers with a fixed decimal point            | Fixed  |
| Float                 | float / FLOAT                         | 32-bit floating point numbers                 | Fixed  |
| Short Float           | real / FLOAT                          | Less than 32-bit point decimal number         | _      |
| Long Float            | double precision / BINA-<br>RY DOUBLE | 64-bit floating point numbers                 | _      |
| Money                 | money / NUMBER                        | Numbers with a fixed decimal point            | Fixed  |
| Serial                | numeric / NUMBER                      | Automatically incremented num-<br>bers        | Fixed  |
| Boolean               | bit / SMALLINT                        | Two opposing values (true/false; yes/no; 1/0) | _      |

Character Data Types The following character data types are available:

| Standard data type       | DBMS-specific<br>physical data type | Content           | Length  |
|--------------------------|-------------------------------------|-------------------|---------|
| Characters               | char / CHAR                         | Character strings | Fixed   |
| Variable Charac-<br>ters | varchar / VARCHAR2                  | Character strings | Maximum |
| Long Characters          | varchar / CLOB                      | Character strings | Maximum |
| Long Var Charac-<br>ters | text / CLOB                         | Character strings | Maximum |
| Text                     | text / CLOB                         | Character strings | Maximum |

| Standard data type      | DBMS-specific<br>physical data type | Content                     | Length  |
|-------------------------|-------------------------------------|-----------------------------|---------|
| Multibyte               | nchar / NCHAR                       | Multibyte character strings | Fixed   |
| Variable Multi-<br>byte | nvarchar / NVARCHAR2                | Multibyte character strings | Maximum |

#### Time Data Types

The following time data types are available:

| Standard data type | DBMS-specific<br>physical data type | Content                  | Length |
|--------------------|-------------------------------------|--------------------------|--------|
| Date               | date / DATE                         | Day, month, year         | _      |
| Time               | time / DATE                         | Hour, minute, and second | _      |
| Date & Time        | datetime / DATE                     | Date and time            | _      |
| Timestamp          | timestamp/TIMESTAMP                 | System date and time     | _      |

## Other Data Types

The following other data types are available:

| Standard data<br>type | DBMS-specific<br>physical data type | Content                                                          | Length  |
|-----------------------|-------------------------------------|------------------------------------------------------------------|---------|
| Binary                | binary / RAW                        | Binary strings                                                   | Maximum |
| Long Binary           | image / BLOB                        | Binary strings                                                   | Maximum |
| Bitmap                | image / BLOB                        | Images in bitmap format (BMP)                                    | Maximum |
| Image                 | image / BLOB                        | Images                                                           | Maximum |
| OLE                   | image / BLOB                        | OLE links                                                        | Maximum |
| Other                 | _                                   | User-defined data type                                           | _       |
| Undefined             | undefined                           | Undefined. Replaced by the de-<br>fault data type at generation. | _       |

# Cascading Updates to Columns/entity Attributes Associated with the Domain

When you modify data types associated with a domain, an update confirmation box is displayed asking if you want to modify the columns/entity attributes currently using the domain.

- 1. Open the property sheet of a domain and edit its properties as required.
- 2. Click OK.

If the domain is used by one or more columns/entity attributes, an update confirmation box is displayed asking if you want to modify domain properties for the columns/entity attributes using the domain.

| Updating Columns Using this Domain                      | < |
|---------------------------------------------------------|---|
| All columns using the domain (AMOUNT) will be modified. |   |
|                                                         |   |
| Update                                                  |   |
| Data type                                               |   |
| Check                                                   |   |
| 🗖 R <u>u</u> les                                        |   |
| Mandatory                                               |   |
| ☐ <u>P</u> rofile                                       |   |
|                                                         |   |
| Yes <u>N</u> o <u>C</u> ancel <u>H</u> elp              |   |

The Data Type check box is selected or not according to the options set to enforce nondivergence from a domain (see *Enforcing non-divergence from a domain in a data model* on page 155).

- **3.** Select any other properties that you want to update (Check, Rules, Mandatory, Profile) for all columns/entity attributes using the domain.
- 4. Click one of the following buttons:
  - Yes The columns/entity attributes currently using the domain are modified according to the update
  - No The columns/entity attributes currently using the domain are not modified according to the update but the current modification is accepted if domain divergence is allowed in the model options (see *Enforcing non-divergence from a domain in a data model* on page 155).
  - Cancel The update is cancelled and nothing is changed

## Enforcing Non-divergence from a Domain in a Data Model

You can enforce non-divergence between a domain and the columns/entity attributes that use the domain.

1. Select **Tools > Model Options** to open the Model Options dialog box. In a PDM, you have to click the Column and Domain sub-category in the left-hand Category pane to display the Enforce non-divergence option:

| B Model Options                                                                                                    | ×                                                                                                    |
|----------------------------------------------------------------------------------------------------|----------------------------------------------------------------------------------------------------|
| <u>C</u> ategory:                                                                                                    |                                                                                                    |
| <ul> <li>Model Settings</li> <li>Table &amp; View</li> <li>Column &amp; Domain</li> <li>Reference</li> <li>Sequence</li> <li>Index</li> <li>Join Index</li> <li>Procedure</li> <li>Trigger</li> <li>Database Package</li> <li>Naming Convention</li> <li>Package</li> <li>Domain</li> <li>Table</li> <li>Column</li> <li>Index</li> <li>Reference</li> <li>View Reference</li> <li>View Column</li> </ul> | Column & Domain         Enforce non-divergence         Data type         Check         Rules         Mandatory         Profile         Default data type: <undefined>         ?         Length:         Precision:         Column         Mandatory by default         Domain         Mandatory by default</undefined> |
|                                                                                                    | OK Cancel <u>H</u> elp                                                                                                    |

- **2.** Select the check boxes of the column/entity attribute properties that are not permitted to diverge from the domain definition. You can specify any or all of:
  - Data type data type, length, and precision
  - · Check check parameters such as minimum and maximum values
  - Rules business rules
  - Mandatory mandatory property of the column
  - [PDM only] Profile test data profile

If you subsequently modify in your domain any of the properties specified as nondivergent here, then the corresponding properties of the columns/entity attributes attached to that domain are automatically updated.

Column/entity attribute properties specified as non-divergent appear dimmed and are noneditable in the List of Columns/Entity attributes and Column/Entity attribute property sheets. If you want to modify a non-divergent column/entity attribute property, you must detach the column/entity attribute from its domain.

- 3. Click OK to close the Model Options dialog box.
- **4.** When you set the Enforce non-divergence options, you are asked if you want to apply domain properties to columns/entity attributes currently attached to the domain. If you click OK, the column/entity attribute properties are modified in order to be consistent with the properties of the domain to which they belong.

## Sequences (PDM)

If your DBMS supports sequences, then you can create a sequence for a column.

A sequence is like an advanced form of an auto-incremented column. Where the latter is a column whose values automatically increment by 1, sequences allow you to define a more complex list of numbers. For example, you could define a list of numbers ranging between two values with an increment by any number (integer) you want.

Once you define a sequence, you can apply and enable it to a column. The data type for the column receiving the sequence must be a numeric data type. Such auto-incremented columns can be used in a key for a PDM table.

For more information on data types, see *Selecting a data type for a column* on page 115.

#### Example

Assume that you want to create a column listing the months of the year when quarterly reports are published: March, June, September, and December. The first report is published on the third month, the second on the sixth, the third on the ninth and the last on the twelfth.

You can define the proper sequence by typing the following values for sequence option parameters:

| Parameter name | Description                                                    | Value |
|----------------|----------------------------------------------------------------|-------|
| Start with     | March is the third month of the year                           | 3     |
| Increment by   | Look three months ahead to identify the next month in the list | 3     |
| Maxvalue       | Stop when you have reached the last month of the year          | 12    |

The sequence created with these parameter settings allows you to automatically create the list of months in a year when quarterly reports are published.

## **Creating a Sequence**

There are two steps to using sequences.

- Create a sequence (including defining sequence options)
- Apply and enable a sequence to a column

#### Creating a Sequence and Specifying its Physical Options

You create a sequence from the **List of Sequences** and specify its physical options in the **Physical Options** tab ot its property sheet.

- 1. Select Model > Sequences to open the List of Sequences.
- 2. Click the Add a Row tool and type a name for the new sequence.
- 3. Double-click the arrow to the left of the new sequence to display its property sheet.
- **4.** Click the Physical Options tab and enter any appropriate parameters. These options are DBMS-specific. For more information on using this tab, see *Physical Options* on page 296.

| 123 Sequence Properties - Report Months (REPORT_MONTHS) |               |                        |        |         |  |
|---------------------------------------------------------|---------------|------------------------|--------|---------|--|
| Dependencies                                            | Extended Depe | ndencies               | Versio | on Info |  |
| General Physical                                        | Options No    | ites R                 | lules  | Preview |  |
| as (integer)                                            |               | }- <initial></initial> | 3)     |         |  |
| ▲ Syntax /                                              | 4             |                        | al /   |         |  |
| Apply to                                                | maxvalue = 12 | 2                      |        |         |  |
| <> Less ≣ ▼                                             | ОК            | Cancel                 | Apply  | Help    |  |

The above example shows the options and values to create a sequence of months in a year when quarterly reports are published.

**5.** [optional] Click the Apply To button to open a selection list and specify other sequences to which these same options will apply.

| Selection (Project M | anagement (PDM)) |                     | × |
|----------------------|------------------|---------------------|---|
| Project Management   | • te   te - tu   | - Bi Bi 🏷 🎽         | ¥ |
| Name                 | Code             | Parent              |   |
| 🗹 🙋 Quarter_repts    | QUARTER_REPTS    | Physical Data Mod   |   |
|                      |                  |                     |   |
|                      |                  |                     |   |
|                      | Selecte          | ed object(s): 1 / 1 |   |
|                      | OK               | Cancel Help         |   |

6. Click OK in each of the dialog boxes.

#### Applying and Enabling a Sequence on a Column

You apply a sequence to a column from the column property sheet and enable it using the **Rebuild Triggers** command.

- 1. Open the property sheet of the column to which you want to apply the sequence.
- 2. On the General tab, select a sequence from the Sequence list.
- 3. Click OK to close the property sheet.
- 4. Select Tools > Rebuild Objects > Rebuild Triggers to open the Rebuild Triggers dialog box (see *Chapter 5, Triggers and Procedures* on page 221).
- **5.** Click the **Selection** tab and select the table or tables containing the column to which you want to attach a sequence.
- 6. Click OK.

The triggers are rebuilt and the sequence is enabled on the column.

#### **Sequence Properties**

To view or edit a sequence's properties, double-click its Browser or list entry. The property sheet tabs and fields listed here are those available by default, before any customization of the interface by you or an administrator.

The General tab contains the following properties:

| Property              | Description                                                                                                    |
|-----------------------|----------------------------------------------------------------------------------------------------|
| Name/Code/<br>Comment | Identify the object. The name should clearly convey the object's purpose to non-<br>technical users, while the code, which is used for generating code or scripts, may<br>be abbreviated, and should not normally include spaces. You can optionally add a<br>comment to provide more detailed information about the object. By default the<br>code is generated from the name by applying the naming conventions specified in<br>the model options. To decouple name-code synchronization, click to release the =<br>button to the right of the <b>Code</b> field. |
| Stereotype            | Extends the semantics of the object. You can enter a stereotype directly in this field, or add stereotypes to the list by specifying them in an extension file.                                                                                                    |
| Owner                 | Specifies the name of sequence owner. You choose an owner from a list of users. A column can only have one owner at a time. This is normally the column creator                                                                                                    |
| Keywords              | Provide a way of loosely grouping objects through tagging. To enter multiple keywords, separate them with commas.                                                                                                    |

The following tabs are also available:

• Physical Options - lists the physical options associated with the sequence (see *Physical Options* on page 296). For information about these options, see your DBMS documentation.

# Changing the DBMS of a Model which Contains Sequences and Autoincremented Columns

If you create an auto-incremented column or a sequence attached to a column, and then decide to change the target DBMS various transformations will be effected.

| DBMS change                                                                            | Defined in origi-<br>nal DBMS | Effect on sequence objects and au-<br>to-incremented columns                                                                                   |
|----------------------------------------------------------------------------------------|-------------------------------|----------------------------------------------------------------------------------------------------|
| DBMS supporting se-<br>quences to a DBMS sup-<br>porting auto-incremen-<br>ted columns | Sequence attached to a column | The sequence disappears and the column to<br>which it was attached becomes an auto-incre-<br>mented column in the DBMS                         |
| DBMS supporting auto-<br>incremented columns to<br>a DBMS supporting se-<br>quences    | Auto-incremented col-<br>umn  | The auto-incremented column is deleted and re-<br>placed by a sequence object called S_TABLE-<br>NAME which is attached to the original column |

# **Sequences and Intermodel Generation**

When a CDM or an OOM is generated from a PDM, the data type of a table column attached to a sequence is translated to a numeric data type in the new model:

| PDM generated to | Sequence is converted to                                                                                                    |
|------------------|----------------------------------------------------------------------------------------------------|
| CDM              | A serial data type for an entity property. The data type has the format NO%n where %n is a number indicating the length of the data type |
| ООМ              | A serial data type for a class attribute. The data type has the format NO%n, where %n is a number indicating the length of the data type |

# Abstract Data Types (PDM)

An *abstract data type (ADT)* is a user-defined data type which can encapsulate a range of data values and functions. The functions can be both defined on, and operate on the set of values.

| Abstract data<br>type is | Description                                                                                                    |
|--------------------------|----------------------------------------------------------------------------------------------------|
| Created                  | You can create an abstract data type of any kind supported by your DBMS.<br>If you create an abstract data type of type JAVA, you can link it to a Java class in an<br>OOM to access the Java class properties (see <i>Linking an abstract data type to a</i><br><i>Java class</i> on page 164).                                   |
| Reverse engi-<br>neered  | An abstract data type in a database can be reverse engineered into a PDM.<br>If you also reverse engineer the JAVA classes into an OOM, then the abstract data<br>types of the type JAVA in the PDM are automatically linked to the Java classes in<br>the OOM (see <i>Reverse-engineering a PDM linked to an OOM</i> on page 167) |

Abstract data types can be used in the following ways in a Physical diagram:

For more information on reverse engineering a database into a PDM, see *Reverse Engineering a Database into a PDM* on page 377.

For more information on creating and reverse engineering Java classes into a PowerDesigner Object-Oriented Model, see *Object-Oriented Modeling*.

Depending on the current DBMS, the following kinds of abstract data types can be created in PowerDesigner:

| Туре  | Type Description Example                 |                              |
|-------|------------------------------------------|------------------------------|
| Array | Fixed length collection of ele-<br>ments | VARRAY (Oracle 8 and higher) |

| Туре        | Description                                            | Example                                                         |
|-------------|--------------------------------------------------------|-----------------------------------------------------------------|
| List        | Unfixed length collection of objects                   | TABLE (Oracle 8 and higher)                                     |
| Java        | Java class                                             | JAVA (Adaptive Server Anywhere, and Adaptive Server Enterprise) |
| Object      | Contains a list of attributes and a list of procedures | OBJECT (Oracle 8 and higher)                                    |
| SQLJ Object | Contains a list of attributes and a list of procedures | SQLJ OBJECT (Oracle 9i and higher)                              |
| Structured  | Contains a list of attributes                          | NAMED ROW TYPE (Informix 9.x, and IBM DB2 5.2)                  |

#### Example

An abstract data type for the Gregorian calendar which has functions defined to do the following:

- Read and write roman numerals
- Convert dates from the Julian calendar to the Gregorian calendar
- Convert dates from the Gregorian calendar to the Julian calendar

# **Creating an Abstract Data Type**

You can create an abstract data type from the Browser or Model menu.

- Select Model > Abstract Data Types to access the List of Abstract Data Types, and click the Add a Row tool.
- Right-click the model (or a package) in the Browser, and select New > Abstract Data Type.

See also Creating object and SQLJ object abstract data types on page 162.

For general information about creating objects, see *Core Features Guide* > *The PowerDesigner Interface* > *Objects*.

# **Abstract Data Type Properties**

To view or edit an abstract data type's properties, double-click its Browser or list entry. The property sheet tabs and fields listed here are those available by default, before any customization of the interface by you or an administrator.

The General tab contains the following properties:

| Property                            | Description                                                                                                    |  |  |
|-------------------------------------|----------------------------------------------------------------------------------------------------|--|--|
| Name/Code/<br>Comment               | Identify the object. The name should clearly convey the object's purpose to non-<br>technical users, while the code, which is used for generating code or scripts, may be<br>abbreviated, and should not normally include spaces. You can optionally add a<br>comment to provide more detailed information about the object. By default the code<br>is generated from the name by applying the naming conventions specified in the<br>model options. To decouple name-code synchronization, click to release the = button<br>to the right of the <b>Code</b> field. |  |  |
| Stereotype                          | Extends the semantics of the object. You can enter a stereotype directly in this field, or add stereotypes to the list by specifying them in an extension file.                                                                                                    |  |  |
| Туре                                | Specifies the defining group that includes the abstract data type.                                                                                                    |  |  |
| Owner                               | Specifies the name of abstract data type owner. You choose an owner from a list of users.                                                                                                    |  |  |
| Authorization                       | [objects] Invoker Right attribute used for DDL generation.                                                                                                    |  |  |
| Supertype                           | [objects] Parent abstract data type from which the current abstract data type can inherit the procedures.                                                                                                    |  |  |
| Final/Ab-<br>stract                 | [objects] Mutually exclusive. If <b>Final</b> , the abstract data type cannot be used as supertype by another abstract data type. If <b>Abstract</b> , the abstract data type cannot be instantiated.                                                                                                    |  |  |
| Data type/<br>Length/Preci-<br>sion | [tables, varrays] Specify the data type of the abstract data type.                                                                                                    |  |  |
| Size                                | [arrays] Specifies the size of the abstract data type array.                                                                                                    |  |  |
| Java class/<br>Java data            | [SQLJ objects] Specify the name of an external Java class to which the SQLJ object points and the mapping interface (CustomDatum, OraData or SQLData).                                                                                                    |  |  |
| Keywords                            | Provide a way of loosely grouping objects through tagging. To enter multiple key-<br>words, separate them with commas.                                                                                                    |  |  |

# **Creating Object and SQLJ Object Abstract Data Types**

If you select the OBJECT (or SQLJ OBJECT) type for an abstract data type, two additional tabs are displayed in the property sheet:

- The Attributes tab allows you to specify an object (or SQLJ object) with a number of attributes to which are assigned appropriate data types
- The Procedures tab allows you to specify an object (or SQLJ object) with a number of procedures to which are assigned appropriate parameters

An object abstract data type with a supertype can inherit non-final procedures. You can use the Inherit Procedure tool in the Procedures tab of the abstract data type to select a non-final procedure from a parent abstract data type. Inheritance only applies to non-finale procedures.

In the following example, you want to create an Address object with Street, City, and ZipCode attributes, and a Location procedure:

1. Open the property sheet of the abstract data type and select either OBJECT or SQLJ\_OBJECT from the type list.

The Attributes and Procedures tabs are displayed.

**2.** Click the Attributes tab.

| Abstrac       | st Data Type Prop | erties - Address (/ | ADDRESS)          | _ 🗆 X   |
|---------------|-------------------|---------------------|-------------------|---------|
| Note          | s   Rules         | Dependenc           | ies Versio        | n Info  |
| Genera        | Attributes        | Procedures          | Permissions       | Preview |
| r   •         |                   | • 🛍 🗙   🎮           | y <u>x</u>        |         |
|               | Name              | Code                | Data Type         | M       |
| 1             | Street            | STREET              | VARCHAR(20)       |         |
| 2             | City              | CITY                | VARCHAR(20)       |         |
| <b>→</b>      | ZipCode           | ZIPCODE             | CHAR(6) 📃         |         |
|               |                   |                     |                   |         |
|               |                   |                     |                   |         |
|               |                   |                     |                   |         |
|               |                   |                     |                   |         |
|               |                   |                     |                   |         |
|               |                   |                     |                   |         |
|               |                   |                     |                   |         |
|               |                   |                     |                   |         |
|               |                   | ¢                   |                   |         |
| <b>∓</b>  ≉ 4 | │<br>▶│↓│↓│↓│∢│   | 1                   | 1                 |         |
|               |                   |                     |                   |         |
|               |                   |                     |                   |         |
| << Les        | s 🚊 🔻             | OK Can              | icel <u>Apply</u> | Help    |
|               |                   |                     |                   |         |

- **3.** For each attribute, click the Add a Row tool, and:
  - enter a Name and Code
  - select a data type class from the Data Type list
  - [optional] Select the Mandatory (M) checkbox
- **4.** Click the Procedures tab:

| 🚍 Abstract       | Data Type Prop        | erties - Address                      | (ADDRESS)                    |                        |
|------------------|-----------------------|---------------------------------------|------------------------------|------------------------|
| Notes<br>General | Rules<br>  Attributes | Depende<br>Procedures                 | ncies   Ver<br>  Permissions | sion Info  <br>Preview |
| 😭   🚛            | ,田 🏚 📠 🗉              | 6 🖻 🛍 🗙                               | M 🛛 🏹 🏠                      |                        |
|                  | Name                  | Code                                  | FSA                          |                        |
| → L              | ocation =             | LOCATION                              |                              |                        |
|                  |                       |                                       |                              |                        |
|                  |                       | ¢                                     |                              |                        |
|                  |                       |                                       |                              |                        |
|                  |                       | • • • • • • • • • • • • • • • • • • • |                              |                        |
|                  |                       |                                       |                              |                        |
|                  |                       |                                       |                              |                        |
|                  |                       |                                       |                              |                        |
|                  |                       |                                       |                              |                        |
|                  |                       |                                       |                              |                        |
|                  |                       | 9                                     |                              | <u> </u>               |
|                  |                       | ¢                                     |                              |                        |
|                  | ↓ ↓ ↓ ∢               |                                       |                              |                        |
|                  |                       |                                       |                              |                        |
|                  | 1                     |                                       |                              |                        |
| << Less          | : 直 ▼                 | OK C                                  | Cancel <u>A</u> pply         | Help                   |
|                  |                       |                                       |                              |                        |

- 5. For each procedure, click the Add a Row tool, and:
  - enter a Name and Code
  - [optional] Select the Final (F), Static (S) and/or Abstract (A) columns
- 6. Click OK in each of the dialog boxes.

## Linking an Abstract Data Type to a Java Class

You can specify a Java class in the PDM, and then link it to a Java class in an OOM. The OOM must be open in the current Workspace to be available for linking.

When you link an abstract data type to a Java class, a shortcut is created which allows you to access the properties of the Java class from within the PDM.

1. Create an abstract data type and select Java from the Type list on the General tab of its property sheet.

| 🏹 Abstract Data     | Type Properties - Address (ADDRESS) | _ 🗆 ×    |
|---------------------|-------------------------------------|----------|
| General Notes       | Preview                             |          |
| <u>N</u> ame:       | Address                             | =        |
| <u>C</u> ode:       | ADDRESS                             | =        |
| C <u>o</u> mment:   |                                     | -        |
|                     |                                     | •        |
| <u>S</u> tereotype: |                                     | -        |
| 0 <u>w</u> ner:     | 🔏 <none></none>                     | <b>.</b> |
| <u>T</u> ype:       | Java                                | •        |
| Cla <u>s</u> s:     | Address                             | 3 3      |
| <u>F</u> ile name:  |                                     |          |
|                     |                                     |          |
|                     |                                     |          |
| More >>             | • OK Cancel Apply                   | Help     |

2. Click the Ellipsis button to the right of the Class box to open the Select an Object window, which lists all the Java classes that are available in the OOMs currently open in the Workspace.

| Select an Object   |    |        | ×    |
|--------------------|----|--------|------|
| Browse Index       |    |        |      |
| Clerk<br>Warehouse |    |        |      |
|                    | ОК | Cancel | Help |
|                    |    |        |      |

3. Select a Java class and click OK.

The abstract data type is now linked to the Java class, and the class name is displayed in the Class box.

**4.** Click the Properties button at the end of the Class box to open the property sheet of the Java class.

If the related OOM is closed, then a shortcut property sheet for the Java class is displayed, and you must click the Properties button to the right of the Name box to display its actual property sheet.

| 🐮 🖪 Shortcut Prope            | erties                       |                       |           |          |
|-------------------------------|------------------------------|-----------------------|-----------|----------|
| General Depende               | encies Version Inf           | 0                     |           |          |
| Target type:<br><u>N</u> ame: | Object-Oriented M<br>Address | odel - Class          |           |          |
| <u>C</u> ode:                 | ADDRESS                      |                       |           |          |
| Target <u>m</u> odel:         | Tutorial2 00M                |                       |           | ß        |
| Target <u>p</u> ackage:       | Unknown                      |                       |           | ß        |
| Shortcut type:                | External                     | Status:               | Not Found |          |
| <u>G</u> enerate:             | V                            | Generated <u>a</u> s: | Object    | <b>–</b> |
|                               |                              |                       |           |          |
| Change Target Object          |                              |                       |           |          |
| << Less                       | ▼ OK                         | Cancel                | Apply     | Help     |

If the related OOM is open, then the class property sheet is opened directly:

| 🧱 Class Propert     | ies - Address (Address)                              | _ 🗆 ×  |
|---------------------|------------------------------------------------------|--------|
| General Detail      | Attributes Operations Ports Parts Java Notes Preview |        |
| <u>N</u> ame:       | Address                                              | =      |
| <u>C</u> ode:       | Address                                              | =      |
| C <u>o</u> mment:   |                                                      | •      |
| <u>E</u> xtends:    | <none></none>                                        |        |
| <u>S</u> tereotype: | Abstract:                                            |        |
| ⊻isibility:         | public 🗾 Einal:                                      |        |
| Cardinality:        | <u>G</u> enerate c                                   | ode: 🔽 |
| <u>T</u> ype:       | Class                                                |        |
| More >>             | Cancel Apply                                         | lelp   |

5. Click OK in each of the dialog boxes.

#### **Reverse-engineering a PDM Linked to an OOM**

You can reverse engineer a PDM from a database that contains Java classes and also reverse the Java classes into an OOM. The Java abstract data types in the PDM are automatically linked to the Java classes in the OOM as follows:

- You should reverse engineer the Java classes in the database that are used as data types for the columns and domains in an OOM
- Then reverse engineer the database into a PDM
- PowerDesigner automatically searches the open OOM for the Java classes that correspond to the JAVA abstract data types in the PDM and makes the corresponding links

The Java classes that are reverse engineered into the PDM are created automatically as abstract data types of type JAVA.

You can access the properties of these Java classes from the property sheets of the corresponding abstract data types in the PDM. For more information, see *Linking an abstract data type to a Java class* on page 164.

# **References (PDM)**

A *reference* is a link between a parent table and a child table. It defines a referential integrity constraint between column pairs for a primary key, or alternate key, and a foreign key, or between user specified columns in both tables.

When column pairs are linked by a reference, each value in the child table column refers to an equivalent value in the parent table column.

Within a reference, each column pair is linked by a *join*. Depending on the number of columns in the primary key, or alternate key, or the number of specified columns, a reference can contain one or more joins.

A reference normally links primary key, or alternate key, columns to foreign key columns.

#### Example

The two tables SALE and STORE are linked by a reference. STORE is the parent table and SALE is the child table. The reference contains a join which links the primary key column STORE ID (the referenced column) to the foreign key column STORE ID (the referencing column).

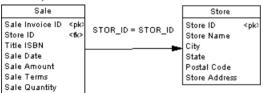

## **Creating a Reference**

You can create a reference that links a primary key, or alternate key, to a foreign key, or userspecified columns in both parent and child tables.

Depending on its properties, a reference can link a parent table and a child table in one of two ways:

| Reference links                                | Description                                                                                                    |
|------------------------------------------------|----------------------------------------------------------------------------------------------------|
| Primary key, alternate key<br>and foreign keys | Primary or alternate key in the parent table is linked to a foreign key in the child table                                                                                                    |
| User specified columns                         | One or more columns in the parent table are linked to corresponding<br>columns in the child table. The linked columns in both tables are<br>specified by the user, and are linked independently of primary key,<br>alternate key, and foreign key columns |

You can create a reference in any of the following ways:

- Use the **Reference** tool in the Toolbox.
- Select **Model > References** to access the List of References, and click the **Add a Row** tool.
- Right-click the model (or a package) in the Browser, and select New > Reference.

For general information about creating objects, see *Core Features Guide* > *The PowerDesigner Interface* > *Objects*.

#### Automatic Reuse and Migration of Columns

When you create a reference, PowerDesigner can automatically:

- Reuse an appropriate existing column in the child table as the foreign key column
- Migrate the primary key column in the parent table to create a foreign key column in the child table
- 1. Select Tools > Model Options to open the Model Options dialog box.
- 2. Select the Reference sub-category in the left-hand Category pane to display the Reference tab.

| Content Options                                                                                                    | ×                                                                                                    |
|----------------------------------------------------------------------------------------------------|----------------------------------------------------------------------------------------------------|
| <u>C</u> ategory:                                                                                                    |                                                                                                    |
| Model Settings Table & View Column & Domain Gequence Index Join Index Procedure Trigger Database Package Database Package Domain Table Column Table Column Index Reference View Reference View View Column View Column | Reference         Unigue code       Mandatory parent         Auto-migrate columns       Change parent allowed         Auto-migrate columns       Check on commit         Domain       Check         Reference       Check on commit         Pomain       Check         Pomain       Check         Propagate column properties       Default link on creation:         Primary key       User-defined         Default implementation:       Default constraints:         Update:       Restrict       Delete:         Pefault       Set As Default |
|                                                                                                    | OK Cancel <u>H</u> elp                                                                                                    |

- 3. Specify your choices for column reuse and migration as follows:
  - To auto-reuse existing columns in child tables as foreign key columns when creating references select the Auto-reuse columns check box. Note that the column in the child table must have the same code as the migrating primary key column, and cannot

already be a foreign key column for it to be suitable for reuse. If you want to reuse a child table column that is already a foreign key column, you must do this manually from the Joins tab of the reference property sheet.

- To auto-migrate primary key columns in parent tables for use as foreign key columns in child tables select the Auto-migrate columns check box. This will also enable the column properties check boxes, allowing you to specify which of the parent column properties to migrate.
- To auto-migrate the properties of parent table primary key columns select the appropriate check boxes:
  - Domains
  - Check (check parameters)
  - Rules (business rules)
  - Last position (migrated columns should be added at the end of the table column list. If the Last position option is not selected, migrated columns are inserted between key columns and other columns which implies that a child table must be dropped and recreated each time you add a reference and modify an existing database.)

Note that, during intermodel generation, whether or not the Auto-migrate columns check box is selected, any selected column property is migrated from the PK to the FK.

- 4. Ensure that the Default link on creation option is set to Primary key.
- 5. Click OK to close the Model Options dialog box.

## Examples

The following examples illustrate how using the auto-reuse columns and auto-migrate columns options affects the creation of references.

## Matching Child Table Column Exists

The following table shows the results of migrating primary key columns to a child table that contains a matching column for one of the primary key columns. The original two tables are also shown below:

| Table_1                                       | Table_2 |
|-----------------------------------------------|---------|
| Col_1 <pk><br/>Col_2 <pk><br/>Col_3</pk></pk> | Col_1   |
| 01_3                                          |         |

| Auto-reuse | Auto-migrate | Result                                                                                                    | Description of child table              |
|------------|--------------|----------------------------------------------------------------------------------------------------|-----------------------------------------|
| Selected   | Selected     | Table_1         Col_1 = Col_1         Table_2           Col_1 < qk>         Col_2 = Col_2         Col_1 < fk>           Col_2 < qk>         Col_2 < fk>         Col_2 < fk> | Col_1 is reused and<br>Col_2 is created |

| Auto-reuse   | Auto-migrate | Result                                                                                                    | Description of child table                   |
|--------------|--------------|----------------------------------------------------------------------------------------------------|----------------------------------------------|
| Not selected | Selected     | Table_1         Col_1 = t1_Col_1         Table_2           Col_1 < pk>         Col 2 = Col 2         t1_Col_1 < fk:                     | T1_Col_1 is created and<br>Col_2 is created  |
| Selected     | Not selected | Table_1     Col_1 = Col_1     Table_2       Col_1 < qk>     Col_2 = ?     Col_1 < fk>       Col_2 < qk>     Col_1 < fk>     Col_1 < fk> | Col_1 is reused and<br>Col_2 is not created  |
| Not selected | Not selected | Table_1         Col_1 = ?           Col_1 < pk>         Col_2 = ?           Col_2 < pk>         Col_1                                   | No column is reused and no column is created |

## Matching Child Table Column Is Already a FK Column

The following table shows the results of migrating primary key columns to a child table that contains a matching child table column that is already a foreign key column for another table. The original two tables are also shown below:

| <u> </u>                                      | - |     |
|-----------------------------------------------|---|-----|
| Table_1                                       |   | Τa  |
| Col_1 <pk><br/>Col_2 <pk><br/>Col_3</pk></pk> |   | Col |
|                                               |   |     |

| Table | e_2       |
|-------|-----------|
| Col_1 | <fk></fk> |

| Auto-reuse   | Auto-migrate | Result                                                                                                    | Description of<br>child table               |
|--------------|--------------|----------------------------------------------------------------------------------------------------|---------------------------------------------|
| Selected     | Selected     | $\begin{tabular}{ c c c c c c c c c c c c c c c c c c c$                                                                                                    | T1_Col_1 is created<br>and Col_2 is created |
| Not selected | Selected     | Table_1         Col_1 = tt_Col_1         Table_2           Col_1 < cpk>         Col_2 = Col_2         Col_1 < cpt/>tt_Col_1 < cpt/>tt_Col_1 < cpt/>tt_Col_1 < cpt/>tt_Col_2 < cpt/>col_2 < cpt/>tt_Col_2 < cpt/>col_2 < cpt/>col_2 < cpt | T1_Col_1 is created<br>and Col_2 is created |
| Selected     | Not selected | Table_1         Col_1 = ?         Table_2           Col_1 < pk>         Col_2 = ?         Col_1 < fk1>           Col_3                                                                                                    | No columns are reused<br>or created         |
| Not selected | Not selected | Table_1         Col_1 = ?         Table_2           Col_1 < pk>         Col_2 = ?         Col_1 < fk1>           Col_3                                                                                                    | No columns are reused<br>or created         |

Notes:

• By default, only the properties of the primary key column are migrated to the foreign key. If the primary key column is attached to a domain, the domain will not be migrated to the

new foreign key column unless the Enforce non-divergence option model option is selected (see *Enforcing non-divergence from a domain in a data model* on page 155).

• The following table shows the results of changing references when you have selected the auto-migrate columns option:

| Action                        | Result                                                                                                    |
|-------------------------------|----------------------------------------------------------------------------------------------------|
| Modify reference attach point | Migrate primary key in parent table to foreign key in child table<br>Delete unused foreign key columns<br>Modify reference join |
| Delete primary key            | Delete corresponding foreign key and reference join                                                                             |

Migrate primary key in parent table to foreign key in child table

Delete unused foreign key columns

Modify reference join

| Action                        | Result                                                                                                    |
|-------------------------------|----------------------------------------------------------------------------------------------------|
| Modify reference attach point | Migrate primary key in parent table to foreign key in child table<br>Delete unused foreign key columns<br>Modify reference join |
| Delete primary key            | Delete corresponding foreign key and reference join                                                                             |

For more information on other model options for references, see *Setting PDM Model Options* on page 14.

## **Reference Properties**

To view or edit a reference's properties, double-click its diagram symbol or Browser or list entry. The property sheet tabs and fields listed here are those available by default, before any customization of the interface by you or an administrator.

| Property              | Description                                                                                                    |  |
|-----------------------|----------------------------------------------------------------------------------------------------|--|
| Name/Code/<br>Comment | Identify the object. The name should clearly convey the object's purpose to non-<br>technical users, while the code, which is used for generating code or scripts, may<br>be abbreviated, and should not normally include spaces. You can optionally add a<br>comment to provide more detailed information about the object. By default the<br>code is generated from the name by applying the naming conventions specified in<br>the model options. To decouple name-code synchronization, click to release the =<br>button to the right of the <b>Code</b> field. |  |

The **General** tab contains the following properties:

| Property     | Description                                                                                                    |
|--------------|----------------------------------------------------------------------------------------------------|
| Stereotype   | Extends the semantics of the object. You can enter a stereotype directly in this field, or add stereotypes to the list by specifying them in an extension file.                                                                                    |
| Parent table | Specifies the parent table of the reference. This table contains the primary key, or alternate key, linked by the reference. Use the tools to the right of the list to create, browse for, or view the properties of the currently selected table. |
| Parent role  | Specifies the role of the parent table in the reference. The text is displayed in the diagram, near the parent table.                                                                                                    |
| Child table  | Specifies the child table of the reference. This table contains the foreign key linked by the reference.                                                                                                    |
| Child role   | Specifies the role of the child table in the reference. The text is displayed in the diagram, near the child table.                                                                                                    |
| Generate     | Specifies to generate the reference in the database.                                                                                                    |
| Keywords     | Provide a way of loosely grouping objects through tagging. To enter multiple keywords, separate them with commas.                                                                                                    |

### Joins Tab

The Joins tab lists the joins defined between parent and child table columns. Joins can link primary, alternate, or foreign key, or any user-specified columns in the parent and child tables independently from key columns.

Note: You can control the default joins created using the **Default link on creation** and **Automigrate columns** model options (see *Reference Model Options* on page 16).

On this tab, you can do one of the following:

- Select a key from the parent table on which to base the join, which will autopopulate the list with parent and child columns associated with the chosen key (though you can modify the specified child column if necessary).
- Specify <None> in the **Parent key** field and specify you own column pairs on which to base the join using the following tools:

| ΤοοΙ | Description                                                                                                    |
|------|----------------------------------------------------------------------------------------------------|
|      | Reuse Columns - Create a join by matching parent and child columns that share the same code and data type.                                                                                                    |
| 3→6  | Migrate Columns - First specify columns in the <b>Parent Table Column</b> column and then click this tool to migrate them to foreign key columns in the child table. If the columns do not exist in the child table, they are created. |

| ΤοοΙ | Description                                                        |
|------|--------------------------------------------------------------------|
| si⊊e | Cancel Migration - Remove any columns migrated to the child table. |
| Ħ    | Insert a Row - Inserts a row before the selected row in the list.  |
| ,III | Add a Row - Adds a row at the end of the list.                     |

**Note:** Select the **Auto arrange join order** check box to sort the list by the key column order or deselect it to re-arrange the columns using the arrow buttons. If this option is not available, to enable it, add the EnableChangeJoinOrder item to the Reference category in the DBMS definition file and set the value to YES (see *Customizing and Extending PowerDesigner > DBMS Definition Files*).

## Integrity Tab

Referential integrity governs data consistency between primary keys, alternate keys and foreign keys by dictating what happens when you update or delete a value or delete a row in the parent table. The Integrity tab contains the following properties:

| Property        | Description                                                                                                    |
|-----------------|----------------------------------------------------------------------------------------------------|
| Constraint name | Specifies the name of the referential integrity constraint. Maximum length is 254 characters. If you edit this name, the <b>User-defined</b> button will be depressed. To return to the default name, click to release this button.                                                                                                    |
| Implementation  | <ul> <li>Specifies how referential integrity will be implemented. You can choose between:</li> <li>Declarative- Referential integrity constraints are defined for particular references. When the reference is generated the target DBMS evaluates the reference validity and generates appropriate error messages.</li> <li>Trigger - Referential integrity constraints are implemented by triggers based on the integrity constraints defined in the reference property sheet. The trigger evaluates reference validity and generates appropriate appropriate user-defined error messages.</li> </ul> |

| Property                      | Description                                                                                                    |
|-------------------------------|----------------------------------------------------------------------------------------------------|
| Cardinality                   | Indicates the minimum and maximum number of instances in a child table<br>permitted for each corresponding instance in the parent table. The following<br>values are available by default:                                                                                                    |
|                               | <ul> <li>0* - A parent can have zero or more children.</li> <li>01 - A parent can have zero or one children.</li> <li>1* - A parent can have one or more children.</li> <li>11 - A parent must have exactly one child</li> <li>Alternately, you can enter your own integer values in one of the following formats (using * or n to represent no limit):</li> <li>xy - A parent can have between x and y children. For example: 2n - There must be at least 2 children.</li> <li>x - A parent can have exactly x children. For example: 10 - There must be exactly 10 children.</li> <li>xy, ab - A parent can have between x and y or between a and b children. For example: 12, 4n - There must be one, two, four or more children.</li> </ul> |
| Update/Delete con-<br>straint | <ul> <li>Specifies how updating a key value in the parent table will affect the foreign key value in the child table. Depending on the implementation and DBMS, you can choose between:</li> <li>None - No effect on the child table.</li> <li>Restrict - Values in the parent table cannot be updated or deleted if one or more matching child values exists.</li> <li>Cascade - Updates or deletions of parent table values are cascaded to matching values in the child table.</li> <li>Set null - Updates or deletions of parent table values set matching values in the child table to NULL.</li> <li>Set default - Updates or deletions of parent table values set matching values in the child table to the default value.</li> </ul>    |
| Mandatory parent              | Specifies that each foreign key value in the child table must have a corre-<br>sponding key value, in the parent table.                                                                                                    |
| Change parent al-<br>lowed    | Specifies that a foreign key value can change to select another value in the referenced key in the parent table.                                                                                                    |
| Check on commit               | [SQL Anywhere <sup>®</sup> only] Verifies referential integrity only on commit, instead of after row insertion. You can use this feature to control circular dependencies.                                                                                                    |

| Property | Description                                                                                                    |
|----------|----------------------------------------------------------------------------------------------------|
| Cluster  | Specifies that the reference constraint is a clustered constraint (for those DBMSs that support clustered indexes). |

## **Rebuilding References**

You can rebuild references to create default references between PK columns in one table and columns with identical code and data type in another table. Note that rebuilding is not possible between two tables with PK columns.

Rebuilding references is useful following the reverse engineering of a database in which all of the references could not be reverse engineered.

- Select Tools > Rebuild Objects > Rebuild References to open the Rebuild References dialog box.
- 2. Select a mode:
  - Delete and Rebuild All existing references are deleted, and new references built based on matching key columns
  - Preserve All existing references are kept, and new references are built based on new matching key columns
- **3.** [optional] Click the Selection tab and specify the tables for which you want to rebuild references. By default, all tables are selected.

| Reference Rebuild 📃 🔲 🕽 |                             |  |
|-------------------------|-----------------------------|--|
| General Selection       |                             |  |
| Project Management 💌 😫  | 🛛 - 🖸 - 🖻 🕈 🔑 🌽 🔛           |  |
| Name                    | Code 🔺                      |  |
| 🗹 🧾 Division            | DIVISION                    |  |
| 🗹 🧾 Employee            | EMPLOYEE                    |  |
| 🗹 🧾 Customer            | CUSTOMER                    |  |
| 🗹 🧾 Project             | PROJECT                     |  |
| 🗹 🛄 Team                | TEAM                        |  |
| 🗹 🧾 Task                | TASK                        |  |
| 🗹 🧾 Material            | MATERIAL                    |  |
| 🗹 🧾 Participate         |                             |  |
|                         |                             |  |
| Tables /                |                             |  |
|                         | Selected object(s): 11 / 11 |  |
| OK Car                  | ncel Apply Help             |  |

**Note:** To rebuild references between tables in a package, select the package from the list at the top of the tab.

To rebuild references between tables in a sub-package, select the Include Sub-Packages icon next to the list, and then select a sub-package from the dropdown list.

**4.** Click OK. If you selected the Delete and Rebuild mode, a confirmation box asks you to confirm your choice. Click Yes to confirm the deletion and rebuild of the selected references.

# Displaying Referential Integrity and Cardinality on a Reference Symbol

To set display preferences for references, select **Tools > Display Preferences**, and select the Reference sub-category in the left-hand Category pane.

The notation for referential integrity on reference symbols is as follows:

- upd() Update
- del() Delete
- cpa Change Parent Allowed

A letter between the parentheses indicates the type of constraint:

- () None
- (R) Restrict
- (C) Cascade
- (N) Set null
- (D) Set default

The Cardinality attribute displays the minimum and maximum number of instances in a child table that can appear for each corresponding instance in the parent table as follows:

[minimum..maximum]

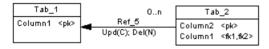

In the above example, the reference label displays:

- Cascade on update
- Set null on delete
- Cardinality is 0...n (any number of children is acceptable)

For information about changing the notation of references, see *Setting PDM Model Options* on page 14. For detailed information about working with display preferences, see *Core Features Guide > The PowerDesigner Interface > Diagrams, Matrices, and Symbols > Display Preferences.* 

# Views (PDM)

A view is a subset of columns drawn from one or more tables defined by a SQL query, which may specify complex criteria for how the tables are joined.

# **Creating a View**

You can create a view from the Toolbox, from the Browser, or from the Model or Tools menu.

- Use the **View** tool in the Toolbox.
- Select Model > Views to access the List of Views, and click the Add a Row tool.
- Right-click the model (or a package) in the Browser, and select New > View.
- Select **Tools** > **Create View**. For more details, see *Creating a view from the Tools menu* on page 178. You can, optionally, pre-select one or more tables and views in the diagram to create a view automatically populated with their columns.

For general information about creating objects, see *Core Features Guide > The PowerDesigner Interface > Objects.* 

### Creating a View from the Tools Menu

You can create a view from the Tools menu. This method allows you to automatically populate the view with columns from tables and other views.

- 1. [optional] Select one or more tables and views in the diagram. You can select multiple objects by holding down the **Shift** key while you select them.
- 2. Select Tools > Create View.

If you have not selected any tables or views, then a selection box opens, allowing you to select the objects to be included in the view.

| Selection (Project Manag              | ement (PDM))        | ×    |
|---------------------------------------|---------------------|------|
| 월 • 월 • - 81 문 )                      | Y W                 |      |
| Name                                  | Code                |      |
| 🗆 💷 Division                          | DIVISION            |      |
| 🗆 🧮 Employee                          | EMPLOYEE            |      |
| 🗆 📰 Customer                          | CUSTOMER            |      |
| 🗆 📰 Project                           | PROJECT             |      |
| 🗆 🛄 Team                              | TEAM                |      |
| 🗆 🛅 Task                              | TASK                |      |
| 🗆 💷 Material                          | MATERIAL            |      |
| 🗆 💷 Participate                       | PARTICIPATE         | -    |
| · · ·                                 | · · <b>- · ·</b>    |      |
| ▲▶ \ Tables <b>(</b> Views <b>)</b> R | eferences /         |      |
|                                       | Selected object(s): | 0711 |
|                                       | OK Cancel           | Help |

3. Select the appropriate objects and then click OK.

A view symbol is displayed in the diagram. It displays all the columns in each of the tables and views selected for the view. The names for the tables and views appear at the bottom of the view symbol.

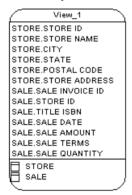

## **View Properties**

To view or edit a view's properties, double-click its diagram symbol or Browser or list entry. The property sheet tabs and fields listed here are those available by default, before any customization of the interface by you or an administrator.

The General tab contains the following properties:

| Property              | Description                                                                                                    |
|-----------------------|----------------------------------------------------------------------------------------------------|
| Name/Code/<br>Comment | Identify the object. The name should clearly convey the object's purpose to non-<br>technical users, while the code, which is used for generating code or scripts, may<br>be abbreviated, and should not normally include spaces. You can optionally add a<br>comment to provide more detailed information about the object. By default the<br>code is generated from the name by applying the naming conventions specified in<br>the model options. To decouple name-code synchronization, click to release the =<br>button to the right of the <b>Code</b> field. |
| Stereotype            | Extends the semantics of the object. You can enter a stereotype directly in this field, or add stereotypes to the list by specifying them in an extension file.                                                                                                    |
| Owner                 | Specifies the name of view owner. You choose an owner from a list of users. A view can only have one owner at a time. This is normally the view creator.                                                                                                    |
| Usage                 | Specifies the use of the view: Query only defines a view for consultation only, view cannot update tables; Updatable defines a view for consultation and update, view can update tables; and With Check options implements controls on view insertions.                                                                                                    |
| Dimensional type      | Specifies the multidimensional type of the view, that is Dimension or Fact.                                                                                                    |
| Туре                  | Specifies the type of the view, where supported by your DBMS.                                                                                                    |
|                       | For information about DB2 and SQL Anywhere materialized views, see <i>Materialized Views</i> on page 185.                                                                                                    |
|                       | For information about XML views, see <i>Creating an XML Table or View</i> on page 83.                                                                                                    |
| Generate              | Includes view generation as part of database generation script.                                                                                                    |
| User-defined          | When selected, makes sure the view query is not parsed by PowerDesigner<br>internal parser. This protects the view query from any update using model objects<br>and keeps its syntax as defined by user. Otherwise, the view query is parsed and<br>modified according to model values.                                                                                                    |
| Keywords              | Provide a way of loosely grouping objects through tagging. To enter multiple keywords, separate them with commas.                                                                                                    |

The following tabs are also available:

• Columns - lists the columns in the view based on the SELECT orders from the queries. To add or remove columns from this list, you must modify the appropriate query.

If the view was created from one or more tables or views, the name, code, comment, and data type of the view column are those of the corresponding column in the linked table or view.

If the view is not linked to another object, the name and code of the view column comes from the column name in the first query in the view definition. For example, MyView is defined by the following query:

```
select Name, Comment
from Property
```

```
union
select Signature, Body
from Method
```

In this case, if you modify the view column code (for example, renaming Name to ClientName, the view creation script will reflect the change:

```
create view MYVIEW (ClientName, "Comment") as
select Name, Comment
from Property
```

- SQL Query Displays the SQL code for all the queries associated with the view. You can edit this code directly in this tab or access the property sheets of individual queries (see *Working with View Queries* on page 182).
- Triggers [if your DBMS supports triggers on views] Lists the triggers associated with the view. You can define a trigger to fire when one or more attributes of a table view column are modified. For information about working with triggers, see *Chapter 5, Triggers and Procedures* on page 221).
- Preview Displays the SQL code to be generated for the view (see *Previewing SQL Statements* on page 403).

## **View Column Properties**

To view or edit a view column's properties, double-click its Browser or list entry. The property sheet tabs and fields listed here are those available by default, before any customization of the interface by you or an administrator.

| Property              | Description                                                                                                    |
|-----------------------|----------------------------------------------------------------------------------------------------|
| Name/Code/<br>Comment | Identify the object. The name should clearly convey the object's purpose to non-<br>technical users, while the code, which is used for generating code or scripts, may<br>be abbreviated, and should not normally include spaces. You can optionally add a<br>comment to provide more detailed information about the object. By default the<br>code is generated from the name by applying the naming conventions specified in<br>the model options. To decouple name-code synchronization, click to release the =<br>button to the right of the <b>Code</b> field.<br>By default, these properties are automatically calculated, but can be modified. To<br>return to the default values, click to release the <b>User-defined</b> button to the right of<br>the field. |
| Expression            | [read-only] Specifies the qualified name of the view column.                                                                                                    |
| Stereotype            | Extends the semantics of the object. You can enter a stereotype directly in this field, or add stereotypes to the list by specifying them in an extension file.                                                                                                    |
| Data Type             | Specifies the view column data type. By default, this property is automatically calculated, but can be modified. To return to the default value, click to release the <b>User-defined</b> button to the right of the field.                                                                                                    |

The General tab contains the following properties:

| Property  | Description                                                                                                    |
|-----------|----------------------------------------------------------------------------------------------------|
| Length    | Specifies the maximum length of the data type.                                                                    |
| Precision | Specifies the maximum number of places after the decimal point.                                                   |
| Keywords  | Provide a way of loosely grouping objects through tagging. To enter multiple keywords, separate them with commas. |

# **Working with View Queries**

You can edit queries associated with a view from the SQL Query tab of the view property sheet.

| Wiew Properties - BOOK SALES (BOOK_SALES)                                                                                                    |
|----------------------------------------------------------------------------------------------------|
| General Columns SQL Query Notes Rules Preview                                                                                                 |
| 🖹 🕶 📝 🕶 🔚 🎒 👗 💺 隆 🥙 😢 🛛 Ln 1, Col 1                                                                                                    |
| <pre>select SALE.SALE_AMOUNT, SALE.SALE_QTY, TITLE.TITLE_ISBN, TITLE_<br/>from SALE, TITLE<br/>where TITLE.TITLE_ISBN = SALE.TITLE_ISBN</pre> |
|                                                                                                    |
|                                                                                                    |
|                                                                                                    |
|                                                                                                    |
| Query: Query 1 💽 🚡 👻 🚰 🧭                                                                                                    |
| More >> 🖹 🔹 OK Cancel Apply Help                                                                                                    |

Any number of queries may be associated with a view, and the totality of their SQL statements is shown in this tab, linked by any of the standard SQL constructs, such as Union, etc.

You can edit the code shown in the SQL Query tab:

- Directly in the tab
- Click the **Edit with SQL Editor** tool to edit the code in the PowerDesigner SQL Editor (see *Defining Queries with the SQL Editor* on page 406).
- Click the **Edit with** tool (CTRL+E) to open the code in your favorite editor

Any edits you make in this tab will propagate to the property sheets of the associated individual queries, which are available from the Query list at the bottom of the tab. Use the

tools to the right of this list to create a new query (with the appropriate linking construct), delete the selected query, or open the property sheet of the selected query.

| Construct       | Result                                                                                  | Example                                            |
|-----------------|-----------------------------------------------------------------------------------------|----------------------------------------------------|
| Union [default] | Displays all the data retrieved by both the queries, except where results are repeated. | SELECT 1: ABC SE-<br>LECT 2: BCD Result:<br>ABCD   |
| Union All       | Displays all the data retrieved by both the queries, in-<br>cluding repeated results.   | SELECT 1: ABC SE-<br>LECT 2: BCD Result:<br>ABCBCD |
| Intersect       | Displays only the data retrieved by both the queries.                                   | SELECT 1: ABC SE-<br>LECT 2: BCD Result:<br>BC     |
| Minus           | Displays only the data retrieved by one or other of the queries, but not by both.       | SELECT 1: ABC SE-<br>LECT 2: BCD Result:<br>AD     |

The following SQL constructs are available (if supported by your DBMS) for linking queries:

## **Query Property Sheet SQL Tab**

This tab displays the SQL code for the query.

You can edit the code of an individual query in its SQL tab in any of the following ways:

- Edit the code directly in the tab
- Click the Edit with SQL Editor tool to open the code in PowerDesigner's built-in SQL Editor (see *Writing SQL Code in the PowerDesigner SQL Editor* on page 406).
- Click the Edit with tool (CTRL+E) to open the code in your favorite editor

Any edits you make in the SQL tab will propagate to the query's "clause" tabs and the SQL Query tab of the parent view.

#### **Query Property Sheet Tables Tab**

This tab lists the tables in the FROM clause, which specify where the query data will be drawn from.

You can add or delete tables as appropriate, and reorder the tables in the list using the arrows at the bottom of the tab. Any changes you make will propagate to the query's SQL tab and to the SQL Query tab of the parent view.

- **1.** Click in the first empty row in the list.
- 2. Select a table from the list. To enter a more complex expression via the SQL Editor, click the ellipsis button to the right of the list.
- 3. [optional] Enter an alias for the table in the Alias column.

**4.** [optional] Select a join keyword and a second table, choose an appropriate join condition keyword, and then specify the join condition. Select additional tables and join them as necessary.

#### Query Property Sheet Columns Tab

This tab lists the columns in the SELECT clause, which specify what data will be displayed in the query.

You can add or delete columns as appropriate, and reorder the columns in the list using the arrows at the bottom of the tab. Any changes you make will propagate to the query's SQL tab and to the SQL Query tab of the parent view.

- **1.** Click in the first empty row in the list.
- 2. Select a column from the list. You can add all the columns in a table by selecting a list entry with the table name followed by an asterisk. To enter a more complex expression via the SQL Editor, click the ellipsis button to the right of the list.
- **3.** [optional] Enter an alias for the column in the Alias column.

#### **Query Property Sheet Where Tab**

This tab lists the expressions in the WHERE clause, which restrict the data retrieved by the query.

You can add or delete expressions as appropriate, and reorder the expressions in the list using the arrows at the bottom of the tab. Any changes you make will propagate to the query's SQL tab and to the SQL Query tab of the parent view.

- 1. Click in the first empty row in the list.
- 2. [optional] Enter a prefix in the Prefix column.
- **3.** In the first Expression column, select a column from the list. To enter a more complex expression via the SQL Editor, click the ellipsis button to the right of the list.
- 4. In the Operator column, select an operator from the list.
- **5.** In the second Expression column, select a column from the list. To enter a more complex expression via the SQL Editor, click the ellipsis button to the right of the list.
- 6. [optional] Enter a suffix in the Suffix column.

#### Query Property Sheet Group By Tab

This tab lists the columns in the GROUP BY clause, which control how the data retrieved by the query will be grouped.

You can add or delete columns as appropriate, and reorder the columns in the list using the arrows at the bottom of the tab. Any changes you make will propagate to the query's SQL tab and to the SQL Query tab of the parent view.

**1.** Click in the first empty row in the list.

2. Select a column from the list. To enter a more complex expression via the SQL Editor, click the ellipsis button to the right of the list.

#### **Query Property Sheet Having Tab**

This tab lists the expressions in the HAVING clause, which restrict the data returned by a query with a GROUP BY clause.

You can add or delete expressions as appropriate, and reorder the expressions in the list using the arrows at the bottom of the tab. Any changes you make will propagate to the query's SQL tab and to the SQL Query tab of the parent view.

- 1. Click in the first empty row in the list.
- 2. [optional] Enter a prefix in the Prefix column.
- **3.** In the first Expression column, select a column from the list. To enter a more complex expression via the SQL Editor, click the ellipsis button to the right of the list.
- 4. In the Operator column, select an operator from the list.
- **5.** In the second Expression column, select a column from the list. To enter a more complex expression via the SQL Editor, click the ellipsis button to the right of the list.
- 6. [optional] Enter a suffix in the Suffix column.

### Query Property Sheet Order By Tab

This tab lists the columns in the ORDER BY clause, which control the way in which the data retrieved by the query will be sorted.

You can add or delete columns as appropriate, and reorder the columns in the list using the arrows at the bottom of the tab. Any changes you make will propagate to the query's SQL tab and to the SQL Query tab of the parent view.

- **1.** Click in the first empty row in the list.
- 2. In the Column column, select a column from the list. To enter a more complex expression via the SQL Editor, click the ellipsis button to the right of the list.
- 3. In the Sort Direction column, select either ASC or DESC.

## **Materialized Views**

A materialized view is a table containing the results of a query. PowerDesigner supports materialized views for the DB2, HP Neoview, Netezza, Oracle, and Sybase SQL Anywhere DBMS families.

Materialized views are supported in the following ways:

- DB2 Select materialized query table (or for earlier versions, summary table) in the **Type** list on the **General** tab of a view property sheet.
- HP Neoview Use the List of Materialized Views (available from Model > Materialized Views).

- Netezza Use the List of Materialized Views (available from **Model > Materialized Views**).
- Oracle Use the List of Materialized Views (available from Model > Materialized Views).
- SQL Anywhere Select Materialized View in the **Type** list on the **General** tab of a view property sheet to display the **DB space** field, and specify the dbspace in which to create the materialized view. The default is the current dbspace.

## Showing View Dependencies using Traceability Links

You can use traceability links to make the relationships between views and tables clearer. These links are not interpreted and checked by PowerDesigner.

In the following example, the Book Sales view is shown as depending on the Title and Sale tables via two traceability links with their type set to depends on:

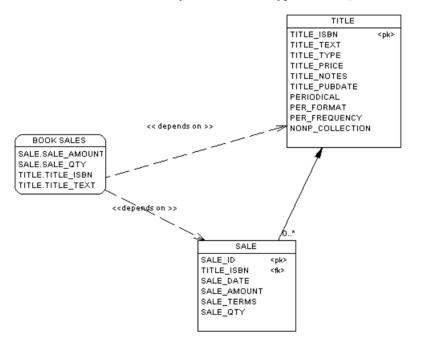

For detailed information about traceability links, see *Core Features Guide > Linking and Synchronizing Models > Getting Started with Linking and Syncing > Creating Traceability Links*.

# **Defining a Generation Order for Views**

You can define the order of the generation of views by using traceability links with a type of DBCreateAfter. The view from which you start the traceability link is dependent on the view you link it to, and this influent view will be generated before the dependent view.

For example you create the view DEPARTMENT STORE from the table STORE, and then another view called COMPUTER COUNTER created from the view DEPARTMENT STORE to show only part of the department store offer.

By default views are generated in alphabetical order, so the generation of COMPUTER COUNTER will fail since the view DEPARTMENT STORE from which it depends is not generated. To bypass this problem, you should create a traceability link of type <<DBCreateAfter>> from COMPUTER COUNTER to DEPARTMENT STORE to ensure that DEPARTMENT STORE is generated before COMPUTER COUNTER:

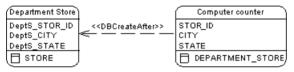

**Note:** There is a model check to warn you if you create a reflexive or circular set of traceability links of type DBCreateAfter. If generate without correcting this error, views will be generated in alphabetical order, without taking into account the generation order.

- 1. Select the Traceability Links tool in the toolbox
- 2. Click inside the dependent view and while holding down the mouse button, drag the cursor into the influent view. Release the mouse button.
- **3.** Double-click the traceability link to open the property sheet of the dependent object at the **Traceability Links** tab.

The influent view is displayed in the Linked Object column.

4. Click in the Link Type column, click the down arrow and select DBCreateAfter.

| /iew Pro | operties - Computer C                              | ounter (COM | IPUTER_CO           | UNTER)                        |                            |                      |
|----------|----------------------------------------------------|-------------|---------------------|-------------------------------|----------------------------|----------------------|
|          | Columns   Si<br> Diagrams   Preview<br>  🔁 - 🔏 🗈 🖪 |             | Script<br>endencies | Permissions<br>Traceability L | Notes<br>.inks   Vi        | Rules<br>ersion Info |
|          | Linked Object                                      |             | pe 🗾                | Linked Object 💌<br>View       | Linked Mod<br>Sales Wareho |                      |
|          |                                                    |             |                     |                               |                            |                      |
|          |                                                    |             |                     |                               |                            |                      |
|          |                                                    |             |                     |                               |                            |                      |
| •        |                                                    |             |                     |                               |                            | ×<br>×               |
| << Less  | •                                                  | (           | эк                  | Cancel                        | Apply                      | Help                 |

5. Click **OK** to close the property sheet and return to your model.

**Note:** You can also create DBCreateAfter traceability links directly on the **Traceability Links** tab (see *Defining a Generation Order for Stored Procedures* on page 265). For detailed information about traceability links, see *Core Features Guide* > *Linking and Synchronizing Models* > *Getting Started with Linking and Syncing* > *Creating Traceability Links*.

# **View References (PDM)**

A *view reference* is a link between a parent table or view and a child table or view. It is used to define a set of predefined joins between the columns of the parent and the child table or view.

View references are not generated in the database.

#### Example

Table Orders is the parent of view Customer\_Order.

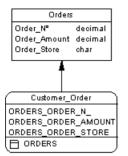

# **Creating a View Reference**

You can create a view reference between two views or between a table and a view. A view reference cannot link two tables.

You can create a view reference in any of the following ways:

- Use the **Reference** tool in the Toolbox.
- Select **Model > View References** to access the List of View References, and click the **Add a Row** tool.
- Right-click the model (or a package) in the Browser, and selectNew > View Reference.

For general information about creating objects, see *Core Features Guide* > *The PowerDesigner Interface* > *Objects*.

# **View Reference Properties**

To view or edit a view reference's properties, double-click its diagram symbol or Browser or list entry. The property sheet tabs and fields listed here are those available by default, before any customization of the interface by you or an administrator.

| Property              | Description                                                                                                    |
|-----------------------|----------------------------------------------------------------------------------------------------|
| Name/Code/<br>Comment | Identify the object. The name should clearly convey the object's purpose to non-<br>technical users, while the code, which is used for generating code or scripts, may<br>be abbreviated, and should not normally include spaces. You can optionally add a<br>comment to provide more detailed information about the object. By default the<br>code is generated from the name by applying the naming conventions specified in<br>the model options. To decouple name-code synchronization, click to release the =<br>button to the right of the <b>Code</b> field. |
| Stereotype            | Extends the semantics of the object. You can enter a stereotype directly in this field, or add stereotypes to the list by specifying them in an extension file.                                                                                                    |
| Parent                | Specifies the parent table or view of the view reference. Use the tools to the right of the list to create, browse for, or view the properties of the currently selected table or view.                                                                                                    |

The General tab contains the following properties:

| Property    | Description                                                                                                    |
|-------------|----------------------------------------------------------------------------------------------------|
| Parent role | Specifies the role of the parent table or view in the view reference. The text is displayed in the diagram, near the parent table or view                                              |
| Child       | Specifies the child table or view of the view reference. Use the tools to the right of the list to create, browse for, or view the properties of the currently selected table or view. |
| Child role  | Specifies the role of the child table or view in the view reference. The text is displayed in the diagram, near the child table or view                                                |
| Keywords    | Provide a way of loosely grouping objects through tagging. To enter multiple keywords, separate them with commas.                                                                      |

A view reference also includes joins, that are links between parent columns and child columns.

# **Defining View Reference Joins**

A *join* is a link between a column in a parent table or view and a column in a child table or view that is defined within a view reference.

If you create a new view from existing views, the joins defined on these views influence the WHERE statement in the SQL query of the new view.

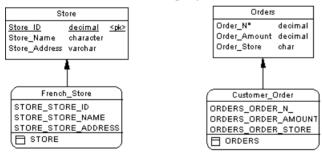

In the above example, French\_Store is a view of table Store. You define a join between Store\_ID in the table and STORE\_STORE\_ID in the view.

Customer\_Orders is a view of table Orders. You define a join between Order\_No in the table and ORDER\_ORDER\_N in the view.

You create a view reference between French\_Store and Customer\_Order in which you define a join between ORDER\_ORDER\_STORE and STORE\_STORE\_ID. This is to establish a correspondence between the store ID and the store where the order is sent.

If you create a view from French\_Store and Customer\_Orders, you can check in the SQL query tab of the view that the SELECT order takes into account the join defined between the views. The SELECT statement will retrieve orders sent to French stores only.

| 🗰 View Properties - View_3 (VIEW_3)                                                                                                    | ×          |
|----------------------------------------------------------------------------------------------------|------------|
| General Columns SQL Query Script Preview Notes Rules Dependencies Extended Dependencies Version Info                                                                                        | ۹ <u>,</u> |
| 🖹 • 🛃 • 🔚 🚭 🛤 👗 🐴 💼 💼 🗠 👓                                                                                                    |            |
| <pre>select CUSTOMER_ORDER.ORDERS_ORDER_N_, CUSTOMER_ORDER.ORDERS_ORDER_AMOI_ from CUSTOMER_ORDER, FRENCH_STORE where FRENCH STORE.STORE STORE ID = CUSTOMER ORDER.ORDERS ORDER STORE</pre> |            |
|                                                                                                    |            |
|                                                                                                    |            |
|                                                                                                    |            |
|                                                                                                    |            |
|                                                                                                    |            |
|                                                                                                    |            |
|                                                                                                    |            |
|                                                                                                    |            |

In the Joins tab of a view reference property sheet, you can use the Reuse Columns tool to reuse existing child columns with same code as parent columns.

- 1. Double-click a view reference in the diagram to display the view reference property sheet.
- 2. Click the Joins tab to display the Joins tab.
- **3.** Click the Reuse Columns tool to reuse existing child columns with same code as parent columns.

or

Click the Add a Row tool.

A join is created but you have to define the parent and child columns.

- 4. Click in the Parent Column column and select a column in the list.
- 5. Click in the Child Column column and select a column in the list.

| 🏹 View F                       | eference Properties - Vie  | ew Reference_11 (VIEW 📕       |      |
|--------------------------------|----------------------------|-------------------------------|------|
|                                | Child                      | Parent                        |      |
| Customer_<br>Order<br>ORDERS_0 |                            | French_<br>Store<br>STORE_STI |      |
|                                | Joins   Notes   Rules   Ve | ersion Info                   |      |
|                                | Parent column              | Child column                  |      |
|                                | STORE_STORE_ID             | ORDERS_ORDER_STORE            |      |
| << Le                          | ess 🗄 🔻 OK                 | Cancel <u>Apply</u>           | Help |

6. Click OK.

# **Business Rules (CDM/LDM/PDM)**

A business rule is a rule that your business follows. This can be a government-imposed law, a customer requirement, or an internal guideline.

Business rules often start as simple observations. For example, "customers call toll-free numbers to place orders". During the design process they develop into more detailed expressions. For example, what information a customer supplies when placing an order or how much a customer can spend based on a credit limit.

Business rules guide and document the creation of a model. For example, the rule "an employee belongs to only one division" can help you graphically build the link between an employee and a division.

Business rules complement model graphics with information that is not easily represented graphically. For example, some rules specify physical concerns in the form of formulas and validation rules. These technical expressions do not have a graphical representation.

During intermodel generation the business rules transfer directly into the generated model where you can further specify them.

There are three ways to use business rules in a PDM:

- You can apply a business rule to an object in the PDM
- You can create a server expression for a business rule which can be generated to a database
- A business rule expression can also be inserted in a trigger or stored procedure (see *Chapter 5, Triggers and Procedures* on page 221)

Before you create business rules, formulate your rules by asking yourself the following questions:

- What business problems do I want to address?
- Are there any mandatory procedures for my system?
- Do any specifications set the scope of my project?
- Do any constraints limit my options?
- How do I describe each of these procedures, specifications, and constraints?
- How do I classify these descriptions: as definitions, facts, formulas, or validation rules?

## **Creating a Business Rule**

You can create a business rule from the Browser or **Model** menu, or from the **Rules** tab of an object property sheet.

- Select Model > Business Rules to access the List of Business Rules, and click the Add a Row tool.
- Right-click the model (or a package) in the Browser, and select New > Business Rule.
- Open the property sheet of the object to which you want to apply the rule, click the **Rules** tab, and click the **Create an Object** tool.

For general information about creating objects, see *Core Features Guide* > *The PowerDesigner Interface* > *Objects*.

## **Business Rule Properties**

To view or edit a business rule's properties, double-click its Browser or list entry. The property sheet tabs and fields listed here are those available by default, before any customization of the interface by you or an administrator.

The General tab contains the following properties:

| Property              | Description                                                                                                    |  |
|-----------------------|----------------------------------------------------------------------------------------------------|--|
| Name/Code/<br>Comment | Identify the object. The name should clearly convey the object's purpose to non-<br>technical users, while the code, which is used for generating code or scripts, may<br>be abbreviated, and should not normally include spaces. You can optionally add a<br>comment to provide more detailed information about the object. By default the<br>code is generated from the name by applying the naming conventions specified in<br>the model options. To decouple name-code synchronization, click to release the =<br>button to the right of the <b>Code</b> field. |  |
| Stereotype            | Extends the semantics of the object. You can enter a stereotype directly in this field, or add stereotypes to the list by specifying them in an extension file.                                                                                                    |  |
| Туре                  | Specifies the nature of the business rule. You can choose between:                                                                                                    |  |
|                       | • Constraint – a check constraint on a value. For example, "The start date should<br>be inferior to the end date of a project." In a PDM, constraint rules attached to<br>tables or columns are generated. If the DBMS supports multiple constraints,<br>constraint rules are generated as separate constraint statements with the name<br>of the rule.                                                                                                    |  |
|                       | <ul> <li>Definition – a property of the element in the system. For example; "A customer<br/>is a person identified by a name and an address".</li> </ul>                                                                                                    |  |
|                       | • Fact – a certainty in the system. For example, "A client may place one or more orders".                                                                                                    |  |
|                       | • Formula – a calculation. For example, "The total order is the sum of all the order line costs".                                                                                                    |  |
|                       | • Requirement – a functional specification. For example, "The model is de-<br>signed so that total losses do not exceed 10% of total sales".                                                                                                    |  |
|                       | • Validation – a constraint on a value. For example, "The sum of all orders for a client must not be greater than that client's allowance". In a PDM, validation rules attached to tables or columns are generated as part of the primary constraint for the table or column.                                                                                                    |  |
| Keywords              | Provide a way of loosely grouping objects through tagging. To enter multiple keywords, separate them with commas.                                                                                                    |  |

## Expression Tab

A business rule typically starts out as a description. As you develop your model and analyze your business problem, you can complete the rule by adding a technical expression. The syntax of expressions depends on the target database, and each rule can include two types of expression:

• Server - can be generated to a database. You can generate server expressions as check parameters if they are attached to tables, domains, or columns

• Client - used mainly for documentation purposes. However, you can insert both types of expression into a trigger or a stored procedure

#### Applying a Business Rule to a Model Object

You can apply a business rule to a model object from the object's property sheet.

- 1. Open the model object's property sheet and click the Rules tab.
- 2. Click the Add Objects tool to open a list of available business rules.

| Selection (Project M | anagement (PDM)) |                     |
|----------------------|------------------|---------------------|
| 월 - 일 - 31           | BF 🔊 🐺           |                     |
| Name                 | Code             | Rule Type           |
| 🗆 📐 Chief rule       | CHIEF_RULE       | Formula             |
| 🗆 📐 Activity date    | ACTIVITY_DATE    | Formula             |
| 🗆 📐 Task date co     | TASK_DATE_CON    | Formula             |
| 🗆 📐 Participate da   | PARTICIPATE_DA   | Formula             |
| 🗆 📐 Date consiste    | DATE_CONSISTE    | Constraint          |
| 🗆 📐 Project number   | PROJECT_NUMB     | Validation          |
| 🗆 📐 Employee nu      | EMPLOYEE_NUM     | Validation          |
|                      |                  |                     |
| Ausiness Rules       | s /              |                     |
|                      | Select           | ed object(s): 0 / 7 |
|                      | OK               | Cancel Help         |

3. Select one or more business rules and click OK.

The business rules are added to the object and appear in the list of business rules for the object.

4. Click OK to return to the model diagram.

**Note:** When you apply a business rule to an object, the U (Used) column beside this business rule is automatically checked in the List of business rules to indicate that the business rule is used by at least one object in the model. The U column allows you to visualize unused business rules, you can then delete them if necessary.

### Example: Creating and Attaching a Constraint Rule

Validate and constraint business rules have their expressions generated as constaints for DBMSs that support them. Validate rules can be reused by multiple objects, but constraint rules can only be used once, and will be generated as a separate constraint for DBMSs that support multiple constraints.

The type of constraint generated depends on the **General > EnableCheck** and **General > EnableMultiCheck** items in the DBMS:

| DBMS                                                      | Generation result                                                                                                    |
|-----------------------------------------------------------|----------------------------------------------------------------------------------------------------|
| DBMS does not support check constraints                   | No constraint is generated.                                                                                                    |
| Database does not support multi-<br>ple check constraints | Constraint and validation rules and any check parameters defined<br>on the table or column (see <i>Setting Data Profiling Constraints</i> on<br>page 105) are concatenated into a single constraint expression.                                             |
| Database supports multiple check constraints              | First, the check parameters and validation business rules are<br>generated into a single constraint, then the constraint business<br>rules are generated into separate constraints in the order in which<br>they are attached. Constraints are thus ordered |

If you want to enforce code uniqueness for both validate and constraint rules, you must set the **General > UniqueConstName** item to Yes.

You can preview the constraints that will be generated on the **Preview** tab of the table property sheet.

When reverse engineering, the constraint order is respected:

- The first constraint is retrieved to the Check page of the table property sheet
- Each constraint following the initial constraint is retrieved as a constraint business rule attached to the table
- Select Model > Business Rules to open the List of Business Rules, and click the Add a Row tool.
- 2. Enter a name and a code for the new rule, and click the **Properties** tool to open its property sheet:
- **3.** Select Constraint in the **Type** list, and then click the **Expression** tab and enter an expression on the Server sub-tab:

| 🚥 Business Ru | ule Properties - Da     | te consistenc <u>:</u> | y (DATE      | _ 🗆 🗵  |
|---------------|-------------------------|------------------------|--------------|--------|
| Exten         | ded Dependencies        |                        | Version Info |        |
| General       | Expression              | Notes                  | Depend       | encies |
| ACTBEG is no  | ull or ACTEND is null o | r ACTBEG <= AI         | CTEND        |        |
|               |                         |                        |              |        |
|               |                         |                        |              |        |
|               |                         |                        |              |        |
|               |                         |                        |              |        |
|               |                         |                        |              |        |
|               |                         |                        |              |        |
|               |                         |                        |              |        |
|               |                         |                        |              |        |
|               |                         |                        |              |        |
|               |                         |                        |              | -      |
| ▲ Nerve       | er 🖌 Client /           |                        |              |        |
|               |                         |                        |              |        |
| << Less       | іі ▼ ОК                 | Cancel                 | Apply        | Help   |

- 4. Click **OK** to save your changes and return to the model.
- 5. Open the table or column's property sheet and click the **Rules** tab.
- **6.** Click the **Add Objects** tool to open a list of available business rules, select a constraint business rule from the selection list and click OK to attach it to the object.

| Related<br>Genera<br>Script | - , I , - I , - I |                  | cies Version Info<br>edures Check<br>Notes Rules |
|-----------------------------|-------------------|------------------|--------------------------------------------------|
| <b>8</b>                    | 👌 🖹   🕹 🖦 🗙   🗛   | <b>W</b>         |                                                  |
|                             | Name              | Code             | Rule Type 📃 📥                                    |
| +                           | Date consistency  | DATE_CONSISTENCY | Constraint                                       |
| 2                           | Project number    | PROJECT_NUMBER   | Validation                                       |
| 3                           | Employee number   | EMPLOYEE_NUMBER  | Validation                                       |
|                             |                   |                  |                                                  |
|                             |                   |                  |                                                  |
|                             |                   |                  |                                                  |
|                             |                   |                  |                                                  |
|                             |                   |                  |                                                  |
|                             |                   |                  |                                                  |
|                             |                   |                  |                                                  |
|                             |                   |                  |                                                  |
|                             |                   |                  |                                                  |
|                             |                   |                  |                                                  |
|                             |                   |                  |                                                  |
| _                           |                   |                  |                                                  |
|                             |                   |                  |                                                  |
|                             |                   |                  |                                                  |
|                             |                   |                  |                                                  |
| <b>z</b> ]#1                |                   |                  | <b>I</b>                                         |
| T T                         | ·<br>·<br>·       |                  | •                                                |

7. [optional] Click **Apply** to confirm the attachment of the rule and then click the table property sheet **Preview** tab to verify that the constraint has been created in the script.

In the following example, multiple constraints are defined on the Project table:

| Check                                               | Description                                                                                        |
|-----------------------------------------------------|----------------------------------------------------------------------------------------------------|
| Check parameter (in the<br>Check page of the table) | This check verifies that the customer number is different from<br>the employee number              |
| Validation business rule                            | PROJ_NUM to check that the column project number is not null                                       |
|                                                     | EMP_NUM to check that the employee number is not null                                              |
| Constraint business rule                            | DATE_CONSTY to check that the start date of the project is inferior to the end date of the project |

| Table Pro                       | operties - Pro                                      | ject (PROJE                                                    | CT)                                                                                                    |                                                                                           |                                    |                      |                    |            |          |              | _ 🗆   |
|---------------------------------|-----------------------------------------------------|----------------------------------------------------------------|----------------------------------------------------------------------------------------------------|-------------------------------------------------------------------------------------------|------------------------------------|----------------------|--------------------|------------|----------|--------------|-------|
|                                 | Rules                                               |                                                                | Depende                                                                                                    | encies                                                                                    | 1                                  | Extended             | Dependenci         | es         | 1        | Version Info |       |
| General                         | Columns                                             | Indexes                                                        | Keys                                                                                                    | Triggers                                                                                  | Procedures                         | Check                | Script             | Options    | Preview  | Mapping      | Notes |
| 🖹 •                             | <i>6</i>   M                                        | 6 🗹 🗹                                                          | <u>85</u>                                                                                                    |                                                                                           |                                    |                      |                    |            |          |              |       |
| /* T                            | able : PF                                           | OJECT                                                          |                                                                                                    |                                                                                           |                                    |                      |                    | */         |          |              | -     |
| /*==                            |                                                     |                                                                |                                                                                                    |                                                                                           |                                    |                      |                    | ===*/      |          |              |       |
| P<br>C<br>A<br>P<br>P<br>C<br>C | onstraint<br>refe<br>onstraint<br>refe<br>onstraint | PK_PROJ<br>FK_PROJ<br>FK_PROJ<br>FK_PROJ<br>FK_PROJ<br>CKT PRO | ID<br>ID,<br>ID,<br>DATE,<br>DATE,<br>NAME,<br>SHORI<br>ECT_SUBC<br>ROJ_CUSI<br>ECT_IS_H<br>ROJ_EMFI<br>JECT_che | ,<br>T_TEXT,<br>mary key<br>CONTRA_CU<br>TOMER (CU<br>RESPON_E)<br>LOYEE (E)<br>∋ck ((PR0 | (PLOYÉÉ fo<br>(PNUM),<br>DJ NUM>1) | reign ke<br>and (EMF | y (EMPN)<br>NUM>1) | (ML<br>(ML |          |              |       |
| <mark>ر ا</mark>                | onstraint                                           | DATE_CO                                                        | NSTY che                                                                                                    | <mark>∋ck</mark> (ÁCTI                                                                    | BEG is nul                         | 1 or ACT             | END is             | hull or    | ACTBEG < | = ACTEND)    |       |
| 1                               |                                                     |                                                                |                                                                                                    |                                                                                           |                                    |                      |                    |            |          |              | -     |
| •                               |                                                     |                                                                |                                                                                                    |                                                                                           |                                    |                      |                    |            |          |              | •     |
|                                 | 1                                                   |                                                                |                                                                                                    |                                                                                           |                                    |                      |                    | 7          |          | 1            |       |
| << Less                         | i i ▼                                               |                                                                |                                                                                                    |                                                                                           |                                    |                      | OK                 | Car        | icel .   | Apply        | Help  |

# CHAPTER 4 Multidimensional Diagrams

A *multidimensional data diagram* provides a graphical view of your datamart or data warehouse database, and helps you identify its facts, cubes and dimensions.

**Note:** To create a multidimensional diagram in an existing PDM, right-click the model in the Browser and select **New > Multidimensional Diagram**. To create a new model, select **File > New Model**, choose Physical Data Model as the model type and **Multidimensional Diagram** as the first diagram, and then click **OK**.

Numeric values or measures such as sales total, budget limits, are the facts of the business. The area covered by a business, in terms of geography, time, or products are the dimensions of the business.

The multidimensional diagram is used to design the cubes in an OLAP engine, together with the different analysis dimensions.

Business analysts use OLAP databases to send queries and retrieve business information from the different dimensions existing in the database.

OLAP databases are populated with data from a data warehouse or data mart database. This data transfer is implemented via a relational to multidimensional mapping, the data warehouse or data mart database being the data source of the OLAP database. The OLAP cube is designed to support multidimensional analysis queries, it is organized according to user-defined dimensions.

Multidimensional analysis queries usually involve calculated lists, such as growth and decline rates and time-based comparisons. They aim at detecting trends and relationships. These types of queries are supported by an OLAP database, but not by an operational database.

For more information on the relational to multidimensional mapping, *Core Features Guide > Linking and Synchronizing Models > Object Mappings > Mappings between Operational, Data Warehouse, and OLAP Databases.* 

#### Example

Sales data can have the dimensions product, region, customer, and store. Facts, for example, the sales totals, are viewed through the user-defined dimensions. When you retrieve the sales total of a particular product for a particular region, you are viewing the sales total through the product and region dimensions. The most common dimension is time because the purpose of multidimensional analytical queries is to find trends.

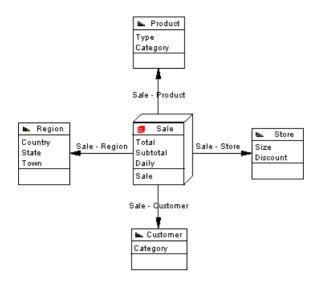

# **Multidimensional Diagram Objects**

PowerDesigner supports all the objects necessary to build multidimensional diagrams.

| Object      | ΤοοΙ       | Symbol  | Description                                                                                                    |
|-------------|------------|---------|----------------------------------------------------------------------------------------------------|
| Cube        |            | ff Cube | Collection of measures related to aspects of the business and used to carry out a decision support investigation. See <i>Cubes (PDM)</i> on page 203. |
| Dimension   |            | ▶ Dim   | Axis of investigation of a cube (time, product, ge-<br>ography). See <i>Dimensions (PDM)</i> on page 212.                                             |
| Attribute   | [none]     | [none]  | Used to qualify a dimension. For example, attribute<br>Year qualifies the Date dimension. See <i>Attributes</i><br><i>(PDM)</i> on page 213.          |
| Fact        | [none]     | [none]  | Group of measures used among cubes. See <i>Facts</i> ( <i>PDM</i> ) on page 215.                                                                      |
| Measure     | [none]     | [none]  | Variable linked to a fact, used as the focus of a decision support investigation. See <i>Measures (PDM)</i> on page 216.                              |
| Hierarchy   | [none]     | [none]  | Organizational structure that describes a traversal pattern though a dimension. See <i>Hierarchies</i> ( <i>PDM</i> ) on page 217.                    |
| Association | <b>e</b> _ |         | Association that relates a cube to a dimension. See <i>Associations (PDM)</i> on page 219.                                                            |

# Cubes (PDM)

A cube is a collection of measures corresponding to values stored into each of its data cells.

The measures (see *Measures (PDM)* on page 216) are organized into dimensions (see *Dimensions (PDM)* on page 212) to provide for faster retrieval and drill-down.

Usually a cube is associated with a fact that allows to define and share measures among cubes.

In a multidimensional diagram, the cube represents an OLAP cube. Cubes need to be created and populated via a text file in the OLAP engine. This text file contains a query used to extract data from a data warehouse or operational database to fill the cubes in the OLAP engine, and is defined in the Query tab of the cube's property sheet.

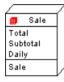

## **Creating a Cube**

You can create a cube using a Wizard or from the Toolbox, Browser, or Model menu.

- Use the Cube tool in the diagram Toolbox.
- Select **Model > Cubes** to access the List of Cubes, and click the Add a Row tool.
- Right-click the model or package in the Browser, and select New > Cube.
- Rebuild a cube from a fact table or view defined in a physical diagram (see *Retrieving Multidimensional Objects* on page 204).

For general information about creating objects, see *Core Features Guide* > *The PowerDesigner Interface* > *Objects*.

### **Cube Properties**

To view or edit a cube's properties, double-click its diagram symbol or Browser or list entry. The property sheet tabs and fields listed here are those available by default, before any customization of the interface by you or an administrator.

The General tab contains the following properties:

| Property              | Description                                                                                                    |
|-----------------------|----------------------------------------------------------------------------------------------------|
| Name/Code/<br>Comment | Identify the object. The name should clearly convey the object's purpose to non-<br>technical users, while the code, which is used for generating code or scripts, may<br>be abbreviated, and should not normally include spaces. You can optionally add a<br>comment to provide more detailed information about the object. By default the<br>code is generated from the name by applying the naming conventions specified in<br>the model options. To decouple name-code synchronization, click to release the =<br>button to the right of the <b>Code</b> field. |
| Stereotype            | Extends the semantics of the object. You can enter a stereotype directly in this field, or add stereotypes to the list by specifying them in an extension file.                                                                                                    |
| Fact                  | Specifies the fact used by the cube. Use the tools to the right of the list to create, browse for, or view the properties of the currently selected fact.                                                                                                    |
| Keywords              | Provide a way of loosely grouping objects through tagging. To enter multiple keywords, separate them with commas.                                                                                                    |

The following tabs are also available:

- Fact Measures lists the Measures linked to the fact used by the cube (see *Measures (PDM)* on page 216).
- Queries displays the SQL statement required to generate the cube data text file that is used to populate the OLAP cube.

### **Retrieving Multidimensional Objects**

During the design of a data warehouse, you will need to identify which of your tables and views will represent facts, and which dimensions. In this section, we will refer to both tables and views as being either:

- A *fact table* which stores variable numerical values related to aspects of a business (for example, sales, revenue, budget). These are usually the values you want to obtain when you carry out a decision support investigation.
- A *dimension table* which stores data related to the axis of investigation of a fact (for example, geography, time, product). A dimension table should be connected to a central fact table.

You can specify your tables and views individually as facts or dimensions, or you can use Multidimensional Objects Retrieval Wizard to perform this task automatically, based on the references connecting them:

- Child tables or views become Fact tables or views
- Parent tables or views become Dimension tables or views

The new type is indicated in the Dimensional Type field in the object's property sheet, and a type icon is displayed in the upper left corner of its symbol:

| Fact table | Dimension table |  |
|------------|-----------------|--|
| g Sales    | Time Time       |  |

- 1. Select Tools > Multidimension > RetrieveMultidimensional Objects to open the Multidimensional Objects Retrieval Wizard.
- 2. Specify the objects to be retrieved. By default both Facts and Dimensions will be retrieved.

**Note:** If you are working with Sybase AS IQ v12.0 or higher, you can also select to automatically rebuild join indexes after retrieving multidimensional objects. For more information, see *IQ Join Indexes* on page 571.

- **3.** [optional] Click the Selection tab to specify which tables to retrieve multidimensional objects from.
- 4. Click OK to retrieve the multidimensional objects..

The selected tables are assigned a multidimensional type.

#### **Rebuilding Cubes**

Once the fact and dimension tables of the data warehouse schema are designed, you can use this information to build the multidimensional cubes. The Rebuild Cubes Wizard transforms fact tables or views into cubes, and dimension tables or views into dimensions. You can then design the cubes taking into account the different analysis axes of the dimensions. These cubes will serve to generate the text files used to create and populate the OLAP engine.

The Rebuild Cubes feature works only if there are tables in the physical diagram with a multidimensional type (Fact or Dimension). You can assign types either manually (see *Table Properties* on page 80) or via the Multidimensional Objects Retrieval Wizard (see *Retrieving Multidimensional Objects* on page 204).

| Dhusiaal shisat          |                                                         |
|--------------------------|---------------------------------------------------------|
| multidimensional diagram | as follows:                                             |
| The Rebuild Cubes wizar  | d creates multidimensional objects in a new of existing |

The Polyild Cubes Wizerd creates multidimensional objects in a new or existing

| Physical object                                   | After rebuild cubes, creates            |
|---------------------------------------------------|-----------------------------------------|
| Fact table                                        | A fact with the name of the fact table. |
|                                                   | A cube with the name of the fact table. |
| Column in a Fact table (ex-<br>cept foreign keys) | A measure with the name of the column.  |

| Physical object                                        | After rebuild cubes, creates                                                                                                    |
|--------------------------------------------------------|----------------------------------------------------------------------------------------------------|
| Dimensions tables attached to the fact table           | A dimension, named through the concatenation of the dimension tables<br>along the path to the child table, from the furthest to the closest.                                              |
|                                                        | A hierarchy that becomes the default hierarchy, and which contains<br>attributes corresponding to the primary key columns of the tables con-<br>verted into a dimension                   |
| Column in a Dimension ta-<br>ble (except foreign keys) | An attribute, named through the concatenation of the dimension table<br>name and column name if column names are ambiguous. Otherwise the<br>name is identical to the name of the column. |
| Reference between a fact<br>and a dimension table      | A cube dimension association                                                                                                    |

1. Select Tools > Multidimension > Rebuild Cubes to open the Cube Rebuild Wizard:

| Cube Rebuild                 |                    | _ 🗆 🗙 |
|------------------------------|--------------------|-------|
| General Selection            |                    |       |
| Mode<br>© Delete and Rebuild | C <u>P</u> reserve |       |
|                              |                    |       |
|                              |                    |       |
|                              |                    |       |
|                              |                    |       |
| OK                           | Cancel Apply       | Help  |

- 2. Specify a rebuild mode. You can choose between the following options:
  - Delete and Rebuild all cubes are deleted and rebuilt, including those to which you have made modifications.
  - Preserve only those cubes that have not been modified are deleted and rebuilt. Any cubes that you have modified are preserved.
- **3.** [optional] Click the Selection tab to specify which tables or views will be used to rebuild cubes. Only those tables and views that have a multidimensional type are available for rebuilding.
- **4.** Click OK to rebuild cubes.

A message in the Output window informs you that the rebuild is successful. The cube and dimension are created and displayed in a multidimensional diagram.

#### **Generating Extraction Scripts**

You can model operational and data warehouse data structures in PDMs, and specify mappings between the operational data sources and the data warehouse to generate extraction scripts to populate the data warehouse with operational data.

In this kind of relational-to-relational mapping, operational tables are mapped to data warehouse tables with a type of fact or dimension, and operational columns are mapped to warehouse columns.

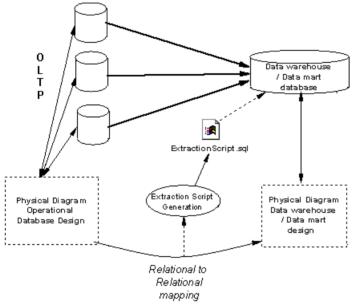

You can generate a script file for each data source, you can also select the tables in the data source which select orders will be generated in the script file. The extraction scripts list all the select orders defined in the table mappings.

1. In the Physical Diagram, select **Database > Generate** Extraction Script to open the Extraction Script Generation dialog box.

| Extraction Script 6 | ieneration     |    |        |       | ×    |
|---------------------|----------------|----|--------|-------|------|
| General Options     | Selection      |    |        |       |      |
| Directory:          | C.\MyProjects\ |    |        |       |      |
|                     |                | ОК | Cancel | Аррју | Help |

- **2.** Specify a destination directory for the generated file, and select the Check Model check box if you want to verify the PDM syntax before generation. The name of the script is identical to the name of the data source.
- **3.** [optional] Click the Options tab and specify any appropriate options. For more information, see *Extraction Script Generation Options tab* on page 209.
- **4.** [optional] Click the Selection tab, and select the tables that you want to use in the script generation.
- 5. Click OK to generate the script files in the specified directory.

#### **Extraction Script Generation Options Tab**

The Options tab allows you to specify the format for the script.

| Extraction Script Generation            | × |
|-----------------------------------------|---|
| General Options Selection               | _ |
|                                         |   |
|                                         |   |
| Encoding: ANSI (Active Code Page)       |   |
| Character case: C Upper C Lower C Mixed |   |
| No Accent                               |   |
|                                         |   |
|                                         |   |
|                                         |   |
|                                         |   |
|                                         |   |
| OK Cancel Apply Help                    |   |

The following options are available:

| Option         | Description                                                                                                    |
|----------------|----------------------------------------------------------------------------------------------------|
| Title          | Inserts the database header and the name of the tables before each select query.                                                                             |
| Encoding       | Encoding format to use for generation. You should select the encoding format that supports the language used in your model and the database encoding format. |
| Character Case | Defines the character case in the generated text file.                                                                                                    |
| No Accent      | When selected, disallows the use of accents.                                                                                                    |

#### **Generating Cube Data**

You can map physical tables (including those of type dimension or fact) to cube dimensions or cube measures in OLAP databases, and use these mappings to generate cube data in text files to be loaded by OLAP engines. When you use the Rebuild Cubes command to create cubes and dimensions from fact and dimension tables, mappings between source tables and OLAP objects are automatically created.

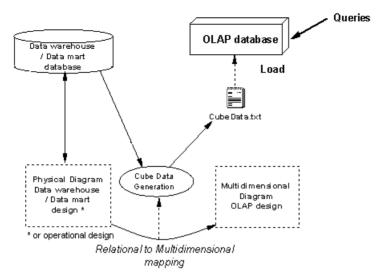

Once the source tables or views are identified, you can define mappings between attributes or measures and table columns.

In a PDM multidimensional diagram, each cube is associated with a query. There is one cube per mapping and per data source. The query defined on a cube is used to extract data from a data warehouse or operational database to populate the cubes in the OLAP database. The link between the data warehouse database and the OLAP database is a relational to multidimensional mapping.

When you generate cube data, PowerDesigner produces one text file for each selected cube and each selected data source. The name of the generated file is a concatenation of the name of the cube and that of the data source, and it contains the following fields:

| Field       | Details                                         |
|-------------|-------------------------------------------------|
| Dimension   | Lists the attributes of the cube                |
| Member      | Lists the attribute values                      |
| Data fields | Contains the values stored in the fact measures |

1. In the multidimensional diagram, select Tools > Generate Cube Data.

The Generate Cube Data dialog box is displayed.

| Cube Data Generation                    | _ 🗆 🗙 |
|-----------------------------------------|-------|
| Directory: d:\generation\               |       |
| Options Selection                       | 1     |
| Eile<br>Header                          |       |
| Extension: csv 💌                        |       |
| Separator: 🔎 Delimiter: "               |       |
|                                         |       |
| Encoding: ANSI (Active Code Page)       | -     |
| Character case: C Upper C Lower C Mixed |       |
| 🗖 No Accent                             |       |
|                                         |       |
| OK Cancel Apply                         | Help  |

- 2. Define a destination directory for the generated file in the Directory box.
- 3. Select the generation options in the Options tab.
- 4. Select the cubes and data sources for which you want to generate a file from the sub- tabs in the Selection tab.
- 5. Click OK.

The generated files are stored in the destination directory you have defined.

#### **Cube Data Generation Options**

You can customize the format of the generated text files from the Generate Cube Data dialog box.

| Option    | Description                                                                                                    |
|-----------|----------------------------------------------------------------------------------------------------|
| Header    | When selected, includes the name of the attribute at the beginning of the generated text file                                                               |
| Extension | Extension of the generated text file, you can choose between .txt and .csv                                                                                  |
| Separator | Separator used between columns                                                                                                    |
| Delimiter | String delimiter                                                                                                    |
| Encoding  | Encoding format to use for generation. You should select the encoding format that supports the language used in your model and the database encoding format |

| Option         | Description                                           |
|----------------|-------------------------------------------------------|
| Character Case | Defines the character case in the generated text file |
| No Accent      | When selected, disallows the use of accents           |

# **Dimensions (PDM)**

A dimension is an axis of analysis in a multidimensional structure.

The dimension is made of an ordered list of attributes that share a common semantic meaning in the domain being modeled. Each attribute designates a unique position along the axis.

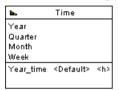

The dimension can be mapped to tables or views: this mapping allows to transfer operational data to the dimension.

For more information on object mapping, see *Core Features Guide > Linking and Synchronizing Models > Object Mappings > Mappings between Operational, Data Warehouse, and OLAP Databases.* 

A dimension may have one or more hierarchies representing attribute sets.

### **Creating a Dimension**

You can create a dimension from the Toolbox, Browser, or Model menu.

- Use the **Dimension** tool in the Toolbox.
- Select Model > Dimensions to access the List of Dimensions, and click the Add a Row tool.
- Right-click the model (or a package) in the Browser, and select **New > Dimension**.

For general information about creating objects, see *Core Features Guide* > *The PowerDesigner Interface* > *Objects*.

### **Dimension Properties**

To view or edit a dimension's properties, double-click its diagram symbol or Browser or list entry. The property sheet tabs and fields listed here are those available by default, before any customization of the interface by you or an administrator.

The General tab contains the following properties:

| Property               | Description                                                                                                    |
|------------------------|----------------------------------------------------------------------------------------------------|
| Name/Code/Com-<br>ment | Identify the object. The name should clearly convey the object's purpose to non-technical users, while the code, which is used for generating code or scripts, may be abbreviated, and should not normally include spaces. You can optionally add a comment to provide more detailed information about the object. By default the code is generated from the name by applying the naming conventions specified in the model options. To decouple name-code synchronization, click to release the = button to the right of the <b>Code</b> field. |
| Stereotype             | Extends the semantics of the object. You can enter a stereotype directly in this field, or add stereotypes to the list by specifying them in an extension file.                                                                                                    |
| Default Hierarchy      | Specifies the dimension hierarchy used by default for a cube to perform its consolidation calculations. The hierarchy used by the cube is defined on the cube dimension association                                                                                                    |
| Keywords               | Provide a way of loosely grouping objects through tagging. To enter multiple keywords, separate them with commas.                                                                                                    |

The following tabs are also available:

- Attributes lists the attributes that qualify the dimension (see *Attributes (PDM)* on page 213).
- Hierarchies lists the hierarchies used to organize the dimension attributes (see *Hierarchies (PDM)* on page 217).
- Mapping defines the mapping between the current dimension and a table or a view in a data source.

# **Attributes (PDM)**

An *attribute* is used to qualify dimensions used in queries. For example, the Time dimension can contain attributes Year, Quarter, Month, and Week.

| 8 <b>.</b> | Time                |             |
|------------|---------------------|-------------|
| Year       |                     |             |
| Quarter    |                     |             |
| Month      |                     |             |
| Week       |                     |             |
| Year_time  | <default></default> | <h>&gt;</h> |
|            |                     |             |

Attributes can be organized in hierarchies (see Hierarchies (PDM) on page 217).

### **Creating an Attribute**

You can create an attribute from the property sheet of, or in the Browser under, a dimension.

• Open the Attributes tab in the property sheet of a dimension, and click the Add a Row tool.

• Right-click a dimension in the Browser, and select New > Attribute.

For general information about creating objects, see *Core Features Guide* > *The PowerDesigner Interface* > *Objects*.

#### **Attribute Properties**

To view or edit an attribute's properties, double-click its Browser or list entry. The property sheet tabs and fields listed here are those available by default, before any customization of the interface by you or an administrator.

| Property               | Description                                                                                                    |
|------------------------|----------------------------------------------------------------------------------------------------|
| Name/Code/Com-<br>ment | Identify the object. The name should clearly convey the object's purpose to non-technical users, while the code, which is used for generating code or scripts, may be abbreviated, and should not normally include spaces. You can optionally add a comment to provide more detailed information about the object. By default the code is generated from the name by applying the naming conventions specified in the model options. To decouple name-code synchronization, click to release the = button to the right of the <b>Code</b> field. |
| Stereotype             | Extends the semantics of the object. You can enter a stereotype directly in this field, or add stereotypes to the list by specifying them in an extension file.                                                                                                    |
| Dimension              | Parent dimension of the attribute                                                                                                    |
| Keywords               | Provide a way of loosely grouping objects through tagging. To enter multiple keywords, separate them with commas.                                                                                                    |

The General tab contains the following properties:

The following tabs are also available:

• Detail Attributes - Lists other dimension attributes that are use to further define the attribute. Click the **Add Detail Attributes** tool to select attributes defined on the current dimension to further define the attribute.

In the following example, attributes Cust\_Name and Cust\_Address are used as detail attributes for Cust\_ID:

|                      | 🔗 Attribute Properties - Cust_ID (CUST_ID) |
|----------------------|--------------------------------------------|
|                      | General Detail Attributes Microsoft Notes  |
|                      | 😁   🛐   X   🏔    🎬   🗷 ᢖ 🗸                 |
| ⊾ Customer           | Name 🔽 Code 🔽 Commei 📥                     |
|                      | Cust_Name     CUST_NAME                    |
| Cust_ID<br>Cust_Name | 2 Cust_Address CUST_ADDRESS                |
| Cust_Address         |                                            |
|                      |                                            |
|                      |                                            |
|                      |                                            |
|                      |                                            |
|                      |                                            |
|                      |                                            |
|                      |                                            |
|                      |                                            |
|                      |                                            |
|                      | More >> 🚊 🕶 OK Cancel Apply Help           |
|                      |                                            |

# Facts (PDM)

A fact corresponds to the focus of a decision support investigation.

It is a set of measures (see *Measures (PDM)* on page 216) manipulated by a cube (see *Cubes (PDM)* on page 203). For example, Sale, Revenue, Budget could be facts.

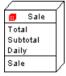

Facts can be reused among different cubes.

#### **Creating a Fact**

You can create a fact from the Browser or Model menu.

- Select Model > Facts to access the List of Facts, and click the Add a Row tool.
- Right-click the model (or a package) in the Browser, and select New > Fact.

For general information about creating objects, see *Core Features Guide* > *The PowerDesigner Interface* > *Objects*.

## **Fact Properties**

To view or edit a fact's properties, double-click its Browser or list entry. The property sheet tabs and fields listed here are those available by default, before any customization of the interface by you or an administrator.

| Property              | Description                                                                                                    |  |
|-----------------------|----------------------------------------------------------------------------------------------------|--|
| Name/Code/<br>Comment | Identify the object. The name should clearly convey the object's purpose to non-<br>technical users, while the code, which is used for generating code or scripts, may<br>be abbreviated, and should not normally include spaces. You can optionally add a<br>comment to provide more detailed information about the object. By default the<br>code is generated from the name by applying the naming conventions specified in<br>the model options. To decouple name-code synchronization, click to release the<br>= button to the right of the <b>Code</b> field. |  |
| Stereotype            | Extends the semantics of the object. You can enter a stereotype directly in this field, or add stereotypes to the list by specifying them in an extension file.                                                                                                    |  |
| Keywords              | Provide a way of loosely grouping objects through tagging. To enter multiple keywords, separate them with commas.                                                                                                    |  |

The General tab contains the following properties:

The following tabs are also available:

- Measures lists the measures manipulated by the cube with which the fact is associated (see *Measures (PDM)* on page 216).
- Mapping contains the mapping between the fact and a table or a view in a data source.

# **Measures (PDM)**

A measure is a variable that corresponds to the focus of an investigation.

Measures describe the meaning of the analytical values stored in each data cell of a cube.

Measures are most of the time numeric values like for example Price or Total.

Measures can also be the result of an operation or calculation as indicated in the formula box of the measure property sheet.

#### **Creating a Measure**

You can create a measure from the property sheet of, or in the Browser under, a fact.

- Open the Measures tab in the property sheet of a fact, and click the Add a Row tool.
- Right-click a fact in the Browser, and select **New > Measure**.

For general information about creating objects, see *Core Features Guide* > *The PowerDesigner Interface* > *Objects*.

#### **Measure Properties**

To view or edit a measure's properties, double-click its diagram symbol or Browser or list entry. The property sheet tabs and fields listed here are those available by default, before any customization of the interface by you or an administrator.

| Property              | Description                                                                                                    |  |
|-----------------------|----------------------------------------------------------------------------------------------------|--|
| Name/Code/<br>Comment | Identify the object. The name should clearly convey the object's purpose to non-<br>technical users, while the code, which is used for generating code or scripts, may<br>be abbreviated, and should not normally include spaces. You can optionally add a<br>comment to provide more detailed information about the object. By default the<br>code is generated from the name by applying the naming conventions specified in<br>the model options. To decouple name-code synchronization, click to release the =<br>button to the right of the <b>Code</b> field. |  |
| Stereotype            | Extends the semantics of the object. You can enter a stereotype directly in this field, or add stereotypes to the list by specifying them in an extension file.                                                                                                    |  |
| Fact                  | Specifies the parent fact of the measure                                                                                                    |  |
| Formula               | Indicates if the measure is a computed expression and allows to define this expression                                                                                                    |  |
| Keywords              | Provide a way of loosely grouping objects through tagging. To enter multiple keywords, separate them with commas.                                                                                                    |  |

The General tab contains the following properties:

# **Hierarchies (PDM)**

A hierarchy defines one of two paths through a dimension.

For more information about dimensions, see Dimensions (PDM) on page 212.

The path are the following:

- an *organizational* path describes a traversal pattern through a dimension, from the most general to the most specific attribute of the dimension. It is an ordered subset of the attributes.
- a *consolidation* path represents a consolidation of attributes. For example, a Time dimension with a base periodicity of days might have a hierarchy specifying the consolidation of days into weeks, weeks into months, months into quarters, and quarters into years.

### **Creating a Hierarchy**

You can create a hierarchy from the property sheet of, or in the Browser under, a dimension.

- Open the Hierarchies tab in the property sheet of a dimension, and click the Add a Row tool.
- Open the Attributes tab in the property sheet of a dimension, and click the Create Hierarchy tool.
- Right-click a dimension in the Browser, and select New > Hierarchy.

For general information about creating objects, see *Core Features Guide* > *The PowerDesigner Interface* > *Objects*.

#### **Hierarchy Properties**

To view or edit a hierarchy's properties, double-click its Browser or list entry. The property sheet tabs and fields listed here are those available by default, before any customization of the interface by you or an administrator.

| Property               | Description                                                                                                    |  |
|------------------------|----------------------------------------------------------------------------------------------------|--|
| Name/Code/Com-<br>ment | Identify the object. The name should clearly convey the object's purpose to<br>non-technical users, while the code, which is used for generating code or<br>scripts, may be abbreviated, and should not normally include spaces. You can<br>optionally add a comment to provide more detailed information about the<br>object. By default the code is generated from the name by applying the naming<br>conventions specified in the model options. To decouple name-code synchro-<br>nization, click to release the = button to the right of the <b>Code</b> field. |  |
| Stereotype             | Extends the semantics of the object. You can enter a stereotype directly in this field, or add stereotypes to the list by specifying them in an extension file.                                                                                                    |  |
| Dimension              | Specifies the parent dimension of the hierarchy                                                                                                    |  |
| Keywords               | Provide a way of loosely grouping objects through tagging. To enter multiple keywords, separate them with commas.                                                                                                    |  |

The General tab contains the following properties:

The following tabs are also available:

• Attributes - lists the attributes associated with the hierarchy (see *Attributes (PDM)* on page 213).

# **Associations (PDM)**

An association relates a cube to the dimension that defines it.

It shows the axis of investigation of the dimension (see *Dimensions (PDM)* on page 212) in the cube (see *Cubes (PDM)* on page 203).

For example, the Sale cube is linked to the Time dimension by the Sale - Time association to analyze sales through the time dimension.

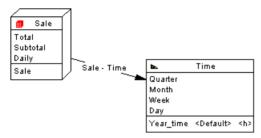

There can be only one association between a cube and a dimension.

#### **Creating an Association**

You can create an association from the Toolbox, Browser, or Model menu.

- Use the Association tool in the Toolbox.
- Select Model > Associations to access the List of Associations, and click the Add a Row tool.
- Right-click the model (or a package) in the Browser, and select New > Association.

For general information about creating objects, see *Core Features Guide* > *The PowerDesigner Interface* > *Objects*.

### **Association Properties**

To view or edit an association's properties, double-click its diagram symbol or Browser or list entry. The property sheet tabs and fields listed here are those available by default, before any customization of the interface by you or an administrator.

| Property | Description                                                                                                    |  |
|----------|----------------------------------------------------------------------------------------------------|--|
| Cube     | Specifies the cube origin of the association. Click the Properties tool to view the properties of the currently selected object. |  |

The General tab contains the following properties:

| Property   | Description                                                                                                    |  |
|------------|----------------------------------------------------------------------------------------------------|--|
| Dimension  | Specifies the destination dimension of the association. Use the tools to the right of the list to create, browse for, or view the properties of the currently selected dimension. |  |
| Stereotype | Extends the semantics of the object. You can enter a stereotype directly in this field, or add stereotypes to the list by specifying them in an extension file.                   |  |
| Hierarchy  | Specifies the hierarchy used by the cube for the consolidation calculation. Click the Properties tool to view the properties of the currently selected object.                    |  |
| Keywords   | Provide a way of loosely grouping objects through tagging. To enter multiple keywords, separate them with commas.                                                                 |  |

# CHAPTER 5 Triggers and Procedures

PowerDesigner provides support for modeling triggers and stored procedures.

# **Triggers (PDM)**

A trigger is a segment of SQL code associated with a table or a view, which is invoked automatically whenever there is an attempt to modify data in the associated table or view with an insert, delete, or update command.

You can use triggers to enforce referential integrity (where declarative constraints are not sufficient) and to implement sequences for columns.

#### Trigger Templates and Template Items

A trigger template is a pre-defined form for creating triggers. PowerDesigner ships templates for each supported DBMS. Depending on the current DBMS, there are pre-defined templates for insert, update, and delete trigger types.

A template item is a reusable block of SQL script that can implement referential integrity, or do any other work on database tables. PowerDesigner ships template items for each supported DBMS. A template item is inserted into a trigger template script, or a trigger script. The template item calls a corresponding SQL macro which can implement an insert, update, delete, or error message constraint on one or more tables in the database.

You can use the PowerDesigner templates and template items, copy and edit them, or create your own from scratch. For more information, see *Trigger Templates (PDM)* on page 235.

#### **Creating Triggers**

You can create triggers for referential integrity individually or by default, and create your own triggers from the property sheet of a table (or view, if supported by your DBMS).

You can write a trigger from scratch directly in its property sheet, but we recommend that you use a trigger template and/or trigger template items to define the trigger code. These allow you to create triggers in a modular fashion, to make re-use of your trigger code easier and give your triggers more portability (see *Trigger Templates (PDM)* on page 235).

#### **Implementing Referential Integrity with Triggers**

You can create triggers for referential integrity individually or instruct PowerDesigner to create them by default.

**Note:** To instruct PowerDesigner to implement referential integrity between tables using triggers by default, select **Tools > Model Options**, click **Model Settings > Reference** in the Category list, select **Trigger** in the **Default implementation** list, and then click **OK**.

You can implement referential integrity between two tables by a trigger manually as follows:

- 1. Create a reference between two tables, and then double click the reference symbol to open its property sheet.
- 2. Click the Integrity tab, and then select Trigger from the Implementation list.
- **3.** Specify the form of Update and Delete constraints using the radio buttons (see *Reference Properties* on page 172), and then click *OK* to return to the diagram.
- **4.** If you have set the **Automatically rebuild triggers** model option, then triggers will have been created automatically in the parent and child tables. To verify this, double-click the table symbol to open its property sheet, and then click the **Triggers** tab. If the triggers are not present, you will need to rebuild your triggers manually (see *Rebuilding Triggers* on page 226).

#### Creating a Trigger from a Template

You can create a trigger based on one of the PowerDesigner templates or on a template of your own.

- 1. Double-click a table symbol to open its property sheet, and then click the Triggers tab.
- 2. Click the Add a Row tool to create a new trigger, and type a name and code.
- **3.** Click Apply to commit the creation of the new trigger, and then click the Properties tool to open its property sheet.
- 4. Click the Definition tab, and select a trigger template from the Template list.

The time and event fields will be set and the template code copied into the definition box.

| 👿 Trigger Properties - tdb_employee (TDB_EMPLOYEE)                                                                                                    |             |
|----------------------------------------------------------------------------------------------------|-------------|
| General Definition Template Items Preview Notes Rules Dependencies Version Info                                                                                                    |             |
| 🐼 <none></none>                                                                                                    | ▼ 1 ▼       |
| 直·聲·冒番₩ % № @ ∞ ∝ ቚ Σ·fo· *·%·% ♥                                                                                                    | Ln 1, Col 1 |
| <pre>create trigger %TRIGGER% before delete order %ORDER% on [%QUALIFIER%]%TABLE% referencing old as old_del for each row begin     declare user_defined_exception exception for SQLSTATE '999999';     declare found integer;     .DeleteParentRestrict end; 4</pre> |             |
| << Less                                                                                                    | y Help      |

**5.** [optional] Modify the trigger definition code. You can add trigger template items, use PDM variables and macros and various other tools available from the toolbar (see *SQL Editor Tools* on page 407).

If you edit the code, then the trigger will be marked as user-defined and will be excluded from most forms of rebuilding (see *Rebuilding Triggers* on page 226).

- **6.** You can also modify the trigger's other properties. For a full list of the properties available, see *Trigger Properties* on page 224.
- 7. Click OK in each of the dialog boxes.

#### Creating a Trigger from Scratch

You can create a trigger without basing it on a template. However, we recommend that you use a template as this will simplify reuse of your code and make your triggers more portable.

- 1. Double-click a table symbol to open its property sheet, and then click the Triggers tab.
- 2. Click the Add a Row tool to create a new trigger, and type a name and code.
- **3.** Click Apply to commit the creation of the new trigger, and then click the Properties tool to open its property sheet.
- **4.** Click the Definition tab.

| 👼 Trigger Properties - tdb_employee (TDB_EMPLOYEE)                                                                                    |             |
|----------------------------------------------------------------------------------------------------|-------------|
| General Definition Template Items Preview Notes Rules Dependencies Version Info                                                       |             |
| 🐻 (None) 🔽 before 🔽 delete                                                                                                    | • 1 •       |
| 🗐 • 📝 • 🗐 🚭 🛤 👗 🛍 🛍 🗠 ↔ 斗 🌇 🏹 🗵 • fo • ❣ • % • Ø 🤴 🐺 L                                                                                | .n 1, Col 1 |
| <pre>create trigger %TRIGGER% before delete order %ORDER% on [%QUALIFIER%]%TABLE% referencing old as old_del for each row begin</pre> | *           |
| << Less                                                                                                    | Help        |

**5.** Enter the trigger definition code. You can add trigger template items, use PDM variables and macros and various other tools available from the toolbar (see *SQL Editor Tools* on page 407).

The trigger will be marked as user-defined and will be excluded from most forms of rebuilding (see *Rebuilding Triggers* on page 226).

- 6. You can also modify the trigger's other properties. For a full list of the properties available, see *Trigger Properties* on page 224.
- 7. Click OK in each of the dialog boxes.

**Note:** When using the PowerDesigner Eclipse plug-in, you can right-click a trigger in the Browser and select Edit in SQL Editor from the contextual menu to open it in the Eclipse SQL Editor. You can optionally connect to your database in order to obtain auto-completion for table names. The trigger definition is added as a .SQL file to the Generated SQL Files list in the Workspace Navigator.

### **Trigger and DBMS Trigger Properties**

To view or edit a trigger's properties, double-click its Browser or list entry. The property sheet tabs and fields listed here are those available by default, before any customization of the interface by you or an administrator.

The General tab contains the following properties:

| Property              | Description                                                                                                    |  |
|-----------------------|----------------------------------------------------------------------------------------------------|--|
| Name/Code/<br>Comment | Identify the object. The name should clearly convey the object's purpose to non-<br>technical users, while the code, which is used for generating code or scripts, may<br>be abbreviated, and should not normally include spaces. You can optionally add a<br>comment to provide more detailed information about the object. By default the<br>code is generated from the name by applying the naming conventions specified in<br>the model options. To decouple name-code synchronization, click to release the =<br>button to the right of the <b>Code</b> field. |  |
| Stereotype            | Extends the semantics of the object. You can enter a stereotype directly in this field, or add stereotypes to the list by specifying them in an extension file.                                                                                                    |  |
| Owner                 | Specifies the name of the trigger owner, chosen from the list of users. A trigger can only have one owner, and this is normally the trigger creator.                                                                                                    |  |
| Table                 | [Table or view triggers only] Specifies the table to which the trigger belongs.                                                                                                    |  |
| Scope                 | [DBMS triggers only] Specifies the scope of the DBMS trigger. You can choose<br>either Schema or Database, and this choice will control the types of events that you<br>can select in the DBMS trigger definition.                                                                                                    |  |
| Generate              | Specifies to generate the trigger.                                                                                                    |  |
| User-defined          | [Read-only] Specifies that the trigger definition has been modified. You modify a trigger definition when you change the trigger template script in the Definition tak of the trigger                                                                                                    |  |
| Keywords              | Provide a way of loosely grouping objects through tagging. To enter multiple keywords, separate them with commas.                                                                                                    |  |

#### Definition Tab

This tab allows you to enter code for the trigger. For information about the tools available on the toolbar, see *SQL Editor Tools* on page 407. The following properties are available:

| Property | Description                                                                                                    |
|----------|----------------------------------------------------------------------------------------------------|
| Template | Specifies the template on which the trigger is based (see <i>Trigger Templates (PDM)</i> on page 235). The <b>User-defined</b> button is automatically depressed when you modify the definition of a trigger. Click the button to release it and restore the template trigger definition. |
| Time     | Specifies when the trigger will fire in relation to the associated event. The content of the list depends on the values defined in the trigger template and in the Time entry in the Trigger category of the DBMS.                                                                        |

| Property | Description                                                                                                    |
|----------|----------------------------------------------------------------------------------------------------|
| Event    | Specifies the event that will cause the trigger to fire. Click the ellipsis tool to the right of this field to select multiple events (see <i>Defining Triggers with Multiple Events</i> on page 234)                                                                  |
|          | For table and view triggers, this field is a list, the content of which depends on the values defined in the trigger template and in the Event entry in the Trigger category of the DBMS. You can add your own events to this entry and they will appear in this list. |
|          | For DBMS triggers, this field allows you to enter any text.                                                                                                    |
| Order    | [table and view triggers only] Specifies the firing order of trigger.                                                                                                    |

The following tabs are also available:

- **Template Items** lists the trigger template items available for use in the trigger definition (see *Trigger Template Items (PDM)* on page 241).
- **Preview** displays the SQL code that will be generated for the trigger (see *Previewing SQL Statements* on page 403).

#### **Rebuilding Triggers**

PowerDesigner can rebuild triggers to ensure that they are attached to all tables joined by references to ensure referential integrity.

PowerDesigner can rebuild triggers either:

- Automatically, whenever a relevant change is made, if you have enabled the Automatically rebuild triggers model option
- Manually, when you select Tools > Rebuild Objects > Rebuild Triggers

The Rebuild Triggers function creates new triggers based on template items that correspond to trigger referential integrity defined for references and sequence implementation for columns.

**Note:** If you change the target DBMS family, for example from Sybase to Oracle or IBM DB2, triggers are automatically rebuilt.

For information about rebuilding dependencies between triggers and other objects, see *Tracing Trigger and Procedure Dependencies* on page 249.

#### **Rebuilding Triggers Automatically**

PowerDesigner can automatically rebuild your triggers whenever a relevant change is made.

- 1. Select Tools > Model Options to open the Model Options window.
- 2. In the Category pane, click on Trigger under the Model Settings node to go to the Trigger model options

3. Select the Automatically rebuild triggers checkbox, and click OK.

PowerDesigner will rebuild all triggers and will, from now on, rebuild triggers whenever you make a relevant change in the model.

#### **Rebuilding Triggers Manually**

You can rebuild triggers manually at any time.

- 1. Select Tools > Rebuild Objects > Rebuild Triggers to open the Trigger Rebuild window.
- 2. Specify a rebuild mode. You can choose between the following options:
  - Delete and Rebuild all triggers attached to templates are deleted and rebuilt, including those to which you have made modifications
  - Preserve only those triggers attached to templates that have not been modified are deleted and rebuilt. Any triggers that you have modified are preserved.
- **3.** The Trigger selection box shows an expandable tree view of trigger types. There are three levels in this tree:
  - All trigger types supported by the current DBMS
  - All trigger templates corresponding to the trigger types
  - All template items defined for each trigger template

For example, in the list below, the two template items InsertChildParentExist and InsertTooManyChildren are used in the BeforeInsertTrigger template that is, in turn, used in all triggers with a time of Before and an event type of Insert:

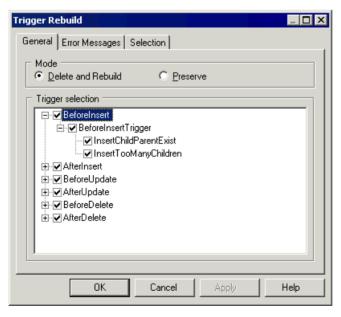

You can select which trigger types, trigger templates, and template items will be rebuilt by expanding the appropriate nodes and selecting or clearing the check boxes as required.

- **4.** [optional] Click the Error Messages tab to define the types of error messages to generate. For more information about this tab, see the *Creating and generating user-defined error messages* on page 266 section.
- 5. [optional] Click the Selection tab. to specify which tables to rebuild the triggers for.
- 6. Click OK to begin the rebuild process.

Progress is shown in the Output window. You can view the triggers that have been created from the Triggers tab of the table property sheet, or from the List of Triggers.

#### **Modifying Triggers**

PowerDesigner provides various methods for editing a trigger.

You can:

- Edit the code directly in the Definition tab of its property sheet.
- Attach a predefined trigger template or create and attach your own reusable trigger templates
- Insert predefined trigger template item code or create your own reusable trigger template items

**Note:** If you modify the definition of a DBMS trigger template or template item, you are modifying the DBMS definition file. We recommend that you only ever work on a copy of the original DBMS definition file.

- 1. Open the trigger property sheet in one of the following ways:
  - Open the relevant table property sheet click the Triggers tab, select the trigger from the list, and then click the Properties tool
  - Select **Model** > **Triggers** > **Triggers** to open the List of Triggers, select the trigger from the list, and then click the Properties tool
  - In the Browser, find the entry for the trigger, right-click it, and select Properties from the contextual menu
- 2. Click the Definition tab to display the trigger code.

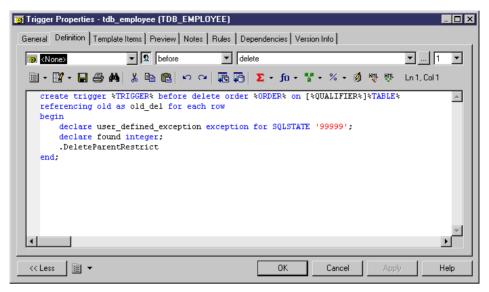

**3.** Enter the trigger definition code. You can attach a trigger template, add template items, use PDM variables and macros and various other tools available from the toolbar (see *SQL Editor Tools* on page 407).

The trigger will be marked as user-defined and will be excluded from most forms of rebuilding (see *Rebuilding Triggers* on page 226), if you select the "Preserve" mode.

- **4.** You can also modify the trigger's other properties. For a full list of the properties available, see *Trigger Properties* on page 224.
- **5.** Click OK in each of the dialog boxes.

#### Inserting a Template Item into a Trigger or Trigger Template

Template items are inserted in a trigger or trigger template definition using a dot followed by the template item name. For example, the following script contains two template items InsertChildParentExist and InsertTooManyChildren:

```
/* Before insert trigger "%TRIGGER%" for table "[%QUALIFIER%]%TABLE
%" */
create trigger %TRIGGER% before insert order %ORDER% on [%QUALIFIER
%]%TABLE%
referencing new as new_ins for each row
begin
    declare user_defined_exception exception for SQLSTATE '99999';
    declare found integer;
    .InsertChildParentExist
    .InsertTooManyChildren
end
/
```

1. Open the property sheet of the trigger or trigger template that you want to modify, and then click the Definition tab.

- **2.** Click at the point in the code where you want to insert the trigger template item, and then click one of the following tools:
  - Add Trigger Item From DBMS to open a selection box containing a list of trigger template items defined in the DBMS definition file
  - Add Trigger Item From Model to open a selection box containing a list of trigger template items defined in the model

| 📲 Selection (WS_ASA9) | X                         |
|-----------------------|---------------------------|
| 월 - 월 - 📑 🕌           | ∇ <b>/</b> ¥              |
| Name                  | Code                      |
| MyTemplateItem        | MYTEMPLATEITEM            |
|                       |                           |
|                       |                           |
|                       |                           |
|                       |                           |
|                       |                           |
| Trigger Items         |                           |
|                       | Object(s) selected: 1 / 1 |
|                       | OK Cancel Help            |

3. Select the item to insert and then click OK to return to the definition tab.

The trigger template item will be inserted in your code. It will also appear in the list on the Template Items tab.

| 👩 Trigger Template Properties - Tpl1 (TPL1)                                  | _ 🗆 🗵        |
|------------------------------------------------------------------------------|--------------|
| General Definition Template Items Notes Attached Requirements Dependencies V | /ersion Info |
| Ē • Ē • <b>Σ</b> • fo • ₩ .‰ 🛍 🖄 ν α   ፻δ το τ ₩ •                           | - % -        |
| . MYTEMPLATEITEM                                                             | <u>_</u>     |
|                                                                              |              |
|                                                                              |              |
|                                                                              |              |
|                                                                              |              |
|                                                                              |              |
|                                                                              |              |
|                                                                              |              |
|                                                                              | -            |
|                                                                              |              |
|                                                                              | Help         |
|                                                                              |              |

### **Declaring a Template Item in a Trigger Definition**

Certain DBMS require that a cursor and variables are declared for each template item before the template item name is used in the script. This can be a statement that calls a corresponding procedure

You can use the following format to declare a template item:

.Decltemplate item name

For example, the trigger definition for Oracle 8 contains the .DeclInsertChildParentExist statement which declares the following .InsertChildParentExist template item:

```
-- Before insert trigger "[%QUALIFIER%]%TRIGGER%" for table
"[%QUALIFIER%]%TABLE%"
create trigger [%QUALIFIER%]%TRIGGER% before insert
on [%QUALIFIER%]%TABLE% for each row
declare
    integrity_error exception;
    errno integer;
    errmsg char(200);
    dummy integer;
    found boolean;
    .DeclInsertChildParentExist
begin
    .InsertChildParentExist
-- Errors handling
exception
```

```
when integrity_error then
  raise_application_error(errno, errmsg);
end;
/
```

In a generated trigger script, .DeclInsertChildExist corresponds to the following definition:

```
.FOREACH_PARENT()
-- Declaration of InsertChildParentExist constraint for the parent
"[%PQUALIFIER%]%PARENT%"
.DEFINE "CURSOR" "cpk%REFNO%_%.25L:TABLE%"
cursor %CURSOR%(.JOIN("var_%.L26:FK% %.L:COLTYPE%", "", ",", ") is")
select 1
from [%PQUALIFIER%]%PARENT%
where .JOIN("%PK% = var_%.L26:FK%", "and ")
and .JOIN("var_%.L26:FK% is not null", "and ", "", ";")
.ENDFOR
```

# **Trigger Naming Conventions**

The pre-defined trigger templates that ship with PowerDesigner indicate naming conventions for the trigger scripts that it generates. The naming convention consists of a prefix indicating the trigger type followed by the table code.

The default naming conventions include a variable (%L:TABLE). The name of the resulting trigger script replaces this variable with a lower-case table code. For example, a resulting trigger script may have the name ti\_employee.

You can change the trigger naming convention in PowerDesigner pre-defined DBMS trigger templates from the Trigger Templates tab of the DBMS property sheet.

- 1. Select **Database > Edit Current DBMS** to open the DBMS definition file in the Resource Editor, and then click the Trigger Template tab.
- **2.** Click a trigger template in the list, and then click the Properties tool to open its property sheet.
- 3. Type a new trigger name in the Trigger Name text box at the bottom of the tab.

For example, mytempl\_%TABLE%

4. Click OK in each of the dialog boxes.

## Calling a Related Procedure in a Trigger Template

Some target databases do not accept code within a trigger statement. For these databases, a trigger template can call a related procedure as a parameter, which is defined in a procedure template. In these cases, procedure templates are listed in the list of trigger templates.

### Example

Informix does not accept code in trigger templates. The template InsertTrigger calls the procedure in the form of the variable %PROC%, as follows:

```
-- Insert trigger "[%QUALIFIER%]%TRIGGER%" for table "[%QUALIFIER%]
%TABLE%"
create trigger [%QUALIFIER%]%TRIGGER% insert on [%QUALIFIER%]%TABLE%
referencing new as new_ins
for each row (execute procedure %PROC%(.FKCOLN("new_ins.%COLUMN%",
    "", ",", "));")
//
```

The template InsertProc defines the procedure, as follows:

```
-- Insert procedure "%PROC%" for table "[%QUALIFIER%]%TABLE%"
create procedure %PROC%(.FKCOLN("new_%.14L:COLUMN% %COLTYPE%", "",
",", ")")
.DeclInsertChildParentExist
.DeclInsertTooManyChildren
define errmsg char(255);
define numrows integer;
.InsertChildParentExist
.InsertTooManyChildren
end procedure;
/
```

### **Multiple Triggers**

Some DBMSs allow you to have multiple triggers of the same type (time and event) defined for any given table. Triggers of the same type are triggers that are invoked for the same insert, update, or delete event.

#### Example

A company is considering large numbers of candidates for new positions in various posts. You want to ensure that all new employees will have a salary that is within the range of others working in the same field, and less than his or her prospective manager.

On an EMPLOYEE table, you create two BeforeInsert triggers,

tibTestSalry1\_EMPLOYEE to verify that a proposed salary falls within the correct range, and tibTestSalry2\_EMPLOYEE to verify that the proposed salary is less than that of the prospective manager.

```
create trigger tibTestSalry1 before insert order 1 on EMPLOYEE
referencing new as new_ins for each row
begin
 [Trigger code]
end
create trigger tibTestSalry2 before insert order 2 on EMPLOYEE
begin
 [Trigger code]
```

end

For a specified table, you can indicate the order that a trigger executes, or fires, within a group of triggers of the same type.

#### **Indicating Trigger Order**

You indicate trigger order as follows:

- 1. Click the Definition tab from the trigger property sheet.
- **2.** Select a number from the Order dropdown list box to indicates the position in the firing order that the trigger fires.
- **3.** Click OK in each of the dialog boxes.

## **Defining Triggers with Multiple Events**

Some DBMSs support multiple events on triggers. If such is the case, the Ellipsis button to the right of the Event box on the trigger definition tab is available.

You can click the Ellipsis button to open the Multiple Events Selection box. If you select several events and click OK, the different events will be displayed in the Event box, separated by the appropriate delimiter.

| insert, update, delete | ▼ |
|------------------------|---|
|------------------------|---|

# **DBMS Triggers (PDM)**

A DBMS trigger is not associated with any table or view, and fires on modifications to the database structure itself, such as the creation or dropping of a table or events like startup, shutdown, login etc.

In the PowerDesigner interface, table and view triggers are called simply *triggers*, while DDL or database triggers are called *DBMS triggers*. DBMS triggers are not supported by all DBMSs.

DBMS triggers can use trigger templates and trigger template items, just like table and view triggers see *Trigger Templates (PDM)* on page 235.

For information about DBMS trigger properties, see *Trigger and DBMS Trigger Properties* on page 224.

## **Creating DBMS Triggers**

DBMS triggers are not associated with any table or view. You create them directly under the model.

You can create a DBMS trigger in any of the following ways:

- Select Model > Triggers > DBMS Triggers to access the List of DBMS Triggers, and click the Add a Row tool
- Right-click the model (or a package) in the Browser, and select New > DBMS Trigger

For general information about creating objects, see *Core Features Guide > The PowerDesigner Interface > Objects.* 

# **Trigger Templates (PDM)**

PowerDesigner trigger templates and template items allow you to create triggers in a modular reusable fashion.

PowerDesigner uses pre-defined trigger templates to create triggers to implement referential integrity between tables, and you can also create your own. Trigger templates exist for each type of trigger supported by the DBMS, each identifying:

- A *time* relevant to an event (either before or after)
- An event that can occur to a table row (either Delete, Insert, or Update)
- The *code* that performs the trigger action, and which may contain references to trigger template items, which are re-usable blocks of script.

You can create trigger templates and trigger template items in your DBMS definition file (see *Viewing and Editing the DBMS Definition File* on page 19) or in your model.

# **Creating a Trigger Template**

You can create a new trigger template in your DBMS definition file or as part of your model. You can begin by copying an existing template or write one from scratch.

1. To create a DBMS trigger template: select **Database > Edit Current DBMS** to open the DBMS definition file in the resource editor, and then click the Trigger Templates tab:

| 📔 DBMS             | Properties (For All )                     | lodels)              |     |        |       |      |
|--------------------|-------------------------------------------|----------------------|-----|--------|-------|------|
| General            | Trigger Templates T                       | igger Template Items |     |        |       |      |
| <b>8</b> ,         | =,= 🖬   % 🖻                               | 🛍 🗙   M   🎐          | Y   |        |       |      |
|                    | Name                                      | Code                 | Con | nment  |       |      |
| →                  | BeforeInsertTrigger                       | BeforeInsertTrigger  |     |        |       |      |
| 2                  | AfterInsertTrigger                        | AfterInsertTrigger   |     |        |       |      |
| 3                  | BeforeUpdateTrigger                       |                      |     |        |       |      |
| 4                  |                                           | AfterUpdateTrigger   |     |        |       |      |
| 5                  | BeforeDeleteTrigger                       |                      |     |        |       |      |
| P                  | AfterDeleteTrigger                        | Arterbeleternigger   |     |        |       |      |
|                    | _                                         |                      |     |        |       |      |
|                    | -                                         |                      |     |        |       |      |
|                    |                                           |                      |     |        |       |      |
|                    |                                           | ð                    |     |        |       |      |
|                    |                                           |                      |     |        |       |      |
|                    |                                           |                      |     |        |       |      |
|                    |                                           |                      |     |        |       |      |
|                    |                                           |                      |     |        |       |      |
|                    | _                                         |                      |     |        |       |      |
|                    | _                                         |                      |     |        |       |      |
|                    |                                           |                      |     |        |       |      |
| <u></u> <b>+ +</b> | <u>▲</u>   <b>↓</b>   <b>↓</b>   <b>↓</b> |                      |     |        |       |      |
|                    |                                           |                      |     |        |       |      |
|                    |                                           |                      | ОК  | Cancel | Apply | Help |
|                    |                                           |                      |     |        | 1.1.9 |      |

or

To create a model trigger template: select **Model > Triggers > Trigger Templates** to open the List of User-Defined Trigger Templates:

| <br>Comment | Trigger Name |
|-------------|--------------|
|             |              |
|             |              |
| <br>        |              |
|             |              |
|             |              |
| <br>        |              |
|             |              |
|             |              |

**2.** Click on one of the following tools:

- *Create from DBMS trigger template* opens a selection box listing all the trigger templates available in the current DBMS. Select a check box for the type of trigger template that you want to use as the basis for your new template and click OK to return to the trigger template list. The duplicate DBMS template has been added to the list.
- Add a Row adds a new blank template to the list.
- 3. Type a new name and code for the new template and click Apply to commit its creation.
- 4. Click the Properties tool to open the property sheet of the new trigger template:

| 🐻 Trigger Temp      | plate Properties - NewTriggerTemplate (NewTriggerTemp            | late) 📃 🗆 🗙             |
|---------------------|------------------------------------------------------------------|-------------------------|
| Attachec<br>General | d Requirements Dependencies ↓ ↓<br>Definition ↓ Template Items ↓ | /ersion Info  <br>Notes |
| Name:               | NewTriggerTemplate                                               | =                       |
| Code:               | NewTriggerTemplate                                               | =                       |
| Comment:            |                                                                  | <u> </u>                |
|                     |                                                                  |                         |
|                     |                                                                  | <b></b>                 |
| DBMS:               | Sybase AS Anywhere 9                                             |                         |
| Trigger time:       | before                                                           | <b>•</b>                |
| Trigger event:      | insert                                                           | -                       |
| Trigger name:       | tib_%.L:TABLE%                                                   |                         |
|                     |                                                                  |                         |
| << Less             | E  OK Cancel Apply                                               | Help                    |

- **5.** Click the Definition tab and enter or modify the definition code. You can add trigger template items, use PDM variables and macros and various other tools available from the toolbar (see *SQL Editor Tools* on page 407).
- **6.** You can also modify other of the trigger template's properties. For a full list of the properties available, see *Trigger Template Properties* on page 239.
- 7. Click OK in each of the dialog boxes.

If you have created DBMS trigger template, a confirmation box will appear, asking if you want to save the changes to the DBMS.

Click Yes to confirm the template creation.

# PowerDesigner Pre-defined Trigger Templates

The pre-defined DBMS templates provided with PowerDesigner control referential integrity constraints for insert, update, and delete events. Depending on the current DBMS, there is a before and after event template for each trigger type.

You can modify the code of these pre-defined trigger templates, but they cannot be deleted or renamed.

The following templates types exist, but may vary by DBMS:

| Insert Templates |
|------------------|
|------------------|

| Template type       | Generates trigger/procedure executing |
|---------------------|---------------------------------------|
| InsertTrigger       | With insert                           |
| BeforeInsertTrigger | Before insert                         |
| AfterInsertTrigger  | After insert                          |
| InsertProc          | When called by InsertTrigger          |
| BeforeInsertProc    | When called by BeforeInsertTrigger    |
| AfterInsertProc     | When called by AfterInsertTrigger     |

### Update Templates

| Template type       | Generates trigger/procedure executing |
|---------------------|---------------------------------------|
| UpdateTrigger       | With update                           |
| BeforeUpdateTrigger | Before update                         |
| AfterUpdateTrigger  | After update                          |
| UpdateProc          | When called by UpdateTrigger          |
| BeforeUpdateProc    | When called by BeforeUpdateTrigger    |
| AfterUpdateProc     | When called by AfterUpdateTrigger     |

### **Delete Templates**

| Template type       | Generates trigger/procedure executing |
|---------------------|---------------------------------------|
| DeleteTrigger       | With delete                           |
| BeforeDeleteTrigger | Before delete                         |

| Template type      | Generates trigger/procedure executing |
|--------------------|---------------------------------------|
| AfterDeleteTrigger | After delete                          |
| DeleteProc         | When called by DeleteTrigger          |
| BeforeDeleteProc   | When called by BeforeDeleteTrigger    |
| AfterDeleteProc    | When called by AfterDeleteTrigger     |

# Modifying a Trigger Template

You can modify both your templates and those that are provided with PowerDesigner.

- 1. Open the trigger template property sheet in one of the following ways:
- 2. To modify a DBMS trigger template: select **Database > Edit Current DBMS** to open the DBMS definition file in the resource editor, and then click the Trigger Templates tab.
- **3.** To modify a model trigger template: select **Model > Triggers > Trigger Templates** to open the List of User-Defined Trigger Templates.
- **4.** Click a trigger template in the list, and then click the Properties tool to open its property sheet.
- **5.** Click the Definition tab and modify the trigger definition code. You can add trigger template items, use PDM variables and macros and various other tools available from the toolbar. For more information, see *SQL Editor Tools* on page 407.
- **6.** You can also modify other of the trigger template's properties. For a full list of the properties available, see *Trigger Template Properties* on page 239.
- 7. Click OK in each of the dialog boxes.

If you have created DBMS trigger template, a confirmation box will appear, asking if you want to save the changes to the DBMS.

Click Yes to confirm the template creation.

## **Trigger Template Properties**

To view or edit a trigger template's properties, double-click its Browser or list entry. The property sheet tabs and fields listed here are those available by default, before any customization of the interface by you or an administrator.

The General tab contains the following properties:

| Property                                           | Description                                                                                                    |
|----------------------------------------------------|----------------------------------------------------------------------------------------------------|
| Name/Code/Com-<br>ment                             | Identify the object. The name should clearly convey the object's purpose to non-technical users, while the code, which is used for generating code or scripts, may be abbreviated, and should not normally include spaces. You can optionally add a comment to provide more detailed information about the object. By default the code is generated from the name by applying the naming conventions specified in the model options. To decouple name-code synchronization, click to release the = button to the right of the <b>Code</b> field. |
| DBMS                                               | Current DBMS                                                                                                    |
| Trigger time                                       | Time attribute of the trigger template. The list displays the values defined in the trigger templates and template items of the current DBMS                                                                                                    |
| Trigger event                                      | Event attribute of the trigger template. The list displays the values defined in the trigger templates and template items of the current DBMS                                                                                                    |
| Trigger name                                       | Name of trigger associated with template                                                                                                    |
| Applies to table<br>triggers or view trig-<br>gers | For those DBMS that support view triggers, it allows you to define if the trigger<br>template applies to table or view triggers                                                                                                    |
| Keywords                                           | Provide a way of loosely grouping objects through tagging. To enter multiple keywords, separate them with commas.                                                                                                    |

### Definition Tab

This tab contains a field for entering its definition code (see *Modifying Triggers* on page 228).

### Template Items Tab

This tab list the template items that are defined in the trigger template and that will be generated when a trigger is generated from the template.

You can add any template item from the model or DBMS to the Trigger template definition by clicking an **Add Trigger Item** tool on the **Definition** tab, and selecting a trigger item. It is automatically added to this tab.

A template item that is deleted from this tab is not deleted from the trigger template definition. You can therefore limit the template items available for generation by removing template items from this tab, without having to remove them from the trigger template definition.

When you use Rebuild Triggers to automatically create triggers for selected tables, the template items that are listed on this tab are those available for generation. Whether they are generated or not depends on the following:

- Template items are generated in a trigger if they match the trigger implemented referential integrity defined for a reference attached to the table
- Template items are generated in a trigger if they are user-defined, regardless of trigger referential integrity constraints

# **Trigger Template Items (PDM)**

Trigger template items are named reusable blocks of script that can be inserted into trigger templates or triggers.

In a generated trigger script, a template item calls a macro that implements a trigger referential integrity constraint or does any other updating work on tables in the database.

#### Example

A trigger template for Sybase Adaptive Server Anywhere 6 contains the .InsertChildParentExist template item, which corresponds to the following definition:

```
.FOREACH PARENT()
/* Parent "[%POUALIFIER%]%PARENT%" must exist when inserting a child
in "[%COUALIFIER%]%CHILD%" */
if (.JOIN("new_ins.%FK% is not null", "", " and", ") then")
begin
set found = 0;
select 1
 into found
 from dummy
where exists (select 1
      from [%PQUALIFIER%]%PARENT%
     where .JOIN("%PK% = new_ins.%FK%", "and ", "", ");")
 if found <> 1 then
 message 'Error: Trigger(%TRIGGER%) of table [%QUALIFIER%]%TABLE%';
 message ' Parent code must exist when inserting a child!';
 signal user_defined_exception;
end if;
end
end if;
. ENDFOR
```

## **Creating a Trigger Template Item**

You usually create a template item when an existing template item is not suitable, or to create a repeatable block of code to do updating work on tables in the database.

You can create a new trigger template in your DBMS definition file or as part of your model. You can begin by copying an existing template or write one from scratch.

1. To create a DBMS trigger template item: select **Database > Edit Current DBMS** to open the DBMS definition file in the resource editor, and then click the Trigger Template Items tab:

| isertTooManyChildre |                                                                                                    | Parent must exist when inserting ch                                                                                                    |                                                                                                    |                                                                                                    |
|---------------------|----------------------------------------------------------------------------------------------------|----------------------------------------------------------------------------------------------------|----------------------------------------------------------------------------------------------------|----------------------------------------------------------------------------------------------------|
|                     | InsertTooManvChildre                                                                                                    | · • • • • • • • • • • • • • • • • • • •                                                                                                    |                                                                                                    |                                                                                                    |
|                     | ,                                                                                                    | Cannot exceed the maximum cardi                                                                                                    |                                                                                                    |                                                                                                    |
|                     |                                                                                                    | Cannot modify non modifiable colu                                                                                                    |                                                                                                    |                                                                                                    |
| pdateChildParentExi | UpdateChildParentExi                                                                                                    | Parent must exist when updating a                                                                                                    |                                                                                                    |                                                                                                    |
|                     |                                                                                                    |                                                                                                    |                                                                                                    |                                                                                                    |
|                     |                                                                                                    |                                                                                                    |                                                                                                    |                                                                                                    |
|                     |                                                                                                    |                                                                                                    |                                                                                                    |                                                                                                    |
|                     |                                                                                                    |                                                                                                    |                                                                                                    |                                                                                                    |
|                     |                                                                                                    |                                                                                                    |                                                                                                    |                                                                                                    |
|                     |                                                                                                    |                                                                                                    |                                                                                                    |                                                                                                    |
|                     |                                                                                                    |                                                                                                    |                                                                                                    |                                                                                                    |
|                     |                                                                                                    |                                                                                                    |                                                                                                    |                                                                                                    |
|                     |                                                                                                    |                                                                                                    |                                                                                                    |                                                                                                    |
| eleteParentSetDefa  | DeleteParentSetDefa                                                                                                    | Delete set default constraint                                                                                                    |                                                                                                    |                                                                                                    |
|                     | <u>.</u>                                                                                                    |                                                                                                    |                                                                                                    |                                                                                                    |
|                     | Ş                                                                                                    |                                                                                                    |                                                                                                    |                                                                                                    |
|                     | odateTooManyChild<br>odateChildChangeP<br>odateParentRestrict<br>odateParentCascad<br>odateParentSetNull<br>odateParentSetDefa<br>eleteParentRestrict<br>eleteParentCascade<br>eleteParentSetNull | adateTooManyChild UpdateTooManyChild<br>pdateChildChangeP UpdateChildChangeP<br>pdateParentRestrict UpdateParentRestrict<br>pdateParentCascad UpdateParentCascad<br>pdateParentSetNull UpdateParentSetNull<br>pdateParentSetDef<br>eleteParentRestrict DeleteParentRestrict<br>eleteParentCascade DeleteParentCascade<br>eleteParentSetNull DeleteParentSetNull | bdateChildParentExi         UpdateChildParentExi         Parent must exist when updating a           bdateTooManyChild         UpdateTooManyChild         Cannot exceed the maximum cardi           bdateTooManyChild         UpdateCoManyChild         Cannot exceed the maximum cardi           bdateTooManyChild         UpdateCoManyChild         Cannot exceed the maximum cardi           bdateChildChangeP         UpdateChildChangeP         Cannot change parent constraint           bdateParentRestrict         UpdateParentRestrict         Update cascade constraint           bdateParentSetNull         UpdateParentSetNull         Set parent code to null in child           bdateParentSetDefa         DeleteParentRestrict         Delete restrict constraint           beleteParentRestrict         DeleteParentRestrict         DeleteParentCascade           beleteParentCascade         DeleteParentCascade         DeleteParentCascade           beleteParentCascade         DeleteParentCascade         DeleteParentCascade           beleteParentSetNull         DeleteParentSetNull         DeleteParentSetNull           beleteParentSetDefa         DeleteParentSetDefa         DeleteParentSetDefa | bdateTooManyChild       UpdateTooManyChild       Cannot exceed the maximum cardi         bdateChildChangeP       UpdateChildChangeP       Cannot change parent constraint         bdateParentRestrict       UpdateParentRestrict       Update restrict constraint         bdateParentCascad       UpdateParentCascad       Update cascade constraint         bdateParentSetNull       UpdateParentSetNull       Set parent code to null in child         bdateParentRestrict       DeleteParentRestrict       Delete restrict constraint         beteParentRestrict       DeleteParentRestrict       Delete cascade constraint         eleteParentCascade       DeleteParentCascade       Delete cascade constraint |

or

To create a model trigger template item: select **Model > Triggers > Trigger Template Items** to open the List of User-Defined Trigger Template Items:

| _ | Name 🔻 | Code | Parent | Comment |          |
|---|--------|------|--------|---------|----------|
|   |        |      |        |         |          |
| _ |        |      |        |         |          |
|   |        |      |        |         |          |
|   |        |      |        |         |          |
| _ |        |      |        |         |          |
|   |        |      |        |         | ¢        |
|   |        |      |        |         |          |
|   |        |      |        |         | <u>.</u> |

**2.** Click on one of the following tools:

- Create from DBMS Trigger Item opens a selection box listing all the trigger template items available in the current DBMS. Select a check box for the type of item that you want to use as the basis for your new item and click OK to return to the trigger template item list. The duplicate DBMS template item has been added to the list.
- Add a Row adds a new blank template item to the list.
- **3.** Type a new name and code for the new template item and click Apply to commit its creation.
- 4. Click the Properties tool to open the property sheet of the new template item:

| 📴 Trigger Template Item Properties - Item_17 (Item_17) |                              |                |                        |                  |                |
|--------------------------------------------------------|------------------------------|----------------|------------------------|------------------|----------------|
| Attached R<br>General                                  | lequirements  <br>Definition | Depend<br>n    | lencies<br>Declaration | Version          | Info  <br>otes |
| Name:                                                  | Item_17                      |                |                        |                  | =              |
| Code:                                                  | ltem_17                      |                |                        |                  | =              |
| Comment:                                               | Cannot exceed the m          | aximum cardina | lity constraint wl     | nen updating the | child          |
| DBMS:                                                  | Sybase AS Anywhere           | 9              |                        |                  |                |
| << Less                                                | J <b>•</b>                   | OK (           | Cancel                 | Apply            | Help           |

- **5.** Click the Definition tab and enter or modify the definition code. You can use PDM variables and macros and various other tools available from the toolbar. For more information, see *SQL Editor Tools* on page 407.
- **6.** You can also modify other of the trigger template item's properties. For a full list of the properties available, see *Trigger Template Properties* on page 239.
- 7. Click OK in each of the dialog boxes.

If you have created DBMS trigger template item, a confirmation box will appear, asking if you want to save the changes to the DBMS.

Click Yes to confirm the template creation.

# PowerDesigner Pre-defined Trigger Template Items

PowerDesigner ships pre-defined template items for each pre-defined trigger template defined in the supported DBMS. The Rebuild Triggers function uses both pre-defined and user-defined trigger templates to automatically create triggers for selected tables.

In the pre-defined trigger templates, each pre-defined template item corresponds to a referential integrity constraint. Although a pre-defined template item is defined in a trigger template, it is only generated in a trigger script if it implements the trigger referential integrity defined for a reference.

| Template item is listed in                            | Template item is         |
|-------------------------------------------------------|--------------------------|
| Template Items tab of trigger property sheet          | Available for generation |
| Template Items tab of trigger template property sheet | Generated                |

Template items have the following generation conditions:

You can modify the code for these pre-defined template items, but they cannot be deleted or renamed.

The PowerDesigner pre-defined template items that are available depend on the current DBMS.

#### Insert Constraints

The template items below implement referential integrity in insert trigger templates.

| Template item                                        | Integrity constraint                                   | Description                                                         |
|------------------------------------------------------|--------------------------------------------------------|---------------------------------------------------------------------|
| DeclInsertChildParentExist<br>InsertChildParentExist | Mandatory parent                                       | Parent must exist when inserting a child                            |
| DeclInsertTooManyChildren<br>InsertTooManyChildren   | Cannot exceed maxi-<br>mum cardinality con-<br>straint | Cannot insert a child if<br>maximum cardinality<br>has been reached |
| DeclInsertSequenceColumn<br>InsertSequenceColumn     | Select value in sequence<br>list for column            | Select a value for the column from a list of sequences              |

### Update Constraints

The template items below implement referential integrity in update trigger templates.

| Template item               | Integrity con-<br>straint   | Description                             |  |
|-----------------------------|-----------------------------|-----------------------------------------|--|
| DeclUpdateChildParentExist  | Mandatory parent            | Parent must exist when                  |  |
| UpdateChildParentExist      |                             | updating a child                        |  |
| DeclUpdateChildChangeParent | Change parent not           | Cannot modify parent code in child      |  |
| UpdateChildChangeParent     | allowed                     |                                         |  |
| DeclUpdateParentRestrict    | Restrict on update          | Cannot modify parent if                 |  |
| UpdateParentRestrict        |                             | child exists                            |  |
| DeclUpdateParentCascade     | Cascade on update           | Modify parent code in                   |  |
| UpdateParentCascade         |                             | all children                            |  |
| DeclUpdateChangeColumn      | Non-modifiable col-         | Cannot modify column                    |  |
| UpdateChangeColumn          | umn                         |                                         |  |
| DeclUpdateParentSetNull     | Set null on update          | Set parent code to null in all children |  |
| UpdateParentSetNull         |                             |                                         |  |
| DeclUpdateParentSetDefault  | Set default on update       | Set parent code to de-                  |  |
| UpdateParentSetDefault      |                             | fault in all children                   |  |
| DeclUpdateTooManyChildren   | Cannot exceed max-          | Cannot update a child if                |  |
| UpdateTooManyChildren       | imum cardinality constraint | maximum cardinality has been reached    |  |

## Delete Constraints

The template items below implement referential integrity in delete trigger templates.

| Template item            | Integrity con-<br>straint | Description                          |  |
|--------------------------|---------------------------|--------------------------------------|--|
| DeclDeleteParentRestrict | Restrict on delete        | Cannot delete parent if child exists |  |
| DeleteParentRestrict     |                           |                                      |  |
| DeclDeleteParentCascade  | Cascade on delete         | Delete parent code in all            |  |
| DeleteParentCascade      |                           | children                             |  |
| DeclDeleteParentSetNull  | Set null on delete        | Delete in parent sets                |  |
| DeleteParentSetNull      |                           | child to null                        |  |

| Template item              | Integrity con-<br>straint | Description      |
|----------------------------|---------------------------|------------------|
| DeclDeleteParentSetDefault | Set default on delete     | -                |
| DeleteParentSetDefault     |                           | child to default |

### Constraint Messages

You can insert the following template items in any trigger template. They generate error messages that indicate the violation of an integrity constraint.

| Template item    | Description                            |
|------------------|----------------------------------------|
| UseErrorMsgText  | Error handling without a message table |
| UseErrorMsgTable | Error handling with a message table    |

# Modifying a Trigger Template Item

You can modify both your template items and those that are provided with PowerDesigner.

- 1. Open the trigger template item property sheet in one of the following ways:
  - To modify a DBMS trigger template item: select **Database > Edit Current DBMS** to open the DBMS definition file in the resource editor, and then click the Trigger Template Items tab.
  - To modify a model trigger template item: select **Model > Triggers > Trigger Templates Items** to open the List of User-Defined Trigger Template Items.
- **2.** Click a trigger template item in the list, and then click the Properties tool to open its property sheet.
- **3.** Click the Definition tab and modify the trigger definition code. You can use PDM variables and macros and various other tools available from the toolbar (see *SQL Editor Tools* on page 407).
- **4.** You can also modify other of the trigger template item's properties. For a full list of the properties available, see *Trigger Template Item Properties* on page 246.
- 5. Click OK in each of the dialog boxes.

If you have created DBMS trigger template item, a confirmation box will appear, asking if you want to save the changes to the DBMS.

Click Yes to confirm the template creation.

## **Trigger Template Item Properties**

To view or edit a trigger template item's properties, double-click its entry in the Browser, in the List of User-Defined Trigger Template Items or in the DBMS Properties window. The

property sheet tabs and fields listed here are those available by default, before any customization of the interface by you or an administrator.

| Property              | Description                                                                                                    |
|-----------------------|----------------------------------------------------------------------------------------------------|
| Name/Code/<br>Comment | Identify the object. The name should clearly convey the object's purpose to non-<br>technical users, while the code, which is used for generating code or scripts, may be<br>abbreviated, and should not normally include spaces. You can optionally add a<br>comment to provide more detailed information about the object. By default the code<br>is generated from the name by applying the naming conventions specified in the<br>model options. To decouple name-code synchronization, click to release the = but-<br>ton to the right of the <b>Code</b> field. |
| DBMS                  | Current DBMS                                                                                                    |
| Keywords              | Provide a way of loosely grouping objects through tagging. To enter multiple key-<br>words, separate them with commas.                                                                                                    |

The General tab contains the following properties:

The following tabs are also available:

- Definition allows you to enter the SQL code for the template item. For information about the tools available, see *SQL Editor Tools* on page 407.
- Declaration contains the declaration for the template item in trigger scripts. For information about the tools available, see *SQL Editor Tools* on page 407.

# **Stored Procedures and Functions (PDM)**

You can define stored procedures and functions for any DBMS that supports them.

A stored procedure is a precompiled collection of SQL statements stored under a name and processed as a unit. Stored procedures are stored within a database; can be executed with one call from an application; and allow user-declared variables, conditional execution, and other programming features.

The use of stored procedures can be helpful in controlling access to data (end-users may enter or change data but do not write procedures), preserving data integrity (information is entered in a consistent manner), and improving productivity (statements in a stored procedure only need to be written one time).

A user-defined function is a form of procedure that returns a value to the calling environment for use in queries and other SQL statements.

# **Creating a Stored Procedure or Function**

You can create a stored procedure or function from a table property sheet or from the Toolbox, Browser, or **Model** menu.

- Use the Procedure tool in the diagram Toolbox
- Open the Procedures tab in the property sheet of a table, and click the Add a Row tool
- Select Model > Procedures to access the List of Procedures, and click the Add a Row tool
- Right-click the model or package in the Browser, and select New > Procedure

For general information about creating objects, see *Core Features Guide > The PowerDesigner Interface > Objects.* 

You can create a procedure based on one of the PowerDesigner templates or on a template of your own.

- 1. Double-click a table symbol to open its property sheet, and then click the Procedures tab.
- 2. Click the Add a Row tool to create a new procedure, and type a name and code.
- **3.** Click Apply to commit the creation of the new procedure, and then click the Properties tool to open its property sheet.
- **4.** Click the Definition tab:

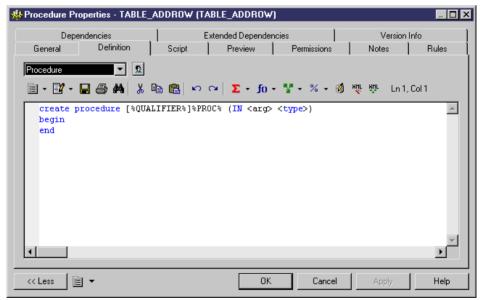

5. [optional] Select a procedure template from the Template list (see *Procedure Templates (PDM)* on page 256).

- 6. Modify the procedure definition code. You can use PDM variables and macros and various other tools available from the toolbar (see *SQL Editor Tools* on page 407).
- 7. You can also modify the procedure's other properties. For a full list of the properties available, see *Procedure Properties* on page 249.
- **8.** Click OK in each of the dialog boxes.

**Note:** When using the PowerDesigner Eclipse plug-in, you can right-click a procedure in the Browser or diagram and select Edit in SQL Editor from the contextual menu to open it in the Eclipse SQL Editor. You can optionally connect to your database in order to obtain auto-completion for table names. The procedure definition is added to the Generated SQL Files list in the Workspace Navigator.

## **Procedure Properties**

To view or edit a procedure's properties, double-click its diagram symbol or Browser or list entry. The property sheet tabs and fields listed here are those available by default, before any customization of the interface by you or an administrator.

| Property              | Description                                                                                                    |
|-----------------------|----------------------------------------------------------------------------------------------------|
| Name/Code/<br>Comment | Identify the object. The name should clearly convey the object's purpose to non-<br>technical users, while the code, which is used for generating code or scripts, may<br>be abbreviated, and should not normally include spaces. You can optionally add a<br>comment to provide more detailed information about the object. By default the<br>code is generated from the name by applying the naming conventions specified in<br>the model options. To decouple name-code synchronization, click to release the =<br>button to the right of the <b>Code</b> field. |
| Stereotype            | Extends the semantics of the object. You can enter a stereotype directly in this field, or add stereotypes to the list by specifying them in an extension file.                                                                                                    |
| Owner                 | Specifies the name of the procedure owner.                                                                                                    |
| Table                 | Specifies the table to which the procedure is attached. Use the tools to the right of the list to create, browse for, or view the properties of the currently selected table.                                                                                                    |
| Keywords              | Provide a way of loosely grouping objects through tagging. To enter multiple keywords, separate them with commas.                                                                                                    |

The General tab contains the following properties:

The following tabs are also available:

• Definition - allows you to enter the SQL code for the procedure. For information about the tools available, see *SQL Editor Tools* on page 407.

## **Tracing Trigger and Procedure Dependencies**

When you write a trigger or procedure, PowerDesigner automatically creates dependencies to any table, view, procedure, or database package referenced in the code. These dependencies

are taken into account when performing an impact analysis prior to deleting the trigger or procedure or objects on which they depend. For procedures, if the procedure has a symbol in your diagram, then any dependencies will be shown graphically by way of arrows linking the procedure to these objects.

The diagram below shows a procedure, ProcChangeLocation, which is dependent on a number of other objects:

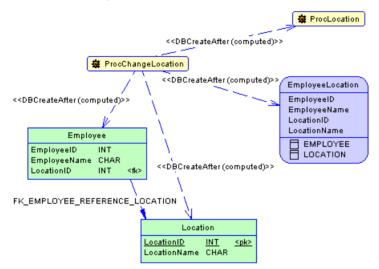

Its **Traceability Links** tab lists the objects upon which it depends, and the link type of DBCreateAfter (computed) shows that PowerDesigner has determined that it can only be created after these objects:

| <b>?</b> | 🥫 😫 - 🕉 🛍 💼       | endencies Trace          | <br>               |               |
|----------|-------------------|--------------------------|--------------------|---------------|
|          | Linked Object 🔺 🕙 | 🖌 🛛 Link Type            | Linked Object Type | 💌 Linked Mo 📥 |
| →        | Employee          | DBCreateAfter (computed) | Table              | PhysicalDa    |
| 2        | EmployeeLocation  | DBCreateAfter (computed) | View               | PhysicalDa    |
| 3        | Location          | DBCreateAfter (computed) | Table              | PhysicalDa    |
| 4        | ProcLocation      | DBCreateAfter (computed) | Procedure          | PhysicalDa    |
| •        |                   |                          |                    |               |

The Employee table **Dependencies** tab shows that ProcChangeLocation is dependent upon it, and if you were to perform an impact analysis prior to deleting the Employee table, you would be warned of the procedure's dependency on it.

| 🧰 Table Prope | rties - Employ                                                        | ee (EMPLOYEE)     |              |            |             | _ 🗆 ×            |
|---------------|-----------------------------------------------------------------------|-------------------|--------------|------------|-------------|------------------|
| Mapping       | Permissions                                                           | Partitions        | Physical Op  | tions (Com | mon) No     | tes Rules        |
| General Col   | umns Indexe:                                                          | : Keys Trig       | gers Procedy | ures Che   | eck Script  | Physical Options |
| Related Diag  | Related Diagrams Preview Dependencies Traceability Links Version Info |                   |              |            |             |                  |
| 😤 🖬 🍹         | 🚰 ங 🏏 Impact and Lineage Analysis                                     |                   |              |            |             |                  |
| Parent        | Stereot                                                               | /pe               | Source Obje  | ect        | Source Obje |                  |
| Physical I    | Data DBCrea                                                           | teAfter (computed | ) ProcChange | eLocation  | Procedure   |                  |
| (Incor        | Physical Data DBCreateAfter (computed) ProcChangeLocation Procedure   |                   |              |            |             |                  |
| << Less       | ⊒ ▼                                                                   |                   | ок           | Cancel     | Apply       | Help             |

### Creating Procedure Dependencies Manually

Since procedures have diagram symbols, you can manually add dependencies for them using the Traceability Links tool in the toolbox.

In the diagram below, ProcChangeLocation has a dependency on a new procedure, ProcOccupancy:

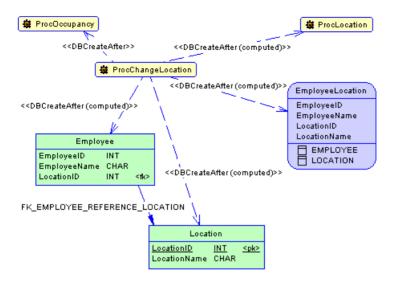

Since ProcOccupancy is not directly referenced in ProcChangeLocation, you must manually set the type of the link to DBCreateAfter on the **Traceability Links** tab of the ProcChangeLocation property sheet:

| Proced         | Procedure Properties - ProcChangeLocation (PROCCHANGELOCATION) |                          |            |                                |                                  |  |
|----------------|----------------------------------------------------------------|--------------------------|------------|--------------------------------|----------------------------------|--|
| General<br>Pre |                                                                | cript   Perm<br>ndencies |            | lotes   Rules<br>ability Links | Related Diagrams<br>Version Info |  |
| 🚰   🖥          | 🚰   📴 🖻 • 🗼 ங 隆 🗙   🗛   🍞 🔛 🗷 🍠 •                              |                          |            |                                |                                  |  |
|                | Linked Object 🔺 💌                                              | Link T                   | уре 💽      | Linked Object Ty               | pe 💌 Linked Mo 📥                 |  |
| 1              | Employee                                                       | DBCreateAfter            | (computed) | Table                          | Physical D a                     |  |
| 2              | EmployeeLocation                                               | DBCreateAfter            | (computed) | View                           | PhysicalDa                       |  |
| 3              | Location                                                       | DBCreateAfter            |            | Table                          | PhysicalD a                      |  |
| 4              | ProcLocation                                                   | DBCreateAfter            |            | Procedure                      | PhysicalDa                       |  |
| -              | ProcOccupancy                                                  | DBCreateAfter            |            | Procedure                      | PhysicalDa                       |  |
|                |                                                                |                          |            |                                |                                  |  |
|                |                                                                |                          |            |                                |                                  |  |
|                |                                                                |                          |            |                                |                                  |  |
|                |                                                                |                          |            |                                |                                  |  |
|                |                                                                |                          |            |                                |                                  |  |
|                |                                                                |                          |            |                                | ·····                            |  |
|                |                                                                |                          |            |                                |                                  |  |
|                |                                                                |                          |            |                                |                                  |  |
| •              |                                                                |                          |            |                                |                                  |  |
|                |                                                                |                          |            |                                |                                  |  |
| << Less        | s 👌 🕶                                                          |                          | DK         | Cancel A                       | pply Help                        |  |

### **Rebuilding Trigger and Procedure Dependencies**

Trigger and procedure dependencies are rebuilt automatically after the following actions:

- Importing a PDM created with a former version of PowerDesigner
- Reverse engineering a database into a PDM
- Merging PDMs

You can also manually rebuild trigger and procedure dependencies at any time.

- 1. Select Tools > Rebuild Objects > Rebuild Triggers and Procedures Dependencies to open the Procedures Dependencies window.
- **2.** Specify a rebuild mode for each of Procedures and Triggers. You can choose between the following options:
  - Delete and Rebuild all triggers and/or procedures attached to templates are deleted and rebuilt, including those to which you have made modifications
  - Preserve only those triggers and/or procedures attached to templates that have not been modified are deleted and rebuilt. Any triggers and/or procedures that you have modified are preserved.

| Triggers and Procedures Depende | encies Rebuild            |
|---------------------------------|---------------------------|
| General Selection               |                           |
| Employees 💽 😫                   | ® • ₽ • 🗟 81 84 🏷 🎊       |
| Name                            | Code                      |
|                                 | ASSIGNEMPLOYEE            |
| ✓                               | UNASSIGNEMPLOYEE          |
| () Tables Views Procedu         | ures (Database Packages / |
|                                 | Object(s) selected: 2/2   |
|                                 |                           |
| OK Car                          | ncel <u>Apply</u> Help    |

- **3.** [optional] Click the Selection tab and specify the tables, views, procedures, and (for Oracle only) database packages for which you want to rebuild dependencies. By default all are selected.
- 4. Click OK to begin the rebuild process.

## Attaching a Stored Procedure to a Table

You can attach a stored procedure to a table when your current DBMS supports stored procedures. This feature lets you update the table or retrieve information from this table.

For example, the stored procedure TABLE\_ADDROW can be attached to a table in which you need to insert rows.

When you generate an OOM from a PDM, the procedures attached to a table become operations with the << procedure>> stereotype in the generated class. By attaching procedures to tables, you are able to define class operations in the generated OOM.

When you generate a PDM from an OOM, class operations with the <<pre>cprocedure>>
stereotype become stored procedures attached to the generated table. The operation body is
generated as a comment in the procedure definition.

You can attach a table to a procedure from the property sheet of a procedure or the property sheet of a table.

- 1. Open the table property sheet and click the Procedures.
- **2.** Click the Add Objects tool to open a selection box, choose the the stored procedure you want to attach to the table and click OK.

| 🔲 Table F | Properties - Printer (PRINTER)                                                                                              | _ 🗆 🗵     |
|-----------|----------------------------------------------------------------------------------------------------|-----------|
| Version   | Script   Options   Preview   Notes  <br>n Info   Dependencies   Extended Depend<br>  Columns   Indexes   Keys   Triggers Pr | lencies 🌔 |
| r   🖬     | 🖹 省 🗼 🍋 🖀 🗙 🖊 🕅 🎲 🏭                                                                                                    |           |
|           | Name     Code       PrintPage     PRINTPAGE                                                                                 |           |
| << Less   | s 🖹 🔹 OK Cancel Apply                                                                                                    | Help      |

The stored procedure is displayed in the list of stored procedures.

3. Click OK.

#### **Rebuilding Procedures Attached to Tables**

You can rebuild procedures attached to tables at any time.

1. Select Tools > Rebuild Objects > Rebuild Table Stored Procedures to open the Rebuild Table Stored Procedures window.

| Rebuild table stored procedures.                                                                                       |                                       |  |  |  |
|----------------------------------------------------------------------------------------------------|---------------------------------------|--|--|--|
| General Selection                                                                                                    |                                       |  |  |  |
| Mode<br>© Delete and Rebuild<br>Procedure templates:                                                                   | C Add missing table stored procedures |  |  |  |
| <ul> <li>☑ DeleteProcedure</li> <li>☑ InsertProcedure</li> <li>☑ SelectProcedure</li> <li>☑ UpdateProcedure</li> </ul> |                                       |  |  |  |
| OK                                                                                                    | Cancel Apply Help                     |  |  |  |

- 2. Specify a rebuild mode. You can choose between the following options:
  - Delete and Rebuild all procedures attached to tables are deleted and rebuilt
  - Add missing table stored procedures adds procedures to any selected tables that do not presently have them.
- **3.** [optional] Click the Selection tab to specify for which tables you want to rebuild stored procedures.
- 4. Click OK to begin the rebuild process.

# **Procedure Templates (PDM)**

PowerDesigner procedure templates allow you to create procedures in a modular reusable fashion.

PowerDesigner provides certain basic procedure templates, and you can also create your own.

You can create procedure templates in your DBMS definition file (see *Viewing and Editing the DBMS Definition File* on page 19) or in your model.

# **Creating a Procedure Template**

You can create a new procedure template in your DBMS definition file or as part of your model. You can begin by copying an existing template or write one from scratch.

1. Select **Database > Edit Current DBMS** to open the DBMS definition file in the resource editor, and then click the Procedure Templates tab:

|   | ,⊞,⊞  % 🖻 🛍 ×       |                     |                            |      |
|---|---------------------|---------------------|----------------------------|------|
|   | Name                | Code                | Comment                    |      |
|   | DeleteProcedure     | DeleteProcedure     | Procedure template that ge |      |
| 2 | InsertProcedure     | InsertProcedure     | Procedure template that ge |      |
| } | SelectProcedure     | SelectProcedure     | Procedure template that ge |      |
| ŀ | UpdateProcedure     | UpdateProcedure     | Procedure template that ge |      |
| + | MyProcedureTemplate | MyProcedureTemplate |                            |      |
|   |                     |                     |                            |      |
|   |                     |                     |                            |      |
|   |                     |                     |                            |      |
|   |                     | 0                   |                            |      |
|   |                     |                     |                            |      |
|   |                     |                     |                            |      |
|   |                     |                     |                            |      |
|   |                     | ·····               | ·····                      |      |
|   |                     |                     | 1                          | <br> |
|   |                     | ·····               | ·····                      |      |
|   |                     |                     |                            |      |
| _ | -                   |                     |                            | Ī    |
|   | -                   |                     |                            | <br> |
|   |                     |                     |                            |      |

- 2. Click the Add a Row tool to add a new blank template to the list.
- 3. Type a new name and code for the new template and click Apply to commit its creation.
- 4. Click the Properties tool to open the property sheet of the new procedure template:

| 🔯 Procedure Template Properties - MyProcedureTemplate (MyProcedureTemp 💻 🗖 🗙 |                                            |  |  |  |
|------------------------------------------------------------------------------|--------------------------------------------|--|--|--|
| General Def                                                                  | inition Notes Version Info                 |  |  |  |
| <u>N</u> ame:                                                                | MyProcedureTemplate                        |  |  |  |
| <u>C</u> ode:                                                                | MyProcedureTemplate                        |  |  |  |
| C <u>o</u> mment:                                                            |                                            |  |  |  |
| DBMS:                                                                        | Sybase AS Enterprise 15.0                  |  |  |  |
| Function:                                                                    | Procedure                                  |  |  |  |
| Procedure na                                                                 | ame: %Table.Name%_%ProcedureTemplate.Name% |  |  |  |
|                                                                              | Linked to table                            |  |  |  |
|                                                                              |                                            |  |  |  |
| << Less                                                                      | E  OK Cancel Apply Help                    |  |  |  |

- **5.** Click the Definition tab and enter or modify the definition code. You can use PDM variables and macros and various other tools available from the toolbar (see *SQL Editor Tools* on page 407).
- **6.** You can also modify other of the procedure template's properties. For a full list of the properties available, see *Procedure Template Properties* on page 259.
- 7. Click OK in each of the dialog boxes.

A confirmation box will appear, asking if you want to save the changes to the DBMS.

Click Yes to confirm the template creation.

## **PowerDesigner Pre-defined Procedure Templates**

The pre-defined DBMS templates provided with PowerDesigner generate SQL insert, delete, update, and select statement procedures.

You can modify the code of these pre-defined procedure templates, but they cannot be deleted or renamed.

The following templates, which create procedures linked to tables, are provided for those databases that support them:

| Template type   | Generates procedure executing |  |
|-----------------|-------------------------------|--|
| DeleteProcedure | a SQL Delete statement        |  |
| InsertProcedure | a SQL Insert statement        |  |
| SelectProcedure | a SQL Select statement        |  |

| Template type   | Generates procedure executing |
|-----------------|-------------------------------|
| UpdateProcedure | a SQL Update statement        |

# Modifying a Procedure Template

You can modify both your templates and those that are provided with PowerDesigner.

- 1. Select **Database > Edit Current DBMS** to open the DBMS definition file in the resource editor, and then click the Procedure Templates tab.
- 2. Click a procedure template in the list, and then click the Properties tool to open its property sheet.
- **3.** Click the Definition tab and modify the procedure definition code. You can use PDM variables and macros and various other tools available from the toolbar. For more information, see *SQL Editor Tools* on page 407.
- **4.** You can also modify other of the procedure template's properties. For a full list of the properties available, see *Procedure Template Properties* on page 259.
- **5.** Click OK in each of the dialog boxes.

A confirmation box will appear, asking if you want to save the changes to the DBMS.

Click Yes to confirm the template creation.

## **Procedure Template Properties**

To view or edit a procedure template's properties, double-click its Browser or list entry. The property sheet tabs and fields listed here are those available by default, before any customization of the interface by you or an administrator.

| Property               | Description                                                                                                    |
|------------------------|----------------------------------------------------------------------------------------------------|
| Name/Code/Com-<br>ment | Identify the object. The name should clearly convey the object's purpose to non-technical users, while the code, which is used for generating code or scripts, may be abbreviated, and should not normally include spaces. You can optionally add a comment to provide more detailed information about the object. By default the code is generated from the name by applying the naming conventions specified in the model options. To decouple name-code synchronization, click to release the = button to the right of the <b>Code</b> field. |
| DBMS                   | Current DBMS.                                                                                                    |
| Function               | Specifies whether the template defines procedures or functions.                                                                                                    |
| Procedure Name         | Specifies the format of the resulting procedure names.                                                                                                    |
| Linked to table        | Specifies whether the resulting procedure will be linked to a table.                                                                                                    |

The General tab contains the following properties:

| Property | Description                                                                                                    |
|----------|----------------------------------------------------------------------------------------------------|
| Keywords | Provide a way of loosely grouping objects through tagging. To enter multiple keywords, separate them with commas. |

The following tabs are also available:

• Definition - contains a field for entering its definition code. For information about editing this code, see *Modifying a procedure template* on page 259.

# Creating SQL/XML Queries with the Wizard

You can use the SQL/XML Wizard to insert a SQL/XML query in the definition of a trigger, stored procedure, or function to store or retrieve data, in an XML format, from relational databases supporting SQL/XML. The wizard, allows you to select tables and views from a PDM to build a mapped XML model. This XML model (which does not appear in the workspace) is used to generate SQL/XML queries from global elements.

1. Open the trigger property sheet, click the *Definition* tab and position the cursor in the trigger definition where you want to insert the SQL/XML query:

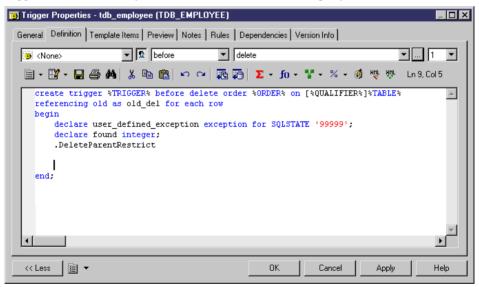

2. Click the *SQL/XML Wizard* tool to launch the wizard at the Tables and Views Selection page:

| SQL/XML Wizard : | Tables and V | iews Selection |                 | ×     |
|------------------|--------------|----------------|-----------------|-------|
|                  |              | 7              |                 |       |
| ₽ <u></u> ~ ₽ ~  |              | ==             |                 |       |
| Name             |              | Code           |                 |       |
| 🗹 🛄 Division     |              | DIVISION       |                 |       |
| 🗷 📰 Employee     |              | EMPLOYEE       |                 |       |
| 🗷 🔤 Customer     |              | CUSTOMER       |                 |       |
| Project          |              | PROJECT        |                 |       |
| 🗷 🔤 Team         |              | TEAM           |                 |       |
| 🗷 🗖 Task         |              | TASK           |                 |       |
| 🗷 🗖 Material     |              | MATERIAL       |                 |       |
| ✓ Participate    |              | PARTICIPATE    |                 |       |
| Member           |              | MEMBER         |                 |       |
| ✓ Used           |              | USED           |                 |       |
| Compose 🗹        |              | COMPOSE        |                 |       |
| Tables /         |              |                |                 | _     |
|                  |              | Obje           | ct(s) selected: | 11711 |
| < Back           | Next >       | Finish         | Cancel          | Help  |

**3.** Select the tables and views that you want to include in your query and click Next to go to the XML Hierarchy Design page:

| SQL/XML Wizard : XML Hierarchy Design         You can now build your own XML hierarchy from tables and views.         Select the columns option, then drag and drop tables and views to the Root element or a parent element corresponding to the parent table. Use the elements contextual menu to modify elements.         Image: Create column as: Image: Clement Image: Clement Image |                                                                                                    |  |  |  |
|----------------------------------------------------------------------------------------------------|----------------------------------------------------------------------------------------------------|--|--|--|
| Tables<br>Employee<br>Columns<br>Employee number<br>Emp_Employee number<br>Division number<br>First name<br>Last name<br>Employee function<br>Employee salary<br>Views                                                                                                    | MLModel_2         Elements         Elements         Elemployee         Elements         Elements |  |  |  |
| < Back Next                                                                                                    | > Finish Cancel Help                                                                                                    |  |  |  |

On this tab, you construct the XML hierarchy that you want to generate:

- The left-hand pane lists the tables and views that you have selected
- The right-hand pane displays the XML hierarchy to be generated, containing a default root element.
- 4. You can build your XML hierarchy using the following techniques:
  - Specify whether columns will be generated as elements or attributes by using the radio buttons above the panes.
  - Drag and drop a table, view, or column onto a node in the XML hierarchy. You must respect the PDM hierarchy: You cannot create an XML hierarchy between two elements if there is no *reference* between their corresponding tables, and a *parent* table cannot be placed beneath one of its children.
  - Right-click a table, view, or column and select Add from the contextual menu to add it to the last selected node in the XML hierarchy.
  - Rename an element or attribute by clicking its node and typing a new name.
  - Create new elements and attributes not in the PDM, and Sequence, Choice and All group particles, by right-clicking an XML node and selecting New *object* from the contextual menu.
  - Delete an XML node by right-clicking it and selecting Delete from the contextual menu.
- 5. When you have finished building your hierarchy, click Next to go to the Query tab:

| SQL/XML Wizard : Query                                                                                                    | ×        |
|----------------------------------------------------------------------------------------------------|----------|
| / 🗄 ▼ 🔡 ▼ 🔚 🎒 🛤 👗 🛍 🛍 🗠 👓 🖓 Ln 1, Col 1                                                                                                    | _        |
| <pre>select '<?xml version="1.0" encoding="UTF-8" ?>'   <br/>XMLELEMENT( NAME "Root",<br/>(select XMLAGG ( XMLELEMENT( NAME "EMPLOYEE", XMLCONCAT(<br/>XMLELEMENT( NAME "EMPLOYME", EMPLOYEE.EMPNUM),<br/>XMLELEMENT( NAME "EMP_EMPNUM", EMPLOYEE.EMPPONUM),<br/>XMLELEMENT( NAME "OIVNUM", EMPLOYEE.DIVNUM),<br/>XMLELEMENT( NAME "EMPFNAM", EMPLOYEE.EMPFNAM),<br/>XMLELEMENT( NAME "EMPFNAM", EMPLOYEE.EMPFNAM),<br/>XMLELEMENT( NAME "EMPFNAM", EMPLOYEE.EMPFUNC),<br/>XMLELEMENT( NAME "EMPFUNC", EMPLOYEE.EMPFUNC),<br/>XMLELEMENT( NAME "EMPFNAL", EMPLOYEE.EMPFUNC),<br/>XMLELEMENT( NAME "EMPFNAL", EMPLOYEE.EMPFNAL))) )</pre> | <u>.</u> |
| <pre></pre>                                                                                                    | -        |

6. Review your query and click Back, if necessary, to make revisions in your hierarchy. When you are satisfied, click Finish to close the wizard and insert the SQL/XML query in the trigger definition

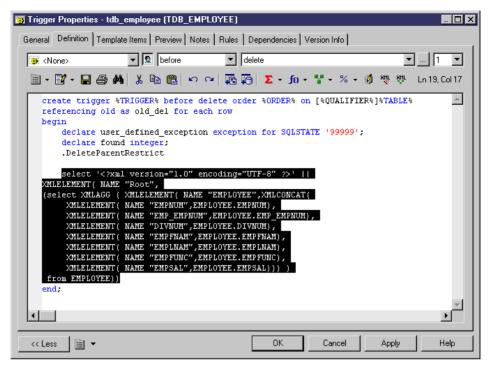

7. [optional] Add code to complete the SQL/XML query:

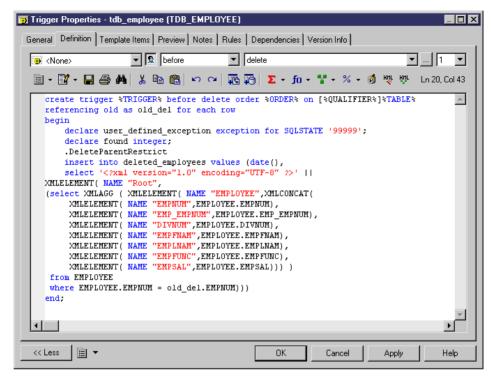

8. Click OK to close the trigger property sheet:

# **Generating Triggers and Procedures**

You can create or modify database triggers to a script or to a live database connection.

1. Select **Database** > **Generate Database** to open the Database Generation window, and specify the standard options, including whether you want to generate to a script or to a live database connection.

For detailed information about using this window, see the *Generating a Database* on page 353.

2. Select "Triggers & Procedures (with Permissions)" from the Settings set list in the Quick Launch groupbox at the bottom of the window. This settings set specifies standard options for generating triggers and procedures.

or:

Click the Options tab and click on Trigger in the left-hand pane to display the trigger generation options. Change the default options as appropriate.

For detailed information about settings sets, see *Quick Launch Selection and Settings Sets* on page 355.

- **3.** [optional] Click the Selection tab and select the Table or Procedure subtab at the bottom of the tab. Select the tables or procedures that you want to generate for. Note that if you want to generate a trigger script for tables owned by a particular owner, you can select an owner from the Owner list.
- 4. Click OK to begin the generation.

## **Defining a Generation Order for Stored Procedures**

You can define the order of the generation of stored procedures by using traceability links with a type of *DBCreateAfter*. The procedure from which you start the traceability link is dependent on the procedure you link it to, and this influent procedure will be generated before the dependent procedure.

For example, a publisher may decide to sell certain books at a reduced rate (15%) when a customer's order is above 10 000\$. The GENERAL CHECK stored procedure verifies orders globally by checking availability, the order amount, if a discount rate is required, and so on. This procedure calls the DISCOUNT CALC procedure to calculate the 15% discount rate. Consequently, DISCOUNT CALC must be generated before GENERAL CHECK, and you can enforce this by creating a traceability link of type DBCreateAfter from GENERAL CHECK to DISCOUNT CALC.

**Note:** There is a model check to warn you if you create a reflexive or circular set of traceability links of type DBCreateAfter. If generate without correcting this error, procedures will be generated in alphabetical order, without taking into account the generation order.

- 1. Open the property sheet of the dependent stored procedure and click the **Traceability Links** tab.
- 2. Click the Add Objects tool, click the **Procedure** sub-tab in the Add Object selection dialog, select the influent stored procedure, and click **OK**.
- 3. Click in the Link Type column, click the down arrow and select DBCreateAfter.

| Procedu          | re Properties - Gen                |                              | r r                         |                               |                                 |
|------------------|------------------------------------|------------------------------|-----------------------------|-------------------------------|---------------------------------|
| General<br>Previ |                                    | Script   Permis<br>endencies | Traceability Link:          |                               | elated Diagrams<br>/ersion Info |
|                  | Linked Object 🔺 💌<br>Discount Calc |                              | Linked Object     Procedure | Linked Mod V<br>Sales Warehou |                                 |
| < Less           | 1 🗄 🗸                              |                              | K Cancel                    |                               | Help                            |

4. Click OK to close the property sheet and return to your model.

**Note:** You can also create DBCreateAfter traceability links using the **Traceability Links** tool (see *Defining a Generation Order for Views* on page 187). For detailed information about traceability links, see *Core Features Guide > Linking and Synchronizing Models > Getting Started with Linking and Syncing > Creating Traceability Links.* 

## **Creating and Generating User-defined Error Messages**

You can create user-defined error messages. The error messages are stored in a message table which you need to create in your database. When you select trigger generation parameters, you can choose to generate an error message from this table.

In the generated trigger script, the message table is called in a SELECT command. If an error number in the script corresponds to an error number value in the table column, then the standard error message is replaced by the message defined in the table.

### **Creating a Message Table**

You create a message table which stores error message information.

1. Create a table with columns to store the following information:

| Column to store | Description                                                          |  |
|-----------------|----------------------------------------------------------------------|--|
| Error number    | Number of the error message that is referenced in the trigger script |  |

| Column to store | Description     |
|-----------------|-----------------|
| Message text    | Text of message |

- 2. Generate the table in your database.
- 3. Select Database > Execute SQL.

A dialog box asks you to identify a data source and connection parameters.

- 4. Select a data source and fill in connection parameters.
- 5. Click Connect.

An SQL query editor box is displayed.

**6.** Type an SQL statement to insert a message number and text in the appropriate columns. You can use the following format for example:

insert into table values (error number, 'error message')

insert into ERR\_MSG values (1004, 'The value that you are trying to insert does not exist in the referenced table')

7. Click Execute.

A message box tells you that the command has been successfully executed.

8. Click OK.

You return to the SQL query box.

9. Click Close.

#### Generating a User-defined Error Message

You can choose to generate a user-defined error message from the trigger generation parameters box.

1. Select Tools > Rebuild Objects > Rebuild Triggers.

The Rebuild Triggers dialog box is displayed.

- 2. Click the Error Messages tab, and select the User-defined radio button.
- **3.** Type the name of the table that contains the error message in the Message Table Name box.
- 4. Type the name of the column that contains the error number in the Message Number box.
- **5.** Type the name of the column that contains the error message text in the Message Text column.

Below is an example of the details for a table called ERR\_MSG.

| Trigger Rebuild                |         |       | _ 🗆 × |
|--------------------------------|---------|-------|-------|
| General Error Messages Se      | lection |       |       |
| Standard                       |         |       |       |
| User-defined                   |         |       |       |
| Message <u>t</u> able name:    | ERR_MSG |       |       |
| Message <u>n</u> umber column: | ERR_NI  |       |       |
| Message t <u>e</u> xt column:  | MSG_TXT |       |       |
|                                |         |       |       |
|                                |         |       |       |
|                                |         |       |       |
|                                |         |       |       |
|                                |         |       |       |
|                                |         |       |       |
| OK                             | Cancel  | Apply | Help  |

- 6. Click the General tab and select the mode and triggers to create.
- 7. Click the Selection tab and select the tables for which you want to create triggers.

For more information on rebuilding triggers, see section *Rebuilding Triggers* on page 226.

8. Click OK.

The trigger rebuilding process is shown in the Output window.

Select **Database > Generate** Database to open the Database Generation window.

- 9. Select generation parameters as required.
- 10. Click OK.

For information on selecting trigger generation parameters, see section *Generating Triggers and Procedures* on page 264.

# CHAPTER 6 Web Services

Web services are applications stored on web servers that you can access remotely through standard web protocols (HTTP, SOAP) and data formats (HTML, XML...), whatever the systems and programming languages.

In SOAP requests, queries are encapsulated into services, whereas in HTTP requests, operations are invoked directly. In PowerDesigner, you can design web services for both protocols for the following databases:

- Sybase Adaptive Server Anywhere 9 and over
- Sybase Adaptive Server Enterprise 15 and over
- Sybase IQ12.6 and over
- IBM DB2 v8.1 and over

Web services comprise a set of operations, each of which contains a SQL query for retrieving data from a database. If you use web services to query databases, you no longer need drivers to communicate with those databases. The following example shows the result of an HTTP request for a database web service:

| ë  | /Cus    | tomer | s/List    | - Micros  | oft Interne | et Explo | orer        |           |     |            |     |
|----|---------|-------|-----------|-----------|-------------|----------|-------------|-----------|-----|------------|-----|
|    | File    | Edit  | View      | Favorit   | es Tools    | Help     |             |           |     |            |     |
| -  |         |       |           |           |             |          | 😹 Favorites | 🔇 History | B.• | <b>3</b> 2 | 1 - |
| ļA | \ddress | : 🙋 I | nttp://lo | calhost:8 | 080/Custom  | ers/List |             |           |     |            |     |

#### /Customers/List

| Customer<br>custid | Customer<br>custname |         |
|--------------------|----------------------|---------|
| 1                  | Finley               | Chicago |
| 2                  | Takashi              | Tokyo   |
| 3                  | Smith                | London  |
| 4                  | Dupont               | Paris   |

AdaptiveServerAnywhere/9.0.0.1108

# Web Services (PDM)

In PowerDesigner, web services are made of web operations which themselves contain web parameters and result columns:

- Web operations specify the SQL statements used to retrieve data from databases
- Web parameters are the parameters which appear in the SQL statements
- *Result columns* are the columns in which the results are displayed

These objects have no symbols, but they appear in the Browser tree view.

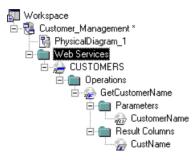

This structure is compatible with the definition of web services in the supported databases.

#### Import Web Service as Service Provider

You can import a web service as a service provider into a Business Process Model (BPM) to define the links between a concrete implementation of service interfaces and operations and their abstract definition.

For more information, see *Business Process Modeling > Building BPMs > Business Process Diagrams > Service Providers (BPM).* 

# Web Services in Sybase ASA, ASE, and IQ

PowerDesigner supports web services for ASA 9 and over, ASE 15 and over and IQ 12.6 and over.

You must specify the type of the web service in the Service type list on the General tab of its property sheet (see *Web service properties* on page 271).

Web services can be invoked by either of two protocols:

• A web service invoked via an HTTP request can have a RAW, HTML or XML type. When several web services concern the same table in a database, their name usually starts with the name of the table, followed by a slash and a specific name identifying the query (e.g. Customer/List, Customer/Name). In that case, the name of the table is called the *local path* (which is defined on the General tab of the web service property sheet). PowerDesigner treats HTTP web operations which share a local path as belonging to the web service with that local path name.

• [ASA and IQ only] A web service invoked in a SOAP request can have a SOAP or a DISH type.

PowerDesigner treats SOAP web services for these databases as web operations belonging to a DISH web service.

#### Implementation (SQL Statement)

When you create a web service, you must type a SQL statement to select which data you want to retrieve from the database in the Implementation tab of the property sheet of its web operation(s). For DISH web services, SQL statements are defined in the SOAP web services bearing their prefix name.

### Web Services in IBM DB2

PowerDesigner supports web services for IBM DB2 v8.1 and over.

In IBM DB2, web services are defined by Document Access Definition Extension (DADX) files.

For more information about generating DADX files, see *Generating web services for IBM DB2 v8.1* on page 278.

A DADX file specifies a web service through a set of *operations* defined by *SQL statements* or Document Access Definition (DAD) files, which specify the mapping between XML elements and DB2 tables.

For more information on DAD files, see *XML Modeling* > *Working with XML and Databases* > *Generating a DAD File for IBM DB2*.

# **Creating a Web Service**

You can create a web service from the Browser or Model menu.

- Select **Model > Web Services** to access the List of Web Services, and click the **Add a Row** tool.
- Right-click the model (or a package) in the Browser, and select New > Web Service.

For general information about creating objects, see *Core Features Guide* > *The PowerDesigner Interface* > *Objects*.

# Web Service Properties

To view or edit a web service's properties, double-click its Browser or list entry. The property sheet tabs and fields listed here are those available by default, before any customization of the interface by you or an administrator.

The General tab contains the following properties:

| Property               | Description                                                                                                    |
|------------------------|----------------------------------------------------------------------------------------------------|
| Name/Code/Com-<br>ment | Identify the object. The name should clearly convey the object's purpose to<br>non-technical users, while the code, which is used for generating code or<br>scripts, may be abbreviated, and should not normally include spaces. You can<br>optionally add a comment to provide more detailed information about the<br>object. By default the code is generated from the name by applying the naming<br>conventions specified in the model options. To decouple name-code synchro-<br>nization, click to release the = button to the right of the <b>Code</b> field.<br>In URIs, the name of the web service is used to access the web service, and<br>should not start with a slash nor contain two consecutive slashes.                                                                                                    |
| Stereotype             | Extends the semantics of the object. You can enter a stereotype directly in this field, or add stereotypes to the list by specifying them in an extension file.                                                                                                    |
| Local path             | Name prefixing the web service. If you type a path, the <i>User-Defined</i> tool (beside the Local path box) is pushed-in. Click the User-Defined tool to recover the original path. The default value is the name of the web service                                                                                                    |
| Service type           | <ul> <li>[ASA, ASE, and IQ only] Specifies the type of web service. You can choose from:</li> <li><i>DISH</i>- [ASA and IQ only] acts as a proxy for a group of SOAP services and generates a <i>WSDL</i> file for each of its SOAP services. When you create a DISH service, you must specify a <i>prefix</i> name (on the Extended Attributes tab) for all the SOAP services to which the DISH service applies. Power-Designer treats SOAP web services as <i>Web operations</i> (see <i>Web Operations (PDM)</i> on page 273) of DISH web services.</li> <li><i>HTML</i>- [ASA and IQ only] the result of the SQL statement or procedure is formatted as an HTML document (with a table containing rows and columns).</li> <li><i>RAW</i>- the result of the SQL statement or procedure is sent without any additional formatting.</li> <li><i>SOAP</i>- [ASE only] generates a <i>WSDL</i> (Web Services Description Language) file.</li> <li><i>XML</i> - the result of the SQL statement or procedure is sent in XML. By default, the result is converted into XML RAW format.</li> </ul> |
| Keywords               | Provide a way of loosely grouping objects through tagging. To enter multiple keywords, separate them with commas.                                                                                                    |

# Security Tab

This tab is available for ASA/SQL Anywhere and IQ only, and displays the following properties:

| Property                    | Description                                                                                                    |
|-----------------------------|----------------------------------------------------------------------------------------------------|
| Secured connection          | If selected, only HTTPS connections are accepted. If cleared, both HTTP and HTTPS connections are accepted                                                                                                    |
| Required authoriza-<br>tion | If selected, all users must provide a name and a password. When cleared, a single user must be identified                                                                                                    |
| Connection User             | When authorization is required, you can select <none> or a list of user names.<br/>When authorization is not required, you must select a user name. Default value<br/>is <none>, which means all users are granted access</none></none> |

The following tabs are also available:

- Operations Lists the Web operations associated with the Web service (see *Web Operations (PDM)* on page 273).
- Sybase [ASA/SQL Anywhere, ASE, and IQ] Includes Sybase-specific properties (see *Chapter 21, Sybase SQL Anywhere* on page 579)
- Namespaces [IBM DB2] Lists the namespaces associated with the Web service, including their prefix, URI and a comment. An XML Schema can be specified where elements and data types used in web parameters and result columns are defined.

# Web Operations (PDM)

A web operation is a child object of a web service. It allows you to define the SQL statement of a web service and to display its parameters and result columns.

### **Creating a Web Operation**

You can create a web operation from the property sheet of, or in the Browser under, a web service.

- Open the Operations tab in the property sheet of a web service, and click the Add a Row tool.
- Right-click a web service in the Browser, and select New > Web Operation.

For general information about creating objects, see *Core Features Guide* > *The PowerDesigner Interface* > *Objects.* 

### **Web Operation Properties**

To view or edit a web operation's properties, double-click its Browser or list entry. The property sheet tabs and fields listed here are those available by default, before any customization of the interface by you or an administrator.

The **General** tab contains the following properties:

| Property              | Description                                                                                                    |
|-----------------------|----------------------------------------------------------------------------------------------------|
| Name/Code/<br>Comment | Identify the object. The name should clearly convey the object's purpose to non-<br>technical users, while the code, which is used for generating code or scripts, may be<br>abbreviated, and should not normally include spaces. You can optionally add a<br>comment to provide more detailed information about the object. By default the code<br>is generated from the name by applying the naming conventions specified in the<br>model options. To decouple name-code synchronization, click to release the = but-<br>ton to the right of the <b>Code</b> field.                                                                                                    |
|                       | In URIs, the name of the web operation comes after the name of the web service<br>followed by a slash, and should not start with a slash nor contain two consecutive<br>slashes.                                                                                                    |
| Stereotype            | Extends the semantics of the object. You can enter a stereotype directly in this field, or add stereotypes to the list by specifying them in an extension file.                                                                                                    |
| Web Service           | Code of the web service containing the web operation. Click the Properties tool to open the web service property sheet                                                                                                    |
| Owner                 | [ASE 15 only] Specifies the owner of the operation.                                                                                                    |
| Operation<br>Type     | <ul> <li>[IBM DB2 only] Specifies the type of operation. You can choose from the following:</li> <li><i>call</i>- invokes a stored procedure with parameters and result columns for the web operation</li> <li><i>query</i> - retrieves relational data using the SQL select statement in the Implementation tab</li> <li><i>retrieveXML</i> - retrieves an XML document from relational data. The mapping of relational data to XML data is defined by a DAD file with SQL or RDB as MappingType</li> <li><i>storeXML</i> - stores an XML document as relational data. The mapping of XML data to relational data is defined by a DAD file, with RDB as MappingType</li> <li><i>update</i> - executes the SQL update statement with optional parameters. Parameters can be created from the Parameters tab in the web operation property sheet</li> </ul> |
| Keywords              | Provide a way of loosely grouping objects through tagging. To enter multiple keywords, separate them with commas.                                                                                                    |

### Implementation Tab

The **Implementation** tab contains the SQL statement of the Web operation. For information about the tools on this tab, see *SQL Editor Tools* on page 407.

| 🥪 Web Operation Properties - WSOper_Query_ResulAsso (WSOPER_QUERY_RESULASSO)                                                                                                    |
|----------------------------------------------------------------------------------------------------|
| General Parameters Implementation Result Columns Notes Rules Extended Attributes Dependencies Version Info                                                                                                    |
| 🖹 • 📝 • 🔚 🎒 👪 👗 🛍 🛍 🗠 🖙 🔰 fo • 🊏 • % • 🔌 🐺 🖑 Ln 1, Col 1                                                                                                    |
| WSOPER_QUERY_RESULASSO(in/out FSNAME xs:string, in LNAME xs:string)                                                                                                    |
| <pre>select e.firstnme, e.midinit, e.lastname, ep.picture, er.resume<br/>from employee as e, emp_photo as ep, emp_resume as er<br/>where e.empno = ep.empno<br/>and e.empno = er.empno<br/>and e.firstnme = :fsname<br/>and e.lastname = :lname<br/>order by e.lastname</pre> |
|                                                                                                    |
| < <less< td=""></less<>                                                                                                    |

#### Security Tab

This tab is available for ASA/SQL Anywhere and IQ, and displays the following properties:

| Property                    | Description                                                                                                    |
|-----------------------------|----------------------------------------------------------------------------------------------------|
| Secured connec-<br>tion     | If selected, only HTTPS connections are accepted. If cleared, both HTTP and HTTPS connections are accepted                                                                                                    |
| Required author-<br>ization | If selected, all users must provide a name and a password. When cleared, a single user must be identified                                                                                                    |
| Connection User             | When authorization is required, you can select <none> or a list of user names.<br/>When authorization is not required, you must select a user name. Default value is<br/><none>, which means all users are granted access</none></none> |

The following tabs are also available:

- Parameters Lists the parameters associated with the Web operation (see *Web Parameters (PDM)* on page 276), which are part of the SQL statement defined on the Implementation tab. You can create parameters on this tab, or reverse engineer them from a web service (ASA, ASE, and IQ only). In addition to the standard list tools, you can use the **Add Parameters from SQL Implementation** tool (ASA, ASE, and IQ only) to display the parameters resulting from the reverse engineering of the web service.
- Result Columns Lists the result columns associated with the Web operation (see *Web Operation Result Columns* on page 276). In addition to the standard list tools, you can use

the **Add Result Columns from Executing SQL Statement** tool to display the result columns resulting from the execution of the SQL statement in the database.

• Sybase - [ASE only] Displays Sybase-specific options (see *Chapter 19, Sybase ASE* on page 549).

# Web Operation Result Columns

Result columns are sub-objects of web operations. They are part of the SQL statement defined in the Implementation tab of a web operation property sheet, and belong to a table in the target database. They are listed in the Result Columns tab of a web operation property sheet.

| Property              | Description                                                                                                    |
|-----------------------|----------------------------------------------------------------------------------------------------|
| Name/Code/<br>Comment | Identify the object. The name should clearly convey the object's purpose to non-<br>technical users, while the code, which is used for generating code or scripts, may be<br>abbreviated, and should not normally include spaces. You can optionally add a<br>comment to provide more detailed information about the object. By default the code<br>is generated from the name by applying the naming conventions specified in the<br>model options. To decouple name-code synchronization, click to release the = but-<br>ton to the right of the <b>Code</b> field. |
| Data Type             | [IBM DB2 only] Select an XML schema data type from the list, or click the <i>Select Object</i> tool to open a selection dialog box where you select a global element in an XML model open in the workspace                                                                                                    |
| Is element            | [IBM DB2 only] Checked and greyed when a global element is attached to a result column                                                                                                    |
| Keywords              | Provide a way of loosely grouping objects through tagging. To enter multiple keywords, separate them with commas.                                                                                                    |

The General tab contains the following properties:

# Web Parameters (PDM)

Web parameters are child objects of web operations. They are part of the SQL statement defined in the Implementation tab of a web operation property sheet. They are listed in the Parameters tab of a web operation property sheet.

### **Creating a Web Parameter**

You can create a web parameter from the property sheet of, or in the Browser under, a web operation.

- Open the Parameters tab in the property sheet of a web operation, and click the Add a Row tool.
- Right-click a web operation in the Browser, and select New > Web Parameter.

For general information about creating objects, see *Core Features Guide* > *The PowerDesigner Interface* > *Objects*.

# Web Parameter Properties

To view or edit a web parameter's properties, double-click its Browser or list entry. The property sheet tabs and fields listed here are those available by default, before any customization of the interface by you or an administrator.

| The General tab contains | the following properties: |
|--------------------------|---------------------------|
|--------------------------|---------------------------|

| Property              | Description                                                                                                    |
|-----------------------|----------------------------------------------------------------------------------------------------|
| Name/Code/<br>Comment | Identify the object. The name should clearly convey the object's purpose to non-<br>technical users, while the code, which is used for generating code or scripts, may be<br>abbreviated, and should not normally include spaces. You can optionally add a<br>comment to provide more detailed information about the object. By default the code<br>is generated from the name by applying the naming conventions specified in the<br>model options. To decouple name-code synchronization, click to release the = but-<br>ton to the right of the <b>Code</b> field. |
| Stereotype            | Extends the semantics of the object. You can enter a stereotype directly in this field, or add stereotypes to the list by specifying them in an extension file.                                                                                                    |
| Web operation         | Name of the web operation containing the web parameter.                                                                                                    |
| Parameter type        | Select <i>in</i> if you want the web parameter to be an input parameter. Select <i>in/out</i> if you want the web parameter to be both an input and output parameter. Select <i>out</i> if you want the web parameter to be an output parameter.                                                                                                    |
| Default value         | [ASE only] Specifies a default value for the parameter.                                                                                                    |
| Data type             | [For IBM DB2] Select an XML schema data type from the list, or click the <i>Select Object</i> tool to open a selection dialog box where you select a global element in an XML model open in the workspace.                                                                                                    |
|                       | [For ASE] Select a datatype from the list.                                                                                                    |
| Is element            | [IBM DB2 only] Checked and greyed when a global element is attached to a web parameter.                                                                                                    |
| Keywords              | Provide a way of loosely grouping objects through tagging. To enter multiple keywords, separate them with commas.                                                                                                    |

# **Testing Web Services**

PowerDesigner provides a method for testing web services within the model environment. You must be connected to the appropriate database.

1. Right-click the browser entry for a web service of type DISH or SOAP and select Show WSDL

or:

Right-click the browser entry for a web service operation belonging to a web service of another type and select Test Web Service Operation from the contextual menu.

2. Review the generated URL and then click OK.

For a web service of type SOAP, the WSDL file will be displayed in your browser

or

For a web service of type RAW, the result will be displayed in your browser

# **Generating Web Services**

You generate web services in order to implement them on target databases.

# Generating Web Services for Sybase ASA, ASE, and IQ

You can generate database web services to a script or to a live database connection.

1. Select **Database > Generate Database** to open the Database Generation window, and specify the standard options, including whether you want to generate to a script or to a live database connection.

For detailed information about using this window, see *Generating a Database* on page 353.

- **2.** [optional] Click the Options tab and click on Web Service in the left-hand pane to display the web service generation options. Change the default options as appropriate.
- **3.** [optional] Click the Selection tab and select the Web Services subtab at the bottom of the tab. Select the web services that you want to generate.
- 4. Click OK to begin the generation.

Note that for web services generated to a live database connection, you may have to refresh the Web Services folder before they appear.

### **Generating Web Services for IBM DB2**

In IBM DB2, web services are defined by Document Access Definition Extension (DADX) files. PowerDesigner can generate these DADX files.

To enable the DADX generation extensions in your model, select **Model > Extensions**, click the **Import** tool, select the DADX file (on the **General Purpose** tab), and click **OK** to attach it.

1. Select **Tools > Extended Generation** to open the Generation dialog box with DADX selected in the Targets tab.

| Generation          |        |       | _ 🗆 🗵 |
|---------------------|--------|-------|-------|
| Directory: C:\TEMP\ |        |       |       |
| Check model         |        |       |       |
| Targets Selection   |        |       |       |
| ☑ DADX              |        |       |       |
| ОК                  | Cancel | Apply | Help  |

- 2. Click the Select a Path tool to the right of the Directory field, and specify a path for the DADX files.
- **3.** Click the **Selection** tab, and select the web services for which you want to generate a DADX file.

| Generation                      |                         |     |
|---------------------------------|-------------------------|-----|
| Directory: C:\TEMP\WebServices\ |                         |     |
| Check model                     |                         |     |
| Targets Selection               |                         |     |
| 🛃 WS_D82 💽 법                    | 9 · 9 · 19 11 🖟 🏹       | ¥.  |
| Name                            | Code                    |     |
| Customers                       | CUSTOMERS               |     |
| Web Services                    | Object(s) selected: 1 / | 1   |
| OK Car                          | icel Apply H            | elp |

4. Click OK to begin generation.

When generation is complete, the Result dialog displays the paths of the DADX files.

| 8 <mark>:</mark> ∰ Result          | _ 🗆 🗙 |
|------------------------------------|-------|
| C:\TEMP\WebServices\CUSTOMERS.dadx |       |
| _ <u></u> dit ▼                    | Close |

**5.** [optional] Select the path of a DADX file and click **Edit** to display the DADX file in the editor window.

```
<?xml version="1.0" encoding="UTF-8"?>
<DADX
>
           <result_set_metadata name="CUSTOMER" rowName="CUSTOMER">
     <column name="custid" type=""/>
     <column name="custname" type=""/>
     <column name="custaddr" type=""/>
     </column name="custaddr" type=""/>
</column name="custaddr" type=""/>
</column name="custaddr" type=""/>
</column name="custaddr" type=""/>
</column name="custaddr" type=""/>
</column name="custaddr" type=""/>
</column name="custaddr" type=""/>
</column name="custaddr" type=""/>
</column name="custaddr" type=""/>
</column name="custaddr" type=""/>
</column name="custaddr" type=""/>
</column name="custaddr" type=""/>
</column name="custaddr" type=""/>
</column name="custaddr" type=""/>
</column name="custaddr" type=""/>
</column name="custaddr" type=""/>
</column name="custaddr" type=""/>
</column name="custaddr" type=""/>
</column name="custaddr" type=""/>
</column name="custaddr" type=""/>
</column name="custaddr" type=""/>
</column name="custaddr" type=""/>
</column name="custaddr" type=""/>
</column name="custaddr" type=""/>
</column name="custaddr" type=""/>
</column name="custaddr" type=""/>
</column name="custaddr" type=""/>
</column name="custaddr" type=""/>
</column name="custaddr" type=""/>
</column name="custaddr" type=""/>
</column name="custaddr" type=""/>
</column name="custaddr" type=""/>
</column name="custaddr" type=""/>
</column name="custaddr" type=""/>
</column name="custaddr" type=""/>
</column name="custaddr" type=""/>
</column name="custaddr" type=""/>
</column name="custaddr" type=""/>
</column name="custaddr" type=""/>
</column name="custaddr" type=""/>
</column name="custaddr" type=""/>
</column name="custaddr" type="custaddr" type=""/>
</column name="custaddr" type="custaddr" type=""/>
</column name="custaddr" type="custaddr" type="custaddr
           </result_set_metadata>
           <operation name="CUSTOMER">
                       <call>
                                 <SQL_call>
                                             select * from Customer where custid=:CustomerID
                                  </sol_call>
                                 </call>
           </operation>
           <operation name="LIST">
                       <query>
                                  <SQL_query>
                                             `select´* from Customer
                                  </sqL_query>
                                  <XML_result name="CUSTID"/>
                                  <XML_result name="CUSTNAME"/>
                                  <XML_result name="CUSTADDR"/>
                       </query>
           </operation>
           <operation name="NAME">
                       <query>
                                  <SQL_query>
                                             select * from Customer where custname=:CustomerName
                                  </SQL_querv>
                                  <XML_result name="CUSTID"/>
                                 <XML_result name="CUSTNAME"/>
<XML_result name="CUSTADDR"/>
                                  <parameter name="CUSTOMERNAME" kind="in"/>
                       </querv>
           </operation>
</DADX>
```

6. Click Close in the Result dialog box.

You can now use the DADX files for SOAP requests in IBM DB2 UDB web services Object Runtime Framework (WORF).

# **Reverse Engineering Web Services**

You reverse engineer web services from a database to a PDM, when you want to reuse these web services in the PDM. Once reverse engineered, you can modify and generate them in the database.

You can only reverse engineer web services from Sybase ASA, ASE, and IQ.

You can reverse engineer web services into a new or existing PDM from a script or live database connection via the Database Reverse Engineering dialog box.

For information about using the Database Reverse Engineering dialog box, see *Reverse Engineering a Database into a PDM* on page 377.

The following list shows how web service objects in these databases are treated in PowerDesigner:

• Database HTTP web services with a common *local path* are grouped as PowerDesigner web operations of an HTTP web service with the specified local path:

| Software      | Web service name | Туре | Web operation name |
|---------------|------------------|------|--------------------|
| Database      | Customers/Name   | HTML | —                  |
| PowerDesigner | Customers        | HTML | Name               |

• Database HTTP web services without a common local path are grouped as PowerDesigner web operations of an HTTP web service named raw, xml or html:

| Software      | Web service name | Туре | Web operation name |
|---------------|------------------|------|--------------------|
| Database      | Customers        | HTML | —                  |
| PowerDesigner | html             | HTML | Customers          |

• Database SOAP web services with a *prefix name* are considered as PowerDesigner web operations of a DISH web service with the prefix name:

| Software      | Web service name                           | Туре | Web operation name |
|---------------|--------------------------------------------|------|--------------------|
| Database      | DishPrefix/Name                            | SOAP | —                  |
| PowerDesigner | Customers (with Dish-<br>Prefix as prefix) | DISH | Name               |

• Database SOAP web services without a prefix name are considered as PowerDesigner web operations of a DISH web service without a prefix name:

| Software      | Web service name | Туре | Web operation name |
|---------------|------------------|------|--------------------|
| Database      | Customers        | SOAP | —                  |
| PowerDesigner | WEBSERVICE_1     | DISH | Customers          |

• Database DISH web services with or without a prefix name are considered identically in PowerDesigner:

| Software | Web service name | Туре | Web operation name |
|----------|------------------|------|--------------------|
| Database | Customers        | DISH | —                  |

| Software      | Web service name                                       | Туре | Web operation name |
|---------------|--------------------------------------------------------|------|--------------------|
| PowerDesigner | Customers (with or<br>without DishPrefix as<br>prefix) | DISH | _                  |

# CHAPTER 7 Physical Implementation

In addition to modeling the logical structure of your data systems, you can use PowerDesigner to specify the physical environment to which the database will be deployed.

# Lifecycles (PDM)

A lifecycle allows you to model the movement of data from expensive, rapid storage, through various forms of cheaper slower storage as the data ages and access requirements diminish. The period during which data remain in each kind of storage are modeled as phases, which are associated with tablespaces.

Note: Data lifecycle modeling is supported for Sybase IQ v15.0 and higher.

You can attach any number of tables to a lifecycle, and create multiple lifecycles to provide different speeds and/or methods for data aging. Each table can only be associated with one lifecycle. A lifecycle can be:

- **Age-based** Data moves through the lifecycle in named partitions, remaining in each phase only for the specified retention period. The partitions move through the lifecycle in a predictable fashion and will become candidates for purging at the end of the lifecycle's total retention period.
- Access-based Tables (and any associated indexes) move through the lifecycle based on the permitted idle time for each phase, which specifies how long a table can remain in the phase without being accessed. Tables must remain in the lifecycle for (as a minimum) the total retention period, and their movement to the end of the lifecycle can be delayed indefinitely if the data they contain continue to be accessed.

The following diagram illustrates an age-based lifecycle covering a period of five years, which is divided into three phases:

- Phase 1 (3 months) high performance (tier-1) storage for new data that is frequently accessed.
- Phase 2 (9 months) nearline (tier-2) storage for data from the last year.
- Phase 3 (48 months) historical (tier-3) storage for data that is infrequently accessed but which must be retained.

The data is packaged in partitions (P1, P2, and P3), which each contain one month of data:

|              | Data Lifecycle (60m) |               |
|--------------|----------------------|---------------|
| Phase 1 (3m) | Phase 2 (9m)         | Phase 3 (48m) |
| P3 P2 P1     |                      |               |

PowerDesigner can generate all the necessary scripts to automate all this data movement. In the example above, scripts will be generated for every month of the lifecycle. At the point illustrated in the picture, the scripts will:

- Move partition P1 from the tablespace associated with Phase 1 to the tablespace associated with Phase 2.
- Create a new partition, P4, to begin collecting new table rows in the tablespace associated with Phase 1.

As the data ages, scripts will additionally treat the movement of data aged more than one year from the tablespace associated with Phase 2 to the tablespace associated with Phase 3.

Once a lifecycle is put in place, you can generate scripts to perform data movement indefinitely. Additional scripts are generated to regularly purge data that arrive at the end of their lifecycle.

### **Modeling a Lifecycle**

To correctly model a lifecycle you must define the lifecycle and its phases, and then associate your tables to it.

- 1. Create a lifecycle in any of the following ways:
  - Select Model > Lifecycles (or Database > Information Lifecycle Management > List of Lifecycles) to access the List of Lifecycles, and click the Add a Row tool.
  - Right-click the model in the Browser, and select **New > Lifecycle**. Note that lifecycles can only be created at the model level and not within packages.
- 2. Click the **Properties** tool to open the lifecycle property sheet and specify a name for the lifecycle.
- **3.** Click the **Definition** tab, and select the policy type:
  - **Age-based** Data moves through the lifecycle in named partitions, based on the time since the data was created. Specify a **Start date** and the **Total retention** period (the length of time covered by the lifecycle).
  - Access-based Tables move through the lifecycle based on the time since the table was last accessed. Specify a **Total retention** period, which is treated as the minimum total period of time that a table's data must remain in the lifecycle.
- 4. Click the **Create Phase** tool to create as many phases as you need. Lifecycles often contain three phases to manage the movement of data from high performance, through nearline, to historical storage.

**Note:** Your phase will display a yellow warning overlay until it is completely defined.

**5.** Click on each phase in turn to open its property sheet (see *Phase Properties* on page 293). Specify a name, retention period (or, for access-based lifecycles, idle period) and tablespace to represent the physical storage in which the data is stored during this phase.

For age-based lifecycles, you can assign data from an external database to the first phase of your lifecycle and have that data loaded to your warehouse database for the second phase (see *Archiving Data From External Databases* on page 292).

6. Open the property sheet for each of your tablespaces (see *Tablespace and Storage Properties* on page 295) and enter any appropriate properties, including a value for the cost per GB to be used when calculating cost savings.

When you have completed the definition of your phases and tablespaces, return to the lifecycle property sheet and verify that the warning overlays on the phase buttons are no longer present.

- 7. [age-based lifecycles] Enter a partition range to specify the length of time covered by each table partition governed by the lifecycle. For example, a partition range of one month means that each partition will contain one month's data.
- 8. In the Managed tables groupbox, select the tables you want to associate with the lifecycle. For each table, specify the start date on which you want it to become subject to the lifecycle, and enter an estimate for the initial number of rows and a percentage growth rate to permit the calculation of cost savings.
- **9.** [age-based lifecycles] You must, for each table, specify a column with a date datatype as the partition key used to determine to which partition a row must be assigned. The partition key can alternately be assigned on the **Sybase IQ** tab of the table property sheets.
- 10. [optional] Select the Cost savings analysis checkbox and then click the Refresh Cost Savings Analysis tool to display a summary of the cost savings to be obtained by managing your data with the lifecycle.

You can also view the detail of the cost savings by year for a single table on the **Lifecyle** tab of the table property sheet (see *Table Properties* on page 80).

**Note:** If you intend to model multiple lifecycles, and/or want to confirm that all of your tables are associated with a lifecycle, you may find it useful to visualize these associations in the form of a dependency matrix. To view the Lifecycle/Table Matrix, select **Database** > **Information Lifecycle Management > View Lifecycle/Table Matrix**.

### Generating Data Archiving Scripts to Implement your Lifecycle

Once you have modeled your lifecycles, you can instruct PowerDesigner to generate scripts to automate the creation, movement, and purging of data through your lifecycle phases.

Before you generate your data movement scripts, ensure that you have completed all the steps listed in *Modeling a Lifecycle* on page 286.

- Select Database > Information Lifecycle Management > Generate Data Archiving Scripts to open the Generate dialog.
- **2.** Specify a directory in which to generate the scripts, and, optionally, select to check your model before generation.

- **3.** Click the **Selection** tab, and select the tables for which you want to generate data archiving scripts.
- **4.** [for age-based lifecycles] Click the **Options** tab, specify the start and end date for the period for which you want to generate scripts. You can generate scripts for all or part of the period covered by your lifecycle, and also to cleanup data created before the start date of your lifecycle.

**Note:** For age-based lifecycles used to archive data from an external database, if you specify a generation start date before the start date of a table associated with the lifecycle, additional scripts will be generated to advance immediately older data created between the generation start date and the table lifecycle start date to the appropriate stages of the lifecycle.

- **5.** [for age-based lifecycles] On the **Options** tab, specify the method for creating partitions. You can choose between creating partitions:
  - Individually, when the previous partition ends
  - All at the beginning (default)
- 6. Click **OK** to begin the generation.

The scripts are generated in the specified directory and listed in the **Results** pane.

The following scripts are generated for age-based lifecyles, and should be run on the date specified in the order specified by their numerical prefix. You can run the scripts manually or use Sybase Control Center to automate this process:

- IQ.CreateRemoteServerAndLogin.*date*.sql if you are achiving data stored in an external database.
- One or more folders named *yyyymmdd* for each date on which scripts must be run containing one or more of the following scripts:
  - 01.IQ.CreateAndMovePartition.*date*.sql one script per date on which a data movement action is required between the start and end dates you specify. For example, if you specify a start date of 01/01/2009 and an end date of 12/31/2009, a partition range of one month, and to create the partitions individually, then twelve scripts will be generated. The scripts should be run on the dates included in their filenames.
  - 02.IQ.PurgePartition.*date*.sql one script per date on which a data purge action is required for partitions arriving at the end of the lifecycle.
  - 03.DB.DeleteSourceData.*date*.sql if there is data to be purged in an external database.
- OldData if you have specified a generation start date earlier than your table start dates, this folder will be created and will contain dated subfolders containing scripts to create, move, and purge older data.

The following scripts are generated for access-based lifecyles:

• CreateProcedures.sql - creates procedures to test the idle time during which tables have not been accessed and to move and/or delete them on demand. This script

should be run immediately to prepare the database for data movements called for by an access-based lifecycle

- MoveData.sql calls the procedures to test for and implement data movement based upon the specified idle times using the current date on the IQ server. This script should be scheduled to run regularly.
- DeleteData.sql-calls the procedure to test for and implement data purging based upon the specified idle times and the specified minimum retention period using the current date on the IQ server. You can schedule this script to run regularly or run it by hand as needed.

# **Lifecycle Properties**

To view or edit a lifecycle's properties, double-click its Browser or list entry. The property sheet tabs and fields listed here are those available by default, before any customization of the interface by you or an administrator.

| Property              | Description                                                                                                    |
|-----------------------|----------------------------------------------------------------------------------------------------|
| Name/Code/<br>Comment | Identify the object. The name should clearly convey the object's purpose to non-<br>technical users, while the code, which is used for generating code or scripts, may<br>be abbreviated, and should not normally include spaces. You can optionally add a<br>comment to provide more detailed information about the object. By default the<br>code is generated from the name by applying the naming conventions specified in<br>the model options. To decouple name-code synchronization, click to release the<br>= button to the right of the <b>Code</b> field. |
| Stereotype            | Extends the semantics of the object. You can enter a stereotype directly in this field, or add stereotypes to the list by specifying them in an extension file.                                                                                                    |
| Keywords              | Provide a way of loosely grouping objects through tagging. To enter multiple keywords, separate them with commas.                                                                                                    |

The General tab contains the following properties:

### Definition Tab

This tab contains all the properties necessary to define your lifecycle. The **Policy** group box contains the following properties:

| Property    | Description                                                                                                    |
|-------------|----------------------------------------------------------------------------------------------------|
| Policy type | <ul> <li>Specifies the criteria used to advance data through the lifecycle. You can choose between:</li> <li>Age-based - where data are moved from phase to phase in named partitions depending on the time since their creation.</li> <li>Access-base - where tables are moved from phase to phase depending on the time since the data in the tables were last accessed.</li> </ul> |

| Property                                                                                                    | Description                                                                                                    |  |
|----------------------------------------------------------------------------------------------------|----------------------------------------------------------------------------------------------------|--|
| Start date                                                                                                    | [age-based lifecycles only] Specifies the date from which you want the lifecycle to manage data movement.                                                                                                    |  |
| Total reten-<br>tionSpecifies the total length of time during which data is controlled by the life<br>example, if you specify a total retention of 5 years, the lifecycle will mana<br>movement of each record from the moment of its creation until it has exist<br>years. |                                                                                                    |  |
|                                                                                                    | For age-based lifecycles, the total retention time must be equal to the sum of all the retention times of all the phases contained within the lifecycle.                                                                                |  |
|                                                                                                    | For access-based lifecycles, the total retention time is used as the minimum total time that the data must remain in the lifecycle.                                                                                                    |  |
| Phases                                                                                                    | Lists the phases (see <i>Phases (PDM)</i> on page 293) associated with the lifecycle. You can create phases using the <b>Create a New Phase</b> tool. Click on a phase to open its property sheet.                                      |  |
|                                                                                                    | Note: Your phase will display a yellow warning overlay until it is completely defined.                                                                                                    |  |
| Partition<br>range                                                                                                    | [age-based lifecycles only] Specifies the period of data to be contained in partitions for<br>tables governed by the lifecycle. For example, a partition range of one month means<br>that each partition will contain one month's data. |  |

The **Managed Tables** group box lists the tables whose data are managed by the lifecycle. Use the **Add Objects** and **Create an Object** tools to populate the list. If the lifecycle is used to archive data in an external database, the choice of tables to attach is limited to the tables in the external database, and the selected tables are generated to the warehouse PDM if they were not already present.

The following properties must be completed for each table in order to correctly generate data archiving scripts:

- Name and Code to identify the table.
- Start Date [optional] Specifies the start date from which to generate the first partition.
- Initial Rows and Growth Rate Specifies the number of rows that the table will start with, and the percentage growth per year
- **Partition Key** [age-based lifecycles] Specifies the column to use to determine to which partition a row is assigned.

Click the **Generate Data Archiving Script** button to generate scripts to implement your lifecycle (see *Generating Data Archiving Scripts to Implement your Lifecycle* on page 287).

Select the **Cost Saving Analysis** checkbox and then click the **Refresh Cost Savings Analysis** tool to display a list of the cost savings to be obtained by managing data with the lifecycle. Use the tools above the list to export the cost savings data to Excel or to print it.

# Archiving Data From External Databases

When developing an age-based lifecycle policy, you can assign data from an external database modeled in another PDM to the first phase. At the end of the first phase the data will be loaded from the external database to your warehouse.

In order to model external database data archiving, you must:

- 1. Create a PDM to model the external database.
- 2. Create a PDM to model the data warehouse.
- **3.** Link the second PDM to the first through a data source.
- 4. Specify access parameters for the warehouse database and the external database on the **Database Connection** and **Data Movement (Lifecycle)** tabs of the data source.
- **5.** Create mappings between the external tables that contain the data to be archived and the warehouse tables to which this data will be loaded.
- 6. Create a lifecycle in the warehouse PDM and create the first phase.
- 7. Set the **Source** of the first phase to External Database and specify the data source through which you have connected the external database PDM.
- **8.** Select the tables to attach to the lifecycle.

PowerDesigner provides various tools to help you create parts of this archiving environment:

- PDM-PDM model generation can create the data warehouse PDM, the data source and mappings (see *Linking an External Database by Generation* on page 291)
- The Mapping Editor can help you create (or modify) the mappings between the external database and warehouse PDM tables (see *Linking an External Database through the Mapping Editor* on page 292)
- The Data Source Wizard can create the data source and table mapping, set the lifecycle source for the first phase and attach tables to the lifecycle (see *Linking an External Database via the Data Source Wizard* on page 292)

#### Linking an External Database by Generation

You can use the model generation mechanism to generate tables from your external database to your warehouse PDM and create the required data source and mappings in your warehouse PDM.

- **1.** Create a PDM to model the external database containing the tables to be archived by the lifecycle.
- Select Tools > Generate Physical Data Model to open the PDM Generation Options dialog.
- **3.** On the **General** tab, choose whether you will create a new PDM to represent your warehouse database or add the tables to be generated to an existing warehouse PDM.
- 4. On the **Detail** tab, ensure that the **Generate mappings** option is selected.

These mappings are used in the subsequent generation of the lifecycle to route the data to be archived in the warehouse.

- **5.** On the **Selection** tab, select the tables that contain the data you want to archive via the lifecycle.
- 6. Click OK to begin the generation.

If you are adding the tables to an existing warehouse PDM, the Merge Models dialog will open, allowing you to review the changes that will be made to it before clicking OK to continue with the generation.

The selected tables are generated to the warehouse PDM, along with a data source object and the appropriate mappings.

**Note:** For detailed information about model generation, see *Chapter 10, Generating Other Models from a Data Model* on page 391. For information about using the Merge Models dialog, see *Core Features Guide > Linking and Synchronizing Models > Generating Models and Model Objects.* 

#### Linking an External Database through the Mapping Editor

You can use the Mapping Editor to manually create (or modify) mappings between the external database and warehouse tables that will be used to archive the data governed by the lifecycle. This method can be useful when you have PDMs to represent your external and warehouse databases and will be using non-standard mappings to load your data.

To open the Mapping Editor from your warehouse PDM, select **Tools > Mapping Editor**. If you have no data sources defined in the model, the Data Source Wizard will open, and you should use it to define a data source pointing to the external database PDM, which will then be opened in the Mapping Editor.

**Note:** For detailed information about using the Mapping Editor (and the Data Source Wizard) see *Core Features Guide > Linking and Synchronizing Models > Object Mappings.* 

### Linking an External Database via the Data Source Wizard

The Data Source Wizard guides you through creating an external database data source in your model, and to attach it and the tables to be managed to the first phase of your lifecycle

- **1.** Create an age-based lifecycle policy (see *Creating a Lifecycle* on page 286), add a first phase to it, and open the property sheet for this phase.
- 2. Set the retention period for the phase and set the Location property to External database.
- **3.** Click the **Create** tool to the right of the data source field to open the Data Source Creation Wizard.
- **4.** On the first page, select the PDM that represents your external database and then click **Next**.
- 5. On the second page, select the tables that you want to associate with the lifecycle.

6. Click Finish to associate the selected tables with the lifecycle.

The wizard creates a data source in the warehouse PDM and associates it with the first phase of the lifecycle. The selected tables are generated to the warehouse PDM if they were not already present, and appropriate mappings are created between the tables in the external database and those in the warehouse PDM.

# Phases (PDM)

A phase defines the period of time that data governed by a lifecycle will be retained by a particular tablespace.

# **Creating a Phase**

You create phases on the **Definition** tab of a lifecycle using the **Create Phase** tool.

### **Phase Properties**

To view or edit a phase's properties, double-click its Browser or list entry. The property sheet tabs and fields listed here are those available by default, before any customization of the interface by you or an administrator.

| Property                   | Description                                                                                                    |
|----------------------------|----------------------------------------------------------------------------------------------------|
| Name/<br>Code/Com-<br>ment | Identify the object. The name should clearly convey the object's purpose to non-tech-<br>nical users, while the code, which is used for generating code or scripts, may be<br>abbreviated, and should not normally include spaces. You can optionally add a com-<br>ment to provide more detailed information about the object. By default the code is<br>generated from the name by applying the naming conventions specified in the model<br>options. To decouple name-code synchronization, click to release the = button to the<br>right of the <b>Code</b> field. |
| Stereotype                 | Extends the semantics of the object. You can enter a stereotype directly in this field, or add stereotypes to the list by specifying them in an extension file.                                                                                                    |
| Retention/<br>Time unit    | [age-based] Specifies the length of time that data will be retained in this phase.                                                                                                    |
| Idle period/<br>Time unit  | [access-based] Specifies the minimum length of time that the table must remain un-<br>accessed before it is moved to the next phase.                                                                                                    |
| Source                     | Specifies where the data to populate the phase is located. The default is the current (warehouse) database. For the first phase only in an age-based lifecycle, you can specify instead an external database (see <i>Archiving Data From External Databases</i> on page 291), in which case you must also specify a data source to link to the PDM that models the external database.                                                                                                    |
| Tablespace                 | [Current database only] Specifies the tablespace with which the phase is associated.<br>Select a tablespace from the list or click the tools to the right of this field to create a new<br>tablespace or open the property sheet of the currently selected one.                                                                                                    |

| Property       | Description                                                                                                    |
|----------------|----------------------------------------------------------------------------------------------------|
| Data<br>Source | [External database only] Specifies the data source used to connect to the external database. Click the <b>Create</b> tool to the right of this field to launch the Data Source Wizard (see <i>Linking an External Database via the Data Source Wizard</i> on page 292) to create a data source and apply the appropriate tables to the lifecycle. |
| Keywords       | Provide a way of loosely grouping objects through tagging. To enter multiple key-<br>words, separate them with commas.                                                                                                    |

# **Tablespaces and Storages (PDM)**

Tablespaces and storages are generic objects used to represent physical locations (in named partitions) of tables and indexes in a database or storage device.

- a tablespace is a partition in a database
- a storage is a partition on a storage device

For some DBMSs, a tablespace can use a specified storage in its definition.

The following table lists the DBMSs that use concepts that are represented by tablespaces and storages in PowerDesigner:

| DBMS                           | Tablespace represents            | Storage represents                           |
|--------------------------------|----------------------------------|----------------------------------------------|
| ADABAS                         | NA                               | NA                                           |
| IBM DB2 UDB Com-<br>mon Server | tablespace<br>create tablespace  | buffer pool<br>create bufferpool             |
| IBM DB2 UDB for OS/<br>390     | table space<br>create tablespace | storage group<br>create stogroup             |
| Informix                       | NA                               | NA                                           |
| Ingres                         | NA                               | NA                                           |
| InterBase                      | NA                               | NA                                           |
| Microsoft Access               | NA                               | NA                                           |
| Microsoft SQL Server           | NA                               | filegroup<br>alter database add<br>filegroup |
| MySQL                          | NA                               | NA                                           |

| DBMS         | Tablespace represents            | Storage represents                       |
|--------------|----------------------------------|------------------------------------------|
| Oracle       | tablespace<br>create tablespace  | storage structure (not physical storage) |
| PostgreSQL   | NA                               | NA                                       |
| Sybase ASA   | database space<br>create dbspace | NA                                       |
| Sybase ASE   | NA                               | segment<br>sp-addsegment                 |
| Sybase AS IQ | database space<br>create dbspace | NA                                       |
| Teradata     | NA                               | NA                                       |

**Note:** When tablespace or storage options are not applicable for a DBMS, the corresponding model menu item is not available.

# **Creating a Tablespace or Storage**

You can create a tablespace or storage from the Browser or Model menu.

- Select Model > Tablespaces (or Storages) to access the appropriate list, and click the Add a Row tool
- Right-click the model (or a package) in the Browser, and select New > Tablespace (or Storage)

For general information about creating objects, see *Core Features Guide* > *The PowerDesigner Interface* > *Objects*.

### **Tablespace and Storage Properties**

To view or edit a tablespace or storage's properties, double-click its Browser or list entry. The property sheet tabs and fields listed here are those available by default, before any customization of the interface by you or an administrator.

The General tab contains the following properties:

| Property              | Description                                                                                                    |  |
|-----------------------|----------------------------------------------------------------------------------------------------|--|
| Name/Code/<br>Comment | Identify the object. The name should clearly convey the object's purpose to non-<br>technical users, while the code, which is used for generating code or scripts, may<br>be abbreviated, and should not normally include spaces. You can optionally add a<br>comment to provide more detailed information about the object. By default the<br>code is generated from the name by applying the naming conventions specified in<br>the model options. To decouple name-code synchronization, click to release the<br>= button to the right of the <b>Code</b> field. |  |
| Stereotype            | Extends the semantics of the object. You can enter a stereotype directly in this field, or add stereotypes to the list by specifying them in an extension file.                                                                                                    |  |
| Keywords              | Provide a way of loosely grouping objects through tagging. To enter multiple keywords, separate them with commas.                                                                                                    |  |

#### Cost tab

The Cost tab is available if data lifecycle modeling (see *Lifecycles (PDM)* on page 285) is supported by your DBMS.

| Property         | Description                                                                                                    |
|------------------|----------------------------------------------------------------------------------------------------|
| Cost (per<br>GB) | Specifies the cost per GB of the storage represented by the tablespace                                                                                                    |
| Currency         | Displays the currency to use for the cost per GB of storage. You can change the currency by selecting <b>Tools &gt; Model Options</b> and choosing a currency from the list on the Model Settings page. |

#### Other tabs

The following tabs are also available:

- Physical Options lists all the physical options that can be applied to the tablespace or storage (see *Physical Options* on page 296).
- Physical Options (Common) lists the most commonly used physical options that can be applied to the tablespace or storage.

**Note:** For detailed information about tablespace and storage options for a particular DBMS, see its reference manual.

# **Physical Options**

A physical option is a parameter (included at the end of a Create statement) that defines how an object is optimized or stored in a database. Physical options are not supported by all databases, and vary by DBMS. In ASA 6, for example, you can define physical options for tables, columns, indexes, tablespaces, and databases. Other DBMSs provide options for keys, storages, and sequences.

The syntax for a physical option depends on the DBMS. For example, in Oracle, the tablespace option syntax is Tablespace, while in Sybase Adaptive Server Anywhere, it is In.

You can specify default physical options for all the objects in the model and override these defaults for specific objects.

When you change DBMS, the physical options selected are preserved as far as possible. If a specific physical option was selected, the default value is preserved for the option in the new DBMS. Unselected physical options are reset with the new DBMS default values.

For detailed information about the syntax of physical options and how they are specified, see "Physical Options" in *Customizing and Extending PowerDesigner > DBMS Definition Files.* 

**Note:** In Oracle, the storage composite physical option is used as a template to define all the storage values in a storage entry. This is to avoid having to set values independently each time you need to use the same values in a storage clause. Thus, the Oracle physical option does not include the storage name (%s):

# **Defining Default Physical Options**

Default physical options define physical options for all the objects of a particular type in the model.

1. Select **Database > Default Physical Options** to display the Default Physical Options dialog box. There is a tab for each kind of object that supports physical options.

The **Table** tab opens by default. The **Syntax** sub-tab in the left pane lists the physical options available in the DBMS, and the **Items** sub-tab in the right pane lists the physical options that have been selected for the object.

| EDefault Physical Options                                                                     |              | _ 🗆 X |
|-----------------------------------------------------------------------------------------------|--------------|-------|
| Table Index Database Join Index                                                               | ×            |       |
| in ( <tablespace>)<br/>on commit (delete rows)<br/>not transactional<br/>at (%s)</tablespace> | >><br><<     |       |
| Apply to                                                                                      |              |       |
| ОК                                                                                            | Cancel Apply | Help  |

The following tools are available for adding and removing physical options to an object:

| ΤοοΙ       | Action when clicked                                                                                         |  |
|------------|----------------------------------------------------------------------------------------------------|--|
| >>         | Adds physical option selected in Syntax tab (left pane) to Items tab (right pane)                           |  |
| $\diamond$ | Aligns a selected physical option in the Items tab with the corresponding physical option in the Syntax tab |  |
| <<         | Removes physical option selected in Items tab                                                               |  |

- 2. To add a default option for the object, select it in the **Syntax** pane and click the **Add** tool to copy it to the **Items** pane. To add only a sub-parameter for the option, expand the option in the **Syntax** pane, select the required parameter and then click the **Add** tool.
- **3.** To set a default value for a physical option parameter, select it in the **Items** pane and enter or select the appropriate value in the field below the pane. The entered value will then be displayed against the parameter in the Items list.

| Default Physical Options              |                         |  |
|---------------------------------------|-------------------------|--|
| Table   Index   Database   Join Index | on commit (delete rows) |  |
|                                       |                         |  |
| at (%s)                               |                         |  |
|                                       | >>                      |  |
|                                       | ~                       |  |
|                                       |                         |  |
|                                       |                         |  |
| Syntax /                              | tems (SQL /             |  |
| Apply to on commit                    | = delete rows           |  |
| OK                                    | Cancel Apply Help       |  |

- **4.** Repeat the above steps as many times as necessary to specify all your required physical options. By default, these options will be applied to all tables created subsequently in the model. To apply them to existing tables, click the **Apply to** button to select the tables to which you want to apply the options, and then click **OK**.
- 5. Select the other tabs to specify physical options for other object types. (Note that the **Apply to** button is not available on the **Database** tab).
- 6. Click OK to close the Default Physical Options dialog and return to your model.

The default physical options are stored in your model file. You can view the script for a physical option in the **Preview** tab of an object for which it is defined.

### **Defining Physical Options for Individual Objects**

You can set physical options for selected objects to override the default physical options.

There are two different interfaces for specifying physical options for individual objects, both of which are accessible through tabs on the object's property sheet. Changes made on either of these tabs will be reflected on the other:

- **Physical Options (Common)** this tab is displayed by default (along with the **Partition** tab, if applicable), and lists the most commonly-used physical options in the format of a standard property sheet tab. You can enter values for the necessary option parameters and click OK
- **Physical Options (All)** this tab is hidden by default, and lists all the available physical options for the object in a tree format. To display this tab, click the Property Sheet Menu button and select **Customize Favorite Tabs > Physical Options (All)**. Follow the

procedure in *Defining Default Physical Options* on page 297, to modify the appropriate options.

# PART II

# Working with Data Models

The chapters in this part provide information about PowerDesigner features that allow you to check, generate from, and reverse-engineer to your data models .

## CHAPTER 8 Checking a Data Model

The data model is a very flexible tool, which allows you quickly to develop your model without constraints. You can check the validity of your Data Model at any time.

A valid Data Model conforms to the following kinds of rules:

- Each object name in a data model must be unique
- Each entity in a CDM must have at least one attribute
- Each relationship in a LDM must be attached to at least one entity
- Each index in a PDM must have a column

**Note:** We recommend that you check your data model before generating another model or a database from it. If the check encounters errors, generation will be stopped. The **Check model** option is enabled by default in the Generation dialog box.

You can check your model in any of the following ways:

- Press F4, or
- Select Tools > Check Model, or
- Right-click the diagram background and select Check Model from the contextual menu

The Check Model Parameters dialog opens, allowing you to specify the kinds of checks to perform, and the objects to apply them to. The following sections document the Data Model -specific checks available by default. For information about checks made on generic objects available in all model types and for detailed information about using the Check Model Parameters dialog, see *Core Features Guide > The PowerDesigner Interface > Objects > Checking Models*.

#### Abstract Data Type Checks (PDM)

PowerDesigner provides default model checks to verify the validity of abstract data types.

| Check                                            | Description and Correction                                                                                                    |
|--------------------------------------------------|----------------------------------------------------------------------------------------------------|
| Name/Code con-<br>tains terms not in<br>glossary | <ul> <li>[if glossary enabled] Names and codes must contain only approved terms drawn from the glossary.</li> <li>Manual correction - Modify the name or code to contain only glossary terms.</li> <li>Automatic correction - None.</li> </ul> |

| Check                                                                                  | Description and Correction                                                                                                    |
|----------------------------------------------------------------------------------------|----------------------------------------------------------------------------------------------------|
| Name/Code con-<br>tains synonyms of<br>glossary terms                                  | <ul> <li>[if glossary enabled] Names and codes must not contain synonyms of glossary terms.</li> <li>Manual correction - Modify the name or code to contain only glossary terms.</li> <li>Automatic correction - Replaces synonyms with their associated glossary terms.</li> </ul>                                                                                        |
| Name/Code<br>uniqueness                                                                | <ul> <li>Object names must be unique in the namespace.</li> <li>Manual correction - Modify the duplicate name or code.</li> <li>Automatic correction - Appends a number to the duplicate name or code.</li> </ul>                                                                                                    |
| Abstract Data<br>Type code maxi-<br>mum length                                         | <ul> <li>The code of the ADT is longer than the maximum allowed by the DBMS.</li> <li>Manual correction: Reduce the length of the code</li> <li>Automatic correction: Reduces the code to a permissible length</li> </ul>                                                                                                    |
| Instantiable ob-<br>ject type must<br>have attributes<br>and no abstract<br>procedures | <ul> <li>If an abstract data type of type Object (or SQLJ Object) is instantiable (Abstract option not checked), then it must have attributes and no abstract procedure.</li> <li>Manual correction: Define at least one attribute in the ADT Attributes tab and clear the Abstract option in the procedures property sheet</li> <li>Automatic correction: None</li> </ul> |
| Abstract object<br>type must not<br>have tables based<br>on it                         | <ul> <li>If an abstract data type of type Object (or SQLJ Object) is not instantiable (Abstract option checked), then it must not have tables based on it.</li> <li>Manual correction: Set the Based on property to <none> in the tables property sheet</none></li> <li>Automatic correction: None</li> </ul>                                                              |

#### Abstract Data Type Procedure Checks (PDM)

PowerDesigner provides default model checks to verify the validity of abstract data type procedures.

| Check                                            | Description and Correction                                                                                                    |
|--------------------------------------------------|----------------------------------------------------------------------------------------------------|
| Name/Code con-<br>tains terms not in<br>glossary | <ul> <li>[if glossary enabled] Names and codes must contain only approved terms drawn from the glossary.</li> <li>Manual correction - Modify the name or code to contain only glossary terms.</li> <li>Automatic correction - None.</li> </ul> |

| Check                                                          | Description and Correction                                                                                                    |
|----------------------------------------------------------------|----------------------------------------------------------------------------------------------------|
| Name/Code con-<br>tains synonyms of<br>glossary terms          | <ul> <li>[if glossary enabled] Names and codes must not contain synonyms of glossary terms.</li> <li>Manual correction - Modify the name or code to contain only glossary terms.</li> <li>Automatic correction - Replaces synonyms with their associated glossary terms.</li> </ul>   |
| Name/Code<br>uniqueness                                        | <ul> <li>Object names must be unique in the namespace.</li> <li>Manual correction - Modify the duplicate name or code.</li> <li>Automatic correction - Appends a number to the duplicate name or code.</li> </ul>                                                                     |
| Abstract Data<br>Type procedure<br>code maximum<br>length      | <ul> <li>The code of the ADT procedure is longer than the maximum allowed by the DBMS.</li> <li>Manual correction: Reduce the length of the code</li> <li>Automatic correction: Reduces the code to a permissible length</li> </ul>                                                   |
| Procedure cannot<br>have the same<br>name as an attrib-<br>ute | <ul> <li>An abstract data type procedure cannot have the same name as an attribute.</li> <li>Manual correction: Change the name of the ADT procedure</li> <li>Automatic correction: None</li> </ul>                                                                                   |
| Abstract data type<br>procedure defini-<br>tion empty          | <ul> <li>An abstract data type procedure must have a definition.</li> <li>Manual correction: Create an ADT procedure definition in the Definition tab of the ADT procedure property sheet</li> <li>Automatic correction: None</li> </ul>                                              |
| Inconsistent re-<br>turn type                                  | <ul> <li>If the abstract data type procedure is a function, a map or an order, you should define a return data type for the function, map or order.</li> <li>Manual correction: Select a return data type in the Return data type list</li> <li>Automatic correction: None</li> </ul> |

#### **Association Checks (CDM)**

PowerDesigner provides default model checks to verify the validity of associations.

| Check                                            | Description and Correction                                                                                                    |
|--------------------------------------------------|----------------------------------------------------------------------------------------------------|
| Name/Code con-<br>tains terms not in<br>glossary | [if glossary enabled] Names and codes must contain only approved terms drawn from the glossary.                                       |
|                                                  | <ul> <li>Manual correction - Modify the name or code to contain only glossary terms.</li> <li>Automatic correction - None.</li> </ul> |

| Check                                                 | Description and Correction                                                                                                    |
|-------------------------------------------------------|----------------------------------------------------------------------------------------------------|
| Name/Code con-<br>tains synonyms of<br>glossary terms | <ul> <li>[if glossary enabled] Names and codes must not contain synonyms of glossary terms.</li> <li>Manual correction - Modify the name or code to contain only glossary terms.</li> <li>Automatic correction - Replaces synonyms with their associated glossary terms.</li> </ul>                               |
| Name/Code<br>uniqueness                               | <ul> <li>Object names must be unique in the namespace.</li> <li>Manual correction - Modify the duplicate name or code.</li> <li>Automatic correction - Appends a number to the duplicate name or code.</li> </ul>                                                                                                 |
| Number of links<br>>= 2                               | <ul> <li>An association is isolated and therefore does not define a relationship between entities.</li> <li>Manual correction: Define at least two links between the isolated association and one or several entities.</li> <li>Automatic correction: None.</li> </ul>                                            |
| Number of links =<br>2 with an identifi-<br>er link   | <ul> <li>An identifier link introduces a dependency between two entities. An association with this type of link must be binary.</li> <li>Manual correction: Delete the unnecessary links or clear the Identifier check box for a link.</li> <li>Automatic correction: None.</li> </ul>                            |
| Number of identi-<br>fier links <= 1                  | <ul> <li>An identifier link introduces a dependency between two entities. There can only be one identifier link between two entities otherwise a circular dependency is created.</li> <li>Manual correction: Clear the Identifier check box for one of the links.</li> <li>Automatic correction: None.</li> </ul> |
| Absence of prop-<br>erties with identi-<br>fier links | <ul> <li>An association with an identifier link cannot have any properties.</li> <li>Manual correction: Move the association properties into the dependent entity (the one linked to the association with an identifier link).</li> <li>Automatic correction: None.</li> </ul>                                    |
| Bijective associa-<br>tion between two<br>entities    | <ul> <li>There are bijective associations between two entities when a two-way one to one association between the entities exist. This is equivalent to a merge of two entities.</li> <li>Manual correction: Merge the entities or modify the cardinality links.</li> <li>Automatic correction: None.</li> </ul>   |

| Check                                                                                      | Description and Correction                                                                                                    |
|--------------------------------------------------------------------------------------------|----------------------------------------------------------------------------------------------------|
| Maximal cardin-<br>ality links                                                             | An association with more than two links can only have links with a maximum cardinality greater than one.                                                                                                    |
|                                                                                            | <ul> <li>Manual correction: Change the maximum cardinality of such links to be greater than 1.</li> <li>Automatic correction: None.</li> </ul>                                                                                                    |
| Reflexive identi-<br>fier links                                                            | <ul> <li>An identifier link introduces a dependency between two entities. An association with this type of link cannot therefore be reflexive.</li> <li>Manual correction: Change the relationship between the entities or clear the Identifier check box for a link.</li> <li>Automatic correction: None.</li> </ul>      |
| Name uniqueness<br>constraint be-<br>tween many-to-<br>many associa-<br>tions and entities | <ul> <li>A many-to-many association and an entity cannot have the same name or code.</li> <li>Manual correction: Change the name or code of the many-to-many association or the name or code of the entity. If you do not, PDM generation will rename the generated table.</li> <li>Automatic correction: None.</li> </ul> |

## Association Checks (PDM)

PowerDesigner provides default model checks to verify the validity of associations.

| Check                       | Description and Correction                                                                                                    |
|-----------------------------|----------------------------------------------------------------------------------------------------|
| Existence of hier-<br>archy | <ul> <li>An association must have a hierarchy specified in order to perform the consolidation calculation.</li> <li>Manual correction: Select a hierarchy in the Hierarchy list in the association property sheet</li> <li>Automatic correction: None</li> </ul> |

## Column Checks (PDM)

PowerDesigner provides default model checks to verify the validity of columns.

| Check                                                 | Description and Correction                                                                                                    |
|-------------------------------------------------------|----------------------------------------------------------------------------------------------------|
| Name/Code con-<br>tains terms not in<br>glossary      | <ul><li>[if glossary enabled] Names and codes must contain only approved terms drawn from the glossary.</li><li>Manual correction - Modify the name or code to contain only glossary terms.</li></ul>         |
|                                                       | Automatic correction - None.                                                                                                    |
| Name/Code con-<br>tains synonyms of<br>glossary terms | [if glossary enabled] Names and codes must not contain synonyms of glossary<br>terms.                                                                                                    |
| Stossury terms                                        | <ul> <li>Manual correction - Modify the name or code to contain only glossary terms.</li> <li>Automatic correction - Replaces synonyms with their associated glossary terms.</li> </ul>                       |
| Name/Code                                             | Object names must be unique in the namespace.                                                                                                    |
| uniqueness                                            | <ul><li>Manual correction - Modify the duplicate name or code.</li><li>Automatic correction - Appends a number to the duplicate name or code.</li></ul>                                                       |
| Column code<br>maximum length                         | The column code length is limited by the maximum length specified in the DBMS definition (MaxLen entry, in the <b>Objects &gt; Column</b> category) or in the naming conventions of the model options.        |
|                                                       | <ul> <li>Manual correction: Modify the column code length to meet this requirement</li> <li>Automatic correction: Truncates the code length to the maximum length specified in the DBMS definition</li> </ul> |
| Domain diver-<br>gence                                | Divergence is verified between columns, domains, and data types. Various checks and attributes are also examined. One or more of the Enforce non divergence model options must be selected.                   |
|                                                       | • Manual correction: Select one or more of the Enforce non divergence model options to enforce non divergence                                                                                                 |
|                                                       | <ul> <li>Automatic correction: Restores divergent attributes from domain to column<br/>(domain values overwrite column values)</li> </ul>                                                                     |
| Column mandato-<br>ry                                 | In some DBMS, the columns included in a key or a unique index should be mandatory.                                                                                                    |
|                                                       | Manual correction: Select the Mandatory check box in the column property sheet                                                                                                    |
|                                                       | Automatic correction: Makes the column mandatory                                                                                                    |

| Check                                                           | Description and Correction                                                                                                    |
|-----------------------------------------------------------------|----------------------------------------------------------------------------------------------------|
| Detect inconsis-<br>tencies between<br>check parameters         | The values entered in the check parameters tab are inconsistent for numeric and<br>string data types: default does not respect minimum and maximum values, or<br>default does not belong to list of values, or values in list are not included in<br>minimum and maximum values, or minimum is greater than maximum value.<br>Check parameters must be defined consistently. |
|                                                                 | <ul> <li>Manual correction: Modify default, minimum, maximum or list of values in<br/>the check parameters tab</li> <li>Automatic correction: None</li> </ul>                                                                                                    |
| Precision > Maxi-<br>mum length                                 | The data type precision should not be greater than the length. Note that some DBMS accept a precision higher than the length.                                                                                                    |
|                                                                 | <ul><li>Manual correction: Make the data type length greater than the precision</li><li>Automatic correction: None</li></ul>                                                                                                    |
| Undefined data<br>type                                          | A model should not contain columns with undefined data type, all columns should have a defined data type.                                                                                                    |
|                                                                 | <ul><li>Manual correction: Select a data type in the column property sheet</li><li>Automatic correction: None</li></ul>                                                                                                    |
| Foreign key col-<br>umn data type and                           | Primary/alternate and foreign key columns involved in a join should have con-<br>sistent data types and constraint parameters.                                                                                                    |
| constraint param-<br>eters divergence                           | • Manual correction: Modify foreign key data types and constraint parameters to make them consistent                                                                                                    |
|                                                                 | Automatic correction: Parent column overwrites existing data type and con-<br>straint parameters in the foreign key column                                                                                                    |
| Column with se-<br>quence not in a<br>key                       | Since a sequence is used to initialize a key, it should be attached to a column that is part of a key. This applies to those DBMS that support sequences.                                                                                                    |
| кеу                                                             | <ul><li>Manual correction: Attach the sequence to a column that is part of a key</li><li>Automatic correction: None</li></ul>                                                                                                    |
| Auto-incremen-<br>ted column with<br>data type not nu-<br>meric | An auto-incremented column must have a numeric data type.                                                                                                    |
|                                                                 | <ul> <li>Manual correction: Change the column data type</li> <li>Automatic correction: Changes data type to numeric data type</li> </ul>                                                                                                    |
| Auto-incremen-<br>ted column is for-<br>eign key                | <ul> <li>A foreign key column should not be auto-incremented.</li> <li>Manual correction: Deselect the Indentity check box in the column property sheet</li> <li>Automatic correction: None</li> </ul>                                                                                                    |

| Check                                                | Description and Correction                                                                                                    |
|------------------------------------------------------|----------------------------------------------------------------------------------------------------|
| Missing compu-<br>ted column ex-<br>pression         | <ul> <li>A computed column should have a computed expression defined.</li> <li>Manual correction: Add a computed expression to the column in the Details tab of the column property sheet</li> <li>Automatic correction: None</li> </ul>                                                                                                    |
| Invalid mapping<br>from source col-<br>umn           | <ul> <li>A column in a table managed by a lifecycle policy in which the first phase is associated with an external database must not be mapped to more than one column in the corresponding table in the external database.</li> <li>Manual correction: Remove the additional mappings.</li> <li>Automatic correction: None</li> </ul>                                    |
| Data type com-<br>patibility of map-<br>ped columns  | <ul> <li>A column in a table managed by a lifecycle policy in which the first phase is associated with an external database must be mapped to a column with the same data type in the corresponding table in the external database.</li> <li>Manual correction: Harmonize the data types in the source and target columns.</li> <li>Automatic correction: None</li> </ul> |
| Existence of map-<br>ping for mandato-<br>ry columns | <ul> <li>A mandatory column in a table managed by a lifecycle policy in which the first phase is associated with an external database must be mapped to a column in the corresponding table in the external database.</li> <li>Manual correction: Map the mandatory column to a column in the external database.</li> <li>Automatic correction: None</li> </ul>           |

## Cube Checks (PDM)

PowerDesigner provides default model checks to verify the validity of cubes.

| Check                                            | Description and Correction                                                                                                    |
|--------------------------------------------------|----------------------------------------------------------------------------------------------------|
| Name/Code con-<br>tains terms not in<br>glossary | <ul> <li>[if glossary enabled] Names and codes must contain only approved terms drawn from the glossary.</li> <li>Manual correction - Modify the name or code to contain only glossary terms.</li> <li>Automatic correction - None.</li> </ul> |

| Check                                                  | Description and Correction                                                                                                    |
|--------------------------------------------------------|----------------------------------------------------------------------------------------------------|
| Name/Code con-<br>tains synonyms of<br>glossary terms  | <ul> <li>[if glossary enabled] Names and codes must not contain synonyms of glossary terms.</li> <li>Manual correction - Modify the name or code to contain only glossary terms.</li> <li>Automatic correction - Replaces synonyms with their associated glossary terms.</li> </ul> |
| Name/Code<br>uniqueness                                | <ul> <li>Object names must be unique in the namespace.</li> <li>Manual correction - Modify the duplicate name or code.</li> <li>Automatic correction - Appends a number to the duplicate name or code.</li> </ul>                                                                   |
| Existence of asso-<br>ciation                          | <ul> <li>A cube must have at least one association with a dimension.</li> <li>Manual correction: Create an association between the cube and a dimension</li> <li>Automatic correction: None</li> </ul>                                                                              |
| Existence of fact                                      | <ul> <li>A cube must be associated to a fact.</li> <li>Manual correction: Click the Ellipsis button beside the Fact box in the cube property sheet, and select a fact from the List of Facts</li> <li>Automatic correction: None</li> </ul>                                         |
| Duplicated asso-<br>ciation with the<br>same dimension | <ul> <li>A cube cannot have more than one association with the same dimension.</li> <li>Manual correction: Delete one of the associations</li> <li>Automatic correction: None</li> </ul>                                                                                            |

#### Database Checks (PDM)

PowerDesigner provides default model checks to verify the validity of databases.

| Check                                                 | Description and Correction                                                                                                    |
|-------------------------------------------------------|----------------------------------------------------------------------------------------------------|
| Name/Code con-<br>tains terms not in<br>glossary      | <ul> <li>[if glossary enabled] Names and codes must contain only approved terms drawn from the glossary.</li> <li>Manual correction - Modify the name or code to contain only glossary terms.</li> <li>Automatic correction - None.</li> </ul>                                      |
| Name/Code con-<br>tains synonyms of<br>glossary terms | <ul> <li>[if glossary enabled] Names and codes must not contain synonyms of glossary terms.</li> <li>Manual correction - Modify the name or code to contain only glossary terms.</li> <li>Automatic correction - Replaces synonyms with their associated glossary terms.</li> </ul> |

| Check                           | Description and Correction                                                                                                    |
|---------------------------------|----------------------------------------------------------------------------------------------------|
| Name/Code<br>uniqueness         | <ul> <li>Object names must be unique in the namespace.</li> <li>Manual correction - Modify the duplicate name or code.</li> <li>Automatic correction - Appends a number to the duplicate name or code.</li> </ul>                                                                                                    |
| Database code<br>maximum length | <ul> <li>The code of the database is longer than the maximum allowed by the DBMS.</li> <li>Manual correction: Reduce the length of the code</li> <li>Automatic correction: Reduces the code to a permissible length</li> </ul>                                                                                                 |
| Database not used               | <ul> <li>The database you have created is not used in the model.</li> <li>Manual correction: Delete the database or apply the database as a physical option to a table, an index, a key, a column, a storage, a tablespace or a view (Options tab of the object property sheet)</li> <li>Automatic correction: None</li> </ul> |

## Database Package Checks (PDM)

| Check                                                 | Description and Correction                                                                                                    |
|-------------------------------------------------------|----------------------------------------------------------------------------------------------------|
| Name/Code con-<br>tains terms not in<br>glossary      | <ul> <li>[if glossary enabled] Names and codes must contain only approved terms drawn from the glossary.</li> <li>Manual correction - Modify the name or code to contain only glossary terms.</li> <li>Automatic correction - None.</li> </ul>                                      |
| Name/Code con-<br>tains synonyms of<br>glossary terms | <ul> <li>[if glossary enabled] Names and codes must not contain synonyms of glossary terms.</li> <li>Manual correction - Modify the name or code to contain only glossary terms.</li> <li>Automatic correction - Replaces synonyms with their associated glossary terms.</li> </ul> |
| Name/Code<br>uniqueness                               | <ul> <li>Object names must be unique in the namespace.</li> <li>Manual correction - Modify the duplicate name or code.</li> <li>Automatic correction - Appends a number to the duplicate name or code.</li> </ul>                                                                   |

PowerDesigner provides default model checks to verify the validity of database packages.

| Check                                               | Description and Correction                                                                                                    |
|-----------------------------------------------------|----------------------------------------------------------------------------------------------------|
| Database package<br>name and code<br>maximum length | The database package name and code length is limited by the maximum length specified in the DBMS definition and in the naming conventions of the model options.                                                                                            |
|                                                     | <ul> <li>Manual correction: Modify the name/code length to meet this requirement</li> <li>Automatic correction: Truncates the name/code length to the maximum length specified in the DBMS definition (at Objects &gt; DB Package &gt; Max-Len)</li> </ul> |
| Existence of package <i>sub-ob-</i>                 | A database package must have a number of sub-objects defined in order to be correctly modeled.                                                                                                    |
| ject                                                | • Manual correction: Create one or more of the relevant object on the appropriate tab of the database package property sheet:                                                                                                    |
|                                                     | • Procedures (or use existing stored procedures and duplicate them in the database package)                                                                                                    |
|                                                     | Cursors                                                                                                    |
|                                                     | Variables                                                                                                    |
|                                                     | • Types                                                                                                    |
|                                                     | • Exceptions                                                                                                    |
|                                                     | Automatic correction: None                                                                                                    |

#### Database Package Sub-Object Checks (PDM)

PowerDesigner provides default model checks to verify the validity of database package cursors, exceptions, procedures, types, and variables.

| Check                                               | Description and Correction                                                                                                    |
|-----------------------------------------------------|----------------------------------------------------------------------------------------------------|
| Name/Code contains<br>terms not in glossary         | [if glossary enabled] Names and codes must contain only approved terms drawn from the glossary.                                                                                                    |
|                                                     | <ul> <li>Manual correction - Modify the name or code to contain only glossary terms.</li> <li>Automatic correction - None.</li> </ul>                                                                                                    |
| Name/Code contains<br>synonyms of glossary<br>terms | <ul> <li>[if glossary enabled] Names and codes must not contain synonyms of glossary terms.</li> <li>Manual correction - Modify the name or code to contain only glossary terms.</li> <li>Automatic correction - Replaces synonyms with their associated glossary terms.</li> </ul> |

| Check                                         | Description and Correction                                                                                                    |
|-----------------------------------------------|----------------------------------------------------------------------------------------------------|
| Name/Code unique-<br>ness                     | <ul> <li>Object names must be unique in the namespace.</li> <li>Manual correction - Modify the duplicate name or code.</li> <li>Automatic correction - Appends a number to the duplicate name or code.</li> </ul>                                                      |
| Package <i>sub-object</i><br>definition empty | <ul> <li>[cursors, procedures, types] These sub-objects must have a definition.</li> <li>Manual correction: Create the definition in the <b>Definition</b> tab of the sub-object's property sheet</li> <li>Automatic correction: None</li> </ul>                       |
| Check for undefined<br>return types           | <ul> <li>[cursors, procedures] These sub-objects must have a return data type.</li> <li>Manual correction: Select a return data type in the subobject's property sheet</li> <li>Automatic correction: None</li> </ul>                                                  |
| Existence of parameter                        | <ul> <li>[cursors, procedures] These sub-objects must contain parameters for input values.</li> <li>Manual correction: Create one or several parameters in the <b>Parameters</b> tab of the sub-object's property sheet</li> <li>Automatic correction: None</li> </ul> |
| Undefined data type                           | <ul><li>[variables] Variables must have a data type.</li><li>Manual correction: Select a data type in the variable property sheet</li><li>Automatic correction: None</li></ul>                                                                                         |

#### Data Format Checks (CDM/LDM/PDM)

PowerDesigner provides default model checks to verify the validity of data formats.

| Check            | Description and Correction                                                                                         |
|------------------|----------------------------------------------------------------------------------------------------|
| Empty expression | Data formats must have a value entered in the <b>Expression</b> field.                                             |
|                  | <ul><li>Manual correction: Specify an expression for the data format.</li><li>Automatic correction: None</li></ul> |

## Data Item Checks (CDM)

PowerDesigner provides default model checks to verify the validity of data items.

| Check                                                               | Description and Correction                                                                                                    |
|---------------------------------------------------------------------|----------------------------------------------------------------------------------------------------|
| Name/Code con-<br>tains terms not in<br>glossary                    | <ul> <li>[if glossary enabled] Names and codes must contain only approved terms drawn from the glossary.</li> <li>Manual correction - Modify the name or code to contain only glossary terms.</li> <li>Automatic correction - None.</li> </ul>                                                                                                    |
| Name/Code con-<br>tains synonyms of<br>glossary terms               | <ul> <li>[if glossary enabled] Names and codes must not contain synonyms of glossary terms.</li> <li>Manual correction - Modify the name or code to contain only glossary terms.</li> <li>Automatic correction - Replaces synonyms with their associated glossary terms.</li> </ul>                                                                                     |
| Name/Code<br>uniqueness                                             | <ul> <li>Object names must be unique in the namespace.</li> <li>Manual correction - Modify the duplicate name or code.</li> <li>Automatic correction - Appends a number to the duplicate name or code.</li> </ul>                                                                                                    |
| Data item not<br>used                                               | <ul> <li>There are unused data items. These are useless for PDM generation.</li> <li>Manual correction: To use a data item, add it to an entity. If you do not need an unused data item, delete it to allow PDM generation.</li> <li>Automatic correction: None.</li> </ul>                                                                                             |
| Data item used<br>multiple times                                    | <ul> <li>There are entities using the same data items. This can be tolerated if you defined this check as a warning.</li> <li>Manual correction: Take care to ensure consistency when defining data item properties.</li> <li>Automatic correction: None.</li> </ul>                                                                                                    |
| Detect differences<br>between data item<br>and associated<br>domain | <ul> <li>There is a divergence between data items and associated domains. This can be tolerated if you defined this check as a warning.</li> <li>Manual correction: Ensure consistency when defining data item properties</li> <li>Automatic correction: Restores divergent attributes from domain to data items (domain values overwrite data item values).</li> </ul> |

| Check                                                   | Description and Correction                                                                                                    |
|---------------------------------------------------------|----------------------------------------------------------------------------------------------------|
| Detect inconsis-<br>tencies between<br>check parameters | The values entered in the check parameters page are inconsistent for numeric and string data types: default does not respect minimum and maximum values, or default does not belong to list of values, or values in list are not included in minimum and maximum values, or minimum is greater than maximum value. Check parameters must be defined consistently. |
|                                                         | <ul> <li>Manual correction: Modify default, minimum, maximum or list of values in<br/>the check parameters page</li> <li>Automatic correction: None.</li> </ul>                                                                                                    |
| Precision > maxi-<br>mum length                         | <ul> <li>The data type precision should not be greater than or equal to the length.</li> <li>Manual correction: Make the data type length greater than or equal to the precision.</li> <li>Automatic correction: None.</li> </ul>                                                                                                    |
| Undefined data<br>type                                  | <ul> <li>Undefined data types for data items exist. To be complete, a model should have all its data items data types defined.</li> <li>Manual correction: While undefined data types are tolerated, you must select data types for currently undefined data types before you can generate a PDM.</li> <li>Automatic correction: None.</li> </ul>                 |
| Invalid data type                                       | <ul> <li>Invalid data types for data items exist. To be complete, a model should have all its data types for data items correctly defined.</li> <li>Manual correction: While tolerated, you must select valid data types for currently non-valid data types to generate the PDM.</li> <li>Automatic correction: None.</li> </ul>                                  |

#### Data Source Checks (PDM)

PowerDesigner provides default model checks to verify the validity of data sources.

| Check                                | Description and Correction                                                                                                    |
|--------------------------------------|----------------------------------------------------------------------------------------------------|
| Name/Code con-<br>tains terms not in | [if glossary enabled] Names and codes must contain only approved terms drawn from the glossary.                                       |
| glossary                             | <ul> <li>Manual correction - Modify the name or code to contain only glossary terms.</li> <li>Automatic correction - None.</li> </ul> |

| Check                                                         | Description and Correction                                                                                                    |
|---------------------------------------------------------------|----------------------------------------------------------------------------------------------------|
| Name/Code con-<br>tains synonyms of<br>glossary terms         | <ul> <li>[if glossary enabled] Names and codes must not contain synonyms of glossary terms.</li> <li>Manual correction - Modify the name or code to contain only glossary terms.</li> <li>Automatic correction - Replaces synonyms with their associated glossary terms.</li> </ul>                    |
| Name/Code<br>uniqueness                                       | <ul> <li>Object names must be unique in the namespace.</li> <li>Manual correction - Modify the duplicate name or code.</li> <li>Automatic correction - Appends a number to the duplicate name or code.</li> </ul>                                                                                      |
| Existence of<br>physical data<br>model                        | <ul> <li>A data source must contain at least one physical data model in its definition.</li> <li>Manual correction: Add a physical data model from the Models tab of the property sheet of the data source.</li> <li>Automatic correction: Deletes data source without physical data model.</li> </ul> |
| Data source con-<br>taining models<br>differing DBMS<br>types | <ul> <li>The models in a data source should share the same DBMS since they represent a single database.</li> <li>Manual correction: Delete models with different DBMS or modify the DBMS of models in the data source.</li> <li>Automatic correction: None</li> </ul>                                  |
| Unsupported<br>source models                                  | <ul> <li>Each lifecycle policy can only manage one external database, so any data sources defined (and the models they reference) must all point to the same database.</li> <li>Manual correction: Remove any data sources pointing to other databases.</li> <li>Automatic correction: None</li> </ul> |

#### **Default Checks (PDM)**

PowerDesigner provides default model checks to verify the validity of defaults.

| Check                                | Description and Correction                                                                                                    |
|--------------------------------------|----------------------------------------------------------------------------------------------------|
| Name/Code con-<br>tains terms not in | [if glossary enabled] Names and codes must contain only approved terms drawn from the glossary.                                       |
| glossary                             | <ul> <li>Manual correction - Modify the name or code to contain only glossary terms.</li> <li>Automatic correction - None.</li> </ul> |

| Check                                                 | Description and Correction                                                                                                    |
|-------------------------------------------------------|----------------------------------------------------------------------------------------------------|
| Name/Code con-<br>tains synonyms of<br>glossary terms | <ul> <li>[if glossary enabled] Names and codes must not contain synonyms of glossary terms.</li> <li>Manual correction - Modify the name or code to contain only glossary terms.</li> <li>Automatic correction - Replaces synonyms with their associated glossary terms.</li> </ul>                                                                                             |
| Name/Code<br>uniqueness                               | <ul> <li>Object names must be unique in the namespace.</li> <li>Manual correction - Modify the duplicate name or code.</li> <li>Automatic correction - Appends a number to the duplicate name or code.</li> </ul>                                                                                                    |
| Default code<br>maximum length                        | <ul> <li>The default code length is limited by the maximum length specified in the DBMS definition (MaxLen entry, in the Objects &gt; Default category).</li> <li>Manual correction: Modify the default code length to meet this requirement</li> <li>Automatic correction: Truncates the default code length to the maximum length specified in the DBMS definition</li> </ul> |
| Default value<br>empty                                | <ul> <li>You must type a value for the default, this value is used during generation.</li> <li>Manual correction: Type a value in the Value box of the default property sheet</li> <li>Automatic correction: None</li> </ul>                                                                                                    |
| Several defaults<br>with same value                   | <ul> <li>A model should not contain several defaults with identical value.</li> <li>Manual correction: Modify default value or delete defaults with identical value</li> <li>Automatic correction: None</li> </ul>                                                                                                    |

## **Dimension Checks (PDM)**

PowerDesigner provides default model checks to verify the validity of dimensions.

| Check                                            | Description and Correction                                                                                                    |
|--------------------------------------------------|----------------------------------------------------------------------------------------------------|
| Name/Code con-<br>tains terms not in<br>glossary | <ul> <li>[if glossary enabled] Names and codes must contain only approved terms drawn from the glossary.</li> <li>Manual correction - Modify the name or code to contain only glossary terms.</li> <li>Automatic correction - None.</li> </ul> |

| Check                                                 | Description and Correction                                                                                                    |
|-------------------------------------------------------|----------------------------------------------------------------------------------------------------|
| Name/Code con-<br>tains synonyms of<br>glossary terms | <ul> <li>[if glossary enabled] Names and codes must not contain synonyms of glossary terms.</li> <li>Manual correction - Modify the name or code to contain only glossary terms.</li> <li>Automatic correction - Replaces synonyms with their associated glossary terms.</li> </ul>                                                                                                    |
| Name/Code<br>uniqueness                               | <ul> <li>Object names must be unique in the namespace.</li> <li>Manual correction - Modify the duplicate name or code.</li> <li>Automatic correction - Appends a number to the duplicate name or code.</li> </ul>                                                                                                    |
| Existence of at-<br>tribute                           | <ul> <li>A dimension must have at least one attribute.</li> <li>Manual correction: Create an attribute in the Attributes tab of the dimension property sheet</li> <li>Automatic correction: None</li> </ul>                                                                                                    |
| Existence of hier-<br>archy                           | <ul> <li>A dimension must use at least one hierarchy.</li> <li>Manual correction: Create a hierarchy in the Hierarchies tab of the dimension property sheet</li> <li>Automatic correction: None</li> </ul>                                                                                                    |
| Dimension have<br>duplicated hierar-<br>chies         | <ul> <li>Dimensions should not have duplicated hierarchies, that is to say hierarchies organizing identical attributes.</li> <li>Manual correction: Remove one of the duplicated hierarchies</li> <li>Automatic correction: None</li> </ul>                                                                                                    |
| Dimension with-<br>out a default hier-<br>archy       | <ul> <li>A dimension should have a default hierarchy.</li> <li>Manual correction: Select a hierarchy in the Default Hierarchy list of the dimension property sheet</li> <li>Automatic correction: None</li> </ul>                                                                                                    |
| Dimension map-<br>ping not defined                    | <ul> <li>A dimension should be mapped to tables or views in an operational model in order to be populated by data from this model.</li> <li>Manual correction: Map the dimension to a table or a view. You may need to create a data source before you can create the mapping</li> <li>Automatic correction: Destroys the mapping for the dimension. This removes the data source from the Mapping list in the dimension Mapping tab</li> </ul> |
| Attribute map-<br>ping not defined                    | <ul> <li>Attributes must be mapped to columns in the data source tables or views.</li> <li>Manual correction: Map the attributes to columns in the data source</li> <li>Automatic correction: None</li> </ul>                                                                                                    |

| Check                                                                     | Description and Correction                                                                                                    |
|---------------------------------------------------------------------------|----------------------------------------------------------------------------------------------------|
| Incomplete di-<br>mension mapping<br>for multidimen-<br>sional generation | <ul> <li>All attributes, detail attributes and hierarchies of the dimension must be mapped to tables and columns. You must map the dimension objects before generation.</li> <li>Manual correction: Map dimension objects to tables and columns</li> <li>Automatic correction: None</li> </ul> |

## Domain Checks (CDM/LDM/PDM)

PowerDesigner provides default model checks to verify the validity of domains.

| Check                                                 | Description and Correction                                                                                                    |
|-------------------------------------------------------|----------------------------------------------------------------------------------------------------|
| Name/Code con-<br>tains terms not in<br>glossary      | <ul> <li>[if glossary enabled] Names and codes must contain only approved terms drawn from the glossary.</li> <li>Manual correction - Modify the name or code to contain only glossary terms.</li> <li>Automatic correction - None.</li> </ul>                                                                                                    |
| Name/Code con-<br>tains synonyms of<br>glossary terms | <ul> <li>[if glossary enabled] Names and codes must not contain synonyms of glossary terms.</li> <li>Manual correction - Modify the name or code to contain only glossary terms.</li> <li>Automatic correction - Replaces synonyms with their associated glossary terms.</li> </ul>                                                                                                    |
| Name/Code<br>uniqueness                               | <ul> <li>Object names must be unique in the namespace.</li> <li>Manual correction - Modify the duplicate name or code.</li> <li>Automatic correction - Appends a number to the duplicate name or code.</li> </ul>                                                                                                    |
| Domain code<br>maximum length                         | <ul> <li>[PDM only] The domain code length is limited by the maximum length specified in the DBMS definition (MaxLen entry, in the <b>Objects &gt; Domain</b> category) or in the naming conventions of the model options.</li> <li>Manual correction: Modify the domain code length to meet this requirement</li> <li>Automatic correction: Truncates the domain code length to the maximum length specified in the DBMS definition</li> </ul> |

| Check                                                   | Description and Correction                                                                                                    |
|---------------------------------------------------------|----------------------------------------------------------------------------------------------------|
| Detect Inconsis-<br>tencies between<br>check parameters | The values entered in the Check Parameters tab are inconsistent for numeric and<br>string data types. Default does not respect minimum and maximum values, or<br>default does not belong to list of values, or values in list are not included in<br>minimum and maximum values, or minimum is greater than maximum value.<br>Check parameters must be defined consistently. |
|                                                         | <ul> <li>Manual correction: Modify default, minimum, maximum or list of values in<br/>the check parameters tab</li> <li>Automatic correction: None</li> </ul>                                                                                                    |
| Precision > maxi-<br>mum length                         | <ul> <li>The data type precision should not be greater than the length.</li> <li>Manual correction: Make the data type length greater than the precision</li> <li>Automatic correction: None</li> </ul>                                                                                                    |
| Undefined data<br>type                                  | <ul> <li>A model should not contain domains with undefined data type, all domains should have a defined data type.</li> <li>Manual correction: Select a data type from the domain property sheet</li> <li>Automatic correction: None</li> </ul>                                                                                                    |
| Invalid data type                                       | <ul> <li>[CDM/LDM only] Invalid data types for domains exist. To be complete, a model should have all its domain data types correctly defined.</li> <li>Manual correction: While tolerated, you must select valid data types for currently non-valid data types to generate the PDM.</li> <li>Automatic correction: None.</li> </ul>                                         |

#### Entity Attribute Checks (CDM/LDM)

PowerDesigner provides default model checks to verify the validity of entity attributes.

| Check                                                 | Description and Correction                                                                                                    |
|-------------------------------------------------------|----------------------------------------------------------------------------------------------------|
| Name/Code con-<br>tains terms not in<br>glossary      | <ul> <li>[if glossary enabled] Names and codes must contain only approved terms drawn from the glossary.</li> <li>Manual correction - Modify the name or code to contain only glossary terms.</li> <li>Automatic correction - None.</li> </ul>                                      |
| Name/Code con-<br>tains synonyms of<br>glossary terms | <ul> <li>[if glossary enabled] Names and codes must not contain synonyms of glossary terms.</li> <li>Manual correction - Modify the name or code to contain only glossary terms.</li> <li>Automatic correction - Replaces synonyms with their associated glossary terms.</li> </ul> |

| Check                                                               | Description and Correction                                                                                                    |
|---------------------------------------------------------------------|----------------------------------------------------------------------------------------------------|
| Name/Code<br>uniqueness                                             | <ul> <li>Object names must be unique in the namespace.</li> <li>Manual correction - Modify the duplicate name or code.</li> <li>Automatic correction - Appends a number to the duplicate name or code.</li> </ul>                                                                                                    |
| Detect differences<br>between attribute<br>and associated<br>domain | <ul> <li>[LDM only] There is a divergence between attributes and associated domains.<br/>This can be tolerated if you defined this check as a warning.</li> <li>Manual correction: Ensure consistency when defining attribute properties</li> <li>Automatic correction: Restores divergent attributes from domain to attributes (domain values overwrite attribute values).</li> </ul>                                                                                                    |
| Detect inconsis-<br>tencies between<br>check parameters             | <ul> <li>[LDM only] The values entered in the Check Parameters page are inconsistent for numeric and string data types. Default does not respect minimum and maximum values, or default does not belong to list of values, or values in list are not included in minimum and maximum values, or minimum is greater than maximum value. Check parameters must be defined consistently.</li> <li>Manual correction: Modify default, minimum, maximum or list of values in the check parameters page</li> <li>Automatic correction: None.</li> </ul> |
| Precision > maxi-<br>mum length                                     | <ul> <li>[LDM only] The data type precision should not be greater than or equal to the length.</li> <li>Manual correction: Make the data type length greater than or equal to the precision.</li> <li>Automatic correction: None.</li> </ul>                                                                                                    |
| Undefined data<br>type                                              | <ul> <li>[LDM only] Undefined data types for attributes exist. To be complete, a model should have all its attributes data types defined.</li> <li>Manual correction: While undefined data types are tolerated, you must select data types for currently undefined data types before you can generate a PDM.</li> <li>Automatic correction: None.</li> </ul>                                                                                                    |
| Invalid data type                                                   | <ul> <li>[LDM only] Invalid data types for attributes exist. To be complete, a model should have all its data types for attributes correctly defined.</li> <li>Manual correction: While tolerated, you must select valid data types for currently non-valid data types to generate the PDM.</li> <li>Automatic correction: None.</li> </ul>                                                                                                    |

#### Entity Identifier Checks (CDM/LDM)

PowerDesigner provides default model checks to verify the validity of entity identifiers.

| Check                                                 | Description and Correction                                                                                                    |
|-------------------------------------------------------|----------------------------------------------------------------------------------------------------|
| Name/Code con-<br>tains terms not in<br>glossary      | <ul> <li>[if glossary enabled] Names and codes must contain only approved terms drawn from the glossary.</li> <li>Manual correction - Modify the name or code to contain only glossary terms.</li> <li>Automatic correction - None.</li> </ul>                                      |
| Name/Code con-<br>tains synonyms of<br>glossary terms | <ul> <li>[if glossary enabled] Names and codes must not contain synonyms of glossary terms.</li> <li>Manual correction - Modify the name or code to contain only glossary terms.</li> <li>Automatic correction - Replaces synonyms with their associated glossary terms.</li> </ul> |
| Name/Code<br>uniqueness                               | <ul> <li>Object names must be unique in the namespace.</li> <li>Manual correction - Modify the duplicate name or code.</li> <li>Automatic correction - Appends a number to the duplicate name or code.</li> </ul>                                                                   |
| Existence of enti-<br>ty attribute                    | <ul> <li>At least one attribute must exist for an entity identifier.</li> <li>Manual correction: Add an attribute to the entity identifier or delete the identifier.</li> <li>Automatic correction: None.</li> </ul>                                                                |
| Identifier inclu-<br>sion                             | <ul> <li>An identifier cannot include another one.</li> <li>Manual correction: Delete the identifier that includes an existing identifier.</li> <li>Automatic correction: None.</li> </ul>                                                                                          |
| Primary identifier<br>in child entity                 | <ul> <li>[Barker notation] Primary identifiers are no permitted in child entities</li> <li>Manual correction: Move the primary identifier to the parent entity.</li> <li>Automatic correction: None</li> </ul>                                                                      |

## Entity Checks (CDM/LDM)

PowerDesigner provides default model checks to verify the validity of entities.

| Check                                                 | Description and Correction                                                                                                    |
|-------------------------------------------------------|----------------------------------------------------------------------------------------------------|
| Name/Code con-<br>tains terms not in<br>glossary      | <ul> <li>[if glossary enabled] Names and codes must contain only approved terms drawn from the glossary.</li> <li>Manual correction - Modify the name or code to contain only glossary terms.</li> <li>Automatic correction - None.</li> </ul>                                                                                                    |
| Name/Code con-<br>tains synonyms of<br>glossary terms | <ul> <li>[if glossary enabled] Names and codes must not contain synonyms of glossary terms.</li> <li>Manual correction - Modify the name or code to contain only glossary terms.</li> <li>Automatic correction - Replaces synonyms with their associated glossary terms.</li> </ul>                                                                                                    |
| Name/Code<br>uniqueness                               | <ul> <li>Object names must be unique in the namespace.</li> <li>Manual correction - Modify the duplicate name or code.</li> <li>Automatic correction - Appends a number to the duplicate name or code.</li> </ul>                                                                                                    |
| Entity name and<br>code maximum<br>length             | <ul> <li>The entity name and code length is limited to a maximum length of 254 characters specified in the naming conventions of the model options.</li> <li>Manual correction: Modify the entity name/code length to meet this requirement.</li> <li>Automatic correction: Truncates the entity name/code length to the maximum length specified in the naming conventions.</li> </ul> |
| Existence of at-<br>tributes                          | <ul> <li>An entity must always contain at least one attribute.</li> <li>Manual correction: Add an attribute to the entity or delete the entity.</li> <li>Automatic correction: None.</li> </ul>                                                                                                    |
| Number of serial<br>types > 1                         | <ul> <li>An entity cannot have more than one serial type attribute. Serial types are automatically calculated values.</li> <li>Manual correction: Change the types of the appropriate entity attributes to have only one serial type attribute.</li> <li>Automatic correction: None.</li> </ul>                                                                                         |
| Existence of iden-<br>tifiers                         | <ul> <li>An entity must contain at least one identifier.</li> <li>Manual correction: Add an identifier to the entity or delete the entity.</li> <li>Automatic correction: None.</li> </ul>                                                                                                    |

| Check                                                   | Description and Correction                                                                                                    |
|---------------------------------------------------------|----------------------------------------------------------------------------------------------------|
| Existence of rela-<br>tionship or associ-<br>ation link | <ul> <li>An entity must have at least one relationship or association link.</li> <li>Manual correction: Add a relationship or an association link to the entity or delete the entity.</li> <li>Automatic correction: None.</li> </ul>                                        |
| Redundant inheri-<br>tance                              | <ul> <li>An entity inherits from another entity more than once. This is redundant and adds nothing to the model.</li> <li>Manual correction: Delete redundant inheritances</li> <li>Automatic correction: None.</li> </ul>                                                   |
| Multiple inheri-<br>tance                               | <ul> <li>An entity has multiple inheritance. This is unusual but can be tolerated if you defined this check as a warning.</li> <li>Manual correction: Make sure that the multiple inheritance is necessary in your model.</li> <li>Automatic correction: None.</li> </ul>    |
| Parent of several inheritances                          | <ul> <li>An entity is the parent of multiple inheritances. This is unusual but can be tolerated if you defined this check as a warning.</li> <li>Manual correction: Verify if the multiple inheritances could not be merged.</li> <li>Automatic correction: None.</li> </ul> |
| Redefined pri-<br>mary identifier                       | <ul> <li>Primary identifiers in child entities must be the same as those in their parents.</li> <li>Manual correction: Delete those primary identifiers in the child entities that are not in the parent entity.</li> <li>Automatic correction: None.</li> </ul>             |

#### Fact Checks (PDM)

PowerDesigner provides default model checks to verify the validity of facts.

| Check                                            | Description and Correction                                                                                                    |
|--------------------------------------------------|----------------------------------------------------------------------------------------------------|
| Name/Code con-<br>tains terms not in<br>glossary | <ul> <li>[if glossary enabled] Names and codes must contain only approved terms drawn from the glossary.</li> <li>Manual correction - Modify the name or code to contain only glossary terms.</li> <li>Automatic correction - None.</li> </ul> |

| Check                                                 | Description and Correction                                                                                                    |
|-------------------------------------------------------|----------------------------------------------------------------------------------------------------|
| Name/Code con-<br>tains synonyms of<br>glossary terms | <ul> <li>[if glossary enabled] Names and codes must not contain synonyms of glossary terms.</li> <li>Manual correction - Modify the name or code to contain only glossary terms.</li> <li>Automatic correction - Replaces synonyms with their associated glossary terms.</li> </ul>                                                                                                    |
| Name/Code<br>uniqueness                               | <ul> <li>Object names must be unique in the namespace.</li> <li>Manual correction - Modify the duplicate name or code.</li> <li>Automatic correction - Appends a number to the duplicate name or code.</li> </ul>                                                                                                    |
| Existence of measure                                  | <ul> <li>A fact must have at least one measure.</li> <li>Manual correction: Create a measure in the Measures tab of the fact property sheet</li> <li>Automatic correction: None</li> </ul>                                                                                                    |
| Fact mapping not<br>defined                           | <ul> <li>A fact must be mapped to tables or views in an operational model in order to be populated by data from this model.</li> <li>Manual correction: Map the fact to tables or views. You may need to create a data source before you can create the mapping</li> <li>Automatic correction: Destroys the mapping for the fact. This removes the data source from the Mapping list in the fact Mapping tab</li> </ul> |
| Measure mapping<br>not defined                        | <ul> <li>Fact measures must be mapped to columns in the data source tables or views.</li> <li>Manual correction: Map the fact measure to columns in the data source</li> <li>Automatic correction: Destroys the mapping for the measure. This removes the measures that are not mapped to any object in the Measures Mapping tab of the fact Mapping tab</li> </ul>                                                     |

# Fact Measure and Dimension Hierarchy and Attribute Checks (PDM)

PowerDesigner provides default model checks to verify the validity of fact measures and dimension hierarchies and attributes.

| Check                                                 | Description and Correction                                                                                                    |
|-------------------------------------------------------|----------------------------------------------------------------------------------------------------|
| Name/Code con-<br>tains terms not in<br>glossary      | <ul> <li>[if glossary enabled] Names and codes must contain only approved terms drawn from the glossary.</li> <li>Manual correction - Modify the name or code to contain only glossary terms.</li> <li>Automatic correction - None.</li> </ul>                                      |
| Name/Code con-<br>tains synonyms of<br>glossary terms | <ul> <li>[if glossary enabled] Names and codes must not contain synonyms of glossary terms.</li> <li>Manual correction - Modify the name or code to contain only glossary terms.</li> <li>Automatic correction - Replaces synonyms with their associated glossary terms.</li> </ul> |
| Name/Code<br>uniqueness                               | <ul> <li>Object names must be unique in the namespace.</li> <li>Manual correction - Modify the duplicate name or code.</li> <li>Automatic correction - Appends a number to the duplicate name or code.</li> </ul>                                                                   |
| Existence of at-<br>tribute                           | <ul> <li>[hierarchies only] A dimension hierarchy must have at least one attribute.</li> <li>Manual correction: Add an attribute to the hierarchy from the Attributes tab of the hierarchy property sheet</li> <li>Automatic correction: None</li> </ul>                            |

#### Horizontal and Vertical Partitioning and Table Collapsing Checks (PDM)

PowerDesigner provides default model checks to verify the validity of horizontal and vertical partitioning and table collapsing objects.

| Check                                            | Description and Correction                                                                                                    |
|--------------------------------------------------|----------------------------------------------------------------------------------------------------|
| Name/Code con-<br>tains terms not in<br>glossary | <ul> <li>[if glossary enabled] Names and codes must contain only approved terms drawn from the glossary.</li> <li>Manual correction - Modify the name or code to contain only glossary terms.</li> <li>Automatic correction - None.</li> </ul> |

| Check                                                 | Description and Correction                                                                                                    |
|-------------------------------------------------------|----------------------------------------------------------------------------------------------------|
| Name/Code con-<br>tains synonyms of<br>glossary terms | <ul> <li>[if glossary enabled] Names and codes must not contain synonyms of glossary terms.</li> <li>Manual correction - Modify the name or code to contain only glossary terms.</li> <li>Automatic correction - Replaces synonyms with their associated glossary terms.</li> </ul>                                                      |
| Name/Code<br>uniqueness                               | <ul> <li>Object names must be unique in the namespace.</li> <li>Manual correction - Modify the duplicate name or code.</li> <li>Automatic correction - Appends a number to the duplicate name or code.</li> </ul>                                                                                                    |
| Existence of par-<br>tition                           | <ul> <li>[horizontal and vertical partitionings] A partitioning object cannot be empty, it must contain at least one partition.</li> <li>Manual correction: Delete the partitioning object or create at least one partition in its property sheet</li> <li>Automatic correction: Deletes empty horizontal partitioning object</li> </ul> |
| Existence of tar-<br>get table                        | <ul> <li>[collapsings] A table collapsing must have a table as result of the collapsing.</li> <li>Manual correction: Delete the table collapsing object</li> <li>Automatic correction: None</li> </ul>                                                                                                    |
| Unavailable tar-<br>get table                         | <ul> <li>A partition or collapsing object requires a table to act upon.</li> <li>Manual correction: Delete the partitioning or collapsing with no corresponding table</li> <li>Automatic correction: Deletes the partitioning or collapsing with no corresponding table</li> </ul>                                                       |

#### Index and View Index Checks (PDM)

PowerDesigner provides default model checks to verify the validity of indexes and view indexes.

| Check                                            | Description and Correction                                                                                                    |
|--------------------------------------------------|----------------------------------------------------------------------------------------------------|
| Name/Code con-<br>tains terms not in<br>glossary | <ul> <li>[if glossary enabled] Names and codes must contain only approved terms drawn from the glossary.</li> <li>Manual correction - Modify the name or code to contain only glossary terms.</li> <li>Automatic correction - None.</li> </ul> |

| Check                                                 | Description and Correction                                                                                                    |
|-------------------------------------------------------|----------------------------------------------------------------------------------------------------|
| Name/Code con-<br>tains synonyms of<br>glossary terms | <ul> <li>[if glossary enabled] Names and codes must not contain synonyms of glossary terms.</li> <li>Manual correction - Modify the name or code to contain only glossary terms.</li> <li>Automatic correction - Replaces synonyms with their associated glossary terms.</li> </ul>                                                                                                    |
| Name/Code<br>uniqueness                               | <ul> <li>Object names must be unique in the namespace.</li> <li>Manual correction - Modify the duplicate name or code.</li> <li>Automatic correction - Appends a number to the duplicate name or code.</li> </ul>                                                                                                    |
| Index code maxi-<br>mum length                        | <ul> <li>The index code length is limited by the maximum length specified in the DBMS definition (MaxLen entry, in the <b>Objects &gt; Index</b> category) or in the naming conventions of the model options.</li> <li>Manual correction: Modify the index code length to meet this requirement</li> <li>Automatic correction: Truncates the index code length to the maximum length specified in the DBMS definition</li> </ul> |
| Existence of in-<br>dex column                        | <ul> <li>An index must have at least one index column.</li> <li>Manual correction: Add an index column from the Column tab of the index property sheet or delete the index</li> <li>Automatic correction: Deletes the index without column</li> </ul>                                                                                                    |
| Undefined index<br>type                               | <ul> <li>[indexes] An index type must be specified.</li> <li>Manual correction: Specify a type in the index property sheet or delete the index with no type</li> <li>Automatic correction: None</li> </ul>                                                                                                    |
| Index column<br>count                                 | <ul> <li>The current DBMS does not support more than the number of index columns specified in the MaxColIndex entry of the current DBMS.</li> <li>Manual correction: Delete one or more columns in the index property sheet. You can create additional indexes for these columns</li> <li>Automatic correction: None</li> </ul>                                                                                                  |
| Uniqueness for-<br>bidden for HNG<br>index type       | <ul> <li>[indexes] An index of HNG (HighNonGroup) type cannot be unique.</li> <li>Manual correction: Change the index type or set the index as non unique</li> <li>Automatic correction: None</li> </ul>                                                                                                    |
| Index inclusion                                       | <ul> <li>An index should not include another index.</li> <li>Manual correction: Delete the index that includes an existing index</li> <li>Automatic correction: None</li> </ul>                                                                                                    |

## Inheritance Checks (CDM/LDM)

PowerDesigner provides default model checks to verify the validity of inheritances.

| Check                                                           | Description and Correction                                                                                                    |
|-----------------------------------------------------------------|----------------------------------------------------------------------------------------------------|
| Name/Code con-<br>tains terms not in<br>glossary                | <ul> <li>[if glossary enabled] Names and codes must contain only approved terms drawn from the glossary.</li> <li>Manual correction - Modify the name or code to contain only glossary terms.</li> <li>Automatic correction - None.</li> </ul>                                      |
| Name/Code con-<br>tains synonyms of<br>glossary terms           | <ul> <li>[if glossary enabled] Names and codes must not contain synonyms of glossary terms.</li> <li>Manual correction - Modify the name or code to contain only glossary terms.</li> <li>Automatic correction - Replaces synonyms with their associated glossary terms.</li> </ul> |
| Name/Code<br>uniqueness                                         | <ul> <li>Object names must be unique in the namespace.</li> <li>Manual correction - Modify the duplicate name or code.</li> <li>Automatic correction - Appends a number to the duplicate name or code.</li> </ul>                                                                   |
| Existence of in-<br>heritance link                              | <ul> <li>An inheritance must have at least one inheritance link, from the inheritance to the parent entity.</li> <li>Manual correction: Define the inheritance link or delete the inheritance.</li> <li>Automatic correction: None.</li> </ul>                                      |
| Incomplete inher-<br>itance with un-<br>generated ances-<br>tor | <ul> <li>[LDM only] If an inheritance is incomplete, the parent should be generated because you can lose information.</li> <li>Manual correction: Generate parent entity or define the inheritance as complete.</li> <li>Automatic correction: None.</li> </ul>                     |

#### Join Index Checks (PDM)

PowerDesigner provides default model checks to verify the validity of join indexes and bitmap join indexes.

| Check                                | Description and Correction                                                                                                    |
|--------------------------------------|----------------------------------------------------------------------------------------------------|
| Name/Code con-<br>tains terms not in | [if glossary enabled] Names and codes must contain only approved terms drawn from the glossary.                                                                                         |
| glossary                             | <ul> <li>Manual correction - Modify the name or code to contain only glossary terms.</li> <li>Automatic correction - None.</li> </ul>                                                   |
| Name/Code con-<br>tains synonyms of  | [if glossary enabled] Names and codes must not contain synonyms of glossary terms.                                                                                                    |
| glossary terms                       | <ul> <li>Manual correction - Modify the name or code to contain only glossary terms.</li> <li>Automatic correction - Replaces synonyms with their associated glossary terms.</li> </ul> |
| Name/Code                            | Object names must be unique in the namespace.                                                                                                    |
| uniqueness                           | <ul><li>Manual correction - Modify the duplicate name or code.</li><li>Automatic correction - Appends a number to the duplicate name or code.</li></ul>                                 |
| Existence of base                    | Join index must have a base table.                                                                                                    |
| table                                | <ul><li>Manual correction: Select a base table in the join index property sheet</li><li>Automatic correction: None</li></ul>                                                            |
| Reference with-                      | Each reference associated with a join index must have a parent key.                                                                                                    |
| out parent key                       | • Manual correction: Set the parent key on the Joins tab of the reference prop-<br>erty sheet.                                                                                          |
|                                      | Automatic correction: None                                                                                                    |
| Join Index tables                    | The tables associated to a join index must have the same owner.                                                                                                    |
| owners                               | <ul><li>Manual correction: Modify the join index owner or the table owner</li><li>Automatic correction: None</li></ul>                                                                  |
| Join index refer-                    | Join index references must be connected to selected table on a linear axis.                                                                                                    |
| ences connection                     | <ul><li>Manual correction: Delete or replace references in the join index</li><li>Automatic correction: None</li></ul>                                                                  |

| Check                   | Description and Correction                                                                                                    |
|-------------------------|----------------------------------------------------------------------------------------------------|
| Duplicated join indexes | <ul><li>Join indexes cannot have the same set of references.</li><li>Manual correction: Delete one of the duplicated join indexes</li><li>Automatic correction: None</li></ul> |

## Key Checks (PDM)

| Check                                                 | Description and Correction                                                                                                    |
|-------------------------------------------------------|----------------------------------------------------------------------------------------------------|
| Name/Code con-<br>tains terms not in<br>glossary      | <ul> <li>[if glossary enabled] Names and codes must contain only approved terms drawn from the glossary.</li> <li>Manual correction - Modify the name or code to contain only glossary terms.</li> <li>Automatic correction - None.</li> </ul>                                                                                                    |
| Name/Code con-<br>tains synonyms of<br>glossary terms | <ul> <li>[if glossary enabled] Names and codes must not contain synonyms of glossary terms.</li> <li>Manual correction - Modify the name or code to contain only glossary terms.</li> <li>Automatic correction - Replaces synonyms with their associated glossary terms.</li> </ul>                                                                                        |
| Name/Code<br>uniqueness                               | <ul> <li>Object names must be unique in the namespace.</li> <li>Manual correction - Modify the duplicate name or code.</li> <li>Automatic correction - Appends a number to the duplicate name or code.</li> </ul>                                                                                                    |
| Key code length                                       | <ul> <li>The key code length is limited by the maximum length specified in the DBMS definition (MaxConstLen entry, in the <b>Object &gt; Key</b> category).</li> <li>Manual correction: Modify the key code length to meet this requirement</li> <li>Automatic correction: Truncates the key code length to the maximum length specified in the DBMS definition</li> </ul> |
| Key column ex-<br>ists                                | <ul> <li>Each key must have at least one column.</li> <li>Manual correction: Add a column to the key from the Column tab of the key property sheet</li> <li>Automatic correction: Deletes key without column</li> </ul>                                                                                                    |
| Key inclusion                                         | <ul> <li>A key cannot include another key (on some columns, regardless of their order).</li> <li>Manual correction: Delete the key that includes an existing key</li> <li>Automatic correction: None</li> </ul>                                                                                                    |

PowerDesigner provides default model checks to verify the validity of keys.

| Check                                        | Description and Correction                                                                                                    |
|----------------------------------------------|----------------------------------------------------------------------------------------------------|
| Multi-column key<br>has sequence col-<br>umn | <ul> <li>Since the column initialized by a sequence is already a key, it should not be included in a multi-column key.</li> <li>Manual correction: Detach the sequence from a column that is already part of a multi-column key</li> <li>Automatic correction: None</li> </ul> |

#### Lifecycle and Lifecycle Phase Checks (PDM)

PowerDesigner provides default model checks to verify the validity of lifecycles and phases.

| Check                                                 | Description and Correction                                                                                                    |
|-------------------------------------------------------|----------------------------------------------------------------------------------------------------|
| Name/Code con-<br>tains terms not in<br>glossary      | <ul> <li>[if glossary enabled] Names and codes must contain only approved terms drawn from the glossary.</li> <li>Manual correction - Modify the name or code to contain only glossary terms.</li> <li>Automatic correction - None.</li> </ul>                                                                                        |
| Name/Code con-<br>tains synonyms of<br>glossary terms | <ul> <li>[if glossary enabled] Names and codes must not contain synonyms of glossary terms.</li> <li>Manual correction - Modify the name or code to contain only glossary terms.</li> <li>Automatic correction - Replaces synonyms with their associated glossary terms.</li> </ul>                                                   |
| Name/Code<br>uniqueness                               | <ul> <li>Object names must be unique in the namespace.</li> <li>Manual correction - Modify the duplicate name or code.</li> <li>Automatic correction - Appends a number to the duplicate name or code.</li> </ul>                                                                                                    |
| Existence of pha-<br>ses                              | <ul> <li>[lifecycle] A lifecycle must contain phases.</li> <li>Manual correction: Add phases to the lifecycle (on the Phases tab)</li> <li>Automatic correction: None</li> </ul>                                                                                                    |
| Incorrect total re-<br>tention setting                | <ul> <li>[lifecycle] The total retention for the lifecycle must equal the retentions of all the phases.</li> <li>Manual correction: Adjust the total retention or the retentions of individual phases as appropriate.</li> <li>Automatic correction: Adjust the total retention to equal the retentions of all the phases.</li> </ul> |

| Check                              | Description and Correction                                                                                                    |
|------------------------------------|----------------------------------------------------------------------------------------------------|
| Invalid partition<br>range setting | [lifecycle] The partition range must be no longer than the shortest phase reten-<br>tion.                                                                                      |
|                                    | • Manual correction: Reduce the partition range so that it is equal to the short-<br>est phase retention.                                                                      |
|                                    | • Automatic correction: Reduces the partition range so that it is equal to the shortest phase retention.                                                                       |
| Existence of ta-                   | [phase] Specified tablespace does not exist.                                                                                                    |
| blespace                           | <ul><li>Manual correction: Specify another tablespace.</li><li>Automatic correction: None</li></ul>                                                                            |
| Invalid tablespace                 | [phase] The tablespace cannot be a catalog store.                                                                                                    |
| setting                            | • Manual correction: Deselect the catalog store property on the tablespace property sheet.                                                                                     |
|                                    | Automatic correction: Deselects the catalog store property.                                                                                                    |
| Phase tablespace<br>uniqueness     | [phase] Each phase must be associated with a different tablespace.                                                                                                    |
| uniqueness                         | <ul><li>Manual correction: Move one or more phases to another tablespace.</li><li>Automatic correction: None</li></ul>                                                         |
| Consistency of                     | [phase] The same currency must be used for all tablespaces.                                                                                                    |
| cost currency set-<br>ting         | <ul> <li>Manual correction: Harmonize the currency settings.</li> <li>Automatic correction: Applies the currency specified in the model options to all tablespaces.</li> </ul> |
| Invalid retention                  | [phase] Age-based lifecyle phases must have a retention period greater than 0.                                                                                                 |
| setting                            | <ul><li>Manual correction: Set the retention period to greater than 0.</li><li>Automatic correction: Sets the retention period to 1.</li></ul>                                 |
| Invalid idle period                | [phase] Access-based lifecyle phases must have an idle period greater than 0.                                                                                                  |
| setting                            | <ul><li>Manual correction: Set the idle period to greater than 0.</li><li>Automatic correction: Sets the idle period to 1.</li></ul>                                           |
| Existence of data<br>source        | [phase] A lifecycle phase associated with an external database must have a data source specified.                                                                              |
|                                    | <ul><li>Manual correction: Specify a data source for the phase.</li><li>Automatic correction: None</li></ul>                                                                   |

| Check                                    | Description and Correction                                                                                                    |
|------------------------------------------|----------------------------------------------------------------------------------------------------|
| Invalid lifecycle<br>management<br>scope | <ul> <li>[phase] Only the first phase in a lifecycle can have an external source. Subsequent phases must have the source set to the current database.</li> <li>Manual correction: Set the phase source to the current database.</li> <li>Automatic correction: None</li> </ul> |

#### Package Checks (CDM/LDM/PDM)

PowerDesigner provides default model checks to verify the validity of packages.

| Check                          | Description and Correction                                                                                                    |
|--------------------------------|----------------------------------------------------------------------------------------------------|
| Circular referen-<br>ces       | [PDM only] A circular reference occurs when a table refers to another table, and<br>so on until a loop is created between tables. A package cannot contain circular<br>references.                                     |
|                                | <ul> <li>Manual correction: Resolve the circular reference by correcting the reference, deleting its source, or clearing the Mandatory parent or Check on commit option</li> <li>Automatic correction: None</li> </ul> |
| Constraint name<br>uniqueness  | [PDM only] A constraint name is a unique identifier for the constraint definition<br>of tables, columns, primary and foreign keys in the database. You define the<br>constraint name in the following tabs:            |
|                                | <ul> <li>Check tab of the table property sheet</li> <li>Additional Check tab of the column property sheet</li> <li>General tab of the key property sheet</li> </ul>                                                    |
|                                | A constraint name must be unique in a model.                                                                                                    |
|                                | <ul> <li>Manual correction: Modify the duplicated constraint name in the corresponding tab</li> <li>Automatic correction: Modifies the duplicated constraint name of a selected</li> </ul>                             |
|                                | object by appending a number to its current name                                                                                                    |
| Constraint name maximum length | [PDM only] The constraint name length cannot be longer than the length speci-<br>fied in the DBMS definition: either in the MaxConstLen entry, in the Object<br>category, or in each object category.                  |
|                                | <ul> <li>Manual correction: Modify the constraint name to meet this requirement</li> <li>Automatic correction: Truncates the constraint name to the maximum length specified in the DBMS definition</li> </ul>         |

| Check                                                                   | Description and Correction                                                                                                    |
|-------------------------------------------------------------------------|----------------------------------------------------------------------------------------------------|
| Circular depend-<br>encies                                              | [PDM only] Traceability links of type < <dbcreateafter>&gt; can be used<br/>to define a generation order for stored procedures and views. These links should<br/>not introduce circular dependencies in the model.</dbcreateafter>                                                             |
|                                                                         | <ul><li>Manual correction: Remove the link.</li><li>Automatic correction: None</li></ul>                                                                                                    |
| Circular depend-<br>ency                                                | [CDM/LDM only] A circular dependency occurs when an entity depends on<br>another and so on until a dependency loop is created between entities. A package<br>cannot contain circular dependencies.                                                                                             |
|                                                                         | <ul> <li>Manual correction: Clear the Dependent check box for the link or delete an inheritance link.</li> <li>Automatic correction: None.</li> </ul>                                                                                                    |
| Circularity with<br>mandatory links                                     | [CDM/LDM only] A circular dependency occurs when an entity depends on<br>another and so on until a dependency loop is created between entities through<br>mandatory links.                                                                                                    |
|                                                                         | <ul> <li>Manual correction: Clear the Mandatory parent check box or delete a dependency on a relationship.</li> <li>Automatic correction: None.</li> </ul>                                                                                                    |
| Shortcut code                                                           | Shortcuts codes must be unique in a namespace.                                                                                                    |
| uniqueness                                                              | <ul><li>Manual correction: Change the code of one of the shortcuts</li><li>Automatic correction: None</li></ul>                                                                                                    |
| Shortcut poten-<br>tially generated as<br>child table of a<br>reference | [CDM/LDM only] The package should not contain associations or relationships<br>with an external shortcut as child entity. Although this can be tolerated in the<br>CDM, the association or relationship will not be generated in a PDM if the<br>external shortcut is generated as a shortcut. |
|                                                                         | <ul> <li>Manual correction: Modify the design of your model in order to create the association or relationship in the package where the child entity is defined.</li> <li>Automatic correction: None.</li> </ul>                                                                               |

#### Procedure Checks (PDM)

PowerDesigner provides default model checks to verify the validity of procedures.

| Check                                                 | Description and Correction                                                                                                    |
|-------------------------------------------------------|----------------------------------------------------------------------------------------------------|
| Name/Code con-<br>tains terms not in<br>glossary      | [if glossary enabled] Names and codes must contain only approved terms drawn from the glossary.                                                                                         |
|                                                       | <ul><li>Manual correction - Modify the name or code to contain only glossary terms.</li><li>Automatic correction - None.</li></ul>                                                      |
| Name/Code con-<br>tains synonyms of<br>glossary terms | [if glossary enabled] Names and codes must not contain synonyms of glossary terms.                                                                                                    |
|                                                       | <ul> <li>Manual correction - Modify the name or code to contain only glossary terms.</li> <li>Automatic correction - Replaces synonyms with their associated glossary terms.</li> </ul> |
| Name/Code                                             | Object names must be unique in the namespace.                                                                                                    |
| uniqueness                                            | <ul><li>Manual correction - Modify the duplicate name or code.</li><li>Automatic correction - Appends a number to the duplicate name or code.</li></ul>                                 |
| Procedure code<br>maximum length                      | The procedure code length is limited by the maximum length specified in the DBMS definition (MaxLen entry, in the <b>Objects &gt; Procedure</b> category).                              |
|                                                       | • Manual correction: Modify the procedure code length to meet this require-<br>ment                                                                                                    |
|                                                       | • Automatic correction: Truncates the procedure code length to the maximum length specified in the DBMS definition                                                                      |
| Procedure defini-                                     | A procedure definition should have a body to specify its functionality.                                                                                                    |
| tion body empty                                       | • Manual correction: Specify a procedure body from the Definition tab of the procedure property sheet                                                                                   |
|                                                       | Automatic correction: None                                                                                                    |
| Existence of per-<br>mission                          | Permissions are usage restrictions set on a procedure for a particular user, group or role.                                                                                             |
|                                                       | • Manual correction: Define permissions on the procedure for users, groups and roles                                                                                                    |
|                                                       | Automatic correction: None                                                                                                    |

#### **Reference and View Reference Checks (PDM)**

PowerDesigner provides default model checks to verify the validity of references and view references.

| Check                                                 | Description and Correction                                                                                                    |
|-------------------------------------------------------|----------------------------------------------------------------------------------------------------|
| Name/Code con-<br>tains terms not in<br>glossary      | <ul> <li>[if glossary enabled] Names and codes must contain only approved terms drawn from the glossary.</li> <li>Manual correction - Modify the name or code to contain only glossary terms.</li> <li>Automatic correction - None.</li> </ul>                                                                                                    |
| Name/Code con-<br>tains synonyms of<br>glossary terms | <ul> <li>[if glossary enabled] Names and codes must not contain synonyms of glossary terms.</li> <li>Manual correction - Modify the name or code to contain only glossary terms.</li> <li>Automatic correction - Replaces synonyms with their associated glossary terms.</li> </ul>                                                                                                    |
| Name/Code<br>uniqueness                               | <ul> <li>Object names must be unique in the namespace.</li> <li>Manual correction - Modify the duplicate name or code.</li> <li>Automatic correction - Appends a number to the duplicate name or code.</li> </ul>                                                                                                    |
| Reflexive and<br>mandatory refer-<br>ence             | <ul> <li>[references only] A reflexive reference exists should not have a mandatory parent which could lead to inconsistent joins.</li> <li>Manual correction: Correct the reference by clearing the Mandatory parent check box</li> <li>Automatic correction: None</li> </ul>                                                                                                    |
| Existence of ref-<br>erence join                      | <ul> <li>A reference must have at least one reference join.</li> <li>Manual correction: Create a reference join for the reference or delete the reference</li> <li>Automatic correction: Deletes reference without join</li> </ul>                                                                                                    |
| Reference code<br>maximum length                      | <ul> <li>[references only] The reference code length is limited by the maximum length specified in the DBMS definition (MaxConstLen entry, in the <b>Object &gt; Reference</b> category) or in the naming conventions of the model options.</li> <li>Manual correction: Modify the reference code length to meet this requirement</li> <li>Automatic correction: Truncates the reference code length to the maximum length specified in the DBMS definition</li> </ul> |

| Check           | Description and Correction                                                                                                    |
|-----------------|----------------------------------------------------------------------------------------------------|
| Incomplete join | <ul> <li>[references only] Joins must be complete.</li> <li>Manual correction: Select a foreign key column or activate the primary key column migration</li> <li>Automatic correction: None</li> </ul>                                                                                             |
| Join order      | <ul> <li>[references only] The join order must be the same as the key column order for some DBMS.</li> <li>Manual correction: If required, change the join order to reflect the key column order</li> <li>Automatic correction: The join order is changed to match the key column order</li> </ul> |

## Relationship Checks (CDM/LDM)

| Check                                                 | Description and Correction                                                                                                    |
|-------------------------------------------------------|----------------------------------------------------------------------------------------------------|
| Name/Code con-<br>tains terms not in<br>glossary      | <ul> <li>[if glossary enabled] Names and codes must contain only approved terms drawn from the glossary.</li> <li>Manual correction - Modify the name or code to contain only glossary terms.</li> <li>Automatic correction - None.</li> </ul>                                      |
| Name/Code con-<br>tains synonyms of<br>glossary terms | <ul> <li>[if glossary enabled] Names and codes must not contain synonyms of glossary terms.</li> <li>Manual correction - Modify the name or code to contain only glossary terms.</li> <li>Automatic correction - Replaces synonyms with their associated glossary terms.</li> </ul> |
| Name/Code<br>uniqueness                               | <ul> <li>Object names must be unique in the namespace.</li> <li>Manual correction - Modify the duplicate name or code.</li> <li>Automatic correction - Appends a number to the duplicate name or code.</li> </ul>                                                                   |
| Reflexive de-<br>pendency                             | <ul> <li>A dependency means that one entity is defined through a relationship with another. A dependent relationship cannot therefore be reflexive.</li> <li>Manual correction: Change or delete the reflexive dependency.</li> <li>Automatic correction: None.</li> </ul>          |

PowerDesigner provides default model checks to verify the validity of relationships.

| Check                                                                                       | Description and Correction                                                                                                    |
|---------------------------------------------------------------------------------------------|----------------------------------------------------------------------------------------------------|
| Reflexive manda-<br>tory                                                                    | <ul> <li>A reflexive mandatory relationship exists.</li> <li>Manual correction: Deselect the Mandatory check boxes for the relationship to be non-mandatory.</li> <li>Automatic correction: None.</li> </ul>                                                                                                    |
| Bijective relation-<br>ship between two<br>entities                                         | <ul> <li>There is a bijective relationship between two entities when there is a two-way one to one relationship between the entities. This is equivalent to a merge of two entities.</li> <li>Manual correction: Merge the entities or modify the relationship.</li> <li>Automatic correction: None.</li> </ul>              |
| Name uniqueness<br>constraint be-<br>tween many-to-<br>many relation-<br>ships and entities | <ul> <li>A many-to-many relationship and an entity cannot have the same name or code.</li> <li>Manual correction: Change the name or code of the many-to-many relationship or the name or code of the entity. If you do not, PDM generation will rename the generated table.</li> <li>Automatic correction: None.</li> </ul> |
| Consistency be-<br>tween dominant<br>and dependent re-<br>lationships                       | <ul> <li>A dependent relationship between entities cannot also be a dominant relationship.</li> <li>Manual correction: Select the Dominant check box on the other (correct) side of the relationship.</li> <li>Automatic correction: None.</li> </ul>                                                                        |
| Identifier link<br>from child entity                                                        | <ul> <li>[Barker notation CDM only] A child entity may not be dependant on any entity other than its parents.</li> <li>Manual correction: Remove the dependant relationship with the non-parent.</li> <li>Automatic correction: None</li> </ul>                                                                              |
| 'Many-many' re-<br>lationships                                                              | <ul> <li>[LDM only] 'Many-to-many' relationships are not permitted.</li> <li>Manual correction: Create an intermediary entity, which contains the primary identifiers of the previous 'many-to-many' entities.</li> <li>Automatic correction: None.</li> </ul>                                                               |

## Sequence Checks (PDM)

PowerDesigner provides default model checks to verify the validity of sequences.

| Check                                                 | Description and Correction                                                                                                    |
|-------------------------------------------------------|----------------------------------------------------------------------------------------------------|
| Name/Code con-<br>tains terms not in<br>glossary      | <ul> <li>[if glossary enabled] Names and codes must contain only approved terms drawn from the glossary.</li> <li>Manual correction - Modify the name or code to contain only glossary terms.</li> <li>Automatic correction - None.</li> </ul>                                      |
| Name/Code con-<br>tains synonyms of<br>glossary terms | <ul> <li>[if glossary enabled] Names and codes must not contain synonyms of glossary terms.</li> <li>Manual correction - Modify the name or code to contain only glossary terms.</li> <li>Automatic correction - Replaces synonyms with their associated glossary terms.</li> </ul> |
| Name/Code<br>uniqueness                               | <ul> <li>Object names must be unique in the namespace.</li> <li>Manual correction - Modify the duplicate name or code.</li> <li>Automatic correction - Appends a number to the duplicate name or code.</li> </ul>                                                                   |
| Sequence code<br>maximum length                       | <ul> <li>The code of the sequence is longer than the maximum allowed by the DBMS.</li> <li>Manual correction: Reduce the length of the code</li> <li>Automatic correction: Reduces the code to a permissible length</li> </ul>                                                      |

## Synonym Checks (PDM)

PowerDesigner provides default model checks to verify the validity of synonyms.

| Check                                            | Description and Correction                                                                                                    |
|--------------------------------------------------|----------------------------------------------------------------------------------------------------|
| Name/Code con-<br>tains terms not in<br>glossary | <ul> <li>[if glossary enabled] Names and codes must contain only approved terms drawn from the glossary.</li> <li>Manual correction - Modify the name or code to contain only glossary terms.</li> <li>Automatic correction - None.</li> </ul> |

| Check                                                 | Description and Correction                                                                                                    |
|-------------------------------------------------------|----------------------------------------------------------------------------------------------------|
| Name/Code con-<br>tains synonyms of<br>glossary terms | <ul> <li>[if glossary enabled] Names and codes must not contain synonyms of glossary terms.</li> <li>Manual correction - Modify the name or code to contain only glossary terms.</li> <li>Automatic correction - Replaces synonyms with their associated glossary terms.</li> </ul>                                                                                                    |
| Name/Code<br>uniqueness                               | <ul> <li>Object names must be unique in the namespace.</li> <li>Manual correction - Modify the duplicate name or code.</li> <li>Automatic correction - Appends a number to the duplicate name or code.</li> </ul>                                                                                                    |
| Synonym name<br>and code maxi-<br>mum length          | <ul> <li>The synonym name and code length is limited by the maximum length specified in the DBMS definition (MaxLen entry, in the <b>Objects &gt; Synonym</b> category) and in the naming conventions of the model options.</li> <li>Manual correction: Modify the name/code length to meet this requirement</li> <li>Automatic correction: Truncates the name/code length to the maximum length specified in the DBMS definition</li> </ul> |
| Existence of the base object                          | <ul> <li>A synonym must correspond to a model object. By default, when you create synonyms from the List of Synonyms using the Add a Row tool, they are not attached to any base object.</li> <li>Manual correction: Select a base object from the synonym property sheet</li> <li>Automatic correction: Deletes the synonym</li> </ul>                                                                                                    |

## Table and View Checks (PDM)

PowerDesigner provides default model checks to verify the validity of tables and views.

| Check                                                 | Description and Correction                                                                                                    |
|-------------------------------------------------------|----------------------------------------------------------------------------------------------------|
| Name/Code con-<br>tains terms not in<br>glossary      | <ul> <li>[if glossary enabled] Names and codes must contain only approved terms drawn from the glossary.</li> <li>Manual correction - Modify the name or code to contain only glossary terms.</li> <li>Automatic correction - None.</li> </ul>                                      |
| Name/Code con-<br>tains synonyms of<br>glossary terms | <ul> <li>[if glossary enabled] Names and codes must not contain synonyms of glossary terms.</li> <li>Manual correction - Modify the name or code to contain only glossary terms.</li> <li>Automatic correction - Replaces synonyms with their associated glossary terms.</li> </ul> |

| Check                                              | Description and Correction                                                                                                    |
|----------------------------------------------------|----------------------------------------------------------------------------------------------------|
| Name/Code<br>uniqueness                            | <ul> <li>Object names must be unique in the namespace.</li> <li>Manual correction - Modify the duplicate name or code.</li> <li>Automatic correction - Appends a number to the duplicate name or code.</li> </ul>                                                                                                    |
| Name and code<br>length                            | <ul> <li>The table and view name and code length is limited by the maximum length specified in the DBMS definition (MaxLen entry, in the <b>Objects &gt; Table</b> and <b>View</b> categories) and in the naming conventions of the model options.</li> <li>Manual correction: Modify the name/code length to meet this requirement</li> <li>Automatic correction: Truncates the name/code length to the maximum length specified in the DBMS definition</li> </ul>                                      |
| Constraint name<br>conflicts with in-<br>dex name  | <ul> <li>[tables only] A constraint name of the table cannot be the same as an index name.</li> <li>Manual correction: Change the name of the table constraint</li> <li>Automatic correction: None</li> </ul>                                                                                                    |
| Existence of col-<br>umn, reference,<br>index, key | <ul> <li>[tables only] A table should contain at least one column, one index, one key, and one reference.</li> <li>Manual correction: Add missing item to the definition of the table</li> <li>Automatic correction: None</li> </ul>                                                                                                    |
| Number of auto-<br>incremented col-<br>umns        | <ul> <li>[tables only] Auto-incremented columns contain automatically calculated values. A table cannot contain more than one auto-incremented column.</li> <li>Manual correction: Delete all but one auto-incremented column</li> <li>Automatic correction: None</li> </ul>                                                                                                    |
| Table index defi-<br>nition uniqueness             | <ul> <li>[tables only] Identical indexes are indexes with the same columns, order and type. A table cannot have identical indexes.</li> <li>Manual correction: Delete index or change its properties</li> <li>Automatic correction: None</li> </ul>                                                                                                    |
| Table mapping<br>not defined                       | <ul> <li>[tables only] When a table belongs to a model containing one or several data sources, it must be mapped to tables or views in the data source in order to establish a relational to relational mapping.</li> <li>Manual correction: Map the current table to one or several tables or views in the model belonging to the data source</li> <li>Automatic correction: Destroys the mapping for the table. This removes the data source from the Mapping list in the table Mapping tab</li> </ul> |

| Check                                        | Description and Correction                                                                                                    |
|----------------------------------------------|----------------------------------------------------------------------------------------------------|
| Column mapping<br>not defined                | [tables only] When a column belong to a table in a model containing one or<br>several data sources, it should be mapped to columns in the data source in order to<br>establish a relational to relational mapping.                                                                                                    |
|                                              | <ul> <li>Manual correction: Map the current column to one or several columns in the models belonging to the data source</li> <li>Automatic correction: Destroys the mapping for the column. This removes the columns that are not mapped to any object in the Columns Mapping tab of the table Mapping tab</li> </ul> |
| Existence of per-<br>mission                 | Permissions are usage restrictions set on a table or view for a particular user, group or role.                                                                                                    |
|                                              | <ul> <li>Manual correction: Define permissions on the table or view for users, groups and roles</li> <li>Automatic correction: None</li> </ul>                                                                                                    |
| Existence of par-<br>tition key              | [tables only] A table managed by an age-based lifecycle policy must have a column specified as its partition key.                                                                                                    |
|                                              | <ul><li>Manual correction: Specify a column as the partition key.</li><li>Automatic correction: None</li></ul>                                                                                                    |
| Invalid start date setting                   | [tables only] A table managed by an age-based lifecycle policy must not have a start date earlier than the start date of the lifecycle.                                                                                                    |
|                                              | <ul> <li>Manual correction: Change one or other date so that the table start date is equal to or later than the lifecycle start date.</li> <li>Automatic correction: Changes the table start date to the lifecycle start date.</li> </ul>                                                                             |
| Missing lifecycle policy                     | [tables only] A table managed by a lifecyle must not reference tables not man-<br>aged by a lifecycle.                                                                                                    |
|                                              | <ul><li>Manual correction: Add the referenced tables to the lifecycle.</li><li>Automatic correction: None</li></ul>                                                                                                    |
| Invalid mapping from source table            | [tables only] In a lifecycle where the first phase references an external database,<br>each archive table must be mapped to exactly one external table.                                                                                                    |
|                                              | <ul><li>Manual correction: Remove the additional mappings.</li><li>Automatic correction: None</li></ul>                                                                                                    |
| Partial column<br>mapping of<br>source table | [tables only] In a lifecycle where the first phase references an external database,<br>all columns in each source table must be mapped to columns in the same archive<br>table.                                                                                                    |
|                                              | <ul><li>Manual correction: Create the missing mappings.</li><li>Automatic correction: None</li></ul>                                                                                                    |

| Check                                        | Description and Correction                                                                                                    |
|----------------------------------------------|----------------------------------------------------------------------------------------------------|
| Existence of par-<br>tition key map-<br>ping | [tables only] In a lifecycle where the first phase references an external database, the partition key column in the archive table must be mapped to a column in the source table. |
|                                              | <ul><li>Manual correction: Create the missing mapping.</li><li>Automatic correction: None</li></ul>                                                                               |
| Tablespace out-<br>side lifecycle            | [tables only] A table managed by a lifecycle must be assigned to a tablespace associated with the lifecycle.                                                                      |
|                                              | • Manual correction: Assign the table to a tablespace associated with the life-<br>cycle.                                                                                         |
|                                              | • Automatic correction: If the table is not assigned to any tablespace it will be assigned to the tablespace associated with the first phase of the lifecycle.                    |

## Tablespace and Storage Checks (PDM)

PowerDesigner provides default model checks to verify the validity of tablespaces and storages.

| Check                                                 | Description and Correction                                                                                                    |
|-------------------------------------------------------|----------------------------------------------------------------------------------------------------|
| Name/Code con-<br>tains terms not in<br>glossary      | <ul> <li>[if glossary enabled] Names and codes must contain only approved terms drawn from the glossary.</li> <li>Manual correction - Modify the name or code to contain only glossary terms.</li> <li>Automatic correction - None.</li> </ul>                                      |
| Name/Code con-<br>tains synonyms of<br>glossary terms | <ul> <li>[if glossary enabled] Names and codes must not contain synonyms of glossary terms.</li> <li>Manual correction - Modify the name or code to contain only glossary terms.</li> <li>Automatic correction - Replaces synonyms with their associated glossary terms.</li> </ul> |
| Name/Code<br>uniqueness                               | <ul> <li>Object names must be unique in the namespace.</li> <li>Manual correction - Modify the duplicate name or code.</li> <li>Automatic correction - Appends a number to the duplicate name or code.</li> </ul>                                                                   |
| Code maximum<br>length                                | <ul> <li>The code of the tablespace or storage is longer than the maximum allowed by the DBMS.</li> <li>Manual correction: Reduce the length of the code</li> <li>Automatic correction: Reduces the code to a permissible length</li> </ul>                                         |

| Check    | Description and Correction                                                                                                    |
|----------|----------------------------------------------------------------------------------------------------|
| Not used | <ul> <li>The tablespace or storage you have created is not used in the model.</li> <li>Manual correction: Delete the tablespace or storage or apply it as a physical option to a table, an index, a key, a column, a storage or a view (Options tab of the object property sheet)</li> <li>Automatic correction: None</li> </ul> |

## Trigger and DBMS Trigger Checks (PDM)

PowerDesigner provides default model checks to verify the validity of triggers and DBMS triggers.

| Check                          | Description and Correction                                                                                                    |  |
|--------------------------------|----------------------------------------------------------------------------------------------------|--|
| Name/Code<br>uniqueness        | <ul> <li>Object names must be unique in the namespace.</li> <li>Manual correction - Modify the duplicate name or code.</li> <li>Automatic correction - Appends a number to the duplicate name or code.</li> </ul>                                                                                                    |  |
| Trigger code<br>maximum length | <ul> <li>The trigger code length is limited by the maximum length specified in the DBMS definition (MaxLen).</li> <li>Manual correction: Modify the trigger code length to meet this requirement</li> <li>Automatic correction: Truncates the trigger code length to the maximum length specified in the DBMS definition</li> </ul> |  |
| Invalid event                  | <ul> <li>The event specified in the DBMS trigger definition must be available in its chosen scope.</li> <li>Manual correction: Modify the trigger code to reference an event in the chosen scope.</li> <li>Automatic correction: None</li> </ul>                                                                                    |  |

## User, Group, and Role Checks (PDM)

PowerDesigner provides default model checks to verify the validity of users, groups, and roles.

| Check                                                 | Description and Correction                                                                                                    |  |
|-------------------------------------------------------|----------------------------------------------------------------------------------------------------|--|
| Name/Code con-<br>tains terms not in<br>glossary      | <ul> <li>[if glossary enabled] Names and codes must contain only approved terms drawn from the glossary.</li> <li>Manual correction - Modify the name or code to contain only glossary terms.</li> <li>Automatic correction - None.</li> </ul>                                                                                                    |  |
| Name/Code con-<br>tains synonyms of<br>glossary terms | <ul> <li>[if glossary enabled] Names and codes must not contain synonyms of glossary terms.</li> <li>Manual correction - Modify the name or code to contain only glossary terms.</li> <li>Automatic correction - Replaces synonyms with their associated glossary terms.</li> </ul>                                                                              |  |
| Name/Code<br>uniqueness                               | <ul> <li>Object names must be unique in the namespace.</li> <li>Manual correction - Modify the duplicate name or code.</li> <li>Automatic correction - Appends a number to the duplicate name or code.</li> </ul>                                                                                                    |  |
| Code maximum<br>length                                | <ul> <li>The code length is limited by the maximum length specified in the DBMS definition (MaxLen entry, in the Objects &gt; User and Group categories).</li> <li>Manual correction: Modify the code length to meet this requirement</li> <li>Automatic correction: Truncates the code length to the maximum length specified in the DBMS definition</li> </ul> |  |
| Existence of user                                     | <ul> <li>r [groups, roles] A group is created to factorize privilege and permission granting to users. A group without user members is useless.</li> <li>Manual correction: Add users to group or delete group</li> <li>Automatic correction: Deletes unassigned group</li> </ul>                                                                                |  |
| Password empty                                        | <ul> <li>[users, groups] Users and groups must have a password to be able to connect to the database.</li> <li>Manual correction: Define a password for the user or group</li> <li>Automatic correction: None</li> </ul>                                                                                                    |  |

## View Checks (PDM)

PowerDesigner provides default model checks to verify the validity of views.

| Check                                                 | Description and Correction                                                                                                    |  |
|-------------------------------------------------------|----------------------------------------------------------------------------------------------------|--|
| Name/Code con-<br>tains terms not in<br>glossary      | <ul> <li>[if glossary enabled] Names and codes must contain only approved terms drawn from the glossary.</li> <li>Manual correction - Modify the name or code to contain only glossary terms.</li> <li>Automatic correction - None.</li> </ul>                                                                       |  |
| Name/Code con-<br>tains synonyms of<br>glossary terms | <ul> <li>[if glossary enabled] Names and codes must not contain synonyms of glossary terms.</li> <li>Manual correction - Modify the name or code to contain only glossary terms.</li> <li>Automatic correction - Replaces synonyms with their associated glossary terms.</li> </ul>                                  |  |
| Name/Code<br>uniqueness                               | <ul> <li>Object names must be unique in the namespace.</li> <li>Manual correction - Modify the duplicate name or code.</li> <li>Automatic correction - Appends a number to the duplicate name or code.</li> </ul>                                                                                                    |  |
| View code maxi-<br>mum length                         | <ul> <li>The view code length is limited by the maximum length specified for the table code length.</li> <li>Manual correction: Modify the view code length to meet this requirement</li> <li>Automatic correction: Truncates the view code length to the maximum length specified in the DBMS definition</li> </ul> |  |
| Existence of per-<br>mission                          | <ul> <li>Permissions are usage restrictions set on a view for a particular user, group or role.</li> <li>Manual correction: Define permissions on the view for users, groups and roles</li> <li>Automatic correction: None</li> </ul>                                                                                |  |

## Web Service and Web Operation Checks (PDM)

PowerDesigner provides default model checks to verify the validity of Web services and Web operations.

| Check                                                 | Description and Correction                                                                                                    |  |
|-------------------------------------------------------|----------------------------------------------------------------------------------------------------|--|
| Name/Code con-<br>tains terms not in<br>glossary      | <ul> <li>[if glossary enabled] Names and codes must contain only approved terms drawn from the glossary.</li> <li>Manual correction - Modify the name or code to contain only glossary terms.</li> <li>Automatic correction - None.</li> </ul>                                                                                                    |  |
| Name/Code con-<br>tains synonyms of<br>glossary terms | <ul> <li>[if glossary enabled] Names and codes must not contain synonyms of glossary terms.</li> <li>Manual correction - Modify the name or code to contain only glossary terms.</li> <li>Automatic correction - Replaces synonyms with their associated glossary terms.</li> </ul>                                                                                                    |  |
| Name/Code<br>uniqueness                               | <ul> <li>Object names must be unique in the namespace.</li> <li>Manual correction - Modify the duplicate name or code.</li> <li>Automatic correction - Appends a number to the duplicate name or code.</li> </ul>                                                                                                    |  |
| Code maximum<br>length                                | <ul> <li>Web service and Web operation code lengths are limited by the maximum length specified in the DBMS definition (Maxlen entry, in the <b>Objects &gt; Web Service</b> and <b>Web Operation</b> categories).</li> <li>Manual correction: Modify the code length to meet this requirement</li> <li>Automatic correction: Truncates the code length to the maximum length specified in the DBMS definition</li> </ul> |  |

# CHAPTER 9 Generating and Reverse-Engineering Databases

PowerDesigner provides full support for round trip generation and reverse-engineering between a PDM and a database.

### **Connecting to a Database**

PowerDesigner provides various methods for connecting to your database.

Before connecting to your database for the first time, you will have to configure a PowerDesigner connection profile. Your choice will depend on the interface that you have installed:

| You have    | Configure a connection of type:  |
|-------------|----------------------------------|
| ODBC driver | ODBC machine or file data source |
| DBMS client | Native connection profile        |
| JDBC driver | JDBC connection profile          |

For detailed information about creating, configuring, and using connection profiles, see *Core Features Guide* > *The PowerDesigner Interface* > *Getting Started* > *Connecting to a Database*.

1. Select **Database > Connect** to open the Connect to a Data Source window:

| 🔲 Conr | ect to a Data Source                               |
|--------|----------------------------------------------------|
|        | Data source<br>O DDBC <u>m</u> achine data source: |
|        | C ODBC file data source:                           |
|        | <ul> <li>Connection profile:</li> </ul>            |
|        | Oracle - native.dcp 💽 📄                            |
|        | Modify Configure                                   |
|        | Login                                              |
|        | User ID: mledier                                   |
|        | Password:                                          |
|        | □ Sa <u>v</u> e password                           |
|        | <u>C</u> onnect Cancel Help                        |

- **2.** Select one of the following radio buttons, depending on your chosen method for connecting to your database:
  - ODBC machine data source
  - ODBC file data source
  - Connection profile (for native, JDBC, ADO.NET, OLE DB or DirectConnect connections)

You can use the tools to the right of the data source field to browse to a new connection profile file or directory, and the Modify and Configure buttons to modify or configure your data source connection.

**3.** Enter your user ID and password, and then click Connect. If prompted by your database, you may need to enter additional connection parameters.

You stay connected until you disconnect or terminate the shell session.

You can display information about your connection at any time by selecting **Database** > **Connection Information**. The amount of information available depends on your DBMS and your connection profile.

To disconnect from a database, select **Database > Disconnect**.

#### **Executing SQL Queries**

You can send SQL queries to a database and display the results.

#### 1. Select Database > Execute SQL.

If you are not already connected to a database, the Connect to Data Source window will open. Choose your connection profile and click Connect to proceed to the Execute SQL Query dialog.

**2.** Type one or more SQL statements in the window, and click Run to apply them to the database.

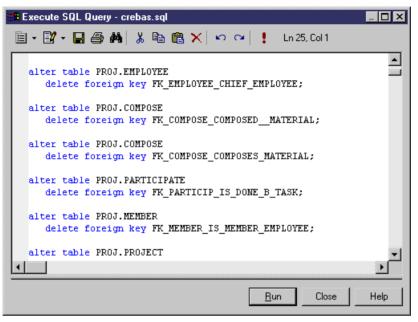

The query results are displayed in the Results window.

### Generating a Database from a PDM

PowerDesigner can generate sophisticated SQL scripts as files or for direct execution via a live database connection.

- 1. Select **Database > Generate Database** to open the Database Generation dialog box (see *Database Generation Dialog General Tab* on page 354).
- 2. [when generating scripts] Enter a destination directory and a filename for the script file.
- 3. Select the Script generation or Direct Generation radio button.
- **4.** [optional] Click the **Options** tab (see *Database Generation Dialog Options Tab* on page 356), and specify creation options for your database objects.
- **5.** [optional] Click the **Format** tab (see *Database Generation Dialog Format Tab* on page 360), and specify format options for your database objects.
- 6. [optional] Click the Selection tab (see *Database Generation Dialog Selection Tab* on page 361), and specify the database objects to be created. By default all appropriate objects are generated.
- 7. [optional] Click the **Summary** tab (see *Database Generation Dialog Summary Tab* on page 362) to view the summary of your settings and selections.

- **8.** [optional] Click the **Preview** tab (see *Database Generation Dialog Preview Tab* on page 363) to preview the database script to be used.
- 9. Click **OK** to begin the generation.

If you are generating a database script, the **Output** window shows the progress of the generation process, and gives instructions for running the script. When generation is complete, the Generated Files dialog opens listing the paths to the generated script files. Click **Edit** to open the script in a text editor or **Close** to close the Result box.

**Note:** For information about the additional steps required to generate for MS Access, see *Generating a Microsoft Access Database* on page 612).

If you are generating a database directly, and are not currently connected to a database, a dialog box asks you to identify a data source and connection parameters (see *Connecting to a Database* on page 351).

**Note:** Advanced users can further customize database generation by, for example, changing the order in which objects are generated, adding scripts to run before or after generation, and generating additional objects. For information about these and other advanced topics, see *Customizing and Extending PowerDesigner > DBMS Definition Files*.

### **Database Generation Dialog General Tab**

| Database Generation                                       | n 📃 🗖 🗖                                                        | x |
|-----------------------------------------------------------|----------------------------------------------------------------|---|
| General Options Fo                                        | ormat   Selection   Summary   Preview                          |   |
| DBMS                                                      | Sybase AS Enterprise 15.0                                      |   |
| Directory:                                                |                                                                |   |
| <u>F</u> ile name:                                        | 🔽 🖸 🔽 One file only                                            |   |
| Generation type:                                          | C Script generation 🕝 ODBC generation 🔲 Edit generation script |   |
| 🔲 <u>C</u> heck model                                     |                                                                |   |
| 🔲 Automatic <u>a</u> rchive                               | 3                                                              |   |
|                                                           |                                                                |   |
| – Quick launch–––––                                       |                                                                |   |
|                                                           | Default>                                                       |   |
| <u>S</u> ettings set: 📰 <d< td=""><td></td><td></td></d<> |                                                                |   |
| Township and 150 (D                                       |                                                                |   |
|                                                           | OK Cancel Apply Help                                           |   |

The General tab is the main tab for controlling database generation.

You can set the following options

#### CHAPTER 9: Generating and Reverse-Engineering Databases

| Parameter              | Description                                                                                                    |
|------------------------|----------------------------------------------------------------------------------------------------|
| Directory              | [required] Specifies the destination directory for the script file.                                                                                                    |
| File name              | [required] Specifies the destination filename for the script file.                                                                                                    |
| One file only          | Specifies that the generation script is created as a single file. By default, a separate script file is created for each table.                                                                |
| Generation type        | Specifies the type of generation to perform. You can choose between:                                                                                                    |
|                        | <ul> <li>Script generation - generate a script to be executed on a DBMS at a later time</li> <li>Direct generation – generate a script and execute it on a live database connection</li> </ul> |
| Edit generation script | [available only when Direct generation is selected] Opens the generation script in a text editor for review or editing before execution on the database.                                       |
| Check model            | Specifies that a model check is performed before script generation.                                                                                                    |
| Automatic ar-<br>chive | Creates an archive version of the PDM after generation.                                                                                                    |

#### **Quick Launch Selection and Settings Sets**

The Quick Launch groupbox at the bottom of the General tab allows you to load preconfigured selections and settings sets for use when generating the database.

- Selection the ensemble of selections of database objects made on the **Selection** tab (see *Database Generation dialog Selection tab* on page 361). To save a selection, enter a name in the Selection bar at the bottom of the **Selection** tab and then click the **Save** tool. The selection is saved as part of the model file.
- Settings Set the ensemble of generation options (see *Database Generation dialog Options tab* on page 356) and format options (see *Database Generation dialog Format tab* on page 360)

To save a settings set, enter a name in the Settings set bar at the bottom of the **Options** or **Format** tab and then click the **Save** tool, specify whether you want to save the settings set inside the model or as an external file, and click **OK**.

To review your settings sets, click the **Settings Set Manager** tool to the right of the field on the **Options** or **Format** tab:

| 📲 Setting: | s set Manager      |                              |
|------------|--------------------|------------------------------|
| Function:  | Database Generatio | n                            |
| Model:     | Project Managemen  | t (PDM)                      |
| Directory: | C:\MyProjects\     |                              |
| × 🚳        | 4                  |                              |
| Name       |                    | Location                     |
| 🖃 Standa   | ard                | Internal                     |
| E Limited  | d Tables           | Internal                     |
| 🔡 All Tab  | oles               | C:\MyProjects\All Tables.set |
|            |                    |                              |
|            |                    |                              |
|            |                    |                              |
|            |                    |                              |
|            |                    |                              |
|            |                    |                              |
|            |                    | Close                        |

The following tools are available:

| lcon     | Use                                                                                                    |
|----------|----------------------------------------------------------------------------------------------------|
| <u> </u> | Browse to the settings set directory.                                                                                                    |
| ×        | Delete the selected settings set. Only available when an internally-saved settings set is selected. You can only delete a settings set saved to an external file through Windows Explorer. |
| 4        | Export the selected settings sets to an external file. Only available when an internally-<br>saved settings set is selected.                                                               |
|          | Import the selected settings sets to inside the model. Only available when an externally-<br>saved settings set is selected.                                                               |

**Note:** Settings sets should not be copied and renamed outside of PowerDesigner. If you want to create a variant of an existing settings set, then you should load it, make the necessary changes, and then save it under a different name.

### **Database Generation Dialog Options Tab**

The Options tab allows you to specify what script elements to generate for each object type.

By default, there is an entry in the left-hand pane under the meta-category "All Objects" for each object type present in your model, and all the possible options are displayed in the right-hand pane. If you click on an object type in the left-hand pane, then the options are restricted to that object type.

| Database Generation                                                               |                        | _ 🗆 🗙    |
|-----------------------------------------------------------------------------------|------------------------|----------|
| General Options Format Selection                                                  | Summary Preview        |          |
|                                                                                   |                        |          |
| 5 D V                                                                             | All Objects            |          |
| All Objects                                                                       | 🖃 Database             | <b>A</b> |
| 🚽 📝 Database                                                                      | 🖃 🗹 Create database    |          |
| Storage                                                                           | Physical options       |          |
| 🚽 🖳 🕵 User                                                                        | ✓ Begin Script         |          |
| 🔤 🖉 🕵 Group                                                                       | End Script             |          |
| Role                                                                              | 🗹 Open                 |          |
| 🛛 💽 🌆 Domain                                                                      | Drop database          |          |
| Business Rule                                                                     | Storage                |          |
| E                                                                                 | Create storage         |          |
| 🦳 🖉 🦞 Key                                                                         | ✓ Drop storage         |          |
| Foreign key                                                                       |                        |          |
|                                                                                   | Create user            | <b>-</b> |
|                                                                                   | Drop user              |          |
|                                                                                   |                        |          |
| Settings set: 📧 <name settings<="" td="" your=""><td>seb 🗾 🔳</td><td></td></name> | seb 🗾 🔳                |          |
|                                                                                   |                        |          |
|                                                                                   | OK Cancel <u>Apply</u> | Help     |
|                                                                                   |                        |          |

Depending on the objects present in your model, some or all of the following options will be available.

| Parameter                | Description                                                                                                    |  |
|--------------------------|----------------------------------------------------------------------------------------------------|--|
| Create <object></object> | Generates the object.                                                                                                    |  |
|                          | When generating primary, alternate, or foreign keys or indexes, you can choose between:                                                                                                    |  |
|                          | • Inside Table – keys or indexes are generated during table creation                                                                                                    |  |
|                          | • Outside - keys or indexes are generated with a separate SQL command, generally using an ALTER command after the creation of the table                                                                                                    |  |
|                          | The generation of keys or indexes outside the table is possible only if the Create entry exists in the Pkey, Key, Reference, and/or Index categories of your DBMS.                                                                                                    |  |
| Drop <object></object>   | Deletes an existing object, before recreating it.                                                                                                    |  |
|                          | Note that when generating defaults, if the Create and Drop check boxes are selected, the default objects will be created/dropped before domains and tables. For more information on the default generation statement, see <i>Customizing and Extending PowerDesigner &gt; DBMS Definition Files</i> . |  |
| Begin script             | Inserts a customized script before creation of the object.                                                                                                    |  |
| End script               | Inserts a customized script after creation of the object.                                                                                                    |  |
| Physical options         | Generates physical options for the object.                                                                                                    |  |

| Parameter            | Description                                                                                                    |  |
|----------------------|----------------------------------------------------------------------------------------------------|--|
| Comment              | Generates a comment for the object.                                                                                                    |  |
| Privilege            | users, groups, and roles] Generates privileges for the user, group, or role.                                                                                                    |  |
| Permission           | Generates the permission statement for a given user during creation of the object.                                                                                                    |  |
| Check                | [domains, tables, and columns] Generates check parameters and validation rules<br>for domains, tables, and columns.                                                                                                    |  |
|                      | For table and columns, if this option is selected you can choose between:                                                                                                    |  |
|                      | <ul> <li>Inside Table - checks are generated during table creation</li> <li>Outside - checks are generated with a separate SQL command, generally using an ALTER command after the creation of the table</li> </ul>                                                                                             |  |
|                      | The generation of checks outside the table is possible only if the AddTableCheck entry exists in the Table category of your DBMS.                                                                                                    |  |
| Open database        | [databases] Opens the database.                                                                                                    |  |
| Close database       | [databases] Closes the database.                                                                                                    |  |
| Default value        | [domains and columns] Specifies a default value for the domain or column.                                                                                                    |  |
| Install JAVA class   | [abstract data types] Installs a Java class, which is stored on a server.                                                                                                    |  |
| Remove JAVA<br>class | [abstract data types] Deletes an existing Java class, before installing a new Java class.                                                                                                    |  |
| User-defined type    | [columns] Generates a user-defined data type for the column.                                                                                                    |  |
| Decl. Integrity      | [foreign keys] Generates declarative referential integrity for references specified<br>to be Declarative in their property sheets. You can specify any or all of the<br>following:                                                                                                    |  |
|                      | <ul> <li>Update constraint restrict</li> <li>Update constraint cascade</li> <li>Update constraint set null</li> <li>Update constraint set default</li> <li>Delete constraint restrict</li> <li>Delete constraint set null</li> <li>Delete constraint set null</li> <li>Delete constraint set default</li> </ul> |  |

#### CHAPTER 9: Generating and Reverse-Engineering Databases

| Parameter         | Description                                                                                                    |  |
|-------------------|----------------------------------------------------------------------------------------------------|--|
| Index Filter      | [indexes] You can specify from none to all of:                                                                                                    |  |
|                   | <ul> <li>Primary key - Generates primary key indexes</li> <li>Foreign key - Generates foreign key indexes</li> <li>Alternate key - Generates alternate key indexes</li> <li>Cluster - Generates cluster indexes</li> <li>Others - Generates indexes for all key columns with a defined index</li> </ul>                                                                                                    |  |
| Trigger Filter    | <ul><li>[triggers] You can specify the creation of triggers:</li><li>For insert</li><li>For update</li><li>For delete</li></ul>                                                                                                    |  |
| Synonym Filter    | <ul> <li>[synonyms] You can specify from none to all of:</li> <li>Table - Generates table synonyms</li> <li>View - Generates view synonyms</li> <li>Procedure - Generates procedure synonyms</li> <li>Synonym - Generates synonym synonyms</li> <li>Database Package - Generates database package synonyms</li> <li>Sequence - Generates sequence synonyms</li> </ul>                                      |  |
| Force column list | st [views] Generates a view with a list of columns, even if this list is identical to the corresponding columns in the SQL order. Allows you to generate the list of view columns with the view creation order. By default, the list of view columns is generated only if it is different from the list of columns of the view query. For example, in the following view query:<br>select a, b from Table1 |  |
|                   | columns a and b are view columns by default. The default generation statement is:                                                                                                    |  |
|                   | create view V1 as select a, b from Table1                                                                                                    |  |
|                   | If you select the Force column list option, the generation statement will become:                                                                                                    |  |
|                   | create view V1(a,b) as select a, b from Table1                                                                                                    |  |

You can save your option settings via the Settings set bar at the bottom of the tab. For more information, see *Quick launch selection and settings sets* on page 355.

### **Database Generation Dialog Format Tab**

The options on the Format tab allow you to control the format of database generation scripts.

| Database Generation                                                   | _ <b>D</b> × |  |
|-----------------------------------------------------------------------|--------------|--|
| General Options Format Selection Summary Preview                      |              |  |
| Script conventions                                                    |              |  |
| <ul> <li>☑ Title</li> <li>☐ Generate name in empty comment</li> </ul> |              |  |
| Iext formatting<br>Encoding: ANSI (Active Code Page)                  |              |  |
| Character case: C Upper C Lower C Mixed                               |              |  |
|                                                                       |              |  |
| Settings set: E <name set="" settings="" your=""></name>              |              |  |

Some of the following options may not be available, depending on your target database.

You can save your format settings via the Settings set bar at the bottom of the tab. For more information, see *Quick launch selection and settings sets* on page 355.

| Option                    | Result of selection                                                                                                    |  |
|---------------------------|----------------------------------------------------------------------------------------------------|--|
| Database prefix           | Table and view names in the script are prefixed by the database name.                                                                                                    |  |
| Identifier delimit-<br>er | Specifies the characters used to delimit identifiers (for example, table and view names). Most DBMSs require a double-quote character ("), but some permit other forms of delimiter.  |  |
| Owner prefix              | Table and view names in the script are prefixed by their owner names. For those DBMSs that support sequence owners, this option will also prefix sequence names by their owner names. |  |
| Title                     | Each section of the script includes commentary in the form of titles (for example Database Name: TUTORIAL).                                                                           |  |

| Option                            | Result of selection                                                                                                    |  |
|-----------------------------------|----------------------------------------------------------------------------------------------------|--|
| Generate name in<br>empty comment | For those DBMSs that support comments, this option allows to generate the name<br>in the comment when the comment box is empty. This option applies to tables,<br>columns, and views. The comment generated using the object name will be<br>reversed as a comment. |  |
| Encoding                          | Specifies an encoding format. You should select a format that supports the lan-<br>guage used in your model and the database encoding format.                                                                                                    |  |
| Character case                    | <ul> <li>Specifies the case to use in the script. You can choose between:</li> <li>Upper - all uppercase characters</li> <li>Lower - all lowercase characters</li> <li>Mixed - lowercase and uppercase characters</li> </ul>                                        |  |
| No accent                         | Non-accented characters replace accented characters in script                                                                                                    |  |

### **Database Generation Dialog Selection Tab**

The Selection tab allows you to specify individual objects to generate. By default, all the objects in the model except for those that belong to a package, or that are shortcuts from another model are listed and selected for generation.

| Parent  Physical Data Model 'PhysicalD Physical Data Model 'PhysicalD Physical Data Model 'PhysicalD Physical Data Model 'PhysicalD Physical Data Model 'PhysicalD                                                                                                    |  |  |
|----------------------------------------------------------------------------------------------------|--|--|
| Physical Data Model 'PhysicalD<br>Physical Data Model 'PhysicalD<br>Physical Data Model 'PhysicalD                                                                                                    |  |  |
| Physical Data Model 'PhysicalD<br>Physical Data Model 'PhysicalD                                                                                                    |  |  |
| Physical Data Model 'PhysicalD                                                                                                    |  |  |
|                                                                                                    |  |  |
| r nysicar blata moder i nysicaib                                                                                                    |  |  |
| Physical Data Model 'PhysicalD                                                                                                    |  |  |
| Physical Data Model 'PhysicalD 💌                                                                                                    |  |  |
| ▲     ▲     ▲     ▲     ▲     ▲     ▲     ▲     ▲     ▲     ▲     ▲     ▲     ▲     ▲     ▲     ▲     ▲     ▲     ▲     ▲     ▲     ▲     ▲     ▲     ▲     ▲     ▲     ▲     ▲     ▲     ▲     ▲     ▲     ▲     ▲     ▲     ▲     ▲     ▲     ▲     ▲     ▲     ▲     ▲     ▲     ▲     ▲     ▲     ▲     ▲     ▲     ▲     ▲     ▲     ▲     ▲     ▲     ▲     ▲     ▲     ▲     ▲     ▲     ▲     ▲     ▲     ▲     ▲     ▲     ▲     ▲     ▲     ▲     ▲     ▲     ▲     ▲     ▲     ▲     ▲     ▲     ▲     ▲     ▲     ▲     ▲     ▲     ▲     ▲     ▲     ▲     ▲     ▲     ▲     ▲     ▲     ▲     ▲     ▲     ▲     ▲     ▲     ▲     ▲     ▲     ▲     ▲     ▲     ▲     ▲     ▲     ▲     ▲     ▲     ▲     ▲     ▲     ▲     ▲     ▲     ▲     ▲     ▲     ▲     ▲     ▲     ▲     ▲     ▲     ▲     ▲     ▲     ▲     ▲     ▲ </th |  |  |
|                                                                                                    |  |  |

You can save your selection via the Selection bar at the bottom of the tab (see *Quick Launch Selection and Settings Sets* on page 355).

### **Database Generation Dialog Summary Tab**

The Summary tab allows you to view a summary of your generation options. The option summary is not editable, but you can search, save, print, and copy its contents.

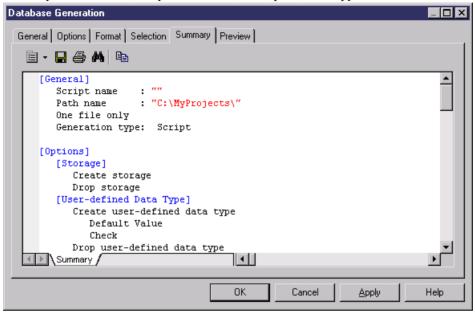

### **Database Generation Dialog Preview Tab**

The Preview tab allows you to view the SQL script. The script is not editable, but you can search, save, print, and copy its contents.

| Database Generation                                                                                                    |
|----------------------------------------------------------------------------------------------------|
| General Options Format Selection Summary Preview                                                                                                    |
| 直 • 閏 • 🖬 🖨 🛤 👗 🛍 💼 🗠 ⇔ 🔁 🖬 Ln 1, Col 1                                                                                                    |
| use DATABASE_1                                                                                                    |
| <pre>if exists( select 1 from master.dbo.sysdatabases where name = 'DATABASE_<br/>begin<br/>use master<br/>drop database DATABASE_1<br/>end<br/>go</pre> |
| use master<br>go<br>/**/<br>/* Database: DATABASE_1 */<br>/**/ *<br>SQL                                                                                  |
| OK Cancel Apply Help                                                                                                    |

### **Customizing Scripts**

You can customize scripts as follows:

- Insert scripts at the beginning and end of database creation script
- Insert scripts before and after a table creation command

Customizing a creation script allows you to add descriptive information about a generated script, or manipulate the script in such a way that is not provided by PowerDesigner.

| ΤοοΙ | Description                                                                                                    | Keyboard shortcut |
|------|----------------------------------------------------------------------------------------------------|-------------------|
| -    | Editor context menu                                                                                                    | Shift+F11         |
| - 12 | Edit With. Opens the script in your preferred editor<br>(see Core Features Guide > The PowerDesigner In-<br>terface > Customizing Your Modeling Environment<br>> General Options > Specifying Text Editors) | Ctrl+E            |

The **Script** tab provides tools to help edit scripts:

#### Examples

If a development project archives all the database creation scripts that are generated, a header script can be inserted before each creation script, which may indicate the date, time, and any other information specific to the generated script.

If an organization requires that generated scripts are filed using a naming system which may be independent from a script name, a header script could direct a generated script to be filed under a different name than the name indicated in the creation script.

Access rights can be added as a footer to a table creation script.

#### Inserting Begin and End Scripts for Database Creation

In a database creation script, you can insert a Begin script before the command that creates the database and an End script after the last command in the database creation script.

You can use the following variables in these scripts:

- 1. Select Model > Model Properties or right-click the diagram background and select Properties.
- 2. Click the **Create** tool to the right of the **Database** field and click **Yes** in the confirmation dialog to open the database property sheet.
- 3. Enter a name and code for the database and then click the Script tab.
- **4.** Enter a Begin and/or End script as necessary on the appropriate subtab. You can use the following variables in these scripts:

| Variable     | Description                              |
|--------------|------------------------------------------|
| %DATABASE%   | Name of the current PDM                  |
| %DATE%       | Date of script generation                |
| %DBMSNAME%   | Name of the DBMS for the target database |
| %NAMESCRIPT% | Filename of script file                  |
| %PATHSCRIPT% | Filename and path of script file         |
| %STARTCMD%   | Command that runs the script             |
| %AUTHOR%     | Author of the current model              |

For a complete list of the variables available and how to format them, see *Customizing and Extending PowerDesigner > DBMS Definition Files > PDM Variables and Macros.* 

5. Click **OK** to close the database property sheet and return to your model.

#### Inserting Begin and End Scripts for Table and Tablespace Creation

For each table and tablespace, you can insert a Begin script after the table title and an End script after the table or tablespace creation command.

These scripts can appear in database creation scripts and database modification scripts.

- 1. Open the property sheet of the tablespace and click the Script tab.
- **2.** Enter a Begin and/or End script as necessary on the appropriate subtab. You can use the following variables in these scripts:

| Variable      | Description                                                  |
|---------------|--------------------------------------------------------------|
| %DATABASE%    | Code of the current PDM                                      |
| %DATE%        | Date of script generation                                    |
| %DBMSNAME%    | Code of the DBMS for the target database                     |
| %NAMESCRIPT%  | Filename of script file                                      |
| %PATHSCRIPT%  | Filename and path of script file                             |
| %STARTCMD%    | Command that runs the script                                 |
| %TABLESPACE%  | Code of the tablespace                                       |
| %OPTIONS%     | Physical options of the tablespace                           |
| %AUTHOR%      | Author of the current model                                  |
| %COLNLIST%    | Column list                                                  |
| %DBMSNAME%    | Code of the DBMS for the target database                     |
| %OWNER%       | Table owner                                                  |
| %OWNERPREFIX% | Owner prefix of table owner                                  |
| %TABLE%       | Name or code of current table (based on display preferences) |
| %TCODE%       | Code of the current table                                    |
| %TLABL%       | Label of the current table                                   |
| %TNAME%       | Name of the current table                                    |

For a complete list of the variables available and how to format them, see *Customizing and Extending PowerDesigner > DBMS Definition Files > PDM Variables and Macros.* 

3. Click OK to close the database property sheet and return to your model.

## **Generating Test Data to a Database**

Test data is sample data that PowerDesigner generates as rows in your database tables to verify database performance or to help in estimating the amount of memory that the database will require. You can generate test data for some or all of the tables in your PDM to an empty or existing database.

**Note:** As triggers can considerably increase the time required to generate the database and can block insertions, and as they are not needed in this context, we recommend that your do not implement triggers or remove them if you are using an existing test database.

Test data generation uses test data profiles (see *Test Data Profiles* on page 109) to define the data to generate. We recommend that you create test data profiles to accurately model your data and associate them with the appropriate columns or domains, but if you have not done so, then default profiles are used.

Note: The following objects are not taken into account when you generate test data:

- Alternate keys
- Foreign keys
- Business and validation rules
- Binary, sequential, OLE, text or image data types
- Trigger contents
- 1. Select **Database > Generate Test Data** to open the Test Data Generation dialog box.
- 2. On the General tab (see *Test Data Generation General tab* on page 367), specify whether you want to perform a Script, Direct, or Data file generation and complete the appropriate parameters.
- **3.** [optional] Click the **Number of Rows** tab (see *Test Data Generation Number of Rows tab* on page 369) to change the number of rows to be generated for each table.
- **4.** [optional] Click the **Format** tab (see *Test Data Generation Format tab* on page 370) and modify the script formatting options.
- **5.** [optional] Click the **Selection** tab and select which tables you want to generate test data for. By default all tables are selected.
- 6. Click **OK** to start the generation.

If you are generating a test data script, then a Result dialog box asks you if you want to Edit or Close the newly generated file.

If you are generating test data to a live database connection, then the Connect to a Data Source dialog box opens. Select a data source, and then click **Connect**.

A message in the Output window indicates that the test data generation is completed.

### **Test Data Generation General Tab**

The General tab allows you to specify where you will generate your test data and to specify default test data profiles.

| est Data Generation                |                                                  |
|------------------------------------|--------------------------------------------------|
| General Number of Rows             | Format Selection                                 |
| DBMS:                              | IBM DB2 UDB 9.x Common Server                    |
| Directory:                         |                                                  |
| <u>F</u> ile name:                 | testdata 💽                                       |
| Generation type:                   | Script generation                                |
|                                    | C Direct generation: Oracle - native.dcp         |
| r Test data generation op          | O Data file generation                           |
| Commit mode:                       | Auto commit     C Commit at end     O By packet: |
| Data file format:                  | C CSV C Custom delimiter:                        |
| 🔲 Delete <u>o</u> ld data          | Check model  Automatic archive                   |
| Test data defaults                 |                                                  |
| Default number of rows:            | 20                                               |
| Default num <u>b</u> er profile:   | CDefault>                                        |
| Default <u>c</u> haracter profile: | CDefault>                                        |
| Default <u>d</u> ate profile:      | CDefault>                                        |
|                                    |                                                  |
|                                    | OK Cancel Apply Help                             |

The following options are available on this tab:

| Option          | Result of selection                                                                                                    |
|-----------------|----------------------------------------------------------------------------------------------------|
| Directory       | Specifies the directory in which the file will be saved.                                                                                                    |
| File name       | Specifies the name of the file.                                                                                                    |
|                 | Select the One file only checkbox to specify that only a single file can be generated.                                                                                                    |
| Generation type | <ul> <li>Specifies how the test data will be generated. The following settings are available:</li> <li>Script generation - in DBMS-specific syntax</li> <li>Direct generation - to a live database connection</li> <li>Data file - as a set of values in a file</li> </ul> |

| Option                    | Result of selection                                                                                     |  |  |  |
|---------------------------|----------------------------------------------------------------------------------------------------|--|--|--|
| Commit mode               | Specifies when the data will be committed. The following settings are available:                        |  |  |  |
|                           | Auto - automatically during script generation                                                           |  |  |  |
|                           | • At end - at end of script generation                                                                  |  |  |  |
|                           | • By packet - at defined intervals during script generation                                             |  |  |  |
| Data file format          | For use with the data file option. The following settings are avaable:                                  |  |  |  |
|                           | CSV – comma-separated values                                                                            |  |  |  |
|                           | Custom delimiter – specify a custom delimiter                                                           |  |  |  |
| Delete old data           | Deletes existing data before generating new data                                                        |  |  |  |
| Check model               | Checks the PDM before generating the test database or script, ar stops generation if an error is found. |  |  |  |
| Automatic archive         | Creates an archive of any previous test data.                                                           |  |  |  |
| Default number of rows    | Specifies the default number of rows for table                                                          |  |  |  |
| Default number profile    | Specifies the default number profile for table                                                          |  |  |  |
| Default character profile | Specifies the default character profile for table                                                       |  |  |  |
| Default date profile      | Specifies the default date profile for table                                                            |  |  |  |

### **Test Data Generation Number of Rows Tab**

The Number of Rows tab allows you to specify the number of rows of test data to generate for each table in the Test Number column.

|       | Name        | Code       | Number   | Test Number |  |
|-------|-------------|------------|----------|-------------|--|
| +     |             | = AREA     | Number   | 20          |  |
| 2     | Department  | DEPARTMENT |          | 20          |  |
| 3     | Product     | PRODUCT    |          | 20          |  |
| 4     | Employee    | EMPLOYEE   | <u>.</u> | 20          |  |
| 5     | Customer    | CUSTOMER   | ¢        | 20          |  |
| 6     | Table_6     | TABLE_6    |          | 20          |  |
|       |             |            |          |             |  |
|       |             |            |          |             |  |
|       |             |            |          |             |  |
|       |             |            |          |             |  |
|       | _           |            |          |             |  |
|       | _           |            | ·····    |             |  |
|       | _           |            |          |             |  |
|       | _           |            |          |             |  |
|       | _           |            |          |             |  |
|       | _           |            |          |             |  |
|       | _           |            |          |             |  |
|       |             |            |          |             |  |
|       |             |            |          |             |  |
|       |             |            |          |             |  |
| 1.1.1 | ·<br>·<br>· |            | ļ        |             |  |

### **Test Data Generation Format Tab**

The Format tab allows you to set script format options.

| Test Data Generation                                 |                             |
|------------------------------------------------------|-----------------------------|
| General Number of Rows Format Selection              |                             |
| Script conventions                                   |                             |
| Text formatting<br>Encoding: ANSI (Active Code Page) |                             |
| Character case: C Upper C Lower C Mixe               | d                           |
|                                                      |                             |
|                                                      |                             |
|                                                      |                             |
|                                                      |                             |
| 0                                                    | K Cancel <u>A</u> pply Help |

The following options are available on this tab:

| Option         | Result of selection                                                                                                    |  |  |  |
|----------------|----------------------------------------------------------------------------------------------------|--|--|--|
| Owner prefix   | Specifies that an owner prefix is added.                                                                                                    |  |  |  |
| Titles         | Specifies that each section of the script includes commentary in the form of titles.                                                                                                    |  |  |  |
| Encoding       | Specifies the encoding format to use for test data generation. You should select the encoding format that supports the language used in your model an the database encoding format.                                                         |  |  |  |
| Character case | <ul> <li>Specifies the character case to use. The following settings are available:</li> <li>Upper - all uppercase characters</li> <li>Lower - all lowercase characters</li> <li>Mixed - both uppercase and lowercase characters</li> </ul> |  |  |  |

| Option    | Result of selection                                            |  |
|-----------|----------------------------------------------------------------|--|
| No accent | Non-accented characters replace accented characters in script. |  |

## **Estimating Database Size**

You can estimate the size of a database for all or some of the tables and other objects in your model. You can estimate the initial size of the database or project its growth over a number of years.

The estimate is based on the following elements:

- Estimated number of records in tables Specify the number of rows (and their annual projected growth rate) in a table in the **Number** and **Row growth rate** fields on the **General** tab of its property sheet (see *Table Properties* on page 80).
- Table columns and their sizes Specify the average size for variable length columns in the **Average length** field on the **Detail** tab of its property sheet (see *Column Properties* on page 103). If you do not specify an average length for variable length columns, then the maximum length is used. It is particularly important to specify an average length for strings or long binary data types, as a Binary Long OBject (BLOB), such as a picture, can represent the largest portion of the space actually taken by a table.

**Note:** To specify values for multiple tables or columns, select **Model > Tables** or **Model > Columns**. If you do not see the appropriate property column, then add it using the **Customize Columns and Filter** tool.

- Indexes in the model including primary, alternate, and foreign key indexes (if supported) and database-specific indexes such as IQ join indexes.
- Tablespaces in the model the size of a tablespace is estimated as a total of all the tables and all the indexes in the tablespace.
- DBMS and its storage options.

**Note:** The default estimation algorithms can be overridden in the DBMS definition file (see *Customizing and Extending PowerDesigner > DBMS Definition Files > Profile Category > Modifying the Estimate Database Size Mechanism*).

- 1. Select Database > Estimate Database Size to open the Database Size Estimation dialog.
- 2. Select the tables for which you want to estimate the size.

| election Options                    | :(PDM) 🔽 😫 🗷 | 영 · 명 · 영 개 및 🏹 🏠 | 7 <sub>2</sub> |  |
|-------------------------------------|--------------|-------------------|----------------|--|
| Name                                | Code         | Number of Records |                |  |
| 🗹 💷 Division                        | DIVISION     |                   |                |  |
| 🗹 🛄 Employee                        | EMPLOYEE     |                   |                |  |
| 🗹 🛄 Customer                        | CUSTOMER     |                   |                |  |
| 🗹 🛄 Project                         | PROJECT      |                   |                |  |
| 🗹 🛄 Team                            | TEAM         |                   |                |  |
| 🗹 🛄 Task                            | TASK         |                   |                |  |
| 🗹 🛄 Material                        | MATERIAL     |                   |                |  |
| 🗹 🛄 Participate                     | PARTICIPATE  |                   |                |  |
| 🗹 🛄 Member                          | MEMBER       |                   | -              |  |
| Tables (Domains /                   |              |                   |                |  |
| Filter: Selected object(s): 11 / 11 |              |                   |                |  |

- **3.** [optional] Click the **Options** tab and specify the number of years of growth that you want to include in your estimate. By default, only the initial size of the database is calculated, without allowing for any growth.
- 4. Click **OK** to begin the estimation.

Size estimates are generated to both the Result List and Output windows. The **Database Size** tab of the Result List provides a list of objects which can be double-clicked to open their property sheets, while the **Database Size** tab of the Output window prints a textual list of objects with sizes and a total for the database:

| Estimate of t | he size of the Datab | pase "Project Management"                      |
|---------------|----------------------|------------------------------------------------|
| Number        | Estimated size       | Object                                         |
| 1,000,000     | 136,224 КВ           | Table 'Customer'<br>Index 'Primary' (4,880 KB) |
| 1,000         | 48 KB                | Table 'Division'                               |
| 10,000        | 696 KB               | Table 'Employee'                               |
|               |                      | Index 'Primary' (48 KB)                        |
| 5,000         | 312 КВ               | Table 'Material'                               |
| 10,000        | 96 KB                | Table 'Member'                                 |
| 10,000        | 392 КВ               | Table 'Participate'                            |
| 10,000        | 640 KB               | Table 'Project'                                |
|               |                      | Index 'Primary' (48 KB)                        |
| 10,000        | 464 KB               | Table 'Task'                                   |
| 1,000         | 80 KB                | Table 'Team'                                   |
| 10,000        | 96 KB                | Table 'Used'                                   |
|               | 139,048 КВ           | Total estimated space                          |

```
Database size estimation completed.
The number of records was not defined for 1 table(s).
```

A warning is given if any tables in the model do not have a number of a records defined.

### Modifying a Database

You can modify an existing database schema by synchronizing it with your model. The existing schema can be in the form of an archive model, a live database connection, a script file, or a model from the repository. The PDM (source model) and the existing database schema (target model) are merged using a database synchronization window, which allows you to choose which objects are added, deleted, or updated in the target.

- 1. Select **Database > Apply Model Changes to Database** to open the Apply Model Changes to Database dialog box.
- **2.** Type a destination directory and filename for the script file in the Directory and File Name boxes.
- **3.** Specify the type of generation to perform. You can choose between a script and a live database connection.
- **4.** Specify how PowerDesigner will obtain the database schema to modify. You can choose between:
  - Using an archive model Click the button to the right to browse to the archived model.
  - Using a data source Click the button to the right to connect to your data source.
  - Using a script file Select a script from the list or click the button to the right to browse to the script.
  - Using a model from repository Click the Change Model Version tool to the right to browse to a version of the currently selected model.
- 5. If you want to retain your existing data, select the **Backup tables** option. If this option is not selected, then all existing data will be erased. For details of this and other options on this tab, see *Apply Model Changes to Database Dialog Options* on page 375.
- 6. [optional] If you want to change the default generation options, then click the **Options** tab ( see *Apply Model Changes to Database Dialog Options* on page 375).
- 7. [optional] If you want to change the format of your script, then click the Format tab. This tab has the same functionality as in the Database Generation window (see *Database Generation Dialog Format Tab* on page 360).
- **8.** [optional] If you want to control which database objects will be modified, then click the Selection tab. This tab has the same functionality as in the Database Generation window (see *Database Generation Dialog Selection Tab* on page 361).
- **9.** Click **OK**. If you are using a live database connection, then the Reverse Engineering window will open, allowing you to select or clear check boxes in the target model for

objects that you want to include or remove from the source model. Make your selections and then click **OK** to continue.

**10.** The Database Synchronization window will open. Select or clear check boxes in the target model for objects that you want to include or remove from the model.

| 🔀 Database Synchronization                                                                                                    |                     |                                                                                                    |           | _ 🗆 🗙 |
|----------------------------------------------------------------------------------------------------|---------------------|----------------------------------------------------------------------------------------------------|-----------|-------|
| 원 → 원 → ♀ → 앱 10 M<br>■ From Model : Sales                                                                                                    | <u> </u>            | Database (ODBC)                                                                                                    |           |       |
| Columns     Columns     C |                     | Ies<br>Tables<br>✓ Area<br>Columns<br>→ Columns<br>→ Columns<br>size<br>→ Keys<br>→ Columns<br>→ Columns |           |       |
| Property Code                                                                                                    | From Model<br>Sales | To Databa<br>Sales                                                                                                    | se (ODBC) |       |
| Comment                                                                                                    | Janes               | 2962                                                                                                    |           |       |
|                                                                                                    |                     | OK                                                                                                    | Cancel    | Help  |

For more information on comparing and merging models, see *Core Features Guide > The PowerDesigner Interface > Comparing and Merging Models.* 

11. Click OK.

- If you are generating a script, at the end of generation a result box opens listing the file path of the generated file. To open the script in a text editor, click the file in the result box and click the **Edit** button.
- If you are generating a database directly, a Data Source connection box is displayed. Type your connection details and click the **Connect** button. A message box shows the progress of the generation process. At the end of generation click **OK** to close the box.

## Apply Model Changes to Database Dialog Options

There are four tabs of options on this dialog tab controls the main options for database modification.

| General tab                                                                                                    |                                                            |       |
|----------------------------------------------------------------------------------------------------|------------------------------------------------------------|-------|
| Apply Model Changes                                                                                                    | to Database - Sales - PDM (SALESPDM)                       |       |
| General Options For                                                                                                    | mat   Selection                                            |       |
| DBMS:                                                                                                    | IBM DB2 UDB 9.x Common Server                              |       |
| Directory:                                                                                                    | C:\Program Files\Sybase\PowerDesigner 12\                  | - 🖬 📗 |
| <u>F</u> ile name:                                                                                                    | crebas                                                     |       |
| Generation type:                                                                                                    | Script generation ☑ One file only ☑ Edit generation script |       |
|                                                                                                    | C Direct generation: Oracle - native.dcp                   |       |
| Get database scherr<br>C Using an <u>a</u> rchive<br>C Using a data sou                                                                       | e model:                                                   |       |
| Using a script file:     Image: Comparison of the script file:       Using a model from repository:     Image: Comparison of the script file: |                                                            |       |
| Modify objects in the<br>C Always use <u>c</u> rea<br>I Use alter stateme                                                                     | te statements 🔽 <u>B</u> ackup tables                      |       |
| Check model                                                                                                    | Automatic archive                                          |       |
| Settings set: 🔳 <na< td=""><td>ame your settings set&gt;</td><td>×</td></na<>                                                                 | ame your settings set>                                     | ×     |
|                                                                                                    | OK Cancel Apply                                            | Help  |

The following options are available on this tab:

| Option        | Description                                                                                                    |
|---------------|----------------------------------------------------------------------------------------------------|
| Directory     | [required] Specifies the destination directory for the script file.                                                             |
| File name     | [required] Specifies the destination filename for the script file.                                                              |
| One file only | Specifies that the generation script is created as a single file. By default, a separate script file is created for each table. |

| Option                                    | Description                                                                                                    |  |
|-------------------------------------------|----------------------------------------------------------------------------------------------------|--|
| Generation Type                           | Specifies the type of generation to perform. You can choose between:                                                                                                    |  |
|                                           | • Script generation - generate a script to be executed on a DBMS at a later time                                                                                                    |  |
|                                           | <ul> <li>Direct generation – generate a script and execute it on a live database connection</li> </ul>                                                                                                    |  |
| Edit generation script                    | [available only when direct generation is selected] Opens the generation<br>script in a text editor for review or editing before execution on a live<br>database connection.                                               |  |
| Obtains database schema                   | Select the kind of schema that the model will modify. You can choose between:                                                                                                    |  |
|                                           | • Using an archive model - Modified PDM is merged with an archived PDM.                                                                                                    |  |
|                                           | • Using a data source - Modified PDM is merged with a reverse engi-<br>neered database schema for a live database connection.                                                                                              |  |
|                                           | • Using a script file - Modified PDM script file is merged with an existing database script file.                                                                                                    |  |
|                                           | • Using a model from repository - Modified PDM is merged with a selected version of a PDM consolidated in the repository.                                                                                                  |  |
| Backup tables                             | Specifies that any existing table will be copied to temporary backup tables<br>during the modification, and then restored to the updated tables. If this<br>option is not selected, then all existing data will be erased. |  |
| Always use create state-<br>ments/        | Select a radio button to specify whether create statements should always<br>be used to modify database tables, or whether alter statements should be                                                                       |  |
| Use alter statements when possible        | used where possible                                                                                                    |  |
| Drop temporary tables                     | [available only when Backup Tables is selected] Specifies that the tem-<br>porary backup tables are removed after script execution.                                                                                        |  |
| Use physical options for temporary tables | [available only when Backup Tables is selected] Specifies that the tem-<br>porary backup tables are generated with their physical options.                                                                                 |  |
| Check model                               | Specifies that a model check is performed before script generation.                                                                                                    |  |
| Automatic archive                         | Creates an archive version of the PDM after generation.                                                                                                    |  |

#### Options Tab

The availability of these options is dependent on the selected DBMS:

| Option               | Result of selection                                                                                                    |
|----------------------|----------------------------------------------------------------------------------------------------|
| Inside/ Out-<br>side | Specifies whether and where various constraints will be generated. Note that if alter statements are used to modify tables, then constraints may be generated outside the table even if the inside radio button is selected here. |
| Index Filter         | Specifies which kinds of indexes to generate.                                                                                                    |
| Comment              | Specifies whether comments are generated.                                                                                                    |

You can load option settings previously used for database generation via the Settings set bar at the bottom of the tab. For more information, see *Quick Launch Selection and Settings Sets* on page 355.

#### Format Tab

This tab controls the format of your modification script, and has the same functionality as the equivalent tab in Database Generation (see *Database Generation dialog Format tab* on page 360).

#### Selection Tab

The Selection tab allows you to specify individual objects to generate, and has the same functionality as the equivalent tab in Database Generation (see *Database Generation dialog Selection tab* on page 361).

## **Displaying Data from a Database**

You can connect to a database and display the data that corresponds to a PDM table, view, or reference.

1. Right-click a table, view, or reference and select View Data.

If you are not already connected to a database, the Connect to Data Source window will open. Choose your connection profile and click Connect to proceed.

2. A Query Results windows list all the database records corresponding to the selected table, view, or reference.

## Reverse Engineering a Database into a PDM

Reverse engineering is the process of generating a PDM (or certain PDM objects) from an existing database schema. You can reverse engineer into a new PDM or existing PDM from one or more script files or from a live database.

**Note:** When you reverse engineer a database, whether from a script or a data source, make sure that you set the rebuild options appropriately. Click the Options tab and select or clear the

checkboxes to rebuild references and/or primary keys according to your needs. By default, no rebuild options are selected.

## **Reverse Engineering from Scripts**

PowerDesigner can reverse engineer a PDM for one or more SQL script files. The script will normally be the script used to generate the database but can also include other scripts.

**Warning!** In general, only statements that create objects are reverse-engineered and alter statements, except for those that add columns to a table, are not supported.

If you use more than one script files, make sure that the order of the files respects dependencies among objects (for example, trigger creation scripts must come after table creation scripts; and grant permission scripts must come after both table and user creation scripts.

**Note:** When working with the PowerDesigner Eclipse plug-in you can, in addition to the procedure below, select any SQL file in the Navigator, right-click it and select Reverse Engineer from SQL File. You will be given the option to reverse into an existing or new PDM.

1. To reverse engineer a script into an existing PDM, select **Database > Update Model from Database**.

or

To reverse engineer a script and create a new PDM, select **File > Reverse Engineer > Database** to open the New Physical Data Model dialog box. Specify a model name, choose a DBMS from the list, and then click **OK**.

2. When the Database Reverse Engineering Options dialog opens, click the Using script files radio button.

| Database Reverse Engineering Options              | _ 🗆 🗙 |
|---------------------------------------------------|-------|
| Selection Options Target Models                   |       |
| Current DBMS                                      |       |
| ORACLE Version 10g                                |       |
|                                                   |       |
| 📋 🎦 🗙   🛧 🕹 🕱                                     |       |
| D:\TEMP\synonym.sql                               |       |
|                                                   |       |
|                                                   |       |
|                                                   |       |
| C Using an ODBC data source:                      |       |
| TestASA9                                          |       |
| Reverse using <u>a</u> dministrator's permissions |       |
|                                                   |       |
|                                                   |       |
| OK Cancel                                         | Help  |

The following tools are provided to help with script selection:

| Tool     | Description                                                                                                    |
|----------|----------------------------------------------------------------------------------------------------|
| <b>5</b> | Add Files – Opens a dialog box to allow you to browse for scripts files. You can add as many files as necessary.                |
| ŵ        | Move Up – Moves the selected file(s) up one row. This tool is grayed if the selected file(s) are at the top of the list.        |
| •        | Move Down - Moves the selected file(s) down one row. This tool is grayed if the selected file(s) are at the bottom of the list. |
| <b>F</b> | Clear All - Deletes all files from the list.                                                                                    |

**Note:** You can add as many script files as necessary to the list. The reverse engineering process handles files sequentially. Trigger scripts must always be executed after table scripts. This is the only constraint for ordering your files in the list, but it is essential for a successful reverse engineering of triggers.

- 3. Click the **Options** tab to specify any reverse engineering options (see *Reverse Engineering Options Tab* on page 383).
- 4. Click the Target Models tab to specify any external shortcuts (see *Reverse Engineering Target Models tab* on page 387).
- 5. Click **OK** to begin the process of reverse engineering. When the process is complete, a confirmation message is given in the Output window. If you are reverse engineering to an

existing PDM, then the Merge Models dialog box opens to help you merge the new objects into your PDM.

For more information on comparing and merging two models, see *Core Features Guide* > *The PowerDesigner Interface* > *Comparing and Merging Models*.

## **Reverse Engineering from a Live Database**

PowerDesigner can reverse engineer a PDM from a live database connection. You must specify a data source and connection information. You can select to use administrator permissions in order to be able to select the system tables that are reserved to a database admin.

 To reverse engineer from a live database connection into an existing PDM, select Database > Update Model from Database to open the Database Reverse Engineering Options dialog box.

or

To reverse engineer from a live database connection and create a new PDM, select **File > Reverse Engineer > Database** to open the New Physical Data Model dialog box. Specify a model name, choose a DBMS from the list, and then click OK.

2. When the Database Reverse Engineering Options dialog box opens, click the Using a data source radio button.

| Database Reverse Engineering Options                                   |      |
|------------------------------------------------------------------------|------|
| Selection Options Target Models                                        |      |
| Current DBMS<br>IBM DB2 UDB 9.x Common Server<br>C Using script files: |      |
|                                                                        |      |
|                                                                        |      |
| Using a data source:      repository4 - odbc (SQL Anywhere 10)         |      |
| Reverse engineer using administrator's permissions                     |      |
|                                                                        |      |
| OK Cancel                                                              | Help |

**Note:** A data source might be predefined, or you can type the name of an existing data source. In both cases, when you click OK, a database connection dialog box opens, if you

need to specify additional connection parameters. Click Connect and the Database Reverse Engineering dialog box is displayed. (Go to step 9)

**3.** Click the *Connect to a Data Source* tool to open the Connect to an ODBC Data Source dialog box.

| 📑 Conr | nect to a Data Source 🔀                                                                         |
|--------|-------------------------------------------------------------------------------------------------|
| 1      | Data source<br>© DDBC machine data source:<br>© DDBC file data source:<br>© Connection profile: |
|        | repository4 - odbc (SQL Anywhere 10)                                                            |
|        | Modify Configure                                                                                |
|        | Login                                                                                           |
|        | User ID: bobby                                                                                  |
|        | Password:                                                                                       |
|        | ✓ Save password                                                                                 |
|        | Connect Cancel Help                                                                             |

- **4.** Select the appropriate source, type a user ID and a password, and then click Connect to return to the Database Reverse Engineering Options dialog box.
- 5. If you want to select tables reserved to the database administrator, then you must select the *Reverse using administrator's permissions* check box.
- 6. Click the Options tab to specify any reverse engineering options. For more details, see *Reverse Engineering Options Tab* on page 383.

| Database Reverse Engineering Options                                                                               |
|----------------------------------------------------------------------------------------------------|
| Selection Options Target Models                                                                                    |
| After reverse engineering                                                                                          |
| Automatically rebuild references when no reference is reversed                                                     |
| Automatically rebuild <u>primary</u> keys from unique indexes when tables<br>have no key and only one unique index |
| Automatically reverse tables referenced by selected tables                                                         |
| Retrieve number of rows in tables                                                                                  |
| ☑ <u>C</u> reate symbols                                                                                           |
| C Script                                                                                                    |
| File encoding: ANSI (Active Code Page)+QuickDetect                                                                 |
| Block terminator:                                                                                                  |
| Command terminator:                                                                                                |
| Case sensitive database                                                                                            |
| OK Cancel Help                                                                                                    |

- 7. Click the Target Models tab to specify any external shortcuts. For more details, see *Reverse Engineering Target Models Tab* on page 387.
- 8. Click OK to open the ODBC Reverse Engineering dialog box. This box allows you to specify a selection of objects to reverse engineer. Only tables and triggers are selected by default.

| Database Reverse Engineering                                                                                                    |                    |
|----------------------------------------------------------------------------------------------------|--------------------|
| <all qualifiers=""> 🗾 🔏 <all users=""> 💌 🧸 🕸 🔹 🗣</all></all>                                                                                                    | 81 BL 🏷 🎇          |
| Name Owner                                                                                                    |                    |
| <ul> <li>✓</li> <li>✓ ► À View &amp; System Table &amp; Synonym &amp; User &amp; Group &amp; Domain &amp; Abs</li> <li>□ Reverse as table</li> <li>□ Permissions</li> <li>☑ Physical options</li> <li>☑ Indexes</li> </ul> | tract Data Type λT |
| Object(s) selecte                                                                                                    | d: 070             |
| Selection: Cefault Selection>                                                                                                    | el Help            |

For more information about selecting objects, see *Database Reverse Engineering Selection Window* on page 386.

**9.** Click OK to begin the process of reverse engineering. When the process is complete, a confirmation message is given in the Output window. If you are reverse engineering to an existing PDM, then the Merge Models dialog box opens to help you merge the new objects into your PDM.

For more information on comparing and merging two models, see *Core Features Guide* > *The PowerDesigner Interface* > *Comparing and Merging Models*.

## **Reverse Engineering Options Tab**

When you reverse engineer a database schema using script files or a data source, you can define rebuild options after reverse engineering.

| Reverse options                                                                                                    | Description                                                                                                    |
|----------------------------------------------------------------------------------------------------|----------------------------------------------------------------------------------------------------|
| Automatically rebuild ref-<br>erences when no reference<br>is reversed                                                   | Rebuilds references when no references are reverse engineered. The<br>rebuild references feature starts by detecting columns with identical<br>name and data type in different tables. A reference is created between<br>each column belonging to a primary key and a column, with identical<br>name and data type, that does not belong to a primary or a foreign key in<br>another table.                                                                                             |
| Automatically rebuild pri-<br>mary keys from unique in-<br>dexes when tables have no<br>key and only one unique<br>index | Rebuilds primary keys using unique indexes when tables have no key<br>and only one unique index.                                                                                                    |
| Automatically reverse ta-<br>bles referenced by selected<br>tables                                                       | Reverse engineers the parents of the selected child tables in order to complement the definition of these child tables.                                                                                                    |
| Create symbols                                                                                                    | Creates a symbol for each reversed object in the diagram. Otherwise, reversed objects are visible only in the browser.                                                                                                    |
|                                                                                                    | The layout of the symbols in the diagram will be automatically ar-<br>ranged. In cases where there are a large number of objects with complex<br>interactions, the auto-layout feature is likely to create synonyms of<br>objects to improve the diagram readability. For example, if a table has a<br>large number of references, the auto-layout feature will create a syno-<br>nym of this table in another location of the diagram in order to improve<br>the diagram presentation. |
| Apply code to name con-<br>version to reversed objects                                                                   | Applies the code to name conversion script specified in the model options (see <i>Core Features Guide &gt; The PowerDesigner Interface &gt; Objects &gt; Object Properties &gt; Naming Conventions</i> ).                                                                                                    |

The rebuild options automatically perform the following tasks after reverse engineering:

| Reverse options         | Description                                                                                                    |
|-------------------------|----------------------------------------------------------------------------------------------------|
| File encoding           | Specifies the default file encoding of the files to reverse engineer. Click the ellipsis to the right of the option to change the encoding (see <i>Reverse engineering encoding format</i> on page 384).                                                                                                    |
| Block terminator        | Specifies the end of block character for the reversed script. By default, displays the value defined in the DBMS, under Script\SQL\Syntax. You can modify this value, in which case it will be saved in the Registry for reuse in other models. You can restore the DBMS value using the Restore from DBMS tool.    |
| Command terminator      | Specifies the end of command character for the reversed script. By default, displays the value defined in the DBMS, under Script\SQL \Syntax. You can modify this value, in which case it will be saved in the Registry for reuse in other models. You can restore the DBMS value using the Restore from DBMS tool. |
| Case sensitive database | Specifies that the database is case sensitive and enables the case sensitive option in the model.                                                                                                    |

For more information on indexes, rebuilding references and rebuilding primary keys, see *Chapter 3, Physical Diagrams* on page 77.

#### **Reverse Engineering Encoding Format**

If the code you want to reverse engineer is written with Unicode or MBCS (Multibyte character set), you should use the encoding parameters provided to you in the File Encoding box.

If you want to change these parameters because you know which encoding is used within the sources, you can select the appropriate encoding parameter by clicking the Ellipsis button beside the File Encoding box. This opens the Text Input Encoding Format dialog box in which you can select the encoding format of your choice.

| Text Input Encoding Format |                                       |   |
|----------------------------|---------------------------------------|---|
| Encoding hint:             | ANSI (Active Code Page)               | - |
| Detection mode:            | Quick detection                       | • |
| On ambiguous detection:    | Use encoding hint and display warning | - |
| ☐ Abort on character los:  | 5                                     |   |
|                            | OK Cancel Help                        | ) |

The Text Input Encoding Format dialog box includes the following options:

| Option        | Description                                                 |  |
|---------------|-------------------------------------------------------------|--|
| Encoding hint | Encoding format to be used as hint when reversing the file. |  |

| Option                      | Description                                                                                                    |  |
|-----------------------------|----------------------------------------------------------------------------------------------------|--|
| Detection mode              | Indicates whether text encoding detection is to be attempted and specifies<br>how much of each file should be analyzed. When enabled, PowerDesigner<br>analyzes a portion of the text, and uses an heuristic based on illegal bytes<br>sequences and/or the presence of encoding-specific tags in order to detect the<br>appropriate encoding that should be used for reading the text.<br>The following settings are available: |  |
|                             | <ul> <li>No detection - for use when you know what the encoding format is</li> <li>Quick detection - analyzes a small part of the file. For use when you think that the encoding format will be easy to detect</li> <li>Full detection - analyzes the whole file. For use when you think that the number of characters that determine the encoding format is very small</li> </ul>                                               |  |
| On ambiguous detec-<br>tion | Specifies what action should be taken in case of ambiguity. The following settings are available:                                                                                                    |  |
|                             | • Use encoding hint and display warning - the encoding hint format is used and a warning message is displayed.                                                                                                    |  |
|                             | • Use encoding hint - the encoding hint format is used but no warning message is displayed.                                                                                                    |  |
|                             | • Use detected encoding - the encoding format detected by PowerDesigner is used                                                                                                    |  |
| Abort on character loss     | Allows you to stop reverse engineering if characters cannot be identified and are to be lost in current encoding                                                                                                    |  |

Here is an example on how to read encoding formats from the list:

ASCII DEM UTF-8 \_\_\_\_\_\_\_ > No Byte-Order-Mark in the header UTF-8 (with signature) Unicode Unicode (with signature) Unicode big endian Unicode big endian Unicode big endian (with signature) ANSI (Active Code Page)

## **Database Reverse Engineering Selection Window**

When you reverse engineer a database from a live database connection, you can choose to populate your PDM with a subset of the available objects by selecting them in the Database Reverse Engineering Selection window.

| Database Reverse Engineering                                                                                                    |
|----------------------------------------------------------------------------------------------------|
| KAll qualifiers> 💽 🔏 KAll users> 💌 🧸 🛛 💀 🗣 🖓 🛣                                                                                                    |
| Name Owner                                                                                                    |
| ✓     ✓     ✓     ✓     ✓     ✓     ✓     ✓     ✓     ✓     ✓     ✓     ✓     ✓     ✓     ✓     ✓     ✓     ✓     ✓     ✓     ✓     ✓     ✓     ✓     ✓     ✓     ✓     ✓     ✓     ✓     ✓     ✓     ✓     ✓     ✓     ✓     ✓     ✓     ✓     ✓     ✓     ✓     ✓     ✓     ✓     ✓     ✓     ✓     ✓     ✓     ✓     ✓     ✓     ✓     ✓     ✓     ✓     ✓     ✓     ✓     ✓     ✓     ✓     ✓     ✓     ✓     ✓     ✓     ✓     ✓     ✓     ✓     ✓     ✓     ✓     ✓     ✓     ✓     ✓     ✓     ✓     ✓     ✓     ✓     ✓     ✓     ✓     ✓     ✓     ✓     ✓     ✓     ✓     ✓     ✓     ✓     ✓     ✓     ✓     ✓     ✓     ✓     ✓     ✓     ✓     ✓     ✓     ✓     ✓     ✓     ✓     ✓     ✓     ✓     ✓     ✓     ✓     ✓     ✓     ✓     ✓     ✓     ✓     ✓     ✓     ✓     ✓     ✓     ✓     ✓     ✓     ✓     ✓     ✓     ✓     ✓     ✓     ✓     ✓     ✓     ✓     ✓     ✓     ✓     ✓     ✓     ✓     ✓     ✓     ✓     ✓     ✓     ✓     ✓     ✓     ✓     ✓     ✓     ✓     ✓     ✓     ✓     ✓     ✓     ✓     ✓     ✓     ✓     ✓     ✓     ✓     ✓     ✓     ✓     ✓     ✓     ✓     ✓     ✓     ✓     ✓     ✓     ✓     ✓     ✓     ✓     ✓     ✓     ✓     ✓     ✓     ✓     ✓     ✓     ✓     ✓     ✓     ✓     ✓     ✓     ✓     ✓     ✓     ✓     ✓     ✓     ✓     ✓     ✓     ✓     ✓     ✓     ✓     ✓     ✓     ✓     ✓     ✓     ✓     ✓     ✓     ✓     ✓     ✓     ✓     ✓     ✓     ✓     ✓     ✓     ✓     ✓     ✓     ✓     ✓     ✓     ✓     ✓     ✓     ✓     ✓     ✓     ✓     ✓     ✓     ✓     ✓     ✓     ✓     ✓     ✓     ✓     ✓     ✓     ✓     ✓     ✓     ✓     ✓     ✓     ✓     ✓     ✓     ✓     ✓     ✓     ✓     ✓     ✓     ✓     ✓     ✓     ✓     ✓     ✓     ✓     ✓     ✓     ✓     ✓     ✓     ✓     ✓     ✓     ✓     ✓     ✓     ✓     ✓     ✓     ✓     ✓     ✓     ✓     ✓     ✓     ✓     ✓     ✓     ✓     ✓     ✓     ✓     ✓     ✓     ✓     ✓     ✓     ✓     ✓     ✓     ✓     ✓     ✓     ✓     ✓     ✓     ✓     ✓     ✓     ✓     ✓     ✓     ✓     ✓     ✓     ✓     ✓     ✓     ✓     ✓     ✓     ✓     ✓     ✓     ✓     ✓     ✓     ✓ |
| Object(s) selected: 0 / 0                                                                                                    |
| Selection: <default selection=""></default>                                                                                                    |
| OK Cancel Help                                                                                                    |

Click the subtabs to view the different types of objects. Certain object types have attributes, or options, that appear below the object lists. Options that are not available for the selected object type or DBMS are grayed. When you select tables containing triggers on the **Table** tab, the triggers are selected on the **Trigger** tab.

You can restrict database objects to reverse engineer in the top area of the window by selecting to filter by:

- Qualifier such as a database or a partition that contains one or more tables. For example, the DB2 DBMS authorizes the use of the qualifier field to select which databases are to be reverse engineered from a list.
- Owner normally the creator of a database object. To reverse engineer objects from multiple owners, select *All users*. Only users that have creation rights are reverse engineered.

**Note:** If the selected qualifier contains a large number of table owners, it may be faster to click the **Select Qualifier and Owner** tool and enter a qualifier and/or owner in the dialog box, as opening the Owner list may take a very long time.

| Qualifier and Owner Selection |                           |     |
|-------------------------------|---------------------------|-----|
| <u>Q</u> ualifier :           | <all qualifiers=""></all> |     |
| <u>0</u> wner :               |                           |     |
|                               |                           | - 1 |
|                               | OK Cancel                 |     |
|                               |                           |     |

You can save your selections for re-use by entering a selection name in the list at the bottom of the window and clicking the **Save** tool to the right of the list. Selections are saved with a .sel file extension, and are added to the list for subsequent use. You can change the folder in which the files are saved by clicking the folder tool to the right of the list.

## **Reverse Engineering Target Models Tab**

External shortcuts depend on their corresponding target objects located in different models. When you need several models to design a single database, you can use shortcuts to share objects between models. The Target Models tab displays the list of detected target models containing target objects for shortcuts in the current model to reverse.

This tab is always visible, even if the model does not contain shortcuts, so that you can add target models and create shortcuts instead of duplicating objects.

| ΤοοΙ | Description                                                                                                    |  |
|------|----------------------------------------------------------------------------------------------------|--|
|      | Change Target Model - Displays a standard Open dialog box to let you select another file as target model                                                                                                    |  |
|      | Open Model - Opens selected target model in current workspace                                                                                                    |  |
|      | Add Models - Opens a selection list with the models opened in the current workspace.<br>This tool is particularly useful when you reverse engineer into a new model where the<br>target models are not defined |  |
| ×    | Delete - Deletes the target model and the shortcuts in the current model that reference the deleted target model                                                                                               |  |

The following tools are available on this tab:

When you reverse engineer a model, any target models should be open in your workspace. If not, the following confirmation dialog box is displayed to let you open the target models:

| PowerDesigner - Confirmation                                                                                                    |  |  |  |  |
|----------------------------------------------------------------------------------------------------|--|--|--|--|
| The Physical Data Model target model (TARGET_MODEL) may<br>contain target objects and must be opened in order to create<br>shortcuts in the reversed model. Would you like to do this? |  |  |  |  |
| Yes Yes to All No to All Cancel                                                                                                    |  |  |  |  |

If you are reverse engineering from a:

- Script All the create statements in the script create objects, provided the script contains a full definition of the object. When the script only uses an object and does not define it, this object is sought among the target objects in the target models and an external shortcut is created in the reversed model.
- Live data source External shortcuts are created for all selected objects that already exist in another target model. These existing objects are deselected by default in the **Selection** tab of the Reverse Engineering dialog box, except for target objects corresponding to shortcuts already existing in the reversed model.

## **Optimizing Live Database Reverse Engineering Queries**

Live database reverse engineering has been optimized in order to improve performance. All queries run according to an optimization process rule.

This process uses the following registry keys:

- RevOdbcMinCount defines a number of selected objects for reverse engineering. The default number is 100
- RevOdbcMinPerct defines a percentage of selected objects for reverse engineering. The default percentage is 10

These keys do not exist by default, you have to create and edit them in the Registry under:

```
Current User \Software\Sybase\PowerDesigner <version>\FolderOptions \Physical Objects
```

During reverse engineering, PowerDesigner compares the total number of current objects for reverse engineering to the value of RevOdbcMinCount, and if the total number of listed items is:

- lower than RevOdbcMinCount then a global reverse query is executed.
- higher than RevOdbcMinCount then the process uses key RevOdbcMinPerct, and if the percentage of reversed items is :
  - lower than RevOdbcMinPerct then the same query is executed for each object.
  - higher than RevOdbcMinPerct then a global query is executed.

#### **Reverse Engineering Database Statistics**

You can reverse engineer statistics for an existing database, such as the number of distinct or null values in a column or the average length of a character field. These can provide helpful information when optimizing a design.

You can reverse engineer the statistics as part of the general reverse engineering process by selecting the Statistics checkbox in the Database Reverse Engineering window (see *Reverse Engineering from a Live Database* on page 380), or update them at any other time, using the dedicated Update Statistics window.

1. Select **Tools > Update Statistics** to open the Update Statistics window (if PowerDesigner is not presently connected to a database via a live database connection, you will be required to connect):

| Update Statistics                                               | _ 🗆 🗙 |
|-----------------------------------------------------------------|-------|
| General Selection                                               |       |
| Update statistics for :<br>I <u>Tables</u><br>I <u>C</u> olumns |       |
| OK Cancel Apply                                                 | Help  |

- **2.** On the General tab, select or clear the checkboxes to specify whether you want to update statistics for tables and/or columns.
- **3.** [optional] Click the Selection tab and select or clear checkboxes to specify for which tables you want to update statistics:

| Jpdate Statistics                       |                             |
|-----------------------------------------|-----------------------------|
| General Selection                       |                             |
| Publish 💽 😫                             | 9 · 9 · 1 1 4 7 X           |
| Name                                    | Code 🔺                      |
| ✓ AUTHOR                                | AUTHOR                      |
| DISCOUNT                                | DISCOUNT                    |
| PICTURE                                 | PICTURE                     |
| PUBLISHER                               | PUBLISHER                   |
| ROYSCHED                                | ROYSCHED                    |
| SALE                                    | SALE                        |
| ✓ STORE                                 | STORE                       |
| ✓ Table_1                               | TABLE_1                     |
| I ■ ■ ■ ■ ■ ■ ■ ■ ■ ■ ■ ■ ■ ■ ■ ■ ■ ■ ■ |                             |
| Tables /                                |                             |
| ·/                                      | Object(s) selected: 10 / 10 |
| ОК                                      | Cancel Apply Help           |

**4.** Click OK to begin the update. Progress appears in the Output window. For large updates, a progress dialog box opens, allowing you to cancel the update at any time.

When the process is complete, you can view the updated statistics in the property sheets of your tables and columns.

# CHAPTER 10 Generating Other Models from a Data Model

You can generate various types of PowerDesigner models from CDMs, LDMs, and PDMs.

| Data Model | CDM | LDM | PDM | OOM | XSM |
|------------|-----|-----|-----|-----|-----|
| CDM        | Х   | Х   | Х   | X   |     |
| LDM        | Х   | Х   | Х   |     |     |
| PDM        | Х   | Х   | Х   | Х   | X   |

- **1.** Select Tools, and then one of the following to open the appropriate Model Generation Options Window:
  - Generate Conceptual Data Model... Ctrl+Shift+C
  - Generate Logical Data Model... Ctrl+Shift+L
  - Generate Physical Data Model... Ctrl+Shift+P
  - Generate Object-Oriented Model... Ctrl+Shift+O
  - Generate XML Model... Ctrl+Shift+M
- 2. On the **General** tab, select a radio button to generate a new or update an existing model, and complete the appropriate options.
- **3.** [optional PDM-PDM generation only] Click the **DBMS Preserve Options** tab and set any appropriate options.

**Note:** For detailed information about the options available on the various tabs of the Generation window, see *Core Features Guide > Linking and Synchronizing Models > Generating Models and Model Objects.* 

- **4.** [optional] Click the **Detail** tab and set any appropriate options. We recommend that you select the Check model checkbox to check the model for errors and warnings before generation.
- **5.** [optional] Click the **Target Models** tab and specify the target models for any generated shortcuts.
- 6. [optional] Click the Selection tab and select objects to generate.
- 7. Click **OK** to begin generation.

## Generating Other Models from a CDM

| CDM                                | OOM                         | PDM                                                                       |
|------------------------------------|-----------------------------|---------------------------------------------------------------------------|
| Entity                             | Class                       | Table                                                                     |
| Entity attribute                   | Attribute                   | Table column                                                              |
| Primary identifier                 | -                           | Primary or foreign key depending on independent or dependent relationship |
| Identifier                         | -                           | Alternate key                                                             |
| Association                        | Relationship or association | -                                                                         |
| Binary association with attributes | Association class           | -                                                                         |
| Inheritance                        | Generalization              | -                                                                         |
| Relationship                       | -                           | Reference                                                                 |

You can generate CDM objects to other model objects.

#### Persistent Entities (OOM)

All entities are generated as persistent classes with the "Generate table" persistence mode.

When the Generate check box of an entity is not selected, the generated class has the "Migrate columns" persistence mode.

**Note:** Two columns in the same table cannot have the same name. If column names conflict due to foreign key migration, PowerDesigner automatically renames the migrated columns. The new name is composed of the first three letters of the original entity name followed by the code of the attribute.

## Generating PDM Table Keys from CDM Entity Identifiers

The type of key that is generated in the PDM depends on the cardinality and type of dependency defined for a relationship in the CDM. Primary identifiers generate primary and foreign keys. Other identifiers that are not primary identifiers generate alternate keys:

- A *primary key* is a column or columns whose values uniquely identify a row in a table.
- A *foreign key* is a column or columns that depend on and migrate from a primary key column in another table.
- An *alternate key* is a column or columns whose values uniquely identify a row in a table, and is not a primary key.

#### Independent One-to-many Relationships

In independent one-to-many relationships, the primary identifier of the entity on the one side of the relationship is generated as a:

- Primary key in the table generated by the entity on the one side of the relationship
- Foreign key in the table generated by the entity on the many side of the relationship

The following CDM shows an independent relationship. Each division contains one or more employees:

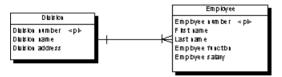

The following PDM will be generated:

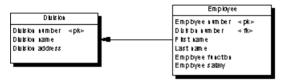

| Table    | Primary key     | Foreign key     |
|----------|-----------------|-----------------|
| Division | Division number | —               |
| Employee | Employee number | Division number |

#### Dependent One-to-many Relationships

In dependent relationships, the primary identifier of the nondependent entity is generated as a primary/foreign key in the table generated by the dependent entity. The migrated column is integrated into the primary key if it already exists.

The following CDM shows a dependent relationship. Each task must have a project number.

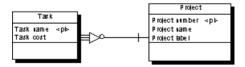

The following PDM will be generated:

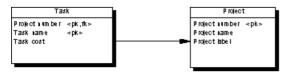

| Table   | Primary key                | Foreign key    |
|---------|----------------------------|----------------|
| Project | Project number             | —              |
| Task    | Project number/Task number | Project number |

#### Independent Many-to-many Relationships

In independent many-to-many relationships, the primary identifiers of both entities migrate to a join table as primary/foreign keys. The CDM below shows an independent relationship. Each employee can be a member of one or more teams, and each team can have one or more employees as members.

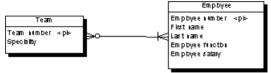

The following PDM will be generated:

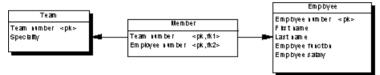

| Table    | Primary key                 | Foreign key                 |
|----------|-----------------------------|-----------------------------|
| Team     | Team number                 | —                           |
| Employee | Employee number             | _                           |
| Member   | Team number/Employee number | Team number/Employee number |

#### Independent One-to-one Relationships

In independent one-to-one relationships, the primary identifier of one entity migrates to the other generated table as a foreign key.

#### **Generating Tables from Entities with Inheritance Links**

Two properties influence the generation of tables from entities with inheritance links.

| Object      | Property        | When selected generates                |
|-------------|-----------------|----------------------------------------|
| Entity      | Generate table  | Table for the entity (parent or child) |
| Inheritance | Generation mode | Parent and/or children as indicated    |

## Generating Other Models from an LDM

| LDM              | CDM              | PDM           |
|------------------|------------------|---------------|
| Business rule    | Business rule    | Business rule |
| Domain           | Domain           | Domain        |
| Entity           | Entity           | Table         |
| Identifier       | Identifier       | Key           |
| Entity attribute | Entity attribute | Column table  |
| Inheritance      | Inheritance      | References    |
| Relationship     | Relationship     | Reference     |

You can generate LDM objects to other model objects.

## Generating Other Models from a PDM

You can generate PDM objects to other model objects.

| PDM                    | CDM                | LDM                     | ООМ                | XSM                       |
|------------------------|--------------------|-------------------------|--------------------|---------------------------|
| Domain                 | Domain             | Domain                  | Domain             | Simple Type               |
| Table                  | Entity             | Entity                  | Class              | Element                   |
| Table column           | Entity attribute   | Entity attribute        | Attribute          | Attribute or ele-<br>ment |
| Primary key            | Primary identifier | Primary identifi-<br>er | Primary identifier | -                         |
| Alternate key          | Identifier         | Identifier              | Identifier         | -                         |
| Foreign key            | -                  | -                       | -                  | Keyref constraint         |
| Stored-Proce-<br>dures | -                  | -                       | Operation          | -                         |
| View                   | -                  | -                       | -                  | Element                   |
| View column            | -                  | -                       | -                  | Attribute                 |
| Index                  | -                  | -                       | -                  | Unique                    |
| Abstract data<br>type  | -                  | -                       | -                  | Complex type              |

| PDM       | CDM          | LDM          | OOM         | XSM |
|-----------|--------------|--------------|-------------|-----|
| Reference | Relationship | Relationship | Association | -   |

**Note:** If the code of the generated XML model objects does not correspond to the target language naming conventions, you can define a code naming convention script to convert object names into codes. For more information on conversion scripts, see *Core Features Guide* > *The PowerDesigner Interface* > *Objects* > *Object Properties* > *Naming Conventions*.

#### XML Specifics

Generation of column as attribute or element is controlled by generation option

Foreign keys - When a foreign key is not a composition, it is generated as a KeyRef constraint

#### Oracle 8 and Interbase Sequence Translation

When a CDM is generated from a PDM, the data type of the table column attached to a sequence is translated to a serial data type in the CDM with the format NO%n, where %n is the length of the data type (see *Sequences and Intermodel Generation* on page 160).

#### **OOM Specifics**

All tables are generated as persistent classes with the "Generate table" persistence mode.

All abstract data types are generated as persistent classes with the "Generate ADT" persistence mode.

Table - Class. The cardinality of a class is translated from the number of estimated records in a table

Table with migrated keys from only two other tables - Class linked with an association class between the two classes generated by the two parent tables

Stored-Procedures and stored functions attached to selected table - If the parent table is generated as a class, the stored procedure or the stored function is generated as an operation attached to the class

**Note:** If the code of the generated OOM objects does not correspond to the target language naming conventions, you can define a code naming convention script to convert object names into codes. For more information, see *Core Features Guide > The PowerDesigner Interface > Objects > Object Properties > Naming Conventions.* 

## Specifying Custom Data Type Mappings

When generating another PDM from your PDM, PowerDesigner maps the existing column datatypes to appropriate data types in the new model. If the standard mappings are not sufficient for you, you can use the Enhance Data Type Mapping extension to specify alternative mappings, including on a column-by-column basis.

- 1. Select Tools > Generate Physical Data Model, enter the appropriate generation options (see *Core Features Guide* > *Linking and Synchronizing Models* > *Generating Models and Model Objects*).
- 2. On the **Detail** tab, click the **Enable Transformations** button to display the **Extensions** tab, and select the Enhance Data Type Mapping extension.
- **3.** Click **OK** to start the generation. The Data Type Mappings dialog appears, with the existing data types present in the model listed in the **Original type** column, and those that PowerDesigner proposes in the new DBMS in the **Target data type** column:

| Modify   | Data Type Mappings                                                                                                    |                                                              |                 |  |  |
|----------|----------------------------------------------------------------------------------------------------|--------------------------------------------------------------|-----------------|--|--|
| To set a |                                                                                                    | dual column, click the Add Specific Column M                 | Mapping button. |  |  |
|          | VIII → III → VIII → VIIII → VIII → VIII → VIII → VIII → VIII → VIII → VIII → VIII → VIIII → VIIIII → VIIIII → VIIIII → VIIIIIIII | L X   AA   Y W III II → -<br>U Target data type Specific col | lumn 💌 🔺        |  |  |
| +        | numeric(5)                                                                                                    | numeric(5)                                                   |                 |  |  |
| 2        | char(30)                                                                                                    | char(30)                                                     |                 |  |  |
| 3        | char(80)                                                                                                    | char(80)                                                     |                 |  |  |
| 4        | numeric(8,2)                                                                                                    | numeric(8,2)                                                 | <b>T</b>        |  |  |
| 5        | char(12)                                                                                                    | char(12)                                                     | <u> </u>        |  |  |
| 6        | image                                                                                                    | long binary                                                  | <b></b>         |  |  |
| Ŧ ŧ      | + + + ± <                                                                                                    |                                                              | • •             |  |  |
| [        |                                                                                                    |                                                              |                 |  |  |
| Add S    | Specific Column Mappin                                                                                                    | 9                                                            |                 |  |  |
|          |                                                                                                    |                                                              |                 |  |  |
|          |                                                                                                    |                                                              | Close           |  |  |
|          |                                                                                                    |                                                              | Close           |  |  |

- 4. You can change data type mappings in two ways:
  - To change the mapping for all columns of a certain data type, select the desired new data type from the list in the **Target data type** column.
  - To change the mapping for one column only, click the **Add Specific Column Mapping** button, select the column from the tree, click **OK**, choose the new data type for the column, and click **OK** to add this mapping to the list.
- 5. When you have modified all the necessary data types, click **Close** and the generation will continue, using your custom mappings where appropriate.

Note: You can also customize data type mappings when changing the DBMS of your model with the **Database > Change Current DBMS** command. To do so, you must first attach the Enhance Data Type Mapping extension, by selecting **Model > Extensions**, clicking the **Import an Extension** tool, select the extension, and clicking **OK** to attach it to your model.

## **Configuring the Generated Model Options**

When you configure the options of a CDM to generate, you may define options diverging from the PDM options.

To avoid conflicts, PowerDesigner applies the following rule for default values of CDM options: an option defined for the generated CDM should respect the equivalent option of the PDM.

| PDM option                  | CDM option                  | Result in generated CDM                                                                                                    |
|-----------------------------|-----------------------------|----------------------------------------------------------------------------------------------------|
| Enforce non-di-<br>vergence | _                           | Enforce non-divergence in model according to PDM op-<br>tions. Data items and attributes attached to the domain can-<br>not have divergent definitions |
| _                           | Enforce non-di-<br>vergence | Enforce non-divergence in model according to CDM op-<br>tions defined using the Configure Model Options feature                                        |

Equivalent Enforce non-divergence model options are available in both the PDM and CDM.

#### Relationships Unique Code

(CDM) Unique Code for relationships is not selected by default in the CDM options. However, if you select Unique Code for relationships in the CDM options, relationships are renamed during the generation of a PDM to a CDM.

Options with no equivalent, like Enforce Profile in the PDM without any corresponding option in a CDM, are generated using default values found in the registry.

#### Options with No Equivalent in the Models

(OOM) Options with no equivalent, like Enforce Profile in the PDM without any corresponding option in an OOM, are generated using default values found in the registry.

## Generating an XSM from a PDM Via the XML Builder Wizard

The XML Builder Wizard helps you build an XML model (XSM) that will be used to generate SQL/XML queries for retrieving data from databases. It is more powerful than the standard PDM-XSM generation, as it helps you to customize the XML hierarchy to be built, and sets up the XSM to retrieve data from relational databases supporting SQL/XML, and for generation of an annotated schema.

1. In your PDM, select Tools > XML Builder Wizard to open the XML Builder Wizard to the Model Selection page:

| XML Builder Wizar  | d : Model Selection 🛛 🔀                                                                                                    |
|--------------------|----------------------------------------------------------------------------------------------------|
|                    | IL Builder Wizard.<br>ou build an XML model (mapped to the current PDM) from which<br>QL/XML queries or annotated schemas for databases supporting |
| Create a new N     | fodel                                                                                                    |
| <u>N</u> ame:      | XML_Model1                                                                                                    |
| <u>C</u> ode:      | XML_MODEL1                                                                                                    |
| XML janguage:      | XML Schema Definition 1.0                                                                                                    |
|                    | <u>S</u> hare the XML language     C Copy the XML language in model                                                                                |
| 🔿 Select an existi | ng XML <u>M</u> odel                                                                                                    |
| ⊠ML Model:         | <none></none>                                                                                                    |
| < <u>B</u> ack     | Next > Finish Cancel Help                                                                                                    |

Select whether you want to create a new XML model or update an existing XML model currently open in your workspace.

2. Click Next to go to the Tables and Views Selection tab:

| ХM | KML Builder Wizard : Tables and Views Selection |                               |   |
|----|-------------------------------------------------|-------------------------------|---|
|    | 记 PhysicalDataModel 🗸 법                         | 9 · 9 · It 9 7 7              |   |
|    | Name                                            | Code                          |   |
|    | ✓ Department                                    | DEPARTMENT                    |   |
|    | Employee                                        | EMPLOYEE                      |   |
|    |                                                 |                               |   |
|    |                                                 |                               |   |
|    |                                                 |                               |   |
|    |                                                 |                               |   |
|    |                                                 |                               |   |
|    |                                                 |                               |   |
|    |                                                 |                               |   |
|    |                                                 |                               |   |
|    | Tables /                                        |                               | - |
|    |                                                 | Object(c) esterois de la comp |   |
|    |                                                 | Object(s) selected: 2 / 2     |   |
| -  |                                                 |                               | _ |
|    | < <u>B</u> ack <u>N</u> ext>                    | Finish Cancel Help            |   |
|    |                                                 |                               |   |

Select the tables and views you want to generate. By default, all tables and views are selected.

3. Click Next to go to the XML Hierarchy Design tab:

| XML Builder Wizard : XML Hierarchy Design                                                                                                    | × |
|----------------------------------------------------------------------------------------------------|---|
| Construct your XML hierarchy by dragging and dropping tables, views, and columns<br>from the left-hand pane to the right. You can specify whether columns will be created<br>as elements or attributes by choosing the appropriate radio button below.<br>Note that the wizard enforces any hierarchy created between tables in the source PDM. |   |
| Tables<br>Department<br>Employee<br>Views<br>Views                                                                                                    |   |
| < <u>B</u> ack Next> Finish Cancel Help                                                                                                    |   |

On this tab, you construct the XML hierarchy that you want to generate:

- The left-hand pane lists the tables and views that you have selected
- The right-hand pane displays the XML hierarchy to be generated, containing a default root element.

The following tools are available to help you build your hierarchy:

| Tool          | Description                                                                                         |  |
|---------------|----------------------------------------------------------------------------------------------------|--|
|               | Properties – Opens the property sheet for the selected table, view, or column.                      |  |
| şə            | Add Object - Adds the selected PDM object to the XML hierarchy.                                     |  |
| 0<br><b>0</b> | Create Default Hierarchy for Selected Objects - Adds the selected PDM objects to the XML hierarchy. |  |

- 4. You can build your XML hierarchy using the following techniques:
  - Specify whether columns will be generated as elements or attributes by using the radio buttons above the panes.
  - Drag and drop a table, view, or column onto a node in the XML hierarchy. You must respect the PDM hierarchy; you cannot create an XML hierarchy between two elements if there is no *reference* between their corresponding tables, and a *parent* table cannot be placed beneath one of its children.

- Right-click a table, view, or column and select **Add** to add it to the last selected node in the XML hierarchy.
- Rename an element or attribute by clicking its node and typing a new name.
- Create new elements and attributes not in the PDM, and Sequence, Choice and All group particles, by right-clicking an XML node and selecting **New** > *object*.
- Delete an XML node by right-clicking it and selecting **Delete**.
- 5. Click Finish to generate the XSM.

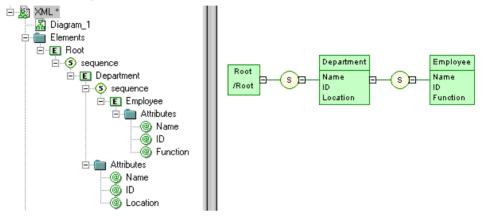

In the case of an update to an existing XSM, your hierarchy will be created as a new root in the model.

The *SQL/XML* extension file is automatically attached to the XML model to enable you to generate SQL/XML queries from global elements. For more information, see*XML Modeling* > *Working with XML and Databases.* 

## CHAPTER 11 Working with SQL Statements in PowerDesigner

Each object that you create in your model is associated with SQL code that can be used to create or modify it in your database schema, and which is displayed on the Preview tab of its property sheet. Certain objects also require that you write your own custom SQL statements.

## **Previewing SQL Statements**

Click the **Preview** tab in the property sheet of the model, packages, tables, and various other model objects in order to view the code that will be generated for it.

| 📰 Table Properties - Employee (EMPLOYEE)                                                                                                    |  |  |
|----------------------------------------------------------------------------------------------------|--|--|
| General     Columns     Indexes     Keys     Triggers     Procedures       Physical Options     Data Movement     Sybase     Notes     Rules     Preview       Image: Image: |  |  |
| if exists(select 1 from sys.sysforeignkey where role='FK_EMPLO?<br>alter table EMPLOYEE<br>delete foreign key FK_EMPLOYEE_BELONGS_T_DIVISION<br>end if;                                                                                                    |  |  |
| if exists(select 1 from sys.sysforeignkey where role='FK_EMPLOY<br>alter table EMPLOYEE<br>delete foreign key FK_EMPLOYEE_CHIEF_EMPLOYEE<br>end if;                                                                                                    |  |  |
| <pre>if exists(select 1 from sys.sysforeignkey where role='FK_MEMBEF</pre>                                                                                                    |  |  |
| if exists(select 1 from sys.sysforeignkey where role='FK_PARTI(<br>alter table PARTICIPATE                                                                                                    |  |  |
| More >> 🖹 🕶 OK Cancel Apply Help                                                                                                    |  |  |

The text in the script preview is color coded as follows:

| Text color | Represents        |
|------------|-------------------|
| Blue       | SQL reserved word |
| Black      | Statement body    |

| Text color | Represents |
|------------|------------|
| Red        | Variable   |
| Green      | Comment    |

The following tools are available on the **Preview** tab toolbar:

| Tools      | Description                                                                                                    |  |
|------------|----------------------------------------------------------------------------------------------------|--|
| -          | Editor Menu [Shift+F11] - Contains the following commands:                                                                                                    |  |
|            | <ul> <li>New [Ctrl+N] - Reinitializes the field by removing all the existing content.</li> <li>Open [Ctrl+O] - Replaces the content of the field with the content of the selected file.</li> <li>Insert [Ctrl+I] - Inserts the content of the selected file at the cursor.</li> <li>Save [Ctrl+S] - Saves the content of the field to the specified file.</li> <li>Save As Saves the content of the field to a new file.</li> <li>Select All [Ctrl+A] - Selects all the content of the field.</li> <li>Find [Ctrl+F] - Opens a dialog to search for text in the field.</li> <li>Find Next [F3] - Finds the next occurence of the searched for text.</li> <li>Find Previous [Shift+F3] - Finds the previous occurence of the searched for text.</li> <li>Replace [Ctrl+H] - Opens a dialog to go to the specified line.</li> <li>Toggle Bookmark [Ctrl+F2] Inserts or removes a bookmark (a blue box) at the cursor position. Note that bookmarks are not printable and are lost if you refresh the tab, or use the Show Generation Options tool</li> <li>Next Bookmark [F2] - Jumps to the next bookmark.</li> </ul> |  |
| •          | <ul> <li>Previous Bookmark [Shift+F2] - Jumps to the previous bookmark.</li> <li>Edit With [Ctrl+E] - Opens the previewed code in an external editor. Click the down arrow to select a particular editor or Change Program to specify a new editor. Editors</li> </ul>                                                                                                    |  |
|            | arrow to select a particular editor or <b>Choose Program</b> to specify a new editor. Editors specified here are added to the list of editors available at <b>Tools &gt; General Options &gt; Editors</b> .                                                                                                    |  |
|            | Save [Ctrl+S] - Saves the content of the field to the specified file.                                                                                                    |  |
| #          | Print [Ctrl+P] - Prints the content of the field.                                                                                                    |  |
| 孡          | Find [Ctrl+F] - Opens a dialog to search for text.                                                                                                    |  |
| * ==<br>== | Cut [Ctrl+X], Copy [Ctrl+C], and Paste [Ctrl+V] - Perform the standard clipboard actions.                                                                                                    |  |
| 50         | Undo [Ctrl+Z] and Redo [Ctrl+Y] - Move backward or forward through edits.                                                                                                    |  |

| Tools     | Description                                                                                                    |
|-----------|----------------------------------------------------------------------------------------------------|
| <b>\$</b> | <b>Refresh [F5]</b> - Refreshes the Preview tab.                                                                                                    |
|           | You can debug the GTL templates that generate the code shown in the Preview tab. To do so, open the target or extension resource file, select the <b>Enable Trace Mode</b> option, and click <b>OK</b> to return to your model. You may need to click the <b>Refresh</b> tool to display the templates.                                                         |
|           | <b>Select Generation Targets [Ctrl+F6]</b> - Lets you select additional generation targets (defined in extensions), and adds a sub-tab for each selected target. For information about generation targets, see <i>Customizing and Extending PowerDesigner</i> > <i>Extension Files</i> > <i>Extending Generation and Creating Separate Generation Targets</i> . |
|           | <b>Show Generation Options [Ctrl+W]</b> - Opens the Generation Options dialog, allowing you to modify the generation options and to see the impact on the code.                                                                                                    |
|           | <b>Ignore Generation Options [Ctrl+D]</b> - Ignores changes to the generation options made with the <b>Show Generation Options</b> tool.                                                                                                    |

#### Ignore Generation Options

If you click the Ignore Generation Options tool, the preview ignores generation options selected by using the Change generation options tool but uses a predefined set of options.

| Selected tool                                         | Effect on generation options                                                              | Effect on preview                              |
|-------------------------------------------------------|-------------------------------------------------------------------------------------------|------------------------------------------------|
| Change generation options                             | You can select generation op-<br>tions                                                    | Visible in Preview if options are applicable   |
| Ignore generation options                             | Generation options currently<br>selected are overridden by pre-<br>defined set of options | Only predefined options are visible in Preview |
| Change generation options + Ignore generation options | You can select generation op-<br>tions                                                    | Changes ignored in Preview                     |

The predefined set of generation options selects these items:

| Generation Option Tab | Selected items                                                                                                    |
|-----------------------|----------------------------------------------------------------------------------------------------|
| Tables and Views      | All items except drop options                                                                                                    |
| Keys and Indexes      | All items except options represented differently in some<br>DBMS. For example, if a database is auto indexed, the index<br>options corresponding to the keys are not selected |
| Database              | All items except drop options                                                                                                    |
| Options               | All user-defined options are used                                                                                                    |

## Writing SQL Code in the PowerDesigner SQL Editor

The PowerDesigner SQL Editor provides syntax coloring and tools to help you write SQL code.

You may need to write SQL code in order to:

- Specifying a view query (see *Working with View Queries* on page 182)
- Writing a procedure or trigger (see *Chapter 5, Triggers and Procedures* on page 221)
- Define a computed column (see *Creating a Computed Column* on page 114)
- Insert scripts at the beginning and/or end of database or table creation (see *Customizing Scripts* on page 363)

The SQL Editor dialog box is divided into three panes with a toolbar across the middle:

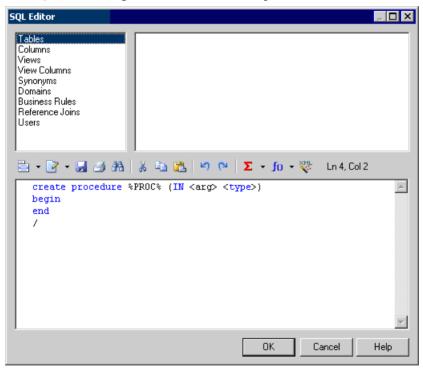

- Upper left pane lists available object types
- Upper right pane lists the available objects of the selected type. Double-click an object to insert it into your code
- Toolbar provides editor tools including lists proposing functions, operators, variables, and macros to insert into your code (see *SQL Editor Tools* on page 407).

• Lower pane - contains the query code

**Note:** Instead of hard coding the names of tables, columns, and other objects in your SQL statements, you can use the PowerDesigner Generation Template Language (GTL) or the PDM variables and macros to obtain these values from the model.

While you can perform many tasks using the PDM variables and macros, the GTL is more powerful, as it allows you to access any information about any object in the model.

For detailed information about GTL, see *Customizing and Extending PowerDesigner* > *Customizing Generation with GTL*.

## **SQL Editor Tools**

The following tools are available in the SQL Editor and in dialogs containing the editor, such as trigger and procedure property sheet **Definition** tabs.

| Tool         | Description                                                                                                    |
|--------------|----------------------------------------------------------------------------------------------------|
| <b></b>      | Add Trigger Item From Model - [triggers and trigger templates only] Opens a dialog box to select a trigger template item defined in the model for insertion in the trigger definition.                                                                                                    |
| <b>F</b>     | Add Trigger Item From DBMS - [triggers and trigger templates only] Opens a dialog box to select a trigger template item defined in the DBMS definition file for insertion in the trigger definition.                                                                                                    |
| Σ-           | Operators - Lists logical operators for insertion in the trigger definition.                                                                                                    |
| <b>f</b> 0 • | Functions - Lists group, number, string, date, conversion and other functions for insertion in the trigger definition.                                                                                                    |
| *            | Macros - Lists macros for insertion in the trigger definition (see <i>Writing SQL using PDM Variables and Macros</i> on page 409).                                                                                                    |
| % -          | Variables - Lists variables for use with operators and functions for insertion in the trigger definition (see <i>Writing SQL using PDM Variables and Macros</i> on page 409). You can also use formatting variables to force values to lower-case or upper-case or to truncate the length of values characters. |
| 3            | Edit with SQL Editor - [object property sheet tabs only] Opens the standalone SQL Editor dialog which provides object types and available objects for insertion in the trigger definition.                                                                                                    |
| ×            | SQL/XML Wizard - Opens the SQL/XML Wizard to build a SQL/XML query from a table or a view and insert it in the trigger definition (see <i>Creating SQL/XML Queries with the Wizard</i> on page 260).                                                                                                    |

| Tool | Description                                                                                                    |
|------|----------------------------------------------------------------------------------------------------|
| XML  | Insert SQL/XML Macro - Opens a dialog box to select a global element in an XML model.<br>The XML model must be open in the workspace and have the SQL/XML extension file<br>attached. Inserts a SQL/XML macro referencing the selected element in the trigger defi-<br>nition. |

## Writing SQL using GTL

You can use the PowerDesigner Generation Template Language (GTL) to write SQL statements.

In the following example, a trigger written using GTL is attached to the Example table, and writes the contents of any insertion to HistoryTable.

| 📷 Trigger Properties - UpdateHistoricGTL (UPDATEHISTOR                                                                                                    | ICGTL)                                   |
|----------------------------------------------------------------------------------------------------|------------------------------------------|
| General Definition Template Items Notes Rules Preview D                                                                                                    | ependencies Version Info                 |
| 🐻 (None) 🔽 🖸 after 💽 inse                                                                                                    | art 🗨 1 💌                                |
| 🖹 • 🗗 • 🖬 🎒 👭 🐰 🖻 🛍 🗠 斗 🏹 🦻                                                                                                    | \Sigma • fo • 🊏 • % • 🔞 👯 👯 Ln 4, Col 1Ε |
| <pre>Create trigger %Code% %Time% %Event% on [%T% referencing new as new_ins for each row begin     insert into HistoryTable     values(ModDate, TableName, Vals)     select         GetDate(),         %.q:Table.Code%,         'Ins_' .foreach_item(Table.Columns)         + ToChar(%Code%) .next(\n) ; end</pre> | able.Owner%?%Table.Owner.Code%.]%Table.( |
|                                                                                                    |                                          |
| << Less                                                                                                    | OK Cancel <u>A</u> pply Help             |

The actual trigger code can be viewed on the Preview tab:

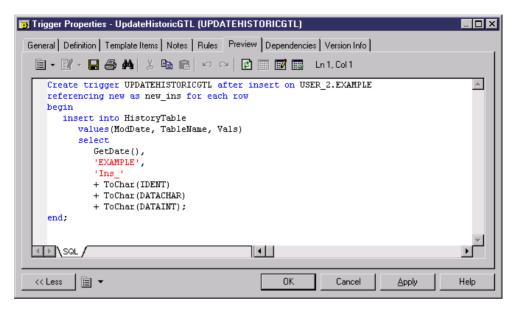

For detailed information about working with GTL, see *Customizing and Extending PowerDesigner > Customizing Generation with GTL*.

See *Writing SQL using PDM Variables and Macros* on page 409 for an example of the same trigger written using the PowerDesigner macros and variables.

## Writing SQL using PDM Variables and Macros

You can use PDM variables and macros to write SQL statements.

In the following example, a trigger written using the PDM variables and macros is attached to the Example table, and writes the contents of any insertion to HistoryTable.

| 🗃 Trigger Properties - UpdateHistoricMacros (UPDATEHISTORICMACROS)                                                                                                    |
|----------------------------------------------------------------------------------------------------|
| General Definition Template Items Notes Rules Preview Dependencies Version Info                                                                                                    |
| None>                                                                                                    |
| Ē ▼ 📴 - 📓 🏘 👗 🖻 🛍 🗠 🗢 🐺 🌄 - fo - ❣ - % - Ø 🤴 🐺 Ln1, Col1                                                                                                    |
| Create trigger %TRIGGER% after insert on [%OUNER%.]%TABLE%<br>referencing new as new_ins for each row<br>begin<br>insert intoHistoryTable<br>values(ModDate, TableName, Vals)<br>select<br>GetDate(),<br>%.q:TABLE%,<br>'Ins_'<br>.ALLCOL(" +ToChar(%COLUMN%)", "", "",";")<br>end |
| << Less                                                                                                    |

The actual trigger code can be viewed on the Preview tab:

| 👿 Trigger Properties - UpdateHistoricMacros (UPDATEHISTORICMACROS)                                                                                                    | _ 🗆 🗙    |
|----------------------------------------------------------------------------------------------------|----------|
| General Definition Template Items Notes Rules Preview Dependencies Version Info                                                                                                    |          |
| 🖹 🕶 📳 🛩 🛤 🐇 🛍 💼 🗠 😁 😰 📰 🔜 Ln 1, Col 1                                                                                                    |          |
| Freate trigger UPDATEHISTORICMACROS after insert on USER_2.EXAMPLE<br>referencing new as new_ins for each row                                                                                                    | <b>A</b> |
| <pre>begin<br/>insert intoHistoryTable<br/>values(ModDate, TableName, Vals)<br/>select<br/>GetDate(),<br/>'EXAMPLE',<br/>'Ins_'<br/>+ToChar(IDENT)<br/>+ToChar(DATACHAR)<br/>+ToChar(DATACHAR)<br/>+ToChar(DATAINT);</pre> |          |
| end;                                                                                                    | ►        |
| << Less                                                                                                    | Help     |

For lists of the available variables and macros, see *Customizing and Extending PowerDesigner > DBMS Definition Files > PDM Variables and Macros.* 

See *Writing SQL using GTL* on page 408 for an example of the same trigger written using the PowerDesigner GTL.

# CHAPTER 12 Migrating from ERwin to PowerDesigner

You can easily import a model built with ERwin into PowerDesigner with no loss of metadata. PowerDesigner allows complete flexibility through reliable linking and synchronization between conceptual, physical and object-oriented model approaches, providing outstanding model clarity and flexibility.

### **Supported ERwin File Types**

PowerDesigner supports the import of the following ERwin v3.x and higher model files, though v4.x or higher files are recommended, as they contain more metadata.

- ERwin v3.x (.erx)
- ERwin v4.x (.xml)
- ERwin v7.x (.xml) the ERwin model must be saved as "Standard XML Format", and you must uncheck the "Only save minimum amount of information" check box in the ERwin Save as XML File dialog box.

ERwin and PowerDesigner implement database design in different ways.

- An ERwin logical model can be imported into either:
  - a PowerDesigner conceptual data model (CDM), or
  - a PowerDesigner logical data model
- An ERwin Physical Model is imported into a PowerDesigner physical data model (PDM)

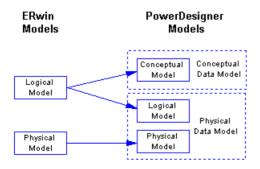

In the PowerDesigner Physical Data Model you can use two design levels: the logical model allows you to design the database structure and perform some database denormalization actions without taking into account any DBMS physical requirement. The physical model

allows you to design the database taking into account the physical requirements of a given DBMS

### **ERwin Import Limitations**

PowerDesigner cannot import certain ERwin objects.

- ERwin triggers and stored procedures (not directly possible, but see the process in *Post-import checklist* on page 416)
- ERwin reports
- ER1 files
- ERwin data sources
- ERwin target clients

While PowerDesigner can import all your object display preferences and will retain color and font information, it does not support multiple colors for columns in a single table. The default column color will be used during the import.

### **Preparing to Import Your ERwin Models**

This section provides a list of suggestions for how to prepare your ERwin files and set up your PowerDesigner environment:

- We recommend that you import from an ERwin 4.x file (.xml) rather than a 3.x file (.erx), due to the greater amount of metadata available in the newer ERwin files.
- Review your ERwin model to see if any model object names are duplicated. It is good practice to avoid using duplicate names, and PowerDesigner will automatically attach a suffix to any duplicate objects that it encounters during the import process.

### **Importing Individual ERwin Files**

PowerDesigner provides a wizard to help you import individual ERwin files.

- 1. Select File > Import > ERwin File.
- 2. Browse to the directory that contains the ERwin file, select it, and then click Open.
- **3.** If the ERwin file contains only a physical model, you will be prompted to choose whether to import references as triggers. Select **Yes** or **No** to begin the import.

Alternatively, if the ERwin file contains a logical model or a combined logical and physical model, the ERwin model import dialog box opens:

| E | Rwin model import                                                                                                    |  |  |  |  |  |
|---|----------------------------------------------------------------------------------------------------|--|--|--|--|--|
| [ | - Synchronizing imported models                                                                                                    |  |  |  |  |  |
|   | You are importing an ERwin file that can be split into distinct<br>data models.<br>You can choose to import the file as synchronized models<br>with the following formats: |  |  |  |  |  |
|   | 🔽 Conceptual Data Model                                                                                                    |  |  |  |  |  |
|   | Merge identical <u>d</u> ata items                                                                                                    |  |  |  |  |  |
|   | 🔲 Logical Data Model                                                                                                    |  |  |  |  |  |
|   | Physical Data Model                                                                                                    |  |  |  |  |  |
|   | Implement referential integrity by triggers                                                                                                    |  |  |  |  |  |
|   | OK Cancel Help                                                                                                    |  |  |  |  |  |

The options available depend on the type of ERwin model that you are importing. PowerDesigner supports data modeling at the conceptual, logical, and physical levels. The full set of options is as follows:

- A *conceptual data model* can be created when you are importing an ERwin logical model. It provides a platform-independent representation of a system, giving an abstract view of its static data structures, and permitting real normalized data structures with many-to-many and inheritance relationships.
- A *logical data model* can be created when you are importing an ERwin logical model. It allows you to resolve many-to-many and super/sub-type relationships, de-normalize your data structures, and define indexes, without specifying a particular RDBMS.
- A *physical data model* can be created when you are importing an ERwin physical model. It is a representation of a real database and associated objects running on a server with complete information on the structure of the physical objects, such as tables, columns, references, triggers, stored procedures, views, and indexes.

Select the checkbox for each type of model that you want to create.

4. If your ERwin model contains a logical model, and you want to create a conceptual data model, then you can choose to merge identical data items. This is a powerful metadata management technique that is not available in the ERwin environment.

For example, your ERwin logical model may contain multiple entities that contain an attribute "address". By default, PowerDesigner will create a separate data item for each of these entity attributes. However if you select the **Merge identical data items** checkbox, then a single data item will be created, and adjustments to it will automatically cascade down to all the associated entity attributes.

- **5.** If your ERwin model contains a physical model, then you can choose whether to **Implement referential integrity by triggers**.
- **6.** Click **OK** to begin the import. When the process is complete, the imported models will appear in the Browser.

### **Importing Multiple ERwin Files**

PowerDesigner provides a wizard to help you import multiple ERwin files.

1. Select File > Import > Multiple ERwin Files to open the ERwin model import dialog:

| 🗆 ERwin model import 📃 🗖 🔀                                                           |                       |      |   |      |       |              |                     |   |
|--------------------------------------------------------------------------------------|-----------------------|------|---|------|-------|--------------|---------------------|---|
| -                                                                                    | ≩×                    |      |   |      |       |              |                     |   |
|                                                                                      | File Name             | С    | М | L    | Р     | -            | Destination Folder  | ^ |
| 1                                                                                    | Model_ERwin4          |      |   |      |       |              | C:\ERwin\Import     |   |
| 2                                                                                    | Model_ERwin7.3        |      |   |      |       |              | C:\ERwin\Import     |   |
| 3                                                                                    | ERwin_CDM             |      |   |      |       |              | C:\ERwin\Import_CDM |   |
| 4                                                                                    | ERwin_PDM             |      |   |      |       | $\checkmark$ | C:\ERwin\Import_PDM |   |
|                                                                                      |                       |      |   |      |       |              |                     |   |
|                                                                                      |                       |      |   |      |       |              |                     | ≣ |
|                                                                                      | _                     |      | Ц | Ц    | Ц     |              |                     |   |
|                                                                                      | _                     |      | Ц | Ц    | Ц     | Ц            |                     |   |
|                                                                                      | _                     |      | Н | Н    | Н     | Н            |                     |   |
|                                                                                      | -                     | н    | Н | Н    | Н     | Н            |                     |   |
|                                                                                      | -                     | H    | Н | Н    | Н     | Н            |                     | Щ |
|                                                                                      | -                     | Н    | Н | Н    | H     | Н            |                     | ~ |
|                                                                                      |                       | H    | H | H    | H     | H            |                     | - |
|                                                                                      |                       | H    | H | H    | H     | H            | ¢                   | ≖ |
| <                                                                                    |                       |      |   |      |       |              |                     |   |
| <ul> <li>Sync</li> </ul>                                                             | hronizing imported ma | dels |   |      |       |              |                     |   |
| You can choose to import the file as synchronized models with the following formats: |                       |      |   |      |       |              |                     |   |
| Conceptual Data Model Merge identical data items                                     |                       |      |   |      |       |              |                     |   |
|                                                                                      |                       |      |   | 1110 | igo i |              |                     |   |
|                                                                                      |                       |      |   |      |       |              |                     |   |
| Physical Data Model Implement referential integrity by triggers                      |                       |      |   |      |       |              |                     |   |
| OK Cancel Apply Help                                                                 |                       |      |   |      |       |              |                     |   |
|                                                                                      |                       |      |   |      |       |              |                     |   |

- 2. Use the Add Directory or Open Files tools to add .xml or .erx files to import to the list.
- **3.** Use the following checkbox columns (or the equivalent options at the bottom of the dialog) to specify import options for the files.
  - [C]onceptual Data Model import the file as a CDM
  - [M]erge identical data items [CDMs only] create a single data item for all entity attributes with the same name (eg "address")
  - [L]ogical Data Model import the file as an LDM
  - [P]hysical Data Model import the file as a PDM
  - [I]mplement referential integrity by triggers [PDMs only]

You can select to import a single ERwin file as multiple model types. To select multiple files and set the same options for them, click and hold while dragging your cursor over the far-left numbered column.

- 4. Specify a **Destination Folder** in which to create the PowerDesigner models.
- 5. Click **OK** to begin the import.

PowerDesigner will import each model and add it to your workspace. Note that to avoid problems of memory allocation when importing many models, the PowerDesigner models are closed by default. To open a model, simply double-click it.

### After Importing

This section describes what you should expect in your newly-imported models.

### PowerDesigner vs ERwin Terminology

PowerDesigner and ERwin use different terms to describe certain model objects.

| ERwin                                         | PowerDesigner                                                                                                    |
|-----------------------------------------------|----------------------------------------------------------------------------------------------------|
| Model                                         | Model                                                                                                    |
| Stored display and subject area               | Diagram                                                                                                    |
| Business rule                                 | Business rule                                                                                                    |
| Domain                                        | Domain                                                                                                    |
| Symbols ( including symbol size and position) | Symbols ( including symbol size and position)                                                                                                    |
| Description                                   | Description                                                                                                    |
| Notes                                         | Annotation                                                                                                    |
| Text block                                    | Text symbol                                                                                                    |
| IE notation                                   | Entity/Relationship notation                                                                                                    |
| IDEF1X notation                               | IDEF1X notation                                                                                                    |
| User-defined properties                       | Imported as extended attributes stored in an extension file called Imported Attributes and embedded in the model. For information about working with extension files, see <i>Customizing and Extending PowerDesigner &gt; Extension Files</i> . |

The import process converts general model objects as follows:

The import process converts ERwin logical model objects into conceptual data model (CDM) objects as follows:

| ERwin logical model  | PowerDesigner CDM           |
|----------------------|-----------------------------|
| Attribute            | Data item, entity attribute |
| Key group            | Identifier                  |
| Entity               | Entity                      |
| Relationship         | Relationship                |
| Subtype relationship | Inheritance link            |
| Subtype category     | Inheritance                 |

The import process translates ERwin physical model objects into physical data model (PDM) objects as follows:

| ERwin physical model       | PowerDesigner PDM |
|----------------------------|-------------------|
| Column                     | Column            |
| Кеу                        | Key               |
| Table                      | Table             |
| Relationship               | Reference         |
| Index                      | Index             |
| View table                 | View              |
| Fact, dimension, outrigger | Table             |
| Target database            | Current DBMS      |
| Valid value                | Check parameter   |
| Tablespace                 | Tablespace        |
| Segment                    | Storage           |

### Post-import Checklist

This section lists a series of recommended post-import checks and processes.

*Import triggers*: Triggers cannot be directly imported from ERwin. There are, however, two methods for transferring your constraint trigger information to PowerDesigner:

- Automatically generate triggers: To do this, select **Tools > Rebuild Objects > Rebuild Triggers**. Creating triggers in this way ensures that they will be synchronized automatically by PowerDesigner, but the actual code may be different from that which you are used to in ERwin.
- *Reverse engineer triggers*: To do this, generate the triggers from ERwin, and then reverse engineer them into PowerDesigner. Creating triggers in this way ensures that they use

exactly the same code as before, but they will not be automatically synchronized by PowerDesigner.

*Import procedures*: Procedures cannot be directly imported from ERwin. You can, however transfer them by generating the triggers from ERwin, and then reverse engineering them into PowerDesigner.

*Set up your object naming conventions and other model options*: To control the naming conventions of model objects in PowerDesigner, select **Tools > Model Options**, and then click on the object entry in the Naming Convention category in the Category pane:

| B Model Options X                                                                                                    |
|----------------------------------------------------------------------------------------------------|
| Category:   Model Settings  Table  Table  Name Code Name To Code Code To Name  Name Code Name To Code Code To Name  Naming template: |
| OK Cancel <u>H</u> elp                                                                                                    |

You can control other object creation defaults by clicking on the object entry in the Model Settings category:

| SB Model Options                                                                                                    |                                                                                                    | ×                                                                            |
|----------------------------------------------------------------------------------------------------|----------------------------------------------------------------------------------------------------|------------------------------------------------------------------------------|
| <u>C</u> ategory:                                                                                                    |                                                                                                    |                                                                              |
| Model Settings     Table & View     Column & Domain     Preference     Sequence     Index     Join Index     Procedure     Trigger     Database Package     Omain     Package     Domain     Table     Column     Undex | Reference         □ Unigue code         ☑ Auto-reuse columns         ☑ Auto-migrate columns         ☑ Domain         ☑ Check         ☑ Rules         □ Last position         □ Propagate column properties         Default link on creation:         ④ Primary key       ○ User-defined         Default implementation: | <ul> <li>Mandatory parent</li> <li>✓ Change parent <u>a</u>llowed</li> </ul> |
| View Reference<br>View Reference<br>View Column ▼                                                                                                    | Declarative       Default constraints:       Update:     Restrict       Default     Set As Default       OK                                                                                                    | Delete: Restrict 💽                                                           |

### **Differences to Expect**

This section lists certain differences that you may encounter when working with your imported ERwin model in PowerDesigner.

*Why do I see errors in Check Model when my ERwin model was clean?* PowerDesigner performs stricter checks than ERwin. For example, duplicate objects are not permitted in PowerDesigner, and the existence of orphaned items will generate a warning.

*Why do some of my object symbols appear with numeric suffixes*? If an object is required to appear more than once in a diagram (for, example, to improve readability), PowerDesigner will create a *graphical synonym* to represent it. Thus, if the table "Purchase" is displayed twice in a diagram, the two symbols will be labeled as "Purchase: 1" and "Purchase: 2".

# Getting Started Using PowerDesigner for Former ERwin Users

This section lists some common tasks that former ERwin users will want to perform with PowerDesigner.

### Objects

*How do I find objects?* All the objects in the model are listed, organized by type, in the Browser. PowerDesigner provides various methods for locating your objects:

- *To find the symbol for an object in the Browser*. Right-click the object in the Browser and select **Find in Diagram**.
- *To find the browser entry for an object symbol*: Right-click the symbol in the diagram and select **Find in Browser**.
- *To search for an object*. Type CTRL+F to open the Find Objects dialog box. Enter the text to search for (you can use the asterisk as a wild card) and click **Find Now**. Right-click any of the results choose whether to find it in the Browser or Diagram.

*How do I edit objects?* You can edit the name of an object by selecting its symbol in the diagram and typing F2. To edit other object properties, double-click the symbol or the object entry in the Browser and enter the necessary information in its property sheet.

*How do I share objects*? You can share objects between packages and models using shortcuts and replications (see *Core Features Guide > Linking and Synchronizing Models > Shortcuts and Replicas*).

### Packages/Subject Areas

*How do I create subject areas*? In PowerDesigner, you can create multiple views of your model by adding additional diagrams. You can also divide your model into smaller subdivisions using packages.

- *To add a diagram to your model*: Right-click the diagram background and select **Diagram** > **New Diagram > [Diagram Type]**.
- To convert a diagram into a package: Right-click the diagram background and select **Diagram > Convert to Package**. The Convert Diagram to Package wizard will open, permitting you to name the package and select objects to move into it. The package will appear in the Browser with its own diagram and associated objects. For more information about packages, see *Core Features Guide > The PowerDesigner Interface > The Browser > Packages*.

### Reports

*How do I create a report?* PowerDesigner provides wizards to create two different types of report:

- *To create a report about a specific type of object*: Select **Report > List Report Wizard** and follow the wizard instructions.
- *To create a report about multiple object types or the whole model*: Select **Report > Report Wizard** and follow the wizard instructions.

For more information about PowerDesigner reports, see *Core Features Guide > The PowerDesigner Interface > Reports* 

#### Databases

*How do I create or update a model from a database?* Select **File > Reverse Engineer > Database** and complete the dialog. When updating a model, a Merge dialog will open to allow you to verify the changes to be made before committing them. For more information, see *Reverse Engineering a Database into a PDM* on page 377.

*How do I generate a database from my model?* Select **Database > Generate Database** and complete the dialog. For more information, see *Generating a Database from a PDM* on page 353.

*How do I update a database from my model?* Select **Database > Apply Model Changes to Database** and complete the dialog. A Database Synchronization window will open to allow you to verify the changes to be made before committing them. For more information, see *Modifying a Database* on page 373.

#### Models

*How do I compare or merge models?* Select **Tools > Compare Models** or **Tools > Merge Model**. For more information, see *Core Features Guide > The PowerDesigner Interface > Comparing and Merging Models.* 

# PART III

# **DBMS** Definition Reference

The chapters in this part provide information specific to the DBMSs supported by PowerDesigner.

## CHAPTER 13 HP Neoview

To create a PDM with support for features specific to the HP Neoview DBMS family, select the appropriate version in the DBMS field of the New Model dialog. To view these extensions to the PowerDesigner metamodel in the Resource Editor, select **Database > Edit Current DBMS** and expand the **Profile** node.

The following sections list the extensions provided for HP Neoview.

**Note:** We do not provide documentation for the properties on the **Physical Options** and certain other tabs, though minimal information is available for them in the Resource Editor. For information about these properties, consult your DBMS reference documentation.

| The following extensions are available on the General tab: |                                                                                                    |  |  |  |
|------------------------------------------------------------|----------------------------------------------------------------------------------------------------|--|--|--|
| Name                                                       | Description                                                                                                    |  |  |  |
| Set                                                        | Specifies that the table is a SET table, and thus discards duplicate rows.<br>Scripting name: Set                                                                                           |  |  |  |
| Volatile                                                   | Specifies that indexes associated with the table have lifespans limited to the SQL session in which the index is created and are dropped when the session ends.<br>Scripting name: Volatile |  |  |  |

#### Tables

Columns

The following extensions are available on the Neoview tab:

| Name     | Description                                                                                                    |  |
|----------|----------------------------------------------------------------------------------------------------|--|
| Identity | Specifies that the column is an identity column.                                                                                   |  |
|          | Scripting name: Identity                                                                                                    |  |
| Туре     | Specifies the type of identity column. You can choose between:                                                                     |  |
|          | • by default - allows both user-supplied and system-generated column values for the identity column                                |  |
|          | <ul> <li>always - provides system-generated unique values and does not allow user-<br/>supplied identity column values.</li> </ul> |  |
|          | Scripting name: IdentityType                                                                                                    |  |

| Name            | Description                                                                                                    |
|-----------------|----------------------------------------------------------------------------------------------------|
| Start with      | Specifies the start value of the cycle range for the identity column.                                                                                                    |
|                 | Scripting name: StartWith                                                                                                    |
| Increment       | Specifies the value by which each value is incremented to obtain the next value.                                                                                               |
|                 | Scripting name: Increment                                                                                                    |
| Minimum         | Specifies the minimum value of the data type of the identity column starting the cycle range.                                                                                  |
|                 | Scripting name: MinValue                                                                                                    |
| Maximum         | Specifies the maximum value of the data type of the identity column starting the cycle range.                                                                                  |
|                 | Scripting name: MaxValue                                                                                                    |
| Cycle           | Specifies that when the maximum value is reached for the identity column, the values are restarted from the minimum. If this option is not selected, and error will be raised. |
|                 | Scripting name: Cycle                                                                                                    |
| Unsigned        | Specify that the column is unsigned. By default, columns are signed.                                                                                                    |
|                 | Scripting name: Unsigned                                                                                                    |
| Character set   | [character columns] Specifies the character set to use.                                                                                                    |
|                 | Scripting name: Charset                                                                                                    |
| Upshift         | [character columns] Specifies that the contents are stored as uppercase.                                                                                                    |
|                 | Scripting name: Upshift                                                                                                    |
| Mandatory       | Specifies that the column must not contain a null value.                                                                                                    |
|                 | Scripting name: Mandatory                                                                                                    |
| Constraint name | Specifies the name of the not null column constraint.                                                                                                    |
|                 | Scripting name: MandConstName                                                                                                    |

### Indexes

The following extensions are available on the General tab:

| Name        | Description                                                                                                    |  |  |
|-------------|----------------------------------------------------------------------------------------------------|--|--|
| Volatile    | Specifies that the index has a lifespan limited to the SQL session in which it is created and is dropped when the session ends.                                                                                                    |  |  |
|             | Scripting name: Volatile                                                                                                    |  |  |
| Unique      | Specifies that the index is a unique index.                                                                                                    |  |  |
|             | Scripting name: Unique                                                                                                    |  |  |
| No populate | Specifies that the index is not to be populated when it is created. The indexes are created, but no data is written to the index, and it is marked offline.                                                                                       |  |  |
|             | Scripting name: NoPopulate                                                                                                    |  |  |
| Partition   | Specifies the partitioning columns. If you do not specify the partitioning col-<br>umns, the default is the same partitioning column or columns as the base table<br>for a non-unique index, and all the columns in the index for a unique index. |  |  |
|             | Scripting name: HashPartitionColumns                                                                                                    |  |  |

### References

The following extensions are available on the General tab:

| Name     | Description                              |  |  |
|----------|------------------------------------------|--|--|
| Enforced | Specifies that the reference is checked. |  |  |
|          | Scripting name: Enforced                 |  |  |

### Materialized Views

The following extensions are available on the Neoview tab:

| Name         | Description                                                                                                    |
|--------------|----------------------------------------------------------------------------------------------------|
| Refresh type | Specifies the method that will be used to update the materialized view.                                                                               |
|              | Scripting name: RefreshType                                                                                                    |
| Ignore       | [on request only] Instructs the refresh operation of a materialized view over<br>several base tables to ignore the changes to the listed base tables. |
|              | Scripting name: IgnoreChangesOn                                                                                                    |
| Initialize   | Specifies when the materialized view gets its initial content, either upon cre-<br>ation or at the time of its first refresh.                         |
|              | Scripting name: Initialize                                                                                                    |

| Name               | Description                                                                                                    |
|--------------------|----------------------------------------------------------------------------------------------------|
| Clustering columns | Specifies the order of rows within the physical file that holds the table, deter-<br>mines the physical organization of the table, and the ways you can partition the<br>table. |
|                    | Scripting name: Clustering                                                                                                    |
| Partition          | Specifies hash partitioning, which is the only partitioning scheme supported for materialized views.                                                                            |
|                    | Scripting name: HashPartition                                                                                                    |
| Partitioning keys  | Specifies the the partitioning keys of the materialized view.                                                                                                    |
|                    | Scripting name: PartitionColumnList                                                                                                    |
| Commit each        | Specifies the number of rows that refresh processes from the log before com-<br>mitting a transaction and starting another one.                                                 |
|                    | Scripting name: MVAttribute                                                                                                    |
| Text               | Provides a textual view of the materialized view options. This field auto-up-<br>dates as you select options, and you edits you make here are reflected in the<br>options.      |
|                    | Scripting name: ViewOption                                                                                                    |

### Materialized View Groups (Neoview)

Materialized view groups allow you to collect together materialized views (views with the **Type** property set to Materialized view) that should be refreshed together. PowerDesigner models materialized view groups as extended objects with a stereotype of <<<MVGroup>>.

#### Creating a Materialized View Group

You can create a materialized view group in any of the following ways:

- Select **Model > Materialized View Groups** to access the List of Materialized View Groups, and click the **Add a Row** tool.
- Right-click the model (or a package) in the Browser, and select New > Materialized View Group.

#### Materialized View Group Properties

You can modify an object's properties from its property sheet. To open a materialized view group property sheet, double-click its diagram symbol or its Browser entry in the Materialized View Groups folder.

The following extended attributes are available on the Neoview tab:

| Name  | Description                  |
|-------|------------------------------|
| Owner | Specifies the group's owner. |
|       | Scripting name: Owner        |

The following tabs are also available:

• Materialized Views - lists the materialized views contained within the group.

# CHAPTER 14 IBM DB2 for z/OS (formerly OS/ 390)

To create a PDM with support for features specific to the IBM DB2 for z/OS DBMS family, select the appropriate version in the DBMS field of the New Model dialog. To view these extensions to the PowerDesigner metamodel in the Resource Editor, select **Database > Edit Current DBMS** and expand the **Profile** node.

Note: Support for IBM DB2 v5.x is deprecated.

| DB2                      | PowerDesigner                |
|--------------------------|------------------------------|
| Bufferpool               | Storage                      |
| Database Partition Group | Extended Object <>           |
| Distinct Type            | Domain                       |
| Function                 | Procedure of "Function" type |
| Index Extension          | Extended Object <>           |
| Method                   | Abstract Data Type Procedure |
| Туре                     | Abstract Data Type           |
| SuperView                | SubView of a View            |

The following table lists DB2 objects and their equivalents in PowerDesigner:

The following sections list the extensions provided for DB2 for z/OS.

**Note:** We do not provide documentation for the properties on the **Physical Options** and certain other tabs, though minimal information is available for them in the Resource Editor. For information about these properties, consult your DBMS reference documentation.

#### Columns

The following extensions are available on the DB2 tab:

| Name         | Description                                                             |
|--------------|-------------------------------------------------------------------------|
| Field proce- | Defines the procedure that will be used as generator/cryptor of values. |
| dure name    | Scripting name: ExtFieldProcName                                        |

| Name                   | Description                                                                                                    |
|------------------------|----------------------------------------------------------------------------------------------------|
| Character sub-         | [v6.x and higher] Specifies a subtype for a character string column.                                                                                                    |
| type                   | Scripting name: ExtSubtypeData                                                                                                    |
|                        | [up to v6.x] Specifies a subtype for a character string column (column with a CHAR,VARCHAR,or LONG VARCHAR data type). The subtype can proceed from the list defined in extended attribute type T_ForData.                                                                                                    |
|                        | Scripting name: ExtData                                                                                                    |
| Generated val-<br>ue   | [v7.x and higher] Indicates that DB2 generates values for the column using the computed column function. If you select Always, the server will send an error message if you try to type a value in the column. If you select By Default, the server uses the computed column value or the value typed for the column. |
|                        | Scripting name: ExtGeneratedAs                                                                                                    |
| Implicitly hid-<br>den | [v9.x and higher] Specifies that the column is not visible in the result for SQL statements unless you explicitly refer to the column by name.                                                                                                    |
|                        | Scripting name: ImplicitlyHidden                                                                                                    |
| As security la-<br>bel | [v8 and higher] Specifies that the column will contain security label values. This also indicates that the table is defined with multi-level security with row level granularity.                                                                                                    |
|                        | Scripting name: SecurityLabel                                                                                                    |

### Domains

The following extensions are available on the DB2 tab:

| Name           | Description                                                          |
|----------------|----------------------------------------------------------------------|
| Character Sub- | [v6.x and higher] Specifies a subtype for a character string column. |
| type           | Scripting name: ExtSubtypeData                                       |

### References

The following extensions are available on the DB2 tab:

| Name     | Description                                                                                                    |
|----------|----------------------------------------------------------------------------------------------------|
| Enforced | [v8 and higher] Indicates whether or not the referential constraint is enforced by the database manager during normal operations, such as insert, update, or delete. |
|          | Scripting name: Enforced                                                                                                    |

### Sequences

The following extensions are available on the DB2 tab:

| Name          | Description                                                                         |
|---------------|-------------------------------------------------------------------------------------|
| Datatype      | Specifies a computed value for "As" option. Allows to select a data type in a list. |
|               | Scripting name: AsDatatype                                                          |
| Length        | Specifies the length of the data type                                               |
|               | Scripting name: AsDatatypeLength                                                    |
| Start with    | Specifies the first value for the sequence.                                         |
|               | Scripting name: InitialStartWith                                                    |
| Increment by  | Specifies the interval between consecutive values of the sequence.                  |
|               | Scripting name: InitialIncrementBy                                                  |
| Cache         | Specifies the numerical value of the cache option.                                  |
|               | Scripting name: CacheValue                                                          |
| No Cache      | Specifies a computed boolean value for order option.                                |
|               | Scripting name: NoCacheBool                                                         |
| Cycle         | Specifies a computed boolean value for cycle opion.                                 |
|               | Scripting name: CycleBool                                                           |
| Order         | Specifies a computed boolean value for order option.                                |
|               | Scripting name: OrderBool                                                           |
| Minimum value | Specifies the numerical value of the minvalue option.                               |
|               | Scripting name: LimitsMinvalueValue                                                 |
| Maximum value | Specifies the numerical value of the maxvalue option.                               |
|               | Scripting name: LimitsMaxvalueValue                                                 |
| No minimum    | Specifies a computed boolean value for no minvalue option.                          |
|               | Scripting name: NoMinLimit                                                          |
| No maximum    | Specifies a computed boolean value for no maxvalue option.                          |
|               | Scripting name: NoMaxLimit                                                          |

### **Trusted Contexts (DB2)**

Using a trusted context in an application can improve security by placing accountability at the middle-tier, reducing over granting of privileges, and auditing of end-user's activities.

Trusted contexts are supported for DB2 for z/OS v9.x and higher and DB2 for Common Server v9.5 and higher. PowerDesigner models trusted contexts as extended objects with a stereotype of <<TrustedContext>>.

#### Creating a Trusted Context

You can create a trusted context in any of the following ways:

- Select Model > Trusted Contexts to access the List of Trusted Contexts, and click the Add a Row tool.
- Right-click the model (or a package) in the Browser, and select New > Trusted Context.

### Trusted Context Properties

You can modify an object's properties from its property sheet. To open a trusted context property sheet, double-click its Browser entry in the Trusted Contexts folder.

| Name            | Description                                                                                                    |
|-----------------|----------------------------------------------------------------------------------------------------|
| Enable          | Specifies that the trusted context is created in the enabled state.                                                                                          |
|                 | Scripting name: Enable                                                                                                    |
| Authorization   | Specifies that the context is a connection that is established by the authorization ID that is specified by authorization-name.                              |
|                 | Scripting name: Authorization                                                                                                    |
| Default role    | Specifies the default role that is assigned to a user in a trusted connection when<br>the user does not have a role in the trusted context.                  |
|                 | If empty, then a No Default Role is assumed.                                                                                                    |
|                 | Scripting name: DefaultRole                                                                                                    |
| As object owner | [DB2 for z/OS only] Specifies that the role is treated as the owner of the objects that are created using a trusted connection based on the trusted context. |
|                 | Scripting name: WithRoleAsObjectOwner                                                                                                    |

The following extended attributes are available on the DB2 tab:

| Name                   | Description                                                                                                    |
|------------------------|----------------------------------------------------------------------------------------------------|
| Default security label | [DB2 for z/OS only] Specifies the default security label for a trusted connection based on the trusted context. |
|                        | Scripting name: DefaultSecurityLabel                                                                            |
| Attributes             | Specifies one or more connection trust attributes that are used to define the trusted context.                  |
|                        | Scripting name: Attributes                                                                                      |
| With use for           | Specifies who can use a trusted connection that is based on the trusted context.                                |
|                        | Scripting name: WithUseFor                                                                                      |

### Auxiliary Tables (DB2)

Auxiliary tables are used to store large object (LOB) data, such as graphics, video, etc, or to store rarely-accessed data in order to improve the performance of the base table.

Auxiliary tables are supported for IBM DB2 for z/OS v9.x and higher. PowerDesigner models auxiliary tables as extended objects with a stereotype of <<<Auxiliary Table>>.

### Creating an Auxiliary Table

You can create an auxiliary table in any of the following ways:

- Select Model > Auxiliary Table to access the List of Auxiliary Tables, and click the Add a Row tool.
- Right-click the model (or a package) in the Browser, and select New > Auxiliary Table.

#### Auxiliary Table Properties

You can modify an object's properties from its property sheet. To open an auxiliary table property sheet, double-click its Browser entry in the Auxiliary Tables folder.

| Name       | Description                                                        |
|------------|--------------------------------------------------------------------|
| Database   | Specifies the database in which the LOB data will be stored.       |
|            | Scripting name: Database                                           |
| Tablespace | Specifies the table space in which the auxiliary table is created. |
|            | Scripting name: Tablespace                                         |
| Table      | Specifies the table that owns the LOB column.                      |
|            | Scripting name: Table                                              |

The following extended attributes are available on the DB2 tab:

| Name      | Description                                                                                               |
|-----------|----------------------------------------------------------------------------------------------------|
| Column    | Specifies the name of the LOB column in the auxiliary table.                                              |
|           | Scripting name: Column                                                                                    |
| Partition | Specifies the partition of the base table for which the auxiliary table is to store the specified column. |
|           | Scripting name: Partition                                                                                 |

### **Tablespace Prefix (DB2)**

In IBM databases for z/OS, the physical options for a table can specify the tablespace in which a table resides, as well as the database name.

You declare a tablespace in a database and assign a table to a tablespace on the Physical Options (Common) tabs of their property sheets.

If the tablespace is not declared in any database, then the tablespace is not prefixed by any database name.

When you preview your table creation code, you can verify that the tablespace is prefixed by the name of the database.

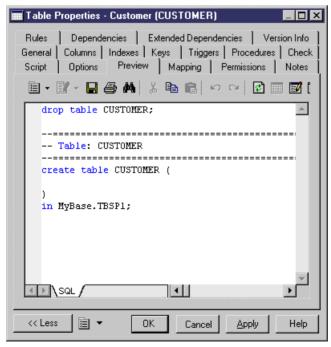

### Materialized Query Tables (DB2)

Materialized query tables are supported for IBM DB2 for z/OS 10 and higher. PowerDesigner models materialized query tables as views with a stereotype of << Materialized query table>>.

### Creating a Materialized Query Table

You can create a materialized query table in any of the following ways:

- Select **Model > Materialized Query Tables** to access the List of Materialized Query Tables, and click the **Add a Row** tool.
- Right-click the model (or a package) in the Browser, and select New > Materialized Query Table.

### Materialized Query Table Properties

You can modify an object's properties from its property sheet. To open a materialized query table property sheet, double-click its diagram symbol or its Browser entry in the Materialized Query Tables folder.

| Name               | Description                                                                                 |
|--------------------|---------------------------------------------------------------------------------------------|
| Result table       | Specifies whether the materialized view is a query table or result table.                   |
|                    | Scripting name: WithNoData                                                                  |
| Maintained by      | [Query table] Specifies how the data in the materialized query table is main-<br>tained.    |
|                    | Scripting name: MaintainedBy                                                                |
| Query optimization | [Query table] Specifies whether this materialized query table can be used for optimization. |
|                    | Scripting name: QueryOptimization                                                           |
| Column default     | [Result table] Specifies whether or not to copy column defaults.                            |
|                    | Scripting name: ColumnDefault                                                               |
| Identity           | [Result table] Specifies whether or not to copy identity column attributes.                 |
|                    | Scripting name: Identity                                                                    |

The following extensions are available on the General tab:

The following tabs are also available:

• Partitions - lists the partitions contained within the materialized query table

### Masks (DB2)

Masks are supported for IBM DB2 for z/OS 10 and higher. PowerDesigner models masks as extended objects with a stereotype of <</Bask>>.

#### Creating a Mask

You can create a mask in any of the following ways:

- Select Model > Masks to access the List of Masks, and click the Add a Row tool.
- Right-click the model or package in the Browser, and select New > Mask.

#### Mask Properties

You can modify an object's properties from its property sheet. To open a mask property sheet, double-click its Browser entry in the Masks folder.

| Name    | Description                                                                                   |
|---------|-----------------------------------------------------------------------------------------------|
| Column  | Specifies the column to which the mask applies. A mask must not already exist for the column. |
|         | Scripting name: MaskColumn                                                                    |
| Enabled | Specifies if the column mask is to be enabled for column access control.                      |
|         | Scripting name: MaskEnabled                                                                   |

The following extended attributes are available on the General tab:

#### The following extended attributes are available on the **Expression** tab:

| Name                   | Description                                                                                                    |
|------------------------|----------------------------------------------------------------------------------------------------|
| Table correlation name | Specifies a correlation name that can be used within CASE expression to designate the table.                                                                                                    |
|                        | Scripting name: TableCorrelation                                                                                                    |
| Case expression        | Specifies a CASE expression that determines the value that is returned for the column. The result of the CASE expression is returned in place of the column value in a row.<br>Scripting name: CaseExpression |

### **Row Permissions (DB2)**

Auxiliary tables are supported for IBM DB2 for z/OS 10 and higher. PowerDesigner models row permissions as extended objects with a stereotype of <<Row permission>>.

#### Creating a Mask

You can create a row permission in any of the following ways:

- Select **Model > Row Permissions** to access the List of Row Permissions, and click the **Add a Row** tool.
- Right-click the model (or a package) in the Browser, and select New > Row Permission.

#### Row Permission Properties

You can modify an object's properties from its property sheet. To open a row permission property sheet, double-click its Browser entry in the Row Permissions folder.

| Name    | Description                                                                            |
|---------|----------------------------------------------------------------------------------------|
| Table   | Specifies the table on which the row permission is created.                            |
|         | Scripting name: Table                                                                  |
| Enabled | Specifies that the row permission is to be enabled or disabled for row access control. |
|         | Scripting name: RowPermissionEnabled                                                   |

The following extended attributes are available on the General tab:

The following extended attributes are available on the Search condition tab:

| Name             | Description                                                                                                    |
|------------------|----------------------------------------------------------------------------------------------------|
| Correlation name | Specifies a correlation name that can be used within search-condition to des-<br>ignate the table.<br>Scripting name: TableCorrelation                                                                                            |
| Search condition | Specifies a condition that can be true, false, or unknown for a row of the table.<br>Search condition follows the same rules used by the search condition in a<br>WHERE clause of a subselect.<br>Scripting name: SearchCondition |

## CHAPTER 15 IBM DB2 for Common Server

To create a PDM with support for features specific to the IBM DB2 for Common Server DBMS family, select the appropriate version in the DBMS field of the New Model dialog. To view these extensions to the PowerDesigner metamodel in the Resource Editor, select **Database > Edit Current DBMS** and expand the **Profile** node.

Note: The DBMSs for IBM DB2 v5.x are deprecated.

For a list of DB2 objects and their equivalents in PowerDesigner, see *Chapter 14, IBMDB2 for z/OS (formerly OS/390)* on page 429.

The following sections list the extensions provided for DB2 for Common Server.

**Note:** We do not provide documentation for the properties on the **Physical Options** and certain other tabs, though minimal information is available for them in the Resource Editor. For information about these properties, consult your DBMS reference documentation.

#### Tables

The following extensions are available on the DB2 tab:

| Name    | Description                                                                                                    |
|---------|----------------------------------------------------------------------------------------------------|
| Ptcfree | Indicates what percentage of each tab to leave as free space during load or reor-<br>ganization.                                                                                                    |
|         | Scripting name: ExtTablePctFree                                                                                                    |
| Data    | Identifies the tablespace in which the table will be created.                                                                                                    |
|         | Scripting name: In                                                                                                    |
| Cycle   | Specifies whether or not the number of data partitions with no explicit tablespace can exceed the number of specified data partitions.                                                                                                    |
|         | Scripting name: DisplayCycle                                                                                                    |
| Long    | Identifies the table space in which the values of any long columns (LONG VAR-<br>CHAR, LONG VARGRAPHIC, LOB data types, distinct types with any of these as<br>source types, or any columns defined with user-defined structured types with values<br>that cannot be stored inline) will be stored. |
|         | Scripting name: InLongIn                                                                                                    |
| Index   | Identifies the tablespace in which any indexes on the table will be created.                                                                                                    |
|         | Scripting name: InIndexIn                                                                                                    |

### Columns

| Name                       | Description                                                                                                    |
|----------------------------|----------------------------------------------------------------------------------------------------|
| Lob option                 | [up to v8.x] Specifies options for LOB data type columns.                                                                                                    |
|                            | Scripting name: ExtLobOption                                                                                                    |
| For bit data               | Specifies that the content of the column is to be treated as bit (binary) data. This is only applicable on columns with a character datatype.                                                                   |
|                            | Scripting name: ExtForBitData                                                                                                    |
| Always Gener-<br>ate value | When set to True (generated always), indicates that DB2 will always generate a value for the column when a row is inserted into the table or whenever the result value of the generation expression may change. |
|                            | When set to False (generated by default), indicates that DB2 will generate a value for the column when a row is inserted into the table, unless a value is specified.                                           |
|                            | Scripting name: ExtGenAlways                                                                                                    |
| As row change<br>timestamp | [v9.5 and higher] Specifies that the column is a timestamp column for the table. A value is generated for the column in each row that is inserted, and for any row in which any column is updated.              |
|                            | Scripting name: AsRowChangeTimestampClause                                                                                                    |
| Expression                 | Specifies that the definition of the column is based on an expression.                                                                                                    |
|                            | Scripting name: ExtGenExpr (up to v9.0: ExtGenExpr)                                                                                                    |
| Compact                    | Specifies COMPACT options for LOB data type columns.                                                                                                    |
|                            | Scripting name: Compact                                                                                                    |
| Logged                     | Specifies LOGGED options for LOB data type columns.                                                                                                    |
|                            | Scripting name: Logged                                                                                                    |
| Inline length              | This option is only valid for a column defined using a structured type and indicates<br>the maximum byte size of an instance of a structured type to store inline with the rest<br>of the values in the row.    |
|                            | Scripting name: InlineLength                                                                                                    |

The following extensions are available on the DB2 tab:

| Name           | Description                                                                                                    |
|----------------|----------------------------------------------------------------------------------------------------|
| Compress       | Specifies that system default values (that is, the default values used for the data types<br>when no specific values are specified) are to be stored using minimal space. If the<br>VALUE COMPRESSION clause is not specified, a warning is returned and system<br>default values are not stored using minimal space.<br>Scripting name: CompressSystemDefault |
| Hidden         | Specifies whether or not the column is to be defined as hidden. The hidden attribute determines whether the column is included in an implicit reference to the table, or whether it can be explicitly referenced in SQL statements.<br>Scripting name: HiddenBool                                                                                              |
| Security label | Identifies a security label that exists for the security policy that is associated with the table.<br>Scripting name: SecurityLabel                                                                                                    |

### References

The following extensions are available on the DB2 tab (v8.0 and higher):

| Name                      | Description                                                                                                    |
|---------------------------|----------------------------------------------------------------------------------------------------|
| Enforced                  | Indicates whether or not the referential constraint is enforced by the database man-<br>ager during normal operations, such as insert, update, or delete.<br>Scripting name: Enforced |
| Enable query optimization | Specifies whether the constraint can be used for query optimization under appro-<br>priate circumstances.<br>Scripting name: QueryOptimization                                        |

#### Views

The following extensions are available on the DB2 tab (v9.x and higher):

| Name                       | Description                                                                                                    |
|----------------------------|----------------------------------------------------------------------------------------------------|
| View is based<br>on a type | Specifies that the columns of the view are based on the attributes of the structured type identified by type-name. |
|                            | Scripting name: ADTView                                                                                            |
| Structured                 | Specifies the abstract data type that the view is based on.                                                        |
| type                       | Scripting name: ViewType                                                                                           |

| Name                 | Description                                                                                                    |
|----------------------|----------------------------------------------------------------------------------------------------|
| Super view           | Specifies the view that the current view is a subview of. The superview must be an existing view and must be defined using a structured type that is the immediate supertype of the current view type. |
|                      | Scripting name: SuperView                                                                                                    |
| Identifier col-      | Defines the object identifier column for the typed view.                                                                                                    |
| umn                  | Scripting name: OIDColumn                                                                                                    |
| Unchecked            | Defines the object identifier column of the typed view definition to assume unique-<br>ness even though the system cannot prove this uniqueness.                                                       |
|                      | Scripting name: Unchecked                                                                                                    |
| Additional op-       | Defines additional options that apply to columns of a typed view.                                                                                                    |
| tions                | Scripting name: RootViewOptions                                                                                                    |
| With row<br>movement | Specifies that an updated row is to be moved to the appropriate underlying table, even if it violates a check constraint on that table.                                                                |
|                      | Scripting name: WithRowMovement                                                                                                    |
| Check option         | Specifies the constraint that every row that is inserted or updated through the view must conform to the definition of the view.                                                                       |
|                      | Scripting name: CheckOption                                                                                                    |

### Tablespaces

The following extensions are available on the DB2 tab:

| Name | Description                                                                                     |
|------|-------------------------------------------------------------------------------------------------|
| Туре | Specifies the tablespace type, as defined in the extended attribute type ExtTablespaceTypeList. |
|      | Scripting name: ExtTablespaceType                                                               |

### Abstract Data Types

The following extensions are available on the DB2 tab (v9.x and higher):

| Description                                                                                                    |
|----------------------------------------------------------------------------------------------------|
| Indicates the maximum size (in bytes) of a structured type column instance to store<br>inline with the rest of the values in the row of a table. Instances of a structured type or<br>its subtypes, that are larger than the specified inline length, are stored separately<br>from the base table row, similar to the way that LOB values are handled.                                                                                                    |
| Scripting name: InlineLength                                                                                                    |
| Indicates that there are no comparison functions supported for instances of the structured type.                                                                                                    |
| Scripting name: WithoutComparison                                                                                                    |
| Defines the name of the system-generated function that casts a reference type value for this structured type to the data type representation type. A schema name must not be specified as part of function name (SQLSTATE 42601). The cast function is created in the same schema as the structured type. If the clause is not specified, the default value for function name is the name of the representation type.                                                                                            |
| Scripting name: RefAsSourceCastFunction                                                                                                    |
| Defines the name of the system-generated function that casts a value with the data type representation type to the reference type of this structured type. A schema name must not be specified as part of the function name (SQLSTATE 42601). The cast function is created in the same schema as the structured type. If the clause is not specified, the default value for function name is the structured type name. A matching function signature must not already exist in the same schema (SQLSTATE 42710). |
| Scripting name: SourceAsRefCastFunction                                                                                                    |
| Indicates that all methods of this type and its subtypes, including methods created in<br>the future, can be accessed using functional notation. This clause can be specified<br>only for the root type of a structured type hierarchy (the UNDER clause is not<br>specified) (SQLSTATE 42613). This clause is provided to allow the use of func-<br>tional notation for those applications that prefer this form of notation over method<br>invocation notation.<br>Scripting name: WithFunctionAccess          |
|                                                                                                    |

| Name                   | Description                                                                                                    |
|------------------------|----------------------------------------------------------------------------------------------------|
| Ref using              | Defines the built-in data type used as the representation (underlying data type) for<br>the reference type of this structured type and all its subtypes. This clause can only be<br>specified for the root type of a structured type hierarchy (UNDER clause is not<br>specified) (SQLSTATE 42613). The type cannot be a LONG VARCHAR, LONG<br>VARGRAPHIC, BLOB, CLOB, DBCLOB, DATALINK, or structured type, and<br>must have a length less than or equal to 32 672 bytes (SQLSTATE 42613). If this<br>clause is not specified for the root type of a structured type hierarchy, then REF<br>USING VARCHAR(16) FOR BIT DATA is assumed.<br>Scripting name: RepType |
| Length/ preci-<br>sion | Specifies the precision for representation type.                                                                                                    |
|                        | Scripting name: RepPrecision                                                                                                    |

### Abstract Data Type Attributes

The following extensions are available on the DB2 tab (v9.x and higher) with the LOB data type:

| Name    | Description                                          |
|---------|------------------------------------------------------|
| Compact | Specifies COMPACT options for LOB data type columns. |
|         | Scripting name: Compact                              |
| Logged  | Specifies LOGGED options for LOB data type columns.  |
|         | Scripting name: Logged                               |

#### Abstract Data Type Procedures

The following extensions are available on the DB2 tab (v9.x and higher):

| Name                         | Description                                                                                                    |
|------------------------------|----------------------------------------------------------------------------------------------------|
| Inherit isola-<br>tion level | Specifies whether or not a lock request can be associated with the isolation-clause of<br>the statement when the method inherits the isolation level of the statement that<br>invokes the method. The default is INHERIT ISOLATION LEVEL WITHOUT<br>LOCK REQUEST.<br>Scripting name: IsolationLevel |
| Method is ex-<br>ternal      | Indicates that the CREATE METHOD statement is being used to register a method, based on code written in an external programming language.<br>Scripting name: ExternalMethod                                                                                                    |

| Name               | Description                                                                                                    |
|--------------------|----------------------------------------------------------------------------------------------------|
| External name      | Identifies the name of the user-written code which implements the method being defined.                                                                                                    |
|                    | Scripting name: ExternalName                                                                                                    |
| Transform<br>group | Indicates the transform group that is used for user-defined structured type transfor-<br>mations when invoking the method. A transform is required since the method def-<br>inition includes a user-defined structured type.<br>Scripting name: TransformGroup |

### Database Partition Groups (DB2)

Database partition groups are supported for DB2 v9.x and higher for Common Server.

A partition group is a logical layer that provides for the grouping of one or more database partitions. A partition can belong to more than one partition group. When a database is created, DB2 creates three default partition groups, which cannot be dropped.

### Creating a Database Partition Group

You can create a database partition group in any of the following ways:

- Select **Model > Database Partition Groups** to access the List of Database Partition Groups, and click the **Add a Row** tool.
- Right-click the model (or a package) in the Browser, and select **New > Database Partition** Group.

### Database Partition Group Properties

You can modify an object's properties from its property sheet. To open a database partition group property sheet, double-click its diagram symbol or its Browser entry in the Database Partition Groups folder.

| Property                 | Description                                                                                                    |
|--------------------------|----------------------------------------------------------------------------------------------------|
| Database par-<br>titions | Specifies the database partitions that are in the partition group.<br>When empty, the group includes all database partitions defined in the database at the time of its creation.<br>Scripting name: DBPartitionNumList |

The following extended attributes are available on the DB2 tab:

### Index Extensions (DB2)

Index extensions are supported for DB2 for Common Server v9.x and higher, and are used with indexes on tables that have columns of a structured or distinct type.

| Property                     | Description                                                                                                    |
|------------------------------|----------------------------------------------------------------------------------------------------|
| Owner                        | Specifies the index extension schema.                                                                                                    |
|                              | Scripting name: Owner                                                                                                    |
| Parameters                   | Specifies a list of parameters (with data types) that is passed to the index extension at CREATE INDEX time to define the actual behavior of this index extension.                        |
|                              | Scripting name: IndexExtensionParameters                                                                                                    |
| Source key pa-<br>rameters   | Specifies the parameter (and its data type) that is associated with the source key column.                                                                                                |
|                              | Scripting name: SourceKeyParameters                                                                                                    |
| Key genera-<br>tion function | Specifies how the index key is generated using a user-defined table function. Mul-<br>tiple index entries may be generated for a single source key data value.                            |
|                              | Scripting name: KeyGenerationFunction                                                                                                    |
| Parameter                    | Specifies parameters for the key generation function.                                                                                                    |
|                              | Scripting name: KeyGenerationFunctionParameters                                                                                                    |
| Target key pa-<br>rameters   | Specifies the target key parameters that are the output of the key generation function specified on the GENERATE KEY USING clause.                                                        |
|                              | Scripting name: TargetKeyParameters                                                                                                    |
| Search meth-<br>ods          | Specifies the list of method details of the index search. Each detail consists of a method name, the search arguments, a range producing function, and an optional index filter function. |
|                              | Scripting name: SearchMethods                                                                                                    |

The following options are available on the DB2 tab:

### Security Policies (DB2)

Security policies define criteria that determine who has write and/or read access to individual rows and columns of tables.

Every protected table must have exactly one security policy associated with it. Rows and columns in that table can only be protected with security labels that are part of that security policy and all access of protected data follows the rules of that policy. You can have multiple

security policies in a single database but you cannot have more than one security policy protecting any given table.

Security policies are supported for DB2 for Common Server v9.5 and higher. PowerDesigner models security policies as extended objects with a stereotype of <<SecurityPolicy>>.

#### Creating a Security Policy

You can create a security policy in any of the following ways:

- Select Model > Security Policies to access the List of Security Policies, and click the Add a Row tool.
- Right-click the model (or a package) in the Browser, and select New > Security Policy.

#### Security Policy Properties

You can modify an object's properties from its property sheet. To open a security policy property sheet, double-click its Browser entry in the Security Policies folder.

| Property                                              | Description                                                                                                    |
|-------------------------------------------------------|----------------------------------------------------------------------------------------------------|
| Use group au-<br>thorization                          | Specifies that security labels and exemptions granted directly or indirectly to groups are considered for any access attempt.<br>Scripting name: GroupAuthorization                                                                                                    |
| Use role au-<br>thorization                           | Specifies that security labels and exemptions granted directly or indirectly to roles<br>are considered for any access attempt.<br>Scripting name: RoleAuthorization                                                                                                    |
| Restrict Not<br>Authorized<br>Write Security<br>Label | Specifies the action that is to be taken when a user is not authorized to write the explicitly specified security label that is provided in the INSERT or UPDATE statement issued against a table that is protected with this security policy. A user's security label and exemption credentials determine the user's authorization to write an explicitly provided security label.<br>Scripting name: Restrict |

The following extended attributes are available on the General tab:

The following tabs are also available:

· Components - lists the security label components associated with the security policy

## Security Labels (DB2)

Security labels are database objects that describe a set of security criteria, and which are granted to users to allow them to access protected data.

Every security label is part of exactly one security policy and includes one value for each component in that security policy.

Security labels are supported for DB2 for Common Server v9.5 and higher. PowerDesigner models security labels as extended objects with a stereotype of <<SecurityLabel>>.

#### Creating a Security Label

You can create a security label in any of the following ways:

- Select Model > Security Labels to access the List of Security Labels, and click the Add a Row tool.
- Right-click the model (or a package) in the Browser, and select New > Security Label.

#### Security Label Properties

You can modify an object's properties from its property sheet. To open a security label property sheet, double-click its Browser entry in the Security Labels folder.

| Property | Description                                                       |
|----------|-------------------------------------------------------------------|
| Policy   | Specifies the security policy with which the label is associated. |
|          | Scripting name: Policy                                            |

The following extended attributes are available on the DB2 tab:

The following tabs are also available:

• Components - lists the security label components associated with the security label.

# Security Label Components (DB2)

Security label components are database objects that model your organization's security structure.

A security label component represents a criteria to decide if a user should have access to a given piece of data, such as how well trusted the user is, what department she is in, or whether she is involved in a particular project.

Security label components are supported for DB2 for Common Server v9.5 and higher. PowerDesigner models security label components as extended objects with a stereotype of <<<SecurityLabelComponent>>.

#### Creating a Security Label Component

You can create a security label component in any of the following ways:

- Select **Model > Security Label Components** to access the List of Security Label Components, and click the **Add a Row** tool.
- Right-click the model (or a package) in the Browser, and select **New > Security Label Component**.

### Security Label Component Properties

You can modify an object's properties from its property sheet. To open a security label component property sheet, double-click its Browser entry in the Security Label Components folder.

| Property          | Description                                                                                                    |
|-------------------|----------------------------------------------------------------------------------------------------|
| Component<br>type | <ul> <li>Specifies the type of component. You can choose between:</li> <li>TREE: Each element represents a node in a tree structure</li> <li>ARRAY: Each element represents a point on a linear scale</li> <li>SET: Each element represents one member of a set</li> <li>Scripting name: Type</li> </ul> |
| Constant list     | Specifies one or more string constant values that make up the set of valid values for<br>the component. The order in which the array elements appear is significant, with the<br>first element ranking higher than the second element, and so on.<br>Scripting name: List                                |

The following extended attributes are available on the DB2 tab:

# **Event Monitors (DB2)**

Event monitors show activity from start to finish, and often consist of both a start and end event record. The most common uses for event monitors are for connections, locks, and statements. PowerDesigner models event monitors as extended objects with a stereotype of <<<EventMonitor>>>.

#### Creating an Event Monitor

You can create an event monitor in any of the following ways:

- Select **Model > Event Monitors** to access the List of Event Monitors, and click the Add a Row tool.
- Right-click the model or package in the Browser, and select New > Event Monitor.

#### Event Monitor Properties

You can modify an object's properties from its property sheet. To open an event monitor property sheet, double-click its diagram symbol or its Browser entry in the Event Monitors folder.

The following extended attributes are available on the General tab:

| Name                                   | Description                                                                                                    |
|----------------------------------------|----------------------------------------------------------------------------------------------------|
| Workload manage-<br>ment event monitor | Specifies that the event monitor is used for workload management. Selecting this option affects the types that are available in the Type field.                         |
|                                        | Scripting name: WlmEventMonitor                                                                                                    |
| Туре                                   | Specifies the type of event to record. Click the button to the right of the field to select multiple types.                                                             |
|                                        | Scripting name: Type                                                                                                    |
| Event condition                        | [connections, transactions, or statements type] Defines a filter that determines<br>which connections cause a CONNECTION, STATEMENT or TRANSAC-<br>TION event to occur. |
|                                        | Scripting name: EventCondition                                                                                                    |
| Details                                | [deadlock type] Specifies that the event monitor is to generate a more detailed<br>deadlock connection event for each application that is involved in a deadlock.       |
|                                        | Scripting name: DeadlocksDetails                                                                                                    |

| Name        | Description                                                                                                    |
|-------------|----------------------------------------------------------------------------------------------------|
| Write to    | Specifies the location where the event monitor will record its information.                                                                                                    |
|             | If you are writing to a table, you can additionally associate the event monitor with one or more event monitor groups on the EVMGroup tab. Event monitor groups identify the logical data group for which a target table is being defined, and PowerDesigner models them as extended sub-objects with a stereotype of < <eventmonitor>&gt;.</eventmonitor> |
|             | Scripting name: WriteToObject                                                                                                    |
| Blocked     | [table, file] Specifies that each agent that generates an event should wait for an<br>event buffer to be written out to disk if the agent determines that both event<br>buffers are full. This option should be selected to guarantee no event data loss.<br>Scripting name: Blocked                                                                       |
| Buffer size | [table, file] Specifies the size of the event monitor buffers (in units of 4K pages).<br>All event monitor file I/O is buffered to improve the performance of the event monitors.                                                                                                    |
|             | Scripting name: BufferSize                                                                                                    |

| Name               | Description                                                                                                    |
|--------------------|----------------------------------------------------------------------------------------------------|
| Path               | [file] The name of the directory in which the event monitor should write the event files data. The path must be known at the server.                                                           |
|                    | Scripting name: Path                                                                                                    |
| Max files          | [file] Specifies that there is a limit on the number of event monitor files that will<br>exist for a particular event monitor at any time.                                                     |
|                    | Scripting name: MaxFiles                                                                                                    |
| Maximum file size  | [file] Specifies that there is a limit to the size of each event monitor file.                                                                                                    |
|                    | Scripting name: MaxFileSize                                                                                                    |
| Append             | [file] Specifies that if event data files already exist when the event monitor is<br>turned on, then the event monitor will append the new event data to the existing<br>stream of data files. |
|                    | Scripting name: Append                                                                                                    |
| Pipe name          | [pipe] The name of the pipe to which the event monitor will write the data. The naming rules for pipes are platform specific.                                                                  |
|                    | Scripting name: PipeName                                                                                                    |
| Start              | Specifies that the event monitor must be activated manually or is to be auto-<br>matically activated whenever the database partition on which the event monitor<br>runs is activated.          |
|                    | Scripting name: Start                                                                                                    |
| Scope              | Either the event monitor reports on all database partitions (global) or only on the database partition that is running (local).                                                                |
|                    | Scripting name: Scope                                                                                                    |
| Database partition | [pipe, file] Specifies the database partition on which the event monitor is to run.                                                                                                    |
|                    | Scripting name: DBPartitionNum                                                                                                    |

## Event Monitor Group Properties

You can create and manage event monitor groups from the EVMGroup tab of an event monitor. PowerDesigner models event monitor groups as extended sub-objects with a stereotype of <<EVMGroup>>.

The following extended attributes are available on the General tab:

| Name               | Description                                                                                                    |
|--------------------|----------------------------------------------------------------------------------------------------|
| Group              | Identifies the logical data group for which a target table is being defined.                                                                                                    |
|                    | Scripting name: Group                                                                                                    |
| Table              | Specifies the name of the target table.                                                                                                    |
|                    | Scripting name: Table                                                                                                    |
| PCTDeactivate      | If a table is being created in a DMS table space, the PCTDEACTIVATE pa-<br>rameter specifies how full the table space must be before the event monitor<br>automatically deactivates. |
|                    | Scripting name: PCTDeactivate                                                                                                    |
| Tablespace         | Defines the table space in which the table is to be created                                                                                                    |
|                    | Scripting name: Tablespace                                                                                                    |
| Trunc              | Specifies that the STMT_TEXT and STMT_VALUE_DATA columns are de-<br>fined as VARCHAR(n), where n is the largest size that can fit into the table<br>row.                             |
|                    | Scripting name: Trunc                                                                                                    |
| Inclusion criteria | Specifies which elements will be included in the table.                                                                                                    |
|                    | Scripting name: Elements                                                                                                    |
| Elements           | Identifies a monitor element that will be included in or excluded from moni-<br>toring                                                                                               |
|                    | Scripting name: ElementList                                                                                                    |

# CHAPTER 16 Microsoft SQL Server

To create a PDM with support for features specific to the MS SQL Server DBMS family, select the appropriate version in the DBMS field of the New Model dialog. To view these extensions to the PowerDesigner metamodel in the Resource Editor, select **Database > Edit Current DBMS** and expand the **Profile** node.

In addition to the extensions listed below, PowerDesigner supports the following features for SQL Server 2005 and higher:

- User Schemas Use the schema stereotype to specify that a user is actually a schema, belonging to another user (the "principal").
- WithOption Use the withoptions type to enable access to additional physical options when working with views.
- Support for multiple databases during live database reverse engineering.

The following sections list the extensions provided for MS SQL Server.

#### Abstract Data Types

The following extensions are available on the Microsoft tab:

| Name     | Description                                                 |
|----------|-------------------------------------------------------------|
| Assembly | Specifies the assembly to bind with the abstract data type. |
|          | Scripting name: Assembly                                    |

#### Abstract Data Type Attributes

| Name       | Description                                                          |
|------------|----------------------------------------------------------------------|
| Nullable   | Specifies that the type column allows null value.                    |
|            | Scripting name: Nullable                                             |
| Computed   | Specifies that the type column is computed.                          |
|            | Scripting name: Specifies that the type column is computed.          |
| Identity   | Specifies that the new column is an identity column.                 |
|            | Scripting name: Identity                                             |
| Expression | Specifies an expression that defines the value of a computed column. |
|            | Scripting name: Expression                                           |

| Name      | Description                                                                                                    |
|-----------|----------------------------------------------------------------------------------------------------|
| Persisted | Specifies that the SQL Server Database Engine will physically store the com-<br>puted values in the table, and update the values when any other columns on which<br>the computed column depends are updated. |
|           | Scripting name: Persisted                                                                                                    |
| Seed      | Specifies the value used for the very first row loaded into the table.                                                                                                    |
|           | Scripting name: Seed                                                                                                    |
| Increment | Specifies the incremental value added to the identity value of the previous row loaded.                                                                                                    |
|           | Scripting name: Increment                                                                                                    |
| Default   | Specifies the value provided for the column when a value is not explicitly supplied during an insert.                                                                                                    |
|           | Scripting name: Default                                                                                                    |
| Row GUID  | Specifies that the new column is a row GUID column                                                                                                    |
|           | Scripting name: RowGuidCol                                                                                                    |
| Collation | Specifies the collation for the column.                                                                                                    |
|           | Scripting name: Collate                                                                                                    |

# Columns

| Name                            | Description                                                                                                    |
|---------------------------------|----------------------------------------------------------------------------------------------------|
| Row global<br>unique identifier | [v2000 and higher] Indicates that the new column is a row global unique iden-<br>tifier column. Only one unique identifier column per table can be designated as<br>the ROWGUIDCOL column.                                     |
|                                 | Scripting name: ExtRowGuidCol                                                                                                    |
| Sparse                          | [v2008 and higher] Specifies that the column is a sparse column. The storage of sparse columns is optimized for null values. Sparse columns cannot be designated as NOT NULL.<br>Scripting name: Sparse                        |
| Filestream                      | [v2008 and higher] Specifies that when the FILESTREAM storage attribute is<br>specified for a column, all values for that column are stored in a FILESTREAM<br>data container on the file system<br>Scripting name: Filestream |

| Name                                                       | Description                                                                                                    |
|------------------------------------------------------------|----------------------------------------------------------------------------------------------------|
| Do not validate<br>check constraints<br>during replication | Specifies that "NOT FOR REPLICATION" keywords are used to prevent the CHECK constraint from being enforced during the distribution process used by replication. |
|                                                            | Scripting name: ExtCkcNotForReplication                                                                                                    |
| Default constraint name                                    | Contains the name of the constraint that is used to apply a default value to the column. If empty, the "constraint" keyword is not generated.                   |
|                                                            | Scripting name: ExtDeftConstName                                                                                                    |
| Not null con-<br>straint name                              | Contains the name of the constraint that is used to apply a mandatory property of the column. If empty, the "constraint" keyword is not generated.              |
|                                                            | Scripting name: ExtNullConstName                                                                                                    |
| Collation name                                             | [v2005 and higher] A single string that specifies the collation name for a SQL collation.                                                                       |
|                                                            | Scripting name: ExtCollation                                                                                                    |
| Identity seed and                                          | Is a string composed of two integer values separated by a comma.                                                                                                |
| increment                                                  | First value is the seed value of the identity column, meaning the value to be assigned to the first row in the table.                                           |
|                                                            | Second value is the increment to add to the seed value for successive rows in the table.                                                                        |
|                                                            | Scripting name: ExtIdentitySeedInc                                                                                                    |
| Identity value not replicated                              | Indicates that the IDENTITY property should not be enforced when a replication login inserts data into the table.                                               |
|                                                            | Scripting name: ExtIdtNotForReplication                                                                                                    |
| XML schema col-<br>lection                                 | [v2000 and higher] Applies only to the XML data type for associating an XML schema collection with the type.                                                    |
|                                                            | Scripting name: XMLSchemaCollection                                                                                                    |

| Name         | Description                                                                                                    |
|--------------|----------------------------------------------------------------------------------------------------|
| Content type | [v2005 and higher] - CONTENT:                                                                                                    |
|              | Specifies that each instance of the XML data type in column_name can contain multiple top-level elements. CONTENT applies only to the XML data type and can be specified only if xml_schema_collection is also specified. If not specified, CONTENT is the default behavior. |
|              | - DOCUMENT:                                                                                                    |
|              | Specifies that each instance of the XML data type in column_name can contain<br>only one top-level element. DOCUMENT applies only to the XML data type and<br>can be specified only if xml_schema_collection is also specified.                                              |
|              | Scripting name: ContentType                                                                                                    |

### Cubes

| Name    | Description                                                                                                    |
|---------|----------------------------------------------------------------------------------------------------|
| Options | [v2000] You can choose between the following:                                                                                                    |
|         | <ul> <li>PASSTHROUGH: causes the SELECT clause to be passed directly to the source database without modification by PivotTable Service. If PASSTHROUGH is not specified, PivotTable Service parses the query and formulates a set of queries equivalent to the original that is optimized for the source database and index structures. This set of queries is often more efficient than the specified.</li> <li>DEFER_DATA: causes the query to be parsed locally and executed only when necessary to retrieve data to satisfy a user request. DEFER_DATA is used to specify that a local cube has to be defined in the ROLAP storage mode.</li> <li>ATTEMPT_DEFER: causes PivotTable Service to attempt to parse the query and defer data loading if successful, or, if the query cannot be parsed, to process the specified query immediately as if PASSTHROUGH had been specified.</li> <li>ATTEMPT_ANALYSIS: causes PivotTable Service to attempt to parse the query and formulate an optimized set of queries. If the query cannot be parsed, PivotTable Services processes the query immediately as if PASSTHROUGH had been specified.</li> <li>Scripting name: Options</li> </ul> |
| Storage | [v2005 and higher] Specifies the storage mode for the cube.                                                                                                    |
| mode    | Scripting name: StorageMode                                                                                                    |
| Visible | [v2005 and higher] Determines the visibility of the Cube.                                                                                                    |
|         | Scripting name: Visible                                                                                                    |

# Dimensions

| Name     | Description                                                                                                    |
|----------|----------------------------------------------------------------------------------------------------|
| Hidden   | [v2000] Indicates whether the dimension is hidden from clients.                                                                                                    |
|          | Scripting name: IsHidden                                                                                                    |
| Options  | [v2000] Dimension options to manage member uniqueness and specify their storage.<br>You can choose between:                                                                                                    |
|          | <ul> <li>UNIQUE_NAME: Member names are unique within the dimension.</li> <li>UNIQUE_KEY: Member keys are unique within the dimension.</li> <li>NOTRELATEDTOFACTTABLE: Indicates that non-leaf members cannot be associated with fact table data.</li> <li>ALLOWSIBLINGSWITHSAMENAME: Determines whether children of a single member in a hierarchy can have identical names.</li> </ul>                                                          |
|          | Scripting name: Options                                                                                                    |
| Subtype  | <ul> <li>[v2000] Indicates the subtype of a dimension. You can choose between:</li> <li>PARENT_CHILD:Indicates that the dimension is a parent-child dimension.</li> <li>LINKED: Indicates that the cube is linked to another cube on a remote Analysis server.</li> <li>MINING: Indicates that the dimension is based on the content of an OLAP datamining model that has been processed for a cube.</li> <li>Scripting name: SubType</li> </ul> |
| Template | <ul><li>[v2000] Contains a template string that is used to generate captions for system-generated data members.</li><li>Scripting name: Template</li></ul>                                                                                                    |

| Name                             | Description                                                                                                    |
|----------------------------------|----------------------------------------------------------------------------------------------------|
| Time                             | [v2000] Indicates that a dimension refers to time (year, month, week, day, and so on).<br>You can choose between:                                                                                                    |
|                                  | • TIME: Year, month, week, day, and so on. The only valid levels in a time dimension are those defined in the LevelTypes enumeration.                                                                                                    |
|                                  | The following values post-fixed by an asterisk (*) are additional values that can be used by the add-in but do not exist in the MDX syntax. You can choose between a dimension that contains:                                                                                                    |
|                                  | <ul> <li>ACCOUNT: (*) an account structure with parent-child relationships.</li> <li>BILLOFMATERIALS (*): a material/component breakdown. The parent-child relationship implies a parent composed of its children.</li> <li>CHANNEL (*): a distribution channel.</li> <li>CURRENCY (*): currency information.</li> <li>CUSTOMERS (*): customer information. The lowest level represents individual customers.</li> <li>GEOGRAPHY (*): a geographic hierarchy.</li> <li>ORGANIZATION (*): the reporting structure of an organization.</li> <li>PRODUCTS (*): product information. The lowest level represents individual products.</li> <li>PROMOTION (*): marketing and advertising promotions.</li> <li>QUANTITATIVE (*): quantitative elements (such as example, income level, number of children, and so on).</li> <li>RATES (*): different types of rates (for example, buy, sell, discounted. and so on).</li> <li>SCENARIO (*): different business scenarios.</li> </ul> |
| Туре                             | Scripting name: TimeDef<br>[v2005 and higher] Provides information about the contents of the dimension.<br>Scripting name: Type                                                                                                    |
| Storage<br>mode                  | [v2005 and higher] Determines the storage mode for the parent element.<br>Scripting name: StorageMode                                                                                                    |
| Attribu-<br>teAllMem-<br>berName | [v2005 and higher] Contains the caption, in the default language, for the All member of the dimension.                                                                                                    |
| WriteEna-<br>bled                | Scripting name: AttributeAllMemberName<br>[v2005 and higher] Indicates whether dimension writebacks are available (subject to<br>security permissions).                                                                                                    |
|                                  | Scripting name: WriteEnabled                                                                                                    |

## Dimension Attributes

| Name                   | Description                                                                                                    |
|------------------------|----------------------------------------------------------------------------------------------------|
| Rollup ex-<br>pression | [v2000] Contains a Multidimensional Expressions (MDX) expression used to over-<br>ride the default roll-up mode.                       |
|                        | Scripting name: CustomRollupExpr                                                                                                    |
| Format key             | [v2000] Name of the column or expression that contains member keys.                                                                    |
|                        | Scripting name: FormatKey                                                                                                    |
| Format                 | [v2000] Name of the column or expression that contains member names.                                                                   |
| name                   | Scripting name: FormatName                                                                                                    |
| Hide values            | [v2000] Options to hide level members. You can choose between:                                                                         |
|                        | • BLANK_NAME: Hides a level member with an empty name.                                                                                 |
|                        | • PARENT_NAME: Hides a level member when the member name is identical to the name of its parent.                                       |
|                        | • ONLY_CHILD_AND_BLANK_NAME: Hides a level member when it is the only child of its parent and its name is null or an empty string.     |
|                        | • ONLY_CHILD_AND_PARENT_NAME: Hides a level member when it is the only child of its parent and is identical to the name of its parent. |
|                        | Scripting name: HideValues                                                                                                    |
| Hidden                 | [v2000] Indicates whether the level is hidden from client applications.                                                                |
|                        | Scripting name: IsHidden                                                                                                    |

| Name        | Description                                                                                                    |
|-------------|----------------------------------------------------------------------------------------------------|
| Options     | [v2000] Options about member uniqueness, ordering and data source. You can choose between:                                                                                                    |
|             | <ul> <li>UNIQUE: Indicates that the members of a level are unique.</li> <li>UNIQUE_NAME: Indicates that their member name columns uniquely identify the level members.</li> <li>UNIQUE_KEY: Indicates that their member key columns uniquely identify the level members.</li> <li>NOTRELATEDTOFACTTABLE: Indicates that the level members cannot be associated with fact table data.</li> <li>SORTBYNAME: Indicates that level members are ordered by their names.</li> <li>SORTBYKEY: Indicates that level members are ordered by their keys.</li> <li>SORTBYPROPERTY <property names="">: Indicates that members are ordered by their keys their property names&gt;.</property></li> </ul> |
|             | Scripting name: Options                                                                                                    |
| Root values | <ul> <li>[v2000] Determines how the root member or members of a parent-child hierarchy are identified. You can choose between:</li> <li>ROOT_IF_PARENT_IS_BLANK: Only members with a null, a zero, or an empty string in their parent key column are treated as root members.</li> </ul>                                                                                                    |
|             | <ul> <li>ROOT_IF_PARENT_IS_MISSING: Only members with parents that cannot be found are treated as root members.</li> <li>ROOT_IF_PARENT_IS_SELF: Only members having themselves as parents are treated as root members.</li> <li>ROOT_IF_PARENT_IS_BLANK_OR_SELF_OR_MISSING: Members are treated as root members if they meet one or more of the conditions specified by ROOT_IF_PARENT_IS_BLANK, ROOT_IF_PARENT_IS_SELF, or ROOT_IF_PARENT_IS_MISSING.</li> </ul>                                                                                                    |
|             | Scripting name: RootValues                                                                                                    |

| Name                       | Description                                                                                                    |
|----------------------------|----------------------------------------------------------------------------------------------------|
| Туре                       | [v2000 and higher] Identifies the specific type of level. You can choose between:                                                                                                    |
|                            | <ul> <li>ALL: Indicates the top (All) level of a dimension (the one that precalculates all the members of all lower levels).</li> <li>YEAR: a level that refers to years (Time dimension only).</li> <li>QUARTER: a level that refers to (calendar) quarters (Time dimension only).</li> <li>MONTH: a level that refers to months (Time dimension only).</li> <li>WEEK: a level that refers to weeks (Time dimension only).</li> <li>DAY: a level that refers to days (Time dimension only).</li> <li>DAYOFWEEK: a level that refers to days of the week (Time dimension only).</li> <li>DATE: a level that refers to dates (Time dimension only).</li> <li>HOUR: a level that refers to hours (Time dimension only).</li> <li>SECOND: Indicates that a level refers to seconds (Time dimension only).</li> </ul> |
| Member-                    | [v2005 and higher] Determines whether to display data members for non-leaf mem-                                                                                                    |
| sWithData                  | bers in the parent attribute.                                                                                                    |
|                            | Scripting name: MembersWithData                                                                                                    |
| OrderBy                    | [v2005 and higher] Describes how to order the members contained in the attribute.                                                                                                    |
|                            | Scripting name: OrderBy                                                                                                    |
| MemberNa-<br>mesUnique     | [v2005 and higher] Determines whether member names under the parent element must be unique.                                                                                                    |
|                            | Scripting name: MemberNamesUnique                                                                                                    |
| IsAggregat-<br>able        | [v2005 and higher] Specifies whether the values of the DimensionAttribute element can be aggregated.                                                                                                    |
|                            | Scripting name: IsAggregatable                                                                                                    |
| Attribute-<br>HierarchyEn- | [v2005 and higher] Determines whether an attribute hierarchy is enabled for the attribute.                                                                                                    |
| abled                      | Scripting name: AttributeHierarchyEnabled                                                                                                    |
| Attribute-<br>HierarchyVi- | [v2005 and higher] Determines whether the attribute hierarchy is visible to client applications.                                                                                                    |
| sible                      | Scripting name: AttributeHierarchyVisible                                                                                                    |

## Databases

| Name             | Description                                                                                                    |
|------------------|----------------------------------------------------------------------------------------------------|
| Primary          | Specifies that the associated file specification list defines the primary file.<br>Scripting name: Primary                                                                                                    |
| File             | Gets or sets the file specification.<br>Scripting name: FileListFileSpec                                                                                                    |
| Filegroup        | Gets or sets the first filegroup name.<br>Scripting name: FilelistFilegroup                                                                                                    |
| File (filegroup) | Gets or sets the Filegroup specification.<br>Scripting name: FileGroupFileSpec                                                                                                    |
| Log on           | Gets or sets the log file specification.<br>Scripting name: LogOnFileSpec                                                                                                    |
| Collation name   | [v2000 and higher] Specifies the default collation for the database. Collation name<br>can be either a Windows collation name or a SQL collation name.<br>Scripting name: Collate                                                                                                    |
| Attach           | Specifies that a database is attached from an existing set of operating system files.<br>Scripting name: ForAttach                                                                                                    |
| With             | <ul> <li>[v2005 and higher] Controls Service Broker options on the database.</li> <li>Service Broker options can only be specified when the FOR ATTACH clause is used.</li> <li>ENABLE_BROKER: Specifies that Service Broker is enabled for the specified database.</li> <li>NEW_BROKER: Creates a new service_broker_guid value in both sys.databases and the restored database and ends all conversation endpoints with clean up. The broker is enabled, but no message is sent to the remote conversation endpoints.</li> <li>ERROR_BROKER_CONVERSATIONS: Ends all conversations with an error stating that the database is attached or restored. The broker is disabled until this operation is completed and then enabled.</li> <li>Scripting name: ForAttachWith</li> </ul> |

| Name                   | Description                                                                                                    |
|------------------------|----------------------------------------------------------------------------------------------------|
| Attach rebuild log     | [v2005 and higher] Specifies that the database is created by attaching an existing set of operating system files.                                                                                         |
|                        | Scripting name: ForAttachRebuildLog                                                                                                    |
| Database chain-<br>ing | [v2005 and higher] When ON is specified, the database can be the source or target of a cross database ownership chain.                                                                                    |
|                        | When OFF, the database cannot participate in cross database ownership chaining.<br>The default is OFF.                                                                                                    |
|                        | Scripting name: WithDbChaining                                                                                                    |
| Trust worthy           | [v2005 and higher] When ON is specified, database modules (for example, views, user-defined functions, or stored procedures) that use an impersonation context can access resources outside the database. |
|                        | When OFF, database modules in an impersonation context cannot access resources outside the database. The default is OFF.                                                                                  |
|                        | Scripting name: WithTrustworthy                                                                                                    |
| Snapshot of            | [v2005 and higher] Specifies the name of the new database snapshot.                                                                                                    |
|                        | Scripting name: AsSnapshotOf                                                                                                    |
| Load                   | [up to v2000] Indicates that the database is created with the "dbo use only" da-<br>tabase option turned on, and the status is set to loading.                                                            |
|                        | Scripting name: ForLoad                                                                                                    |

For information about the extended attributes available on the Mirroring tab, see *Database mirroring* on page 488.

#### Data Sources

The following extensions are available on the OLE DB tab:

| Name              | Description                                                                                                    |
|-------------------|----------------------------------------------------------------------------------------------------|
| Data provider     | <ul> <li>Specifies the data provider. You can choose between:</li> <li>.NET Framework Data Provider for Microsoft SQL Server</li> <li>.NET Framework Data Provider for Oracle</li> <li>Native Data Provider for OLE DB</li> <li>Scripting name: DataProvider</li> </ul> |
| Connection string | Specifies the connection string.<br>Scripting name: ConnectionString                                                                                                    |

| Name                                     | Description                                                                                                |
|------------------------------------------|----------------------------------------------------------------------------------------------------|
| Server name                              | Specifies the server name.                                                                                 |
|                                          | Scripting name: ServerName                                                                                 |
| Authentication                           | [only for SQL Server] Specifies the Windows Authentication and SQL Server<br>Authentication types.         |
|                                          | Scripting name: AuthenticationType                                                                         |
| User name                                | Specifies the User name.                                                                                   |
|                                          | Scripting name: UserName                                                                                   |
| Password                                 | Specifies the password.                                                                                    |
|                                          | Scripting name: Password                                                                                   |
| Initial catalog                          | [only for SQL Server and OLE DB] Specifies the Initial catalog.                                            |
|                                          | Scripting name: InitialCatalog                                                                             |
| Database File                            | [only for SQL Server] Specifies a Microsoft SQL Server database file if you select<br>an MSSQL connection. |
|                                          | Scripting name: MSSQLDatabaseFile                                                                          |
| Logical name                             | [only for SQL Server] Specifies the logical name of the selected database file.                            |
|                                          | Scripting name: LogicalName                                                                                |
| Data providers                           | [only for OLE DB] Specifies the data provider.                                                             |
|                                          | Scripting name: DataProvider                                                                               |
| Location                                 | [only for OLE DB] Specifies the location for OLEDB.                                                        |
|                                          | Scripting name: Location                                                                                   |
| Persist security                         | [only for OLE DB] Specifies that security information be persistent.                                       |
| info                                     | Scripting name: PersistSecurityInfo                                                                        |
| Use Windows<br>NT Integrated<br>Security | [only for OLE DB] Specifies whether to use windows NT Integrated Security or not.                          |
|                                          | Scripting name: UseNTIntegratedSecurity                                                                    |

The following extensions are available on the Configuration tab:

## Dimension Hierarchies

| Name                     | Description                                                                                                    |
|--------------------------|----------------------------------------------------------------------------------------------------|
| Hidden                   | [v2000] Indicates whether the hierarchy is hidden from client applications.                                     |
|                          | Scripting name: IsHidden                                                                                        |
| AllMember-<br>Name       | [v2005 and higher] Contains the caption in the default language for the All mem-<br>ber of a Hierarchy element. |
|                          | Scripting name: AllMemberName                                                                                   |
| MemberName-<br>sUnique   | [v2005 and higher] Determines whether member names under the parent element must be unique.                     |
|                          | Scripting name: MemberNamesUnique                                                                               |
| AllowDuplicate-<br>Names | [v2005 and higher] Determines whether duplicate names are allowed in a Hierarchy element.                       |
|                          | Scripting name: AllowDuplicateNames                                                                             |

### Fact Measures

| Name                            | Description                                                                                                    |
|---------------------------------|----------------------------------------------------------------------------------------------------|
| Format                          | [v2000] Format used to display the values of the cube measure.                                                          |
|                                 | Scripting name: Format                                                                                                  |
| Cube measure func-<br>tion type | [v2000] A value corresponding to the type of aggregate function used by the cube measure.                               |
|                                 | Scripting name: Function                                                                                                |
| Hidden                          | [v2000] Indicates whether the measure is visible to the client.                                                         |
|                                 | Scripting name: IsHidden                                                                                                |
| Member calculating order        | [v2000] Order in which the calculated member will be solved when calculated members intersect each other.               |
|                                 | Scripting name: SolveOrder                                                                                              |
| Source column data<br>type      | [v2000] Returns an OLE DB enumeration constant that identifies the Source-Column (in the fact table) data type.         |
|                                 | Scripting name: Type                                                                                                    |
| AggregateFunction               | [v2005 and higher] Defines the common prefix to be used for aggregation names throughout the associated parent element. |
|                                 | Scripting name: AggregateFunction                                                                                       |

| Name         | Description                                                                                     |
|--------------|-------------------------------------------------------------------------------------------------|
| BindingType  | [v2005 and higher] Defines the binding type for the measure.                                    |
|              | Scripting name: BindingType                                                                     |
| Visible      | [v2005 and higher] Determines the visibility of the Fact Measure.                               |
|              | Scripting name: Visible                                                                         |
| FormatString | [v2005 and higher] Describes the display format for a CalculationProperty or a Measure element. |
|              | Scripting name: FormatString                                                                    |

#### Indexes

**Note:** For additional information about special SQL Server index types, see *XML Indexes* (*SQL Server*) on page 485 and *Spatial Indexes* (*SQL Server*) on page 483.

| Name                           | Description                                                                                                    |
|--------------------------------|----------------------------------------------------------------------------------------------------|
| Filegroup                      | Specifies the name of the filegroup.                                                                                                    |
|                                | Scripting name: FileGroup                                                                                                    |
| Partition scheme               | [v2005 and higher] Specifies the name of the partition scheme.                                                                                                    |
|                                | Scripting name: PartitionScheme                                                                                                    |
| Column                         | [v2005 and higher] Specifies the partitioned column.                                                                                                    |
|                                | Scripting name: PartitionSchemeColumn                                                                                                    |
| Fill factor                    | Specifies a percentage that indicates how full the Database Engine should make the leaf level of each index page during index creation or rebuild.                                                                                     |
|                                | Scripting name: FillFactor                                                                                                    |
| Max degree of par-<br>allelism | [v2005 and higher] Overrides the max degree of parallelism configuration option for the duration of the index operation. Use MAXDOP to limit the number of processors used in a parallel plan execution. The maximum is 64 processors. |
|                                | Scripting name: MaxDop                                                                                                    |
| Pad index                      | Specifies index padding.                                                                                                    |
|                                | Scripting name: PadIndex                                                                                                    |

| Name                 | Description                                                                                                    |
|----------------------|----------------------------------------------------------------------------------------------------|
| Statistics no recom- | Specifies whether distribution statistics are recomputed.                                                                                                 |
| pute                 | Scripting name: StatisticsNoRecompute                                                                                                    |
| Drop existing        | Specifies that the named, preexisting clustered, nonclustered, or XML index is dropped and rebuilt.                                                       |
|                      | Scripting name: DropExisting                                                                                                    |
| Online               | [v2005 and higher] Specifies whether underlying tables and associated indexes are available for queries and data modification during the index operation. |
|                      | Scripting name: Online                                                                                                    |
| Sort in temporary    | [v2005 and higher] Specifies whether to store temporary sort results in tempdb.                                                                           |
| database             | Scripting name: SortInTempDB                                                                                                    |
| Allow row locks      | [v2005 and higher] Specifies whether row locks are allowed.                                                                                               |
|                      | Scripting name: AllowRowLocks                                                                                                    |
| Allow page locks     | [v2005 and higher] Specifies whether page locks are allowed.                                                                                              |
|                      | Scripting name: AllowPageLocks                                                                                                    |
| Ignore dup key       | Specifies the error response to duplicate key values in a multiple row insert operation on a unique clustered or unique nonclustered index.               |
|                      | Scripting name: IgnoreDupKey                                                                                                    |

If the index is not a cluster index, then the Include tab is displayed, allowing you to specify the columns with which it is associated.

#### Keys

The following extensions are available on the Microsoft tab:

| Name        | Description                                                                             |
|-------------|-----------------------------------------------------------------------------------------|
| Filegroup   | Specifies the name of the filegroup.                                                    |
|             | Scripting name: FileGroup                                                               |
| Fill Factor | Specifies how full SQL Server should make each index page used to store the index data. |
|             | Scripting name: FillFactor                                                              |

#### References

| Name                                                              | Description                                                                                                    |
|-------------------------------------------------------------------|----------------------------------------------------------------------------------------------------|
| Do not validate for-<br>eign key constraint<br>during replication | Specifies that "NOT FOR REPLICATION" keywords are used to prevent the FOREIGN KEY constraint from being enforced during the distribution process used by replication. |
|                                                                   | Scripting name: ExtFkNotForReplication                                                                                                    |

## Storages

The following extensions are available on the Microsoft tab:

| Name                     | Description                                                                                     |
|--------------------------|-------------------------------------------------------------------------------------------------|
| Contains file-<br>stream | Specifies that the filegroup stores FILESTREAM binary large objects (BLOBs) in the file system. |
|                          | Scripting name: FileStream                                                                      |

## Tables

| Name                                                       | Description                                                                                                    |
|------------------------------------------------------------|----------------------------------------------------------------------------------------------------|
| Do not validate<br>check constraints<br>during replication | Specifies that "NOT FOR REPLICATION" keywords are used to prevent the TABLE CHECK constraint from being enforced during the distribution process used by replication. |
|                                                            | Scripting name: ExtCktNotForReplication                                                                                                    |
| Table is partitioned                                       | Specifies that the table is partitioned.                                                                                                    |
|                                                            | Scripting name: PartitionedTable                                                                                                    |
| Filegroup                                                  | [unpartitioned tables] Specifies the name of the filegroup.                                                                                                    |
|                                                            | Scripting name: FileGroup                                                                                                    |
| Text/Image                                                 | [unpartitioned tables] Specifies the name of the filegroup where text and image are stored.                                                                           |
|                                                            | Scripting name: TextImageOn                                                                                                    |
| Filestream                                                 | [unpartitioned tables] Specifies the name of the filegroup used for filestream.                                                                                       |
|                                                            | Scripting name: FilestreamOnFilegroup                                                                                                    |
| Compression                                                | [unpartitioned tables] Specifies the compression type of the table (none, row or page).                                                                               |
|                                                            | Scripting name: TableCompression                                                                                                    |

| Name                        | Description                                                                                                    |
|-----------------------------|----------------------------------------------------------------------------------------------------|
| Partition scheme            | [partitioned tables, v2005 and higher] Specifies the name of the partition scheme. You must also specify the name of the partitioned column |
|                             | Scripting name: PartitionScheme, PartitionSchemeColumn                                                                                      |
| Filestream partition scheme | [partitioned tables, v2005 and higher] Specifies the name of the partition scheme.                                                          |
|                             | Scripting name: FilestreamPartitionScheme, FilestreamPartitionSchemeCol-<br>umn                                                             |
| Compression                 | [partitioned tables] Specifies the partitions that use the compression.                                                                     |
|                             | Scripting name: DataCompression                                                                                                    |

#### Triggers

The following extensions are available on the Microsoft tab:

| Name   | Description                                                                                                    |
|--------|----------------------------------------------------------------------------------------------------|
| Option | Is a concatenation of the WITH ENCRYPTION (which is illegal for CLR triggers, and which prevents the trigger from being published) and EXECUTE AS (which specifies the security context under which the trigger is executed) options.<br>Scripting name: Option |

An additional property is available for CLR triggers (see *CLR Procedures, Functions, and Triggers (SQL Server)* on page 476).

#### Users

The following extensions are available on the General tab (v2005 and higher):

| Name            | Description                                                                                                    |
|-----------------|----------------------------------------------------------------------------------------------------|
| Implicit schema | Specifies that the stored procedure sp_grantdbaccess will be used<br>instead of a create user statement during database generation.<br>Scripting name: ImplicitSchema                                                                |
| Default schema  | Specifies the first schema searched to resolve the names of objects for this user.<br>If the Implicit schema option is selected, then the default schema is initialized<br>to the name of the user.<br>Scripting name: DefaultSchema |

#### Views

| Name              | Description                                                                     |
|-------------------|---------------------------------------------------------------------------------|
| Encryption option | Defines the encryption option of the view, respecting the view creation syntax. |
|                   | Scripting name: WithOption                                                      |

# Horizontal Partitioning (SQL Server)

MS SQL Server 2005 and higher supports horizontal partitioning, a method for making large tables and indexes more manageable by dividing them horizontally and spreading them across more than one filegroup in a database. PowerDesigner supports horizontal partitioning through the partition function and partition scheme objects.

To partition a table or an index, specify a partition scheme and column on the Microsoft tab of its property sheet.

# Partition Functions (SQL Server)

A partition function specifies how a table or index can be partitioned. PowerDesigner models partition functions as extended objects with a stereotype of <<PartitionFunction>>.

## Creating a Partition Function

You can create a partition function in any of the following ways:

- Select Model > Partition Functions to access the List of Partition Functions, and click the Add a Row tool.
- Right-click the model (or a package) in the Browser, and select New > Partition Function.

## Partition Function Properties

You can modify an object's properties from its property sheet. To open a partition function property sheet, double-click its diagram symbol or its Browser entry in the Partition Functions folder.

| Name                 | Description                                                                                                    |
|----------------------|----------------------------------------------------------------------------------------------------|
| Input Parameter Type | Specifies the data type of the column used for partitioning. All data types are valid, except text, ntext, image, xml, timestamp, varchar(max), nvarchar(max), varbinary(max), alias data types, or CLR user-defined data types. Scripting name: InputParameterType |
| Length               | Specifies the length of input parameter data type.<br>Scripting name: InputParameterLength                                                                                                    |

| Name            | Description                                                                                                    |
|-----------------|----------------------------------------------------------------------------------------------------|
| Precision       | Specifies the precision of input parameter data type                                                                      |
|                 | Scripting name: InputParameterPrec                                                                                        |
| Interval Side   | Specifies to which side of each boundary value interval the boundary_value [,n ] belongs. You can choose between:         |
|                 | <ul><li>left [default]</li><li>right</li></ul>                                                                            |
|                 | Interval values are sorted by the Database Engine in ascending order from left to right.                                  |
|                 | Scripting name: IntervalSide                                                                                              |
| Boundary Values | Specifies the boundary values for each partition of a partitioned table or index. All values must be separated by commas. |
|                 | Scripting name: BoundaryValues                                                                                            |

# Partition Schemes (SQL Server)

A partition scheme maps the partitions produced by a partition function to a set of user-defined filegroups. PowerDesigner models partition schemes as extended objects with a stereotype of <<<PartitionScheme>>.

#### Creating a Partition Scheme

You can create a partition scheme in any of the following ways:

- Select Model > Partition Schemes to access the List of Partition Schemes, and click the Add a Row tool.
- Right-click the model (or a package) in the Browser, and select New > Partition Scheme.

#### Partition Scheme Properties

You can modify an object's properties from its property sheet. To open a partition scheme property sheet, double-click its diagram symbol or its Browser entry in the Partition Schemes folder.

| Name               | Description                                                                                                    |
|--------------------|----------------------------------------------------------------------------------------------------|
| Partition Function | Specifies the partition function using the scheme. Partitions created by the partition function are mapped to the filegroups specified in the partition scheme.                                                                               |
|                    | Scripting name: PartitionFunction                                                                                                    |
| All Partitions     | Specifies that all partitions map to the filegroup specified by the File Groups property.                                                                                                    |
|                    | Scripting name: AllPartitions                                                                                                    |
| File Groups        | Specifies the names of the filegroups to hold the partitions specified by the partition function. If [PRIMARY] is specified, the partition is stored on the primary filegroup. If ALL is specified, only one filegroup name can be specified. |
|                    | Scripting name: Filegroups                                                                                                    |

# Common Language Runtime (CLR) Integration (SQL Server)

CLR integration (for SQL Server 2005 and higher) means that stored procedures, triggers, and user-defined types, functions, and aggregate functions can be written for SQL Server in any .NET language, such as VB .NET or C#.

PowerDesigner supports CLR integration with assemblies, aggregate functions, CLR types, procedures, functions, and triggers.

# **CLR Assemblies (SQL Server)**

An assembly is a DLL file used to deploy functions, stored procedures, triggers, user-defined aggregates, and user-defined types that are written in one of the managed code languages hosted by the Microsoft .NET Framework common language runtime (CLR), instead of in Transact-SQL. PowerDesigner models assemblies as extended objects with a stereotype of <<<Assembly>>.

#### Creating an Assembly

You can create an assembly in any of the following ways:

- Select **Model > Assemblies** to access the List of Assemblies, and click the **Add a Row** tool.
- Right-click the model (or a package) in the Browser, and select **New > Assembly**.

#### Assembly Properties

You can modify an object's properties from its property sheet. To open an assembly property sheet, double-click its diagram symbol or its Browser entry in the Assemblies folder.

| Name           | Description                                                                                                    |
|----------------|----------------------------------------------------------------------------------------------------|
| Authorization  | Specifies the name of a user or role as the owner of the assembly.                                                                                                    |
|                | Scripting name: Authorization                                                                                                    |
| File name      | Specifies the local path or network location where the assembly that is<br>being uploaded is located, and also the manifest file name that corresponds<br>to the assembly. Can be entered as a fixed string or an expression evaluating<br>to a fixed string. |
|                | Scripting name: FileName                                                                                                    |
| Permission set | Specifies a set of code access permissions that are granted to the assembly when it is accessed by SQL Server. You can choose between:                                                                                                    |
|                | • SAFE                                                                                                    |
|                | • UNSAFE                                                                                                    |
|                | EXTERNAL_ACCESS                                                                                                    |
|                | Scripting name: PermissionSet                                                                                                    |
| Visibility     | Specifies that the assembly is visible for creating common language run-<br>time (CLR) functions, stored procedures, triggers, user-defined types, and<br>user-defined aggregate functions against it. You can choose between:                                |
|                | <ul><li>On</li><li>Off</li></ul>                                                                                                    |
|                | Scripting name: Visibility                                                                                                    |
| Unchecked data | By default, ALTER ASSEMBLY fails if it must verify the consistency of individual table rows. This option allows postponing the checks until a later time by using DBCC CHECKTABLE.                                                                            |
|                | Scripting name: UncheckedData                                                                                                    |

The following extended attributes are available on the Microsoft tab:

# **CLR Aggregate Functions (SQL Server)**

An aggregate function performs a calculation on a set of values and returns a single value. Traditionally, Microsoft SQL Server has supported only built-in aggregate functions, such as SUM or MAX, that operate on a set of input scalar values and generate a single aggregate value from that set. SQL Server integration with the Microsoft .NET Framework common language runtime (CLR) now allows developers to create custom aggregate functions in managed code, and to make these functions accessible to Transact-SQL or other managed code. PowerDesigner models aggregate functions as extended objects with a stereotype of <<<Aggregate>>.

## Creating an Aggregate Function

You can create an aggregate function in any of the following ways:

- Select **Model > Aggregates** to access the List of Aggregates, and click the **Add a Row** tool.
- Right-click the model (or a package) in the Browser, and select **New > Aggregate**.

#### Aggregate Function Properties

You can modify an object's properties from its property sheet. To open an aggregate function property sheet, double-click its diagram symbol or its Browser entry in the Aggregates folder.

| Name           | Description                                                                                                    |
|----------------|----------------------------------------------------------------------------------------------------|
| Schema         | Specifies the name of a schema as the owner of the aggregate function.                                                                                          |
|                | Scripting name: Owner                                                                                                    |
| Assembly       | Specifies the assembly to bind with the aggregate function.                                                                                                    |
|                | Scripting name: Assembly                                                                                                    |
| Class name     | Specifies the name of the class in the assembly that implements the ag-<br>gregate function.                                                                    |
|                | If the class name is not specified, SQL Server assumes it is the same as the aggregate name.                                                                    |
|                | Scripting name: Class                                                                                                    |
| Parameter name | [v2005] Specifies the name of the input parameter.                                                                                                    |
|                | Scripting name: InputParameterName                                                                                                    |
| Туре           | [v2005] Specifies the type of the input parameter. All scalar data types or CLR user-defined types can be used, except text, ntext, and image.                  |
|                | Scripting name: InputParameterType                                                                                                    |
| Return type    | Specifies the return type of the aggregate function. All scalar data types or CLR user-defined types can be used as return type, except text, ntext, and image. |
|                | Scripting name: ReturnType                                                                                                    |
| Length         | Specifies the length of return data type.                                                                                                    |
|                | Scripting name: ReturnTypeLength                                                                                                    |

The following extended attributes are available on the Microsoft tab:

| Name      | Description                                  |
|-----------|----------------------------------------------|
| Precision | Specifies the precision of return data type. |
|           | Scripting name: ReturnTypePrec               |

For v2008 and higher, the **Parameters** tab allows you to list the name, type, length, and precision of any parameters.

# **CLR User-Defined Types (SQL Server)**

The introduction of user-defined types (UDTs) in SQL Server 2005 allows you to extend the scalar type system of the server, enabling storage of CLR objects in a SQL Server database. UDTs can contain multiple elements and can have behaviors, differentiating them from the traditional alias data types which consist of a single SQL Server system data type.

Since UDTs are accessed by the system as a whole, their use for complex data types may negatively impact performance, and complex data is generally best modeled using traditional rows and tables. UDTs in SQL Server are well suited to date, time, currency, and extended numeric types, geospatial applications, and encoded or encrypted data

PowerDesigner models user-defined types as abstract data types.

## Creating a User-Defined Type

To create a user-defined type, you must have already created an assembly, and have an OOM containing an appropriate class open in the workspace, in order to specify the supertype:

- Select Model > Abstract Data Types to access the List of Abstract Data Types, and click the Add a Row tool (or right-click the model or package in the Browser, and select New > Abstract Data Type.
- 2. On the General Tab of its property sheet, select CLR from the list of Types.
- 3. Click the Select Object tool to the right of the Class field, in order to specify a supertype.
- 4. Click the Microsoft tab and select an assembly from the list to bind to the type.

## User-Defined Type Properties

You can modify an object's properties from its property sheet. To open a user-defined type property sheet, double-click its diagram symbol or its Browser entry in the Abstract Data Types folder.

In addition to the standard abstract data type properties, a user-defined type has the following additional properties available on the Microsoft tab:

| Name     | Description                                                 |
|----------|-------------------------------------------------------------|
| Assembly | Specifies the assembly to bind with the abstract data type. |
|          | Scripting name: Assembly                                    |

| Name      | Description                                       |
|-----------|---------------------------------------------------|
| Mandatory | Specifies whether the type can hold a null value. |
|           | Scripting name: Mandatory                         |

# CLR Procedures, Functions, and Triggers (SQL Server)

In Microsoft SQL Server 2005, you can write user-defined procedures, functions, and triggers in any Microsoft .NET Framework programming language. PowerDesigner models these objects as standard procedures and triggers that use a CLR template, and are linked to a method from an associated OOM.

### Creating a CLR Procedure, Function, or Trigger

To create a CLR procedure, function, or trigger you must have already created an assembly, and you must have an OOM open in the workspace, in order to specify an associated class method:

- 1. Create a standard procedure or function and, on the Definition Tab of its property sheet, select CLR Procedure, CLR Function, or CLR Trigger from the template list. A Class method field will be displayed to the right of the template list.
- **2.** Click the Select Method tool to the right of the Class method field, in order to specify the associated method.
- **3.** Click the Microsoft tab and select an assembly from the list to bind to the procedure or function.

#### CLR Procedure, Function, and Trigger Properties

You can modify an object's properties from its property sheet. To open a CLR procedure, function, or trigger property sheet, double-click its diagram symbol or its Browser entry in the Procedures or Triggers folder.

| Name     | Description                                               |
|----------|-----------------------------------------------------------|
| Assembly | Specifies the assembly where the class method is defined. |
|          | Scripting name: Assembly                                  |

The following extended attributes are available on the Microsoft tab:

# **Encryption (SQL Server)**

SQL Server 2005 and higher provide a security infrastructure that supports hierarchical encryption and key management.

PowerDesigner supports encryption with certificates and asymmetric and symmetric keys.

# **Certificates (SQL Server)**

A public key certificate, usually just called a certificate, is a digitally-signed statement that binds the value of a public key to the identity of the person, device, or service that holds the corresponding private key. Certificates are issued and signed by a certification authority (CA). The entity that receives a certificate from a CA is the subject of that certificate. PowerDesigner models certificates as extended objects with a stereotype of <<Certificate>>.

### Creating a Certificate

You can create a certificate in any of the following ways:

- Select **Model > Certificates** to access the List of Certificates, and click the **Add a Row** tool.
- Right-click the model (or a package) in the Browser, and select New > Certificate.

#### Certificate Properties

You can modify an object's properties from its property sheet. To open a certificate property sheet, double-click its diagram symbol or its Browser entry in the Certificates folder.

| Name          | Description                                                                                                    |
|---------------|----------------------------------------------------------------------------------------------------|
| Authorization | [v2005] Specifies the name of a user as the owner of the certificate.                                                                                                    |
|               | Scripting name: Authorization                                                                                                    |
| Assembly      | [v2005] Specifies a signed assembly that has already been loaded into the database.                                                                                                    |
|               | Scripting name: Assembly                                                                                                    |
| Assembly File | <ul><li>[v2005] Specifies the complete path, including file name, to a DER encoded file that contains the certificate. The path name can be a local path or a UNC path to a network location. The file will be accessed in the security context of the SQL Server service account. This account must have the required file system permissions.</li><li>Scripting name: AssemblyFile</li></ul> |
| Executable    | [v2005] If the EXECUTABLE option is used, the file is a DLL that has been signed by the certificate.                                                                                                    |
|               | Scripting name: Executable                                                                                                    |

| Name                    | Description                                                                                                    |
|-------------------------|----------------------------------------------------------------------------------------------------|
| File                    | Specifies the complete path, including file name, to the private key. The private key path name can be a local path or a UNC path to a network location. The file will be accessed in the security context of the SQL Server service account. This account must have the necessary file system permissions. |
|                         | Scripting name: PrivateKeyFile                                                                                                    |
| Encryption password     | Specifies the password that will be used to encrypt the private key.                                                                                                    |
| (private key)           | Scripting name: PrivateKeyEncryptionPassword                                                                                                    |
| Decryption password     | Specifies the password required to decrypt a private key that is retrieved from a file.                                                                                                    |
|                         | Scripting name: PrivateKeyDecryptionPassword                                                                                                    |
| Subject                 | Specifies the value of the subject field in the metadata of the certificate as defined in the X.509 standard.                                                                                                    |
|                         | Scripting name: Subject                                                                                                    |
| Encryption password     | [v2005] Use this option only if you want to encrypt the certificate with a password.                                                                                                    |
|                         | Scripting name: EncryptionPassword                                                                                                    |
| Start date              | Specifies the date on which the certificate becomes valid. If not specified, StartDate will be set equal to the current date.                                                                                                    |
|                         | Scripting name: StartDate                                                                                                    |
| Expiry date             | Specifies the date on which the certificate expires. If not specified, Expir-<br>yDate will be set to a date one year after StartDate.                                                                                                    |
|                         | Scripting name: ExpiryDate                                                                                                    |
| Active for begin dialog | Specifies that the certificate is available to the initiator of a Service Broker dialog conversation.                                                                                                    |
|                         | Scripting name: ActiveForBeginDialog                                                                                                    |

# Asymmetric Keys (SQL Server)

An asymmetric key is made up of a private key and the corresponding public key. Each key can decrypt data encrypted by the other. Asymmetric encryption and decryption are relatively resource-intensive, but they provide a higher level of security than symmetric encryption. An asymmetric key can be used to encrypt a symmetric key for storage in a database. PowerDesigner models asymmetric keys as extended objects with a stereotype of <<<AsymmetricKey>>.

#### Creating an Asymmetric Key

You can create an asymmetric key in any of the following ways:

- Select **Model > Asymmetric Keys** to access the List of Asymmetric Keys, and click the **Add a Row** tool.
- Right-click the model (or a package) in the Browser, and select New > Asymmetric Key.

#### Asymmetric Key Properties

You can modify an object's properties from its property sheet. To open an asymmetric key property sheet, double-click its diagram symbol or its Browser entry in the Asymmetric Keys folder.

| Name               | Description                                                                                                    |
|--------------------|----------------------------------------------------------------------------------------------------|
| Authorization      | Specifies the name of a user as the owner of the asymmetric key.                                                                                                    |
|                    | Scripting name: Authorization                                                                                                    |
| Source type        | [v2008 and higher] Specifies the type of source (File, Executable file, Assembly or Provider)                                                                                                    |
|                    | Scripting name: Source                                                                                                    |
| Assembly           | Specifies the name of an assembly from which to load the public key.                                                                                                    |
|                    | Scripting name: Assembly                                                                                                    |
| Assembly file      | Specifies the path of a file from which to load the key.                                                                                                    |
|                    | Scripting name: AssemblyFile                                                                                                    |
| Provider           | [v2008 and higher] Specifies the name of the EKM (Extensible Key Management) provider.                                                                                                    |
|                    | Scripting name: Provider                                                                                                    |
| Executable         | [v2005] If the EXECUTABLE option is used, the file attribute specifies an assembly file from which to load the public key, otherwise the file attribute specifies the path of a strong name file from which to load the key pair. |
|                    | Scripting name: Executable                                                                                                    |
| Algorithm          | Specifies the algorithm used to encrypt the key.                                                                                                    |
|                    | Scripting name: Algorithm                                                                                                    |
| Create disposition | [v2008 and higher] Creates a new key or use an existing one.                                                                                                    |
|                    | Scripting name: CreateDisposition                                                                                                    |

| Name                     | Description                                                                                                    |
|--------------------------|----------------------------------------------------------------------------------------------------|
| Provider key<br>name     | [v2008 and higher] Specifies the key name from the external provider.                                                                                        |
|                          | Scripting name: ProviderKeyName                                                                                                    |
| Encryption pass-<br>word | Specifies the password with which to encrypt the private key. If this clause is not present, the private key will be encrypted with the database master key. |
|                          | Scripting name: EncryptionPassword                                                                                                    |

# Symmetric Keys (SQL Server)

A symmetric key is one key that is used for both encryption and decryption. Encryption and decryption by using a symmetric key is fast, and suitable for routine use with sensitive data in the database. PowerDesigner models symmetric keys as extended objects with a stereotype of <<<SymmetricKey>>.

## Creating a Symmetric Key

You can create a symmetric key in any of the following ways:

- Select **Model > Symmetric Keys** to access the List of Symmetric Keys, and click the **Add a Row** tool.
- Right-click the model (or a package) in the Browser, and select New > Symmetric Key.

#### Symmetric Key Properties

You can modify an object's properties from its property sheet. To open a symmetric key property sheet, double-click its diagram symbol or its Browser entry in the Symmetric Keys folder.

| Name          | Description                                                                                                    |
|---------------|----------------------------------------------------------------------------------------------------|
| Authorization | Specifies the name of a user or role as the owner of the key.                                                                                                    |
|               | Scripting name: Authorization                                                                                                    |
| Certificate   | Specifies the name of the certificate that will be used to encrypt the symmetric key.                                                                                                    |
|               | Scripting name: Certificate                                                                                                    |
| Password      | Specifies a password from which to derive a TRIPLE_DES key with which to secure the symmetric key. Password complexity will be checked. You should always use strong passwords.<br>Scripting name: Password |

| Name           | Description                                                                                                    |
|----------------|----------------------------------------------------------------------------------------------------|
| Symmetric key  | Specifies a symmetric key to be used to encrypt the key that is being created.                                      |
|                | Scripting name: SymmetricKey                                                                                        |
| Asymmetric key | Specifies an asymmetric key to be used to encrypt the key that is being created.                                    |
|                | Scripting name: AsymmetricKey                                                                                       |
| Key source     | Specifies a pass phrase from which to derive the key.                                                               |
|                | Scripting name: KeySource                                                                                           |
| Algorithm      | Specifies the algorithm used to encrypt the key                                                                     |
|                | Scripting name: Algorithm                                                                                           |
| Identity value | Specifies an identity phrase from which to generate a GUID for tagging data that is encrypted with a temporary key. |
|                | Scripting name: IdentityValue                                                                                       |

# Full Text Search (SQL Server)

SQL Server 2005 and higher supports full-text queries against a table's plain character data. PowerDesigner supports this feature through the full text catalog and full text index objects.

# Full-Text Catalogs (SQL Server)

A full-text catalog contains zero or more full-text indexes. PowerDesigner models full-text catalogs as extended objects with a stereotype of <<FullTextCatalog>>.

## Creating a Full-Text Catalog

You can create a full-text catalog in any of the following ways:

- Select Model > Full-Text Catalogs to access the List of Full Text Catalogs, and click the Add a Row tool.
- Right-click the model (or a package) in the Browser, and select New > Full-Text Catalog.

## Full-Text Catalog Properties

You can modify an object's properties from its property sheet. To open a full-text catalog property sheet, double-click its diagram symbol or its Browser entry in the Full Text Catalogs folder.

| Name               | Description                                                                                        |
|--------------------|----------------------------------------------------------------------------------------------------|
| Authorization      | Specifies the name of a user or role as the owner of the full text catalog.                        |
|                    | Scripting name: Authorization                                                                      |
| File group         | Specifies the name of the SQL Server filegroup (or storage) of which the new catalog will be part. |
|                    | Scripting name: FileGroup                                                                          |
| Path               | Specifies the root directory for the catalog.                                                      |
|                    | Scripting name: Path                                                                               |
| Accent sensitivity | Specifies whether the catalog is accent sensitive for full text indexing.                          |
|                    | Scripting name: AccentSensitivity                                                                  |
| Default            | Specifies that the catalog is the default catalog.                                                 |
|                    | Scripting name: Default                                                                            |

# Full-Text Indexes (SQL Server)

A full-text index stores information about significant words and their location within a given column. This information is used to quickly compute full-text queries that search for rows with particular words or combinations of words. PowerDesigner models full-text indexes as table indexes with an index type set to "Full Text".

## Creating a Full-Text Index

To create a full-text index, you must have already created a catalog:

- 1. Create a standard index and, on the General tab, select FULLTEXT in the Type field.
- **2.** Click the Microsoft tab and select a catalog from the list and then specify the type of change tracking required.

#### Full-Text Index Properties

You can modify an object's properties from its property sheet. To open a full-text index property sheet, double-click its Browser entry.

In addition to the standard index properties, a full-text index has the following additional properties available on the Microsoft tab:

| Name    | Description                                                           |
|---------|-----------------------------------------------------------------------|
| Catalog | Specifies the full text catalog where the full text index is defined. |
|         | Scripting name: FullTextCatalog                                       |

| Name                 | Description                                                                                                    |
|----------------------|----------------------------------------------------------------------------------------------------|
| Change track-<br>ing | Specifies whether or not SQL Server maintains a list of all changes to the indexed data. You can choose between: |
|                      | • manual                                                                                                    |
|                      | • auto                                                                                                    |
|                      | • off                                                                                                    |
|                      | off, no population                                                                                               |
|                      | Scripting name: ChangeTracking                                                                                   |

# **Spatial Indexes (SQL Server)**

SQL Server 2008 and higher supports spatial data types and indexes. PowerDesigner supports these new features through table indexes with the type set to SPATIAL.

#### Creating a Spatial Index

To create a spatial index:

- 1. Create a table containing a column of type geography or geometry.
- 2. Create a standard index and, on the **General** tab, select SPATIAL in the **Type** field. The **Columns** tab is renamed to **Spatial Options**.
- **3.** Click the **Spatial Options** tab, select your spatial column in the **Indexed column** field, and complete the remaining properties.

#### Spatial Index Properties

You can modify an object's properties from its property sheet. To open a spatial index property sheet, double-click its Browser entry. The following extended attributes are available on the **Spatial Options** tab:

| Name                | Description                                                                                                    |
|---------------------|----------------------------------------------------------------------------------------------------|
| Indexed column      | Specifies the spatial column on which the index is based                                                                                                    |
|                     | Scripting name: IndexedColumn                                                                                                    |
| Tessellation scheme | Specifies the tessellation scheme for the spatial index.                                                                                                    |
|                     | Scripting name: TesselationType                                                                                                    |
| Bounding box        | Specifies a numeric four-tuple that defines the four coordinates of the bound-<br>ing box: the x-min and y-min coordinates of the lower, left corner, and the x-<br>max and y-max coordinates of the upper right corner. |
|                     | Scripting name: BoundingBoxDefn                                                                                                    |

| Name                           | Description                                                                                                    |
|--------------------------------|----------------------------------------------------------------------------------------------------|
| Cells per object               | Specifies the number of tessellation cells (any integer between 1 and 8192, inclusive) per object that can be used for a single spatial object in the index by the tessellation process.               |
|                                | Scripting name: CellsPerObject                                                                                                    |
| Grids                          | Specifies the density of the grid at each level of a tessellation scheme.                                                                                                    |
|                                | Scripting name: GridsDefn                                                                                                    |
| Fill factor                    | Specifies a percentage that indicates how full the Database Engine should<br>make the leaf level of each index page during index creation or rebuild.                                                  |
|                                | Scripting name: FillFactor                                                                                                    |
| Index padding                  | Specifies index padding.                                                                                                    |
|                                | Scripting name: PadIndex                                                                                                    |
| Max degree of paral-<br>lelism | Overrides the max degree of parallelism configuration option for the duration<br>of the index operation. Use MAXDOP to limit the number of processors (up to<br>64) used in a parallel plan execution. |
|                                | Scripting name: MaxDop                                                                                                    |
| Allow row locks                | Specifies whether row locks are allowed.                                                                                                    |
|                                | Scripting name: AllowRowLocks                                                                                                    |
| Allow page locks               | Specifies whether page locks are allowed.                                                                                                    |
|                                | Scripting name: AllowPageLocks                                                                                                    |
| Store sort result              | Specifies to store temporary sort results in tempdb.                                                                                                    |
|                                | Scripting name: SortInTempDB                                                                                                    |
| Do not recompute statistics    | Specifies to recompute distribution statistics.                                                                                                    |
|                                | Scripting name: StatisticsNoRecompute                                                                                                    |
| Drop if exist                  | Specifies that the named, preexisting clustered, nonclustered, or XML index is dropped and rebuilt.                                                                                                    |
|                                | Scripting name: DropExisting                                                                                                    |

# XML Indexes (SQL Server)

SQL Server 2005 provides improvements in indexing XML data. PowerDesigner supports these new features through table indexes with the type set to XML.

#### Creating an XML Index

To create an XML index:

- 1. Create a standard index and, on the General tab, select XML in the Type field.
- 2. Click the Microsoft tab and specify any appropriate additional options.

#### XML Index Properties

You can modify an object's properties from its property sheet. To open an XML index property sheet, double-click its Browser entry.

| Name                           | Description                                                                                                    |
|--------------------------------|----------------------------------------------------------------------------------------------------|
| Primary                        | Specifies that this is the primary xml index.                                                                                                    |
|                                | Scripting name: XMLPrimary                                                                                                    |
| Primary index                  | Specifies the primary XML index to use in creating a secondary XML index.                                                                                                    |
|                                | Scripting name: PrimaryXMLIndex                                                                                                    |
| Secondary XML in-              | Specifies the type of the secondary XML index.                                                                                                    |
| dex type                       | Scripting name: SecondaryXMLIndexType                                                                                                    |
| Fill factor                    | Specifies a percentage that indicates how full the Database Engine should<br>make the leaf level of each index page during index creation or rebuild.                                                                     |
|                                | Scripting name: FillFactor                                                                                                    |
| Max degree of paral-<br>lelism | Overrides the max degree of parallelism configuration option for the duration<br>of the index operation. Use MAXDOP to limit the number of processors used<br>in a parallel plan execution. The maximum is 64 processors. |
|                                | Scripting name: MaxDop                                                                                                    |
| Pad index                      | Specifies index padding.                                                                                                    |
|                                | Scripting name: PadIndex                                                                                                    |
| Statistics no recom-           | Specifies whether distribution statistics are recomputed.                                                                                                    |
| pute                           | Scripting name: StatisticsNoRecompute                                                                                                    |

| Name                            | Description                                                                                         |
|---------------------------------|----------------------------------------------------------------------------------------------------|
| Drop existing                   | Specifies that the named, preexisting clustered, nonclustered, or XML index is dropped and rebuilt. |
|                                 | Scripting name: DropExisting                                                                        |
| Sort in temporary da-<br>tabase | Specifies whether to store temporary sort results in tempdb.                                        |
|                                 | Scripting name: SortInTempDB                                                                        |
| Allow row locks                 | Specifies whether row locks are allowed.                                                            |
|                                 | Scripting name: AllowRowLocks                                                                       |
| Allow page locks                | Specifies whether page locks are allowed.                                                           |
|                                 | Scripting name: AllowPageLocks                                                                      |

# XML Data Types (SQL Server)

SQL Server 2005 and higher allows you to store XML documents and fragments in a database. PowerDesigner supports this feature through new column properties and the XML schema collection object.

#### Using an XML Data Type in a Table Column

To specify a column for storing XML, you must have already created an XML schema collection:

- 1. Create a standard column and, on the General tab, select XML in the Data type field.
- 2. Click the Microsoft tab, select an XML schema collection and content type.

#### XML Table Column Properties

You can modify an object's properties from its property sheet. To open an XML table column property sheet, double-click its Browser entry.

| Name               | Description                                      |
|--------------------|--------------------------------------------------|
| XML schema collec- | Specifies an XML schema collection for the type. |
| tion               | Scripting name: XMLSchemaCollection              |

| Name         | Description                                                                                                    |
|--------------|----------------------------------------------------------------------------------------------------|
| Content type | Specifies the nature of the content to be stored in the column. You can choose between:                                                                        |
|              | <ul> <li>CONTENT – [default] the data can contain multiple top-level elements.</li> <li>DOCUMENT – the data can contain only one top-level element.</li> </ul> |
|              | Scripting name: ContentType                                                                                                    |

## XML Schema Collections (SQL Server)

An XML schema collection provides validation of and data type information about the XML to be stored in the column. PowerDesigner models XML schema collections as extended objects with a stereotype of <<XMLSchemaCollection>>.

Schemas provide information about the types of attributes and elements in the XML data type instance, and the type information provides more precise operational semantics to the values. For example, decimal arithmetic operations can be performed on a decimal value, but not on a string value. Because of this, typed XML storage can be made significantly more compact than untyped XML.

### Creating an XML Schema Collection

You can create a XML schema collection in any of the following ways:

- Select **Model > XML Schema Collections** to access the List of XML Schema Collections, and click the **Add a Row** tool.
- Right-click the model (or a package) in the Browser, and select New > XML Schema Collection.

### XML Schema Collection Properties

You can modify an object's properties from its property sheet. To open a XML schema collection property sheet, double-click its diagram symbol or its Browser entry in the XML Schema Collections folder.

| Name      | Description                                                                          |
|-----------|--------------------------------------------------------------------------------------|
| Owner     | Specifies the name of a user, role, or schema as the owner of the schema collection. |
|           | Scripting name: Owner                                                                |
| XML model | Specifies a PowerDesigner XML model to link to the schema.                           |
|           | Scripting name: XMLModel                                                             |

| Name    | Description                                                                                                    |
|---------|----------------------------------------------------------------------------------------------------|
| Content | Specifies the content of the xml schema. By default this field contains the %xmlModelContent% template, which represents the content of the linked XML model.<br>Scripting name: Content |

# Database Mirroring (SQL Server)

SQL Server 2005 and higher supports database mirroring, in which the principal server sends, in real-time, blocks of its database log records to the mirror instance which, in the event of failover, can be made available within a few seconds.

PowerDesigner supports database mirroring with endpoints and extensions on the database object.

#### Creating a Database for Mirroring

To create a database to model database mirroring:

- 1. Right-click the model in the Browser and select Properties.
- 2. On the General tab, click the Create tool to the right of the Database field.
- 3. Click the Mirroring tab and specify any appropriate properties.

#### **Mirroring Properties**

You can modify an object's properties from its property sheet. To open a database property sheet, double-click its Browser entry.

| Name             | Description                                                                                                    |
|------------------|----------------------------------------------------------------------------------------------------|
| Enable mirroring | Enables mirroring for the database.                                                                                                    |
|                  | Scripting name: EnableMirroring                                                                                                    |
| Partner/ Witness | <ul> <li>Specifies the role that the database will play in the mirroring relationship.<br/>You can choose between:</li> <li>Partner – the database is either a principal or mirror database.</li> <li>Witness – the database acts as a witness to a mirroring relationship. A SET WITNESS clause affects both copies of the database, but can only be specified on the principal server. If a witness is set for a session, a quorum is required to serve the database, regardless of the SAFETY setting.</li> <li>Scripting names: Partner, Witness</li> </ul> |

| Name     | Description                                                                                                    |
|----------|----------------------------------------------------------------------------------------------------|
| Options  | Specifies mirroring options for the database. You can choose between:                                                                                                    |
|          | <ul> <li><none></none></li> <li>server</li> <li>off</li> <li>failover</li> <li>force_service_allow_data_loss</li> <li>resume</li> <li>safety full</li> <li>safety off</li> <li>suspend</li> <li>timeout</li> </ul>                                                                                                    |
|          | Scripting name: MirrorOptions                                                                                                    |
| Server   | For partner mirroring, specifies the server network address of an instance of SQL Server to act as a failover partner in a new database mirroring session.<br>For witness mirroring, specifies an instance of the Database Engine to act as the witness server for a database mirroring session.<br>Scripting name: MirrorServer |
| Time-out | [if partner is selected] Specifies the time-out period in seconds. The time-<br>out period is the maximum time that a server instance waits to receive a<br>PING message from another instance in the mirroring session before con-<br>sidering that other instance to be disconnected.<br>Scripting name: TimeOut               |

## End Points (SQL Server)

An end point encapsulates a transport protocol and a port number, and enables SQL Server to communicate over the network. PowerDesigner models end points as extended objects with a stereotype of <<EndPoint>>.

### Creating an End Point

You can create an end point in any of the following ways:

- Select **Model > End Points** to access the List of End Points, and click the **Add a Row** tool.
- Right-click the model (or a package) in the Browser, and select New > End Point.

### End Point Properties

You can modify an object's properties from its property sheet. To open an end point property sheet, double-click its Browser entry.

| Name               | Description                                                                          |
|--------------------|--------------------------------------------------------------------------------------|
| Owner              | Specifies the owner of the endpoint.                                                 |
|                    | Scripting name: Owner                                                                |
| State              | Specifies the state of the endpoint at creation. You can choose between:             |
|                    | • started                                                                            |
|                    | <ul><li>stopped</li><li>disabled</li></ul>                                           |
|                    |                                                                                      |
|                    | Scripting name: State                                                                |
| Protocol: Name     | Specifies the transport protocol to be used by the endpoint. You can choose between: |
|                    | • http                                                                               |
|                    | • tcp                                                                                |
|                    | Scripting name: Protocol                                                             |
| Protocol: Argument | Allows you to enter arguments for the chosen protocol.                               |
|                    | Scripting name: ProtocolArgument                                                     |
| Language: Name     | Specifies the type of content to be sent. You can choose between:                    |
|                    | • soap                                                                               |
|                    | • tsql                                                                               |
|                    | service_broker                                                                       |
|                    | database_mirroring                                                                   |
|                    | Scripting name: Language                                                             |
| Language: Argument | Allows you to enter arguments for the chosen language.                               |
|                    | Scripting name: LanguageArgument                                                     |

The following extended attributes are available on the **Microsoft** tab:

# Service Broker (SQL Server)

SQL Server 2005 and higher provides the service broker, which manages a queue of services. Applications that use Service Broker communicate by sending messages to one another as part of a conversation. The participants in a conversation must agree on the name and content of each message.

PowerDesigner supports service broker through the following objects:

- Message types define the type of data that a message can contain.
- Contracts define which message types an application uses to accomplish a particular task.
- Queues store messages.
- Event notifications execute in response to a DDL statements and SQL Trace events by sending information about these events to a Service Broker service.
- Services are specific tasks or sets of tasks.

### Message Types (SQL Server)

Message types define the type of data that a message can contain. You create identical message types in each database that participates in a conversation.

Message types specify the type of XML validation that SQL Server performs for messages of that type. For arbitrary or binary data, the message type can specify that SQL Server performs no validation. PowerDesigner models message types as extended objects with a stereotype of <<<MessageType>>.

#### Creating a Message Type

You can create a message type in any of the following ways:

- Select Model > Message Types to access the List of Message Types, and click the Add a Row tool.
- Right-click the model (or a package) in the Browser, and select New > Message Type.

#### Message Type Properties

You can modify an object's properties from its property sheet. To open a message type property sheet, double-click its Browser entry.

| Name          | Description                                                                                                    |
|---------------|----------------------------------------------------------------------------------------------------|
| Authorization | Specifies a database user or role as the owner of the message type. If the current user is dbo or sa, this may be the name of any valid user or role. Otherwise, it must be the name of the current user, a user that the current user has IMPERSONATE permission for, or a role to which the current user belongs. By default, the message type belongs to the current user. Scripting name: Owner |

| Name       | Description                                                                                                    |
|------------|----------------------------------------------------------------------------------------------------|
| Validation | <ul> <li>Specifies how the Service Broker validates the message body for messages of this type. You can choose between:</li> <li>none [default] – no validation performed</li> <li>empty – message must contain no data</li> <li>well_formed_xml – message must contain well-formed XML</li> <li>valid_xml with schema collection – message must conform to the specified XML schema</li> <li>Scripting name: Validation</li> </ul> |
| Schema     | Specifies the name of the schema to be used for validating the message contents.<br>Scripting name: SchemaCollectionName                                                                                                    |

## **Contracts (SQL Server)**

Contracts define the message types used in a Service Broker conversation and also determine which side of the conversation can send messages of that type. Each conversation follows a contract. The initiating service specifies the contract for the conversation when the conversation begins. The target service specifies the contracts that the target service accepts conversations for. PowerDesigner models contracts as extended objects with a stereotype of <<<Contract>>.

You create an identical contract in each database that participates in a conversation.

#### Creating a Contract

You can create a contract in any of the following ways:

- Select Model > Contracts to access the List of Contracts, and click the Add a Row tool.
- Right-click the model (or a package) in the Browser, and select New > Contract.

#### **Contract Properties**

You can modify an object's properties from its property sheet. To open a contract property sheet, double-click its Browser entry.

| Name          | Description                                                                                                    |
|---------------|----------------------------------------------------------------------------------------------------|
| Authorization | Specifies a database user or role as the owner of the contract. If the current<br>user is dbo or sa, this may be the name of any valid user or role. Otherwise, it<br>must be the name of the current user, a user that the current user has IM-<br>PERSONATE permission for, or a role to which the current user belongs. By<br>default, the contract belongs to the current user.<br>Scripting name: Owner |

The MessageTypes tab lists the message types included in the contract via intermediary "message contract" objects. You can reuse an existing message contract or create a new one, using the tools on this tab.

Once you have added or created a message contract, double-click its entry to open its property sheet.

## Message Contracts (SQL Server)

Message contracts are intermediary objects that are used to include a single message in multiple contracts. Message contracts are modeled as extended objects with a stereotype of <<MessageContract>>.

#### Creating a Message Contract

You can create a message contract in any of the following ways:

- Use the tools on the MessageTypes tab of a contract property sheet (see *Contracts* on page 492).
- Select Model > Message Contracts to access the List of Message Contracts, and click the Add a Row tool.
- Right-click the model (or a package) in the Browser, and select New > Message Contract.

#### Message Contract Properties

You can modify an object's properties from its property sheet. To open a message contract property sheet, double-click its Browser entry.

| Name         | Description                                                                                                    |
|--------------|----------------------------------------------------------------------------------------------------|
| Sent by      | Specifies which endpoint can send a message of the indicated message type.<br>Contracts document the messages that services can use to have specific<br>conversations. Each conversation has two endpoints: the initiator endpoint,<br>the service that started the conversation, and the target endpoint, the service<br>that the initiator is contacting.<br>Scripting name: Sender |
| Message type | Specifies the message type of the contract.<br>Scripting name: MessageType                                                                                                    |

### Queues (SQL Server)

When a message arrives for a service, Service Broker places the message on the queue associated with the service. PowerDesigner models queues as extended objects with a stereotype of <<Queue>>.

#### Creating a Queue

You can create a queue in any of the following ways:

- Select Model > Queues to access the List of Queues, and click the Add a Row tool.
- Right-click the model (or a package) in the Browser, and select New > Queue.

#### Queue Properties

You can modify an object's properties from its property sheet. To open a queue property sheet, double-click its Browser entry.

| Name   | Description                                                                                                    |
|--------|----------------------------------------------------------------------------------------------------|
| Owner  | Specifies the owner of the queue.                                                                                                    |
|        | Scripting name: Owner                                                                                                    |
| Status | Specifies that the queue is available. This is the default.                                                                                                    |
|        | If a queue is unavailable, no messages can be added to or removed from it.<br>If you create a queue as unavailable, then no messages can be added to it<br>until it is made available with an ALTER QUEUE statement. |
|        | Scripting name: Status                                                                                                    |

| Name                | Description                                                                                                    |
|---------------------|----------------------------------------------------------------------------------------------------|
| Retention           | Specifies that all messages sent or received on conversations using this queue are retained in the queue until the conversations have ended. This allows you to retain messages for auditing purposes, or to perform compensating transactions if an error occurs. |
|                     | The default is to not retain messages in the queue in this way.                                                                                                    |
|                     | Scripting name: Retention                                                                                                    |
| Activation          | Specifies that a stored procedure is required to activate message processing for the queue.                                                                                                    |
|                     | Scripting name: Activation                                                                                                    |
| Status (activation) | Specifies that Service Broker activates the associated stored procedure<br>when the number of procedures currently running is less than<br>MAX_QUEUE_READERS and when messages arrive on the queue faster<br>than the stored procedures receive messages.          |
|                     | This is the default.                                                                                                    |
|                     | Scripting name: ActivationStatus                                                                                                    |
| Procedure           | Specifies the name of the stored procedure to activate to process messages in this queue.                                                                                                    |
|                     | Scripting name: ActivationProcedureName                                                                                                    |
| MaxQueueReaders     | Specifies the maximum number of instances of the activation stored pro-<br>cedure that the queue can start at the same time. Must be set to between 0<br>and 32767.                                                                                                |
|                     | Scripting name: ActivationMaxQueueReaders                                                                                                    |
| Execute as          | Specifies the user under which the activation stored procedure runs. SQL<br>Server must be able to check the permissions for this user at the time that<br>the queue activates the stored procedure. You can choose between:                                       |
|                     | <ul> <li>SELF - the stored procedure executes as the current user. (The database principal executing this CREATE QUEUE statement.)</li> <li>OWNER - the stored procedure executes as the owner of the queue.</li> </ul>                                            |
|                     | Scripting name: ActivationExecuteAs                                                                                                    |
| File group          | Specifies the SQL Server filegroup on which to create the queue.                                                                                                    |
|                     | Scripting name: FileGroup                                                                                                    |

## **Event Notifications (SQL Server)**

An event notification sends information about a database or server event to a service broker service. Event notifications are created only by using Transact-SQL statements. PowerDesigner models event notifications as extended objects with a stereotype of <<<EventNotification>>.

#### Creating an Event Notification

You can create an event notification in any of the following ways:

- Select **Model > Event Notifications** to access the List of Event Notifications, and click the **Add a Row** tool.
- Right-click the model (or a package) in the Browser, and select **New > Event Notification**.

#### **Event Notification Properties**

You can modify an object's properties from its property sheet. To open an event notification property sheet, double-click its Browser entry.

| Name       | Description                                                                                                    |
|------------|----------------------------------------------------------------------------------------------------|
| Applies on | <ul> <li>Specifies the scope of the event notification. You can choose between:</li> <li>database – the notification fires whenever the specified event in the FOR clause occurs anywhere in the instance of SQL Server.</li> <li>server - the notification fires whenever the specified event in the FOR clause occurs in the current database.</li> <li>queue - the notification fires whenever the specified event in the FOR clause occurs in the current queue. Can be specified only if FOR QUEUE_ACTIVATION or FOR BROKER_QUEUE_DISABLED is also specified.</li> </ul> |
|            | Scripting name: AppliesOn                                                                                                    |
| Queue      | Specifies the queue to which the event notification applies. Available only if<br>Applies on is set to "queue".<br>Scripting name: Queue                                                                                                    |

| Name        | Description                                                                                                    |
|-------------|----------------------------------------------------------------------------------------------------|
| With fan in | Instructs SQL Server to send only one message per event to any specified service for all event notifications that:                                                                                                    |
|             | • are created on the same event.                                                                                                    |
|             | • are created by the same principal (as identified by SID).                                                                                                    |
|             | • specify the same service and broker_instance_specifier.                                                                                                    |
|             | specify WITH FAN_IN.                                                                                                    |
|             | Scripting name: WithFanIn                                                                                                    |
| Events      | Specifies the name of the event type that causes the event notification to execute. Can be a Transact-SQL DDL, SQL Trace, or Service Broker event type.                                                                                                    |
|             | Scripting name: Events                                                                                                    |
| Service     | Specifies the target service that receives the event instance data. SQL Server opens one or more conversations to the target service for the event notification. This service must honor the same SQL Server Events message type and contract that is used to send the message. See <i>Services</i> on page 497. |
|             | Scripting name: Service                                                                                                    |
| Instance    | Specifies a service broker instance against which broker_service is re-<br>solved. Use 'current database' to specify the service broker instance in the<br>current database.                                                                                                    |
|             | Scripting name: Instance                                                                                                    |

## Services (SQL Server)

Services are specific tasks or set of tasks. Service Broker uses the name of the service to route messages, deliver messages to the correct queue within a database, and enforce the contract for a conversation. PowerDesigner models services as extended objects with a stereotype of <<<Service>>.

### Creating a Service

You can create a service in any of the following ways:

- Select Model > Services to access the List of Services, and click the Add a Row tool.
- Right-click the model (or a package) in the Browser, and select **New > Service**.

#### Service Properties

You can modify an object's properties from its property sheet. To open a service property sheet, double-click its Browser entry.

| Name          | Description                                                                                                    |
|---------------|----------------------------------------------------------------------------------------------------|
| Authorization | Specifies the owner of the service.                                                                                   |
|               | Scripting name: Owner                                                                                                 |
| Queue         | Specifies the queue that receives messages for the service. The queue must exist in the same database as the service. |
|               | Scripting name: Queue                                                                                                 |

The Contracts tab lists the contracts with which the service is associated.

## **Routes (SQL Server)**

Routes appear in the routing table for the database. For outgoing messages, Service Broker determines routing by checking the routing table in the local database. For messages on conversations that originate in another instance, including messages to be forwarded, Service Broker checks the routes in msdb. PowerDesigner models routes as extended objects with a stereotype of <<Route>>.

### Creating a Route

You can create a route in any of the following ways:

- Select **Model > Routes** to access the List of Routes, and click the **Add a Row** tool.
- Right-click the model (or a package) in the Browser, and select New > Route.

#### **Route Properties**

You can modify an object's properties from its property sheet. To open a route property sheet, double-click its Browser entry.

| Name            | Description                                                                                       |
|-----------------|---------------------------------------------------------------------------------------------------|
| Owner           | Specifies the owner of the route.                                                                 |
|                 | Scripting name: Owner                                                                             |
| Remote service  | [v2005] Specifies the name of the remote service to which the route points.                       |
|                 | Scripting name: Service                                                                           |
| Broker instance | Specifies the database that hosts the target service.                                             |
|                 | Scripting name: BrokerInstance                                                                    |
| Lifetime        | Specifies the amount of time, in seconds, that SQL Server retains the route in the routing table. |
|                 | Scripting name: Lifetime                                                                          |

| Name           | Description                                                                                                    |
|----------------|----------------------------------------------------------------------------------------------------|
| Address        | Specifies the network address for the route. The next_hop_address specifies a TCP/IP address in the following format:                                                                            |
|                | TCP://{ dns_name   netbios_name   ip_address } : port_number                                                                                                    |
|                | Scripting name: Address                                                                                                    |
| Mirror address | Specifies the network address for a mirrored database with one mirrored database hosted at the next_hop_address. The next_hop_mirror_address specifies a TCP/IP address in the following format: |
|                | TCP://{ dns_name   netbios_name   ip_address } : port_number                                                                                                    |
|                | Scripting name: MirrorAddress                                                                                                    |

## **Remote Service Bindings (SQL Server)**

Remote service bindings create a binding that defines the security credentials to use to initiate a conversation with a remote service. PowerDesigner models remote service bindings as extended objects with a stereotype of <<RemoteServiceBinding>>.

#### Creating a Remote Service Binding

You can create a remote service binding in any of the following ways:

- Select **Model > Remote Service Bindings** to access the List of Remote Service Bindings, and click the **Add a Row** tool.
- Right-click the model (or a package) in the Browser, and select New > Remote Service Binding.

#### Remote Service Binding Properties

You can modify an object's properties from its property sheet. To open a remote service binding property sheet, double-click its Browser entry.

| Name           | Description                                                                                                    |
|----------------|----------------------------------------------------------------------------------------------------|
| Owner          | Specifies the owner of the binding.                                                                                      |
|                | Scripting name: Owner                                                                                                    |
| Remote service | Specifies the remote service to bind to the user identified in the WITH<br>USER clause.<br>Scripting name: RemoteService |

| Name      | Description                                                                                                    |
|-----------|----------------------------------------------------------------------------------------------------|
| User      | Specifies the database principal that owns the certificate associated with the remote service identified by the TO SERVICE clause.<br>Scripting name: User |
| Anonymous | Specifies that anonymous authentication is used when communicating with the remote service.<br>Scripting name: Anonymous                                   |

# **Resource Governor (SQL Server)**

Resource Governor, available in SQL Server 2008 and higher, lets you limit resource requests by workloads for CPU time and memory to optimize their allocation.

PowerDesigner supports Resource Governor through the following objects:

- Workload groups are containers for sets of similar session requests.
- Resource pools represent the physical resources of the server.

## Workload Groups (SQL Server)

A workload group serves as a container for session requests that are similar, to allow the aggregate monitoring of resource consumption and the application of a uniform policy to all the requests in the group. A group defines the policies for its members. PowerDesigner models workload group sas extended objects with a stereotype of <<WorkloadGroup>>.

#### Creating a Workload Group

You can create a workload group binding in any of the following ways:

- Select Model > Workload groups to access the List of Workload Groups, and click the Add a Row tool.
- Right-click the model (or a package) in the Browser, and select New > Workload Group.

#### Workload Group Properties

You can modify an object's properties from its property sheet. To open a workload group property sheet, double-click its Browser entry.

| Name       | Description                                                           |  |
|------------|-----------------------------------------------------------------------|--|
| Importance | Specifies the relative importance of a request in the workload group. |  |
|            | Scripting name: Importance                                            |  |

| Name                         | Description                                                                                                    |  |
|------------------------------|----------------------------------------------------------------------------------------------------|--|
| Request maximum<br>memory    | Specifies the maximum amount of memory that a single request can take from the pool.                                       |  |
|                              | Scripting name: RequestMaxMemoryGrantPercent                                                                               |  |
| Request maximum<br>CPU       | Specifies the maximum amount of CPU time, in seconds, that a request can use.                                              |  |
|                              | Scripting name: RequestMaxCpuTimeSec                                                                                       |  |
| Memory grant request timeout | Specifies the maximum time, in seconds, that a query can wait for a memory grant (work buffer memory) to become available. |  |
|                              | Scripting name: RequestMemoryGrantTimeoutSec                                                                               |  |
| Maximum degree of            | Specifies the maximum degree of parallelism (DOP) for parallel requests.                                                   |  |
| parallelism                  | Scripting name: MaxDop                                                                                                    |  |
| Maximum requests             | Specifies the maximum number of simultaneous requests that are allowed to execute in the workload group.                   |  |
|                              | Scripting name: GroupMaxRequests                                                                                           |  |
| Resource pool                | Associates the workload group with the specified resource pool.                                                            |  |
|                              | Scripting name: ResourcePool                                                                                               |  |

## **Resource Pools (SQL Server)**

A resource pool represents the physical resources of the server. PowerDesigner models resource pools as extended objects with a stereotype of <<ResourcePool>>.

#### Creating a Resource Pool

You can create a resource pool in any of the following ways:

- Select Model > Resource Pools to access the List of Resource pools, and click the Add a Row tool.
- Right-click the model (or a package) in the Browser, and select New > Resource Pool.

#### **Resource Pool Properties**

You can modify an object's properties from its property sheet. To open a resource pool property sheet, double-click its Browser entry.

| Name               | Description                                                                                                    |
|--------------------|----------------------------------------------------------------------------------------------------|
| CPU percent Min    | Specifies the guaranteed average CPU bandwidth for all requests in the resource pool when there is CPU contention. The value is an integer, with a default setting of 0.                  |
|                    | Scripting name: MinCpuPercent                                                                                                    |
| CPU percent Max    | Specifies the maximum average CPU bandwidth that all requests in re-<br>source pool will receive when there is CPU contention. The value is an<br>integer, with a default setting of 100. |
|                    | Scripting name: MaxCpuPercent                                                                                                    |
| Memory percent Min | Specifies the minimum amount of memory reserved for this resource pool that can not be shared with other resource pools. The value is an integer, with a default setting of 0.            |
|                    | Scripting name: MinMemoryPercent                                                                                                    |
| Memory percent Max | Specifies the total server memory that can be used by requests in this re-<br>source pool. The value is an integer, with a default setting of 100.                                        |
|                    | Scripting name: MaxMemoryPercent                                                                                                    |

# Schemas (SQL Server)

For SQL Server 2005 and higher, schemas are distinct namespaces, separate from the users who created them, and can be transferred between users. PowerDesigner models schemas as users with a stereotype of <<Schema>>.

### Creating a Schema

You can create a schema in any of the following ways:

- Select Model > Users and Roles > Schemas to access the List of Schemas, and click the Add a Row tool.
- Right-click the model (or a package) in the Browser, and select New > Schema.

### Schema Properties

You can modify an object's properties from its property sheet. To open a schema property sheet, double-click its diagram symbol or its Browser entry in the Schemas folder.

The following extended attributes are available on the General tab:

| Name  | Description                                                                                                    |
|-------|----------------------------------------------------------------------------------------------------|
| Owner | Specifies the name of the database-level principal user that owns the sche-<br>ma. This user may own other schemas, any of which may be his default<br>schema.<br>Scripting name: SchemaOwner |

# Synonyms (SQL Server)

PowerDesigner supports synonyms for SQL Server 2005 and higher through the standard synonym object.

Synonyms can be created for the following types of objects:

- Assembly (CLR) Stored Procedure
- Assembly (CLR) Table-valued Function
- Assembly (CLR) Scalar Function
- Assembly Aggregate (CLR) Aggregate Functions
- Replication-filter-procedure
- Extended Stored Procedure
- SQL Scalar Function
- SQL Table-valued Function
- SQL Inline-table-valued Function
- SQL Stored Procedure
- View
- Table

For general information about synonyms, see Synonyms (PDM) on page 142.

## Analysis Services (SQL Server 2000)

The OLAP Services feature from SQL Server v7.0 is called *Analysis Services* in SQL Server 2000. To enable analysis services, select **Tools > General Options**, click the Add-ins category, select the Microsoft Analysis Services add-in (PdMsOlap.dll), and then click **OK** to install it and return to the model.

For information about analysis services in SQL Server 2005, see *Microsoft SQL Server 2005 Analysis Services* on page 508.

Analysis Services provide the following capabilities:

• The *Analysis server* that manages, stores multidimensional information and serves client application requests for OLAP data. The server stores cube metadata (cube definition specifications) in a repository. Completed cubes can be stored in a variety of storage

modes: multidimensional database files (MOLAP), tables in a relational database (ROLAP), or a hybrid of multidimensional database files and relational tables (HOLAP).

- A metadata *repository* that contains definitions of OLAP data objects such as cubes and their elements.
- The *PivotTable Service*, which is an OLE DB for OLAP provider that connects client applications to the Analysis server and manages offline cubes.
- An object model called *Decision Support Objects* (DSO), that provides support for the Analysis Manager user interface and for custom applications that manage OLAP metadata and control the server. DSO uses hierarchically arranged groups of objects to define basic elements of OLAP data. PowerDesigner creates and manipulates DSO objects to manage metadata for OLAP data.

Source data for multidimensional cubes resides in relational databases where the data has been transformed into a star or snowflake schema typically used in OLAP data warehouse systems. Analysis Services can work with many relational databases that support connections using ODBC or OLE DB.

DSO uses hierarchically arranged groups of objects to define basic elements of Analysis Services data storage, as implemented by the Analysis server:

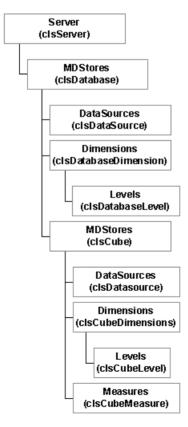

| DSO Object                | PowerDesigner PDM Object                                                                                                    |
|---------------------------|----------------------------------------------------------------------------------------------------|
| clsDatabase               | Model                                                                                                    |
|                           | (Each model corresponds to a DSO Database.)                                                                                                    |
| clsDataSource             | Data source                                                                                                    |
| ClsDatabaseDimension      | Dimension                                                                                                    |
|                           | (As in the DSO model, PowerDesigner dimensions are shared among cubes.)                                                                                                    |
| clsCube                   | Cube                                                                                                    |
|                           | (Cubes managed by PowerDesigner are only local cubes.)                                                                                                    |
| clsCube                   | Fact                                                                                                    |
|                           | (A Fact corresponds to a DSO cube in order to store measures.)                                                                                                    |
| clsCubeMeasure            | Measure                                                                                                    |
| clsDatabaseDimension      | Dimension hierarchy                                                                                                    |
|                           | (Each dimension hierarchy is generated as a DSO Database Dimen-<br>sion. Attributes of a dimension hierarchy define levels of the corre-<br>sponding DatabaseDimension.)                                  |
| clsDatabaseLevel clsCube- | Dimension attribute                                                                                                    |
| Level                     | (Attributes of a dimension or dimension hierarchy define levels in a database dimension.)                                                                                                    |
| clsCubeDimension          | Cube dimension association                                                                                                    |
|                           | (In DSO, when the name of a Cube Dimension corresponds to the<br>name of a Database Dimension, the Cube Dimension is automatically<br>associated with the Database Dimension to be shared between cubes.) |

The following table lists the mappings between the objects contained within the DSO and PowerDesigner PDM metamodels:

## **Generating Cubes**

The Microsoft Analysis Services add-in lets you generate cubes.

1. Select Tools > Microsoft Analysis Services > Generate Cubes to open the connection dialog box.

| S Connec  | tion to Microsoft Analysis Services | $\mathbf{X}$ |
|-----------|-------------------------------------|--------------|
| Server:   | [                                   |              |
| Database: | [                                   | •            |
|           | OK Cancel                           |              |

2. Enter a name for the server and database, and then click OK to open the Cube Selection dialog box, which lists all the available cubes. The state column indicates if the cube has already been generated. Cubes already generated are deselected by default.

| lame          | State |  |
|---------------|-------|--|
| 🛛 🗰 Budget    | New   |  |
| 🛛 🗰 HR        | New   |  |
| 🛛 💷 Sales     | New   |  |
| 🛛 💷 Warehouse | New   |  |
|               |       |  |
|               |       |  |
|               |       |  |
|               |       |  |
|               |       |  |
|               |       |  |
|               |       |  |
|               |       |  |
|               |       |  |
|               |       |  |
|               |       |  |
|               |       |  |
|               |       |  |
|               |       |  |
|               |       |  |
|               |       |  |

3. Select the cubes you want to generate, and then click OK.

The selected cubes are generated. If a cube already exists in the database, it is dropped before being recreated. If a dimension already exists, the selected cube reuses it. To be fully generated, a cube must have a complete mapping to a table before being generated.

### **Reverse Engineering Cubes**

The Microsoft Analysis Services add-in lets you reverse engineer cubes.

Before reverse engineering cubes, you must create one or more PDMs to modelise the tables that will provide the data. PowerDesigner will create links from the retrieved cubes to these tables.

1. Select Tools > Microsoft Analysis Services > Reverse Engineer Cubes to open the connection dialog box.

| 🕒 Connec  | ction to Microsoft Analysis Services | × |
|-----------|--------------------------------------|---|
| Server:   |                                      |   |
| Database: | []                                   | • |
|           | OK Cancel                            |   |

**2.** Enter a name for the server and database, and then click OK to open the Source Model Selection dialog box, which lists the models linked to the selected data source.

| Source Model Selection                                                                                                    |
|----------------------------------------------------------------------------------------------------|
| Select a datasource: FoodMat Select the source models where tables and/or views are defined. Data used to build cubes will be extracted from these objects.  PhysicalDeteModel_1 |
| Close                                                                                                    |

**3.** Select the appropriate source models and then click OK to open the Cube Selection dialog box, which lists all the available cubes. The state column indicates if the cube already exists in the current model. Cubes already existing are deselected by default.

| Name          | State |  |
|---------------|-------|--|
| 🗹 🎒 Budget    | New   |  |
| 🗹 🎒 HR        | New   |  |
| 🗹 🛑 Sales     | New   |  |
| 🗹 📁 Warehouse | New   |  |
|               |       |  |
|               |       |  |
|               |       |  |
|               |       |  |
|               |       |  |
|               |       |  |
|               |       |  |
|               |       |  |
|               |       |  |
|               |       |  |
|               |       |  |
|               |       |  |
|               |       |  |
|               |       |  |
|               |       |  |
|               |       |  |
|               |       |  |

4. Select the cubes you want to reverse engineer, and then click OK.

The selected cubes are created or updated in the current model. If a dimension or a cube already exists, it is updated.

# Analysis Services (SQL Server 2005)

PowerDesigner allows you to retrieve multiple dimension objects in a PDM in order to build cubes, and to create a new multiple-dimension diagram. From this diagram, you can generate cubes to a Microsoft SQL Server 2005 Analysis Server (SSAS).To enable analysis services, select **Tools > General Options**, click the Add-ins category, select the Microsoft SQL Server 2005 Analysis Services add-in (PowerDesigner.AddIn.Pdm.SQLServer.dll), and then click **OK** to install it and return to the model.

**Note:** In order to use the analysis services add-in to generate and reverse-engineer cubes, you must have installed the SQL Server 2005 Management Tools client component.

### Specifying a Data Source for Cubes

Before generating cubes, you must define a data source with an OLE DB connection that will specify from where the cubes will be populated.

- 1. Create a data source in your PDM from the List of data sources or by right-clicking the model in the browser and selecting **New > Data Source** from the contextual menu.
- 2. Select the OLE DB tab and specify the kind of data provider.

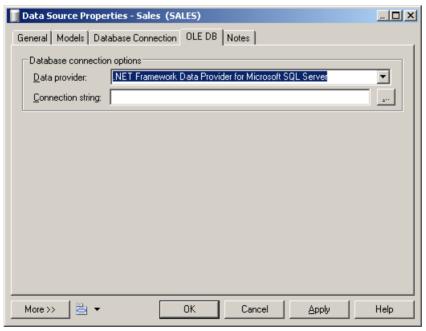

**3.** Click the ellipsis tool to the right of the connection string field to open the provider-specific configuration dialog.

| OLE DB Configuration                                                        |        |
|-----------------------------------------------------------------------------|--------|
| Data Source:<br>.NET Framework Data Provider for OLE DB<br>OLE DB Provider: |        |
| Data providers:                                                             | -      |
| Enter a server or file name                                                 |        |
| Server name:                                                                |        |
| Location:                                                                   |        |
| Log on to the server                                                        |        |
| User name:                                                                  |        |
| Password:                                                                   |        |
| ✓ PersistSecurityInfo □ UseNTIntegratedSecurity                             |        |
| InitialCatalog:                                                             |        |
| Iest Connection Apply To Connection String                                  |        |
|                                                                             | Cancel |

- **4.** Complete the parameters appropriately, click Apply to Connection String, and then Test Connection. Then click Ok to return to the data source property sheet.
- 5. Click OK to return to your model.

When you have created the appropriate data sources, you can proceed with generating your cubes.

### **Generating Cubes for Microsoft SQL Server 2005**

The Microsoft SQL Server 2005 Analysis Services add-in enables the generation of cubes.

1. Select Tools > Microsoft SQL Server 2005 Analysis Services > Generate Cubes to open the wizard.

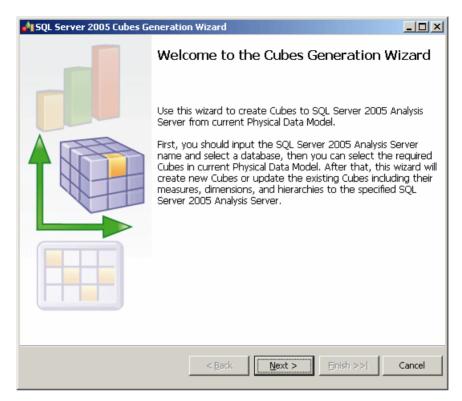

2. Enter a server name, and select the database you want to generate to:

| 鹶 SQL Server 20                                                                           | 05 Cubes Generation Wizard                                                |        |
|-------------------------------------------------------------------------------------------|---------------------------------------------------------------------------|--------|
| Select Server an<br>Please select the                                                     | <b>d Database</b><br>Analysis Server and database to create cubes.        |        |
| <u>S</u> erver name:<br><u>D</u> atabase:<br>Description:                                 | savinien <br>as_sdp                                                       | V      |
| Server Name: S<br>Server Product<br>Server Edition:<br>Server Version:<br>Connection Stri | Microsoft SQL Server 2005 Analysis Services<br>Enterprise<br>9.00.2047.00 |        |
|                                                                                           | < Back Next > Einish >>                                                   | Cancel |

**3.** The Select Cubes page lists the cubes available in the model, along with whether they currently exist in the database. Select the cubes you want to generate:

| <b>di</b> 50                                                            | 👌 SQL Server 2005 Cubes Generation Wizard |                         |                               |          |
|-------------------------------------------------------------------------|-------------------------------------------|-------------------------|-------------------------------|----------|
| Select Cubes<br>Please select cubes to generate in the Analysis Server. |                                           |                         |                               |          |
| c                                                                       | :ub                                       | es:                     |                               |          |
|                                                                         |                                           | Name                    | Code                          | Existing |
|                                                                         | ✓                                         | Sales                   | CubeSales                     | No       |
|                                                                         | ~                                         | Finance                 | CubeFinance                   | No       |
|                                                                         |                                           |                         |                               |          |
|                                                                         |                                           | Select All Unselect All | <u>B</u> ack Next > ⊟nish >>( | Cancel   |
|                                                                         |                                           |                         |                               |          |

**4.** The Generate Cubes page lists the cubes to be generated:

| 👌 SQL Server 2005 Cubes Generation Wizard |                     |                  |        |  |
|-------------------------------------------|---------------------|------------------|--------|--|
|                                           | Completing the Cub  | es Generation Wi | izard  |  |
|                                           | Cube                | Status Message   | ,      |  |
|                                           | CubeSales           |                  |        |  |
|                                           | CubeFinance         |                  |        |  |
|                                           |                     |                  |        |  |
|                                           | < <u>B</u> ack Mext | tt > Einish >>   | Cancel |  |

Click Finish to begin generation. Progress is displayed in the wizard, which will close automatically after successful completion.

If a cube already exists in the database, it is dropped and recreated. If a related dimension already exists, it is reused. To fully generate a cube, your model must include a complete mapping to a table.

### Reverse Engineering Microsoft SQL Server 2005 Cubes

The Microsoft SQL Server 2005 Analysis Services add-in enables the reverse engineering of cubes.

Before reverse-engineering cubes, you should create one or more PDMs to model the tables which provide its data. As part of the reverse-engineering process, PowerDesigner will create links from the reversed cubes to these tables.

1. Select Tools > Microsoft SQL Server 2005 Analysis Services > Reverse Engineer Cubes to open the wizard.

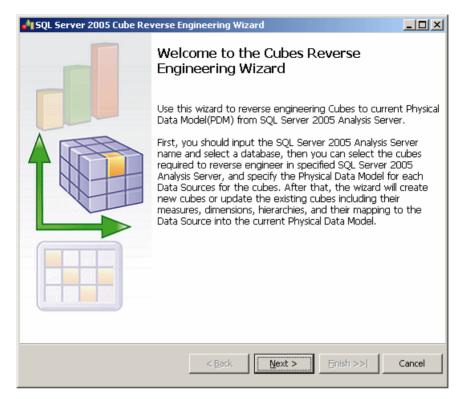

2. Enter a server name, and select the database you want to reverse from:

| 鹶 SQL Server 20                                                                           | 05 Cube Reverse Engineering Wizard                                           |          |
|-------------------------------------------------------------------------------------------|------------------------------------------------------------------------------|----------|
| Select Server an<br>Please select the                                                     | <b>d Database</b><br>Analysis Server and database to reverse engineer cubes. |          |
| <u>S</u> erver name:<br><u>D</u> atabase:<br>Description:                                 | savinien<br>auto                                                             | <b>.</b> |
| Server Name: S<br>Server Product<br>Server Edition:<br>Server Version:<br>Connection Stri | Microsoft SQL Server 2005 Analysis Services<br>Enterprise<br>9.00.2047.00    |          |
|                                                                                           | < <u>Back</u> <u>N</u> ext > <u>Finish</u> >>                                | Cancel   |

**3.** The Select Cubes page lists the available cubes. Select the cubes you want to reverse engineer and then click Next to continue:

| 👌 SQL Server 2005 Cube Reverse Engineering Wizard |                                              |                               |               |  |
|---------------------------------------------------|----------------------------------------------|-------------------------------|---------------|--|
|                                                   | t Cubes<br>se select cubes to reverse engine | eer.                          |               |  |
| Cu                                                | bes:                                         |                               |               |  |
|                                                   | Name                                         | Code                          | Description   |  |
|                                                   | GHIZ                                         | GHIZ                          |               |  |
|                                                   | TABLE_3                                      | TABLE_3                       |               |  |
|                                                   | MLRT2                                        | MLRT2                         |               |  |
|                                                   | PROJECT                                      | PROJECT                       |               |  |
|                                                   |                                              | 1                             |               |  |
|                                                   | Select All Unselect                          | All                           |               |  |
|                                                   |                                              | < <u>B</u> ack <u>N</u> ext > | Einish Cancel |  |

**4.** The Configure Data Sources page lists the data sources that are required to populate the selected cubes. For each source, select the Physical Data Model in which the tables are modeled, and then click Next to continue:

| 👌 SQL Server 2005 Cube Reve                                | se Engineering Wizard         |                    | <u>- 🗆 ×</u> |
|------------------------------------------------------------|-------------------------------|--------------------|--------------|
| Configure Data Sources<br>Please select Physical Data Mode | for each Data Source.         |                    |              |
| Data Sources:                                              |                               |                    |              |
| Data Source View                                           | Data Source                   | Physical Data Mode | I            |
| PhysicalDataModel_1                                        | PhysicalDataModel_1           |                    | -            |
| PhysicalDataModel_1                                        | SAVEDS                        |                    | -            |
| FromRebuildCube                                            | FromRebuilCube                |                    | -            |
|                                                            |                               |                    |              |
|                                                            | < <u>B</u> ack <u>N</u> ext > | Einish             | Cancel       |

5. The Reverse Engineer Cubes page lists the cubes to be reversed:

| 👌 SQL Server 2005 Cube Reverse Engineering Wizard |  |                       |           |                   |
|---------------------------------------------------|--|-----------------------|-----------|-------------------|
|                                                   |  | npleting the (<br>ard | Cubes Rev | verse Engineering |
|                                                   |  | Cube                  | Status    | Message           |
|                                                   |  | Sales                 |           |                   |
|                                                   |  | Finance               |           |                   |
|                                                   |  |                       |           |                   |
|                                                   |  | < <u>B</u> ack        | Next >    | Einish >>  Cancel |

Click Finish to begin reverse-engineering. Progress is displayed in the wizard, which will close automatically after successful completion.

# CHAPTER 17 Netezza

To create a PDM with support for features specific to the Netezza DBMS family, select the appropriate version in the DBMS field of the New Model dialog. To view these extensions to the PowerDesigner metamodel in the Resource Editor, select **Database > Edit Current DBMS** and expand the **Profile** node.

The following sections list the extensions provided for Netezza.

#### Columns (v5.0 and higher)

The following extensions are available on the Standard Checks tab:

| Name                     | Description                                                                                |
|--------------------------|--------------------------------------------------------------------------------------------|
| Default constraint name  | Specifies the constraint name for default constraint<br>Scripting name: DefaultConstName   |
| Not null constraint name | Specifies the constraint name for not null constraint.<br>Scripting name: NotNullConstName |

### Tables

The following extensions are available on the **Options** tab:

| Name              | Description                                                                                                    |
|-------------------|----------------------------------------------------------------------------------------------------|
| Distribution type | Specifies the type of row distribution. You can choose between None, hash, and random (on <b>General</b> tab for v4.5). |
|                   | Scripting name: Distribution                                                                                            |
| Columns           | [hash or random distribution] Specifies the hash distribution columns (on <b>General</b> tab for v4.5).                 |
|                   | Scripting name: DistributeOnExplicitColumnList                                                                          |
| Organize on       | Specifies whether or not the table is organized.                                                                        |
|                   | Scripting name: Organized                                                                                               |
| Columns           | [organized table] Specifies the list of columns.                                                                        |
|                   | Scripting name: OrganizedColumnList                                                                                     |
| Options           | Displays the options defined for the table.                                                                             |
|                   | Scripting name: TableOption                                                                                             |

## Databases (v5.0 and higher)

| Name          | Description                                                                                        |
|---------------|----------------------------------------------------------------------------------------------------|
| Character set | Specifies the default character set and collation. The default and only supported value is Latin9. |
|               | Scripting name: Charset                                                                            |
| Collation     | The collation is binary. You cannot specify other values.                                          |
|               | Scripting name: Collation                                                                          |

The following extensions are available on the General tab:

## Users/Groups (v5.0 and higher)

The following extensions are available on the **Options** tab:

| Name                      | Description                                                                                       |
|---------------------------|---------------------------------------------------------------------------------------------------|
| SysId                     | Specifies the SYSID clause to choose the group ID of the new user/group.                          |
|                           | Scripting name: SysId                                                                             |
| Owner                     | The user that created this user/group.                                                            |
|                           | Scripting name: Owner                                                                             |
| Rowset limit              | Specifies the maximum number of rows any query run by this user (or group) can return.            |
|                           | Scripting name: RowsetLimit                                                                       |
| Query timeout             | Specifies the amount of time a query can run before the system sends the administrator a message. |
|                           | Scripting name: QueryTimeout                                                                      |
| Session idle time-<br>out | Specifies the amount of time a session can be idle before the system terminates it.               |
|                           | Scripting name: SessionTimeout                                                                    |
| Session priority          | [group only] Specifies the default priority for the group.                                        |
|                           | Scripting name: DefPriority                                                                       |
| Default priority          | [user only] Specifies the default priority for the user.                                          |
|                           | Scripting name: DefPriority                                                                       |
| Maximum priority          | Specifies the maximum priority for the user/group.                                                |
|                           | Scripting name: MaxPriority                                                                       |

| Name             | Description                                                                                                    |
|------------------|----------------------------------------------------------------------------------------------------|
| Minimum resource | [group only] Specifies the minimum percentage of the system that a resource<br>group will use when it has jobs.                                      |
|                  | Scripting name: ResourceMinimum                                                                                                    |
| Maximum resource | [group only] Specifies the maximum percentage of the system that a resource group can use.                                                           |
|                  | Scripting name: ResourceMaximum                                                                                                    |
| Job maximum      | [group only] Specifies the maximum number of concurrent jobs that a single resource group can run.                                                   |
|                  | Scripting name: JobMaximum                                                                                                    |
| Password         | [user only] Specifies the password used for database connection.                                                                                     |
|                  | Scripting name: PasswordDisplay                                                                                                    |
| Valid until      | [user only] Specifies the password validity.                                                                                                    |
|                  | Scripting name: ValidUntil                                                                                                    |
| Expire           | [user only] Specify is the password expires on next connection.                                                                                      |
|                  | Scripting name: ExpirePassword                                                                                                    |
| Authentication   | [user only] Overrides the authentication for the user to LOCAL if specified.<br>DEFAULT is the connection setting or whatever authentication is set. |
|                  | Scripting name: Authentication                                                                                                    |

## Sequences (v5.0 and higher)

The following extensions are available on the **Options** tab:

| Name       | Description                                                                                                    |
|------------|----------------------------------------------------------------------------------------------------|
| Datatype   | Specifies the data type. The value can be any exact integer type such as byteint, smallint, integer, or bigint.  |
|            | Scripting name: As                                                                                               |
| Start with | Specifies the starting value.                                                                                    |
|            | Scripting name: StartWith                                                                                        |
| Increment  | Specifies the increment value. The integer value can be any positive or negative integer, but it cannot be zero. |
|            | Scripting name: IncrementBy                                                                                      |

| Name         | Description                                                                                                    |
|--------------|----------------------------------------------------------------------------------------------------|
| Minimum      | Specifies the minimum value of the sequence.                                                                                                    |
|              | Scripting name: Minvalue                                                                                                    |
| No min value | Results in a value of 1.                                                                                                    |
|              | Scripting name: NoMinvalue                                                                                                    |
| Maximum      | Specifies the maximum value of the sequence.                                                                                                    |
|              | Scripting name: Maxvalue                                                                                                    |
| No max value | Results in the largest value for the specified datatype.                                                                                                    |
|              | Scripting name: NoMaxvalue                                                                                                    |
| Cycle        | Specifies whether the sequence continues to generate values after reaching either its maximum value (in an ascending sequence) or its minimum value (in a descending sequence). |
|              | Scripting name: Cycle                                                                                                    |

## **History Configurations (Netezza)**

History configurations provide support for query history logging. PowerDesigner models history configurations as extended objects with a stereotype of <<HistoryConfiguration>>.

## Creating an History Configuration

You can create an history configuration in any of the following ways:

- Select **Model > History Configurations** to access the List of history configurations, and click the Add a Row tool.
- Right-click the model or package in the Browser, and select **New > History Configuration**.

### History Configuration Properties

You can modify an object's properties from its property sheet. To open an history configuration property sheet, double-click its Browser entry in the History Configurations folder.

The following extended attributes are available on the Options tab:

| Name                             | Description                                                                                                    |
|----------------------------------|----------------------------------------------------------------------------------------------------|
| History type                     | Specifies the type of the database to create, which can be QUERY or NONE.<br>Specify NONE to disable history collection. This is a required option which<br>does not have a default value.            |
|                                  | Scripting name: Histtype                                                                                                    |
| Data to collect                  | Specifies the history data to collect. Specify multiple values using comma-<br>separated values, or click the <b>Select</b> tool to the right of the field to select them.<br>Scripting name: Collect |
| Database / User /<br>Password    | Specifies the history database to which the captured data will be written, along with the user and password to use for accessing and inserting data.<br>Scripting name: Database, User, Password      |
| Load interval                    | Specifies the number of minutes to wait before checking the staged area for<br>history data to transfer to the loading area.<br>Scripting name: Loadinterval                                          |
| Load retry                       | Specifies the number of times that the load operation will be retried. The valid values are 0 (no retry), 1 or 2.                                                                                     |
|                                  | Scripting name: Loadretry                                                                                                    |
| Minimum / Maxi-<br>mum threshold | Specify the minimum and maximum amounts of history data in MB to collect<br>before transferring the staged batch files to the loading area. Values of 0 disable<br>these threshold checks.            |
|                                  | Scripting name: Loadminthreshold, Loadmaxthreshold                                                                                                    |
| Disk full threshold              | This option is reserved for future use. Any value you specify will be ignored.<br>The default value is 0.                                                                                             |
|                                  | Scripting name: Diskfullthreshold                                                                                                    |
| Storage limit                    | Specifies the maximum size of the history data staging area in MB.                                                                                                    |
|                                  | Scripting name: Storagelimit                                                                                                    |
| Enable history                   | Specifies to log information about queries to the query history database.                                                                                                    |
|                                  | Scripting name: Enablehist                                                                                                    |
| Enable system                    | Specifies to log information about system queries. A system queries accesses at least one system table but no user tables.                                                                            |
|                                  | Scripting name: Enablesystem                                                                                                    |

| Name       | Description                                                                                                    |
|------------|----------------------------------------------------------------------------------------------------|
| Version    | Specifies the query history schema version of the configuration. The version<br>must match the version number specified in the nzhistcreatedb command;<br>otherwise, the loader process will fail.<br>Scripting name: Version |
| Definition | Specifies the attribute that stores the object definition.<br>Scripting name:ObjectDefn                                                                                                    |

# CHAPTER 18 Oracle

To create a PDM with support for features specific to the Oracle DBMS family, select the appropriate version in the DBMS field of the New Model dialog. To view these extensions to the PowerDesigner metamodel in the Resource Editor, select **Database > Edit Current DBMS** and expand the **Profile** node.

Note: The DBMSs for Oracle v8 and v8i (8.1.5) are deprecated.

When working with Oracle triggers, you can use the TRGBODY and TRGDESC variables. For information about working with variables, see *Customizing and Extending PowerDesigner* > *DBMS Definition Files* > *PDM Variables and Macros*.

| Oracle object | PowerDesigner object                                                                       |
|---------------|--------------------------------------------------------------------------------------------|
| Dimension     | Dimension (see Dimensions (PDM) on page 212)                                               |
| Hierarchy     | Dimension hierarchy (see <i>Hierarchies (PDM)</i> on page 217)                             |
| Level         | Dimension attribute used in a hierarchy (see <i>Attributes (PDM)</i> on page 213)          |
| Attribute     | Dimension attribute used as detail attribute (see <i>Attribute Properties</i> on page 214) |

The following table lists Oracle dimension objects and their equivalents in PowerDesigner:

The following sections list the extensions provided for Oracle.

**Note:** We do not provide documentation for the properties on the **Physical Options** and certain other tabs, though minimal information is available for them in the Resource Editor. For information about these properties, consult your DBMS reference documentation.

**Note:** In Oracle, the storage composite physical option is used as a template to define all the storage values in a storage entry. This is to avoid having to set values independently each time you need to use the same values in a storage clause. Thus, the Oracle physical option does not include the storage name (%s):

#### Abstract Data Types Attributes

The following extensions are available on the Oracle tab for attributes of abstract data types of type OBJECT or SQLJ\_OBJECT:

| Name        | Description                                                                                  |
|-------------|----------------------------------------------------------------------------------------------|
| Declare REF | Generates a REF modifier on attribute to declare references, which hold pointers to objects. |
|             | Scripting name: RefAttribute                                                                 |

## Columns

The following extensions are available on the Oracle tab:

| Name                             | Description                                                                                                    |
|----------------------------------|----------------------------------------------------------------------------------------------------|
| Deferrable                       | [v11g and higher] Specifies that in subsequent transactions you can use the SET CONSTRAINT clause to defer checking of this constraint until after the transaction is committed. |
|                                  | Scripting name: CheckDeferrable, NotNullDeferrable                                                                                                    |
| Initially deferred               | [v11g and higher] Specifies that Oracle should check this constraint at the end of subsequent transactions.                                                                      |
|                                  | Scripting name: CheckInitiallyDeferred, NotNullInitiallyDeferred                                                                                                    |
| Deferred option<br>of check con- | [up to v10gR2] Defines the deferred option of a column constraint check. It is used in the definition or create and add items statements.                                        |
| straint                          | Scripting name: ExtColumnDeferOption                                                                                                    |
| Constraint name/                 | [v8i and higher] Defines the name of the not null constraint for a column.                                                                                                    |
| Name of not null constraint      | Scripting name: ExtNotNullConstraintName                                                                                                    |
| Deferred option of not null con- | [up to v10gR2] Defines the deferred option of a column not null constraint. It is used in "create" and "add" statement items definition.                                         |
| straint                          | An empty value means "Not deferrable".                                                                                                    |
|                                  | Scripting name: ExtNotNullDeferOption                                                                                                    |
| Encrypted                        | [v10gR2 and higher] Specifies if column is encrypted.                                                                                                    |
|                                  | Scripting name: Encrypted                                                                                                    |
| Algorithm                        | [v10gR2 and higher] Specifies the algorithm used for encryption.                                                                                                    |
|                                  | Scripting name: Algorithm                                                                                                    |
| With salt                        | [v10gR2 and higher] Specifies if encryption adds salt to encoded data.                                                                                                    |
|                                  | Scripting name: EncryptionWithSalt                                                                                                    |

| Name          | Description                                 |
|---------------|---------------------------------------------|
| Identified by | [v10gR2 and higher] Identifies by password. |
| Password      | Scripting name: IdentifiedByPassword        |

#### XML Virtual Columns

If the table type is set to XML, the **Columns** tab is replaced by the **XML Virtual Columns** tab.The following extensions are available on the General tab of XML virtual columns:

| Name       | Description                                                        |
|------------|--------------------------------------------------------------------|
| Expression | Specifies the SQL expression used to compute virtual column value. |
|            | Scripting name: Expression                                         |

### Database Packages

The following extensions are available on the Oracle tab:

| Name                                                          | Description                                                                                                    |
|---------------------------------------------------------------|----------------------------------------------------------------------------------------------------|
| Add serially_reusable<br>pragma on package specifi-<br>cation | [v9i and higher] When set to True, defines that the pragma serially_re-<br>usable clause must be applied on the database package specification.<br>Scripting name: IsSpecPragma                   |
| Add serially_reusable<br>pragma on package body               | <ul><li>[v9i and higher] When set to True, defines that the pragma serially_re-usable clause must be applied on the database package body declaration.</li><li>Scripting name: IsPragma</li></ul> |

### Models

The following extensions are available on the Oracle tab:

| Name                     | Description                                                                            |
|--------------------------|----------------------------------------------------------------------------------------|
| Password Encryp-<br>tion | [v10gR2 and higher] Specifies the master key for encoding and decoding encrypted data. |
|                          | Scripting name: PasswordEncryption                                                     |

### References

The following extensions are available on the Oracle tab:

| Name            | Description                                                                                                  |
|-----------------|----------------------------------------------------------------------------------------------------|
| Deferred option | Defines the deferred option of a reference. It is used in the definition of create and add items statements. |
|                 | Scripting name: ExtReferenceDeferOption                                                                      |
| Exceptions into | Specifies a table into which Oracle places the ROWIDs of all rows violating the constraint.                  |
|                 | Scripting name: ExceptionsInto                                                                               |
| Rely            | [v8i and higher] Specifies whether an enabled constraint is to be en-<br>forced.                             |
|                 | Specify RELY to enable an existing constraint without enforcement.                                           |
|                 | Specify NORELY to enable and enforce an existing constraint.                                                 |
|                 | Scripting name: Rely                                                                                         |
| Disable         | Disables the integrity constraint.                                                                           |
|                 | Scripting name: Disable                                                                                      |
| Validate        | Checks that all old data also obeys the constraint.                                                          |
|                 | Scripting name: Validate                                                                                     |

## Tables

The following extensions are available on the Oracle tab:

| Name              | Description                                                    |
|-------------------|----------------------------------------------------------------|
| Materialized view | Specifies the materialized view log associated with the table. |
| log               | Scripting name: MaterializedViewLog                            |

The following extensions are available on the XML properties tab (for v11g and higher) when the table type is set to XML:

| Name       | Description                                                                                            |
|------------|----------------------------------------------------------------------------------------------------|
| Definition | Specifies that the properties of object tables are essentially the same as those of relational tables. |
|            | However, instead of specifying columns, you specify attributes of the object.                          |
|            | Scripting name: XmlTypeObjProperty                                                                     |

| Name             | Description                                                                                                 |
|------------------|----------------------------------------------------------------------------------------------------|
| Storage type     | Specifies that XMLType columns can be stored in LOB, object-relational, or binary XML columns.              |
|                  | Scripting name: XMLTypeStorage                                                                              |
| Basic file       | Use this clause to specify the traditional LOB storage.                                                     |
|                  | Scripting name: BasicFile                                                                                   |
| Secure file      | Use this clause to specify high-performance LOB.                                                            |
|                  | Scripting name: SecureFile                                                                                  |
| LOB segment name | Specify the name of the LOB data segment. You cannot use LOB_segname if you specify more than one LOB_item. |
|                  | Scripting name: LOBSegname                                                                                  |
| LOB parameters   | Use this clause to specify various elements of LOB parameters.                                              |
|                  | Scripting name: LOBParameters                                                                               |

## Tablespaces

The following extensions are available on the Oracle tab:

| Name                      | Description                                                                                                    |
|---------------------------|----------------------------------------------------------------------------------------------------|
| Size specification        | [v10g and higher] Specifies whether the tablespace is a bigfile or smallfile ta-<br>blespace. This clause overrides any default tablespace type setting for the data-<br>base. You can choose from the following settings:                                                                                                  |
|                           | <ul> <li>bigfile - contains only one datafile or tempfile. The maximum size of the single datafile or tempfile is 128 terabytes (TB) for a tablespace with 32K blocks and 32TB for a tablespace with 8K blocks.</li> <li>smallfile - a traditional Oracle tablespace.</li> <li>Scripting name: SizeSpecification</li> </ul> |
| Temporary table-<br>space | Use this option to create a locally managed temporary tablespace, which is an allocation of space in the database that can contain transient data that persists only for the duration of a session. This transient data cannot be recovered after process or instance failure.                                              |
|                           | Scripting name: Temporary                                                                                                    |

| Name            | Description                                                                                                    |
|-----------------|----------------------------------------------------------------------------------------------------|
| Undo tablespace | Use this option to create an undo tablespace. When you run the database in<br>automatic undo management mode, Oracle Database manages undo space using<br>the undo tablespace instead of rollback segments. This clause is useful if you are<br>now running in automatic undo management mode but your database was not<br>created in automatic undo management mode.<br>Scripting name: Undo |

**Note:** If you do not have a login "System", when reversing tablespaces via a live database connection, physical options will not be reversed. If you want to cancel the reverse engineering of tablespace physical options, you should clear the SqlAttrQuery query in the Tablespace category in the Oracle DBMS.

#### Users

The following extensions are available on the General tab (for v9i and higher):

| Name                   | Description                                                                                                    |
|------------------------|----------------------------------------------------------------------------------------------------|
| Identification<br>type | <ul> <li>Specifies how the user will be identified. You can choose between:</li> <li>by - requires a password</li> <li>externally - requires a distinguished name</li> <li>globally - requires a distinguished name</li> <li>Scripting name: Identification</li> </ul> |
| Distinguished<br>name  | [external or global identification types] Specifies the user's distinguished name<br>(DN) in the directory or certificate.<br>Scripting name: DistinguishedName                                                                                                    |
| Password               | [by identification type] Specifies the user password.<br>Scripting name: ClearPassword                                                                                                    |

The following extensions are available on the Options tab (for v9i and higher):

| Name             | Description                                                                     |
|------------------|---------------------------------------------------------------------------------|
| Default table-   | Specifies the default tablespace for objects that the user creates.             |
| space            | Scripting name: DefaultTablespace                                               |
| Temporary table- | Specifies the tablespace or tablespace group for the user's temporary segments. |
| space            | Scripting name: TemporaryTablespace                                             |

| Name             | Description                                                                                          |
|------------------|----------------------------------------------------------------------------------------------------|
| Quota definition | Specifies the maximum amount of space the user can allocate in the tablespace.                       |
|                  | Scripting name: QuotaDefinition                                                                      |
| Profile          | Specifies the profile to assign to the user.                                                         |
|                  | Scripting name: Profile                                                                              |
| Password expire  | Specifies that the user's password will expire.                                                      |
|                  | Scripting name: PasswordExpire                                                                       |
| Account lock     | Select lock to lock the user's account and disable access or unlock to enable access to the account. |
|                  | Scripting name: AccountLock                                                                          |

## Views

The following extensions are available on the Oracle tab:

| Name              | Description                                                                                                    |
|-------------------|----------------------------------------------------------------------------------------------------|
| Super view object | [v9i and higher] Used in the UNDER clause to specify the superview the current object view is based on.                                 |
|                   | Scripting name: ExtObjSuperView                                                                                                    |
| Object view key   | [v8i and higher] Specifies the attributes of the object type that will be used as a key to identify each row in the object view.        |
|                   | Scripting name: ExtObjOIDList                                                                                                    |
| Object view type  | [v8i and higher] Defines the type of the object view.                                                                                   |
|                   | Scripting name: ExtObjViewType                                                                                                    |
| Force             | When set to TRUE, allows you to create the view regardless of the existence of the base tables or the owner privileges on these tables. |
|                   | Scripting name: ExtViewForce                                                                                                    |

## **Object and SQLJ Object Data Types (Oracle)**

Oracle v8 and higher allows you to specify a table type of "Object", and to base the table on an object or SQLJ object abstract data type, so that the table uses the properties of the ADT and the ADT attributes become table columns.

- 1. Select Model > Abstract Data Types to open the List of Abstract Data Types, and click the Add a Row tool. Enter a name for the new ADT, and click the Properties tool to open its property sheet.
- **2.** Select OBJECT or SQLJ\_OBJECT from the **Type** list to display additional **Attributes** and **Procedures** tabs.
- 3. Enter as many attributes and procedures as appropriate.
- 4. Click **OK** to close the property sheet and return to your model.

Once you have defined your data type, you can base a table on it by opening the table property sheet, selecting Object in the **Type** field, and then selecting your new data type in the **Based on** field.

## **Bitmap Join Indexes (Oracle)**

A bitmap join index is a bitmap index described through a join query. It is defined on a base table, and stores the row ids from the base table along with the indexed columns from the joined tables. You can design a bitmap join index either automatically or manually. For detailed information about bitmap join indexes, see your Oracle documentation.

## Automatically Creating Bitmap Join Indexes Through Rebuilding

You can automatically generate a bitmap join index for each fact table and the dimension tables that it references. Each generated bitmap join index consists of the references that link a fact table to all the dimension tables located on a single axis proceeding from the fact table.

A reference between two fact tables does not generate any bitmap join index. A bitmap join index is constrained and can only be defined for tables that are organized in a connected tree.

- 1. Select Tools > Rebuild Objects > Rebuild Join Indexes to open the Rebuild Join Indexes dialog box, and select one of the following modes:
  - Delete and Rebuild all existing indexes are deleted before join index rebuild.
  - Preserve preserves all existing join indexes in the PDM.
- 2. Click the Selection tab, select one or more fact tables in the list, and then click OK.

A confirmation box asks if you want to continue.

3. Click Yes to generate a bitmap join index for each fact table.

**Note:** Automatically generated bitmap join indexes appear in the list of join indexes. To display the list, select **Model > Join Indexes**.

## Manually Creating Bitmap Join Indexes

You can manually create bitmap join indexes from the list of join indexes or via the base table property sheet.

- 1. Select **Model > Join Indexes** to open the List of Join Indexes, click the **Add a Row** tool, enter a bitmap join index name in the **Name** column, and then click the **Properties** tool to open the new bitmap join index property sheet.
- 2. Select a base table on the General tab.

**Note:** You can, alternately, create a bitmap join index from a table property sheet by clicking the **Add a Row** tool. In this case, the **Base table** field is set automatically.

**3.** Click the **References** tab, and then click the **Add References** tool to open a selection window, which lists the available references depending on the selected base table. Select one or more references in the list, and then click **OK**.

The selected reference is displayed in the References list.

4. Click the **Columns** tab, and then click the **Add Columns** tool to open a selection window, which lists the available columns depending on the selected references. Select one or more columns in the list, and then click **OK**.

The selected columns are displayed in the Columns list.

5. Click **OK** to complete the creation of the bitmap join index and return to the model.

| Property   | Description                                                                                                    |
|------------|----------------------------------------------------------------------------------------------------|
| Name       | The name of the item which should be clear and meaningful, and should convey the item's purpose to non-technical users.                |
| Code       | The technical name of the item used for generating code or scripts, which may be abbreviated, and should not generally include spaces. |
| Comment    | Additional information about the bitmap join index.                                                                                    |
| Stereotype | Sub-classification among bitmap join indexes.                                                                                          |
| Owner      | Name of the user who created the bitmap join index.                                                                                    |
| Base table | Name of the table that stores the bitmap join index.                                                                                   |

## **Bitmap Join Index Properties**

A bitmap join index has the following properties:

The following tabs are also available:

• Columns - Lists the columns used for the index. These columns proceed from the different dimension tables linked to the base table. When you create a bitmap join index manually,

you have to select the columns to use. When you create a bitmap join index by rebuilding, the list of columns is initialized with all columns of the tables involved in the join except foreign keys.

- References Lists the references used for the index.
- Physical Options You can define physical options for bitmap join indexes generation. These options override the default physical options defined in the model. You can choose to generate these options by selecting the Physical Options check box in the Join Index groupbox in the Keys and Indexes tab of the Generation dialog box.

## Database Packages (Oracle)

In Oracle, packages encapsulate related procedures, functions, and associated cursors and variables together as a unit in the database. Packages usually have two parts, a specification and a body. The *specification* is the interface with your applications; it declares the types, variables, constants, exceptions, cursors, and subprograms available for use. The *body* fully defines cursors and subprograms, and so implements the specification.

Packages provide advantages in the following areas:

- *Encapsulation* of related procedures and variables in a single named, stored unit in the database. This provides for better organization during the development process and makes privilege management easier.
- Separation of public and private procedures, variables, constants, and cursors.
- Improved *performance* since the entire package is loaded into memory when an object from the package is called for the first time.

You can generate and reverse engineer database packages in the same way as other database objects (see *Chapter 9, Generating and Reverse-Engineering Databases* on page 351). When you reverse engineer a database package, the sub-objects (variable, procedure, cursor, exception, and type) are created from the specification and the body of the database package.

#### Creating a Database Package

You can create a database package in any of the following ways:

- Select Model > Database Packages to access the List of Database Packages, and click the Add a Row tool.
- Right-click the model (or a package) in the Browser, and select New > Database Package.

#### Database Package Properties

To view or edit a database package's properties, double-click its Browser or list entry. The property sheet tabs and fields listed here are those available by default, before any customization of the interface by you or an administrator.

The General tab contains the following properties:

| Property              | Description                                                                                                    |
|-----------------------|----------------------------------------------------------------------------------------------------|
| Name/Code/<br>Comment | Identify the object. The name should clearly convey the object's purpose to non-<br>technical users, while the code, which is used for generating code or scripts, may<br>be abbreviated, and should not normally include spaces. You can optionally add a<br>comment to provide more detailed information about the object. By default the<br>code is generated from the name by applying the naming conventions specified in<br>the model options. To decouple name-code synchronization, click to release the =<br>button to the right of the <b>Code</b> field. |
| Stereotype            | Extends the semantics of the object. You can enter a stereotype directly in this field, or add stereotypes to the list by specifying them in an extension file.                                                                                                    |
| Owner                 | Specifies the name of the database package owner, which you choose from the list of users.                                                                                                    |
| Privilege             | Lets you specify whether the functions and procedures in the database package execute with the privileges and in the schema of the user who owns it (definer), or with the privileges and in the schema of CURRENT_USER (invoker).                                                                                                    |
| Table                 | Specifies the table with which the database package is associated.                                                                                                    |
| Template              | Specifies the template on which the database package is based (see <i>Database Package Templates</i> on page 541). If you use a template, then the remaining tabs of the property sheet will be completed by the template. If you make any modifications to the other tabs, then the <b>User-Defined</b> button to the right of the field is depressed and the package is detached from the template and will no longer be automatically updated when you modify the definition of the table with which it is associated.                                           |
| Keywords              | Provide a way of loosely grouping objects through tagging. To enter multiple keywords, separate them with commas.                                                                                                    |

The following tabs are also available:

- Procedures Lists the procedures associated with the database package (see *Database Package Procedures* on page 536).
- Variables Lists the variables associated with the database package (see *Database Package Variables* on page 537).
- Cursors Lists the cursors associated with the database package (see *Database Package Cursors* on page 538).
- Exceptions Lists the exceptions associated with the database package (see *Database Package Exceptions* on page 539).
- Types Lists the types associated with the database package (see *Database Package Types* on page 540).

- Initialization Lets you define initialization code for the database package body. Typically initialization holds statements that initialize database package variables. Initialization takes place after database package creation and compilation in the server.
- Preview Displays the SQL code that will be generated for the database package.

## **Database Package Procedures**

You create database package procedures on the **Procedures** tab of a database package using the **Add a Row** tool. To copy a procedure from elsewhere in the model, use the **Create from Procedure** tool.

**Note:** To rebuild database package procedure dependencies (along with other procedure dependencies), select **Tools > Rebuild Objects > Rebuild Procedures Dependencies** (see *Rebuilding Trigger and Procedure Dependencies* on page 254).

To view or edit a database package procedure's properties, double-click its Browser or list entry. The property sheet tabs and fields listed here are those available by default, before any customization of the interface by you or an administrator.

| Property               | Description                                                                                                    |
|------------------------|----------------------------------------------------------------------------------------------------|
| Name/Code/Com-<br>ment | Identify the object. The name should clearly convey the object's purpose to non-technical users, while the code, which is used for generating code or scripts, may be abbreviated, and should not normally include spaces. You can optionally add a comment to provide more detailed information about the object. By default the code is generated from the name by applying the naming conventions specified in the model options. To decouple name-code synchronization, click to release the = button to the right of the <b>Code</b> field. |
| Stereotype             | Extends the semantics of the object. You can enter a stereotype directly in this field, or add stereotypes to the list by specifying them in an extension file.                                                                                                    |
| DB Package             | Name of the database package to which the procedure belongs.                                                                                                    |
| Туре                   | Allows you to choose between procedure and function.                                                                                                    |
| Return data type       | Allows you to define the return data type of a function.                                                                                                    |
| Pragma                 | Allows you to type a compiler directive, that is, a string for specifying com-<br>pilation parameters for the procedure.                                                                                                    |
| Public                 | Allows you to declare the procedure in the package specification and to permit<br>use from outside the database package. A private procedure (check box de-<br>selected) is only defined in the package body.                                                                                                    |
| Keywords               | Provide a way of loosely grouping objects through tagging. To enter multiple keywords, separate them with commas.                                                                                                    |

The General tab contains the following properties:

The following tabs are also available:

- Parameters Lists the input and output parameters required by the procedure (see *Database Package Parameters* on page 541).
- Definition tab Lets you define package procedures. Package procedures are not built using the structure of templates defined in the DBMS. You have to type the entire package procedure definition. To do so, you can use operators and functions to insert script items into the cursor definition.

For example, the definition of the CREDIT package procedure is the following:

```
CREATE PROCEDURE credit (Account_number NUMBER, Amount IN NUMBER) AS
BEGIN
UPDATE accounts
SET balance = balance + amount
WHERE account_id = acc_no;
END;
```

## **Database Package Variables**

Variables can be declared within a package, and can be used in a SQL or PL/SQL statement to capture or provide a value when one is needed. For example, you can define the variable in\_stock with a boolean data type to verify if a product is available or not. You create database package variables on the **Variables** tab of a database package using the **Add a Row** tool.

To view or edit a database package variable's properties, double-click its Browser or list entry. The property sheet tabs and fields listed here are those available by default, before any customization of the interface by you or an administrator.

| Property               | Description                                                                                                    |
|------------------------|----------------------------------------------------------------------------------------------------|
| Name/Code/Com-<br>ment | Identify the object. The name should clearly convey the object's purpose to non-technical users, while the code, which is used for generating code or scripts, may be abbreviated, and should not normally include spaces. You can optionally add a comment to provide more detailed information about the object. By default the code is generated from the name by applying the naming conventions specified in the model options. To decouple name-code synchronization, click to release the = button to the right of the <b>Code</b> field. |
| DB Package             | Name of the database package to which the variable belongs.                                                                                                    |
| Data Type              | Data type of the variable. You can use the Question Mark button to display the list of Standard Data Types.                                                                                                    |
| Mandatory              | If selected, indicates that the not null clause is set on the variable, thus making it mandatory.                                                                                                    |
| Length                 | Allows you to define the variable length.                                                                                                    |
| Precision              | Number of places after the decimal point, for data values that can take a dec-<br>imal point.                                                                                                    |

The General tab contains the following properties:

| Property      | Description                                                                                                    |
|---------------|----------------------------------------------------------------------------------------------------|
| Default value | Default value of the variable.                                                                                                    |
| Constant      | Indicates that the variable is a constant. A constant has a value assigned. For example: Credit_Limit constant REAL := 500 000;                                                                             |
| Public        | Allows you to declare the variable in the package specification and to permit<br>use from outside the database package. A private variable (check box dese-<br>lected) is only defined in the package body. |
| Keywords      | Provide a way of loosely grouping objects through tagging. To enter multiple keywords, separate them with commas.                                                                                           |

## **Database Package Cursors**

A cursor is a multi-row query, which lets you name a work area and access its stored information. You create database package cursors on the **Cursors** tab of a database package using the **Add a Row** tool.

To view or edit a database package cursor's properties, double-click its Browser or list entry. The property sheet tabs and fields listed here are those available by default, before any customization of the interface by you or an administrator.

| Property              | Description                                                                                                    |
|-----------------------|----------------------------------------------------------------------------------------------------|
| Name/Code/<br>Comment | Identify the object. The name should clearly convey the object's purpose to non-<br>technical users, while the code, which is used for generating code or scripts, may<br>be abbreviated, and should not normally include spaces. You can optionally add a<br>comment to provide more detailed information about the object. By default the<br>code is generated from the name by applying the naming conventions specified in<br>the model options. To decouple name-code synchronization, click to release the =<br>button to the right of the <b>Code</b> field. |
| DB Package            | Name of the database package to which the cursor belongs.                                                                                                    |
| Return Data Type      | Allows you to define the data type of a cursor result value.                                                                                                    |
| Public                | Allows you to declare the cursor in the package specification and to permit use<br>from outside the database package. A private cursor (check box deselected) is<br>only defined in the package body.                                                                                                    |
| Keywords              | Provide a way of loosely grouping objects through tagging. To enter multiple keywords, separate them with commas.                                                                                                    |

The General tab contains the following properties:

The following tabs are also available:

• Parameters – Lists the input and output parameters required by the cursor (see *Database Package Parameters* on page 541).

• Definition - lets you define the cursor. You can use operators and functions to insert script items into the cursor definition.

For example, the following cursor allows locating in table emp, the employee number, name, and function in a given department and for a given employee number:

Select empno, empname, job FROM emp WHERE deptno=20 and empno =
num ;

| Cursor Properties - C_1 (C_1)                                         | × |
|-----------------------------------------------------------------------|---|
| General Parameters Definition                                         |   |
| 🖹 🔹 🔛 🖝 🛤 👗 🛍 🛍 😰 🗠 斗 Ln 1, Col 72 🛛 \Sigma 🝷 🎵                       |   |
| Select empno, empname, job FROM emp WHERE deptno=20 and empno = num ; |   |
| E ▼ OK Cancel Apply Help                                              |   |

## **Database Package Exceptions**

PL/SQL allows you to explicitly handle internal and user-defined error conditions, called exceptions, that arise during processing of PL/SQL code. You create database package exceptions on the **Exceptions** tab of a database package using the **Add a Row** tool.

To view or edit a database package exception's properties, double-click its Browser or list entry. The property sheet tabs and fields listed here are those available by default, before any customization of the interface by you or an administrator.

| Properties            | Description                                                                                                    |
|-----------------------|----------------------------------------------------------------------------------------------------|
| Name/Code/<br>Comment | Identify the object. The name should clearly convey the object's purpose to non-<br>technical users, while the code, which is used for generating code or scripts, may<br>be abbreviated, and should not normally include spaces. You can optionally add a<br>comment to provide more detailed information about the object. By default the<br>code is generated from the name by applying the naming conventions specified in<br>the model options. To decouple name-code synchronization, click to release the =<br>button to the right of the <b>Code</b> field. |

The **General** tab contains the following properties:

| Properties | Description                                                                                                    |
|------------|----------------------------------------------------------------------------------------------------|
| DB Package | Name of the database package to which the exception belongs.                                                             |
| Pragma     | Allows you to type a compiler directive, that is, a string for specifying compi-<br>lation parameters for the exception. |
| Keywords   | Provide a way of loosely grouping objects through tagging. To enter multiple keywords, separate them with commas.        |

## **Database Package Types**

A type is a user-defined composite datatype that encapsulates a data structure along with the functions and procedures needed to manipulate the data. You create database package types on the **Types** tab of a database package using the **Add a Row** tool.

To view or edit a database package type's properties, double-click its Browser or list entry. The property sheet tabs and fields listed here are those available by default, before any customization of the interface by you or an administrator.

| Property              | Description                                                                                                    |
|-----------------------|----------------------------------------------------------------------------------------------------|
| Name/Code/<br>Comment | Identify the object. The name should clearly convey the object's purpose to non-<br>technical users, while the code, which is used for generating code or scripts, may<br>be abbreviated, and should not normally include spaces. You can optionally add a<br>comment to provide more detailed information about the object. By default the<br>code is generated from the name by applying the naming conventions specified in<br>the model options. To decouple name-code synchronization, click to release the =<br>button to the right of the <b>Code</b> field. |
| DB Package            | Name of the database package to which the type belongs.                                                                                                    |
| Туре                  | Allows you to declare the type as type or subtype. A subtype contains all the attributes and methods of the parent type, it can contain additional attributes and can override methods from the type.                                                                                                    |
| Public                | Allows you to declare the type in the package specification and to permit use from outside the database package. A private type (check box deselected) is only defined in the package body.                                                                                                    |
| Keywords              | Provide a way of loosely grouping objects through tagging. To enter multiple keywords, separate them with commas.                                                                                                    |

The General tab contains the following properties:

The following tabs are also available:

• Definition - Used to declare the type contents.

The following example defines the type bank\_account:

```
CREATE TYPE Bank_Account AS OBJECT (
acct_number INTEGER(5),
balance REAL,
```

```
status VARCHAR2(10),
);
```

## **Database Package Parameters**

Database package procedures and cursors can use input and output parameters. For example, in a CREDIT procedure, you could define the parameters Account Number and Amount. You create database package parameters on the **Parameters** tab of a database package procedure or cursor using the **Add a Row** or **Insert a Row** tools.

To view or edit a database package parameter's properties, double-click its Browser or list entry. The property sheet tabs and fields listed here are those available by default, before any customization of the interface by you or an administrator.

| Property              | Description                                                                                                    |
|-----------------------|----------------------------------------------------------------------------------------------------|
| Name/Code/<br>Comment | Identify the object. The name should clearly convey the object's purpose to non-<br>technical users, while the code, which is used for generating code or scripts, may<br>be abbreviated, and should not normally include spaces. You can optionally add a<br>comment to provide more detailed information about the object. By default the<br>code is generated from the name by applying the naming conventions specified in<br>the model options. To decouple name-code synchronization, click to release the =<br>button to the right of the <b>Code</b> field. |
| Stereotype            | Extends the semantics of the object. You can enter a stereotype directly in this field, or add stereotypes to the list by specifying them in an extension file.                                                                                                    |
| Parent                | Specifies the database package parent of the parameter. You can see the database package property sheet by clicking the Properties tool at the right of the field.                                                                                                    |
| Data type             | Data type of the parameter. You can use the Question Mark button to display the list of Standard Data Types.                                                                                                    |
| Default Value         | Default value of the parameter.                                                                                                    |
| Parameter type        | Type of the parameter.                                                                                                    |
| Keywords              | Provide a way of loosely grouping objects through tagging. To enter multiple keywords, separate them with commas.                                                                                                    |

The General tab contains the following properties:

## **Database Package Templates**

Instead of modeling each individual database package by hand, you can use a template and have PowerDesigner generate packages specific to each table. Database packages defined through a template are updated automatically when you make changes to the table definition, and you can quickly create packages for multiple tables from the Rebuild Table Database Packages dialog.

Database package templates are written in the PowerDesigner Generation Template Language (GTL). PowerDesigner provides a template for generating CRUD procedures, and you can create your own templates as necessary.

To define a database package from a template, simply select the template on the **General** tab of the database package property sheet.

### Creating a Database Package Template

The available database package templates are defined in the DBMS resource file. Select **Database > Edit Current Database**, click the **Database Package Templates** tab. To create a database package template, click the **Add a Row** tool

### Database Package Template Properties

To open a template property sheet, select it in the list and click the **Properties** tool.

| Property               | Description                                                                                                    |
|------------------------|----------------------------------------------------------------------------------------------------|
| Name/Code/Com-<br>ment | Identify the object. The name should clearly convey the object's purpose to non-technical users, while the code, which is used for generating code or scripts, may be abbreviated, and should not normally include spaces. You can optionally add a comment to provide more detailed information about the object. By default the code is generated from the name by applying the naming conventions specified in the model options. To decouple name-code synchronization, click to release the = button to the right of the <b>Code</b> field. |
| DBMS                   | Specifies the DBMS version.                                                                                                    |

The General tab contains the following properties:

The following tabs are also available:

• Definition - Contains a GTL template, which will generate a database package creation script based on the properties of the associated table. For detailed information about working with GTL, see *Customizing and Extending PowerDesigner > Customizing Generation with GTL*.

### **Rebuilding Table Database Packages**

Database packages defined through templates are automatically updated when you modify the definition of the table with which they are associated. You can use the Rebuild Table Database Packages dialog to add database packages to tables that lack them or to overwrite any modifications you have made to packages associated with a template.

- 1. Select Tools > Rebuild Objects > Rebuild Table Database Packages to open the Rebuild Table Database Packages dialog.
- 2. Select a rebuild mode:

- **Delete and Rebuild** deletes all table database packages associated with templates (including those which have been modified) and recreates them from the template
- Add Missing Database Packages preserves existing database packages and creates packages only for those tables that lack them
- **3.** Select the templates to use in the rebuild. You can select as many templates as necessary and the rebuild will create a database package for each template for each table.
- **4.** [optional] Click the **Selection** tab and select the tables for which you want to rebuild database packages. By default all the tables in the model are selected.
- 5. Click **OK** to begin the rebuild.

## **Transparent Data Encryption (Oracle)**

Oracle 10gR2 provides Transparent Data Encryption (TDE), encryption that is transparent for the user.

When encrypting a column, Oracle creates an encryption key for the parent table and encrypts text data in the column with a user-specified encryption algorithm. The table key is encrypted using a master key and placed in the data dictionary.

The master key is stored in a secure location called a wallet, which can be a file on the database server. When a user enters data into an encrypted column, Oracle retrieves the master key from the wallet, decrypts the table key from the data dictionary, and uses it to encrypt the new data.

**Note:** In order to access the master key used to encrypt the table keys, you must create a master password to open the wallet. To do this, right-click the model in the Browser, and select **Properties**. Click the **Oracle** tab, and enter your wallet password in the **Password Encryption** field. Click **OK** to return to the model. The password will be used to create alter statements for opening and closing the wallet.

You can create one or more encrypted column in one or more tables. You can specify the encryption algorithm to be used, but all columns in a particular table must use the same algorithm. If you create a second encrypted column in a table, and specify a different algorithm, the last specified algorithm will be used for all columns in the table.

- 1. Create a column and open its property sheet.
- 2. On the General tab, specify any of the following types, which support encryption:
  - CHAR, NCHAR, VARCHAR2, and NVARCHAR2
  - DATE and TIMESTAMP
  - INTERVAL DAY TO SECOND and YEAR TO MONTH
  - NUMBER
  - RAW
- **3.** Click the Oracle tab and select the Encryption checkbox.
- 4. Select an encryption algorithm from the list particular

- 5. [optional] Select the With salt checkbox in order to add some random bits to the encryption key.
- 6. Click OK to complete the column definition.

## **Clusters (Oracle)**

A cluster is a schema object that contains data from one or more tables, which have one or more columns in common. Oracle Database stores together all the rows from all the tables that share the same cluster key.

PowerDesigner models clusters as extended objects with a stereotype of <<<Cluster>>.

**Note:** Clusters in Oracle v10gR2 and earlier are modeled as indexes with the Cluster check box selected. To upgrade such clusters to v11 or higher, you must generate a new PDM with the appropriate DBMS target from your original model. Simply changing the target DBMS will result in the loss of any existing clusters

#### Creating a Cluster

You can create a cluster in any of the following ways:

- Select Model > Clusters to access the List of Clusters, and click the Add a Row tool
- Right-click the model (or a package) in the Browser, and select New > Cluster

#### **Cluster Properties**

You can modify an object's properties from its property sheet. To open a cluster property sheet, double-click its Browser in the Clusters folder.

The following extended attributes are available on the General tab:

| Name  | Description                        |
|-------|------------------------------------|
| Owner | Specifies the owner of the cluster |

In addition, the following tabs are available:

• Columns – lists the columns associated with the cluster. You can can define the following extended attributes for cluster columns:

| Name      | Description                                    |
|-----------|------------------------------------------------|
| Data type | Specifies the data type for the cluster index. |
|           | Scripting name: Datatype                       |
| Length    | Specifies the length for the cluster index.    |
|           | Scripting name: DatatypeLength                 |

| Name      | Description                                                                                                    |
|-----------|----------------------------------------------------------------------------------------------------|
| Precision | Specifies the precision for the cluster index.                                                                          |
|           | Scripting name: DatatypePrec                                                                                            |
| Sort      | This clause instructs Oracle Database to sort the rows of the cluster on this column before applying the hash function. |
|           | Scripting name: RowSort                                                                                                 |

• Indexes – lists the indexes defined for the cluster. You can can define the following extended attributes for cluster columns:

| Name   | Description                                                                                                    |
|--------|----------------------------------------------------------------------------------------------------|
| Owner  | Specifies the owner of the cluster index                                                                                                    |
|        | Scripting name: Owner                                                                                                    |
| Unique | Specifies whether the cluster index is unique.                                                                                                    |
|        | Scripting name: Unique                                                                                                    |
| Bitmap | Specifies if the index is to be created with a bitmap for each distinct key, rather than indexing each row separately.                                                                                                    |
|        | Scripting name: Bitmap                                                                                                    |
| Sort   | By default, Oracle Database sorts indexes in ascending order when it creates<br>the index. You can specify NOSORT to indicate to the database that the rows<br>are already stored in the database in ascending order, so that Oracle Database<br>does not have to sort the rows when creating the index. |
|        | Scripting name: Sort                                                                                                    |

## **Database Links (Oracle)**

A database link is a schema object in one database that enables you to access objects on another database.

Database links are supported for Oracle 11g and higher. PowerDesigner models database links as extended objects with a stereotype of <<Database Link>>.

## Creating a Database Link

You can create a database link in any of the following ways:

- Select Model > Database links to access the List of Database links, and click the Add a Row tool.
- Right-click the model (or a package) in the Browser, and select New > Database link.

## Database Link Properties

You can modify an object's properties from its property sheet. To open a database link property sheet, double-click its Browser in the Database links folder.

| Name   | Description                                                                                                    |
|--------|----------------------------------------------------------------------------------------------------|
| Public | Specifies whether the database link is available to all users. If False, then the database link is private and is available only to you. |
|        | Scripting name: Public                                                                                                    |

The following extensions are available on the General tab:

| Name                   | Description                                                                                                    |
|------------------------|----------------------------------------------------------------------------------------------------|
| Shared                 | Specifies the use of a single network connection to create a public database link<br>that can be shared among multiple users. If selected, you must also specify a user<br>name and password for the target instance on the remote server.<br>Scripting names: Shared, AuthenticatedBy, AuthenticationPassword                                                                                                    |
| Connect to             | Specifies the user name and password used to connect to the remote database<br>using a fixed user database link. You need to specify CURRENT_USER to create a<br>current user database link. The current user must be a global user with a valid<br>account on the remote database. If you do not specify a value, then the database<br>link uses the user name and password of each user who is connected to the data-<br>base.<br>Scripting names: Username, Password |
| Service name           | Specifies the service name of a remote database. If you specify only the database<br>name, then Oracle Database implicitly appends the database domain to the con-<br>nect string to create a complete service name.<br>Scripting name: ServiceName                                                                                                    |
| Physical data<br>model | Specifies the PowerDesigner model that contains the objects of the remote data-<br>base. Use the buttons to the right of the field to create, delete, select, or view the<br>property sheet of the model.<br>Scripting name: LinkModel                                                                                                    |

## Materialized View Logs (Oracle)

When DML changes are made to master table data, Oracle Database stores rows describing those changes in the materialized view log and then uses the materialized view log to refresh materialized views based on the master table.

Materialized view logs are supported for Oracle 11g and higher. PowerDesigner models materialized view logs as extended objects with a stereotype of <<Materialized view log>>.

#### Creating a Materialized View Log

You can create a materialized view log as follows:

• Open the property sheet of the table to which you want to attach the log, select the Oracle tab, and click the Create button in the Materialized view log groupbox.

#### Materialized View Log Properties

You can modify an object's properties from its property sheet. To open a materialized view log property sheet, double-click its Browser entry or click the Properties button on its parent table Oracle tab.

The General tab displays the master table name and the comment. The following properties are available on the Partitions tab:

| Name | Description                                                                                                    |
|------|----------------------------------------------------------------------------------------------------|
| Туре | <ul> <li>Specifies the method for paritioning the table. You can choose between:</li> <li>Range/Composite - Partitions the table on ranges of values from the column list.</li> </ul>                                                                                                    |
|      | <ul> <li>Hash - Partitions the table using the hash method.</li> <li>List - Partitions the table on lists of literal values from column.</li> <li>Reference - Equipartitions the table being created (the child table) by a referential constraint to an existing partitioned table (the parent table).</li> <li>System - Partitions the table by the partitions specified.</li> <li>When you select a type, additional options are displayed, to allow you to specify the appropriate parameters.</li> </ul> |

# CHAPTER 19 Sybase ASE

To create a PDM with support for features specific to the Sybase ASE DBMS family, select the appropriate version in the DBMS field of the New Model dialog. To view these extensions to the PowerDesigner metamodel in the Resource Editor, select **Database > Edit Current DBMS** and expand the **Profile** node.

Note: The DBMSs for Sybase AS Enterprise v11.0 and v11.5-11.9 are deprecated.

The following sections list the extensions provided for ASE.

**Note:** We do not provide documentation for the properties on the **Physical Options** and certain other tabs, though minimal information is available for them in the Resource Editor. For information about these properties, consult your DBMS reference documentation.

#### Tables

The following extensions are available on the Partitions tab (v15.0 and higher):

| Name      | Description                                                                                                    |
|-----------|----------------------------------------------------------------------------------------------------|
| Partition | Indicates how records are distributed on table partitions. You must choose between:                                                                                                    |
|           | • Range - partitioned according to specified ranges of values in the partitioning column or columns (Scripting name: PartitionByRange).                                                                                     |
|           | • Hash - partitioned by a system-supplied hash function (Scripting name: PartitionByHash).                                                                                                    |
|           | • List - partitioned according to literal values specified in the named column (Scripting name: PartitionByList).                                                                                                    |
|           | • Round robin - partitioned in a sequential manner (Scripting name: PartitionByRoundrobin).                                                                                                    |
|           | Each of the partitioning methods enables a list of partitions for you to complete, except round robin by partition number, which requires only that you specify the number of available partitions on a particular storage. |
|           | Scripting name: Partition                                                                                                    |
| Columns   | [range and hash] Specifies an ordered list of columns used to determine into which partition a row belongs.                                                                                                    |
|           | Scripting name: PartitionByRangeColumnListColumn, PartitionByHashCo-<br>lumnListColumn                                                                                                    |

| Name                 | Description                                                                                                    |
|----------------------|----------------------------------------------------------------------------------------------------|
| Column               | [list] Specifies the column used to determine into which partition a row be-<br>longs.                                                                                                    |
|                      | Scripting name: PartitionByListColumnColumnName                                                                                                    |
| List                 | [round robin] Specifies the table partitions                                                                                                    |
|                      | Scripting name: PartitionByRoundrobinSegmentEnumOnAbsence                                                                                                    |
| Partition number     | [round robin] Specifies the number of partitions for the table.                                                                                                    |
|                      | Scripting name: PartitionByRoundrobinSegmentEnumOnPresence                                                                                                    |
| Quantity             | [round robin by partition number] Number of partitions for the table                                                                                                    |
|                      | Scripting name: PartitionByRoundrobinSegmentEnumPartitionNum                                                                                                    |
| Storage (segment)    | [round robin by partition number] Specifies the name of the segment on which<br>to place the table partition.                                                                                                    |
|                      | Scripting name: PartitionByRoundrobinSegmentEnumOnSegmentName                                                                                                    |
| [list of partitions] | [all but round robin by partition number] Specifies the list of partitions to be used                                                                                                    |
|                      | Scripting name: PartitionByRangePartitionListPartitionDefinition, Partition-<br>ByHashPartitionListPartitionDefinition, PartitionByListPartitionListParti-<br>tionDefinition,PartitionByRoundrobinPartitionListPartitionDefinition |

## Columns

The following extensions are available on the Sybase tab:

| Name                                      | Description                                                                                                    |
|-------------------------------------------|----------------------------------------------------------------------------------------------------|
| Store Java-SQL column in row              | [v12.0 and higher] Specifies whether a Java-SQL column is stored separate from the row (set to False) or in storage allocated directly in the row (set to True).                     |
|                                           | Scripting name: InRow                                                                                                    |
| Computed col-<br>umn is material-<br>ized | [v15.0 and higher] Specifies that the computed column is materialized.<br>Scripting name: Materialized                                                                               |
| Encrypted                                 | <ul><li>[v12.5.3a and higher] Specifies that the column is encrypted. Enabled only for columns with a datatype that supports encryption.</li><li>Scripting name: Encrypted</li></ul> |

| Name                  | Description                                                                                                    |
|-----------------------|----------------------------------------------------------------------------------------------------|
| Encryption key        | [v12.5.3a and higher] Specifies an encryption key. Use the tools to the create or select a key (see <i>Encryption Keys</i> on page 553). |
|                       | Scripting name: EncryptionKey                                                                                                    |
| Default decrypt value | [v15.5.0 and higher] Specifies the default constant value that is returned to users who do not have decrypt permissions.                 |
|                       | Scripting name: DecryptDefault                                                                                                    |
| Compressed            | [v15.7 and higher] Specifies that the data in the column is compressed.                                                                  |
|                       | Scripting name: Compressed                                                                                                    |
| Compression           | [v15.7 and higher] Specifies the level of column data compression.                                                                       |
| Level                 | Scripting name: CompressionLevel                                                                                                    |

## Databases

The following extensions are available on the General tab:

| Name        | Description                                                                                                   |
|-------------|----------------------------------------------------------------------------------------------------|
| For cluster | [v15.5.0 and higher] Specifies that the database will support clustering.                                     |
|             | Scripting name: ForCluster                                                                                    |
| Туре        | [v15.5.0 and higher] Specifies the whether the database is of type:                                           |
|             | • [for standard databases] inmemory, temporary, or inmemory temporary                                         |
|             | <ul> <li>[for cluster databases] temporary, global temporary, or sys-<br/>tem temporary</li> <li>.</li> </ul> |
|             | Scripting name: DatabaseType                                                                                  |

### Keys

The following extensions are available on the Sybase tab:

| Name                         | Description                                                                                                    |
|------------------------------|----------------------------------------------------------------------------------------------------|
| Key index is de-<br>scending | [v12.0 and higher] Specifies if the index created for a constraint is to be created in descending order for each column. |
|                              | Scripting name: DescKey                                                                                                  |

### Model

The following extensions are available on the Encryption tab (v12.5.3a and higher):

| Name             | Description                        |
|------------------|------------------------------------|
| Encryption pass- | Global encryption password.        |
| word             | Scripting name: EncryptionPassword |

### Web Services

The following extensions are available on the Sybase tab (v15.0 and higher):

| Name          | Description                                                            |
|---------------|------------------------------------------------------------------------|
| Port number   | Specifies the web service port number.                                 |
|               | Scripting name: PortNumber                                             |
| Server name   | Specifies the web service server name.                                 |
|               | Scripting name: ServerName                                             |
| Database name | Specifies the database name used in the URL to access the web service. |
|               | Scripting name: DatabaseName                                           |

## Web Operations

The following extensions are available on the Sybase tab (v15.0 and higher):

| Name   | Description                                                                                                    |
|--------|----------------------------------------------------------------------------------------------------|
| Alias  | Specifies the name of the user-defined database alias.                                                                                |
|        | Scripting name: Alias                                                                                                    |
| Secure | Security option. clear indicates that HTTP is used to access this Web service. ssl indicates HTTPS is used to access this Web service |
|        | Scripting name: Secure                                                                                                    |

## **Proxy Tables (ASE)**

Sybase supports modeling for Sybase ASE proxy tables.

For more information, see Proxy Tables (ASE/SQL Anywhere) on page 588.

# Encryption Keys (ASE)

Encryption keys are supported for ASE v12.5.3a and higher. PowerDesigner models encryption keys as extended objects with a stereotype of <<EncryptionKey>>.

Adaptive Server authentication and access control mechanisms ensure that only properly identified and authorized users can access data. You can encrypt data at the column level, thus restricting your security measures to only sensitive data, and minimizing processing overhead.

Encrypting columns in Adaptive Server is more straightforward than using encryption in the middle tier, or in the client application. You use SQL statements to create the encryption keys and specify columns for encryption. Adaptive Server handles key generation and storage. Encryption and decryption of data occurs automatically and transparently as you write and read the data in encrypted columns. No application changes are required, and there is no need to purchase third-party software.

### Creating an Encryption Key

You can create an encryption key in any of the following ways:

- Select **Model > Encryption Keys** to access the List of Encryption Keys, and click the **Add a Row** tool.
- Right-click the model (or a package) in the Browser, and select New > Encryption Key.

### Encryption Key Properties

You can modify an object's properties from its property sheet. To open an encryption key property sheet, double-click its Browser entry in the Encryption Keys folder.

| Name       | Description                                                                                                    |
|------------|----------------------------------------------------------------------------------------------------|
| Owner      | Specifies the owner of the encryption key.                                                                                                  |
|            | Scripting name: Owner                                                                                                    |
| Key length | Specifies the size in bits of the key to be created. Valid key lengths for AES are 128, 192 and 256 bits.                                   |
|            | Scripting name: KeyLength                                                                                                    |
| Algorithm  | Specifies the algorithm used to generate the encryption key. Currently, Advanced Encryption Standard (AES) is the only algorithm supported. |
|            | Scripting name: Algorithm                                                                                                    |

The following extended attributes are available on the Sybase tab:

| Name                        | Description                                                                                                    |
|-----------------------------|----------------------------------------------------------------------------------------------------|
| Initialization<br>vector    | Controls the use of an initialization vector when encrypting. When an initializa-<br>tion vector is used by the encryption algorithm, the ciphertext of two identical<br>pieces of plaintext will be different, which would prevent the cryptanalyst from<br>detecting patterns of data but would render the data on disk useless for indexing or<br>matching without decryption. |
|                             | Scripting name: InitVector                                                                                                    |
| Padding of data-<br>types   | Specifies the use of padding of datatypes whose length is less than one block.<br>Padding can be used instead of an initialization vector to randomize the ciphertext.<br>It is only suitable for columns whose plaintext length is less than half the block<br>length. For the default AES algorithm the block length is 16 bytes.                                               |
|                             | Scripting name: Pad                                                                                                    |
| Password phrase             | [v15.0.2 and higher] Specifies a default key for use on all encrypted columns<br>which do not have a keyname specified in create table or alter table. This is a<br>database specific default key for use with tables in the same database. The default<br>key is stored in the database system systems table, the same as non-default keys.<br>Scripting name: PasswordPhrase    |
| Default encryp-<br>tion key | Allows the System Security Officer to create a default key for use on all encrypted columns which do not have a keyname specified in create table or alter table. This is a database specific default key for use with tables in the same database. The default key is stored in the database sysencryptkeys table, the same as non-default keys.                                 |
|                             | Scripting name: Default                                                                                                    |

The following tabs are also available:

- Key Copies [v15.0.2 and higher] ASE allows users to access encrypted columns using their copy of a single key. A key copy is designated for an individual user with a private password known only to the user, ASE does not save the passwords on disk, so that even the SA cannot access the protected data. PowerDesigner models key copies as extended sub-objects with a <<KeyCopy>> stereotype, and the following extensions are available on the Sybase tab of its property sheet:
  - User identifies the user for whom the key copy is made.
  - Password specifies the password used to encrypt the key copy.

# CHAPTER 20 Sybase IQ

To create a PDM with support for features specific to the Sybase AS IQ DBMS family, select the appropriate version in the DBMS field of the New Model dialog. To view these extensions to the PowerDesigner metamodel in the Resource Editor, select **Database > Edit Current DBMS** and expand the **Profile** node.

Note: The DBMSs for Sybase IQ v12.0 and v12.4.3 are deprecated.

The following sections list the extensions provided for IQ.

**Note:** We do not provide documentation for the properties on the **Physical Options** and certain other tabs, though minimal information is available for them in the Resource Editor. For information about these properties, consult your DBMS reference documentation.

#### Tables

The following extensions are available on the Sybase IQ tab (v12.4.3 and higher):

| Name              | Description                                                                                              |
|-------------------|----------------------------------------------------------------------------------------------------|
| DBSpace           | [v15.0 and higher] Specifies the database file (dbspace) in which to create the table.                   |
|                   | Scripting name: DBSpace                                                                                  |
| Global temporary  | [v12.4.3 and higher] Specifies that the table is a global temporary table.                               |
| table             | Scripting name: ExtGlobalTemporaryTable                                                                  |
| On commit         | [v15.0 and higher] Action on commit.                                                                     |
|                   | Scripting name: OnCommit                                                                                 |
| Not transactional | [v15.0 and higher] A table created using NOT TRANSACTIONAL is not affected by either COMMIT or ROLLBACK. |
|                   | Scripting name: NotTransactional                                                                         |
| Remote location   | [v15.0 and higher] Used to create a table at the remote location.                                        |
|                   | Scripting name: At                                                                                       |
| Partition key     | [v15.0 and higher] Specifies the partition key column.                                                   |
|                   | Scripting name: PartitionKey                                                                             |

#### Columns

The following extensions are available on the Sybase tab (v12.4.3 and higher):

| Name              | Description                                                                 |
|-------------------|-----------------------------------------------------------------------------|
|                   | Defines the cardinality of the column (to optimize the indexes internally). |
| value (Iq unique) | Scripting name: ExtIqUnicity                                                |

### Indexes

The following extensions are available on the Sybase tab (v15.0 and higher):

| Name              | Description                                                                                                    |
|-------------------|----------------------------------------------------------------------------------------------------|
| Tablespace        | [Non-text indexes] Specifies the index dbspace.                                                                                                    |
|                   | Scripting name: In                                                                                                    |
| Notify            | [Non-text indexes] Gives notification messages after n records are successfully added for the index.                                               |
|                   | Scripting name: Notify                                                                                                    |
| Word length       | [WD indexes] Specifies the maximum word length that is permitted in the WD index.                                                                  |
|                   | Scripting name: Limit                                                                                                    |
| Delimited by      | [WD indexes] Specifies separators to use in parsing a column string into the words to be stored in that column's WD index.                         |
|                   | Scripting name: DelimitedBy                                                                                                    |
| Configuration     | [Text indexes] Specifies the text configuration (see <i>Text Configurations</i> on page 567) to be used to control the building of the text index. |
|                   | Scripting name: Configuration                                                                                                    |
| Immediate refresh | [Text indexes v15.2 and higher] Specifies that the index is refreshed immedi-<br>ately each time data is written to the table.                     |
|                   | Scripting name: Refresh                                                                                                    |

Keys, References, and Table and Column Partitions

The following extensions are available on the General tab (v15.0 and higher):

| Name   | Description                                                                                           |
|--------|----------------------------------------------------------------------------------------------------|
| Values | [table partitions] Denotes the infinite upper bound and can only be specified for the last partition. |
|        | Scripting name: Values                                                                                |

| Name      | Description                                                                  |
|-----------|------------------------------------------------------------------------------|
| Partition | [column partitions] Specifies the partition on which column rows are stored. |
|           | Scripting name: PortNumber                                                   |
| DBSpace   | Specifies the DBSpace where the object is stored.                            |
|           | Scripting name: PortNumber                                                   |

### Data Sources

The following extensions are available on the Data Movement (Lifecycle) tab (v15.0 and higher), and are required when the first phase of a lifecycle policy must manage data in an external database:

| Name              | Description                                                                                                    |
|-------------------|----------------------------------------------------------------------------------------------------|
| Remote server     | Specifies the name of the server where the remote database is located.                                                      |
| name              | Scripting name: Server                                                                                                    |
| Remote database   | Specifies the name of the remote database from which data must be loaded.                                                   |
| name              | Scripting name: DatabaseName                                                                                                |
| Server class      | Specifies the type of connection that must be made to the external database.<br>Select the appropriate value from the list. |
|                   | Scripting name: ServerClass                                                                                                 |
| Connection string | Specifies the connection string used to connect to the external database in the format:                                     |
|                   | • JDBC- <host>:<port>[/database name]</port></host>                                                                         |
|                   | • ODBC- <odbc name=""></odbc>                                                                                               |
|                   | Scripting name: JDBCConnectionString/ODBCConnectionString                                                                   |
| User/group        | Specifies the user or group name with which to log into the external database.                                              |
|                   | Scripting name: ExternalLogin                                                                                               |

### Procedures

The following extensions are available on the Sybase IQ tab (v15.0 and higher):

| Name                         | Description                                                                                                    |
|------------------------------|----------------------------------------------------------------------------------------------------|
| Temporary                    | [standard functions] Specifies that the function is visible only by the connec-<br>tion that created it, and that it is automatically dropped when the connection is<br>dropped.                                          |
|                              | Scripting name: TempFunction                                                                                                    |
| Return data type             | Specifies the procedure return data type.                                                                                                    |
|                              | Scripting name: ReturnDttp                                                                                                    |
| Routine characteris-<br>tics | [standard functions] Transact-SQL-like error handling and deterministic op-<br>tions.                                                                                                    |
|                              | Scripting name: RoutineCharacteristics                                                                                                    |
| Sql security                 | [standard functions] Defines whether the function is executed as the INVOK-<br>ER, the user who is calling the function, or as the DEFINER, the user who owns<br>the function.                                            |
|                              | Scripting name: SqlSecurity                                                                                                    |
| URL                          | [web functions] Specifies the URL of the web service.                                                                                                    |
|                              | Scripting name: URL                                                                                                    |
| Туре                         | [web functions] Specifies the format used when making the web service re-<br>quest.                                                                                                    |
|                              | Scripting name: URLType                                                                                                    |
| Header                       | [HTTP web functions] When creating HTTP web service client functions, use<br>this clause to add or modify HTTP request header entries.                                                                                    |
|                              | Scripting name: Header                                                                                                    |
| Soap header                  | [SOAP web functions] When declaring a SOAP web service as a function, use<br>this clause to specify one or more SOAP request header entries.                                                                              |
|                              | Scripting name: SoapHeader                                                                                                    |
| Certificate                  | [web functions] To make a secure (HTTPS) request, a client must have access<br>to the certificate used by the HTTPS server. The necessary information is<br>specified in a string of semicolon-separated key/value pairs. |
|                              | Scripting name: Certificate                                                                                                    |
| Client port                  | [HTTP web functions] Identifies the port number on which the HTTP client procedure communicates using TCP/IP.                                                                                                    |
|                              | Scripting name: ClientPort                                                                                                    |

| Name      | Description                                                                                                    |
|-----------|----------------------------------------------------------------------------------------------------|
| Namespace | [SOAP web functions] Identifies the method namespace usually required for both SOAP:RPC and SOAP:DOC requests. |
|           | Scripting name: Namespace                                                                                      |
| Proxy     | [web functions] Specifies the URI of a proxy server.                                                           |
|           | Scripting name: Proxy                                                                                          |

### Users

The following extensions are available on the General tab (v15.0 and higher):

| Name         | Description                                                                                                    |
|--------------|----------------------------------------------------------------------------------------------------|
| Force change | Controls whether the user must specify a new password when they log in. This setting overrides the password_expiry_on_next_login option setting in the login policy.<br>Scripting name: ForcePasswordChange |
|              | Scripting hume. I ofeer asswordenange                                                                                                    |
| Login policy | Specifies the login policy to assign to the user (see <i>Login Policies</i> on page 565).                                                                                                    |
|              | Scripting name: LoginPolicy                                                                                                    |

### Web Services

The following extensions are available on the Sybase tab (v12.6 and higher):

| Name        | Description                                                                                                    |
|-------------|----------------------------------------------------------------------------------------------------|
| Port number | Specifies the web service port number.                                                                             |
|             | Scripting name: PortNumber                                                                                         |
| Server name | Specifies the web service server name.                                                                             |
|             | Scripting name: ServerName                                                                                         |
| Name prefix | [DISH service type] Specifies a name prefix. Only SOAP services whose<br>names begin with this prefix are handled. |
|             | Scripting name: Prefix                                                                                             |

### Web Operations

The following extensions are available on the Sybase tab (v12.6 and higher) when the service type is not dish:

| Name | Description                                                                   |
|------|-------------------------------------------------------------------------------|
| URL  | Determines whether URI paths are accepted and, if so, how they are processed. |
|      | Scripting name: Url                                                           |

# **Reference Architecture Modeling (IQ)**

PowerDesigner provides a special EAM model to help you determine the architecture required to deploy a Sybase IQ data warehouse solution to meet your anticipated workload. An advisor wizard generates architectures based on one or more hardware servers, and comparison tools help you choose the best architecture based on your requirements for cost and speed.

For detailed information, see *Enterprise Architecture Modeling > Sybase IQ Reference Architecture Model*.

# Information Lifecycle Management (IQ)

Sybase IQ v15.0 and higher provides data placement capabilities and supports hierarchical storage management with relocation of less critical data to cheaper storage. PowerDesigner offers a simple modeling structure to cost effectively manage "aging" of data inside the data center from 1st tier high performance storage for frequently accessed data through 2nd tier near-line storage for data that is infrequently accessed to 3rd tier archive storage for data that must remain available for regulatory audits.

For detailed information about using PowerDesigner to model your IQ information lifecycle management, see *Lifecycles (PDM)* on page 285.

# Events (IQ/SQL Anywhere)

Sybase IQ (v12.7 and higher) and SQL Anywhere (v10 and higher) support events, which allow you to automate and schedule actions. PowerDesigner models events as extended objects with a stereotype of <<Event>>.

### Creating an event

You can create an event in any of the following ways:

- Select **Model > Events** to access the List of Events, and click the **Add a Row** tool.
- Right-click the model (or a package) in the Browser, and select New > Event.

### Event Properties

You can modify an object's properties from its property sheet. To open an event property sheet, double-click its diagram symbol or its Browser entry in the Events folder.

| Name                     | Description                                                                                                    |
|--------------------------|----------------------------------------------------------------------------------------------------|
| Event is sched-<br>uled  | Specifies that the server carries out a set of actions according to a schedule of times.                                                                                                    |
|                          | If selected, this option disables the "Event is triggered" option.                                                                                                    |
|                          | Scripting name: ScheduledEvent                                                                                                    |
| Schedule defi-<br>nition | Enter the schedule of event trigger times here. Click the New button to launch a dedicated editor window.                                                                                                    |
|                          | Scripting name: SchedulesText                                                                                                    |
| Event is trig-<br>gered  | Specifies that the server carries out a set of actions when a predefined type of system event occurs.                                                                                                    |
|                          | This option is the default and, if selected, disables the "Event is scheduled" option.                                                                                                    |
|                          | Scripting name: TypedEvent                                                                                                    |
| Event type               | The event-type is one of the listed set of system-defined event types. The event types are case insensitive. To specify the conditions under which this event-type triggers the event, use the WHERE clause.                                         |
|                          | Scripting name: EventType                                                                                                    |
| Trigger condi-<br>tion   | Determines the condition under which an event is fired. For example, to take an action when the disk containing the transaction log becomes more than 80% full, use the following triggering condition:                                              |
|                          | WHERE event_condition( 'LogDiskSpacePercentFree' ) < 20                                                                                                    |
|                          | The argument to the event_condition function must be valid for the event type.                                                                                                    |
|                          | You can use multiple AND conditions to make up the WHERE clause, but you cannot use OR conditions or other conditions.                                                                                                    |
|                          | Scripting name: TriggerCondition                                                                                                    |
| Handler                  | Each event has one handler.                                                                                                    |
|                          | The actions of an event handler are committed if no error is detected during exe-<br>cution, and rolled back if errors are detected.                                                                                                    |
|                          | Scripting name: Handler                                                                                                    |
| Enable                   | By default, event handlers are enabled. When DISABLE is specified, the event handler does not execute even when the scheduled time or triggering condition occurs. A TRIGGER EVENT statement does not cause a disabled event handler to be executed. |
|                          | Scripting name: Enable                                                                                                    |

The following extended attributes are available on the **Sybase** tab:

| Name           | Description                                                                                                    |
|----------------|----------------------------------------------------------------------------------------------------|
| At (databases) | If you want to execute events at remote or consolidated databases in a SQL Remote<br>setup, you can use this clause to restrict the databases at which the event is handled.<br>By default, all databases execute the event.<br>Scripting name: Database |

# **DBSpaces (IQ)**

Sybase IQ distributes user data across multiple disks at the application level by representing each device as a dbspace. A dbspace can be an operating system file or a raw disk partition. Dbspaces can contain both user data and internal database structures used for startup, recovery, backup, and transaction management.

PowerDesigner models dbspaces as tablespaces (see *Tablespaces and Storages (PDM)* on page 294 with the following additional properties on the General tab (v15.0 and higher):

| Property        | Description                                                                                                    |  |  |  |
|-----------------|----------------------------------------------------------------------------------------------------|--|--|--|
| Catalog store   | Specifies that the dbspace is created for the catalog store and will contain a single dbfile. If you select this option, you must specify a path to the file. |  |  |  |
|                 | Scripting name: CatalogStoreDisplay                                                                                                    |  |  |  |
| File path       | Specifies a physical file path for the dbspace.                                                                                                    |  |  |  |
|                 | Scripting name: As                                                                                                    |  |  |  |
| Online          | Specifies that the dbspace is online.                                                                                                    |  |  |  |
|                 | Scripting name: Online                                                                                                    |  |  |  |
| Read-only       | Specifies that the online dbspace is read-only.                                                                                                    |  |  |  |
|                 | Scripting name: ReadOnly                                                                                                    |  |  |  |
| Striping        | Specifies that the dbspace is available for striping.                                                                                                    |  |  |  |
|                 | Scripting name: Striping                                                                                                    |  |  |  |
| Stripe size (in | Specifies the size of the stripes.                                                                                                    |  |  |  |
| kb)             | Scripting name: Stripesizekb                                                                                                    |  |  |  |

In addition, the following tabs are available:

- Cost allows you to specify the cost per GB of storage for the dbspace (see *Tablespace and Storage Properties* on page 295).
- DBFiles lists the dbfiles associated with the dbspace.

### **DBSpace** Files

PowerDesigner models dbspace files as extended objects with a stereotype of <<<DBSpaceFile>> with the following additional properties on the General tab (v15.0 and higher):

| Property  | Description                                                                                         |  |  |  |
|-----------|----------------------------------------------------------------------------------------------------|--|--|--|
| Path      | Specifies the file path to the dbspace file.                                                        |  |  |  |
|           | Scripting name: FilePath                                                                            |  |  |  |
| Read-only | Specifies that the resource is read-only.                                                           |  |  |  |
|           | Scripting name: ReadOnly                                                                            |  |  |  |
| Size      | Specifies that the size of the dbspace file.                                                        |  |  |  |
|           | Scripting name: Size, SizeUnit                                                                      |  |  |  |
| Reserve   | Specifies the size of space to reserve, so that the dbspace can be increased in size in the future. |  |  |  |
|           | Scripting name: Reserve, ReserveUnit                                                                |  |  |  |

# Partitions (IQ)

A partition is a physical division of the contents of a database table, created to improve manageability and performance.

You can create as many partitions as necessary in a table.

**Note:** If you associate a table with a lifecycle (see *Lifecycles (PDM)* on page 285), PowerDesigner will delete all existing table partitions in order to create the necessary partitions to move data between lifecycle phases.

### **Creating a Partition**

You create partitions on the Partitions tab of a table using the Insert Row and Add a Row tools.

**Note:** Some PowerDesigner features automate the creation of partitions for you. See *Denormalizing Tables and Columns* on page 86 and *Modeling a Lifecycle* on page 286.

### **Partition Properties**

To view or edit a partition's properties, double-click its Browser or list entry. The property sheet tabs and fields listed here are those available by default, before any customization of the interface by you or an administrator.

| Property              | Description                                                                                                    |  |  |
|-----------------------|----------------------------------------------------------------------------------------------------|--|--|
| Parent object         | [read only] Specifies the table of which the partition forms a part.                                                                                                    |  |  |
| Name/Code/<br>Comment | Identify the object. The name should clearly convey the object's purpose to non-tech-<br>nical users, while the code, which is used for generating code or scripts, may be<br>abbreviated, and should not normally include spaces. You can optionally add a com-<br>ment to provide more detailed information about the object. By default the code is<br>generated from the name by applying the naming conventions specified in the model<br>options. To decouple name-code synchronization, click to release the = button to the<br>right of the <b>Code</b> field. |  |  |
| Stereotype            | Extends the semantics of the object. You can enter a stereotype directly in this field, or add stereotypes to the list by specifying them in an extension file.                                                                                                    |  |  |
| Values                | Specifies the upper bound of the partition                                                                                                    |  |  |
| Generated             | Specifies whether the partition is generated automatically of whether it should be generated during a generate or update database command.                                                                                                    |  |  |
| DBSpace               | Specifies the tablespace with which the partition is associated. Select a tablespace from the list or click the tools to the right of this field to create a new tablespace, delete or search for an existing tablespace, or open the property sheet of the currently selected one.                                                                                                    |  |  |

# **Multiplex Servers (IQ)**

Sybase IQ v15.0 and higher supports multiplex, a highly scalable shared disk grid technology that allows concurrent data loads and queries via independent data processing nodes connected to a shared data source.

PowerDesigner models multiplex servers as extended objects with a stereotype of <<<MultiplexServer>>.

### Creating a Multiplex Server

You can create a multiplex server in any of the following ways:

- Select Model > Multiplex Servers to access the List of Multiplex Servers, and click the Add a Row tool.
- Right-click the model (or a package) in the Browser, and select **New > Multiplex** Server.

#### Multiplex Server Properties

You can modify an object's properties from its property sheet. To open a multiplex server property sheet, double-click its Browser entry in the Multiplex Servers folder.

| Name           | Description                                                                                                    |  |  |  |
|----------------|----------------------------------------------------------------------------------------------------|--|--|--|
| Database       | Specifies the database file with which the server is associated.                                                                                                    |  |  |  |
|                | Scripting name: Database                                                                                                    |  |  |  |
| Host port list | Specifies the machine where the database engine will run.                                                                                                    |  |  |  |
|                | Scripting name: HostPortList                                                                                                    |  |  |  |
| Role           | Specifies the server's role in the multiplex environment.                                                                                                    |  |  |  |
|                | Scripting name: Role                                                                                                    |  |  |  |
| Status         | Specifies whether the server is included or excluded. If a multiplex secondary server will be shut down for an extended period of time, that server should be excluded. Excluding the server allows the coordinator to ignore this server when performing version cleanup. |  |  |  |
|                | Scripting name: Status                                                                                                    |  |  |  |
| Failover       | Specifies that the server is a failover server.                                                                                                    |  |  |  |
|                | Scripting name: Failover                                                                                                    |  |  |  |

The following extended attributes are available on the Sybase tab:

### Login Policies (IQ/SQL Anywhere)

Sybase IQ (v15.0 and higher) and SQL Anywhere (v12 and higher) define the rules to be followed when establishing a user's database connection in a database object called a login policy. PowerDesigner models login policies as extended objects with a stereotype of <<<LoginPolicy>>.

#### Creating a Login Policy

You can create a login policy in any of the following ways:

- Select Model > Login Policies to access the List of Login Policies, and click the Add a Row tool.
- Right-click the model (or a package) in the Browser, and select New > Login Policy.

#### Login Policy Properties

You can modify an object's properties from its property sheet. To open a login policy property sheet, double-click its Browser entry in the Login Policies folder.

| Name                                                                                                    | Description                                                                                                    |  |  |
|----------------------------------------------------------------------------------------------------|----------------------------------------------------------------------------------------------------|--|--|
| Locked                                                                                                    | Specifies that users are prohibited from establishing new connections.                                                                                     |  |  |
|                                                                                                    | Scripting name: Locked                                                                                                    |  |  |
| Maximum con-                                                                                                    | Specifies the maximum number of concurrent connections allowed for a user.                                                                                 |  |  |
| nections                                                                                                    | Scripting name: MaxConnections                                                                                                    |  |  |
| Maximum days<br>since loginSpecifies the maximum number of days that can elapse between two<br>logins by the same user. |                                                                                                    |  |  |
|                                                                                                    | Scripting name: MaxDaysSinceLogin                                                                                                    |  |  |
| Maximum failed logins                                                                                                   | Specifies the maximum number of failed attempts, since the last successful at-<br>tempt, to login to the user account before the account is locked.        |  |  |
|                                                                                                    | Scripting name: MaxFailedLoginAttempts                                                                                                    |  |  |
| Maximum non-<br>dba connections                                                                                         | Specifies the maximum number of concurrent connections that a user without DBA authority can make. This option is only supported in the root login policy. |  |  |
|                                                                                                    | Scripting name: MaxNonDBAConnections                                                                                                    |  |  |
| Password ex-                                                                                                    | Specifies that the user's password will expire in the next login.                                                                                          |  |  |
| pires                                                                                                    | Scripting name: PasswordExpiryOnNextLogin                                                                                                    |  |  |
| Password grace time                                                                                                    | Specifies the number of days before password expiration during which login is allowed but the default post_login procedure issues warnings.                |  |  |
|                                                                                                    | Scripting name: PasswordGraceTime                                                                                                    |  |  |
| Password life                                                                                                    | Specifies the maximum number of days before a password must be changed.                                                                                    |  |  |
| time                                                                                                    | Scripting name: PasswordLifeTime                                                                                                    |  |  |

The following extended attributes are available on the Sybase tab:

# Full Text Searches (IQ/SQL Anywhere)

Full text search can quickly find all instances of a term (word) in a database without having to scan table rows and without having to know which column a term is stored in. IQ (v15.2 and higher) and SQL Anywhere) support full text searches through text configurations and text indexes, which store complete positional information for every instance of every term in every indexed column.

### Text Configurations (IQ/SQL Anywhere)

Text configuration objects are supported for IQ (v15.2 and higher) and SQL Anywhere (v12 and higher) to control the creation of text indexes. PowerDesigner models text configurations as extended objects with a stereotype of <<TextConfiguration>>.

Text configurations contain a set of configuration settings that control the characteristics of text index data such as what terms to ignore, and the minimum and maximum length of terms to include in the index. Once you have created a text configuration, you can select it to control a text index on the Sybase tab of your text index property sheet (see *Text Indexes* on page 568).

### Creating a Text Configuration

You can create a text configuration in any of the following ways:

- Select **Model > Text Configurations** to access the List of Text Configurations, and click the **Add a Row** tool.
- Right-click the model (or a package) in the Browser, and select New > Text Configuration.

### Text Configuration Properties

You can modify an object's properties from its property sheet. To open a text configuration property sheet, double-click its Browser entry in the Text Configurations folder.

| Name     | Description                                                                                                    |  |  |
|----------|----------------------------------------------------------------------------------------------------|--|--|
| Owner    | Specifies the owner of the text configuration. Use the tools to the right of the field<br>to create or choose an owner or to delete or inspect the properties of the current<br>owner.<br>Scripting name: Owner |  |  |
| Template | Specifies a text configuration to use as the template for creating this one.<br>Scripting name: ParentConfiguration                                                                                             |  |  |

The following extended attributes are available on the General tab:

The following extended attributes are available on the **Sybase** tab:

| Name                                | Description                                                                                                    |  |  |
|-------------------------------------|----------------------------------------------------------------------------------------------------|--|--|
| Minimum/Maxi-<br>mum Term<br>Length | Specify the minimum and maximum length in characters of terms that will be included in the index.<br>Scripting name: MinTermLength, MaxTermLength |  |  |

| Name         | Description                                                                         |  |
|--------------|-------------------------------------------------------------------------------------|--|
| Text breaker | Specifies the name of the algorithm to use for separating column values into terms. |  |
|              | Scripting name: TextBreaker                                                         |  |
| Stoplist     | Specifies terms to ignore when building a text index.                               |  |
|              | Scripting name: StopList                                                            |  |

### Text Indexes (IQ/SQL Anywhere)

Text indexes are supported for IQ (v15.2 and higher) and SQL Anywhere (v12 and higher) to enable fast full text searching.

You create a text index by creating a standard index (see *Creating an Index* on page 124), and selecting the type TEXT. For information about the properties specific to text indexes, see *Chapter 20, Sybase IQ* on page 555.

# Indexes (IQ)

Before creating IQ indexes, you should consider the implications of various types of indexes on the database server memory and disk space. The set of indexes you define for any given column can have dramatic impact on the speed of query processing.

There are four main criteria for choosing indexes:

- Number of unique values
- Types of queries
- Disk space usage
- Data types

You should consider all criteria in combination, rather than individually. Try to anticipate for the data in each column, the number of unique and total values, the query results users will want, and whether the data will be used in ad hoc joins or join indexes.

The following types of index are available

- HG HighGroup indexes are used for GROUP BY, COUNT(DISTINCT) and SELECT DISTINCT statements when data has more than 1000 unique values
- HNG HighNonGroup indexes make equality comparisons, SUM and AVG calculations very fast when data has more than 1000 unique values. Nonequality comparisons can also be done
- LF LowFast indexes are used for columns that have a very low number of unique values. This index also facilitates join index processing (*Join Indexes (IQ/Oracle)* on page 571). It is one of the two indexes allowed for columns used in join relationships.

- CMP Compare indexes are used for columns that store the binary comparison (<, >, or =) of any two distinct columns with identical data types, precision, and scale.
- TEXT Full text indexes (see *Full Text Searches (IQ/SQL Anywhere)* on page 566).
- WD Used to index keywords by treating the contents of a CHAR or VARCHAR column as a delimited list.
- DATE, TIME, and DTTM For date and timestamp columns.

For detailed information about choosing index types, see your IQ documentation.

### **Rebuilding IQ Indexes**

As you develop a PDM or modify an existing one, you may change data types, alter the percentage of distinct values or change the number of values in tables. You must then rebuild the IQ indexes to reflect these changes.

When you rebuild indexes, PowerDesigner determines the index type based on information contained from the table statistics, using the number field, which indicates the estimated number of records per table, and the percentage of distinct values to compute the number of unique values. If you have not specified a number of rows for the table, PD assumes that the table will include at least 1 row of data.

The rebuild process creates a FASTPROJECTION index for all columns, unless any of the following criteria apply:

| Criteria                                                                | Index type          |
|-------------------------------------------------------------------------|---------------------|
| If no statistics are provided and the column has an undefined data type | No index is created |
| Low number of unique values in a column                                 | LOWFAST             |
| Column used in join predicate                                           |                     |
| High number of unique values in a column                                | HIGHNONGROUP        |
| No COUNT DISTINCT, SELECT DISTINCT, or GROUP BY queries required        |                     |
| Column used in join predicate                                           | HIGHGROUP           |
| High number of unique values in a column (more that 1000)               |                     |
| Anticipate COUNT DISTINCT, SELECT DISTINCT, or GROUP BY queries         |                     |
| Column must enforce uniqueness                                          |                     |
| Column without numeric datatype                                         | No index is created |
| Column with date type                                                   | DATE                |
| Column with time type                                                   | TIME                |

| Criteria                                   | Index type |
|--------------------------------------------|------------|
| Column with datetime or smalldatetime type | DTTM       |

| Column          | % Distinct values | Unique values | Rebuild indexes gener-<br>ates |
|-----------------|-------------------|---------------|--------------------------------|
| Col_1 integer   | 100               | 1500          | HG index                       |
| Col_2 integer   | 50                | 750           | LF index                       |
| Col_3 integer   | 0                 | 0             | no index                       |
| Col_4 char (10) | 100               | 1500          | no index                       |
| Col_5 char (10) | 50                | 750           | LF index                       |

For example (IQ v12.5, Table A contains 1500 rows

 Select Tools > Rebuild Objects > Rebuild Indexes to open the Rebuild Indexes dialog box:

| Index Rebuild        |                             | _ 🗆 🗙 |
|----------------------|-----------------------------|-------|
| General Selection    |                             |       |
| IQ indexes           | %COLUMN%_%INDEXTYPE%        |       |
| Mode                 | O Preser <u>v</u> e indexes |       |
| Include HNG and D    |                             |       |
| Update statistics be | fore rebuild                |       |
|                      |                             |       |
|                      |                             |       |
|                      |                             |       |
| OK                   | Cancel Apply                | Help  |

- 2. Select a default name to generates IQ indexes. You can use the following variables:
  - %COLUMN% Column name
  - %INDEXTYPE% Type of index to be rebuilt
  - %TABLE% Name or code of table (based on display preferences)
- **3.** Specify a mode to use. You can choose between:

- Delete and Rebuild All existing indexes are deleted before index rebuild
- Preserve Indexes Preserves all existing indexes
- **4.** [optional] Select the **Include HNG and DATE/TIME indexes** option to permit the creation of these specialized indexes for appropriate columns. If you do not select this option then only HG and LF indexes will be created.
- **5.** [optional] Select the **Update statistics before rebuild** option to update such statistics as the number of records in a table and the number of distinct values in a column before performing the rebuild. Selecting this option can help with optimizing the rebuild.
- **6.** [optional] Click the Selection tab and select or clear checkboxes to specify for which tables you want to rebuild indexes.
- 7. Click OK, and then Yes to confirm the rebuilding of your indexes.

### Join Indexes (IQ/Oracle)

A join index is a special type of index, which represents a full outer join of two or more tables, where all rows from both tables are included in the result (with NULL returned for any column with no matching value). The query engine may use this full outer join as a starting point for queries that include left outer, right outer, and inner joins.

Join indexes are defined from references. You can create a join index for any set of columns that your users commonly join to resolve queries.

While some references are based on keys, Sybase IQ allows you to create user-defined references to include the exact join required by your foreseen queries.

#### Creating a Join Index

You can create a join index in any of the following ways:

- Open the property sheet of a table, click the **Join Index** tab, and click the **Add a Row** tool. The join index is created with the selected table specified as the base table.
- Select Model > Join Indexes, and click the Add a Row tool.
- Right-click the model or package in the Browser, and select New > Join Index
- Automatically, for each fact table and the dimension table it references by selecting Tools
   > Rebuild Objects > Rebuild Join Indexes (see Automatically Creating Join Indexes Through Rebuilding on page 573).

#### Join Index Properties

You can modify an object's properties from its property sheet. To open a join index property sheet, double-click its Browser entry in the Join Indexes folder.

The General tab contains the following properties:

| Property              | Description                                                                                                    |
|-----------------------|----------------------------------------------------------------------------------------------------|
| Name/Code/<br>Comment | Identify the object. The name should clearly convey the object's purpose to non-<br>technical users, while the code, which is used for generating code or scripts, may be<br>abbreviated, and should not normally include spaces. You can optionally add a com-<br>ment to provide more detailed information about the object. By default the code is<br>generated from the name by applying the naming conventions specified in the model<br>options. To decouple name-code synchronization, click to release the = button to the<br>right of the <b>Code</b> field. |
| Stereotype            | Extends the semantics of the object. You can enter a stereotype directly in this field, or add stereotypes to the list by specifying them in an extension file.                                                                                                    |
| Owner                 | Specifies the user who is the owner of the join index (usually its creator). Use the tools to the right of the list to create, browse for, or view the properties of the currently selected user.                                                                                                    |
| Comment               | Descriptive label for the join index.                                                                                                    |
| Base table            | Specifies the name of the table or materialized view that stores the join index.                                                                                                    |
| DBSpace               | [IQ only] Specifies the DBSpace that will contain the join index.                                                                                                    |

The following tabs are also available:

- Columns Lists the columns used for the join index.
- References Lists the references used for the join index.

### Automatically Creating Join Indexes Through Rebuilding

You can automatically generate a join index for each selected fact table and the dimension tables that it references. Each rebuilt join index contains the references that link the fact table to all the dimension tables located on a single axis proceeding from the fact table.

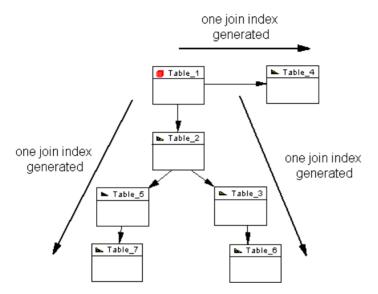

A join index is constrained and can only be defined for tables that are organized in a connected tree. A reference between two fact tables does not generate any join index.

- 1. Select Tools > Rebuild Objects > Rebuild Join Indexes to open the Rebuild Join Indexes dialog.
- 2. On the General tab, select the appropriate mode to use:
  - Delete and Rebuild all existing indexes are deleted before join index rebuild.
  - Preserve preserves all existing join indexes
- 3. Click the Selection tab, and select one or more fact tables from the list:

| Join Index Rebuild     | _ 🗆 ×                     |
|------------------------|---------------------------|
| General Selection      |                           |
| Project Management 🗾 😫 | ® - ₽ - © 8t BL 🏷 🎇       |
| Name                   | Code                      |
| 🗹 🛄 Division           | DIVISION                  |
| 🗹 🧰 Employee           | EMPLOYEE                  |
| 🗹 🧰 Team               | TEAM                      |
| 🗹 🧰 Task               | TASK                      |
| Facts                  |                           |
|                        | Selected object(s): 4 / 4 |
| OK Car                 | cel Apply Help            |

4. Click OK, and then Yes to confirm the rebuild.

A join index is generated for each fact table. The generated join indexes are available in the list of join indexes (select **Model > Join Indexes**).

### Adding References to a Join Index

You can add a reference to any join index. You do this, for example, when you create a new reference that you want to include in an existing join index.

- 1. Open the property sheet of the join index and, if necessary, specify the appropriate base table and DBSpace on the **General** tab.
- 2. Click the **References** tab, and click the **Add References** tool to open a selection box listing all the available references in the PDM. Select the appropriate references in the list and click **OK** to add them to the join index.
- 3. Click **OK** to save your changes and return to the model.

### **Generating IQ Data Movement Scripts**

PowerDesigner provides the capability to generate data movement scripts to populate your AS IQ data warehouse from your other databases.

The script can be used to:

- Generate a flat file for loading to the AS IQ data warehouse
- Create Insert Location statements for use with a proxy data base (for ASE and ASA only)

To create a data movement script, you must:

• Attach the Data Movement IQ extension file to your AS IQ model.

To enable these extensions in your model, select **Model > Extensions**, click the **Import** tool, select the Data Movement IQ (on the **General Purpose** tab), and click **OK** to attach it.

- Specify your data movement options
- [optional] Create a data source linked to a model of the database from which you want to draw the data to be moved
- [optional] Specify mappings between the tables in your data source and your AS IQ database
- Generate the data movement script

### **Model Properties Data Movement Tab**

The model properties sheet **Data Movement** tab contains properties to control the files used during data movement.

| Property                      | Description                                                                                            |
|-------------------------------|----------------------------------------------------------------------------------------------------|
| Field delimiter               | Specifies the delimiter to be used between fields in the dump file.                                    |
| Row delimiter                 | Specifies the delimiter to be used between rows in the dump file.                                      |
| Fully delimited file          | Specifies that each row ends with a field delimiter before the row delimiter.                          |
| Maximum image<br>or text size | Specifies the maximum length of an image (or text) record, to which it will be truncated if necessary. |
| Load file direc-<br>tory      | Specifies the directory where the load file is located.                                                |

### Creating a Data Source to Populate Your IQ Data Warehouse

You must create a data source to populate your IQ Data Warehouse.

- 1. Create a PDM to model your source database, and ensure that it is open in your workspace.
- In your AS IQ PDM, right-click the model name in the Browser and select New > Data Source.
- 3. Enter a name for the source and then click the Models tab.
- 4. Click the Add Models tool, and select your source model.
- **5.** Click the Database Connection tab, and complete the fields to enable a connection to your source database.
- 6. Complete the fields on the Data Movement tab and click OK.

### Data Source Properties Data Movement Tab

The data source properties sheet **Data Movement** tab contains properties to enable access to the remote server.

| Property                 | Description                                                                                                    |
|--------------------------|----------------------------------------------------------------------------------------------------|
| Remote server name       | Specifies the name of the remote server used in the interface file for IQ server.                                           |
| Remote database name     | Specifies the name of the remote database.                                                                                  |
| Data source<br>name      | Specifies the label given to the data source in the sql.ini file.                                                           |
| Dump file direc-<br>tory | Specifies the directory where the 'dump' file (external flat file), that contains the data to be imported, will be created. |
| Local user name          | Specifies the database user name.                                                                                           |

### **Specifying Data Movement Options**

You specify data movement options on the model property sheet.

- 1. Right-click the model item in the Browser and select Properties from the contextual menu.
- 2. Click the Data Movement tab and enter the appropriate values for the model as a whole.
- **3.** [optional] To override these global data movement options for a specific table, open its property sheet and enter table-specific values on the Data Movement tab. This tab also allows you to specify a table-specific dump file for importing into the table

### **Table Properties Data Movement Tab**

If the **Data Movement Method** generation option is set to Insert Location, a **Data Movement** tab is available on each table properties sheet.

| Property                        | Description                                                                                            |
|---------------------------------|----------------------------------------------------------------------------------------------------|
| Dump file name                  | Specifies the name of the 'dump' file (external flat file) that contains the data to be imported.      |
| Field Delimiter                 | Specifies the delimiter to be used between fields in the dump file.                                    |
| Row Delimiter                   | Specifies the delimiter to be used between rows in the dump file.                                      |
| Maximum Im-<br>age or Text Size | Specifies the maximum length of an image (or text) record, to which it will be truncated if necessary. |

### Specifying Mappings Between the Tables in Your Data Source and Your AS IQ Database

You specify mappings using the Mapping Editor.

- 1. Select Tools > Mapping Editor to open the Mapping Editor.
- Create the necessary mappings and then click OK. For detailed information about using the Mapping Editor, see *Core Features Guide > Linking and Synchronizing Models > Object Mappings.*

#### **Generating the Data Movement Script**

You can generate the data movement script from the Tools menu.

- 1. Select Tools > Extended Generation to open the Generation window.
- 2. Specify a directory in which to generate your data movement files.
- **3.** [optional] Click the Selection tab and specify for which Tables and/or Data Sources you want to generate a data movement script.
- **4.** Click the Options tab and specify your data movement script generation options. You can set the following options:
  - Use Mappings specifies whether any previously-created mappings should be used for the data movement
  - Data Movement Method specifies which kind of script to generate. You can choose between:
    - Insert Location [IQ or ASE only] PowerDesigner will create a loadscript for connecting the source database to the IQ server. Note that if the data source is not an IQ or ASE database, then no loadscript will be generated.
    - External File PowerDesigner will create a dump file from the source database together with a loadscript to upload it to the IQ server.
- **5.** [optional] Click the Generated Files tab to review the names and locations of the files to be generated.
- 6. Click OK to begin the generation of the data movement script.

# CHAPTER 21 Sybase SQL Anywhere

To create a PDM with support for features specific to the Sybase SQL Anywhere (formerly AS Anywhere) DBMS family, select the appropriate version in the DBMS field of the New Model dialog. To view these extensions to the PowerDesigner metamodel in the Resource Editor, select **Database > Edit Current DBMS** and expand the **Profile** node.

Note: The DBMSs for Sybase Adaptive Server Anywhere v7 and v8 are deprecated.

The following sections list the extensions provided for SQL Anywhere.

**Note:** We do not provide documentation for the properties on the **Physical Options** and certain other tabs, though minimal information is available for them in the Resource Editor. For information about these properties, consult your DBMS reference documentation.

#### Columns

The following extensions are available on the Sybase tab (v10 and higher):

| Name           | Description                                                     |
|----------------|-----------------------------------------------------------------|
| Column is com- | Specifies whether this column is stored in a compressed format. |
| pressed        | Scripting name: Compressed                                      |

#### Tables

The following extensions are available on the Sybase tab:

| Name            | Description                                                                                                    |
|-----------------|----------------------------------------------------------------------------------------------------|
| PCTFREE         | Specifies the percentage of free space to reserve for each table page. If there is<br>no free space in a table page, every increase in the size of a row on that page<br>requires the row to be split across multiple table pages, causing row fragmen-<br>tation and possible performance degradation. |
|                 | Enter an integer between 0 (no free space is to be left on each page) and 100 (high values cause each row to be inserted into a page by itself. If PCTFREE is not set, 200 bytes are reserved in each page.<br>Scripting name: PctFree                                                                  |
| Dbspace (table- | Specifies the dbspace in which the table is to be created                                                                                                    |
| space)          | Scripting name: DbspaceIn                                                                                                    |

| Name                      | Description                                                                                                    |
|---------------------------|----------------------------------------------------------------------------------------------------|
| Remote location           | Creates a table at the specified remote location in addition to a proxy table on<br>the current database that maps to the remote table. Supports the semicolon (;) as<br>a field delimiter in the location-string. If no semicolon is present, a period is the<br>field delimiter.                                                                                                    |
|                           | Scripting name: At                                                                                                    |
| Encrypted                 | Encrypts the table using the encryption key and algorithm specified at database creation time. Encrypting a table may take time, depending on the size of the table.                                                                                                    |
|                           | Scripting name: Encrypted                                                                                                    |
| Temporary table/          | Specifies either temporary table is a global or a local temporary table.                                                                                                    |
| Global temporary<br>table | Scripting name: [v10 and higher] TemporaryTable, [up to v9] ExtGlobalTemporaryTable                                                                                                    |
| Not transactional         | [temporary tables] Specifies that the temporary table is not affected by either<br>COMMIT or ROLLBACK. This can provide performance improvements be-<br>cause operations on non-transactional temporary tables do not require entries<br>in the rollback log. For example, NOT TRANSACTIONAL may be useful if<br>procedures that use the temporary table are called repeatedly with no inter-<br>vening COMMITs or ROLLBACKs. |
|                           | Scripting name: TemporaryTableOptionsNotTransactional                                                                                                    |
| On commit                 | [temporary tables] Specifies that the rows of a temporary table are deleted on COMMIT.                                                                                                    |
|                           | Scripting name: TemporaryTableOptionsOnCommit                                                                                                    |

### Indexes

The following extensions are available on the Sybase tab:

| Name       | Description                                     |
|------------|-------------------------------------------------|
| Tablespace | [Non-text indexes] Specifies the index dbspace. |
|            | Scripting name: In                              |

| me D                               | Description                                                                                                    |
|------------------------------------|----------------------------------------------------------------------------------------------------|
| C<br>d<br>F<br>fi<br>c             | [v10 and higher] The VIRTUAL keyword is primarily for use by the Index<br>Consultant. A virtual index mimics the properties of a real physical index<br>during the evaluation of query plans by the Index Consultant and when the<br>PLAN function is used. You can use virtual indexes together with the PLAN<br>function to explore the performance impact of an index, without the often time<br>consuming and resource consuming effects of creating a real index.<br>Scripting name: Virtual |
| a                                  | [Non-text indexes v12 and higher] Gives notification messages after n records are successfully added for the index.<br>Scripting name: Notify                                                                                                    |
| р                                  | [Non-text indexes v12 and higher] Specifies the maximum word length that is permitted.                                                                                                    |
| S                                  | Scripting name: Limit                                                                                                    |
| -                                  | [Non-text indexes v12 and higher] Specifies separators to use in parsing a column string into the words to be stored in the index.                                                                                                    |
| S                                  | Scripting name: DelimitedBy                                                                                                    |
|                                    | [v12 and higher] Specifies whether the index is a text index or not.<br>Scripting name: TextIndex                                                                                                    |
| f                                  | [Text indexes v12 and higher] Specifies the text configuration (see <i>Text Con-<br/>figurations</i> on page 567) to be used to control the building of the text index.<br>Scripting name: Configuration                                                                                                    |
| e                                  | [Text indexes v12 and higher] Specifies that the index is refreshed immediately<br>each time data is written to the table.<br>Scripting name: Refresh                                                                                                    |
| f.<br>S<br>mediate refresh ['<br>e | <i>figurations</i> on page 567) to be used to control the building of the t<br>Scripting name: Configuration<br>[Text indexes v12 and higher] Specifies that the index is refreshed in                                                                                                    |

### Users

The following extensions are available on the General tab (v12 and higher):

| Name         | Description                                                                                                    |
|--------------|----------------------------------------------------------------------------------------------------|
| Force change | Controls whether the user must specify a new password when they log in. This setting overrides the password_expiry_on_next_login option setting in the login policy. |
|              | Scripting name: ForcePasswordChange                                                                                                    |

| Name         | Description                                                                               |
|--------------|-------------------------------------------------------------------------------------------|
| Login policy | Specifies the login policy to assign to the user (see <i>Login Policies</i> on page 565). |
|              | Scripting name: LoginPolicy                                                               |

#### Web Services

The following extensions are available on the Sybase tab (v9 and higher):

| Name        | Description                                                                                                    |
|-------------|----------------------------------------------------------------------------------------------------|
| Port number | Specifies the web service port number.                                                                             |
|             | Scripting name: PortNumber                                                                                         |
| Server name | Specifies the web service server name.                                                                             |
|             | Scripting name: ServerName                                                                                         |
| Name prefix | [DISH service type] Specifies a name prefix. Only SOAP services whose<br>names begin with this prefix are handled. |
|             | Scripting name: Prefix                                                                                             |

#### Web Operations

The following extensions are available on the Sybase tab (v9 and higher) when the service type is not dish:

| Name | Description                                                                   |
|------|-------------------------------------------------------------------------------|
| URL  | Determines whether URI paths are accepted and, if so, how they are processed. |
|      | Scripting name: Url                                                           |

### **Auto-increment Columns**

Auto-increment columns are equivalent to identity columns in those DBMS that support identity columns.

If you switch from Sybase ASA to a DBMS that supports identity columns, the Identity checkbox will be selected for each auto-increment column. On the other hand, if you switch to Sybase ASA, identity columns will be assigned the autoincrement default value.

When you reverse engineer a script containing identity columns (using Sybase ASEcompatible syntax), these are automatically converted into auto-increment columns in Sybase ASA.

# Mirror Servers (SQL Anywhere)

Sybase SQL Anywhere (v12 and higher) supports database mirroring through the use of mirror servers. PowerDesigner models mirror servers as extended objects with a stereotype of <<<MirrorServer>>.

### Creating a Mirror Server

You can create a mirror server in any of the following ways:

- Select Model > Mirror Servers to access the List of Mirror Servers, and click the Add a Row tool.
- Right-click the model (or a package) in the Browser, and select New > Mirror Server.

#### Mirror Server Properties

You can modify an object's properties from its property sheet. To open a mirror server property sheet, double-click its diagram symbol or its Browser entry in the Mirror Servers folder.

The following extended attributes are available on the Options tab:

| Name           | Description                                                                                                    |
|----------------|----------------------------------------------------------------------------------------------------|
| Туре           | Specifies the type of mirror server to create. You can choose between:                                                                                                    |
|                | <ul> <li>Primary - defines a virtual or logical server, whose name is the alternate server name for the database, which can be used by applications to connect to the server currently acting as the primary server. There can be only one PRIMARY server for a database.</li> <li>Mirror - defines a virtual or logical server, whose name is the alternate server name for the database, which can be used by applications to connect to the server currently acting as the read-only mirror. There can be only one MIRROR server for a database.</li> </ul>                                                                                                    |
|                | • Arbiter - assists in determining which of the PARTNER servers takes ownership of the database. The arbiter server must be defined with a connection string that can be used by the partner servers to connect to the arbiter. There can be only one ARBITER server for a database.                                                                                                    |
|                | <ul> <li>Partner - is eligible to become the primary server and take ownership of the database. You must define two PARTNER servers for database mirroring, and both must have a connection string and a state file. In a read-only scale-out system, you must define one PARTNER server. This server is the root server, and runs the only copy of the database that allows both read and write operations.</li> <li>Copy - In a read-only scale-out system, this value specifies that the database server is a copy node. All connections to the database on this server are read-only. You do not have to explicitly define copy nodes for the scale-out system; you can choose to have the root node define the copy nodes when they connect.</li> </ul> |
| Using auto pa- | [copy only] Specifies that the primary server will assign a parent for this server.                                                                                                    |
| rent           | Scripting name: UsingAutoParent                                                                                                    |
| Parent         | [copy only] Specifies a tree of servers for a mirroring or scale-out system and<br>indicates the servers from which the non-participating nodes obtain transaction log<br>pages.                                                                                                    |
|                | Scripting name: ParentServer                                                                                                    |
| Alternate pa-  | [copy only] Specifies an alternate parent for the copy node.                                                                                                    |
| rent           | Scripting name: AlternateParentServer                                                                                                    |
| Primary        | [copy only] Specifies that the parent server is the primary server.                                                                                                    |
|                | Scripting name: PrimaryParentServer                                                                                                    |
| Connection     | Specifies the connection string to be used to connect to the server.                                                                                                    |
| string         | Scripting name: ConnectionString                                                                                                    |

| Name       | Description                                                                                                    |
|------------|----------------------------------------------------------------------------------------------------|
| Log file   | Specifies the location of the log file that is sent between mirror servers.                                                                              |
|            | Scripting name: LogFile                                                                                                    |
| Preferred  | [partner only] Specifies whether the server is the preferred server in the mirroring system, which assumes the role of primary server whenever possible. |
|            | Scripting name: Preferred                                                                                                    |
| State file | [arbiter, partner] Specifies the location of the file used for maintaining state infor-<br>mation about the mirroring system.                            |
|            | Scripting name: StateFile                                                                                                    |

# Spatial Data (SQL Anywhere)

SQL Anywhere (v12 and higher) can store spatial data (data that describes the position, shape, and orientation of objects in a defined space) using spatial reference systems.

### Spatial Reference Systems (SQL Anywhere)

Sybase SQL Anywhere (v12 and higher) supports spatial reference systems, which define the space in which geometries are described. PowerDesigner models spatial reference systems as extended objects with a stereotype of <<SpatialReferenceSystem>>.

### Creating a Spatial Reference System

You can create a spatial reference system in any of the following ways:

- Select **Model > Spatial Reference Systems** to access the List of Spatial Reference Systems, and click the **Add a Row** tool.
- Right-click the model (or a package) in the Browser, and select New > Spatial Reference System.

### Spatial Reference System Properties

You can modify an object's properties from its property sheet. To open a spatial reference system property sheet, double-click its diagram symbol or its Browser entry in the Spatial Reference Systems folder.

| Name                                        | Description                                                                             |
|---------------------------------------------|-----------------------------------------------------------------------------------------|
| Spatial refer-<br>ence system<br>identifier | Specifies the SRID (srs-id) for the spatial reference system.<br>Scripting name: SRS_Id |

The following extended attributes are available on the General tab:

| Name                                                   | Description                                                                                                    |
|--------------------------------------------------------|----------------------------------------------------------------------------------------------------|
| Organization                                           | Specifies the organization that created the spatial reference system that the new spatial reference system is based on.<br>Scripting name: Organization |
| Organization<br>coordinate ref-<br>erence system<br>ID | Specifies the numeric identifier the organization uses to identify the spatial reference system.<br>Scripting name: OrganizationSRSId                   |

The following extended attributes are available on the Definition tab:

| Name                      | Description                                                                                                    |
|---------------------------|----------------------------------------------------------------------------------------------------|
| Definition                | Specifies default coordinate system settings. If any attribute is set in a clause other than the DEFINITION clause, the value specified in the other clause is used regardless of what is specified in the DEFINITION clause. |
|                           | Scripting name: Definition                                                                                                    |
| Туре                      | Specifies whether the system is Projected, Geographic, or Engineering. If a defini-<br>tion is given, this attribute is computed from the definition text.                                                                    |
|                           | Scripting name: SRSType                                                                                                    |
| Transform def-<br>inition | Specify a description of the transform to use for the spatial reference system.                                                                                                    |
|                           | Scripting name: TransformDefinition                                                                                                    |

The following extended attributes are available on the Settings tab:

| Name                     | Description                                                  |
|--------------------------|--------------------------------------------------------------|
| Line interpre-<br>tation | Specifies how the SRS interprets lines between points.       |
|                          | Scripting name: LineInterpretation                           |
| Axis order               | Specifies the order in which values are given for each axis. |
|                          | Scripting name: AxisOrder                                    |
| Polygon for-<br>mat      | Specifies how polygons are interpreted.                      |
|                          | Scripting name: PolygonFormat                                |
| Storage format           | Specifies how data is stored.                                |
|                          | Scripting name: StorageFormat                                |

The following extended attributes are available on the Coordinate tab:

| Name                                     | Description                                                                                                    |
|------------------------------------------|----------------------------------------------------------------------------------------------------|
| <i>Axis</i> /Boun-<br>ded/Unboun-<br>ded | Specifies whether the axis is bounded or unbounded and, if it is bounded, the minimum and maximum values.                                      |
|                                          | Scripting names: BoundedCoordinateAxis, MinCoordinateAxis, MaxCoordinateAxis                                                                   |
| Ellipsoid axis length                    | [round earth systems] Specifies the values to use for representing the Earth as an ellipsoid.                                                  |
|                                          | Scripting names: SemiMajorAxisLength, SemiMinorAxisLength, InverseFlatten-<br>ing                                                              |
| Grid Size                                | [planar systems] Specifies the size of the grid to use when performing calculations.                                                           |
|                                          | Scripting name: GridSize                                                                                                    |
| Tolerance                                | [planar systems] Specifies the precision to use when comparing points.                                                                         |
|                                          | Scripting name: Tolerance                                                                                                    |
| Linear/Angu-<br>lar unit of<br>measure   | Specify the linear and angular units of measure for the spatial reference system.<br>Scripting name: LinearUnitOfMeasure, AngularUnitOfMeasure |

### Spatial Units of Measure (SQL Anywhere)

Sybase SQL Anywhere (v12 and higher) supports spatial units of measure, which define the units in which geographic coordinates are measured, and how these units are converted to radians or meters. PowerDesigner models spatial units of measure as extended objects with a stereotype of <<SpatialUnitOf Measure>>.

### Creating a Spatial Unit of Measure

You can create a spatial unit of measure in any of the following ways:

- Select **Model > Spatial Units of Measure** to access the List of Spatial Units of Measure, and click the **Add a Row** tool.
- Right-click the model (or a package) in the Browser, and select New > Spatial Unit of Measure.

### Spatial Unit of Measure Properties

You can modify an object's properties from its property sheet. To open a spatial unit of measure property sheet, double-click its diagram symbol or its Browser entry in the Spatial Units of Measure folder.

The following extended attributes are available on the General tab:

| Name                 | Description                                                                                                    |
|----------------------|----------------------------------------------------------------------------------------------------|
| Туре                 | Specifies the kind of unit. Linear units are used for distances and angular units are used for angles.<br>Scripting name: Type  |
| Conversion<br>factor | Specifies how to convert the defined units to the base unit of measure (radians or meters).<br>Scripting name: ConversionFactor |

# Events, Login Policies, and Full Text Searches (SQL Anywhere)

PowerDesigner supports modeling for Sybase SQL Anywhere events (v10 and higher), login policies (v12 and higher), and full text searches (v12 and higher).

For detailed information, see *Events (IQ/SQL Anywhere)* on page 560, *Login Policies (IQ/SQL Anywhere)* on page 565, and *Full Text Searches (IQ/SQL Anywhere)* on page 566.

# Proxy Tables (ASE/SQL Anywhere)

A proxy table is used to access data in a remote table, it has all the attributes of the remote table, but it does not contain any data locally.

PowerDesigner uses an extension file to provide support for generating the script for a proxy table in order to run it in a Sybase ASA or ASE database. To enable the proxy table extensions in your model, select **Model > Extensions**, click the **Import** tool, select the Proxy Tables file (on the **General Purpose** tab), and click **OK** to attach it.

After designing the proxy tables, you can use the *build data source* feature that will create a data source for each target model of the current model. Target models are models containing the target tables of the replica or external shortcuts, they are also called *remote servers*.

Once the data sources are properly defined, you can use the *extended generation* feature to generate the proxy table and remote server creation scripts.

The ProxyTables extension file contains generation templates, extended attributes, custom checks and custom methods to support the definition of external proxy tables. Double-click the Proxy Tables extension file (in the Extensions folder) in the Browser to open it in the Resource Editor for review. The following extensions must be defined in the Profile category to fully support proxy tables:

- BasePackage:
  - Generation template for generating proxy tables.

- DataSource:
  - Connection information custom check verifies that the connection information is sufficient to connect to the database. You must specify the data source name, user login and password in the Database Connection tab of the data source property sheet.
  - GenerateAsProxyServer extended attribute when set to true, defines the data source model as the proxy remote server.
  - [various templates] used for proxy table generation.
- Model:
  - Proxy Servers and Tables generated files to generate proxy server and table script files.
  - Menu provides a contextual menu for building data sources and commands in the Tools menu for rebuilding data sources and generating proxy tables.
  - BuildProxyTableDataSourcesand GenerateProxyTables methods used in the menu.
  - [various templates] required for proxy server and proxy table script generation.
- Shortcut:
  - Data source existence custom check verifies that data sources are defined for the shortcuts.
- Table:
  - Proxy table is child of reference custom check verifies that the model replica is not the child of another table via a reference link.
  - [various templates] required for proxy table, remote server and access definition creation syntax.

### **Creating a Proxy Table**

You use external shortcuts and/or replica to design proxy tables in your model.

An external shortcut is a non-modifiable reference to an object in another model. For more information on shortcuts, see *Core Features Guide > Linking and Synchronizing Models > Shortcuts and Replicas.* 

A replica is an exact copy of an object that can be updated when the original object is modified. For more information on replications, see *Core Features Guide* > *Linking and Synchronizing Models* > *Shortcuts and Replicas*.

One interesting aspect of using replica, is that you can modify the replica code in order to make it different from the target table. A custom check verifies that replica are not used as child tables of a reference.

- 1. Select a table in a target model and drag it to the model where you want to create proxy tables using the appropriate key combination to create either an external shortcut or a replica.
- 2. Repeat this operation for each proxy table.

### Defining the Remote Server of a Proxy Table

The remote server is the model containing the target tables of the external shortcut or replica. The remote server is defined using a data source in the proxy tables model; this data source provides access to the remote data on the server.

Note: the same data source can contain information for several models that share the same remote servers.

When you attach the ProxyTables extension file to the model containing the proxy tables, a new command is added to the contextual menu for the physical data model item. The target models must be open in the workspace in order for the command to build data sources for them.

- 1. Create a new data source and set the GenerateAsProxyServer extended attribute to True.
- 2. Add the target models in the Models tab of the data source property sheet or right-click the model that contains replica and/or shortcuts in the Browser and select the Build Proxy Tables Data Sources command. A data source is automatically created for each target model.
- 3. Double-click a data source in the Browser to display its property sheet.
- 4. Click the Database Connection tab, and define the data source name, login and password.
- 5. Click OK.
- 6. Repeat steps 2 to 5 for each data source.

### **Generating the Remote Server and Proxy Tables Creation Scripts**

You can generate the remote server and proxy tables creation scripts in order to run them in the database. You must launch the generation from the model containing proxy tables.

The ProxyTables extension file contains the creation script syntax for ASA or ASE.

- 1. Select Tools > Proxy Tables > GenerateProxy Tables to open the Generation dialog box, and click the Options tab.
- **2.** Set a value for the UserReplica and UserShorcut options to allow you to generate the proxy tables corresponding to replica and/or external shortcuts.
- 3. Set the Generate proxy servers option to one of the following values:
  - True to generate proxy servers. You can deselect any proxy servers you do not want to generate.
  - False to not generate proxy servers
- 4. Click OK to begin generation.

The generated script is displayed in the Result dialog box.

**5.** [optional] Double-click the generated SQL file or click the Edit button to open the script in a text editor.

6. Run the script on your database in order to create the proxy tables.

## CHAPTER 22 Teradata

To create a PDM with support for features specific to the Teradata DBMS family, select the appropriate version in the DBMS field of the New Model dialog. To view these extensions to the PowerDesigner metamodel in the Resource Editor, select **Database > Edit Current DBMS** and expand the **Profile** node.

The following sections list the extensions provided for Teradata.

#### Abstract Data Types

The following extensions are available on the Teradata tab if the type is distinct (V2R6 and higher):

| Name                 | Description                                                                                            |
|----------------------|----------------------------------------------------------------------------------------------------|
| Predefined data type | Indicates that character column comparison uses character case (upper and lower) to raise differences. |
|                      | Scripting name: PredefinedDataType                                                                     |

#### Abstract Data Type Procedures

The following extensions are available on the Teradata tab if the type is distinct (V2R6 and higher):

| Name             | Description                                                                                                    |
|------------------|----------------------------------------------------------------------------------------------------|
| Return data type | Specifies the name of the data type returned by the method, which can be either a predefined data type or a UDT.                                                                                                    |
|                  | Scripting name: ReturnDataType                                                                                                    |
| Self as result   | Specifies that the method is type-preserving. If so, then the data type specified in the RETURNS clause for the method must have the same name as UDT_name.                                                                   |
|                  | Scripting name: SelfAsResult                                                                                                    |
| As locator       | Specifies that BLOB and CLOB types must be represented by a locator. The<br>Teradata Database does not support in-memory LOB parameters: an AS LOCA-<br>TOR phrase must be specified for each LOB parameter and return value. |
|                  | Scripting name: ReturnAsLocator                                                                                                    |
| Character set    | Specifies the CHARACTER SET clause for character data type.                                                                                                    |
|                  | Scripting name: ReturnCharSet                                                                                                    |

| Name                       | Description                                                                                                    |
|----------------------------|----------------------------------------------------------------------------------------------------|
| Cast data type             | Specifies a computed attribute that show the datatype and its length and precision.                                                         |
|                            | Scripting name: CastDataTypeDisplay                                                                                                    |
| As locator                 | Specifies that BLOB and CLOB types must be represented by a locator.                                                                        |
|                            | Scripting name: CastAsLocator                                                                                                    |
| Specific method name       | Specifies the specific name of the method whose signature is being added to the type definition for UDT_name.                               |
|                            | Scripting name: SpecificMethodName                                                                                                    |
| Parameter style            | Specifies the parameter style for the method defined by this signature.                                                                     |
|                            | Scripting name: ParameterStyle                                                                                                    |
| Returns null on null input | Specifies that the method defined by this signature is not called if any of the arguments passed to it is null. Instead, it returns a null. |
|                            | Scripting name: ReturnsNullOnNullInput                                                                                                    |
| Deterministic              | Specifies that the result of invoking the method defined by this signature is de-<br>terministic.                                           |
|                            | Scripting name: Deterministic                                                                                                    |
| Glop set                   | [v13 and higher]Specifies the glop set with which the method is associated.                                                                 |
|                            | Scripting name: GlopSet                                                                                                    |
| Language                   | Specifies the language (either C or C++) used to write the source code for the method defined by this signature.                            |
|                            | Scripting name: Language                                                                                                    |

### Columns

| Name          | Description                                                   |
|---------------|---------------------------------------------------------------|
| Character set | Specifies the character set to be used.                       |
|               | Scripting name: CharacterSet                                  |
| Case specific | Specifies that character column comparison is case-sensitive. |
|               | Scripting name: CaseSpecific                                  |

| Name                     | Description                                                                                                    |
|--------------------------|----------------------------------------------------------------------------------------------------|
| Compress                 | Compresses specified values and nulls in one or more columns of a table to zero<br>space. When the data in a column matches a value specified in the COMPRESS<br>phrase, then that value is stored only once in the table header regardless of how<br>many times it occurs as a field value for the column, thus saving disk storage<br>space.<br>Attribute must be enclosed in parenthesis when it is composed of multiple values.<br>Scripting name: Compress |
| Always generate<br>value | Specifies that identity column values are always system-generated. You cannot<br>insert values into, nor update, an identity column defined as GENERATED AL-<br>WAYS.<br>If not selected, identity column values are system-generated unless the user does<br>not enter a non-null value.                                                                                                    |
|                          | Scripting name: ExtGenAlways                                                                                                    |

#### Databases

| Name            | Description                                                                                                    |
|-----------------|----------------------------------------------------------------------------------------------------|
| Owning database | Specifies the name of the immediate owning user or database. The default is the user name associated with the current session. |
|                 | Scripting name: FromDatabaseName                                                                                               |
| Account         | Specifies the account ID identifiers.                                                                                          |
|                 | Scripting name: Account                                                                                                    |
| Fallback        | Specifies whether to create and store a duplicate copy of each table created in the new database.                              |
|                 | Scripting name: Fallback                                                                                                    |
| Journal         | Specifies the number of before change images to be maintained by default for each data table created in the new database.      |
|                 | Scripting name: Journal                                                                                                    |
| After journal   | Specifies the type of image to be maintained by default for data tables created in the new database.                           |
|                 | Scripting name: AfterJournal                                                                                                   |

| Name                       | Description                                                                                                    |
|----------------------------|----------------------------------------------------------------------------------------------------|
| Default journal ta-<br>ble | Specifies the default table that is to receive the journal images of data tables created in the new database.                                                                                                   |
|                            | Scripting name: DefaultJournalTable                                                                                                    |
| Permanent                  | Specifies the number of bytes to be reserved for permanent storage of the new user database. The space is taken from unallocated space in the database of the immediate owner.                                  |
|                            | Scripting name: PermanentSpace                                                                                                    |
| Spool                      | Specifies the number of bytes (n) to be allocated for spool files. The default is the largest value that is not greater then the owner spool space, and that is a multiple of the number of AMPs on the system. |
|                            | Scripting name: SpoolSpace                                                                                                    |
| Temporary                  | Specifies how much space (in bytes) is to be allocated for creating temporary tables by this user. Note that temporary space is reserved prior to spool space for any user defined with this characteristic.    |
|                            | Scripting name: TemporarySpace                                                                                                    |

### Indexes

| Name                      | Description                                                                                                    |
|---------------------------|----------------------------------------------------------------------------------------------------|
| Primary Index             | Specifies that the index is the primary index.                                                                                                    |
|                           | Scripting name: PrimaryIndex                                                                                                    |
| Partition by              | [primary key] Lets you select the used function to evaluate partition condition.                                                                                                    |
|                           | <ul> <li>case_n: Evaluates a list of conditions and returns the position of the first condition that evaluates to TRUE, provided that no prior condition in the list evaluates to UNKNOWN.</li> <li>range_n: Evaluates an expression and maps the result into one of a list of</li> </ul> |
|                           | specified ranges and returns the position of the range in the list.                                                                                                    |
|                           | Scripting name: PartitionBy                                                                                                    |
| Partition expres-<br>sion | [primary key] Specifies an SQL expression used to define the partition to which a partitioned primary index row is assigned when it is hashed to its AMP.                                                                                                    |
|                           | Scripting name: PartitionExpression                                                                                                    |

| Name                                                                       | Description                                                                                                    |
|----------------------------------------------------------------------------|----------------------------------------------------------------------------------------------------|
| Click on the check<br>box to switch<br>multiple / single<br>partition mode | [primary key] Specifies whether the index is defined over multiple partitioning<br>expressions. When this checkbox is selected, you can specify the partition func-<br>tions and expressions in a list.<br>Scripting name: DisplayMultiplePartitions |
| Ordering type                                                              | [not primary key] Select VALUES to optimize queries that return a contiguous range of values, especially for a covering index or a nested join. Select HASH to limit hash-ordering to one column, rather than all columns (the default)              |
|                                                                            | Scripting name: OrderingType                                                                                                    |
| Column                                                                     | [not primary key] Row ordering on each AMP by a single NUSI column: either value-ordered or hash-ordered.                                                                                                    |
|                                                                            | Scripting name: OrderByColumnList                                                                                                    |
| All                                                                        | Specifies that a NUSI should retain row ID pointers for each logical row of a join index (as opposed to only the compressed physical rows).                                                                                                    |
|                                                                            | Scripting name: AllIndex                                                                                                    |
| Index has name                                                             | Specifies that the index will be generated with its name (as Teradata allows index with no name).                                                                                                    |
|                                                                            | Scripting name: NamedIndex                                                                                                    |

#### Tables

| Name                   | Description                                                                                                    |
|------------------------|----------------------------------------------------------------------------------------------------|
| Commit row ac-<br>tion | Specifies the action to take with the contents of a global temporary table when a transaction ends:                                                                  |
|                        | <ul> <li>DELETE ROWS - clears the temporary table of all rows.</li> <li>PRESERVE ROWS - retains the rows in the table after the transaction is committed.</li> </ul> |
|                        | Scripting name: CommitRowAction                                                                                                    |

| Name                     | Description                                                                                                    |
|--------------------------|----------------------------------------------------------------------------------------------------|
| Туре                     | Specifies whether the table to be created is a global temporary table or a volatile table:                                                                                                    |
|                          | <ul> <li>GLOBAL TEMPORARY - a temporary table definition is created and stored<br/>in the data dictionary for future materialization. You can create global tem-<br/>porary tables by copying a table WITH NO DATA, but not by copying a table<br/>WITH DATA.</li> <li>VOLATILE - specifies that a volatile table be created, with its definition<br/>retained in memory only for the course of the session in which it is defined.</li> <li>Scripting name: GlobalTemporary</li> </ul> |
| Duplicate row<br>control | Controls the treatment of duplicate rows. If there are uniqueness constraints on<br>any column or set of columns in the table definition, then the table cannot have<br>duplicate rows even if it is declared as MULTISET. Some client utilities have<br>restrictions with respect to MULTISET tables.<br>Scripting name: SetOrMultiset                                                                                                    |

#### Users

| Name      | Description                                                                                                    |
|-----------|----------------------------------------------------------------------------------------------------|
| Owner     | Specifies the database (or user) that owns the current user.                                                                                                    |
|           | Scripting name: DBOwner                                                                                                    |
| Permanent | Specifies the number of bytes to be reserved for permanent storage of the new user database. The space is taken from unallocated space in the database of the immediate owner.                                                                      |
|           | Scripting name: PermanentSpace                                                                                                    |
| Spool     | Specifies the number of bytes (n) to be allocated for spool files. The default is<br>the largest value that is not greater then the owner spool space, and that is a<br>multiple of the number of AMPs on the system.<br>Scripting name: SpoolSpace |
| Tomporory |                                                                                                    |
| Temporary | Specifies how much space (in bytes) is to be allocated for creating temporary tables by this user. Note that temporary space is reserved prior to spool space for any user defined with this characteristic.                                        |
|           | Scripting name: TemporarySpace                                                                                                    |

| Name          | Description                                                                                                    |
|---------------|----------------------------------------------------------------------------------------------------|
| Account       | Specifies the account ID identifiers.                                                                                     |
|               | Scripting name: Account                                                                                                   |
| Fallback      | Specifies whether to create and store a duplicate copy of each table created in the new database.                         |
|               | Scripting name: Fallback                                                                                                  |
| Journal       | Specifies the number of before change images to be maintained by default for each data table created in the new database. |
|               | Scripting name: Journal                                                                                                   |
| After journal | Specifies the type of image to be maintained by default for data tables created in the new database.                      |
|               | Scripting name: AfterJournal                                                                                              |
| Default table | Specifies the default table that is to receive the journal images of data tables created in the new database.             |
|               | Scripting name: DefaultJournalTable                                                                                       |
| Database      | Specifies the default database name.                                                                                      |
|               | Scripting name: DefaultDatabase                                                                                           |
| Role          | Specifies the default role for the user.                                                                                  |
|               | Scripting name: DefaultRole                                                                                               |
| Character set | Specifies the default character data type.                                                                                |
|               | Scripting name: DefaultCharacterSet                                                                                       |
| Collation     | Specifies the default collation for this user.                                                                            |
|               | Scripting name: Collation                                                                                                 |
| Time zone     | Specifies the default time zone displacement for the user.                                                                |
|               | Scripting name: TimeZone                                                                                                  |
| Date format   | Specifies the default format for importing and exporting DATE values for the user.                                        |
|               | Scripting name: DateForm                                                                                                  |
| Profile name  | Specifies a profile to the user.                                                                                          |
|               | Scripting name: Profile                                                                                                   |

| Name           | Description                 |
|----------------|-----------------------------|
| Startup string | Specifies a startup string. |
|                | Scripting name: Startup     |

#### Views

The following extensions are available on the Teradata tab:

| Name                | Description                                                                               |
|---------------------|-------------------------------------------------------------------------------------------|
| Lock type           | Specifies the type of lock to be placed.                                                  |
|                     | Scripting name: LockType                                                                  |
| Locked object class | Specifies the type (class) of the object to be locked.                                    |
|                     | Scripting name: LockedClass                                                               |
| Locked object       | Specifies the name of the object to be locked.                                            |
|                     | Scripting name: LockedObjt                                                                |
| No wait             | Specifies that if the indicated lock cannot be obtained, the statement should be aborted. |
|                     | Scripting name: NoWait                                                                    |

## Transform Groups (Teradata)

A transform is a mechanism for creating an external representation of the UDT that is used when exporting and importing data between the client and the Teradata server. This mechanism allows most Teradata client utilities and open APIs to transparently move data to and from a UDT without the need for special logic or metadata.

Transforms usually appear as a named pair of functions or methods (usually referred to as To-SQL and From-SQL to indicate the direction of data flow to and from the database) called a transform group. A transform group is required if the type is to be used in a table.

Transform groups are supported for Teradata v2r6 and higher. PowerDesigner models transform groups as extended objects with a stereotype of <<TransformGroup>>.

#### Creating a Transform Group

You can create a transform group in any of the following ways:

- Select **Model > Transform Groups** to access the List of Transform Groups, and click the **Add a Row** tool.
- Right-click the model (or a package) in the Browser, and select **New > Transform Group**.

#### Transform Group Properties

You can modify an object's properties from its property sheet. To open a transform group property sheet, double-click its Browser entry in the Transform Groups folder.

| Name          | Description                                                                                                    |
|---------------|----------------------------------------------------------------------------------------------------|
| UDT           | Specifies the name of the user-defined type associated with the transform group.                                                                                        |
|               | Scripting name: UDT                                                                                                    |
| To sql with   | Specifies the function name and parameters to be used as the tosql routine for this transform group, and whether or not it is specific.                                 |
|               | Scripting names: ToName, ToParms, ToSpecific                                                                                                    |
| From sql with | Specifies the method or function name and parameters to be used as the fromsql routine for this transform group, and whether or not it is specific and/or instantiable. |
|               | Scripting names: FromType, FromName, FromParms, FromSpecific, FromIn-<br>stance, FromUDT                                                                                |

## **Database Permissions (Teradata)**

You can define multiple databases in a PDM for Teradata, and also define *permissions* on the database object.

For more information on permissions, see Granting Object Permissions on page 136.

## Primary Indexes (Teradata)

In Teradata, users tend to use indexes rather than key constraints.

- 1. Open the property sheet of an index from the Indexes tab of a table, or from the List of Indexes available by selecting **Model** > **Indexes**.
- 2. Click the Teradata tab and select the Primary Index checkbox.
- 3. Click OK to close the index property sheet.

When a primary index is based on a key, it is automatically unique. You can make this primary index non-unique by detaching the index from the key. To do so, select <None> in the Columns Definition list in the Columns tab of the index property sheet, and set the PrimaryIndex extended attribute of the index to True.

Once defined, you can decide to generate indexes or keys in the SQL script, and you can also decide to generate them inside or outside the table creation script.

## **Error Tables (Teradata)**

Teradata can record errors encounterd when writing to a data table in an error table associated with the data table. Error tables are supported for Teradata v12 and higher. PowerDesigner models error tables as extended objects with a stereotype of <<ErrorTable>>.

#### Creating an Error Table

You can create an error table in any of the following ways:

- Select **Model > Error Tables** to access the List of Error Tables, and click the **Add a Row** tool.
- Right-click the model (or a package) in the Browser, and select New > Error Table.

#### Error Table Properties

You can modify an object's properties from its property sheet. To open an error table property sheet, double-click its diagram symbol or its Browser entry in the Error Tables folder.

| Name               | Description                                                          |
|--------------------|----------------------------------------------------------------------|
| Owner              | Specifies the name of the database containing the error table.       |
|                    | Scripting name: Owner                                                |
| Data table         | Specifies the data table for which the error table is being created. |
|                    | Scripting name: DataTable                                            |
| Use name at gener- | Specifies that the error table will be generated with its name.      |
| ation              | Scripting name: HasName                                              |

The following extended attributes are available on the General tab:

## Join Indexes (Teradata)

Join indexes are materialized views that improve access times for cross-table queries, and which are automatically updated when changed are made to the underlying tables. Join indexes are supported for Teradata v12 and higher. PowerDesigner models join indexes as views with a stereotype of <<JoinIndex>>.

#### Creating a Join Index

You can create a join index in any of the following ways:

Select Model > Join Indexes to access the List of Join Indexes, and click the Add a Row tool.

• Right-click the model (or a package) in the Browser, and select New > Join Index.

#### Join Index Properties

You can modify an object's properties from its property sheet. To open a join index property sheet, double-click its diagram symbol or its Browser entry in the Join Indexes folder.

| Name     | Description                                                                                                    |
|----------|----------------------------------------------------------------------------------------------------|
| Fallback | Specifies that the join index uses fallback protection.                                                                                                    |
|          | Scripting name: Fallback                                                                                                    |
| Checksum | Enables a table-specific disk I/O integrity checksum level. The checksum setting applies to primary data rows, fallback data rows, and all secondary index rows for the index. |
|          | Scripting name: Checksum                                                                                                    |

The following extended attributes are available on the General tab:

## Hash Indexes (Teradata)

Hash indexes are designed to improve query performance like join indexes, but may in addition enable you to avoid accessing the base table. Hash indexes are supported for Teradata v12 and higher. PowerDesigner models hash indexes as extended objects with a stereotype of <<<HashIndex>>.

#### Creating a Hash Index

You can create a hash index in any of the following ways:

- Select **Model > Hash Indexes** to access the List of Hash Indexes, and click the **Add a Row** tool.
- Right-click the model (or a package) in the Browser, and select New > Hash Index.

#### Hash Index Properties

You can modify an object's properties from its property sheet. To open a hash index property sheet, double-click its diagram symbol or its Browser entry in the Hash Indexes folder.

| Name  | Description                                                  |
|-------|--------------------------------------------------------------|
| Table | Specifies the base table on which the hash index is defined. |
|       | Scripting name: Table                                        |

The following extended attributes are available on the General tab:

| Name     | Description                                                                                                    |
|----------|----------------------------------------------------------------------------------------------------|
| Database | Specifies the name of the database containing the base table. By default the same as the database in which the hash index is created.                                                  |
|          | Scripting name: Owner                                                                                                    |
| Fallback | Specifies that the hash index uses fallback protection.                                                                                                    |
|          | Scripting name: Fallback                                                                                                    |
| Checksum | Enables a table-specific disk I/O integrity checksum level. The checksum set-<br>ting applies to primary data rows, fallback data rows, and all secondary index<br>rows for the index. |
|          | Scripting name: Checksum                                                                                                    |

The following extended attributes are available on the Teradata tab:

| Name                     | Description                                                                                                    |
|--------------------------|----------------------------------------------------------------------------------------------------|
| Columns                  | Specifies the base table columns on which the hash index is defined                                                                                         |
|                          | Scripting name: Columns                                                                                                    |
| Distributed col-<br>umns | Specifies an optional, explicitly specified column set on which the hash index rows are distributed across the AMPs. This is a subset of index column list. |
|                          | Scripting name: ByColumns                                                                                                    |
| Order by columns         | Specifies the row ordering on each AMP, which must be either value-ordered or hash-ordered.                                                                 |
|                          | Scripting name: OrderByColumns                                                                                                    |
| Ordering type            | [if Order by columns are specified] Specifies the ordering type of the ORDER BY column.                                                                     |
|                          | Scripting name: OrderByType                                                                                                    |

## **Glop Sets (Teradata)**

Glop sets are sets of persistent data used in external procedures and functions. PowerDesigner supports glop sets for Teradata v13 and higher as extended objects with a stereotype of <<<GlopSet>>.

#### Creating a Glop Set

You can create a glop set in any of the following ways:

• Select Model > Glop Sets to access the List of Glop Sets, and click the Add a Row tool.

• Right-click the model (or a package) in the Browser, and select New > Glop Set.

#### **Glop Set Properties**

You can modify an object's properties from its property sheet. To open a glop set property sheet, double-click its diagram symbol or its Browser entry in the Glop Sets folder.

The following extended attributes are available on the General tab:

| Name  | Description                          |
|-------|--------------------------------------|
| Owner | Specifies the owner of the glop set. |
|       | Scripting name: Owner                |

## **Replication Groups (Teradata)**

Replication groups contain tables to be replicated. PowerDesigner supports replication groups for Teradata v13 and higher as extended objects with a stereotype of <<ReplicationGroup>>.

#### Creating a Replication Group

You can create a replication group in any of the following ways:

- Select **Model > Replication Groups** to access the List of Replication Groups, and click the **Add a Row** tool.
- Right-click the model (or a package) in the Browser, and select New > Replication Group.

#### **Replication Group Properties**

You can modify an object's properties from its property sheet. To open a replication group property sheet, double-click its diagram symbol or its Browser entry in the Replication Groups folder.

| Name           | Description                                                                                                    |
|----------------|----------------------------------------------------------------------------------------------------|
| List of tables | Specifies the tables to be included in the replication group. You can enter table<br>names here as a comma-separated list and on the <b>Tables</b> tab. Both lists are<br>synchronized and if any table name does not currently exist in the model, then it<br>will be created.<br>Scripting name: TableList |

The following extended attributes are available on the General tab:

## **Replication Rules and Rule Sets (Teradata)**

Replication rules are patterns for matching table names to include in replication groups. Rules are collected into sets, which are in turn associated with replication groups. PowerDesigner supports replication rule sets and rules for Teradata v13 and higher as extended objects with a stereotype of <<ReplicationRuleSet>> and extended sub-objects with a stereotype of <<ReplicationRule>>.

#### Creating a Replication Rule Set

You can create a replication rule set in any of the following ways:

- Select **Model > Replication Rule Sets** to access the List of Replication Rule Sets, and click the Add a Row tool.
- Right-click the model or package in the Browser, and select New > Replication Rule Set.

#### Creating Replication Rules

You create replication rules on the **Patterns** tab of a replication rule set. You can define the rule on the tab or by clicking the **Properties** tool to open the rule properties sheet. Rules have the following properties:

| Name              | Description                                                                                                    |
|-------------------|----------------------------------------------------------------------------------------------------|
| Object kind       | Specifies the type of database object to be added to the replication rule set.                                                                                                    |
|                   | Scripting name: ObjectKind                                                                                                    |
| Like/And not like | Specifies pattern strings to match or exclude against the fully qualified names of the objects of certain SQL statements. The specified string literals can contain wildcard characters. |
|                   | Scripting name: LikeClause, NotLikeClause                                                                                                    |
| Escape character  | Specifies an escape character for the like and not like patterns.                                                                                                    |
|                   | Scripting name: EscapeLike, EscapeNotLike                                                                                                    |
| Sql               | [property sheet only] Displays the SQL expression corresponding to the values<br>entered in the other fields.                                                                            |
|                   | Scripting name: Definition                                                                                                    |

#### Replication Rule Set Properties

You can modify an object's properties from its property sheet. To open a replication rule set property sheet, double-click its diagram symbol or its Browser entry in the Replication Rule Sets folder.

The following extended attributes are available on the General tab:

| Name        | Description                                                                    |
|-------------|--------------------------------------------------------------------------------|
| Default     | Specifies that all the rules in the rule set are default rules.                |
|             | Scripting name: DefaultRules                                                   |
| Replication | Specifies the name of the replication group to which the rule set is assigned. |
| group       | Scripting name: ReplicationGroup                                               |

## CHAPTER 23 Other Databases

The following sections list extensions to other DBMS families supported by PowerDesigner.

## **Informix SQL**

To create a PDM with support for features specific to the Informix SQL DBMS family, select the appropriate version in the DBMS field of the New Model dialog. To view these extensions to the PowerDesigner metamodel in the Resource Editor, select **Database > Edit Current DBMS** and expand the **Profile** node.

The following sections list the extensions provided for Informix SQL.

#### Columns

The following extensions are available on the Informix tab:

| Name         | Description                                                       |
|--------------|-------------------------------------------------------------------|
| Serial Start | Specifies the initial value of the column with a SERIAL datatype. |
|              | Scripting name: ExtSerialStart                                    |

#### Indexes

The following extensions are available on the Extended Attributes tab:

| Name      | Description                                                |
|-----------|------------------------------------------------------------|
| IndexSpec | Specifies an internal index definition (indexkeys column). |
|           | Scripting name: IndexSpec                                  |

#### Procedures

The following extensions are available on the Extended Attributes tab:

| Name       | Description                                                                                                    |
|------------|----------------------------------------------------------------------------------------------------|
| InternalID | Specifies an internal identifier in the server, which is used to retrieve the function of an index expression. |
|            | Scripting name: InternalID                                                                                     |

## Ingres

To create a PDM with support for features specific to the Ingres DBMS family, select the appropriate version in the DBMS field of the New Model dialog. To view these extensions to the PowerDesigner metamodel in the Resource Editor, select **Database > Edit Current DBMS** and expand the **Profile** node.

The following sections list the extensions provided for Ingres.

#### Columns

The following extensions are available on the Extended Attributes tab:

| Name       | Description                                                                                            |
|------------|----------------------------------------------------------------------------------------------------|
| NotDefault | Specifies that the column needs a value. This generates the "not default" clause in the sql statement. |
|            | Scripting name: NotDefault                                                                             |

#### Users

The following extensions are available on the Ingres tab:

| Name                         | Description                                                                                                    |
|------------------------------|----------------------------------------------------------------------------------------------------|
| Default group                | Specifies the default group the user belongs to.                                                                                                    |
|                              | Scripting name: DefaultGroup                                                                                                    |
| Expiration<br>date           | Specifies an optional expiration date associated with each user. Any valid date can be used. Once the expiration date is reached, the user is no longer able to log on. If the expire_date clause is omitted, the default is noexpire_date. |
|                              | Scripting name: ExpireDate                                                                                                    |
| Limiting se-<br>curity label | Allows a security administrator to restrict the highest security label with which users can connect to Ingres when enforcing mandatory access control (MAC).                                                                                |
|                              | Scripting name: LimitingSecurityLabel                                                                                                    |
| Profile                      | Allows a profile to be specified for a particular user. If the profile clause is omitted, the default is noprofile.                                                                                                    |
|                              | Scripting name: Profile                                                                                                    |
| External password            | Allows a user's password to be authenticated externally to Ingres. The password is passed to an external authentication server for authentication.                                                                                          |
|                              | Scripting name: ExternalPassword                                                                                                    |

## Interbase

To create a PDM with support for features specific to the Interbase DBMS family, select the appropriate version in the DBMS field of the New Model dialog. To view these extensions to the PowerDesigner metamodel in the Resource Editor, select **Database > Edit Current DBMS** and expand the **Profile** node.

The following sections list the extensions provided for Interbase.

#### Indexes

The following extensions are available on the Interbase tab:

| Name     | Description                                                                                                    |
|----------|----------------------------------------------------------------------------------------------------|
| Row sort | Defines that the default value of the index (ascending or descending) is<br>defined on the index and not on the column.<br>Scripting name: ExtAscDesc |

#### Sequences

The following extensions are available on the Interbase tab:

| Name            | Description                                                     |
|-----------------|-----------------------------------------------------------------|
| First value     | Specifies the sequence first value for Interbase generator.     |
|                 | Scripting name: ExtStartWith                                    |
| Increment value | Specifies the sequence increment value for Interbase generator. |
|                 | Scripting name: ExtIncrement                                    |

## **Microsoft Access**

To create a PDM with support for features specific to the MS Access DBMS family, select the appropriate version in the DBMS field of the New Model dialog. To view these extensions to the PowerDesigner metamodel in the Resource Editor, select **Database > Edit Current DBMS** and expand the **Profile** node.

Note: Support for Microsoft Access 95 & 97 is deprecated.

The following sections list the extensions provided forMS Access.

#### Columns

The following extended attributes are available on the Access 2000 tab:

| Name                 | Description                                                                     |
|----------------------|---------------------------------------------------------------------------------|
| Allow Zero<br>Length | Specifies whether a zero-length string ("") is a valid entry in a table column. |
|                      | Applies only to Text, Memo, and Hyperlink table fields.                         |
|                      | Scripting name: ExtAllowZeroLength                                              |

## Generating a Microsoft Access Database

PowerDesigner and MS Access use .dat files to exchange information. You must pass via the appropriate accessversion database delivered with PowerDesigner in order to convert the .dat files generated into Access database files.

- Select Database > Generate Database to launch the standard Database Generation dialog (see *Generating a Database from a PDM* on page 353), set any appropriate options, and click OK.
- 2. Open the appropriate accessversion database in the PowerDesigner \tools directory.
- **3.** Select the **Generate Access database from script file** radio button and enter or select a destination database file in the **Select database** field.
- 4. Select the .dat file generated by PowerDesigner in the Script file field.
- 5. Click the **Create** button to create the database file, and then click the **Open MDB** button to open the generated database.

## **Reverse Engineering a Microsoft Access Database**

PowerDesigner and MS Access use .dat files to exchange information. You must pass via the appropriate accessversion database delivered with PowerDesigner in order to convert an Access database file into the .dat file required by PowerDesigner.

- 1. Open the appropriate accessversion database in the PowerDesigner \tools directory.
- 2. Select the **Reverse engineer Access database to script** radio button and select the database file to reverse in the **Select database** field.
- 3. Enter the .dat file to be generated in the Script file field.
- 4. Click the **Create** button to generate the .dat file and then reverse engineer this script in PowerDesigner (see *Reverse Engineering from Scripts* on page 378).

## MySQL

To create a PDM with support for features specific to the MySQL DBMS family, select the appropriate version in the DBMS field of the New Model dialog. To view these extensions to

the PowerDesigner metamodel in the Resource Editor, select **Database > Edit Current DBMS** and expand the **Profile** node.

**Note:** The DBMSs for MySQL v3.22 and 3.23 are deprecated. In v4.0 the attributes listed below are available on the **Extended Attributes** tab.

Note that when developing for MySQL and using double quotes as a delimiter, it is necessary to set the sql\_mode to ANSI\_QUOTES:

SET sql\_mode='ANSI\_QUOTES'

The following sections list the extensions provided for MySQL.

#### Columns

The following extended attributes are available on the MySQL tab:

| Name                        | Description                                                                                                    |
|-----------------------------|----------------------------------------------------------------------------------------------------|
| Retrieve with leading zeros | When displayed, the default padding of spaces is replaced with zeros. For example, for a column declared as INT(5) ZEROFILL, a value of 4 is retrieved as 000004. |
|                             | If you specify ZEROFILL for a numeric column, MySQL automatically adds the UNSIGNED attribute to the column.                                                      |
|                             | Scripting name: ZeroFill                                                                                                    |
| Unsigned                    | Indicates negative values are not allowed for the column.                                                                                                    |
|                             | Scripting name: Unsigned                                                                                                    |
| National                    | A way to indicate that a CHAR column should use UTF8 character set.                                                                                               |
|                             | Scripting name: National                                                                                                    |
| Character set               | Set of symbols and encodings.                                                                                                    |
|                             | Scripting name: CharSet                                                                                                    |
| Collation                   | Set of rules for comparing characters in a character set.                                                                                                    |
|                             | Scripting name: Collate                                                                                                    |

#### Indexes

The following extended attributes are available on the MySQL tab:

| Name            | Description                                    |
|-----------------|------------------------------------------------|
| Full text index | Indicates that the index is a full text index. |
|                 | Scripting name: FullText                       |

#### Keys

| The following extended attributes are available on the MySQL tab: |
|-------------------------------------------------------------------|
|-------------------------------------------------------------------|

| Name       | Description                                                                                             |
|------------|----------------------------------------------------------------------------------------------------|
| Unique key | When set to True, indicates that the key is unique. False implies that the key allows duplicate values. |
|            | Scripting name: ExtUnique                                                                               |

#### Models

The following extended attributes are available on the MySQL tab:

| Name          | Description                                                                                   |
|---------------|-----------------------------------------------------------------------------------------------|
| Database type | Indicates the type of the database, as specified in the extended attribute type DatabaseType. |
|               | Scripting name: DatabaseType                                                                  |

#### References

The following extended attributes are available on the MySQL tab:

| Name                 | Description                                                                                         |
|----------------------|----------------------------------------------------------------------------------------------------|
| Reference match type | Indicates the reference match type, as specified in the extended attribute type ReferenceMatchType. |
|                      | Scripting name: ReferenceMatch                                                                      |

#### Tables

The following extended attributes are available on the MySQL tab:

| Name            | Description                                                                                                    |
|-----------------|----------------------------------------------------------------------------------------------------|
| Temporary table | <ul><li>[v5.0 and higher] Used to create a temporary table. A temporary table is visible only to the current connection, and is dropped automatically when the connection is closed.</li><li>Scripting name: Temporary</li></ul> |

## NonStop SQL

To create a PDM with support for features specific to the NonStop SQL DBMS family, select the appropriate version in the DBMS field of the New Model dialog. To view these extensions

to the PowerDesigner metamodel in the Resource Editor, select **Database > Edit Current DBMS** and expand the **Profile** node.

The following sections list the extensions provided for NonStop SQL.

#### Columns

The following extensions are available on the Extended Attributes tab:

| Name    | Description                                                                                   |
|---------|-----------------------------------------------------------------------------------------------|
| ExtType | Specifies an extended type for columns. Select either signed or unsigned in the Value column. |
|         | Scripting name: ExtType                                                                       |

## **PostgreSQL**

To create a PDM with support for features specific to the PostgreSQL DBMS family, select the appropriate version in the DBMS field of the New Model dialog. To view these extensions to the PowerDesigner metamodel in the Resource Editor, select **Database > Edit Current DBMS** and expand the **Profile** node.

The following sections list the extensions provided for PostgreSQL.

#### Databases

The following extensions are available on the PostgreSQL tab:

| Name     | Description                                                                                                    |
|----------|----------------------------------------------------------------------------------------------------|
| Template | The name of the template from which to create the new database, or DEFAULT to use the default template.<br>Scripting name: Template                                                                  |
| Encoding | Character set encoding to use in the new database. Specify a string constant (e.g., 'SQL_ASCII'), or an integer encoding number, or DEFAULT to use the default encoding.<br>Scripting name: Encoding |

#### Domains

The following extensions are available on the PostgreSQL tab. To display this tab, select BaseType or CompositeType in the **Stereotype** field on the **General** tab and click **Apply**:

| Name             | Description                                                                                                    |
|------------------|----------------------------------------------------------------------------------------------------|
| Definition       | [Composite Type] The composite type is specified by a list of attribute names and data types. This is essentially the same as the row type of a table, but using CREATE TYPE avoids the need to create an actual table when all that is wanted is to define a type. A stand-alone composite type is useful as the argument or return type of a function. |
|                  | Scripting name: CompositeDefinition                                                                                                    |
| Length           | [Base Type] Specifies the internal length of the new type.                                                                                                    |
|                  | Scripting name: ExtTypeLength                                                                                                    |
| Array Element    | [Base Type] Specifies the type of the array elements.                                                                                                    |
| type             | Scripting name: ExtTypeElement                                                                                                    |
| Array delimiter  | [Base Type] Specifies the delimiter character for the array.                                                                                                    |
|                  | Scripting name: ExtTypeDelimiter                                                                                                    |
| By Value         | [Base Type] Specifies that operators and functions which use this data type should be passed an argument by value rather than by reference.                                                                                                    |
|                  | Scripting name: ExtTypePassedByValue                                                                                                    |
| Input function   | [Base Type] Specifies the name of a function, created by CREATE FUNCTION, which converts data from its external form to the internal form of the type. Scripting name: ExtTypeInput                                                                                                    |
| Output function  | [Base Type] Specifies the name of a function, created by CREATE FUNCTION, which converts data from its internal form to a form suitable for display.<br>Scripting name: ExtTypeOutput                                                                                                    |
| Send function    | [Base Type] Specifies the name of a function, created by CREATE FUNCTION, which converts data of this type into a form suitable for transmission to another machine.                                                                                                    |
|                  | Scripting name: ExtTypeSend                                                                                                    |
| Receive function | [Base Type] Specifies the name of a function, created by CREATE FUNCTION, which converts data of this type from a form suitable for transmission from another machine to internal form.                                                                                                    |
|                  | Scripting name: ExtTypeReceive                                                                                                    |

Groups The following extensions are available on the PostgreSQL tab (v8 and higher):

| Name             | Description                                                                                                    |
|------------------|----------------------------------------------------------------------------------------------------|
| Group identifier | The SYSID clause can be used to choose the PostgreSQL group ID of the new group. This is normally not necessary, but may be useful if you need to recreate a group referenced in the permissions of some object. |
| (id)             | Scripting name: SysId                                                                                                    |

#### Procedures

The following extensions are available on the PostgreSQL tab:

| Name     | Description                                                                                                    |
|----------|----------------------------------------------------------------------------------------------------|
| Language | The name of the language that the function is implemented in. May be SQL, C, internal, or the name of a user-defined procedural language. (See also extended attribute type ProcLanguageList.)<br>Scripting name: ProcLanguage |

#### References

The following extensions are available on the PostgreSQL tab (v8 and higher):

| Name                                 | Description                                                                                                    |
|--------------------------------------|----------------------------------------------------------------------------------------------------|
| Deferrable                           | Controls whether the constraint can be deferred. A constraint that is not deferrable will be checked immediately after every command. Checking of constraints that are deferrable may be postponed until the end of the transaction. |
|                                      | Only foreign key constraints currently accept this clause. All other constraint types are not deferrable.                                                                                                    |
|                                      | Scripting name: Deferrable                                                                                                    |
| Foreign key con-<br>straint deferred | If a constraint is deferrable, this clause specifies the default time to check the constraint.                                                                                                    |
|                                      | False means the constraint is INITIALLY IMMEDIATE, it is checked after each statement. This is the default.                                                                                                    |
|                                      | True means the constraint is INITIALLY DEFERRED, it is checked only at the end of the transaction.                                                                                                    |
|                                      | Scripting name: ForeignKeyConstraintDeferred                                                                                                    |

#### Tables

The following extensions are available on the PostgreSQL tab (v8 and higher):

| Name            | Description                                                                                                    |
|-----------------|----------------------------------------------------------------------------------------------------|
| Temporary state | If specified, the table is created as a temporary table. Temporary tables are auto-<br>matically dropped at the end of a session, or optionally at the end of the current<br>transaction.<br>Scripting name: Temporary |

#### Tablespaces

The following extensions are available on the PostgreSQL tab (v8 and higher):

| Name     | Description                                                                                                    |
|----------|----------------------------------------------------------------------------------------------------|
| Location | Specifies the directory that will be used for the tablespace. The directory must be specified by an absolute path name.<br>Scripting name: TbspLocation                                                                                                  |
| Owner    | Specifies the name of the user who will own the tablespace. If omitted, defaults to the user executing the command. Only superusers may create tablespaces, but they can assign ownership of tablespaces to non-superusers.<br>Scripting name: TbspOwner |

#### Users

The following extensions are available on the General tab (v8 and higher):

| Name      | Description                                       |
|-----------|---------------------------------------------------|
| Is schema | Specifies that the user is a schema.              |
|           | If TRUE, the user is allowed to create databases. |
|           | Scripting name: Schema                            |
| Owner     | [schemas] Specifies the owner of the schema.      |
|           | Scripting name: Owner                             |

The following extensions are available on the PostgreSQL tab (v8 and higher):

| Name                    | Description                                                                                                    |
|-------------------------|----------------------------------------------------------------------------------------------------|
| User identifier<br>(id) | Specifies the PostgreSQL user ID of the new user. This is normally not necessary, but may be useful if you need to recreate the owner of an orphaned object. |
|                         | Scripting name: SysId                                                                                                    |
| Create database         | Specifies that the user can create databases.                                                                                                    |
|                         | Scripting name: CreateDB                                                                                                    |

| Name                    | Description                                                                                                    |
|-------------------------|----------------------------------------------------------------------------------------------------|
| Create user             | Specifies that the user can create users and turns the user into a superuser who can override all access restrictions.         |
|                         | Scripting name: CreateUser                                                                                                    |
| Validity                | Specifies an absolute time after which the user's password is no longer valid. By default, the password will be valid forever. |
|                         | Scripting name: Validity                                                                                                    |
| Encrypted pass-<br>word | Specifies that the password is stored encrypted in the system catalogs.                                                        |
|                         | Scripting name: EncryptedPassword                                                                                              |

## **Red Brick Warehouse**

To create a PDM with support for features specific to the Red Brick Warehouse DBMS family, select the appropriate version in the DBMS field of the New Model dialog. To view these extensions to the PowerDesigner metamodel in the Resource Editor, select **Database > Edit Current DBMS** and expand the **Profile** node.

The following sections list the extensions provided for Red Brick Warehouse.

#### Columns

The following extensions are available on the Red Brick tab:

| Name   | Description                                                                                                    |
|--------|----------------------------------------------------------------------------------------------------|
| Unique | Specifies that duplicate values are not allowed in the column. Declaring a column<br>UNIQUE does not enforce uniqueness on the column; to enforce uniqueness, you<br>must also build a BTREE index on the column.<br>Scripting name: IsUnique |

#### Procedures

The following extensions are available on the Red Brick tab:

| Name       | Description                                                                                                    |
|------------|----------------------------------------------------------------------------------------------------|
| Macro Type | Specifies the type of macro. You can choose either Public or Temporary. If you do not select a type, a private macro is created by default. |
|            | Scripting name: MacroType                                                                                                    |

# Index

## A

abstract data type 83, 160 abstract object 303 categories 160 check model 303 create 161 instantiable object 303 link to Java class 164 properties 161 abstract data type procedure check model 304 Access 612 access.mdb 612 aggregate function (CLR) 473 alias 142 alter (script) 373 alternate key 78, 119 constraint 123 designate 122 number 123 variable 123 Analysis services (MS SQL Server) 503 apm 10 archive 10 ASK column default 103 assertion template 13 association 65, 202, 219 cardinality 67 change to entity 69 check model 305, 307 create 66, 219 dependent 69 entity attribute 69 properties 67, 219 reflexive 68 association attribute 70 association link 65 cardinality 67 properties 67 asymmetric key 478 attribute 50, 202, 213 association 70 constraint 105, 107, 108 create 50, 213

delete 52 identifier 52 link to identifier 58 migrate 58 properties 51, 214 reuse 52 auto-increment column in Sybase ASA 582 auto-migrate 169 check parameter 169 column 169 domain 169 validation rule 169 auto-migrate columns (model option) 16 auto-reuse columns 169 auto-reuse columns (model option) 16 auxiliary table **IBM DB2 433** 

#### В

Barker generation 45 inheritance 70 Barker notation 23 bitmap join index 532, 533 check model 331 options in Oracle 533 properties 533 rebuild 532 **BLOB 371** build index 128 business rule 192 apply 195 create 193 business rule (PDM) properties 193

## С

candidate key 119 cardinality 56 association 67 define for an association link 67 reference 172

relationship 63 case sensitivity (model option) 14 CDM association 65 association link 65 attribute 50 check model 303 conceptual diagram 27 create 5 data dictionary 29 data item 42 description 3 domain 149 entity 45 Entity Relationship Diagram 3 ERD 3 generate 392 identifier 53 import 411 inheritance 70 model options 10 notation 23 option 61 relationship 54 role 3 certificate 477 change parent allowed (model option) 16 check model 303 abstract data type 303 abstract data type procedure 304 association (CDM) 305 association (PDM) 307 bitmap join index 331 column 308 cube 310 data format 314 data item 315 data source 316 database 311 database package 312 database package subobject 313 default 317 dimension 318 dimension attribute 327 dimension hierarchy 327 domain 320 entity 324 entity attribute 321 entity identifier 323

fact 325 fact measure 327 group 347 horizontal partitioning 327 index 328 inheritance 330 ioin index 331 key 332 lifecycle 333 package 335 phase 333 procedure 337 reference 338 relationship 339 role 347 sequence 341 svnonvm 341 table 342 table collapsing 327 tablespace 345 trigger 346 user 347 vertical partitioning 327 view 342. 348 view index 328 view reference 338 Web operation 349 Web service 349 check on commit (model option) 16 check parameter auto-migrate 169 column 118 constraint 85, 118 data type 115 table 85 validation rule 192 CLR aggregate function 473 assembly 472 function 476 integration 472 procedure 476 trigger 476 user-defined type 475 cluster key 120 Oracle 544 clustered index 127 CODASYL 14

code preview 403 collapse tables 90 column 78, 103 alternate key 122 assign défaut 147 auto-migrate 169 check model 308 computed 103, 114 constraint 105, 107, 108, 118 create 103 data type 115 domain 116, 155 duplicate 117 foreign key 103, 123 list 118 permission 138 primary key 103, 121 properties 103, 181 reuse 169 statistics 388 test data profile 113 view 181 column denormalization 92 delete replica 92 duplicate columns 92 replication 92 revert 92 select column 92 wizard 92 column mandatory by default (model option) 16 computed column 103, 114 conceptual 14 conceptual data model generate other models 391 conceptual diagram association 65 association link 65 attribute 50 data item 42 entity 45 identifier 53 inheritance 70 relationship 54 connect database 351, 377 connection profile 351 constraint 105, 107, 108 alternate key 123 column 118

create 195 data format 107 delete 244 generate 195 insert 244 name 85, 123 reverse engineer 195 table 85 update 244 constraint name default 123 contract 492 cube 202, 203 check model 310 create 203 generate cube data 209 generate in MS SQL Server 505 generate in MS SQL Server 2005 509 properties 203 rebuild 205 reverse engineer in MS SQL Server 506 reverse engineer in MS SQL Server 2005 513 cube data generation 209 currency 295 customize function 247 procedure 247 script 363

## D

data access 86 data dictionary 29 data fields 209 data format 107 check model 314 data item 42 association 70 check model 315 copy 46 create 43 delete 52 error 44 option 46 properties 43 reuse 44, 52 unique code 44 data lifecycle 285 data movement script (Sybase IQ) 574 data profiling 105, 107, 108

data source check model 316 disconnect 351 data type average length 371 **BLOB 371** column 115 custom mapping 396 domain 149 length 151 precision 151 undefined 149 database add user to group 140 check model 311 connect 351, 377 create 8, 353, 363 define 8 denormalization 86 display 351, 377 estimate size 371 generate 353, 360, 363, 373 generate PDM 386 generate privileges 135 group 130 information 351 modify 353, 373 MS Access 612 optimize reverse engineering 388 owner 132 parameter 375 permission 136 prefix tablespace in DB2 for z/OS 434 privilege 133 properties 8 quick launch 355 reverse engineer 377 role 130 script 373 settings sets 355 size 371 statistics 105, 388 user 130 database link Oracle 545 database mirroring 488, 583 database package 534 check model 312 cursors 538

exceptions 539 procedure 536 types 540 variable 537 database package cursor 538 database package exception 539 database package procedure dependencies 254 database package subobject check model 313 database package template 541 database package type 540 database partition group 445 **DATE 568** DB2 column default 103 DB2 for Common Server 439 DB2 for z/OS 429, 435 masks 436 row permissions 437 DBCreateAfter 187, 265 DBMS physical option 297 DBMS trigger 234 properties 224 **DBMS** triggers creating 234 dbspace 562 default 146 assign 147 automatic rebuild 148 check model 317 column 103 constraint name 123 create 147 delete and rebuild 148 physical option 297 physical options objects 297 properties 147 rebuild 148 reuse 148 default constraints delete (model option) 16 default constraints update (model option) 16 default data type (model option) 16 default implementation (model option) 16 default link on creation (model option) 16 denormalization 86 column denormalization 92 horizontal partitioning 86 table collapsing 90

vertical partitioning 88 dependency procedure 249 trigger 249 dependent association 69 detail attribute 214 dimension 202, 209, 212 check model 318 create 212 detail attribute 214 properties 212 dimension attribute check model 327 dimension hierarchy check model 327 disconnect data source 351 discriminant column 86 display preference entity 47 reference 177 table 101 display preferences 19 domain CDM 149 check model 320 constraint 105, 107, 108 create 149 data type 149 LDM 149 modify 154 PDM 149 properties 149 domain (PDM) assign default 147 attach column 116 auto-migrate 169 column 155 data type 151 enforce 155 length 151 precision 151 domain mandatory by default (model option) 16 DSO metamodel 503 **DTTM 568** duplicate columns 92

## Ε

E/R + Merise 10 enable links to requirements (model option) 14 enabledbprefix 434 encoding for reverse engineering 384 encryption 476 encryption key Sybase ASE 553 end point 489 enforce non-divergence (model option) 16 Enhance Data Type Mapping 396 entity 45 add to inheritance 72 associative 62 attribute 52 change from relationship 62 check model 324 constraint 107, 108 copy 46 create 45 create from a relationship 62 create from association 69 delete 52 display preferences 47 entity attribute 46 generate table 394 identifier 46. 52 inheritance 70, 394 properties 45 entity attribute add to identifier 53 association 69 check model 321 copy 46 identifier 46.53 relationship 62 entity identifier check model 323 entity/relationship 10 ERD CDM 3 Entity Relationship Diagram 3 error message data item 44 relationship 61 unique code 44, 61 user-defined 266, 267 error table 602 ERwin import 411 migrate CDM/PDM pair 412 migrate multiple files 414

migrating from 412, 414 user-defined properties 411 estimate database size 371 event EventDelimiter 234 multiple 234 event monitor 449 event monitor group 449 event notification 496 EventDelimiter 234 events 560. 588 extended attribute IBM DB2 for Common Server 439 PowerBuilder 99 extension 21 extension file 21 extensions HP Neoview 423 IBM DB2 for z/OS 429 Informix SOL 609 Ingres 610 Interbase 611 MS Access 611 MS SOL Server 453 MySQL 612 Netezza 519 NonStop SOL 614 Oracle 525 PostgreSOL 615 PowerBuilder 99 Red Brick Warehouse 619 Sybase ASA 579 Sybase ASE 549 Sybase IO 555 Sybase SQL Anywhere 579 Teradata 593 external table 86

## F

fact 202, 215 check model 325 create 215 properties 216 fact measure check model 327 FASTPROJECTION 568 foreign identifier change attribute 59

foreign key 78, 119 auto-migrate 169 column 103 designate 123 generate from identifier 392 index 127 full text indexes 588 full text search 566 full-text catalog 481 full-text index 482 full-text search 481 function create 248 custom 247 define 247 permission 136

## G

generate CDM 398 constraint 195 cube data 209 cubes in MS SQL Server 505 data source 99 database 353, 360, 363, 373 error message 266, 267 extraction script 207 foreign key 392 from a CDM 392 from a PDM 395 inheritance 394 join index 573 MS Access 612 PDM from database 386 PowerBuilder extended attribute 99 primary key 392 privileges 135 procedure 264 proxy table script 590 public names 99 quick launch 355 reference 176 script 373 select object 361 settings sets 355 stored procedures order 265 table 394 test data 366 trigger 264

XML model via XML Builder Wizard 398 generate automatic archive 10 generation preserve horizontal partitioning 94 Generation Template Language 408 glop set 604 group 130 add user 140 assign role 141 check model 347 create 131 privilege 133 properties 131 GTL 408

## Н

hash index 603 hierarchy 202, 217 create 218 properties 218 **HIGHGROUP 568 HIGHNONGROUP 568** history configuration 522 horizontal partitioning check model 327 create 86 MS SQL Server 2005 470 object 93 preserve during generation 94 properties 93 remove 98 HP Neoview extensions 423 materialized view groups 426

## I

IBM DB2 auxiliary table 433 database partition group 445 event monitor 449 event monitor group 449 index extension 446 security label 447 security label component 448 security policy 446 trusted context 432 web services 271 IBM DB2 for Common Server extended attributes 439 IBM DB2 for z/OS 435 extensions 429 IDEF1X 10. 14 identifier 53 attribute 52 copy 46 create 53 delete 52 entity attribute 46, 53 generate key 392 link to attribute 58 properties 53 identity column 103 column in Sybase ASE 582 Sybase 103 ignore identifying owner 18 import CDM 411 deprecated PDM logical model 41 ERwin 411 interconnected PDM logical models 42 model 411 web service as service provider 270 index 78. 124 alternate key 127 check model 328 clear 128 clustered 127 create 124 estimate database size 371 foreign key 127 generate 128 primary key 127 properties 127 query table 130 rebuild 128 type 568 unique 127 index extension 446 Informix SOL extensions 609 Ingres extensions 610 inheritance 70 add child entity 72 check model 330

#### Index

create 71 generate 72 generation mode 72 mutually exclusive 74 properties 72 insert trigger template 238 Interbase extensions 611 sequences 156 IQ index rebuild 568, 569

## J

Java class link 164 reverse engineer 167 join change child attribute 59 create 58, 172 default 58 reuse column 190 table collapsing 90 view reference 190 join index 602 check model 331 generate 573 Oracle 571 Sybase IQ 571

## K

key add column 123 alternate 119 check model 332 create 120 foreign 119 primary 119 properties 120

## L

LDM attribute 50 check model 303 create 5 domain 149 entity 45

identifier 53 inheritance 70 logical diagram 39 logical model 3 migration settings 13 model options 10 notation 23 relationship 54 life cycle 285 lifecycle 285 check model 333 create 286 data source wizard 292 external database 291, 292 generating data movement scripts 287 mapping editor 292 phase 293 properties 289 link Java class 160 reverse Java class 160 list column 118 logical data model generate other models 391 logical diagram attribute 50 entity 45 identifier 53 inheritance 70 objects 40 relationship 54 logical model 3 login policies 588 login policy 565 LOWFAST 568

#### Μ

mandatory parent (model option) 16 mapping relational to relational mapping 207 mask (IBM DB2 for z/OS) 436 materialized query table 185 materialized view 185, 435 materialized view groups 426 materialized view log Oracle 547 measure 202, 216 create 216

properties 217 member 209 Merise 10 association 65 message contract 493 message type 491 migrate ERwin model into CDM/PDM pair 412 migrate from ERwin 412, 414 migration settings LDM 13 mirror servers 583 model copy DBMS 5 create 5 ERwin 411 import 411 option 61 preview code 403 properties 7 script 364 share DBMS 5 model option 14 modeling environment customize 10 MS Access 612 MS Access extensions 611 MS SOL Server Analysis Services 503 asymmetric key 478 certificate 477 CLR aggregate function 473 CLR assembly 472 CLR function 476 CLR integration 472 CLR procedure 476 CLR trigger 476 CLR user-defined type 475 contract 492 database mirroring 488 DSO metamodel 503 encryption 476 end point 489 event notification 496 extensions 453 full-text catalog 481 full-text index 482 full-text search 481 generate cubes 505, 509

message contract 493 message type 491 partition function 470 partition scheme 471 aueue 494 remote service binding 499 Resource Governor 500 resource pool 501 reverse engineer cubes 506, 513 route 498 schema 502 service 497 service broker 490 spatial index 483 symmetric key 480 synonym 503 workload group 500 XML data type 486 XML index 485 XML schema collection 487 MS SOL Server 2005 horizontal partitioning 470 multidimensional diagram association 219 attribute 213 basics 201 cube 203 dimension 212 fact 215 hierarchy 217 measure 216 retrieve objects 204 multiple triggers 233 multiplex server 564 **MySOL** extensions 612

## Ν

Netezza extensions 519 history configuration 522 NonStop SQL extensions 614 normalization 86 notation 10 Barker 23 number alternate key 123

## 0

object attach to user 132 owner 132 **PDM 78** object abstract data type 162 inherit procedure 162 **ODBC 386** OOM link 164 link Java class 160 operation procedure 255 option data item 46 Oracle bitmap join index 532, 533 bitmap join index properties 533 cluster 544 database link 545 database package 534 database package template 541 extensions 525 ioin index 571 materialized view log 547 rebuild bitmap join index 532 rebuild table database package 542 sequences 156 transparent data encryption (TDE) 543 order trigger 233 owner 132, 136

## Ρ

package check model 335 parameter modify database 375 partition 563 add 93 corresponding table 93 create 563 delete 93 horizontal 86 manage 93 properties 564 vertical 88 partition function 470 partition scheme 471 PBCatCol 99

PBCatTbl 99 PDM 4 archive 10 changing 20 check model 303 create 5 domain 149 edit definition file 19 generate from 395 generate from database 386 object 78 save as 10 table 80 PDM model options notation 14 permission column 138 database objects 136 object owner 136 phase 293 check model 333 create 293 properties 293 physical data model 4 generate other models 391 physical diagram abstract data type 160 column 103 default 146 define 77 index 124 reference 168 synonym 142 table 80 view 178 view reference 188 web parameter 276 physical environment 285 physical option 296 default 297 define 299 storage 299 tablespace 299 PostgreSOL extensions 615 PowerBuilder extended attribute 99 extensions 99 generate extended attributes 99

PBCatCol 99 PBCatTbl 99 reverse extended attributes 100 precision 151 preview SOL 403 preview code 403 primary identifier join 58 primary index Teradata 601 primary key 78, 119 column 103, 121 generate from identifier 392 index 127 rebuild 121, 383 referential integrity 172 privilege generate 135 grant 133 revoke 133 procedure attach to table 255 check model 337 custom 247 define 247 dependency 249 generate 264 inherit in abstract data type 162 OOM operation 255 permission 136 procedure template 256 properties 249 SQL tools 407 stored 247 trigger template 232 procedure (database package) 536 procedure dependencies 254 procedure template 256, 258 create 257 modify 259 properties 259 propagate column properties (model option) 16 properties horizontal partitioning 93 vertical partitioning 93 proxy table create 589 define remote server 590

generate script 590 Sybase ASA 588 Sybase ASE 552, 588

## Q

query execute 352 performance 86 query table index 130 queue 494 quick launch 355

## R

rebuild bitmap join index 532 cube 205 database package procedure dependencies 254 database package template 542 defaults 148 index 128 IO index 568, 569 primary key 383 primary keys 121 procedure dependencies 254 reference 176, 383 trigger dependencies 254 rebuild automatically triggers 18 rebuild triggers 226 create trigger automatically 222 template item 239 trigger template 239 Red Brick Warehouse extensions 619 reference 78, 168 add to join index 574 auto-migration 169 cardinality 172 check model 338 create 168 delete 176 display preferences 177 generate 176 join 172 properties 172 rebuild 176, 383

reuse column 169 view 182 referential integrity 172, 222 reflexive association 68 relational 14 relational to multidimensional mapping 209 relationship 54 associative entity 62 cardinality 56, 63 change to entity 62 check model 339 create 54 create an associative entity 62 define 62 entity attribute 62 example 63 option 61 properties 55 reflexive 61 unique code 61 remote server 590 remote service binding 499 replication (PDM) 92 replication group 605 replication rule 606 replication rule set 606 Resource Governor 500 resource pool 501 result column data type 276 definition 276 is element 276 retrieve multidimensional objects 204 WarehouseArchitect object 204 reverse engineer Access 612 administrator permissions 377 constraint 195 cubes in MS SOL Server 506 from a data source 380 from script files 377 from scripts 378 generate PDM from database 386 Java class 167 link Java class 160 optimization 388 options 383

PowerBuilder extended attributes 100 public names 100 script files order 377 shortcuts 387 reverse engineering file encoding 384 statistics 388 role 130 assign role 141 assign to a group 141 assign to a user 141 check model 347 create 131 privilege 133 properties 131 route 498 row permissions (IBM DB2 for z/OS) 437

## S

schema 130, 502 script alter 373 begin 364, 365 create database 363 create table 363 customize 363 database create 364 end 364, 365 extraction 207 generate 373 model 364 table 365 tablespace 365 security label 447 security label component 448 security policy 446 sequence 156 check model 341 create 157 properties 158 service 497 service broker 490 service provider in web service import 270 settings sets 355 shortcuts reverse engineering in PDM 387 size database 371 snapshot 185

**SOAP 270** spatial data 585 spatial index 483 spatial reference systems 585 spatial units of measure 587 SOL editor 406 preview 403 SOL Editor tools 407 SOL query 352 SQL/XML wizard 260 SOLBase column default 103 statistics 105 storage 294 check model 345 create 295 not used 345 properties 295 stored procedure create 248 generation order 265 traceability link 265 summary table 185 Sybase AS IQ add reference to join index 574 data movement script 574 generate join index 573 index type 568 rebuild IO indexes 568, 569 Sybase ASA auto-increment columns 582 define remote server of proxy 590 extensions 579 generate script for proxy tables 590 proxy tables 588 web services 270 Sybase ASE define remote server of proxy 590 encryption key 553 extensions 549 generate script for proxy tables 590 identity columns 582 proxy table 552 proxy tables 588 web services 270 Sybase IQ dbspace 562 events 560

extensions 555 full text search 566 information lifecycle management 560 join index 571 login policy 565 multiplex server 564 reference architecture model 560 text configuration 567 text index 568 web services 270 Sybase SOL Anywhere events 560. 588 extensions 579 full text indexes 588 full text search 566 login policies 588 login policy 565 mirror servers 583 spatial data 585 spatial reference systems 585 spatial units of measure 587 text configuration 567 text index 568 symmetric key 480 synonym 142, 503 check model 341 create 143 create view 145 properties 145 System Administrator 130 system privilege 133 System Security Officer 130

## Т

table 78, 80 alternate key 122 attach procedure 255 based on abstract data type 83 bitmap join index 533 check model 342 collapsing 90 constraint 85, 107, 108 create 80, 363 create trigger 221 default owner 18 display preferences 101 estimate database size 371 external 86 foreign key 123, 169

#### Index

lifecycle 80 message 266 modify trigger 228 multidimensional type 204 permission 136 preview code 403 primary key 121 properties 80 script 365 statistics 388 variable 123 view 182 XML type 83 table collapsing check model 327 object 90 references 90 remove 98 wizard 90 table generation 394 tablespace 294 check model 345 create 295 database prefix in DB2 for z/OS 434 define 299 enabledbprefix 434 properties 295 script 365 select 299 **TDE 543** template item 221, 241 add to trigger template 239 create from existing template item 241 create new 241 declare in trigger 231 define 241 identify 244 insert in trigger 229 insert in trigger template 229 modify 246 properties 246 rebuild triggers 239 teradata error table 602 Teradata extensions 593 glop set 604 hash index 603 join index 602

primary index 601 primary key 601 replication group 605 replication rule 606 replication rule set 606 transform group 600 test data generate 366 number of rows 366 triggers 366 test data profile 109 assigning to column 113 properties 110 text configuration 567 text index 568 **TIME 568** traceability link 22 circular 187, 265 stored procedures 265 view 186, 187 transform group Teradata 600 transformation column denormalization 92 horizontal partitioning 86 table collapsing 90 vertical partitioning 88 transparent data encryption (TDE) 543 trigger 221 check model 346 create automatically 222 create from template 222 create manually 221 declare template item 231 dependency 249 edit 228 function insert 228 generate 264 insert template item 229 macro insert 228 modify 228 modify from table 228 multiple 233 multiple events 234 name convention 232 operator insert 228 order 233 properties 224 referential integrity 222

same type 233 SOL tools 407 test data 366 trigger template 235 user-defined 221 variable insert 228 trigger dependencies 254 trigger template 221, 235 add template item 239 create 235 declare template item 231 delete 238 insert 238 insert template item 229 modify 239 name convention 232 procedure 232 properties 239 rebuild triggers 239 type 238 update 238 triggers rebuild triggers 226 trusted context **IBM DB2 432** 

## U

undefined data type 115, 149 unique index 127 unique code (model option) 16 user 130 add to group 140 assign role 141 attach object 132 check model 347 create 131 permission 136 privilege 133 properties 131 user-defined generate 267

## ۷

validation rule auto-migrate 169 variable alternate key 123

table 123 variable (database package) 537 vertical partitioning 88 check model 327 create 88 properties 93 remove 98 view 78, 178 check model 342, 348 columns 181 create 178 create from synonym 145 default owner 18 define query 182 generation order 187 materialized query 185 modify column properties 181 multidimensional type 204 permission 136 properties 179 reference 182 select table 178 select view 178 table 182 traceability link 186, 187 XML type 83 view index check model 328 view reference 188 check model 338 create 189 join 190 properties 189

#### W

WarehouseArchitect retrieve object 204 web operation 273 create 273 properties 273 Web operation 78 check model 349 web parameter 276 create 276 properties 277 web service create 271 DADX extension 278 DADX files 271 general definition 269

#### Index

generate web services for IBM DB2 278 import as service provider 270 prefix name 270 properties 271 reverse engineer web services 281 types 270 Web service 78, 270 check model 349 generate 278 with default (column properties) 103 workload group 500 WSDL 270

## Х

xem 21 XML data type 486 index 485 table 83 view 83 XML schema collection 487 XML Builder Wizard 398 XML index 485 XML schema collection 487